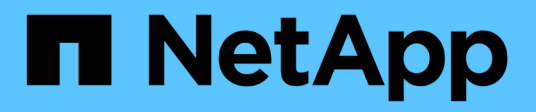

## **Systèmes FAS**

Install and maintain

NetApp April 19, 2024

This PDF was generated from https://docs.netapp.com/fr-fr/ontap-systems/fas2700/install-setup.html on April 19, 2024. Always check docs.netapp.com for the latest.

# **Sommaire**

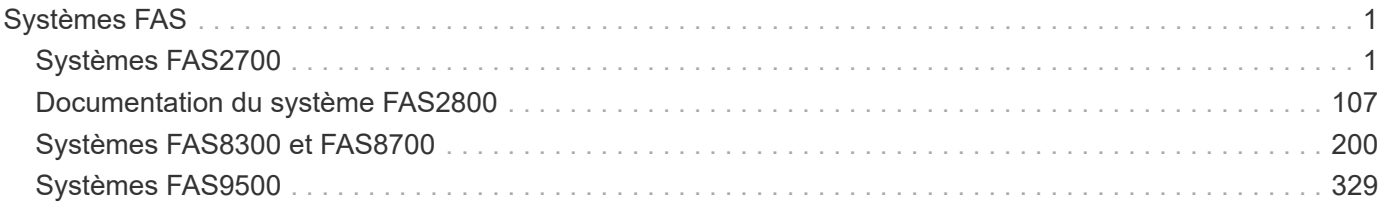

# <span id="page-2-0"></span>**Systèmes FAS**

## <span id="page-2-1"></span>**Systèmes FAS2700**

## **Installation et configuration**

## **Commencez ici : choisissez votre installation et configuration**

Pour la plupart des configurations, vous avez le choix entre différents formats de contenu.

• ["Pas de temps"](#page-2-2)

Un PDF imprimable contenant des instructions détaillées avec des liens en direct vers du contenu supplémentaire.

• ["Étapes vidéo"](#page-2-3)

Instructions étape par étape de la vidéo.

• ["Étapes détaillées"](#page-2-4)

Instructions en ligne détaillées avec liens en direct vers du contenu supplémentaire.

Si votre système est dans une configuration MetroCluster IP, reportez-vous à la section ["Installez la](https://docs.netapp.com/us-en/ontap-metrocluster/install-ip/index.html) [configuration IP de MetroCluster"](https://docs.netapp.com/us-en/ontap-metrocluster/install-ip/index.html) instructions.

## <span id="page-2-2"></span>**Guide rapide - FAS2700**

Cette page fournit des instructions graphiques pour une installation standard de votre système, depuis les racks et le câblage, jusqu'à la présentation initiale du système. Utilisez ce guide si vous connaissez bien l'installation des systèmes NetApp.

Accédez à l'affiche *installation and Setup instructions* PDF :

["Instructions d'installation et de configuration des systèmes AFF A220/FAS2700"](https://docs.netapp.com/fr-fr/ontap-systems/media/PDF/215-13080_E0_AFFA220_FAS2700_ISI.pdf)

## <span id="page-2-3"></span>**Étapes vidéo - FAS2700**

La vidéo suivante montre comment installer et raccorder votre nouveau système.

[\[\]](https://www.youtube.com/watch?v=5g-34qxG9HA?) | *https://img.youtube.com/vi/5g-34qxG9HA?/maxresdefault.jpg*

## <span id="page-2-4"></span>**Guide détaillé - FAS2700**

Cette page fournit des instructions détaillées pour l'installation d'un système NetApp classique. Utilisez ce guide si vous souhaitez obtenir des instructions d'installation plus détaillées.

#### **Étape 1 : préparer l'installation**

Pour installer votre système FAS2700, vous devez créer un compte sur le site du support NetApp, enregistrer votre système et obtenir des clés de licence. Vous devez également inventorier le nombre et le type de câbles appropriés pour votre système et collecter des informations réseau spécifiques.

Pour obtenir des informations sur les conditions requises par le site ainsi que des informations supplémentaires sur le système configuré, accédez au Hardware Universe. Pour plus d'informations sur ce système, vous pouvez également accéder aux notes de version de votre version de ONTAP.

#### ["NetApp Hardware Universe"](https://hwu.netapp.com)

#### ["Retrouvez les notes de mise à jour de votre version de ONTAP 9"](http://mysupport.netapp.com/documentation/productlibrary/index.html?productID=62286)

Vous devez fournir les informations suivantes sur votre site :

- Espace rack pour le système de stockage
- Tournevis Phillips n°2
- Câbles réseau supplémentaires pour connecter votre système à votre commutateur réseau et à votre ordinateur portable ou console avec un navigateur Web
- Ordinateur portable ou console avec connexion RJ-45 et accès à un navigateur Web

#### **Étapes**

- 1. Déballez le contenu de toutes les boîtes.
- 2. Notez le numéro de série du système depuis les contrôleurs.

## SSN: XXYYYYYYYYYY

- 3. Configurez votre compte :
	- a. Connectez-vous à votre compte existant ou créez un compte.
	- b. Enregistrez votre système.

["Enregistrement de produit NetApp"](https://mysupport.netapp.com/eservice/registerSNoAction.do?moduleName=RegisterMyProduct)

4. Téléchargez et installez Config Advisor sur votre ordinateur portable.

["Téléchargement NetApp : Config Advisor"](https://mysupport.netapp.com/site/tools/tool-eula/activeiq-configadvisor)

5. Faites un inventaire et notez le nombre et le type de câbles que vous avez reçus.

Le tableau suivant identifie les types de câbles que vous pouvez recevoir. Si vous recevez un câble non répertorié dans le tableau, reportez-vous à la Hardware Universe pour localiser le câble et identifier son utilisation.

["NetApp Hardware Universe"](https://hwu.netapp.com)

| Type de<br>câble                                      | Numéro de pièce et longueur                                                                                                    | Type de<br>connecteur | Pour                                                                                                    |
|-------------------------------------------------------|----------------------------------------------------------------------------------------------------|-----------------------|----------------------------------------------------------------------------------------------------|
| Câble 10 GbE<br>(en fonction de<br>la commande)       | X6566B-05-R6 (112-00297), 0,5<br>m<br>X6566B-2-R6 (112-00299), 2 m                                                              |                       | Réseau d'interconnexion de<br>cluster                                                                                             |
| Câble 10 GbE<br>(en fonction de<br>la commande)       | Référence X6566B-2-R6 (112-<br>00299), 2 m<br>Ou X6566B-3-R6 (112-00300), 3<br>m<br>X6566B-5-R6 (112-00301), 5 m                |                       | Les données                                                                                                    |
| Câbles de<br>réseau optique<br>(selon la<br>commande) | X6553-R6 (112-00188), 2 M.<br>X6536-R6 (112-00090), 5 m<br>X6554-R6(112-00189), 15 m                                            |                       | Réseau hôte FC                                                                                                    |
| Cat 6, RJ-45<br>(selon la<br>commande)                | Références X6585-R6 (112-<br>00291), 3 m<br>X6562-R6 (112-00196), 5 m                                                           |                       | Réseau de gestion et données<br><b>Ethernet</b>                                                                                   |
| Stockage (selon<br>les<br>commandes)                  | Référence X66030A (112-00435),<br>$0,5$ m<br>X66031A (112-00436), 1 m<br>X66032A (112-00437), 2 M.<br>X66033A (112-00438), 3 M. |                       | Stockage                                                                                                    |
| Câble de<br>console micro-<br><b>USB</b>              | Sans objet                                                                                                    |                       | Connexion de la console pendant<br>la configuration du logiciel sur un<br>ordinateur portable/console autre<br>que Windows ou Mac |
| Câbles<br>d'alimentation                              | Sans objet                                                                                                    |                       | Mise sous tension du système                                                                                                    |

6. Téléchargez et remplissez la fiche de configuration *Cluster*.

["Fiche de configuration du cluster"](https://library.netapp.com/ecm/ecm_download_file/ECMLP2839002)

## **Étape 2 : installer le matériel de fixation**

Vous devez installer votre système sur un rack de 4 montants ou une armoire système NetApp, le cas

échéant.

## **Étapes**

- 1. Installez les kits de rails, au besoin.
- 2. Installez et sécurisez votre système en suivant les instructions fournies avec le kit de rails.

Vous devez être conscient des problèmes de sécurité associés au poids du système.

**A** CAUTION **LIFTING HAZARD** ≥25kg (≥56 lbs.)

3. Fixez les dispositifs de gestion des câbles (comme illustré).

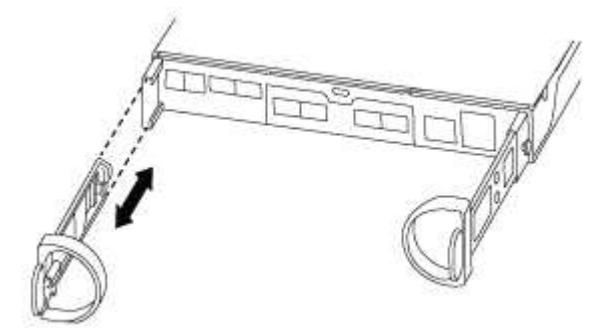

4. Placez le panneau à l'avant du système.

#### **Étape 3 : connectez les câbles des contrôleurs à votre réseau**

Vous pouvez connecter les contrôleurs à votre réseau en utilisant la méthode de cluster sans commutateur à deux nœuds ou en utilisant le réseau d'interconnexion de cluster.

## **Option 1 : câler un cluster sans commutateur à 2 nœuds, configuration réseau unifiée**

Le réseau de gestion, le réseau de données UTA2 et les ports de gestion des contrôleurs sont connectés aux commutateurs. Les ports d'interconnexion de cluster sont câblés sur les deux contrôleurs.

Vous devez avoir contacté votre administrateur réseau pour obtenir des informations sur la connexion du système aux commutateurs.

Assurez-vous de vérifier que la flèche de l'illustration indique l'orientation correcte du connecteur de câble à languette.

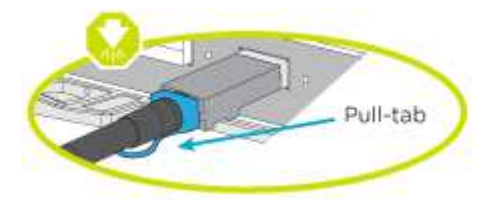

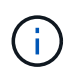

Lorsque vous insérez le connecteur, vous devez le sentir en place ; si vous ne le sentez pas, retirez-le, tournez-le et réessayez.

## **Étapes**

1. Vous pouvez utiliser le graphique ou les instructions pas à pas pour terminer le câblage entre les contrôleurs et vers les commutateurs :

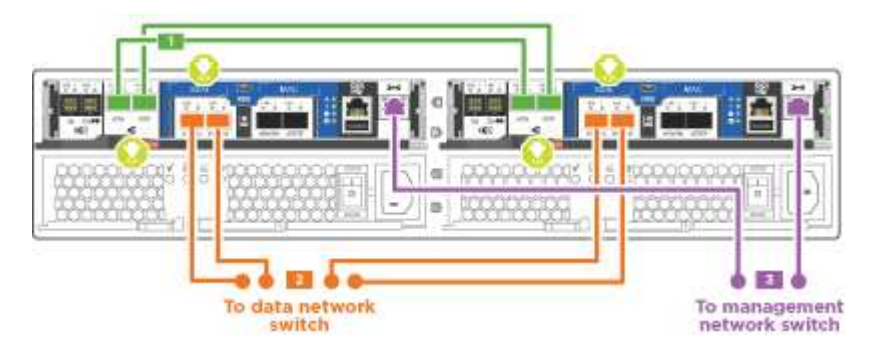

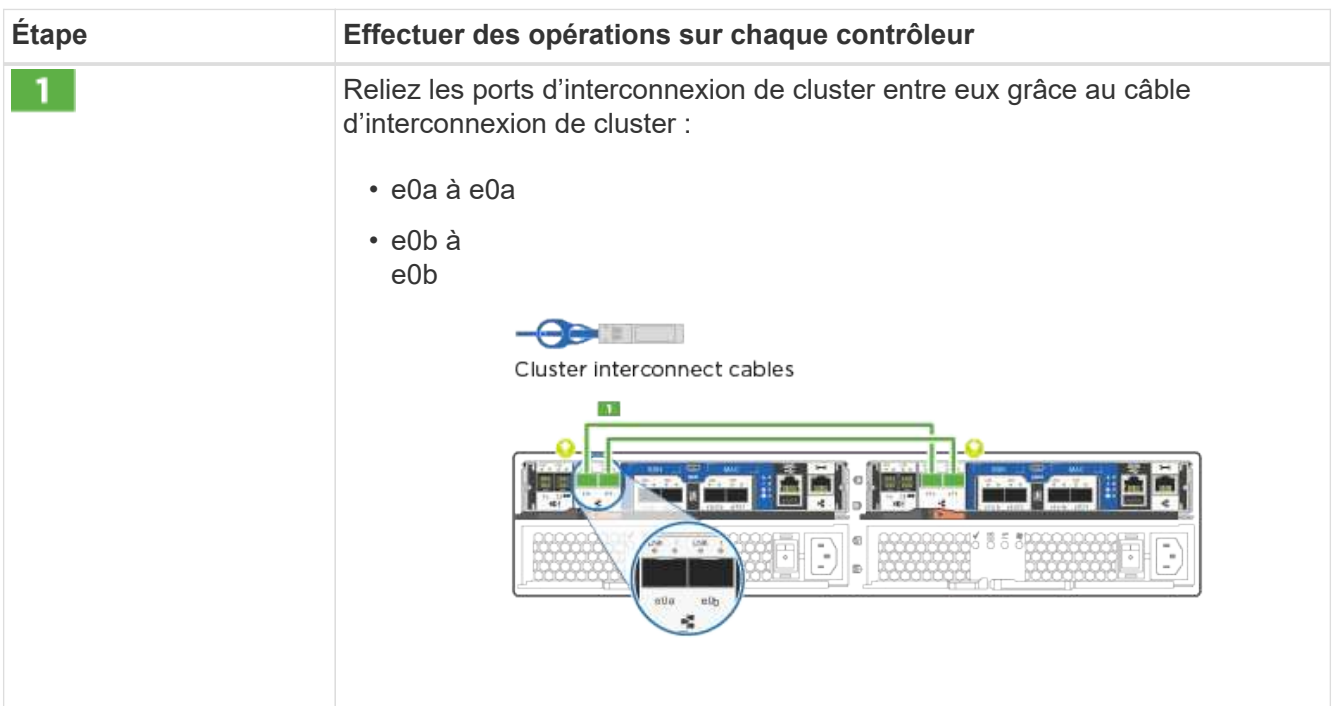

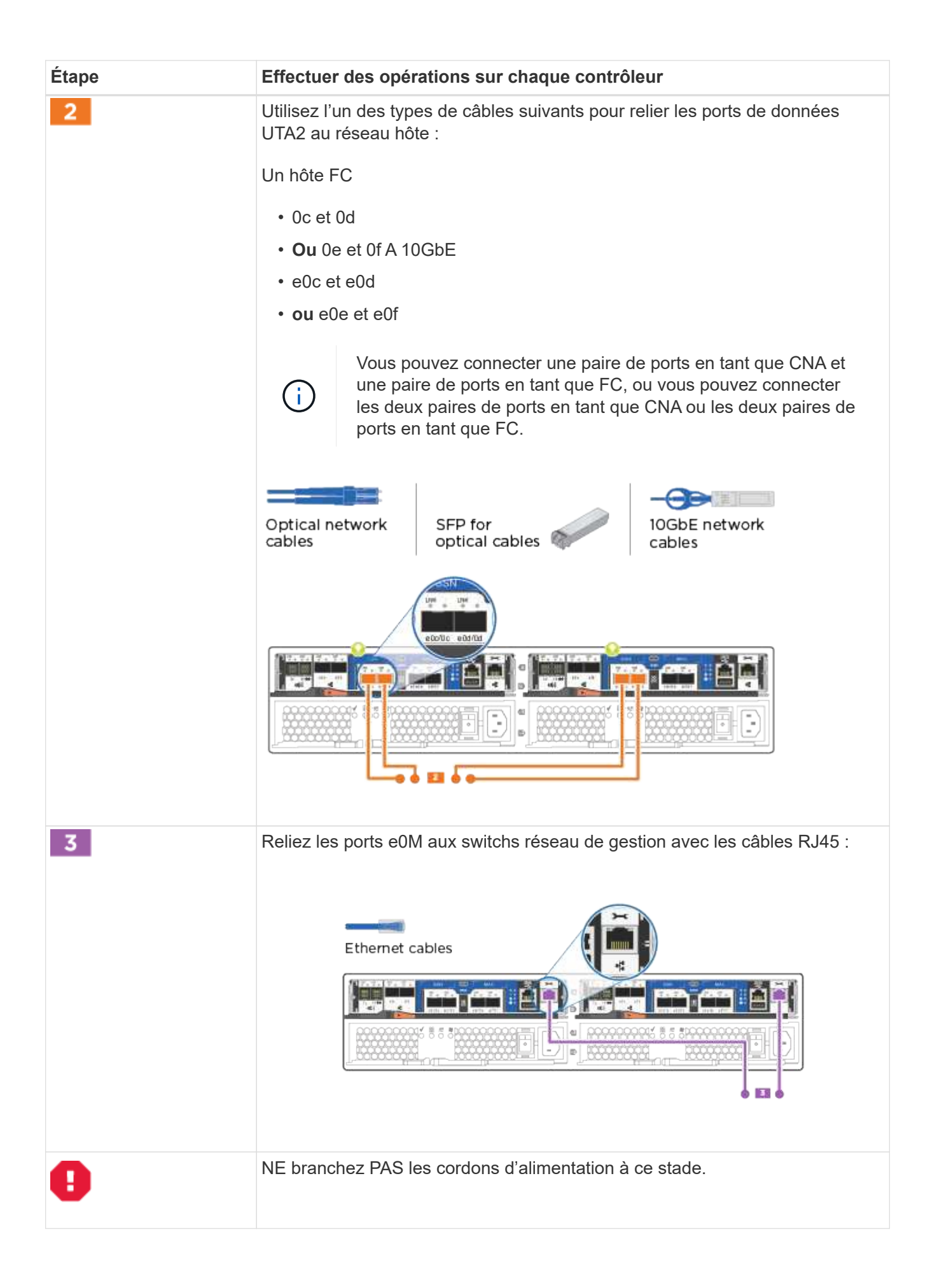

2. Pour câbler votre espace de stockage, reportez-vous à la section [Étape 4 : câblage des contrôleurs aux](#page-14-0) [tiroirs disques](#page-14-0)

#### **Option 2 : câblage d'un cluster avec commutateur, configuration réseau unifiée**

Le réseau de gestion, le réseau de données UTA2 et les ports de gestion des contrôleurs sont connectés aux commutateurs. Les ports d'interconnexion de cluster sont câblés aux commutateurs d'interconnexion de cluster.

Vous devez avoir contacté votre administrateur réseau pour obtenir des informations sur la connexion du système aux commutateurs.

Assurez-vous de vérifier que la flèche de l'illustration indique l'orientation correcte du connecteur de câble à languette.

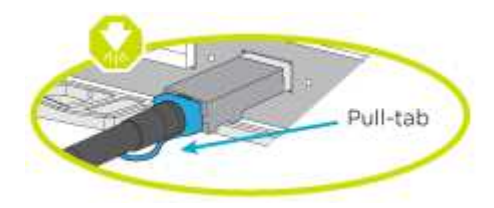

Ĥ.

Lorsque vous insérez le connecteur, vous devez le sentir en place ; si vous ne le sentez pas, retirez-le, tournez-le et réessayez.

#### **Étapes**

1. Vous pouvez utiliser le graphique ou les instructions pas à pas pour terminer le câblage entre les contrôleurs et les commutateurs :

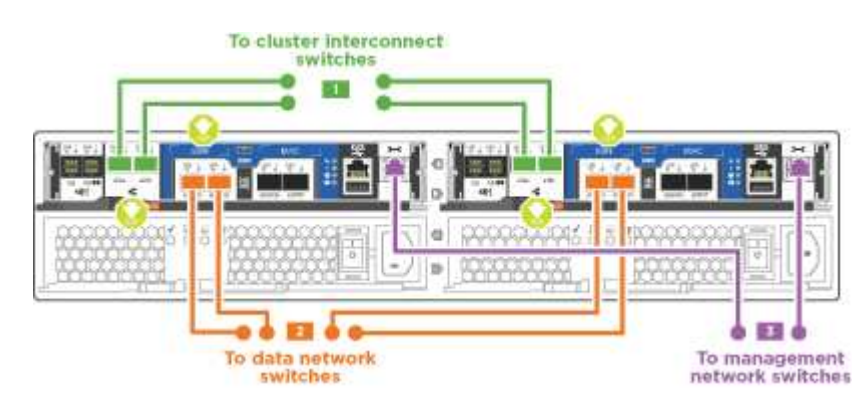

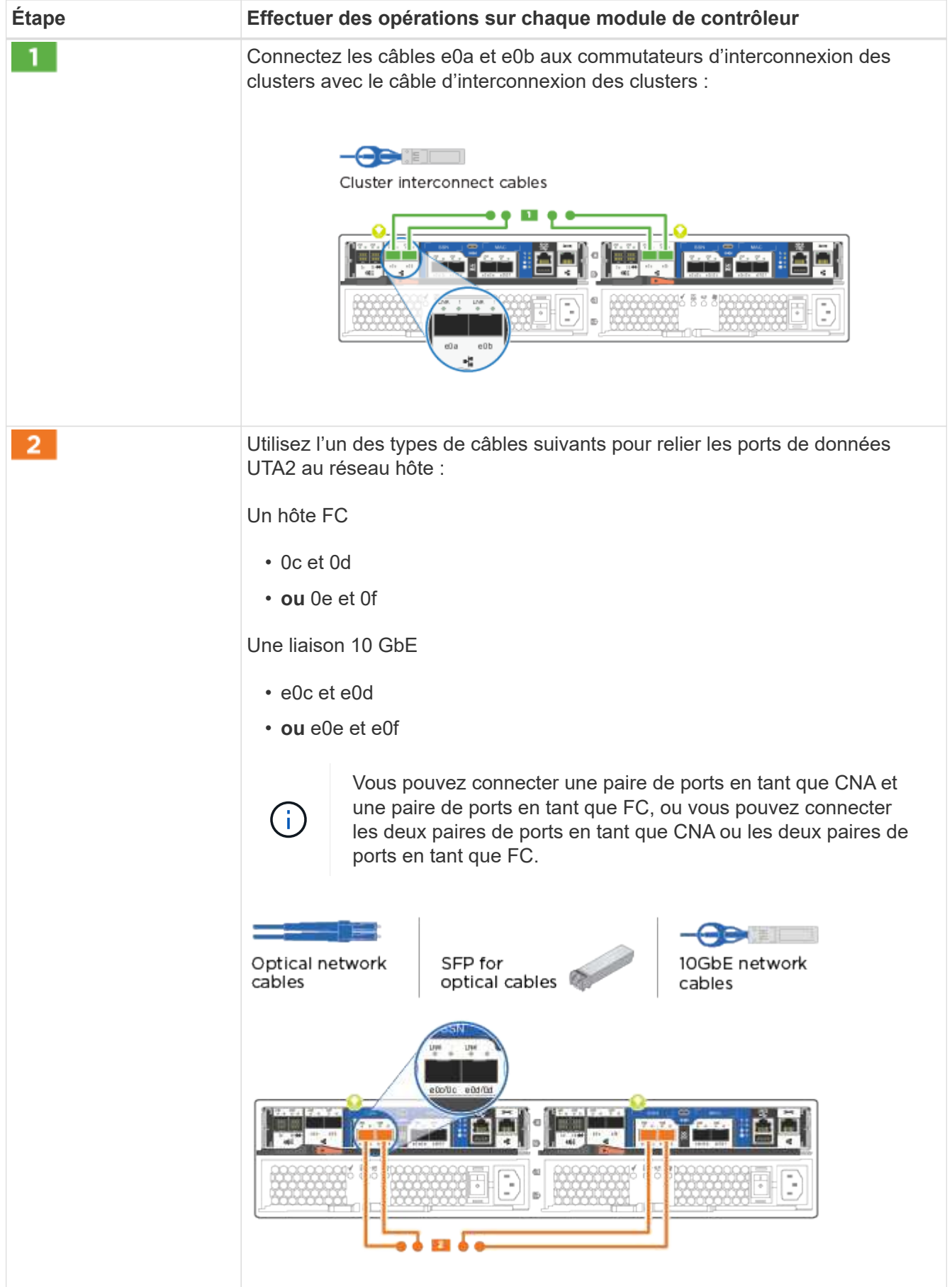

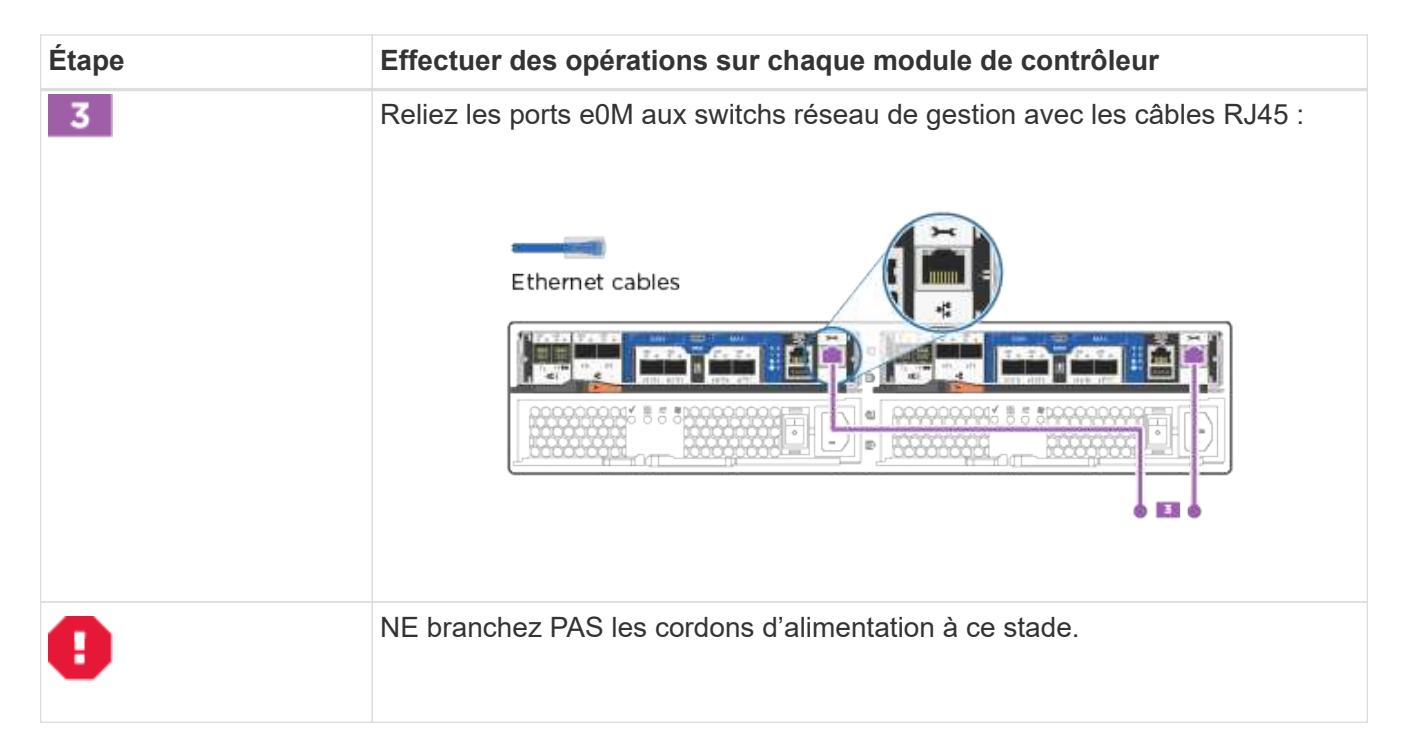

2. Pour câbler votre espace de stockage, reportez-vous à la section [Étape 4 : câblage des contrôleurs aux](#page-14-0) [tiroirs disques](#page-14-0)

#### **Option 3 : connexion d'un cluster à 2 nœuds sans commutateur, configuration réseau Ethernet**

Le réseau de gestion, le réseau de données Ethernet et les ports de gestion des contrôleurs sont connectés aux commutateurs. Les ports d'interconnexion de cluster sont câblés sur les deux contrôleurs.

Vous devez avoir contacté votre administrateur réseau pour obtenir des informations sur la connexion du système aux commutateurs.

Assurez-vous de vérifier que la flèche de l'illustration indique l'orientation correcte du connecteur de câble à languette.

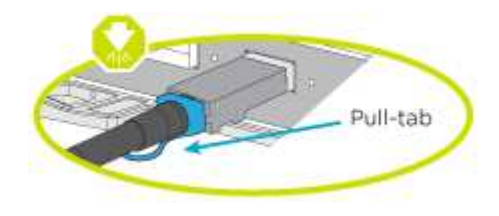

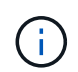

Lorsque vous insérez le connecteur, vous devez le sentir en place ; si vous ne le sentez pas, retirez-le, tournez-le et réessayez.

## **Étapes**

1. Vous pouvez utiliser le graphique ou les instructions pas à pas pour terminer le câblage entre les contrôleurs et vers les commutateurs :

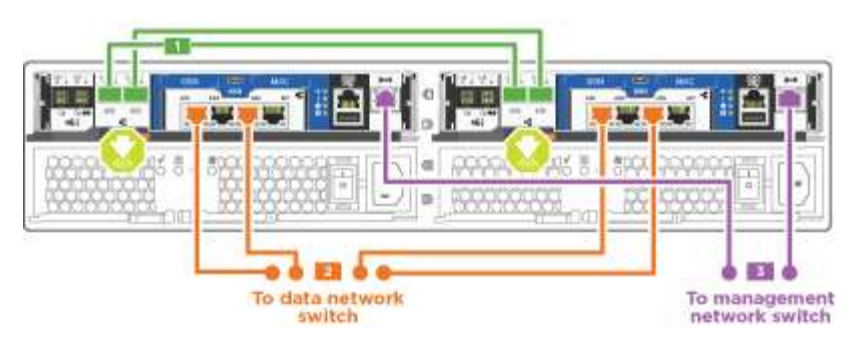

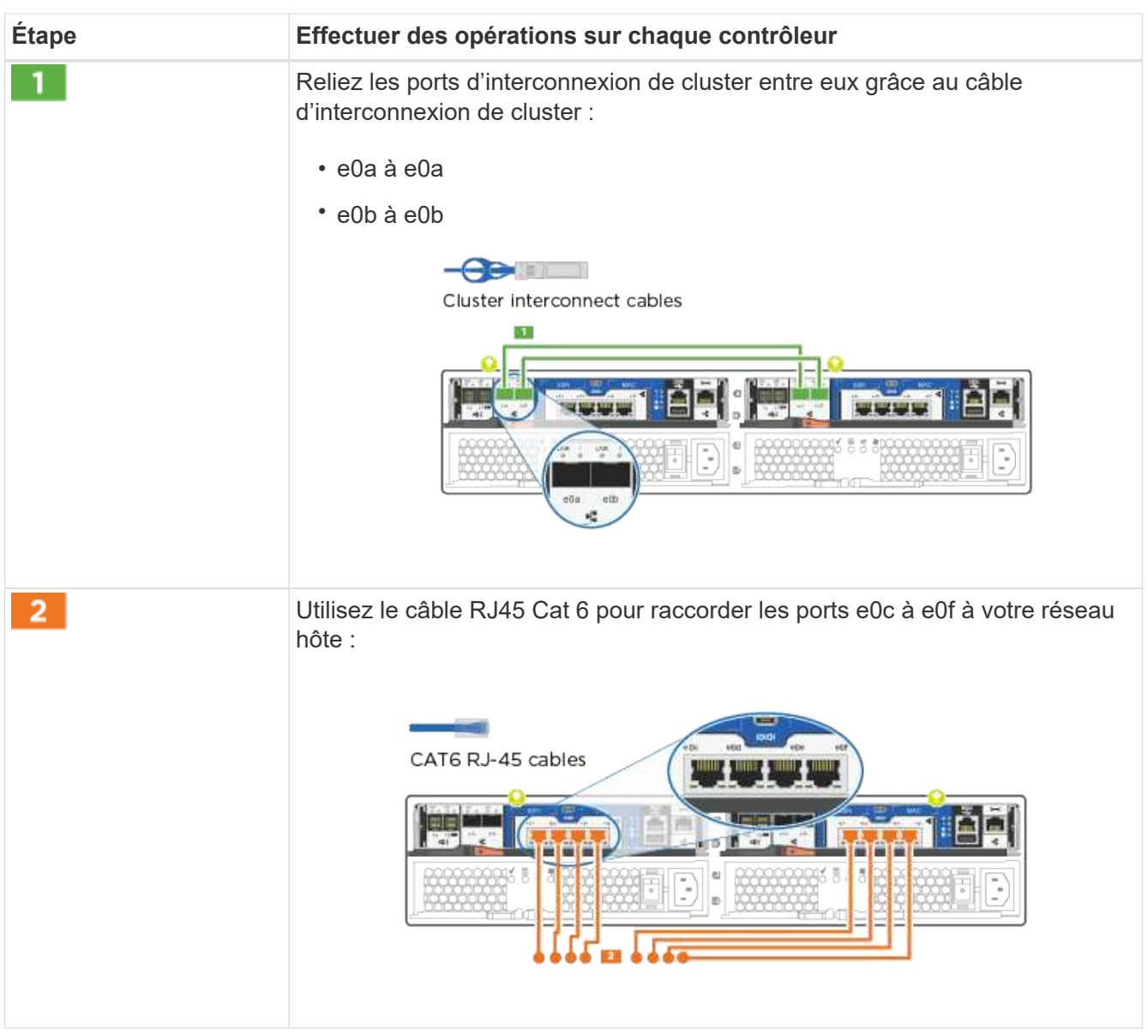

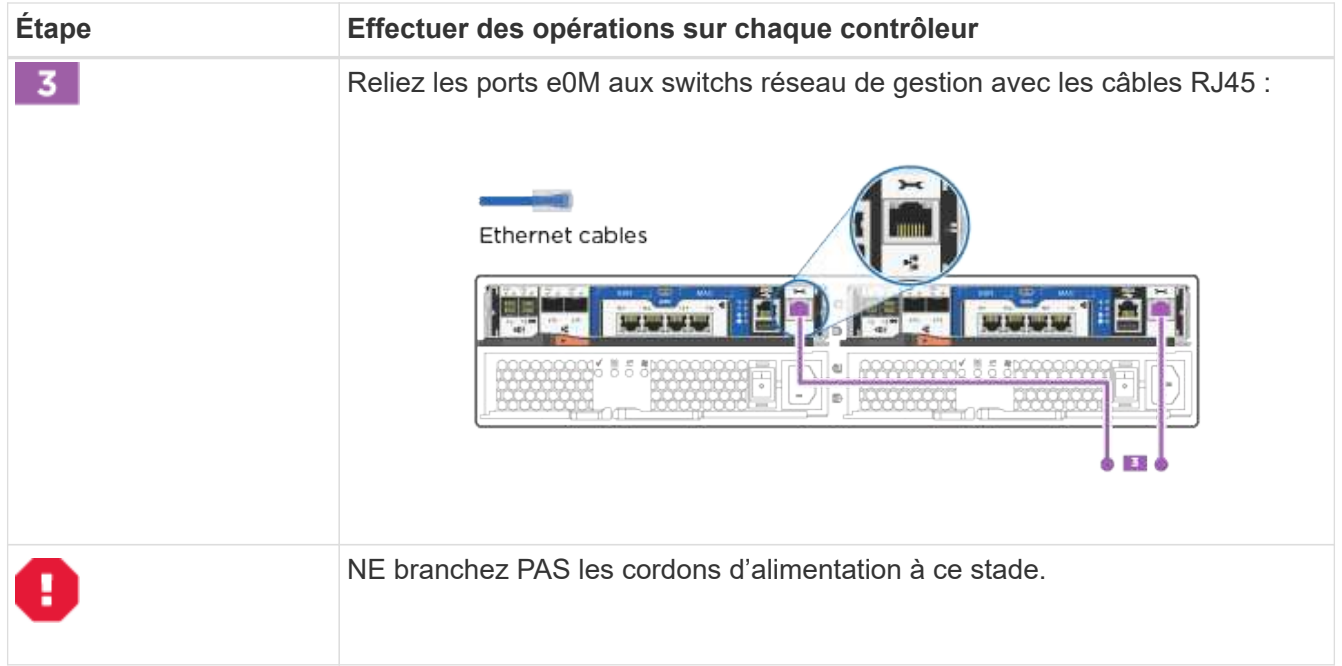

2. Pour câbler votre espace de stockage, reportez-vous à la section [Étape 4 : câblage des contrôleurs aux](#page-14-0) [tiroirs disques](#page-14-0)

## **Option 4 : câble d'un cluster commuté, configuration réseau Ethernet**

Le réseau de gestion, le réseau de données Ethernet et les ports de gestion des contrôleurs sont connectés aux commutateurs. Les ports d'interconnexion de cluster sont câblés aux commutateurs d'interconnexion de cluster.

Vous devez avoir contacté votre administrateur réseau pour obtenir des informations sur la connexion du système aux commutateurs.

Assurez-vous de vérifier que la flèche de l'illustration indique l'orientation correcte du connecteur de câble à languette.

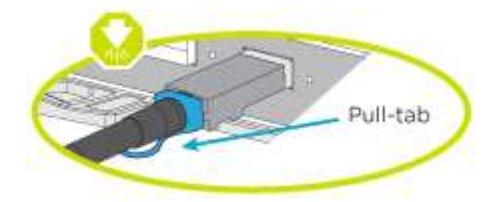

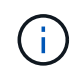

Lorsque vous insérez le connecteur, vous devez le sentir en place ; si vous ne le sentez pas, retirez-le, tournez-le et réessayez.

## **Étapes**

1. Vous pouvez utiliser le graphique ou les instructions pas à pas pour terminer le câblage entre les contrôleurs et les commutateurs :

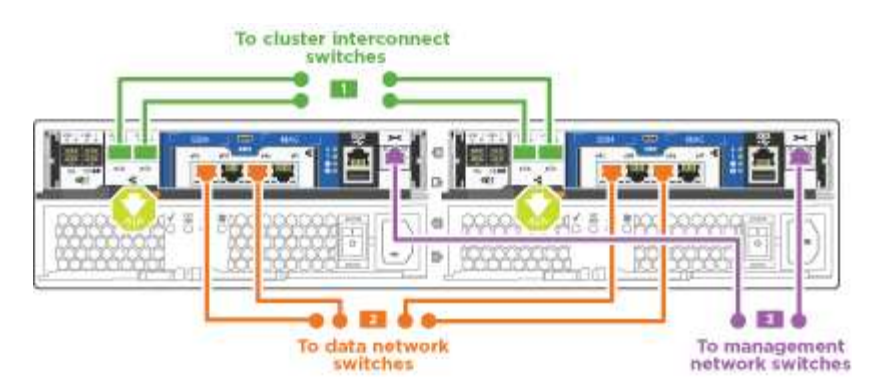

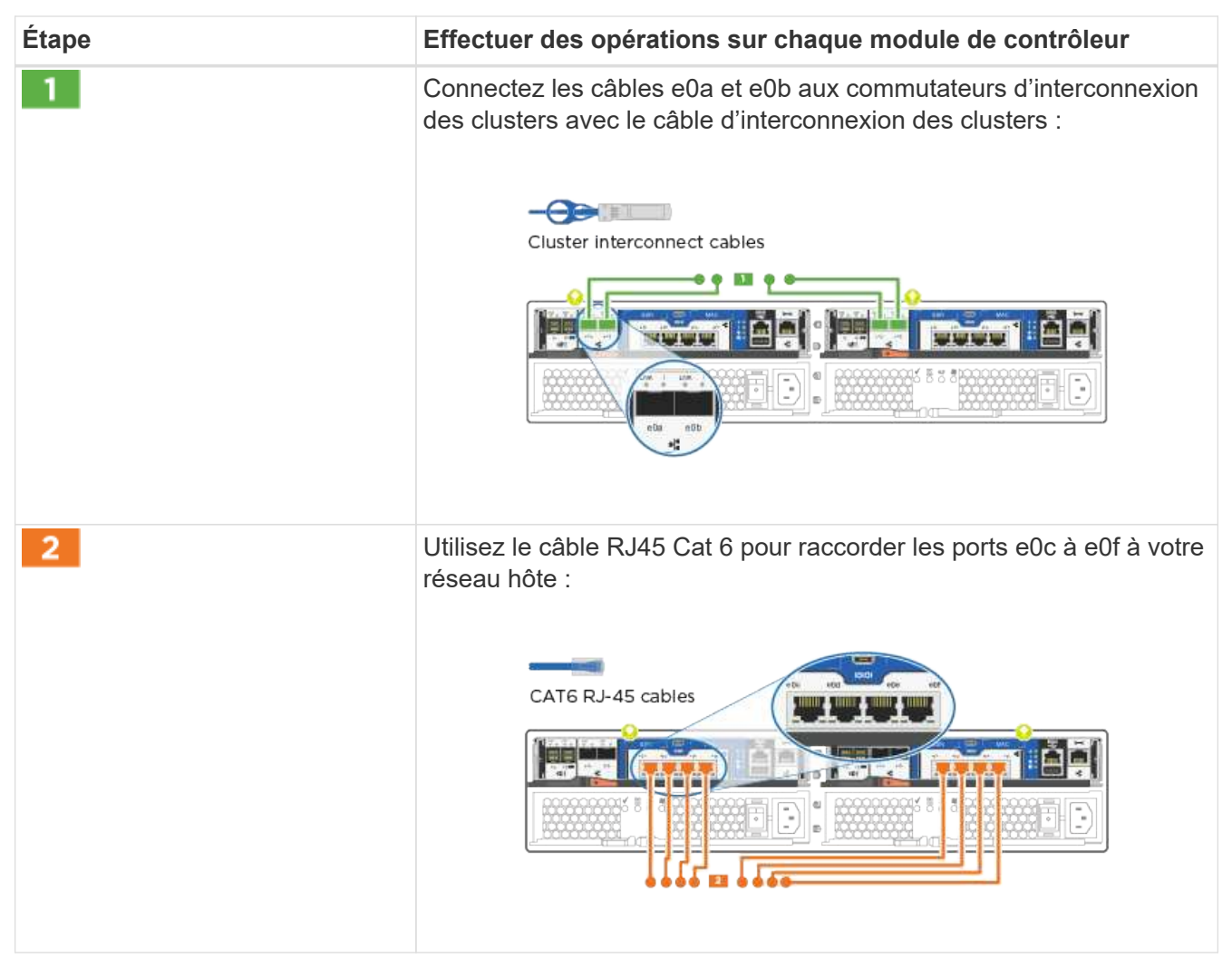

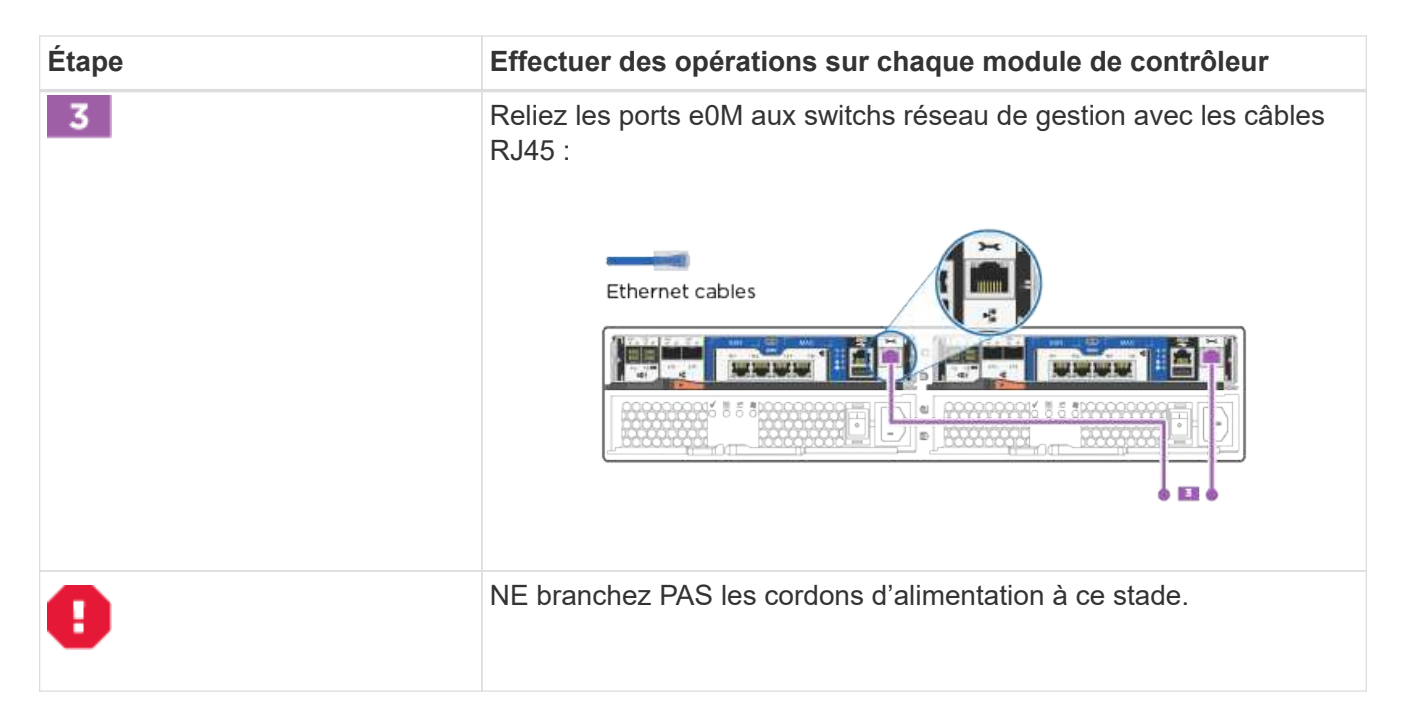

2. Pour câbler votre espace de stockage, reportez-vous à la section [Étape 4 : câblage des contrôleurs aux](#page-14-0) [tiroirs disques](#page-14-0)

#### <span id="page-14-0"></span>**Étape 4 : câblage des contrôleurs aux tiroirs disques**

Vous devez connecter les câbles des contrôleurs à vos tiroirs à l'aide des ports de stockage intégrés. NetApp recommande le câblage MP-HA pour les systèmes avec stockage externe. Si vous disposez d'un lecteur de bande SAS, vous pouvez utiliser le câblage à chemin unique. Si vous ne possédez pas de tiroirs externes, le câblage MP-HA vers les disques internes est facultatif (non illustré) si les câbles SAS sont commandés avec le système.

#### **Option 1 : câblage du stockage sur une paire haute disponibilité avec des tiroirs disques externes**

Vous devez connecter le câble des connexions du tiroir à celui du tiroir, puis connecter les deux contrôleurs aux tiroirs disques.

Assurez-vous de vérifier que la flèche de l'illustration indique l'orientation correcte du connecteur de câble à languette.

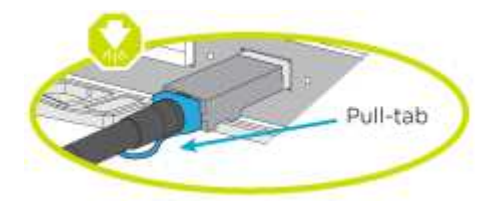

#### **Étapes**

1. Connectez les câbles de la paire haute disponibilité à des tiroirs disques externes :

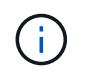

L'exemple utilise DS224C. Le câblage est similaire à celui des autres tiroirs disques pris en charge.

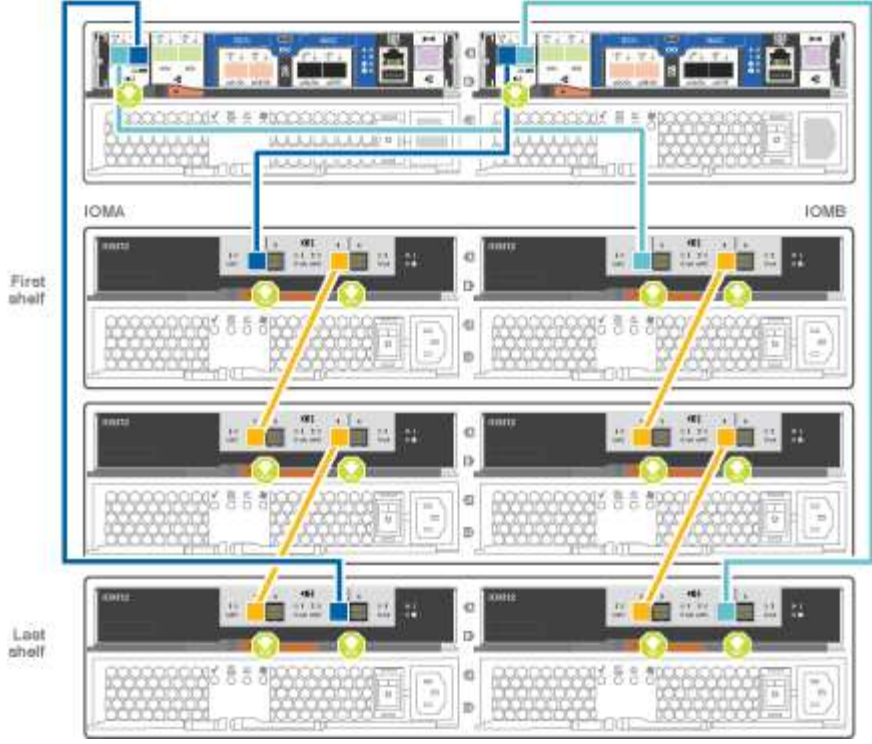

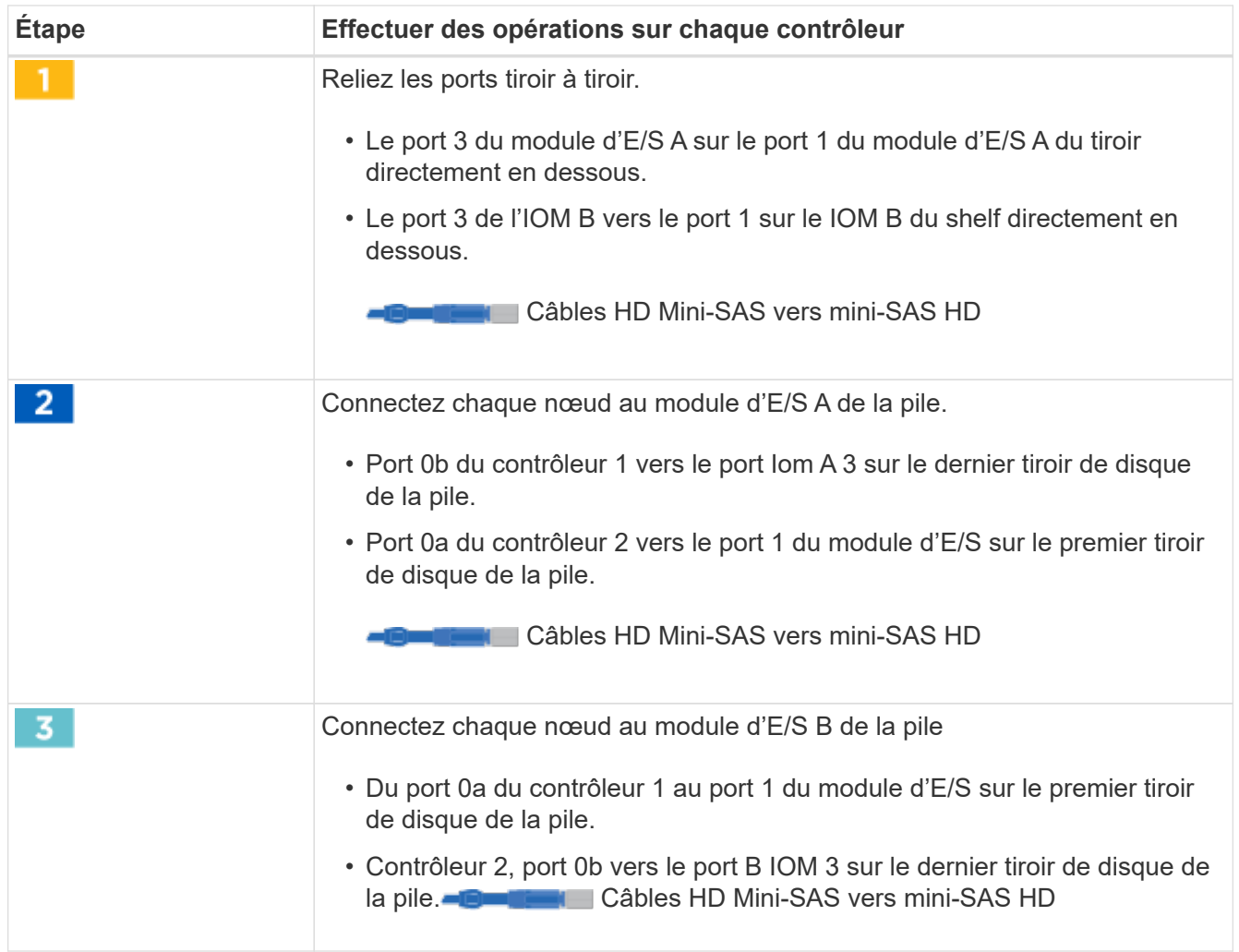

Si vous disposez de plusieurs tiroirs disques, reportez-vous au *Guide d'installation et de câblage*

correspondant à votre type de tiroir disque.

2. Pour terminer la configuration de votre système, reportez-vous à la section [Étape 5 : installation et](#page-16-0) [configuration complètes du système](#page-16-0)

#### <span id="page-16-0"></span>**Étape 5 : installation et configuration complètes du système**

Vous pouvez effectuer la configuration et l'installation du système en utilisant la découverte de cluster uniquement avec une connexion au commutateur et à l'ordinateur portable, ou en vous connectant directement à un contrôleur du système, puis en vous connectant au commutateur de gestion.

#### **Option 1 : effectuez la configuration du système si la détection du réseau est activée**

Si la détection réseau est activée sur votre ordinateur portable, vous pouvez effectuer l'installation et la configuration du système à l'aide de la détection automatique des clusters.

## **Étapes**

1. Utilisez l'animation suivante pour définir un ou plusieurs ID de tiroir disque

#### [Animation : définissez les ID de tiroir disque](https://netapp.hosted.panopto.com/Panopto/Pages/Embed.aspx?id=c600f366-4d30-481a-89d9-ab1b0066589b)

- 2. Branchez les câbles d'alimentation aux alimentations du contrôleur, puis connectez-les à des sources d'alimentation de différents circuits.
- 3. Mettez les boutons marche/arrêt sur les deux nœuds.

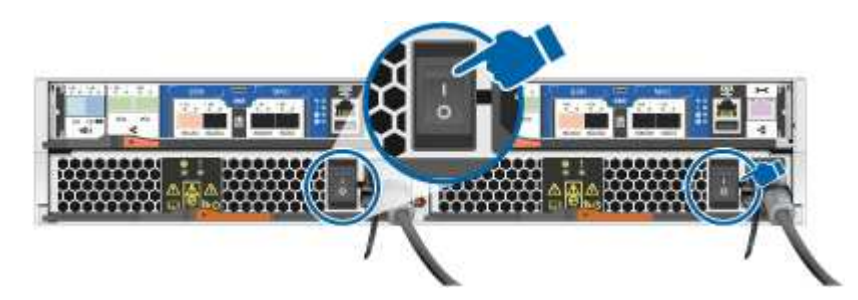

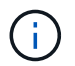

Le démarrage initial peut prendre jusqu'à huit minutes.

4. Assurez-vous que la détection réseau de votre ordinateur portable est activée.

Consultez l'aide en ligne de votre ordinateur portable pour plus d'informations.

5. Utilisez l'animation suivante pour connecter votre ordinateur portable au commutateur de gestion.

[Animation : connectez votre ordinateur portable au commutateur de gestion](https://netapp.hosted.panopto.com/Panopto/Pages/Embed.aspx?id=d61f983e-f911-4b76-8b3a-ab1b0066909b)

6. Sélectionnez une icône ONTAP pour découvrir :

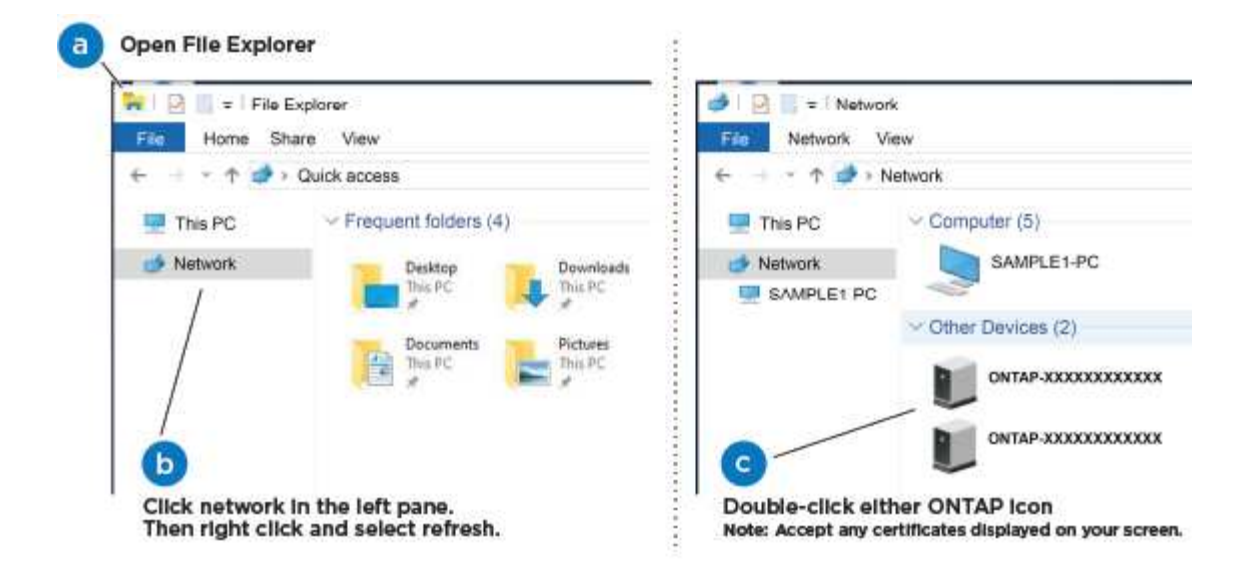

- a. Ouvrez l'Explorateur de fichiers.
- b. Cliquez sur réseau dans le volet gauche.
- c. Cliquez avec le bouton droit de la souris et sélectionnez Actualiser.
- d. Double-cliquez sur l'une des icônes ONTAP et acceptez les certificats affichés à l'écran.

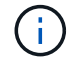

XXXXX est le numéro de série du système du nœud cible.

System Manager s'ouvre.

7. Utilisez la configuration assistée de System Manager pour configurer votre système à l'aide des données collectées dans le *guide de configuration ONTAP* de NetApp.

["Guide de configuration de ONTAP"](https://library.netapp.com/ecm/ecm_download_file/ECMLP2862613)

- 8. Vérifiez l'état de santé de votre système en exécutant Config Advisor.
- 9. Une fois la configuration initiale terminée, passez à la ["ONTAP ; Ressources de documentation ONTAP](https://www.netapp.com/data-management/oncommand-system-documentation/) [System Manager"](https://www.netapp.com/data-management/oncommand-system-documentation/) Pour plus d'informations sur la configuration de fonctionnalités supplémentaires dans ONTAP.

#### **Option 2 : fin de la configuration et de la configuration du système si la détection du réseau n'est pas activée**

Si la détection réseau n'est pas activée sur votre ordinateur portable, vous devez effectuer la configuration et la configuration à l'aide de cette tâche.

## **Étapes**

- 1. Branchez et configurez votre ordinateur portable ou votre console :
	- a. Définissez le port de console de l'ordinateur portable ou de la console sur 115,200 bauds avec N-8-1.

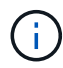

Consultez l'aide en ligne de votre ordinateur portable ou de votre console pour savoir comment configurer le port de console.

b. Connectez le câble de la console à l'ordinateur portable ou à la console, et connectez le port de console du contrôleur à l'aide du câble de console fourni avec votre système.

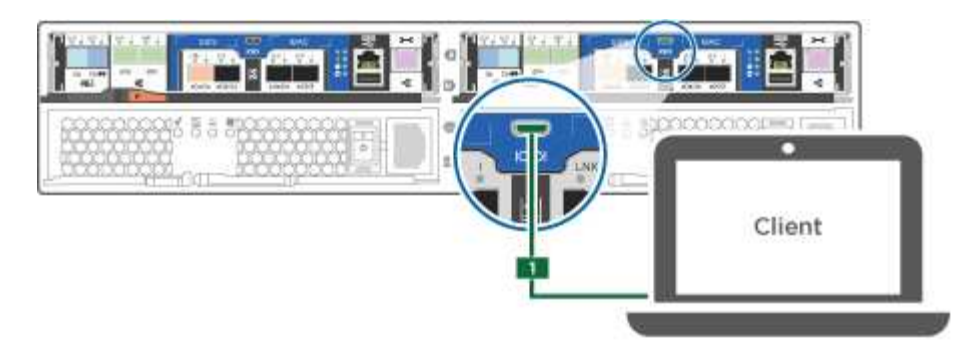

c. Connectez l'ordinateur portable ou la console au commutateur du sous-réseau de gestion.

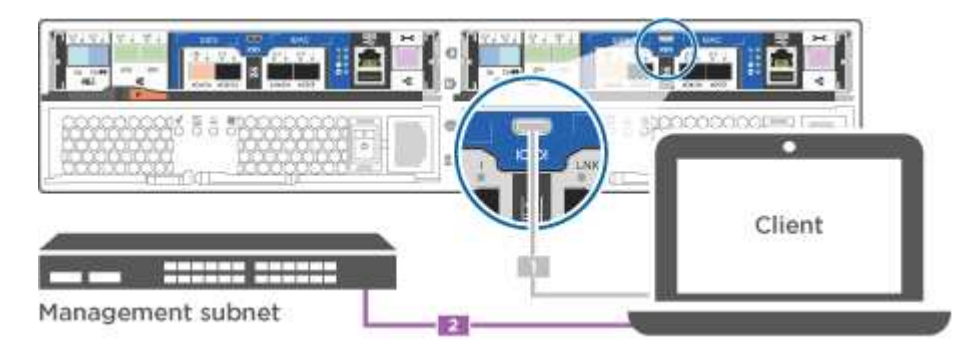

- d. Attribuez une adresse TCP/IP à l'ordinateur portable ou à la console à l'aide d'une adresse située sur le sous-réseau de gestion.
- 2. Utilisez l'animation suivante pour définir un ou plusieurs ID de tiroir disque :

[Animation : définissez les ID de tiroir disque](https://netapp.hosted.panopto.com/Panopto/Pages/Embed.aspx?id=c600f366-4d30-481a-89d9-ab1b0066589b)

- 3. Branchez les câbles d'alimentation aux alimentations du contrôleur, puis connectez-les à des sources d'alimentation de différents circuits.
- 4. Mettez les boutons marche/arrêt sur les deux nœuds.

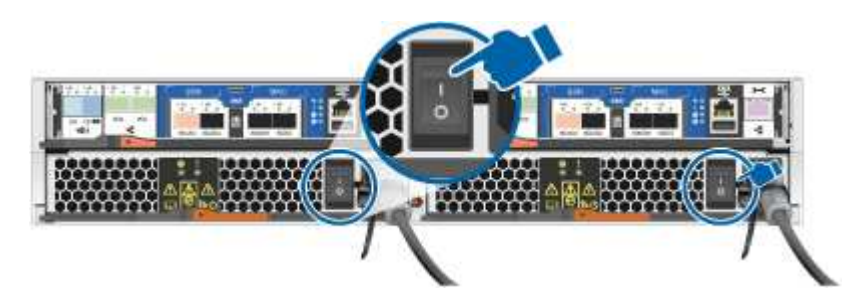

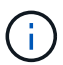

Le démarrage initial peut prendre jusqu'à huit minutes.

5. Attribuez une adresse IP initiale de gestion des nœuds à l'un des nœuds.

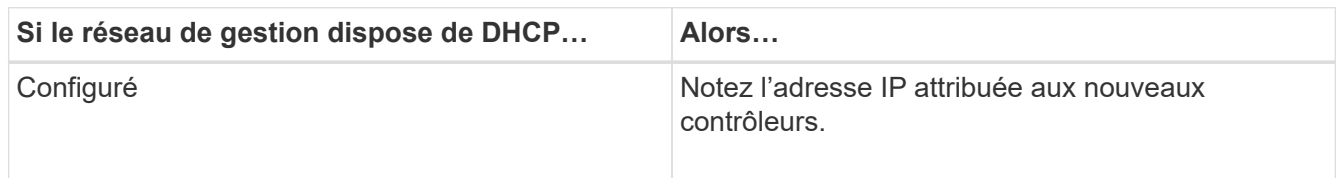

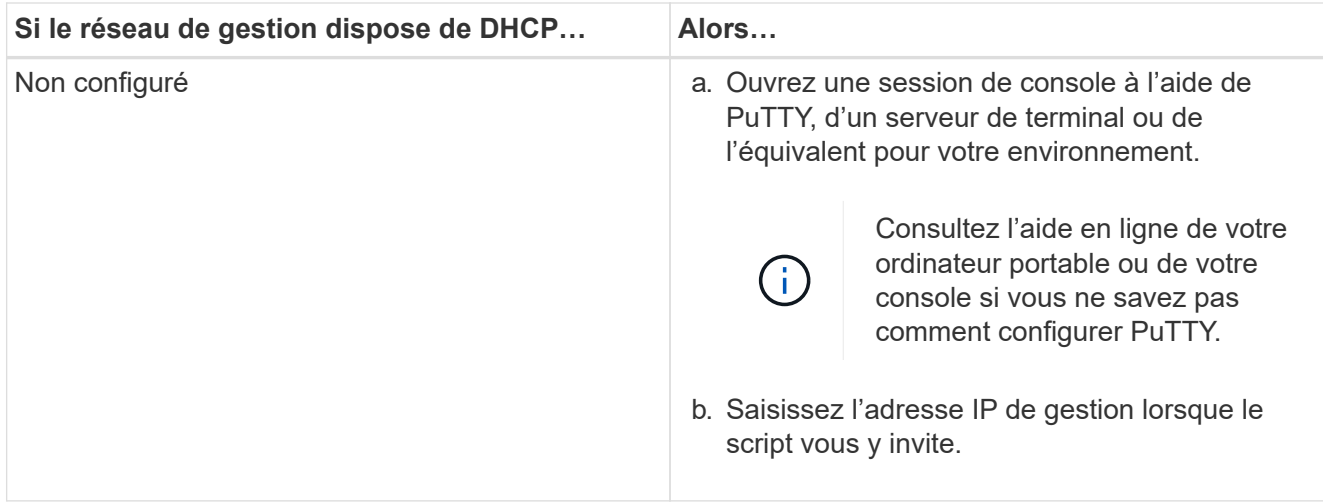

- 6. Utilisez System Manager sur votre ordinateur portable ou sur la console pour configurer votre cluster :
	- a. Indiquez l'adresse IP de gestion des nœuds dans votre navigateur.

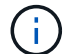

Le format de l'adresse est <https://x.x.x.x>.

b. Configurez le système à l'aide des données collectées dans le *NetApp ONTAP Configuration guide*.

["Guide de configuration de ONTAP"](https://library.netapp.com/ecm/ecm_download_file/ECMLP2862613)

- 7. Vérifiez l'état de santé de votre système en exécutant Config Advisor.
- 8. Une fois la configuration initiale terminée, passez à la ["ONTAP ; Ressources de documentation ONTAP](https://www.netapp.com/data-management/oncommand-system-documentation/) [System Manager"](https://www.netapp.com/data-management/oncommand-system-documentation/) Pour plus d'informations sur la configuration de fonctionnalités supplémentaires dans ONTAP.

## **Maintenance**

#### **Maintenance du matériel FAS2700**

Les systèmes de stockage FAS2700 peuvent réaliser les procédures de maintenance sur les composants suivants.

#### **Support de démarrage**

Le support de démarrage stocke un ensemble principal et secondaire de fichiers d'image de démarrage que le système utilise lorsqu'il démarre.

#### **Module de cache**

Vous devez remplacer le module de cache du contrôleur lorsque votre système enregistre un seul message AutoSupport (ASUP) indiquant que le module est hors ligne.

#### **Châssis**

Le châssis correspond au boîtier physique qui contient tous les composants du contrôleur, tels que le contrôleur/l'unité centrale, l'alimentation et les E/S.

#### **Contrôleur**

Un contrôleur se compose d'une carte, d'un micrologiciel et d'un logiciel. Il contrôle les entraînements et met en œuvre les fonctions ONTAP.

#### **DIMM**

Vous devez remplacer un module DIMM (module de mémoire double en ligne) en cas de non-concordance de mémoire, ou si vous avez un module DIMM défectueux.

#### **Lecteur**

Un lecteur est un périphérique qui fournit le support de stockage physique pour les données.

#### **Batterie NVMEM**

Une batterie est fournie avec le contrôleur et conserve les données en cache en cas de panne de courant alternatif.

#### **Alimentation électrique**

Une alimentation électrique fournit une source d'alimentation redondante dans un tiroir contrôleur.

#### **Pile de l'horloge en temps réel**

Une batterie d'horloge en temps réel conserve les informations relatives à la date et à l'heure du système si l'alimentation est coupée.

#### **Support de démarrage**

#### **Présentation du remplacement des supports de démarrage - AFF A220 et FAS2700**

Le support de démarrage stocke un ensemble principal et secondaire de fichiers système (image de démarrage) que le système utilise lors du démarrage. Selon votre configuration réseau, vous pouvez effectuer un remplacement sans interruption ou sans interruption.

Vous devez disposer d'une clé USB, formatée en FAT32, avec la quantité de stockage appropriée pour maintenir le image xxx.tgz fichier.

Vous devez également copier le image xxx.tgz Fichier sur le lecteur flash USB pour une utilisation ultérieure dans cette procédure.

- Les méthodes pour remplacer un support de démarrage sans interruption et sans interruption nécessitent toutes deux la restauration du var système de fichiers :
	- Pour le remplacement sans interruption, la paire haute disponibilité doit être connectée à un réseau afin de restaurer le var système de fichiers.
	- Pour un remplacement perturbateur, vous n'avez pas besoin d'une connexion réseau pour restaurer le var le système de fichiers, mais le processus nécessite deux redémarrages.
- Vous devez remplacer le composant défectueux par un composant FRU de remplacement que vous avez reçu de votre fournisseur.
- Il est important d'appliquer les commandes au cours de la procédure suivante sur le nœud approprié :
- Le noeud *trouble* est le noeud sur lequel vous effectuez la maintenance.
- Le *Healthy node* est le partenaire HA du nœud douteux.

## **Vérifiez les clés de chiffrement intégrées : AFF A220 et FAS2700**

Avant d'arrêter le contrôleur défaillant et de vérifier l'état des clés de chiffrement intégrées, vous devez vérifier l'état du contrôleur défaillant, désactiver le rétablissement automatique et vérifier quelle version de ONTAP s'exécute sur le système.

Si vous avez un cluster avec plus de deux nœuds, il doit être dans le quorum. Si le cluster n'est pas au quorum ou si un contrôleur en bonne santé affiche la valeur false pour l'éligibilité et la santé, vous devez corriger le problème avant de désactiver le contrôleur défaillant ; voir ["Synchroniser un nœud avec le cluster"](https://docs.netapp.com/us-en/ontap/system-admin/synchronize-node-cluster-task.html?q=Quorum).

## **Étapes**

1. Vérifier l'état du contrôleur détérioré :

- Si le contrôleur douteux se trouve à l'invite de connexion, connectez-vous en tant que admin.
- Si le contrôleur associé est au niveau de l'invite DU CHARGEUR et qu'il fait partie de la configuration HA, connectez-vous en tant que admin sur le contrôleur sain.
- Si le contrôleur douteux se trouve dans une configuration autonome et à l'invite DU CHARGEUR, contactez ["mysupport.netapp.com"](http://mysupport.netapp.com/).
- 2. Si AutoSupport est activé, supprimez la création automatique de dossier en invoquant un message AutoSupport : system node autosupport invoke -node \* -type all -message MAINT=number\_of\_hours\_downh

Le message AutoSupport suivant supprime la création automatique de dossiers pendant deux heures : cluster1:\*> system node autosupport invoke -node \* -type all -message MAINT=2h

- 3. Vérifiez la version de ONTAP que le système fonctionne sur le contrôleur défaillant, si c'est le cas, ou sur le contrôleur partenaire si le contrôleur défaillant est en panne, à l'aide du version -v commande :
	- Si <lno-DARE> ou <1Ono-DARE> s'affiche dans la sortie de la commande, le système ne prend pas en charge NVE, procédez à l'arrêt du contrôleur.
	- Si <lno-DARE> n'est pas affiché dans la sortie de la commande et que le système exécute ONTAP 9.5, passer à [Option 1 : vérifiez NVE ou NSE sur les systèmes qui exécutent ONTAP 9.5 ou une version](#page-21-0) [antérieure.](#page-21-0)
	- Si <lno-DARE> ne s'affiche pas dans la sortie de la commande et si le système exécute ONTAP 9.6 ou une version ultérieure, passer à [Option 2 : vérifiez NVE ou NSE sur les systèmes qui exécutent](#page-24-0) [ONTAP 9.6 ou version ultérieure.](#page-24-0)
- 4. Si le contrôleur douteux est intégré à une configuration HA, désactivez le rétablissement automatique de l'état du contrôleur: storage failover modify -node local -auto-giveback false ou storage failover modify -node local -auto-giveback-after-panic false

## <span id="page-21-0"></span>**Option 1 : vérifiez NVE ou NSE sur les systèmes qui exécutent ONTAP 9.5 ou une version antérieure**

Avant d'arrêter le contrôleur défaillant, vérifiez si NetApp Volume Encryption (NVE) ou NetApp Storage Encryption (NSE) sont activés sur le système. Si c'est le cas, vous devez vérifier la configuration.

## **Étapes**

1. Connectez le câble de la console au contrôleur pour facultés affaiblies.

2. Vérifier si NVE est configuré pour n'importe quel volume du cluster : volume show -is-encrypted true

Si des volumes sont répertoriés dans le résultat, NVE est configuré et vous devez vérifier la configuration NVE. Si aucun volume n'est indiqué, vérifiez si NSE est configuré ou non.

- 3. Vérifier si NSE est configuré : storage encryption disk show
	- Si le résultat de la commande affiche les détails du disque avec les informations relatives au mode et à l'ID de clé, NSE est configuré et vous devez vérifier la configuration NSE.
	- Si NVE et NSE ne sont pas configurés, vous pouvez arrêter le contrôleur défaillant.

## **Vérifiez la configuration NVE**

#### **Étapes**

- 1. Afficher les ID de clé des clés d'authentification stockées sur les serveurs de gestion des clés : security key-manager query
	- Si le Restored s'affiche yes et tous les gestionnaires de clés s'affichent available, il est sûr d'arrêter le contrôleur défaillant.
	- Si le Restored colonne affiche tout autre élément que yes, ou si un gestionnaire de clés s'affiche unavailable, vous devez effectuer quelques étapes supplémentaires.
	- Si le message cette commande n'est pas prise en charge lorsque la gestion intégrée des clés est activée, vous devez effectuer d'autres étapes supplémentaires.
- 2. Si le Restored colonne affichée autre que yes, ou si un gestionnaire de clés s'affiche unavailable:
	- a. Récupérez et restaurez toutes les clés d'authentification et les ID de clé associés : security keymanager restore -address \*

Si la commande échoue, contactez le support NetApp.

#### ["mysupport.netapp.com"](http://mysupport.netapp.com/)

- a. Vérifiez que le Restored s'affiche yes affichage de toutes les clés d'authentification et de tous les gestionnaires de clés available: security key-manager query
- b. Arrêtez le contrôleur défaillant.
- 3. Si vous avez vu le message, cette commande n'est pas prise en charge lorsque la gestion intégrée des clés est activée, affichez les clés stockées dans le gestionnaire de clés intégré : security keymanager key show -detail
	- a. Si le Restored s'affiche yes sauvegardez manuellement les informations de gestion intégrée des clés :
		- Accédez au mode de privilège avancé et entrez y lorsque vous êtes invité à continuer : set -priv advanced
		- Entrez la commande pour afficher les informations de sauvegarde OKM : security keymanager backup show
		- Copiez le contenu des informations de sauvegarde dans un fichier distinct ou dans votre fichier journal. Dans les scénarios d'incident, vous devrez peut-être restaurer manuellement le gestionnaire de clés intégré OKM.
- Revenir en mode admin: set -priv admin
- Arrêtez le contrôleur défaillant.
- b. Si le Restored colonne affiche tout autre élément que yes:
	- Exécutez l'assistant d'installation du gestionnaire de clés : security key-manager setup -node target/impaired node name

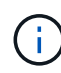

Entrez la phrase secrète de gestion de clés intégrée du client à l'invite. Si la phrase de passe ne peut pas être fournie, contactez ["mysupport.netapp.com"](http://mysupport.netapp.com/)

- Vérifiez que le Restored s'affiche yes pour toutes les clés d'authentification : security keymanager key show -detail
- Accédez au mode de privilège avancé et entrez y lorsque vous êtes invité à continuer : set -priv advanced
- Entrez la commande pour afficher les informations de sauvegarde OKM : security keymanager backup show
- Copiez le contenu des informations de sauvegarde dans un fichier distinct ou dans votre fichier journal. Dans les scénarios d'incident, vous devrez peut-être restaurer manuellement le gestionnaire de clés intégré OKM.
- **Revenir en mode admin:** set -priv admin
- Vous pouvez arrêter le contrôleur en toute sécurité.

#### **Vérifiez la configuration NSE**

#### **Étapes**

- 1. Afficher les ID de clé des clés d'authentification stockées sur les serveurs de gestion des clés : security key-manager query
	- Si le Restored s'affiche yes et tous les gestionnaires de clés s'affichent available, il est sûr d'arrêter le contrôleur défaillant.
	- Si le Restored colonne affiche tout autre élément que yes, ou si un gestionnaire de clés s'affiche unavailable, vous devez effectuer quelques étapes supplémentaires.
	- Si le message cette commande n'est pas prise en charge lorsque la gestion intégrée des clés est activée, vous devez effectuer d'autres étapes supplémentaires
- 2. Si le Restored colonne affichée autre que yes, ou si un gestionnaire de clés s'affiche unavailable:
	- a. Récupérez et restaurez toutes les clés d'authentification et les ID de clé associés : security keymanager restore -address \*

Si la commande échoue, contactez le support NetApp.

["mysupport.netapp.com"](http://mysupport.netapp.com/)

- a. Vérifiez que le Restored s'affiche yes affichage de toutes les clés d'authentification et de tous les gestionnaires de clés available: security key-manager query
- b. Arrêtez le contrôleur défaillant.
- 3. Si vous avez vu le message, cette commande n'est pas prise en charge lorsque la gestion intégrée des

clés est activée, affichez les clés stockées dans le gestionnaire de clés intégré : security keymanager key show -detail

- a. Si le Restored s'affiche yes, sauvegardez manuellement les informations de gestion des clés intégrées :
	- **Exerchez** au mode de privilège avancé et entrez y lorsque vous êtes invité à continuer : set -priv advanced
	- **Entrez la commande pour afficher les informations de sauvegarde OKM** : security keymanager backup show
	- Copiez le contenu des informations de sauvegarde dans un fichier distinct ou dans votre fichier journal. Dans les scénarios d'incident, vous devrez peut-être restaurer manuellement le gestionnaire de clés intégré OKM.
	- Revenir en mode admin: set -priv admin
	- Arrêtez le contrôleur défaillant.
- b. Si le Restored colonne affiche tout autre élément que yes:
	- Exécutez l'assistant d'installation du gestionnaire de clés : security key-manager setup -node target/impaired node name

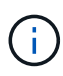

Entrez la phrase de passe OKM du client à l'invite. Si la phrase de passe ne peut pas être fournie, contactez ["mysupport.netapp.com"](http://mysupport.netapp.com/)

- Vérifiez que le Restored affiche la colonne yes pour toutes les clés d'authentification : security key-manager key show -detail
- Accédez au mode de privilège avancé et entrez y lorsque vous êtes invité à continuer : set -priv advanced
- Entrez la commande pour sauvegarder les informations OKM : security key-manager backup show

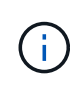

Assurez-vous que les informations OKM sont enregistrées dans votre fichier journal. Ces informations seront nécessaires dans les scénarios d'incident pour lesquels OKM peut avoir besoin d'être restauré manuellement.

- Copiez le contenu des informations de sauvegarde dans un fichier distinct ou dans votre journal. Dans les scénarios d'incident, vous devrez peut-être restaurer manuellement le gestionnaire de clés intégré OKM.
- Revenir en mode admin: set -priv admin
- Vous pouvez arrêter le contrôleur en toute sécurité.

#### <span id="page-24-0"></span>**Option 2 : vérifiez NVE ou NSE sur les systèmes qui exécutent ONTAP 9.6 ou version ultérieure**

Avant d'arrêter le contrôleur défaillant, vérifiez si NetApp Volume Encryption (NVE) ou NetApp Storage Encryption (NSE) sont activés sur le système. Si c'est le cas, vous devez vérifier la configuration.

1. Vérifiez que NVE est utilisé pour n'importe quel volume du cluster : volume show -is-encrypted true

Si des volumes sont répertoriés dans le résultat, NVE est configuré et vous devez vérifier la configuration

NVE. Si aucun volume n'est indiqué, vérifiez si NSE est configuré et utilisé.

- 2. Vérifiez si NSE est configuré et utilisé : storage encryption disk show
	- Si le résultat de la commande répertorie les détails du disque avec les informations relatives au mode et à l'ID de clé, NSE est configuré et vous devez vérifier la configuration NSE et son utilisation.
	- Si aucun disque n'est affiché, NSE n'est pas configuré.
	- Si NVE et NSE ne sont pas configurés, aucun disque n'est protégé avec les clés NSE, vous pouvez arrêter le contrôleur pour facultés affaiblies.

#### **Vérifiez la configuration NVE**

1. Afficher les ID de clé des clés d'authentification stockées sur les serveurs de gestion des clés : security key-manager key query

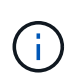

Après la version ONTAP 9.6, il est possible que vous ayez d'autres types de gestionnaire de clés. Les types sont KMIP, AKV, et GCP. Le processus de confirmation de ces types est identique à celui de la confirmation external ou onboard types de gestionnaire de clés.

- Si le Key Manager affichage du type external et le Restored s'affiche yes, il est sûr d'arrêter le contrôleur défaillant.
- Si le Key Manager affichage du type onboard et le Restored s'affiche yes, vous devez effectuer quelques étapes supplémentaires.
- Si le Key Manager affichage du type external et le Restored colonne affiche tout autre élément que yes, vous devez effectuer quelques étapes supplémentaires.
- Si le Key Manager affichage du type onboard et le Restored colonne affiche tout autre élément que yes, vous devez effectuer quelques étapes supplémentaires.
- 2. Si le Key Manager affichage du type onboard et le Restored s'affiche yes, Sauvegardez manuellement les informations OKM :
	- a. Accédez au mode de privilège avancé et entrez y lorsque vous êtes invité à continuer : set -priv advanced
	- b. Entrez la commande pour afficher les informations de gestion des clés : security key-manager onboard show-backup
	- c. Copiez le contenu des informations de sauvegarde dans un fichier distinct ou dans votre fichier journal. Dans les scénarios d'incident, vous devrez peut-être restaurer manuellement le gestionnaire de clés intégré OKM.
	- d. Revenir en mode admin: set -priv admin
	- e. Arrêtez le contrôleur défaillant.
- 3. Si le Key Manager affichage du type external et le Restored colonne affiche tout autre élément que yes:
	- a. Restaurer les clés d'authentification externe de gestion des clés sur tous les nœuds du cluster : security key-manager external restore

Si la commande échoue, contactez le support NetApp.

["mysupport.netapp.com"](http://mysupport.netapp.com/)

- a. Vérifiez que le Restored colonne égale à yes pour toutes les clés d'authentification : security key-manager key query
- b. Arrêtez le contrôleur défaillant.
- 4. Si le Key Manager affichage du type onboard et le Restored colonne affiche tout autre élément que yes:
	- a. Entrez la commande de synchronisation du gestionnaire de clés de sécurité intégré : security keymanager onboard sync

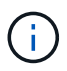

Saisissez la phrase de passe alphanumérique de gestion des clés intégrée de 32 caractères du client à l'invite. Si cette phrase secrète ne peut pas être fournie, contactez le support NetApp. ["mysupport.netapp.com"](http://mysupport.netapp.com/)

- b. Vérifiez le Restored affiche la colonne yes pour toutes les clés d'authentification : security keymanager key query
- c. Vérifiez que le Key Manager s'affiche onboard, Puis sauvegardez manuellement les informations OKM.
- d. Accédez au mode de privilège avancé et entrez y lorsque vous êtes invité à continuer : set -priv advanced
- e. Entrez la commande pour afficher les informations de sauvegarde de la gestion des clés : security key-manager onboard show-backup
- f. Copiez le contenu des informations de sauvegarde dans un fichier distinct ou dans votre fichier journal. Dans les scénarios d'incident, vous devrez peut-être restaurer manuellement le gestionnaire de clés intégré OKM.
- g. Revenir en mode admin: set -priv admin
- h. Vous pouvez arrêter le contrôleur en toute sécurité.

## **Vérifiez la configuration NSE**

1. Afficher les ID de clé des clés d'authentification stockées sur les serveurs de gestion des clés : security key-manager key query -key-type NSE-AK

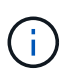

Après la version ONTAP 9.6, il est possible que vous ayez d'autres types de gestionnaire de clés. Les types sont KMIP, AKV, et GCP. Le processus de confirmation de ces types est identique à celui de la confirmation external ou onboard types de gestionnaire de clés.

- Si le Key Manager affichage du type external et le Restored s'affiche yes, il est sûr d'arrêter le contrôleur défaillant.
- Si le Key Manager affichage du type onboard et le Restored s'affiche yes, vous devez effectuer quelques étapes supplémentaires.
- Si le Key Manager affichage du type external et le Restored colonne affiche tout autre élément que yes, vous devez effectuer quelques étapes supplémentaires.
- Si le Key Manager affichage du type external et le Restored colonne affiche tout autre élément que yes, vous devez effectuer quelques étapes supplémentaires.
- 2. Si le Key Manager affichage du type onboard et le Restored s'affiche yes, Sauvegardez manuellement les informations OKM :
- a. Accédez au mode de privilège avancé et entrez  $y$  lorsque vous êtes invité à continuer : set -priv advanced
- b. Entrez la commande pour afficher les informations de gestion des clés : security key-manager onboard show-backup
- c. Copiez le contenu des informations de sauvegarde dans un fichier distinct ou dans votre fichier journal. Dans les scénarios d'incident, vous devrez peut-être restaurer manuellement le gestionnaire de clés intégré OKM.
- d. Revenir en mode admin: set -priv admin
- e. Vous pouvez arrêter le contrôleur en toute sécurité.
- 3. Si le Key Manager affichage du type external et le Restored colonne affiche tout autre élément que yes:
	- a. Restaurer les clés d'authentification externe de gestion des clés sur tous les nœuds du cluster : security key-manager external restore

Si la commande échoue, contactez le support NetApp.

#### ["mysupport.netapp.com"](http://mysupport.netapp.com/)

- a. Vérifiez que le Restored colonne égale à yes pour toutes les clés d'authentification : security key-manager key query
- b. Vous pouvez arrêter le contrôleur en toute sécurité.
- 4. Si le Key Manager affichage du type onboard et le Restored colonne affiche tout autre élément que yes:
	- a. Entrez la commande de synchronisation du gestionnaire de clés de sécurité intégré : security keymanager onboard sync

Saisissez la phrase de passe alphanumérique de gestion des clés intégrée de 32 caractères du client à l'invite. Si cette phrase secrète ne peut pas être fournie, contactez le support NetApp.

#### ["mysupport.netapp.com"](http://mysupport.netapp.com/)

- a. Vérifiez le Restored affiche la colonne yes pour toutes les clés d'authentification : security keymanager key query
- b. Vérifiez que le Key Manager s'affiche onboard, Puis sauvegardez manuellement les informations OKM.
- c. Accédez au mode de privilège avancé et entrez y lorsque vous êtes invité à continuer : set -priv advanced
- d. Entrez la commande pour afficher les informations de sauvegarde de la gestion des clés : security key-manager onboard show-backup
- e. Copiez le contenu des informations de sauvegarde dans un fichier distinct ou dans votre fichier journal. Dans les scénarios d'incident, vous devrez peut-être restaurer manuellement le gestionnaire de clés intégré OKM.
- f. Revenir en mode admin: set -priv admin
- g. Vous pouvez arrêter le contrôleur en toute sécurité.

Arrêtez ou prenez le contrôleur défaillant en suivant la procédure appropriée pour votre configuration.

## **Option 1 : plupart des configurations**

Une fois les tâches NVE ou NSE terminées, vous devez arrêter le contrôleur pour cause de dysfonctionnement.

## **Étapes**

1. Faites passer le contrôleur douteux à l'invite DU CHARGEUR :

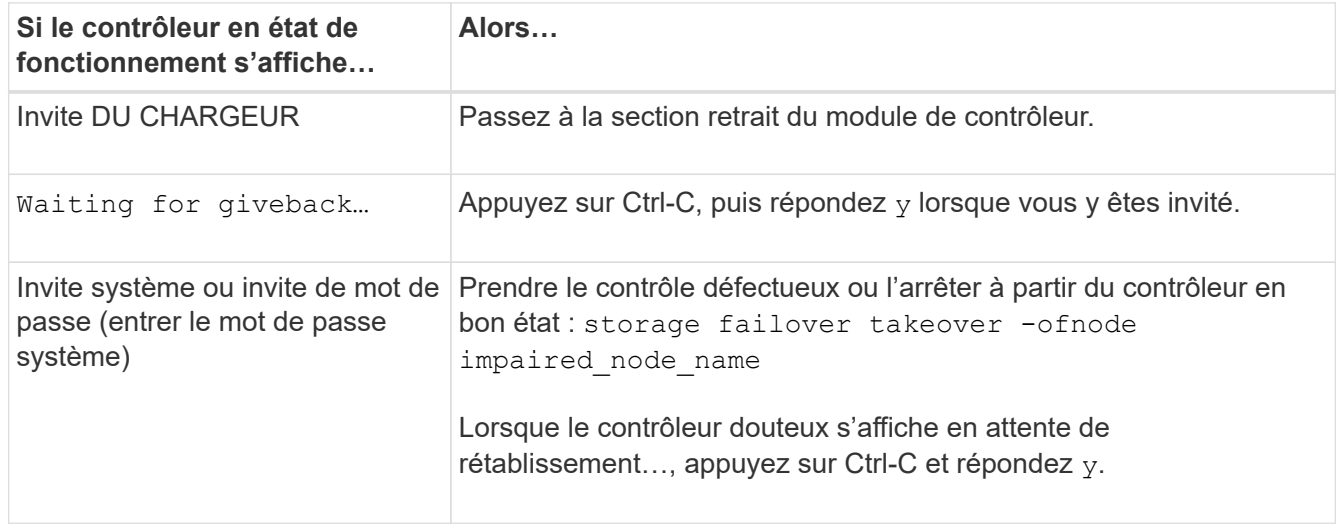

2. Dans l'invite DU CHARGEUR, entrez : printenv pour capturer toutes les variables environnementales de démarrage. Enregistrez le résultat dans votre fichier journal.

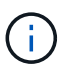

Cette commande peut ne pas fonctionner si le périphérique d'amorçage est corrompu ou non fonctionnel.

## **Option 2 : le contrôleur est dans un MetroCluster**

Une fois les tâches NVE ou NSE terminées, vous devez arrêter le contrôleur pour cause de dysfonctionnement.

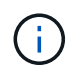

N'utilisez pas cette procédure si votre système se trouve dans une configuration MetroCluster à deux nœuds.

Pour arrêter le contrôleur défaillant, vous devez déterminer l'état du contrôleur et, si nécessaire, prendre le contrôle de façon à ce que le contrôleur en bonne santé continue de transmettre des données provenant du stockage défaillant du contrôleur.

- Si vous avez un cluster avec plus de deux nœuds, il doit être dans le quorum. Si le cluster n'est pas au quorum ou si un contrôleur en bonne santé affiche la valeur false pour l'éligibilité et la santé, vous devez corriger le problème avant de désactiver le contrôleur défaillant ; voir ["Synchroniser un nœud avec le](https://docs.netapp.com/us-en/ontap/system-admin/synchronize-node-cluster-task.html?q=Quorum) [cluster".](https://docs.netapp.com/us-en/ontap/system-admin/synchronize-node-cluster-task.html?q=Quorum)
- Si vous disposez d'une configuration MetroCluster, vous devez avoir confirmé que l'état de configuration

MetroCluster est configuré et que les nœuds sont dans un état activé et normal (metrocluster node show).

## **Étapes**

1. Si AutoSupport est activé, supprimez la création automatique de dossier en invoquant un message AutoSupport : system node autosupport invoke -node \* -type all -message MAINT=number\_of\_hours\_downh

Le message AutoSupport suivant supprime la création automatique de dossiers pendant deux heures : cluster1:\*> system node autosupport invoke -node \* -type all -message MAINT=2h

- 2. Désactiver le rétablissement automatique depuis la console du contrôleur sain : storage failover modify –node local -auto-giveback false
- 3. Faites passer le contrôleur douteux à l'invite DU CHARGEUR :

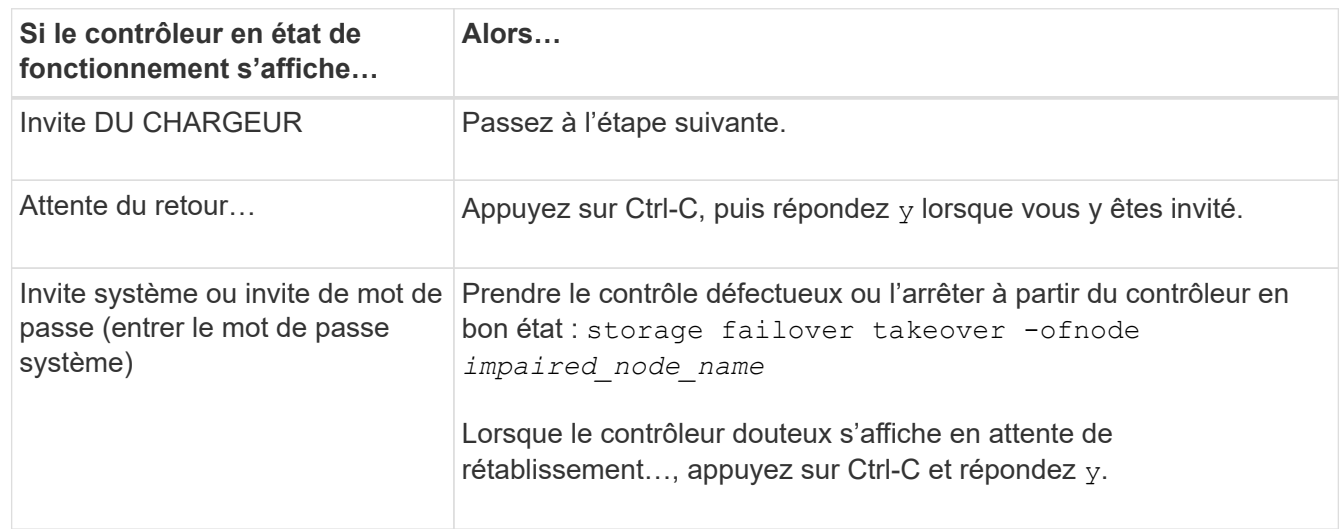

#### **Remplacez le support de démarrage - FAS2700**

Pour remplacer le support de démarrage, vous devez retirer le module de contrôleur endommagé, installer le support de démarrage de remplacement et transférer l'image de démarrage sur une clé USB.

## **Étape 1 : retirer le module de contrôleur**

Pour accéder aux composants à l'intérieur du contrôleur, vous devez d'abord retirer le module de contrôleur du système, puis retirer le capot du module de contrôleur.

- 1. Si vous n'êtes pas déjà mis à la terre, mettez-vous à la terre correctement.
- 2. Desserrez le crochet et la bride de boucle qui relient les câbles au périphérique de gestion des câbles, puis débranchez les câbles système et les SFP (si nécessaire) du module de contrôleur, en maintenant une trace de l'emplacement où les câbles ont été connectés.

Laissez les câbles dans le périphérique de gestion des câbles de sorte que lorsque vous réinstallez le périphérique de gestion des câbles, les câbles sont organisés.

3. Retirez et mettez de côté les dispositifs de gestion des câbles des côtés gauche et droit du module de contrôleur.

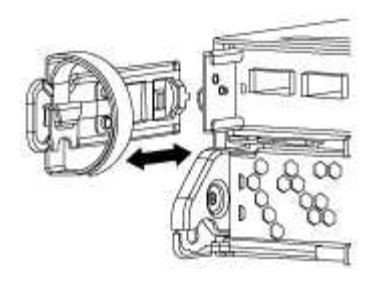

4. Appuyez sur le loquet de la poignée de came jusqu'à ce qu'il se libère, ouvrez complètement la poignée de came pour libérer le module de contrôleur du fond de panier central, puis, à l'aide de deux mains, retirez le module de contrôleur du châssis.

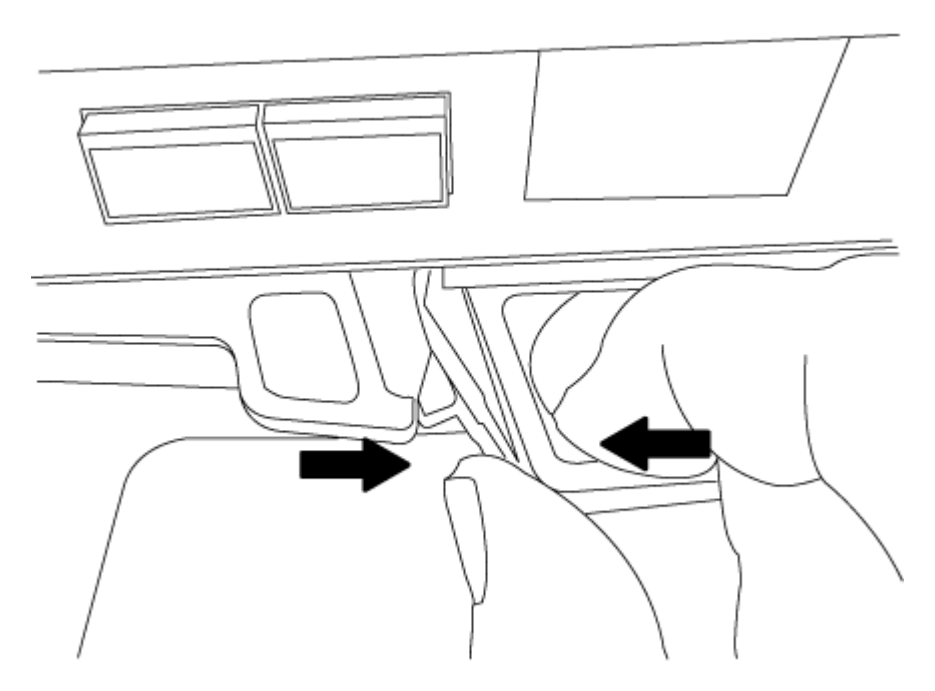

- 5. Retournez le module de contrôleur et placez-le sur une surface plane et stable.
- 6. Ouvrez le capot en le faisant glisser dans les languettes bleues pour le dégager, puis faites pivoter le couvercle vers le haut et ouvrez-le.

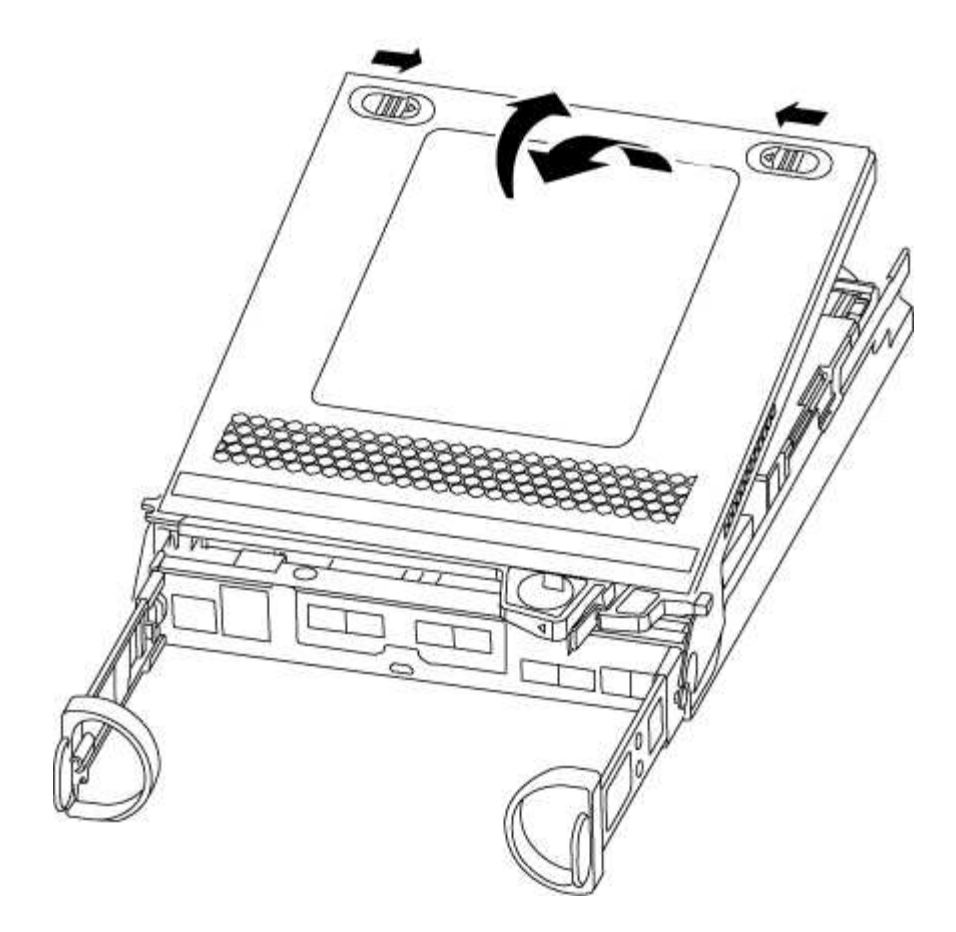

## **Étape 2 : remplacer le support de démarrage**

Vous devez localiser le support de démarrage dans le contrôleur et suivre les instructions pour le remplacer.

## **Étapes**

- 1. Si vous n'êtes pas déjà mis à la terre, mettez-vous à la terre correctement.
- 2. Recherchez le support de démarrage à l'aide de l'illustration suivante ou du mappage des FRU sur le module de contrôleur :

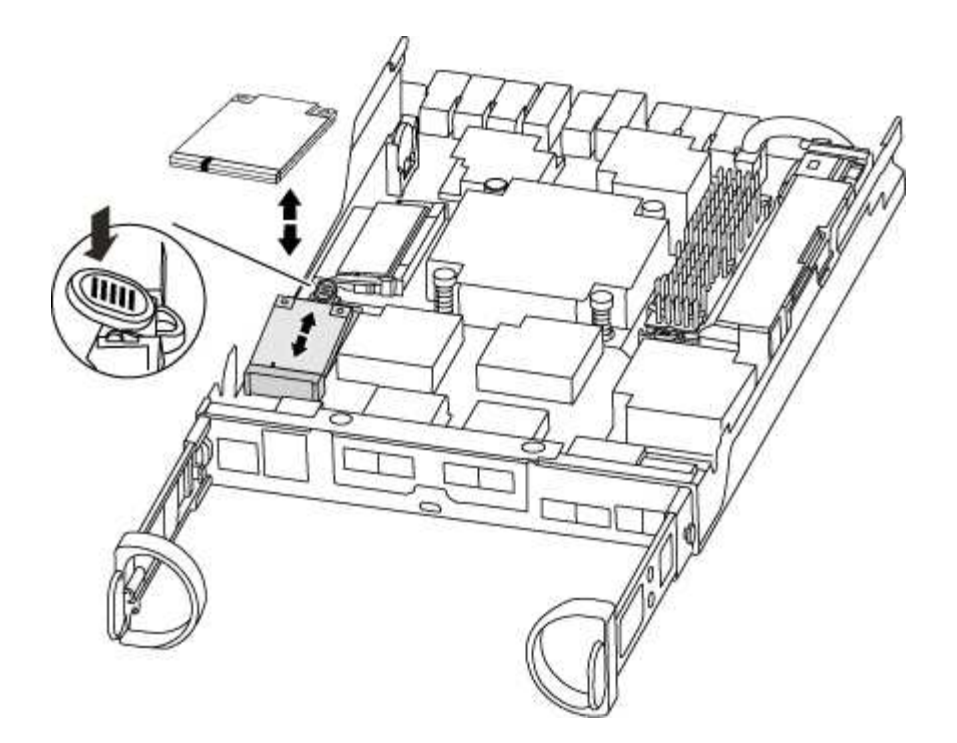

3. Appuyez sur le bouton bleu du logement du support de démarrage pour libérer le support de démarrage de son logement, puis tirez-le doucement hors du support de démarrage.

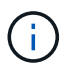

Ne faites pas tourner ou tirer le support de démarrage directement vers le haut, car cela pourrait endommager le support ou le support de démarrage.

- 4. Alignez les bords du support de démarrage de remplacement avec le support de démarrage, puis poussez-le doucement dans le support.
- 5. Vérifiez le support de démarrage pour vous assurer qu'il est bien en place dans le support.

Si nécessaire, retirez le support de démarrage et réinstallez-le dans le support.

- 6. Poussez le support de démarrage vers le bas pour engager le bouton de verrouillage sur le boîtier du support de démarrage.
- 7. Fermez le capot du module de contrôleur.

#### **Étape 3 : transférez l'image de démarrage sur le support de démarrage**

Vous pouvez installer l'image système sur le support de démarrage de remplacement à l'aide d'un lecteur flash USB avec l'image installée sur celui-ci. Cependant, vous devez restaurer le système de fichiers var au cours de cette procédure.

- Vous devez disposer d'une clé USB, formatée en FAT32, avec au moins 4 Go de capacité.
- Copie de la même version d'image de ONTAP que celle du contrôleur avec facultés affaiblies. Vous pouvez télécharger l'image appropriée depuis la section Downloads du site de support NetApp
	- Si NVE est activé, téléchargez l'image avec NetApp Volume Encryption, comme indiqué sur le bouton de téléchargement.
	- Si NVE n'est pas activé, téléchargez l'image sans NetApp Volume Encryption, comme indiqué sur le bouton de téléchargement.
- Si votre système est une paire haute disponibilité, vous devez disposer d'une connexion réseau.

• Si votre système est un système autonome, vous n'avez pas besoin d'une connexion réseau, mais vous devez effectuer un redémarrage supplémentaire lors de la restauration du système de fichiers var.

## **Étapes**

- 1. Alignez l'extrémité du module de contrôleur avec l'ouverture du châssis, puis poussez doucement le module de contrôleur à mi-course dans le système.
- 2. Réinstallez le périphérique de gestion des câbles et recâblage du système, selon les besoins.

Lors de la remise en état, n'oubliez pas de réinstaller les convertisseurs de support (SFP) s'ils ont été retirés.

3. Insérez la clé USB dans le logement USB du module de contrôleur.

Assurez-vous d'installer le lecteur flash USB dans le logement étiqueté pour périphériques USB et non dans le port de console USB.

4. Poussez le module de contrôleur complètement dans le système, en vous assurant que la poignée de came se dégage du lecteur flash USB, appuyez fermement sur la poignée de came pour terminer l'installation du module de contrôleur, poussez la poignée de came en position fermée, puis serrez la vis moletée.

Le contrôleur commence à démarrer dès qu'il est entièrement installé dans le châssis.

5. Interrompez le processus de démarrage pour qu'il s'arrête à l'invite DU CHARGEUR en appuyant sur Ctrl-C lorsque vous voyez démarrer L'AUTOBOOT, appuyez sur Ctrl-C pour annuler

Si ce message ne s'affiche pas, appuyez sur Ctrl-C, sélectionnez l'option pour démarrer en mode maintenance, puis arrêtez le contrôleur pour démarrer LE CHARGEUR.

6. Pour les systèmes équipés d'un contrôleur dans le châssis, reconnectez les blocs d'alimentation et mettez les blocs d'alimentation sous tension.

Le système commence à démarrer et s'arrête à l'invite DU CHARGEUR.

- 7. Définissez le type de connexion réseau à l'invite DU CHARGEUR :
	- Si vous configurez DHCP : ifconfig e0a -auto

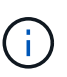

Le port cible que vous configurez est le port cible que vous utilisez pour communiquer avec le contrôleur douteux à partir du contrôleur en bon état pendant la restauration du système de fichiers var avec une connexion réseau. Vous pouvez également utiliser le port e0M dans cette commande.

- Si vous configurez des connexions manuelles : ifconfig e0a -addr=filer addr -mask=netmask -gw=gateway-dns=dns addr-domain=dns domain
	- · Filer\_addr est l'adresse IP du système de stockage.
	- Le masque de réseau est le masque de réseau du réseau de gestion connecté au partenaire haute disponibilité.
	- passerelle est la passerelle du réseau.
	- dns\_addr est l'adresse IP d'un serveur de noms sur votre réseau.
	- dns Domain est le nom de domaine DNS (Domain Name System).

Si vous utilisez ce paramètre facultatif, vous n'avez pas besoin d'un nom de domaine complet dans l'URL du serveur netboot. Vous avez uniquement besoin du nom d'hôte du serveur.

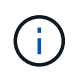

D'autres paramètres peuvent être nécessaires pour votre interface. Vous pouvez entrer help ifconfig à l'invite du micrologiciel pour plus de détails.

#### **Démarrez l'image de restauration - FAS2700**

Vous devez démarrer l'image ONTAP à partir du lecteur USB, restaurer le système de fichiers et vérifier les variables environnementales.

## **Étapes**

1. À partir de l'invite DU CHARGEUR, démarrez l'image de récupération à partir du lecteur flash USB : boot recovery

L'image est téléchargée à partir de la clé USB.

- 2. Lorsque vous y êtes invité, entrez le nom de l'image ou acceptez l'image par défaut affichée entre crochets sur votre écran.
- 3. Restaurez le système de fichiers var :

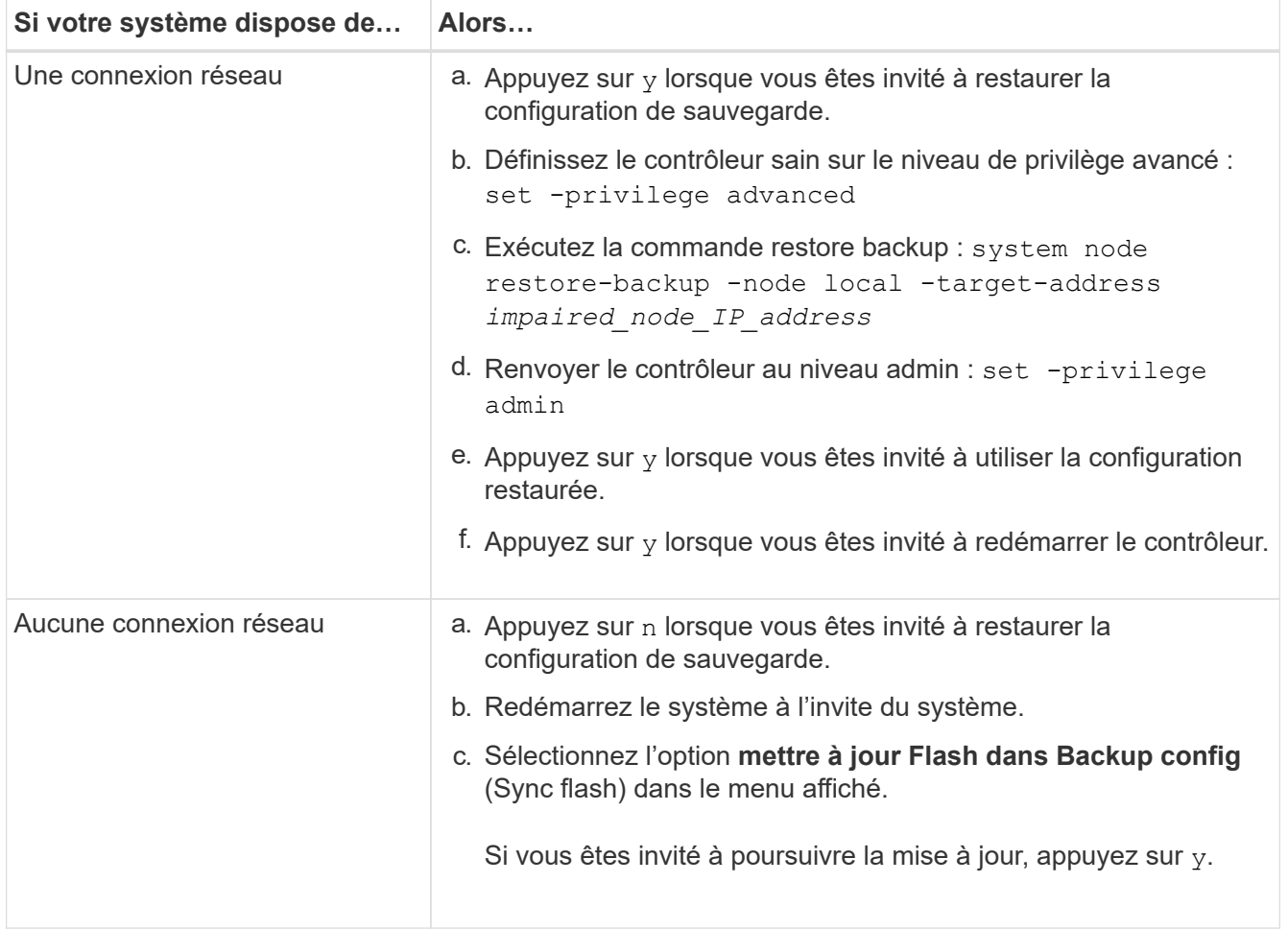

- 4. Assurez-vous que les variables environnementales sont définies comme prévu :
	- a. Prenez le contrôleur vers l'invite DU CHARGEUR.
- b. Vérifiez les paramètres de la variable d'environnement à l'aide de l' printenv commande.
- c. Si une variable d'environnement n'est pas définie comme prévu, modifiez-la avec le setenv *environment-variable-name changed-value* commande.
- d. Enregistrez vos modifications à l'aide du savenv commande.
- 5. Le suivant dépend de la configuration de votre système :
	- Si keymanager, NSE ou NVE intégré est configuré sur votre système, rendez-vous sur [OKM, NSE et](#page-35-0) [NVE si besoin](#page-35-0)
	- Si keymanager, NSE ou NVE intégré ne sont pas configurés sur votre système, effectuez les étapes de cette section.
- 6. Dans l'invite DU CHARGEUR, entrez le boot ontap commande.

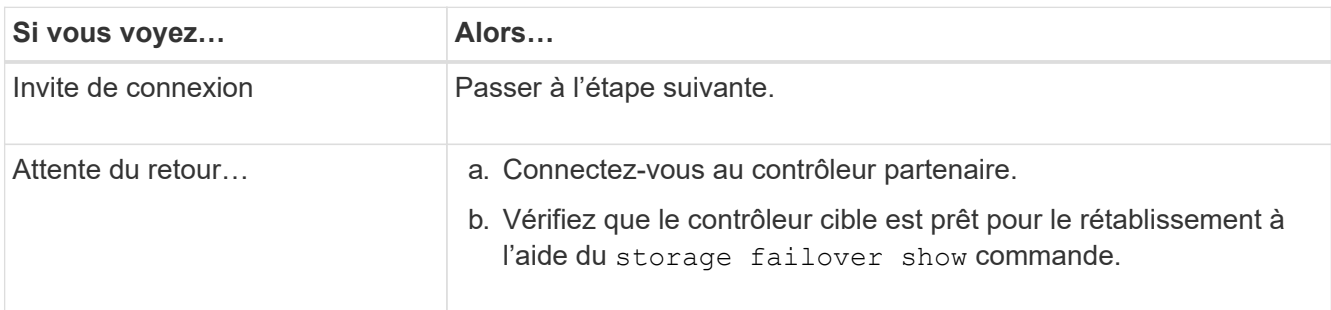

- 7. Branchez le câble de la console au contrôleur partenaire.
- 8. Reaccordez le contrôleur à l'aide du storage failover giveback -fromnode local commande.
- 9. À l'invite du cluster, vérifiez les interfaces logiques avec le net int -is-home false commande.

Si l'une des interfaces est indiquée comme « FALSE », restaurez ces interfaces à son port d'origine à l'aide de l' net int revert commande.

- 10. Déplacez le câble de la console vers le contrôleur réparé et exécutez le version -v Commande pour vérifier les versions de ONTAP.
- 11. Restaurez le retour automatique si vous le désactivez à l'aide de storage failover modify -node local -auto-giveback true commande.

#### <span id="page-35-0"></span>**OKM, NSE et NVE si besoin : AFF A220 et FAS2700**

Une fois les variables d'environnement vérifiées, vous devez effectuer une procédure spécifique aux systèmes sur lesquels OKM (Onboard Key Manager), NetApp Storage Encryption (NSE) ou NetApp Volume Encryption (NVE) sont activés.

Déterminez la section à laquelle vous devez utiliser pour restaurer vos configurations OKM, NSE ou NVE :

Si NSE ou NVE sont activés avec le gestionnaire de clés intégré, vous devez restaurer les paramètres que vous avez capturés au début de cette procédure.

- Si NSE ou NVE sont activés et que le gestionnaire de clés intégré est activé, rendez-vous sur [Option 1 :](#page-36-0) [restaurez NVE ou NSE lorsque le gestionnaire de clés intégré est activé](#page-36-0).
- Si NSE ou NVE sont activés pour ONATP 9.5, rendez-vous sur [Option 2 : restaurez NSE/NVE sur les](#page-38-0) [systèmes exécutant ONTAP 9.5 et versions antérieures.](#page-38-0)
• Si NSE ou NVE sont activés pour ONTAP 9.6, rendez-vous sur le site [Option 3 : restaurez NSE/NVE sur](#page-40-0) [les systèmes qui exécutent ONTAP 9.6 et versions ultérieures](#page-40-0).

# **Option 1 : restaurez NVE ou NSE lorsque le gestionnaire de clés intégré est activé**

# **Étapes**

- 1. Branchez le câble de la console au contrôleur cible.
- 2. Utilisez le boot ontap Commande à l'invite DU CHARGEUR pour démarrer le contrôleur.
- 3. Vérifiez la sortie de la console :

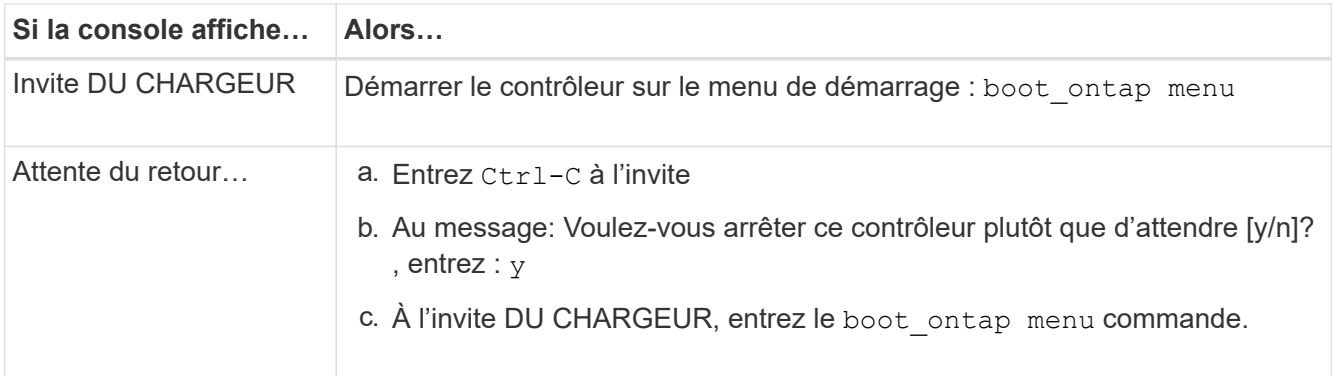

- 4. Dans le menu de démarrage, entrez la commande masquée, recover onboard keymanager et répondre  $y$  à l'invite.
- 5. Saisissez la phrase de passe du gestionnaire de clés intégré que vous avez obtenue du client au début de cette procédure.
- 6. Lorsque vous êtes invité à saisir les données de sauvegarde, collez les données de sauvegarde que vous avez saisies au début de cette procédure, lorsque vous y êtes invité. Coller la sortie de security keymanager backup show OU security key-manager onboard show-backup commande.

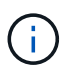

Les données sont issues de l'une ou l'autre security key-manager backup show ou security key-manager onboard show-backup commande.

Exemple de données de sauvegarde :

----------------------- COMMENCER LA SAUVEGARDE------------------------

TmV0QXBwIEtleSBCbG9AAAAAAAAAAAAAAAAAAAAAAAAAAAAAAAAAAAAAAAAAAAAAAAAAA AAAAAAAAAAAAAAAAAAAAAAAAAAAAAAAAAAAAAAAAAAAAAAAAAAAAAAAAAAAAAAAAAAA AAAAAAAAAAAAAAAAAAAAAAAAAAUAAUAAUAAUAAUAAAQAAUAAUAAUAAUAAUAAUAAUAA UAAUAAUAAUAAUAAUAAUAAUAAUAAUAAUAAUAAUAAUAAUAAUAAUAAUAAUAAUAAUAAUA AUAAUAAUAAUAAUAAUAAUAAUAAUAAUAAUAAUAAUAAUAAUAAUAAUAAUAAUAAUAAUAAU AAUZUAAUAAUAAUZUAAUAAUAAUAAUAAUAAUAAUZUAAUAAUAAUAAUAAUAAUAAUAAUAAU AAUAA . . .

H4nPQM0nrDRYRa9SCv8AAAAAAAAAAAAAAAAAAAAAAAAAAAAAAAAAAAAAAAAAAAAAAAAA AAAAAAAAAAAAAAAAAAAAAAAAAAAAAAAAAAAAAAAAAAAAAAAAAAAAAAAAAAAAAAAAAAA AAAAAAAAAAAAAAAAAAAAAAAAAAAAAAAAAAAAAAAAAAAAAAAAAAAAAAAAAAAAAA

-------------------------- FIN DE LA SAUVEGARDE-------------------------

7. Dans le menu de démarrage, sélectionnez l'option démarrage normal.

Le système démarre à Waiting for giveback… à l'invite.

- 8. Déplacez le câble de la console vers le contrôleur partenaire et connectez-vous en tant qu'administrateur.
- 9. Vérifiez que le contrôleur cible est prêt pour le rétablissement à l'aide du storage failover show commande.
- 10. Renvoyer uniquement les agrégats CFO avec le rétablissement du basculement du stockage -fromnode local -only-cfo-aggregates true commande.
	- Si la commande échoue en raison d'un disque en panne, désengagez physiquement le disque en panne, mais laissez le disque dans le slot jusqu'à ce qu'un disque de remplacement soit reçu.
	- Si la commande échoue en raison d'une session CIFS ouverte, vérifiez auprès du client comment fermer les sessions CIFS.

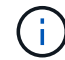

L'arrêt du protocole CIFS peut entraîner la perte de données.

- Si la commande échoue parce que le partenaire n'est pas prêt, attendez 5 minutes pour que le système NVMEMs se synchronise.
- Si la commande échoue en raison d'un processus NDMP, SnapMirror ou SnapVault, désactivez le processus. Consultez le centre de documentation approprié pour plus d'informations.
- 11. Une fois le retour terminé, vérifiez l'état du basculement et du rétablissement à l'aide du storage failover show et ``storage failover show`commandes -giveback».

Seuls les agrégats CFO (agrégats racine et agrégats de données de type CFO) seront indiqués.

- 12. Déplacez le câble de la console vers le contrôleur cible.
- 13. Si vous exécutez ONTAP 9.5 ou une version antérieure, exécutez l'assistant de configuration du gestionnaire de clés :
	- a. Démarrez l'assistant à l'aide de security key-manager setup -nodenodename entrez la phrase d'authentification pour la gestion intégrée des clés lorsque vous y êtes invité.
	- b. Entrez le key-manager key show -detail commande pour afficher une vue détaillée de toutes les clés stockées dans le gestionnaire de clés intégré et vérifier que Restored colonne = yes pour toutes les clés d'authentification.

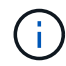

Si le Restored colonne = tout autre élément que yes, Contactez le support client.

- c. Attendez 10 minutes que la clé se synchronise sur l'ensemble du cluster.
- 14. Si vous exécutez ONTAP 9.6 ou version ultérieure :
	- a. Exécutez le security key-manager onboard sync puis entrez la phrase de passe lorsque vous y êtes invité.
	- b. Entrez le security key-manager key query commande pour afficher une vue détaillée de toutes les clés stockées dans le gestionnaire de clés intégré et vérifier que Restored colonne = yes/true pour toutes les clés d'authentification.

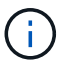

Si le Restored colonne = tout autre élément que yes/true, Contactez le support client.

- c. Attendez 10 minutes que la clé se synchronise sur l'ensemble du cluster.
- 15. Déplacez le câble de la console vers le contrôleur partenaire.
- 16. Renvoyer le contrôleur cible à l'aide du storage failover giveback -fromnode local commande.
- 17. Vérifier le statut de rétablissement, 3 minutes après la fin des rapports, à l'aide de storage failover show commande.

Si le retour n'est pas effectué au bout de 20 minutes, contactez le support client.

18. À l'invite clustershell, entrez le net int show -is-home false commande pour lister les interfaces logiques qui ne se trouvent pas sur leur contrôleur et son port de base.

Si des interfaces sont répertoriées comme false, restaurez ces interfaces à leur port de départ à l'aide de l' net int revert -vserver Cluster -lif *nodename* commande.

- 19. Déplacer le câble de la console vers le contrôleur cible et exécuter le version -v Commande pour vérifier les versions de ONTAP.
- 20. Restaurez le retour automatique si vous le désactivez à l'aide de storage failover modify -node local -auto-giveback true commande.

# **Option 2 : restaurez NSE/NVE sur les systèmes exécutant ONTAP 9.5 et versions antérieures**

## **Étapes**

- 1. Branchez le câble de la console au contrôleur cible.
- 2. Utilisez le boot ontap Commande à l'invite DU CHARGEUR pour démarrer le contrôleur.
- 3. Vérifiez la sortie de la console :

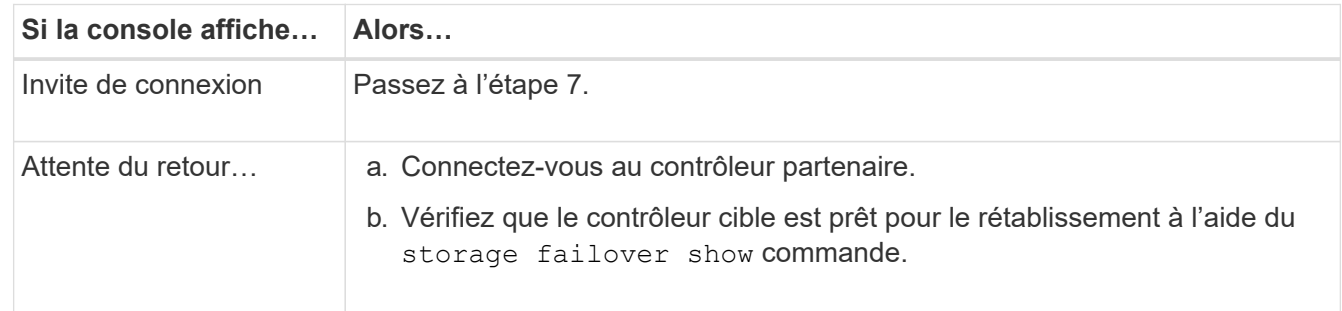

- 4. Déplacez le câble de la console vers le contrôleur partenaire et redonnez le stockage du contrôleur cible à l'aide du storage failover giveback -fromnode local -only-cfo-aggregates true local commande.
	- Si la commande échoue en raison d'un disque en panne, désengagez physiquement le disque en panne, mais laissez le disque dans le slot jusqu'à ce qu'un disque de remplacement soit reçu.
	- Si la commande échoue en raison d'une session CIFS ouverte, vérifiez auprès du client comment fermer les sessions CIFS.

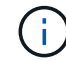

L'arrêt du protocole CIFS peut entraîner la perte de données.

◦ Si la commande échoue parce que le partenaire "n'est pas prêt", attendre 5 minutes pour que les NVMEMs se synchronisent.

- Si la commande échoue en raison d'un processus NDMP, SnapMirror ou SnapVault, désactivez le processus. Consultez le centre de documentation approprié pour plus d'informations.
- 5. Attendre 3 minutes et vérifier l'état du basculement à l'aide du storage failover show commande.
- 6. À l'invite clustershell, entrez le net int show -is-home false commande pour lister les interfaces logiques qui ne se trouvent pas sur leur contrôleur et son port de base.

Si des interfaces sont répertoriées comme false, restaurez ces interfaces à leur port de départ à l'aide de l' net int revert -vserver Cluster -lif *nodename* commande.

- 7. Déplacez le câble de la console vers le contrôleur cible et exécutez la version -v command Pour vérifier les versions ONTAP.
- 8. Restaurez le retour automatique si vous le désactivez à l'aide de storage failover modify -node local -auto-giveback true commande.
- 9. Utilisez le storage encryption disk show à l'invite clustershell, pour vérifier la sortie.

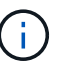

Cette commande ne fonctionne pas si NVE (NetApp Volume Encryption) est configuré

- 10. Utilisez la requête Security Key-Manager pour afficher les ID de clé des clés d'authentification stockées sur les serveurs de gestion des clés.
	- Si le Restored colonne = yes Et tous les gestionnaires clés rapportent un état disponible, allez à *compléter le processus de remplacement*.
	- Si le Restored colonne = tout autre élément que yes, et/ou un ou plusieurs gestionnaires de clés ne sont pas disponibles, utilisez le security key-manager restore -address Commande permettant de récupérer et de restaurer toutes les clés d'authentification (ACK) et tous les ID de clé associés à tous les nœuds à partir de tous les serveurs de gestion de clés disponibles.

Vérifiez à nouveau la sortie de la requête du gestionnaire de clés de sécurité pour vous assurer que Restored colonne = yes et tous les responsables clés se déclarent dans un état disponible

- 11. Si la gestion intégrée des clés est activée :
	- a. Utilisez le security key-manager key show -detail pour obtenir une vue détaillée de toutes les clés stockées dans le gestionnaire de clés intégré.
	- b. Utilisez le security key-manager key show -detail et vérifiez que le Restored colonne = yes pour toutes les clés d'authentification.

Si le Restored colonne = tout autre élément que yes, utilisez l' security key-manager setup -node *Repaired*(Target)*node* Commande permettant de restaurer les paramètres de gestion intégrée des clés. Exécutez à nouveau le security key-manager key show -detail commande à vérifier Restored colonne = yes pour toutes les clés d'authentification.

- 12. Branchez le câble de la console au contrôleur partenaire.
- 13. Reaccordez le contrôleur à l'aide du storage failover giveback -fromnode local commande.
- 14. Restaurez le retour automatique si vous le désactivez à l'aide de storage failover modify -node local -auto-giveback true commande.

## <span id="page-40-0"></span>**Option 3 : restaurez NSE/NVE sur les systèmes qui exécutent ONTAP 9.6 et versions ultérieures**

## **Étapes**

- 1. Branchez le câble de la console au contrôleur cible.
- 2. Utilisez le boot ontap Commande à l'invite DU CHARGEUR pour démarrer le contrôleur.
- 3. Vérifiez la sortie de la console :

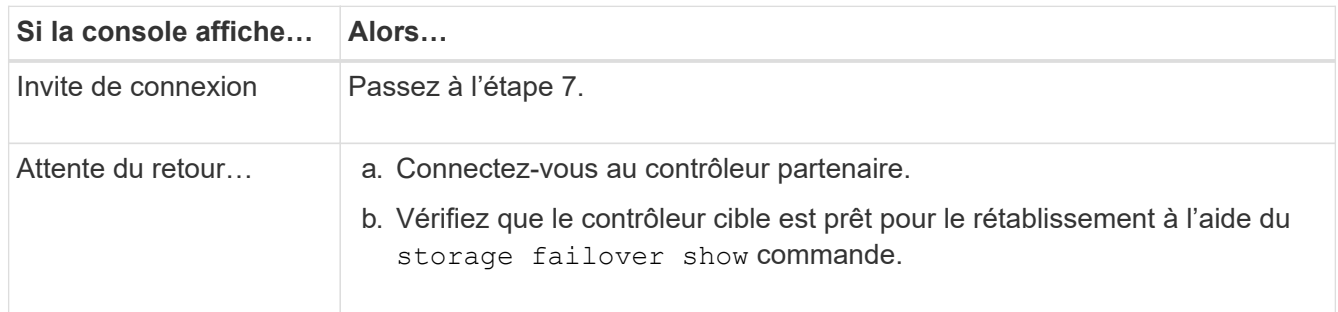

- 4. Déplacez le câble de la console vers le contrôleur partenaire et redonnez le stockage du contrôleur cible à l'aide du storage failover giveback -fromnode local -only-cfo-aggregates true local commande.
	- Si la commande échoue en raison d'un disque en panne, désengagez physiquement le disque en panne, mais laissez le disque dans le slot jusqu'à ce qu'un disque de remplacement soit reçu.
	- Si la commande échoue en raison d'une session CIFS ouverte, vérifiez auprès du client comment fermer les sessions CIFS.

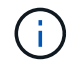

L'arrêt du protocole CIFS peut entraîner la perte de données.

- Si la commande échoue parce que le partenaire n'est pas prêt, attendez 5 minutes pour que le système NVMEMs se synchronise.
- Si la commande échoue en raison d'un processus NDMP, SnapMirror ou SnapVault, désactivez le processus. Consultez le centre de documentation approprié pour plus d'informations.
- 5. Attendre 3 minutes et vérifier l'état du basculement à l'aide du storage failover show commande.
- 6. À l'invite clustershell, entrez le net int show -is-home false commande pour lister les interfaces logiques qui ne se trouvent pas sur leur contrôleur et son port de base.

Si des interfaces sont répertoriées comme false, restaurez ces interfaces à leur port de départ à l'aide de l' net int revert -vserver Cluster -lif *nodename* commande.

- 7. Déplacer le câble de la console vers le contrôleur cible et exécuter le  $version -v$  Commande pour vérifier les versions de ONTAP.
- 8. Restaurez le retour automatique si vous le désactivez à l'aide de storage failover modify -node local -auto-giveback true commande.
- 9. Utilisez le storage encryption disk show à l'invite clustershell, pour vérifier la sortie.
- 10. Utilisez le security key-manager key query Commande pour afficher les ID de clé des clés d'authentification stockées sur les serveurs de gestion des clés.
	- Si le Restored colonne = yes/true, vous avez terminé et pouvez procéder à la procédure de remplacement.

◦ Si le Key Manager type = external et le Restored colonne = tout autre élément que yes/true, utilisez l' security key-manager external restore Commande permettant de restaurer les ID de clé des clés d'authentification.

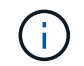

Si la commande échoue, contactez l'assistance clientèle.

◦ Si le Key Manager type = onboard et le Restored colonne = tout autre élément que yes/true, utilisez l' security key-manager onboard sync Commande permettant de resynchroniser le type de gestionnaire de clés.

Utilisez la requête de clé de sécurité du gestionnaire de clés pour vérifier que l' Restored colonne = yes/true pour toutes les clés d'authentification.

- 11. Branchez le câble de la console au contrôleur partenaire.
- 12. Reaccordez le contrôleur à l'aide du storage failover giveback -fromnode local commande.
- 13. Restaurez le retour automatique si vous le désactivez à l'aide de storage failover modify -node local -auto-giveback true commande.
- 14. Restaurez AutoSupport s'il a été désactivé à l'aide de system node autosupport invoke -node \* -type all -message MAINT=END

### **Renvoyez la pièce défectueuse à NetApp - AFF A220 et FAS2700**

Retournez la pièce défectueuse à NetApp, tel que décrit dans les instructions RMA (retour de matériel) fournies avec le kit. Voir la ["Retour de pièce et amp ; remplacements"](https://mysupport.netapp.com/site/info/rma) pour plus d'informations.

### **Remplacez le module de cache - FAS2700**

Vous devez remplacer le module de cache du module de contrôleur lorsque votre système enregistre un message AutoSupport (ASUP) unique que le module a mis hors ligne. Dans le cas contraire, les performances s'en trouvent affectées.

• Vous devez remplacer le composant défectueux par un composant FRU de remplacement que vous avez reçu de votre fournisseur.

### **Étape 1 : arrêtez le contrôleur défaillant**

Pour arrêter le contrôleur défaillant, vous devez déterminer l'état du contrôleur et, si nécessaire, prendre le contrôle de façon à ce que le contrôleur en bonne santé continue de transmettre des données provenant du stockage défaillant du contrôleur.

### **Description de la tâche**

Si vous avez un cluster avec plus de deux nœuds, il doit être dans le quorum. Si le cluster n'est pas au quorum ou si un contrôleur en bonne santé affiche la valeur false pour l'éligibilité et la santé, vous devez corriger le problème avant de mettre le contrôleur en panne hors tension.

### ["Synchroniser un nœud avec le cluster"](https://docs.netapp.com/us-en/ontap/system-admin/synchronize-node-cluster-task.html?q=Quorum)

Vous pouvez effacer le contenu de votre module de cache avant de le remplacer.

### **Étapes**

- 1. Bien que les données du module de cache soient cryptées, il est possible que vous souhaitiez effacer toutes les données du module de cache pour personnes affaiblies et vérifier que le module de cache n'a pas de données :
	- a. Effacer les données du module de cache : system controller flash-cache secure-erase run -node *node name* localhost -device-id *device\_number*

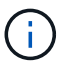

Exécutez le system controller flash-cache show Si vous ne connaissez pas l'ID de périphérique flashcache.

- b. Vérifiez que les données ont été effacées du module de cache : system controller flashcache secure-erase show
- 2. Si le contrôleur défectueux fait partie d'une paire HA, désactivez le rétablissement automatique à partir de la console du contrôleur en bon état : storage failover modify -node local -auto-giveback false

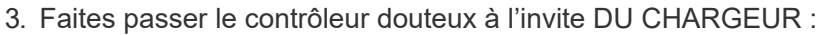

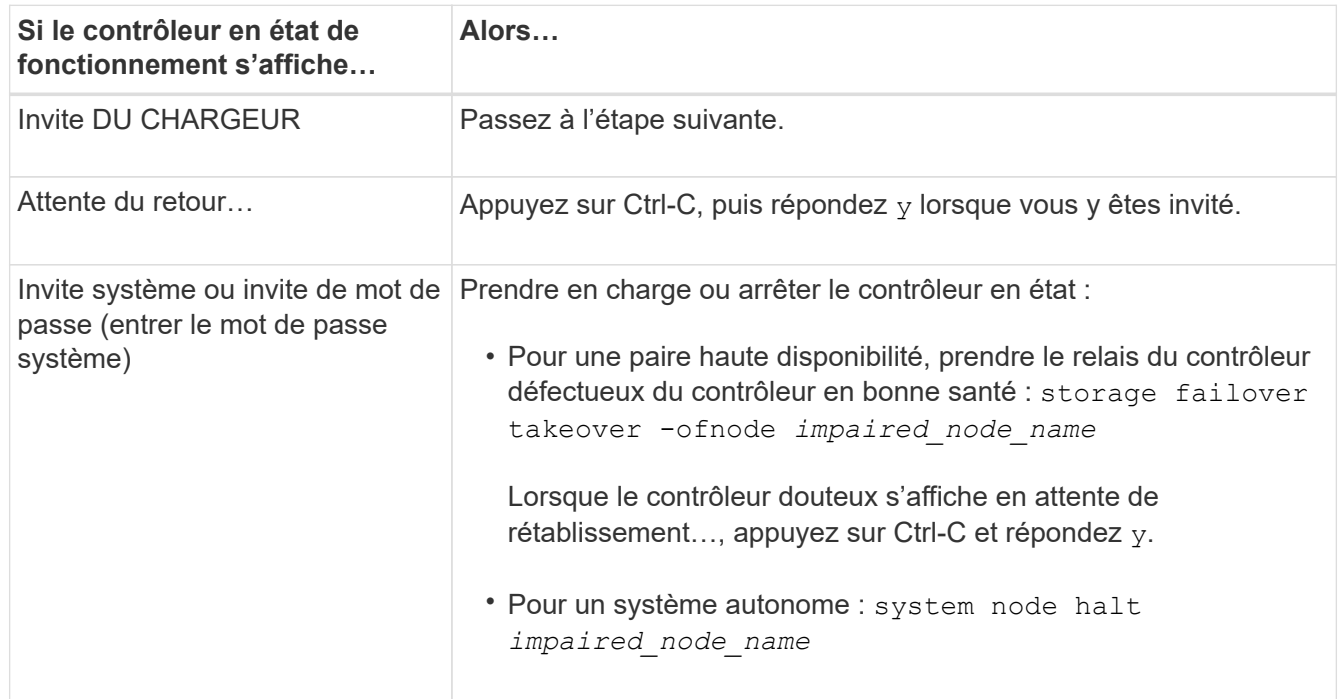

4. Si le système ne dispose que d'un seul module de contrôleur dans le châssis, mettez les blocs d'alimentation hors tension, puis débranchez les câbles d'alimentation du contrôleur pour cause d'altération de la source d'alimentation.

### **Étape 2 : retirer le module de contrôleur**

Pour accéder aux composants à l'intérieur du contrôleur, vous devez d'abord retirer le module de contrôleur du système, puis retirer le capot du module de contrôleur.

## **Étapes**

- 1. Si vous n'êtes pas déjà mis à la terre, mettez-vous à la terre correctement.
- 2. Desserrez le crochet et la bride de boucle qui relient les câbles au périphérique de gestion des câbles, puis débranchez les câbles système et les SFP (si nécessaire) du module de contrôleur, en maintenant une trace de l'emplacement où les câbles ont été connectés.

Laissez les câbles dans le périphérique de gestion des câbles de sorte que lorsque vous réinstallez le périphérique de gestion des câbles, les câbles sont organisés.

3. Retirez et mettez de côté les dispositifs de gestion des câbles des côtés gauche et droit du module de contrôleur.

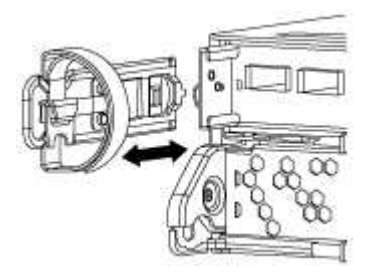

4. Appuyez sur le loquet de la poignée de came jusqu'à ce qu'il se libère, ouvrez complètement la poignée de came pour libérer le module de contrôleur du fond de panier central, puis, à l'aide de deux mains, retirez le module de contrôleur du châssis.

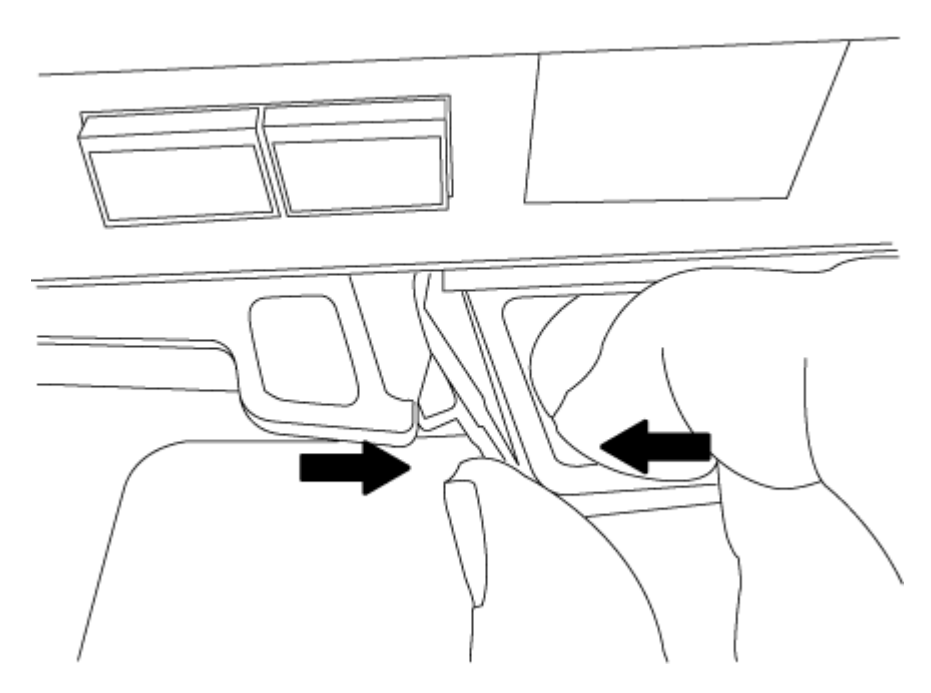

- 5. Retournez le module de contrôleur et placez-le sur une surface plane et stable.
- 6. Ouvrez le capot en le faisant glisser dans les languettes bleues pour le dégager, puis faites pivoter le couvercle vers le haut et ouvrez-le.

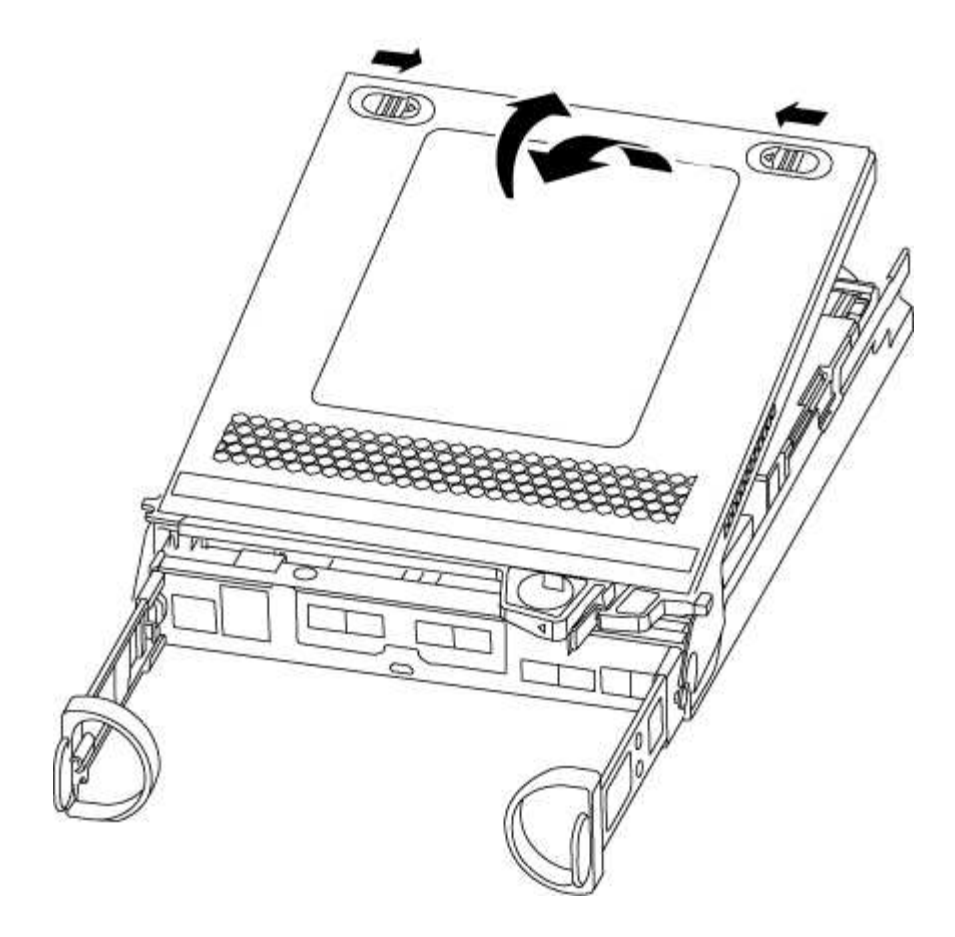

### **Étape 3 : remplacer un module de cache**

Pour remplacer un module de mise en cache appelé carte PCIe M.2 sur l'étiquette de votre contrôleur, localisez le logement à l'intérieur du contrôleur et suivez la séquence des étapes.

Votre système de stockage doit répondre à certains critères en fonction de votre situation :

- Il doit disposer du système d'exploitation approprié pour le module de cache que vous installez.
- Il doit prendre en charge la capacité de mise en cache.
- Tous les autres composants du système de stockage doivent fonctionner correctement. Si ce n'est pas le cas, vous devez contacter le support technique.

### **Étapes**

- 1. Si vous n'êtes pas déjà mis à la terre, mettez-vous à la terre correctement.
- 2. Recherchez le module de mise en cache à l'arrière du module de contrôleur et retirez-le.
	- a. Appuyez sur la languette de dégagement.
	- b. Retirez le dissipateur de chaleur.

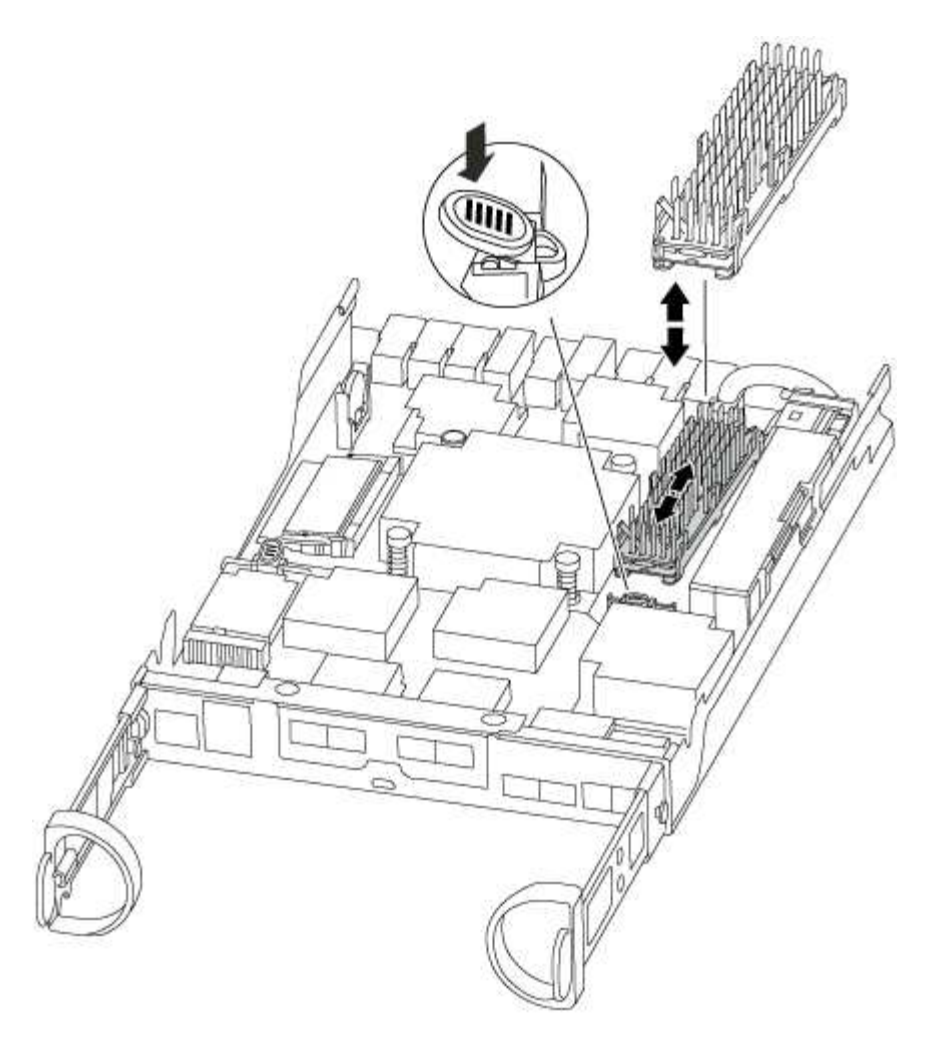

- 3. Tirez doucement le module de cache hors du boîtier.
- 4. Alignez les bords du module de cache avec le support du boîtier, puis poussez-le doucement dans le support.
- 5. Vérifiez que le module de mise en cache est bien placé dans le support.

Si nécessaire, retirez le module de cache et réinstallez-le dans le support.

- 6. Réinstallez et poussez le dissipateur de chaleur vers le bas pour engager le bouton de verrouillage sur le boîtier du module de cache.
- 7. Fermez le capot du module de contrôleur, si nécessaire.

### **Étape 4 : réinstallez le module de contrôleur**

Après avoir remplacé des composants dans le module de contrôleur, réinstallez-les dans le châssis.

### **Étapes**

- 1. Si vous n'êtes pas déjà mis à la terre, mettez-vous à la terre correctement.
- 2. Si vous ne l'avez pas encore fait, remettez le capot sur le module de contrôleur.
- 3. Alignez l'extrémité du module de contrôleur avec l'ouverture du châssis, puis poussez doucement le module de contrôleur à mi-course dans le système.

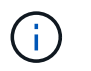

N'insérez pas complètement le module de contrôleur dans le châssis tant qu'il n'y a pas été demandé.

4. Recâblage du système, selon les besoins.

Si vous avez retiré les convertisseurs de support (QSFP ou SFP), n'oubliez pas de les réinstaller si vous utilisez des câbles à fibre optique.

5. Terminez la réinstallation du module de contrôleur :

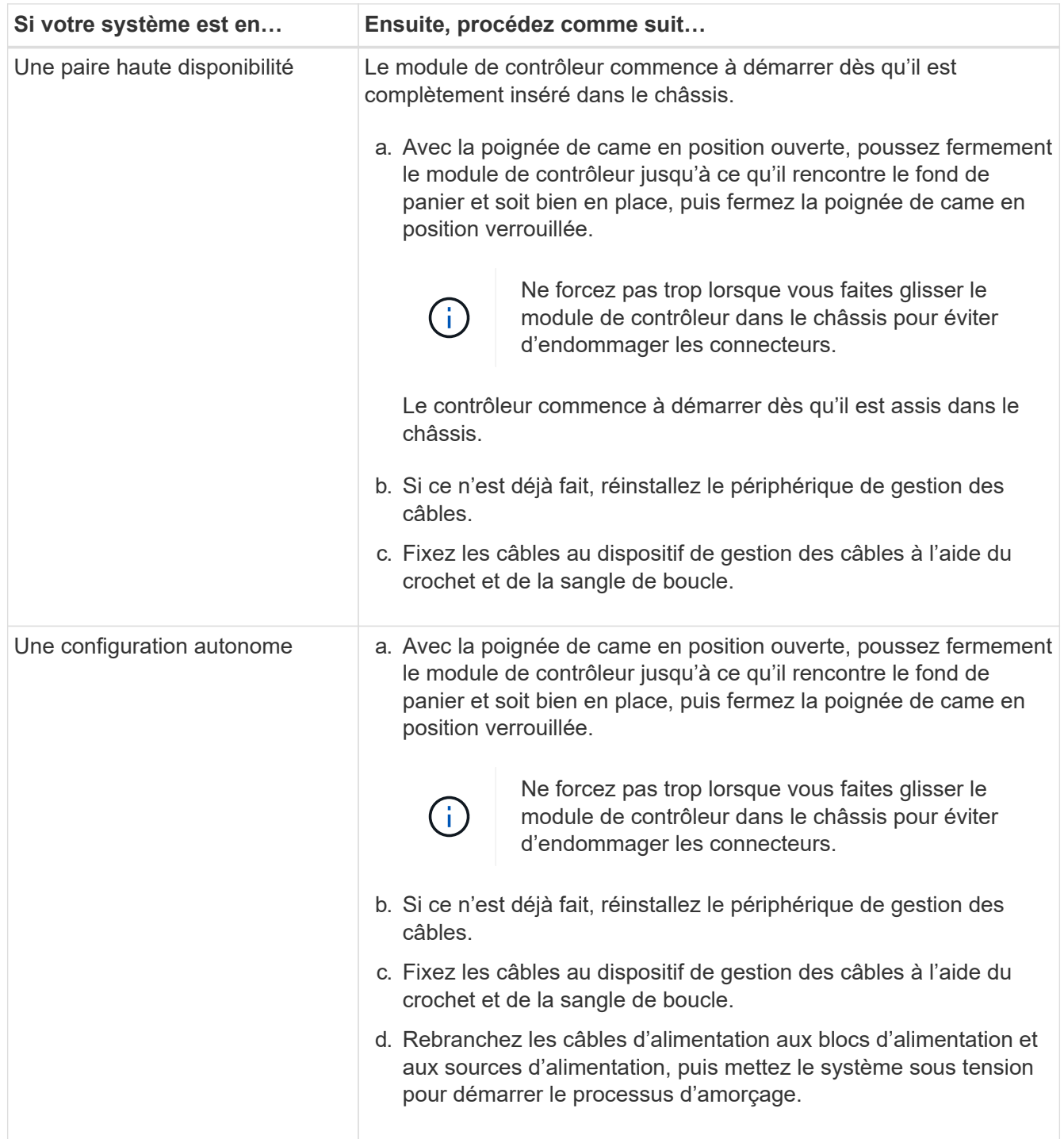

### **Étape 5 : retournez les agrégats via une configuration MetroCluster à deux nœuds**

Après avoir terminé le remplacement des unités remplaçables sur site dans une configuration MetroCluster à deux nœuds, vous pouvez exécuter l'opération de rétablissement MetroCluster. Cette configuration renvoie la configuration à son état de fonctionnement normal, avec les SVM (Storage Virtual machines) source et sur le site précédemment douteux actifs et peuvent accéder aux données des pools de disques locaux.

Cette tâche s'applique uniquement aux configurations MetroCluster à deux nœuds.

### **Étapes**

1. Vérifiez que tous les nœuds sont dans le enabled état : metrocluster node show

```
cluster B::> metrocluster node show
DR Configuration DR
Group Cluster Node State Mirroring Mode
----- ------- -------------- -------------- ---------
--------------------
1 cluster_A
           controller A 1 configured enabled heal roots
completed
       cluster_B
            controller B 1 configured enabled waiting for
switchback recovery
2 entries were displayed.
```
- 2. Vérifier que la resynchronisation est terminée sur tous les SVM : metrocluster vserver show
- 3. Vérifier que toutes les migrations LIF automatiques effectuées par les opérations de correction ont été effectuées correctement : metrocluster check lif show
- 4. Effectuez le rétablissement en utilisant le metrocluster switchback utilisez une commande à partir d'un nœud du cluster survivant.
- 5. Vérifiez que l'opération de rétablissement est terminée : metrocluster show

L'opération de rétablissement s'exécute toujours lorsqu'un cluster est dans waiting-for-switchback état :

```
cluster B:: > metrocluster show
Cluster Configuration State Mode
-------------------- ------------------- ---------
Local: cluster_B configured switchover
Remote: cluster A configured waiting-for-switchback
```
Le rétablissement est terminé une fois les clusters dans normal état :

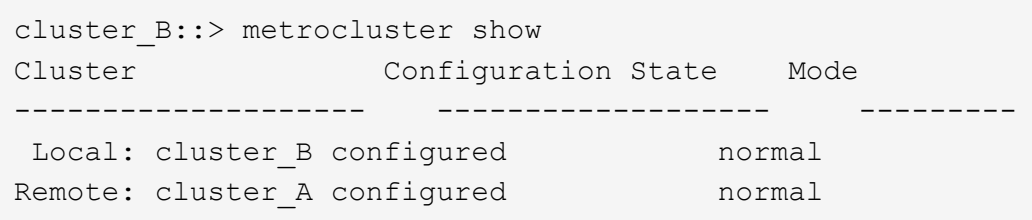

Si un rétablissement prend beaucoup de temps, vous pouvez vérifier l'état des lignes de base en cours en utilisant le metrocluster config-replication resync-status show commande.

6. Rétablir toutes les configurations SnapMirror ou SnapVault.

### **Étape 6 : renvoyer la pièce défaillante à NetApp**

Retournez la pièce défectueuse à NetApp, tel que décrit dans les instructions RMA (retour de matériel) fournies avec le kit. Voir la ["Retour de pièce et amp ; remplacements"](https://mysupport.netapp.com/site/info/rma) pour plus d'informations.

## **Châssis**

## **Présentation du remplacement du châssis - FAS2700**

Pour remplacer le châssis, vous devez déplacer les blocs d'alimentation, les disques durs et les modules de contrôleur ou les modules du châssis endommagé vers le nouveau châssis, puis remplacer le châssis endommagé par le rack ou l'armoire système de l'équipement par le nouveau châssis du même modèle que le châssis défaillant.

Tous les autres composants du système doivent fonctionner correctement ; si ce n'est pas le cas, vous devez contacter le support technique.

- Cette procédure peut être utilisée avec toutes les versions de ONTAP prises en charge par votre système.
- Cette procédure est rédigée en supposant que vous déplacez tous les disques et modules de contrôleur vers le nouveau châssis, et que le châssis est un nouveau composant de NetApp.
- Cette procédure est perturbatrice. Dans le cas d'un cluster à deux contrôleurs, vous devez disposer d'une panne totale du service et d'une panne partielle dans l'un des clusters à plusieurs nœuds.

### **Arrêtez les contrôleurs - FAS2700**

Arrêtez ou prenez le contrôleur défaillant en suivant la procédure appropriée pour votre configuration.

## **Option 1 : plupart des configurations**

Cette procédure concerne uniquement les configurations à 2 nœuds non MetroCluster. Si votre système comporte plus de deux nœuds, reportez-vous à la section ["Comment effectuer un arrêt normal et mettre sous](https://kb.netapp.com/Advice_and_Troubleshooting/Data_Storage_Software/ONTAP_OS/How_to_perform_a_graceful_shutdown_and_power_up_of_one_HA_pair_in_a_4__node_cluster) [tension une paire haute disponibilité dans un cluster à 4 nœuds".](https://kb.netapp.com/Advice_and_Troubleshooting/Data_Storage_Software/ONTAP_OS/How_to_perform_a_graceful_shutdown_and_power_up_of_one_HA_pair_in_a_4__node_cluster)

## **Avant de commencer**

Éléments requis :

• Informations d'identification de l'administrateur local pour ONTAP.

- Phrase secrète pour la gestion des clés intégrée NetApp à l'échelle du cluster (OKM) en cas d'utilisation du chiffrement du stockage.
- Accès SP/BMC pour chaque contrôleur.
- Empêchez tous les clients/hôtes d'accéder aux données sur le système NetApp.
- Suspendre les tâches de sauvegarde externes.
- Outils et équipements nécessaires au remplacement.

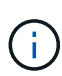

Si le système est un système NetApp StorageGRID ou ONTAP S3 utilisé en tant que Tier cloud FabricPool, reportez-vous au ["Arrêtez et mettez votre système de stockage sous tension en](https://kb.netapp.com/onprem/ontap/hardware/What_is_the_procedure_for_graceful_shutdown_and_power_up_of_a_storage_system_during_scheduled_power_outage#) [toute simplicité"](https://kb.netapp.com/onprem/ontap/hardware/What_is_the_procedure_for_graceful_shutdown_and_power_up_of_a_storage_system_during_scheduled_power_outage#) après avoir effectué cette procédure.

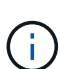

Si vous utilisez des LUN de baies FlexArray, suivez la documentation spécifique du fournisseur à la baie de stockage pour la procédure d'arrêt à effectuer pour ces systèmes après avoir réalisé cette procédure.

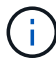

Si vous utilisez des disques SSD, reportez-vous à la section ["SU490 : meilleures pratiques](https://kb.netapp.com/Support_Bulletins/Customer_Bulletins/SU490) [relatives aux SSD \(impact : critique\) : évitez les risques de panne disque et de perte de données](https://kb.netapp.com/Support_Bulletins/Customer_Bulletins/SU490) [si vous les mettez hors tension pendant plus de deux mois"](https://kb.netapp.com/Support_Bulletins/Customer_Bulletins/SU490)

Avant de procéder à l'arrêt, vous devez :

- Effectuer des opérations supplémentaires ["vérifications de l'état du système".](https://kb.netapp.com/onprem/ontap/os/How_to_perform_a_cluster_health_check_with_a_script_in_ONTAP)
- Mettez à niveau ONTAP vers une version recommandée pour le système.
- Résoudre tout ["Alertes et risques liés au bien-être Active IQ"](https://activeiq.netapp.com/). Notez toutes les anomalies présentes sur le système, telles que les voyants des composants du système.

### **Étapes**

- 1. Connectez-vous au cluster via SSH ou connectez-vous à un nœud du cluster à l'aide d'un câble de console local et d'un ordinateur portable/d'une console.
- 2. Désactivez AutoSupport et indiquez la durée pendant laquelle vous vous attendez à ce que le système soit hors ligne :

```
system node autosupport invoke -node * -type all -message "MAINT=8h Power
Maintenance"
```
3. Identifiez l'adresse SP/BMC de tous les nœuds :

system service-processor show -node \* -fields address

- 4. Quitter le cluster shell : exit
- 5. Connectez-vous au processeur de service/contrôleur BMC via SSH en utilisant l'adresse IP de l'un des nœuds répertoriés dans le résultat de l'étape précédente.

Si votre utilise une console ou un ordinateur portable, connectez-vous au contrôleur à l'aide des mêmes informations d'identification d'administrateur de cluster.

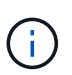

Ouvrez une session SSH sur chaque connexion SP/BMC afin de pouvoir surveiller la progression.

6. Arrêter tous les nœuds du cluster :

```
system node halt -node * -skip-lif-migration-before-shutdown true -ignore
-quorum-warnings true -inhibit-takeover true.
```
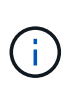

Pour les clusters qui utilisent SnapMirror en mode synchrone : system node halt -node \* -skip-lif-migration-before-shutdown true -ignore-quorum -warnings true -inhibit-takeover true -ignore-strict-sync-warnings true

- 7. Entrez **y** pour chaque contrôleur du cluster lorsque vous voyez *Warning: Are you sure you want to halt node "cluster name-controller number"? {y|n}:*
- 8. Attendez que chaque contrôleur s'arrête et affichez l'invite DU CHARGEUR.
- 9. Mettez chaque bloc d'alimentation hors tension ou débranchez-les s'il n'y a pas d'interrupteur marche/arrêt du bloc d'alimentation.
- 10. Débranchez le cordon d'alimentation de chaque bloc d'alimentation.
- 11. Vérifiez que tous les contrôleurs du châssis défectueux sont hors tension.

### **Option 2 : le contrôleur est en configuration MetroCluster**

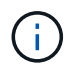

N'utilisez pas cette procédure si votre système se trouve dans une configuration MetroCluster à deux nœuds.

Pour arrêter le contrôleur défaillant, vous devez déterminer l'état du contrôleur et, si nécessaire, prendre le contrôle de façon à ce que le contrôleur en bonne santé continue de transmettre des données provenant du stockage défaillant du contrôleur.

- Si vous avez un cluster avec plus de deux nœuds, il doit être dans le quorum. Si le cluster n'est pas au quorum ou si un contrôleur en bonne santé affiche la valeur false pour l'éligibilité et la santé, vous devez corriger le problème avant de désactiver le contrôleur défaillant ; voir ["Synchroniser un nœud avec le](https://docs.netapp.com/us-en/ontap/system-admin/synchronize-node-cluster-task.html?q=Quorum) [cluster".](https://docs.netapp.com/us-en/ontap/system-admin/synchronize-node-cluster-task.html?q=Quorum)
- Si vous disposez d'une configuration MetroCluster, vous devez avoir confirmé que l'état de configuration MetroCluster est configuré et que les nœuds sont dans un état activé et normal (metrocluster node show).

### **Étapes**

1. Si AutoSupport est activé, supprimez la création automatique de dossier en invoquant un message AutoSupport : system node autosupport invoke -node \* -type all -message MAINT=number\_of\_hours\_downh

Le message AutoSupport suivant supprime la création automatique de dossiers pendant deux heures : cluster1:\*> system node autosupport invoke -node \* -type all -message MAINT=2h

- 2. Désactiver le rétablissement automatique depuis la console du contrôleur sain : storage failover modify –node local -auto-giveback false
- 3. Faites passer le contrôleur douteux à l'invite DU CHARGEUR :

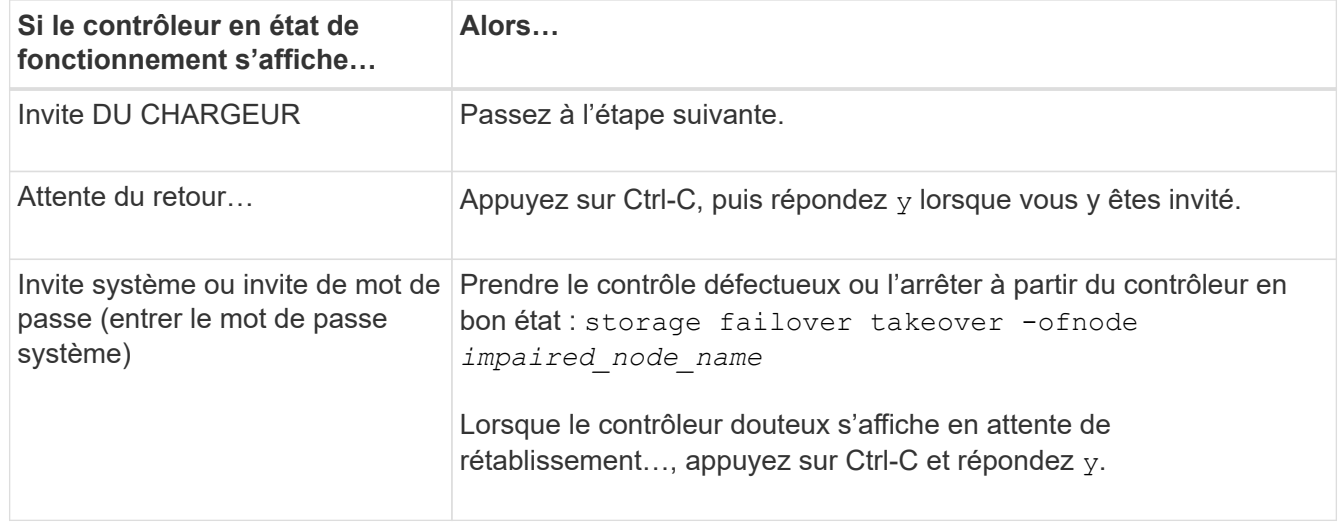

## **Déplacer et remplacer le matériel - AFF A220 et FAS2700**

Déplacez les blocs d'alimentation, les disques durs et le module de contrôleur ou les modules du châssis défaillant vers le nouveau châssis, puis remplacez le châssis douteux par le rack d'équipement ou l'armoire système avec le nouveau châssis du même modèle que le châssis douteux.

# **Étape 1 : déplacer un bloc d'alimentation**

Le retrait d'un bloc d'alimentation lors du remplacement d'un châssis implique la mise hors tension, le débranchement et le retrait du bloc d'alimentation de l'ancien châssis, ainsi que l'installation et la connexion sur le châssis de remplacement.

- 1. Si vous n'êtes pas déjà mis à la terre, mettez-vous à la terre correctement.
- 2. Mettez le bloc d'alimentation hors tension et débranchez les câbles d'alimentation :
	- a. Eteindre l'interrupteur de l'alimentation en panne.
	- b. Ouvrez le dispositif de retenue du câble d'alimentation, puis débranchez le câble d'alimentation du bloc d'alimentation.
	- c. Débranchez le câble d'alimentation de la source d'alimentation.
- 3. Appuyez sur le loquet de la poignée de came du bloc d'alimentation, puis ouvrez la poignée de came pour libérer complètement le bloc d'alimentation du plan central.
- 4. Utilisez la poignée de came pour faire glisser le bloc d'alimentation hors du système.

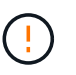

Lors de la dépose d'une alimentation électrique, toujours utiliser deux mains pour soutenir son poids.

- 5. Répétez les étapes précédentes pour les blocs d'alimentation restants.
- 6. À l'aide des deux mains, soutenez et alignez les bords du bloc d'alimentation avec l'ouverture du châssis du système, puis poussez doucement le bloc d'alimentation dans le châssis à l'aide de la poignée de came.

Les blocs d'alimentation sont munis de clés et ne peuvent être installés qu'une seule fois.

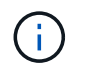

Ne pas exercer de force excessive lors du glissement du bloc d'alimentation dans le système. Vous pouvez endommager le connecteur.

- 7. Fermez la poignée de came de façon à ce que le loquet s'enclenche en position verrouillée et que le bloc d'alimentation soit bien en place.
- 8. Rebranchez le câble d'alimentation et fixez-le au bloc d'alimentation à l'aide du mécanisme de verrouillage du câble d'alimentation.

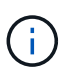

Connectez uniquement le câble d'alimentation au bloc d'alimentation. Ne connectez pas le câble d'alimentation à une source d'alimentation pour le moment.

## **Étape 2 : retirer le module de contrôleur**

Retirez le ou les modules du contrôleur de l'ancien châssis.

1. Desserrez le crochet et la bride de boucle qui relient les câbles au périphérique de gestion des câbles, puis débranchez les câbles système et les SFP (si nécessaire) du module de contrôleur, en maintenant une trace de l'emplacement où les câbles ont été connectés.

Laissez les câbles dans le périphérique de gestion des câbles de sorte que lorsque vous réinstallez le périphérique de gestion des câbles, les câbles sont organisés.

2. Retirez et mettez de côté les dispositifs de gestion des câbles des côtés gauche et droit du module de contrôleur.

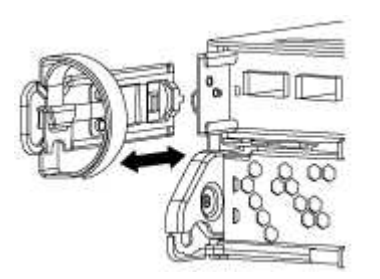

3. Appuyez sur le loquet de la poignée de came jusqu'à ce qu'il se libère, ouvrez complètement la poignée de came pour libérer le module de contrôleur du fond de panier central, puis, à l'aide de deux mains, retirez le module de contrôleur du châssis.

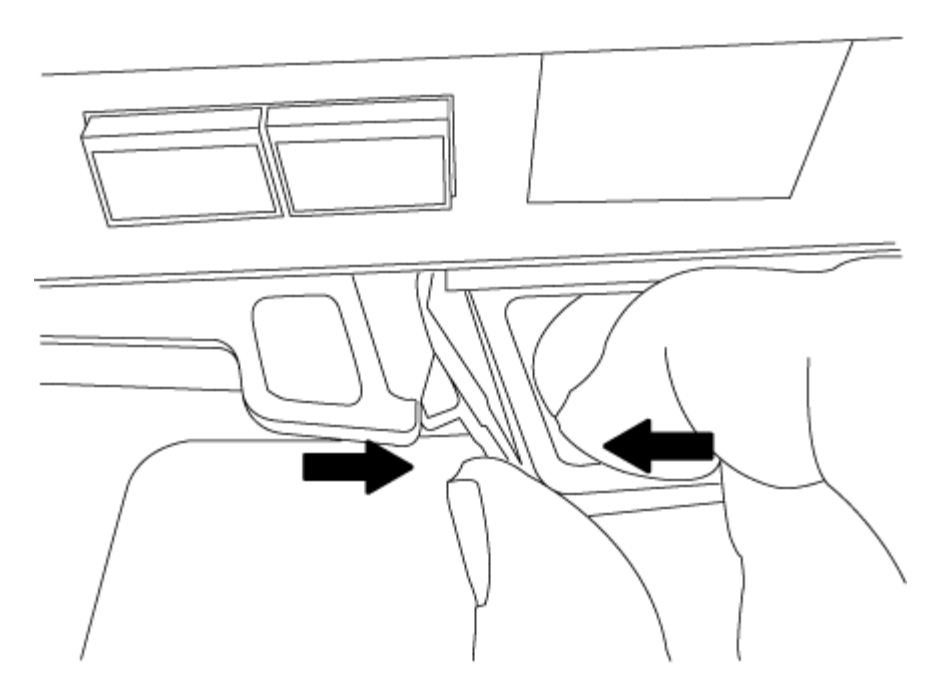

4. Mettez le module de contrôleur de côté en lieu sûr et répétez ces étapes si vous avez un autre module de contrôleur dans le châssis.

### **Étape 3 : déplacez les lecteurs vers le nouveau châssis**

Vous devez déplacer les lecteurs de chaque ouverture de baie de l'ancien châssis vers la même ouverture de baie dans le nouveau châssis.

- 1. Retirez délicatement le cadre de l'avant du système.
- 2. Retirez les lecteurs :
	- a. Appuyez sur le bouton de dégagement situé en haut de la face du support, sous les voyants.
	- b. Tirez la poignée de came jusqu'à sa position d'ouverture complète pour dégager le lecteur du fond de panier central, puis faites glisser doucement le lecteur hors du châssis.

Le lecteur doit se désengager du châssis, ce qui lui permet de glisser hors du châssis.

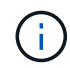

Lors de la dépose d'un entraînement, toujours utiliser deux mains pour soutenir son poids.

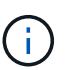

Les disques sont fragiles. Manipulez-les le moins possible pour éviter d'endommager ces derniers.

- 3. Alignez le lecteur de l'ancien châssis avec la même ouverture de baie dans le nouveau châssis.
- 4. Poussez doucement le lecteur dans le châssis aussi loin que possible.

La poignée de came s'engage et commence à tourner vers le haut.

5. Poussez fermement le lecteur dans le châssis, puis verrouillez la poignée de came en la poussant vers le haut et contre le support de lecteur.

Assurez-vous de fermer lentement la poignée de came de manière à ce qu'elle s'aligne correctement sur l'avant du support d'entraînement. Il clique sur lorsqu'il est sécurisé.

6. Répétez la procédure pour les autres lecteurs du système.

# **Étape 4 : remplacer un châssis depuis le rack d'équipement ou l'armoire système**

Vous devez retirer le châssis existant du rack ou de l'armoire système de l'équipement avant de pouvoir installer le châssis de remplacement.

- 1. Retirez les vis des points de montage du châssis.
- 2. A l'aide de deux ou trois personnes, faites glisser l'ancien châssis hors des rails du rack dans une armoire système ou des supports *L* dans un rack d'équipement, puis mettez-le de côté.
- 3. Si vous n'êtes pas déjà mis à la terre, mettez-vous à la terre correctement.
- 4. De deux à trois personnes, installez le châssis de remplacement dans le rack ou l'armoire système en guidant le châssis sur les rails de rack d'une armoire système ou sur les supports *L* dans un rack d'équipement.
- 5. Faites glisser le châssis complètement dans le rack de l'équipement ou l'armoire système.
- 6. Fixez l'avant du châssis sur le rack ou l'armoire système de l'équipement à l'aide des vis que vous avez retirées de l'ancien châssis.
- 7. Si ce n'est déjà fait, installez le cadre.

# **Étape 5 : installer le contrôleur**

Après avoir installé le module de contrôleur et tous les autres composants dans le nouveau châssis, démarrez le système.

Pour les paires haute disponibilité avec deux modules de contrôleur dans le même châssis, l'ordre dans lequel vous installez le module de contrôleur est particulièrement important, car il tente de redémarrer dès que vous le placez entièrement dans le châssis.

1. Alignez l'extrémité du module de contrôleur avec l'ouverture du châssis, puis poussez doucement le module de contrôleur à mi-course dans le système.

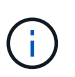

N'insérez pas complètement le module de contrôleur dans le châssis tant qu'il n'y a pas été demandé.

- 2. Recâblage de la console sur le module contrôleur, puis reconnexion du port de gestion.
- 3. Répétez les étapes précédentes si un deuxième contrôleur doit être installé dans le nouveau châssis.
- 4. Terminez l'installation du module de contrôleur :

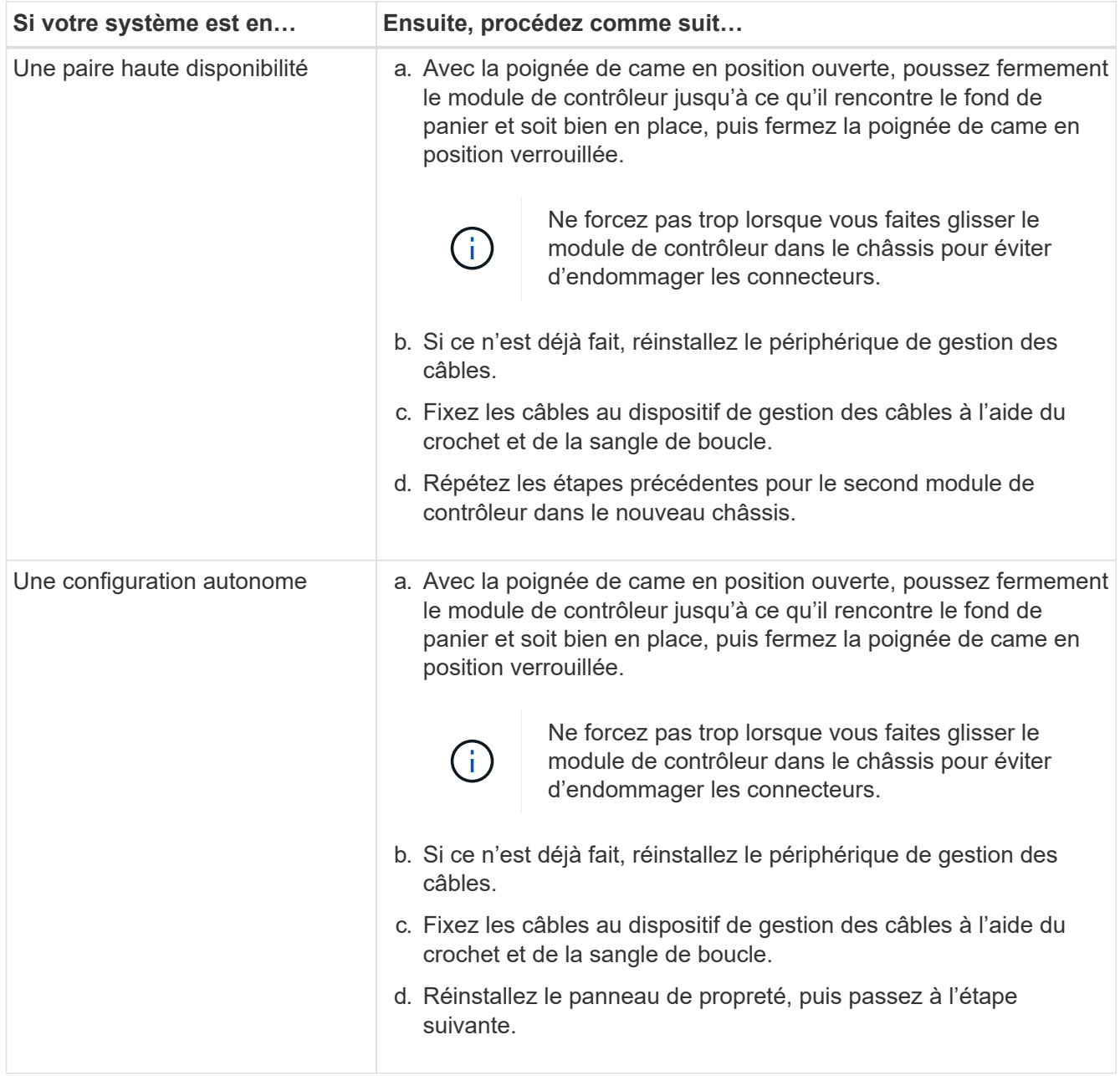

- 5. Connectez les blocs d'alimentation à différentes sources d'alimentation, puis mettez-les sous tension.
- 6. Démarrer chaque contrôleur en mode maintenance :
	- a. Au fur et à mesure que chaque contrôleur démarre, appuyez sur Ctrl-C pour interrompre le processus de démarrage lorsque le message s'affiche Press Ctrl-C for Boot Menu.

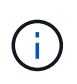

Si l'invite et les modules de contrôleur ne s'affichent pas sur ONTAP, entrez halt, Puis à l'invite DU CHARGEUR, entrez boot ontap, appuyez sur Ctrl-C lorsque vous y êtes invité, puis répétez cette étape.

b. Dans le menu de démarrage, sélectionner l'option pour le mode maintenance.

### **Restaurez et vérifiez la configuration - FAS2700**

Vous devez vérifier l'état HA du châssis, renvoyer les agrégats et renvoyer la pièce

# défectueuse à NetApp, comme indiqué dans les instructions RMA fournies avec le kit.

## **Étape 1 : vérifier et définir l'état de haute disponibilité du châssis**

Vous devez vérifier l'état HA du châssis et, le cas échéant, mettre à jour l'état pour qu'il corresponde à la configuration de votre système.

1. En mode Maintenance, depuis l'un ou l'autre module de contrôleur, afficher l'état HA du module de contrôleur local et du châssis : ha-config show

L'état de la HA doit être le même pour tous les composants.

- 2. Si l'état du système affiché pour le châssis ne correspond pas à la configuration de votre système :
	- a. Définissez l'état haute disponibilité du châssis : ha-config modify chassis *HA-state*

La valeur de HA-State peut être l'une des suivantes :

- ha
- mcc
- $mcc-2n$
- mccip
- non-ha
- b. Vérifiez que le paramètre a changé : ha-config show
- 3. Si vous ne l'avez pas déjà fait, recâble le reste de votre système.
- 4. L'étape suivante dépend de la configuration de votre système.
- 5. Redémarrez le système.

### **Étape 2 : basculement des agrégats dans une configuration MetroCluster à deux nœuds**

Après avoir terminé le remplacement des unités remplaçables sur site dans une configuration MetroCluster à deux nœuds, vous pouvez exécuter l'opération de rétablissement MetroCluster. Cette configuration renvoie la configuration à son état de fonctionnement normal, avec les SVM (Storage Virtual machines) source et sur le site précédemment douteux actifs et peuvent accéder aux données des pools de disques locaux.

Cette tâche s'applique uniquement aux configurations MetroCluster à deux nœuds.

### **Étapes**

1. Vérifiez que tous les nœuds sont dans le enabled état : metrocluster node show

```
cluster B::> metrocluster node show
DR Configuration DR
Group Cluster Node State Mirroring Mode
----- ------- -------------- -------------- ---------
--------------------
1 cluster_A
       controller A 1 configured enabled heal roots
completed
       cluster_B
           controller B 1 configured enabled waiting for
switchback recovery
2 entries were displayed.
```
- 2. Vérifier que la resynchronisation est terminée sur tous les SVM : metrocluster vserver show
- 3. Vérifier que toutes les migrations LIF automatiques effectuées par les opérations de correction ont été effectuées correctement : metrocluster check lif show
- 4. Effectuez le rétablissement en utilisant le metrocluster switchback utilisez une commande à partir d'un nœud du cluster survivant.
- 5. Vérifiez que l'opération de rétablissement est terminée : metrocluster show

L'opération de rétablissement s'exécute toujours lorsqu'un cluster est dans waiting-for-switchback état :

```
cluster B:: > metrocluster show
Cluster Configuration State Mode
-------------------- ------------------- ---------
Local: cluster B configured switchover
Remote: cluster A configured waiting-for-switchback
```
Le rétablissement est terminé une fois les clusters dans normal état :

```
cluster B:: > metrocluster show
Cluster Configuration State Mode
-------------------- ------------------- ---------
Local: cluster B configured normal
Remote: cluster A configured normal
```
Si un rétablissement prend beaucoup de temps, vous pouvez vérifier l'état des lignes de base en cours en utilisant le metrocluster config-replication resync-status show commande.

6. Rétablir toutes les configurations SnapMirror ou SnapVault.

# **Étape 3 : renvoyer la pièce défaillante à NetApp**

Retournez la pièce défectueuse à NetApp, tel que décrit dans les instructions RMA (retour de matériel) fournies avec le kit. Voir la ["Retour de pièce et amp ; remplacements"](https://mysupport.netapp.com/site/info/rma) pour plus d'informations.

# **Contrôleur**

### **Présentation du remplacement des modules de contrôleur - FAS2700**

Vous devez passer en revue les conditions préalables à la procédure de remplacement et sélectionner la version appropriée de votre système d'exploitation ONTAP.

- Tous les tiroirs disques doivent fonctionner correctement.
- Si votre système se trouve dans une paire haute disponibilité, le contrôleur en bon état doit pouvoir reprendre le contrôleur en cours de remplacement (appelé « contrôleur défectueux »).
- Si votre système est dans une configuration MetroCluster, vous devez passer en revue la section ["Choix](https://docs.netapp.com/us-en/ontap-metrocluster/disaster-recovery/concept_choosing_the_correct_recovery_procedure_parent_concept.html) [de la procédure de récupération correcte"](https://docs.netapp.com/us-en/ontap-metrocluster/disaster-recovery/concept_choosing_the_correct_recovery_procedure_parent_concept.html) pour déterminer si vous devez utiliser cette procédure.

Si c'est cette procédure, notez que la procédure de remplacement du contrôleur d'un contrôleur dans une configuration MetroCluster à quatre ou huit nœuds est identique à celle d'une paire HA. Aucune étape spécifique à MetroCluster n'est requise, car la défaillance est limitée à une paire haute disponibilité et les commandes de basculement du stockage peuvent être utilisées pour assurer une continuité de l'activité pendant le remplacement.

• Cette procédure comprend les étapes de réaffectation automatique ou manuelle des disques au contrôleur *replace*, en fonction de la configuration de votre système.

Vous devez effectuer la réaffectation du disque selon les instructions de la procédure.

- Vous devez remplacer le composant défectueux par un composant FRU de remplacement que vous avez reçu de votre fournisseur.
- Vous devez remplacer un module de contrôleur par un module de contrôleur du même type de modèle. Vous ne pouvez pas mettre à niveau votre système en remplaçant simplement le module de contrôleur.
- Vous ne pouvez pas modifier de disques ou de tiroirs disques dans le cadre de cette procédure.
- Dans cette procédure, le périphérique d'amorçage est déplacé du contrôleur défaillant vers le contrôleur *remplacement* de sorte que le *remplacement* contrôleur démarre dans la même version de ONTAP que l'ancien module de contrôleur.
- Il est important d'appliquer les commandes au cours des étapes suivantes sur les systèmes appropriés :
	- Le contrôleur *trouble* est le contrôleur qui est en cours de remplacement.
	- Le contrôleur *remplacement* est le nouveau contrôleur qui remplace le contrôleur défaillant.
	- Le contrôleur *Healthy* est le contrôleur survivant.
- Vous devez toujours capturer la sortie de la console du contrôleur dans un fichier texte.

Vous disposez ainsi d'un enregistrement de la procédure afin de pouvoir résoudre tout problème que vous pourriez rencontrer pendant le processus de remplacement.

## **Arrêtez le contrôleur défectueux - FAS2700**

Pour arrêter le contrôleur défaillant, vous devez déterminer l'état du contrôleur et, si

nécessaire, prendre le contrôle de façon à ce que le contrôleur en bonne santé continue de transmettre des données provenant du stockage défaillant du contrôleur.

## **Description de la tâche**

• Si vous disposez d'un système SAN, vous devez avoir vérifié les messages d'événement cluster kernel-service show) Pour la lame SCSI du contrôleur altérée. Le cluster kernel-service show commande affiche le nom du nœud, l'état quorum du nœud concerné, l'état de disponibilité de ce nœud et l'état opérationnel de ce nœud.

Chaque processus SCSI-Blade doit se trouver au quorum avec les autres nœuds du cluster. Tout problème doit être résolu avant de procéder au remplacement.

• Si vous avez un cluster avec plus de deux nœuds, il doit être dans le quorum. Si le cluster n'est pas au quorum ou si un contrôleur en bonne santé affiche la valeur false pour l'éligibilité et la santé, vous devez corriger le problème avant de désactiver le contrôleur défaillant ; voir ["Synchroniser un nœud avec le](https://docs.netapp.com/us-en/ontap/system-admin/synchronize-node-cluster-task.html?q=Quorum) [cluster".](https://docs.netapp.com/us-en/ontap/system-admin/synchronize-node-cluster-task.html?q=Quorum)

### **Étapes**

1. Si AutoSupport est activé, supprimez la création automatique de dossier en invoquant un message AutoSupport : system node autosupport invoke -node \* -type all -message MAINT=number\_of\_hours\_downh

Le message AutoSupport suivant supprime la création automatique de dossiers pendant deux heures : cluster1:> system node autosupport invoke -node \* -type all -message MAINT=2h

2. Désactiver le rétablissement automatique depuis la console du contrôleur sain : storage failover modify –node local -auto-giveback false

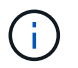

Lorsque vous voyez *voulez-vous désactiver l'auto-giveback?*, entrez y.

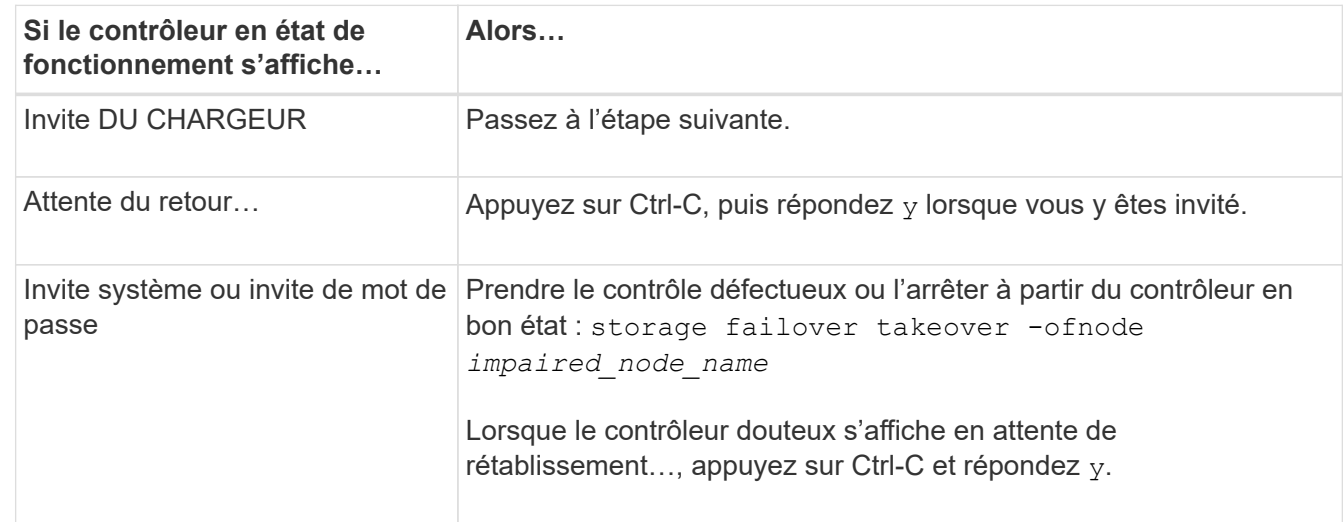

3. Faites passer le contrôleur douteux à l'invite DU CHARGEUR :

### **Remplacez le matériel du module de contrôleur - FAS2700**

Pour remplacer le matériel du module de contrôleur, vous devez retirer le contrôleur défectueux, déplacer les composants FRU vers le module de contrôleur de

remplacement, installer le module de contrôleur de remplacement dans le châssis, puis démarrer le système en mode de maintenance.

# **Étape 1 : retirer le module de contrôleur**

Pour remplacer le module de contrôleur, vous devez d'abord retirer l'ancien module de contrôleur du châssis.

- 1. Si vous n'êtes pas déjà mis à la terre, mettez-vous à la terre correctement.
- 2. Desserrez le crochet et la bride de boucle qui relient les câbles au périphérique de gestion des câbles, puis débranchez les câbles système et les SFP (si nécessaire) du module de contrôleur, en maintenant une trace de l'emplacement où les câbles ont été connectés.

Laissez les câbles dans le périphérique de gestion des câbles de sorte que lorsque vous réinstallez le périphérique de gestion des câbles, les câbles sont organisés.

3. Retirez et mettez de côté les dispositifs de gestion des câbles des côtés gauche et droit du module de contrôleur.

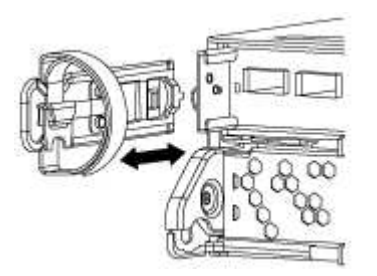

- 4. Si vous avez quitté les modules SFP dans le système après avoir retiré les câbles, déplacez-les vers le nouveau module de contrôleur.
- 5. Appuyez sur le loquet de la poignée de came jusqu'à ce qu'il se libère, ouvrez complètement la poignée de came pour libérer le module de contrôleur du fond de panier central, puis, à l'aide de deux mains, retirez le module de contrôleur du châssis.

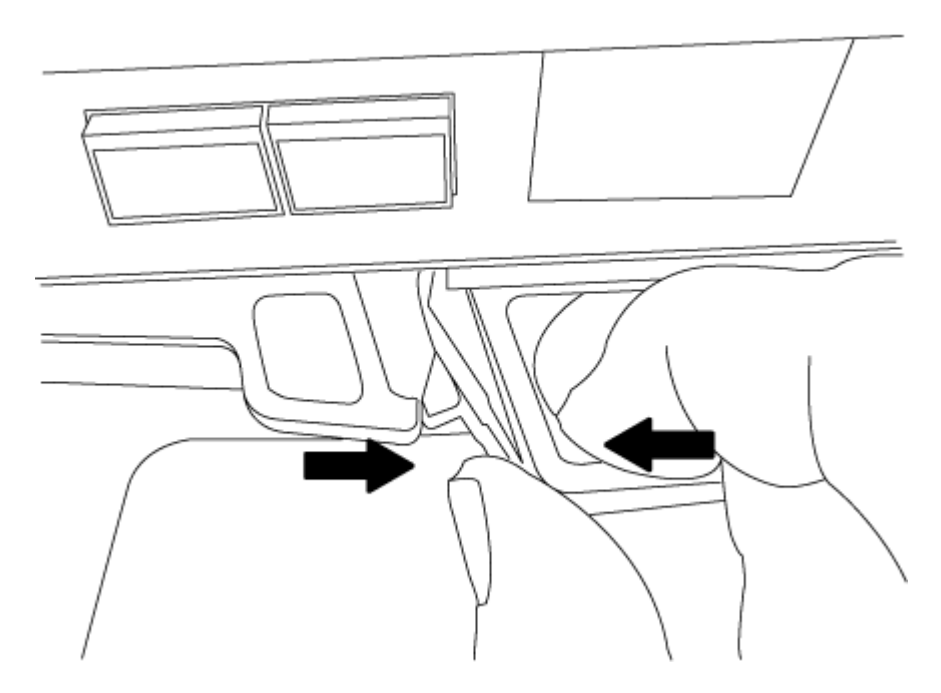

6. Retournez le module de contrôleur et placez-le sur une surface plane et stable.

7. Ouvrez le capot en le faisant glisser dans les languettes bleues pour le dégager, puis faites pivoter le couvercle vers le haut et ouvrez-le.

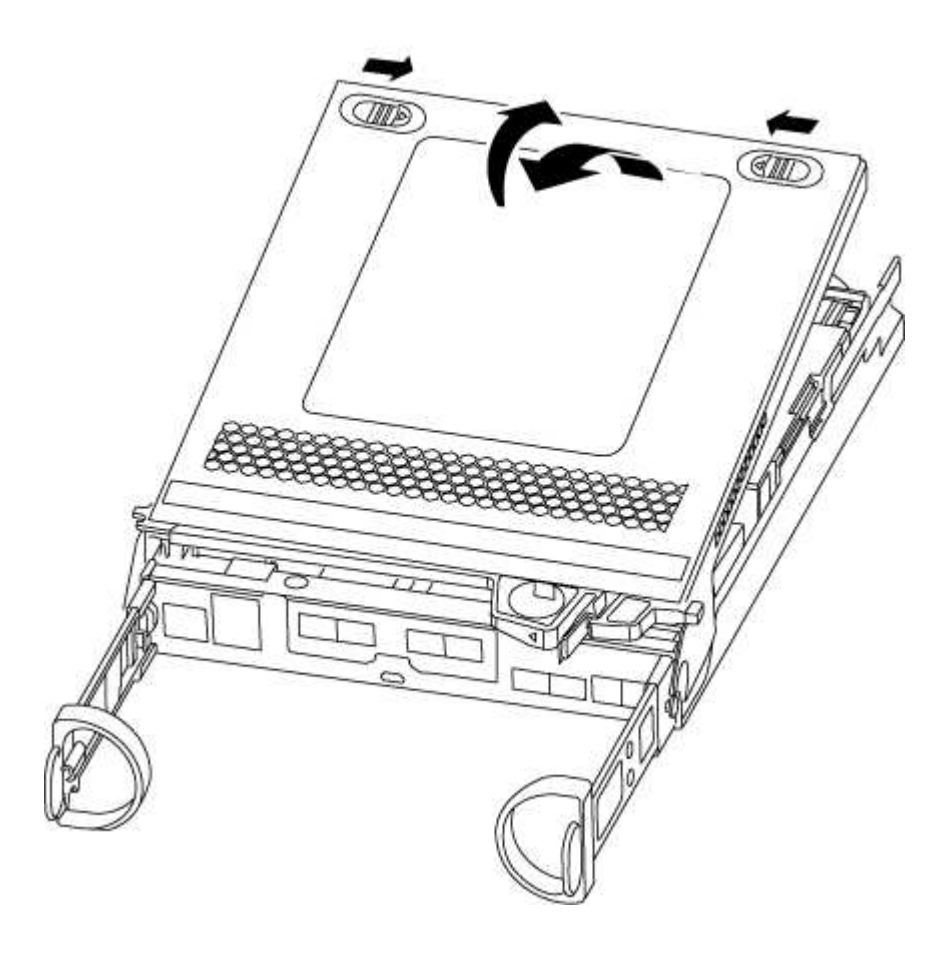

# **Étape 2 : déplacer la batterie NVMEM**

Pour déplacer la batterie NVMEM de l'ancien module de contrôleur vers le nouveau module de contrôleur, vous devez effectuer une séquence spécifique d'étapes.

- 1. Vérifiez le voyant NVMEM :
	- Si votre système est dans une configuration haute disponibilité, passez à l'étape suivante.
	- Si votre système est dans une configuration autonome, arrêtez correctement le module de contrôleur, puis vérifiez le voyant NVRAM identifié par l'icône NV.

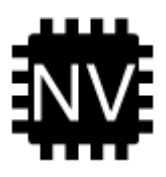

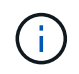

Le voyant NVRAM clignote lors de l'installation du contenu dans la mémoire flash lorsque vous arrêtez le système. Une fois le transfert terminé, le voyant s'éteint.

- Si l'alimentation est perdue sans arrêt correct, la LED NVMEM clignote jusqu'à ce que le transfert soit terminé, puis la LED s'éteint.
- Si le voyant est allumé et que l'alimentation est allumée, les données non écrites sont stockées sur NVMEM.

Cela se produit généralement lors d'un arrêt non contrôlé après le démarrage du système ONTAP.

2. Recherchez la batterie NVMEM dans le module de contrôleur.

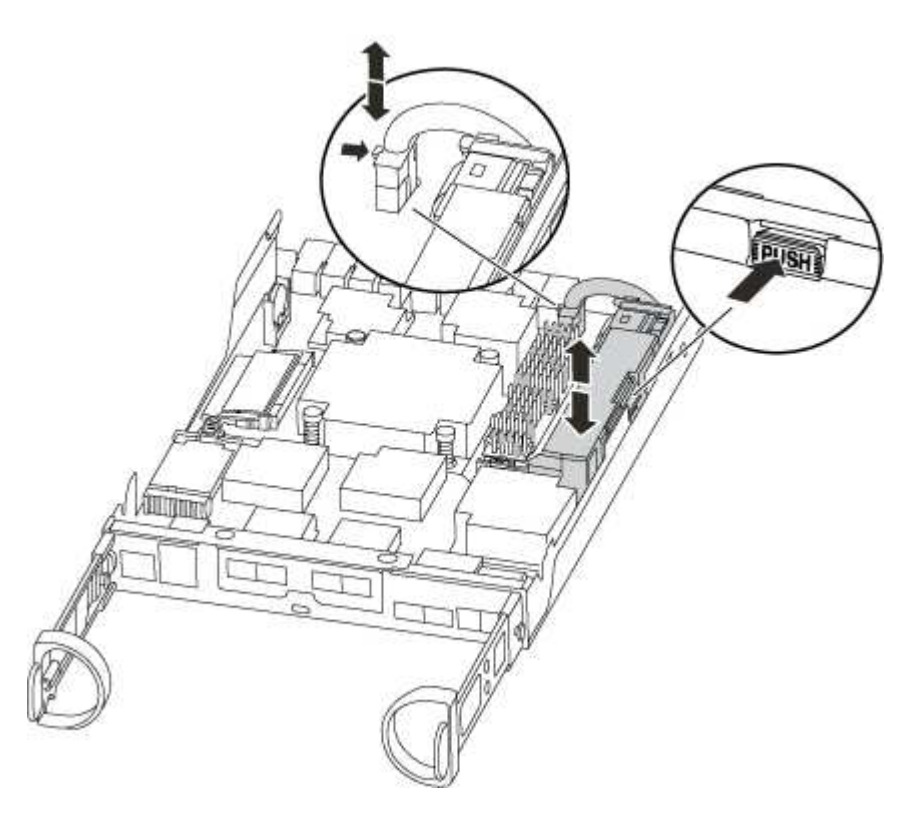

- 3. Localisez la fiche mâle batterie et appuyez sur le clip situé sur la face de la fiche mâle batterie pour libérer la fiche de la prise, puis débranchez le câble de batterie de la prise.
- 4. Saisissez la batterie et appuyez sur la languette de verrouillage bleue indiquant « POUSSER », puis soulevez la batterie pour la sortir du support et du module de contrôleur.
- 5. Placer la batterie sur le module de contrôleur de remplacement.
- 6. Faites passer le câble de la batterie autour de la goulotte du câble sur le côté du support de batterie.
- 7. Positionnez le bloc-batterie en alignant les rainures de la clé du support de batterie sur les encoches « V » de la paroi latérale en tôle.
- 8. Faites glisser le bloc-batterie vers le bas le long de la paroi latérale en tôle jusqu'à ce que les pattes de support situées sur le crochet mural latéral s'engagent dans les fentes de la batterie et que le loquet du bloc-batterie s'enclenche et s'enclenche dans l'ouverture de la paroi latérale.

## **Étape 3 : déplacer le support de démarrage**

Vous devez localiser le support de démarrage et suivre les instructions pour le retirer de l'ancien module de contrôleur et l'insérer dans le nouveau module de contrôleur.

1. Recherchez le support de démarrage à l'aide de l'illustration suivante ou du mappage des FRU sur le module de contrôleur :

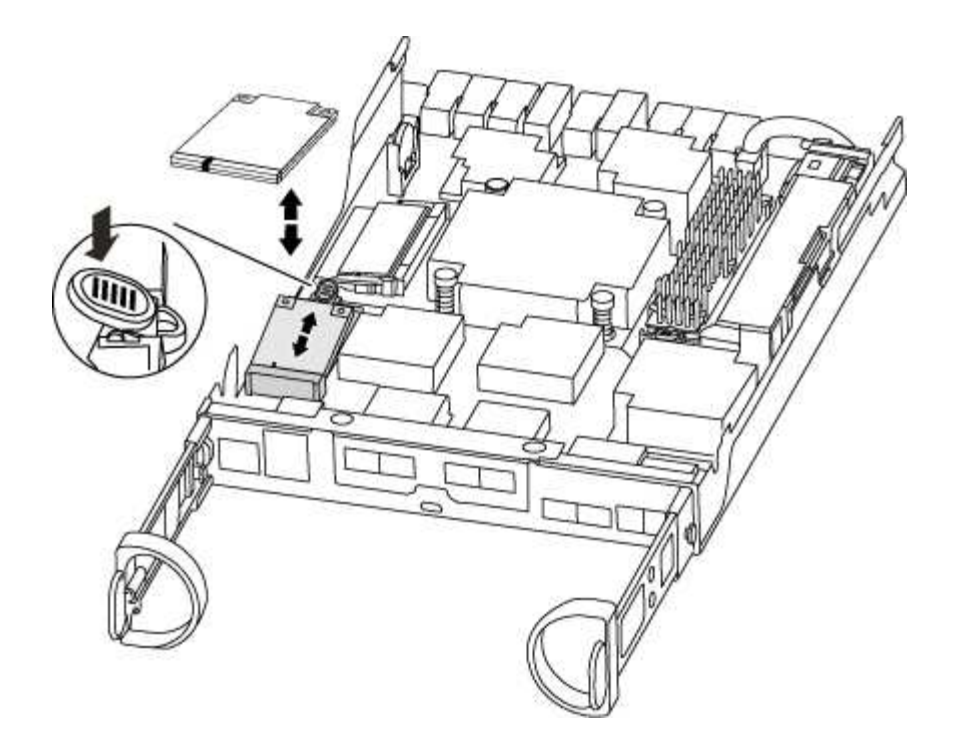

2. Appuyez sur le bouton bleu du logement du support de démarrage pour libérer le support de démarrage de son logement, puis tirez-le doucement hors du support de démarrage.

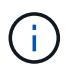

Ne faites pas tourner ou tirer le support de démarrage directement vers le haut, car cela pourrait endommager le support ou le support de démarrage.

- 3. Déplacez le support de démarrage vers le nouveau module de contrôleur, alignez les bords du support de démarrage avec le boîtier du support, puis poussez-le doucement dans le support.
- 4. Vérifiez le support de démarrage pour vous assurer qu'il est bien en place dans le support.

Si nécessaire, retirez le support de démarrage et réinstallez-le dans le support.

5. Poussez le support de démarrage vers le bas pour engager le bouton de verrouillage sur le boîtier du support de démarrage.

### **Étape 4 : déplacez les modules DIMM**

Pour déplacer les modules DIMM, vous devez suivre les instructions pour les localiser et les déplacer de l'ancien module de contrôleur vers le module de contrôleur de remplacement.

Vous devez avoir le nouveau module de contrôleur prêt pour pouvoir déplacer les modules DIMM directement du module de contrôleur défaillant vers les logements correspondants du module de contrôleur de remplacement.

- 1. Localisez les modules DIMM de votre module de contrôleur.
- 2. Notez l'orientation du module DIMM dans le support afin que vous puissiez insérer le module DIMM dans le module de remplacement dans le bon sens.
- 3. Éjectez le module DIMM de son logement en écartant lentement les deux languettes de l'éjecteur de DIMM de chaque côté du module DIMM, puis en faisant glisser le module DIMM hors de son logement.

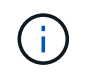

Tenez soigneusement le module DIMM par les bords pour éviter toute pression sur les composants de la carte de circuit DIMM.

Le nombre et le positionnement des modules DIMM du système dépendent du modèle de votre système.

L'illustration suivante montre l'emplacement des DIMM système :

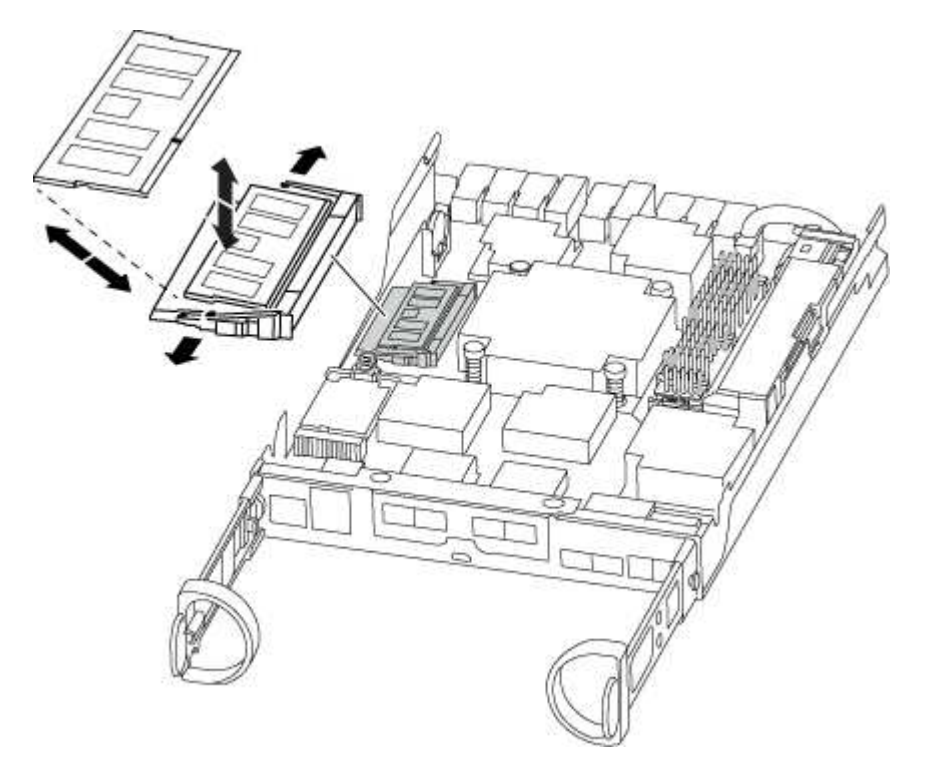

- 4. Répétez ces étapes pour retirer d'autres modules DIMM si nécessaire.
- 5. Vérifiez que la batterie NVMEM n'est pas branchée sur le nouveau module de contrôleur.
- 6. Repérez le logement où vous installez le module DIMM.
- 7. Assurez-vous que les languettes de l'éjecteur de DIMM sur le connecteur sont en position ouverte, puis insérez le module DIMM directement dans le logement.

Le module DIMM s'insère bien dans le logement, mais devrait être facilement installé. Si ce n'est pas le cas, réalignez le module DIMM avec le logement et réinsérez-le.

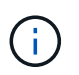

Inspectez visuellement le module DIMM pour vérifier qu'il est bien aligné et complètement inséré dans le logement.

- 8. Répétez ces étapes pour les autres modules DIMM.
- 9. Localisez la prise de la batterie NVMEM, puis appuyez sur le clip situé sur la face de la fiche du câble de la batterie pour l'insérer dans la prise.

Assurez-vous que la fiche se verrouille sur le module de contrôleur.

### **Étape 5 : déplacer un module de mise en cache, le cas échéant**

Si votre système AFF A220 ou FAS2700 est équipé d'un module de cache, vous devez transférer le module de cache de l'ancien contrôleur vers le module de contrôleur de remplacement. Le module de mise en cache est appelé « carte PCIe M.2 » sur l'étiquette du module de contrôleur.

Vous devez être prêt pour le nouveau module de contrôleur afin de pouvoir déplacer le module de mise en cache directement de l'ancien module de contrôleur vers le slot correspondant dans le nouveau. Tous les autres composants du système de stockage doivent fonctionner correctement. Si ce n'est pas le cas, vous devez contacter le support technique.

- 1. Recherchez le module de mise en cache à l'arrière du module de contrôleur et retirez-le.
	- a. Appuyez sur la languette de dégagement.
	- b. Retirez le dissipateur de chaleur.

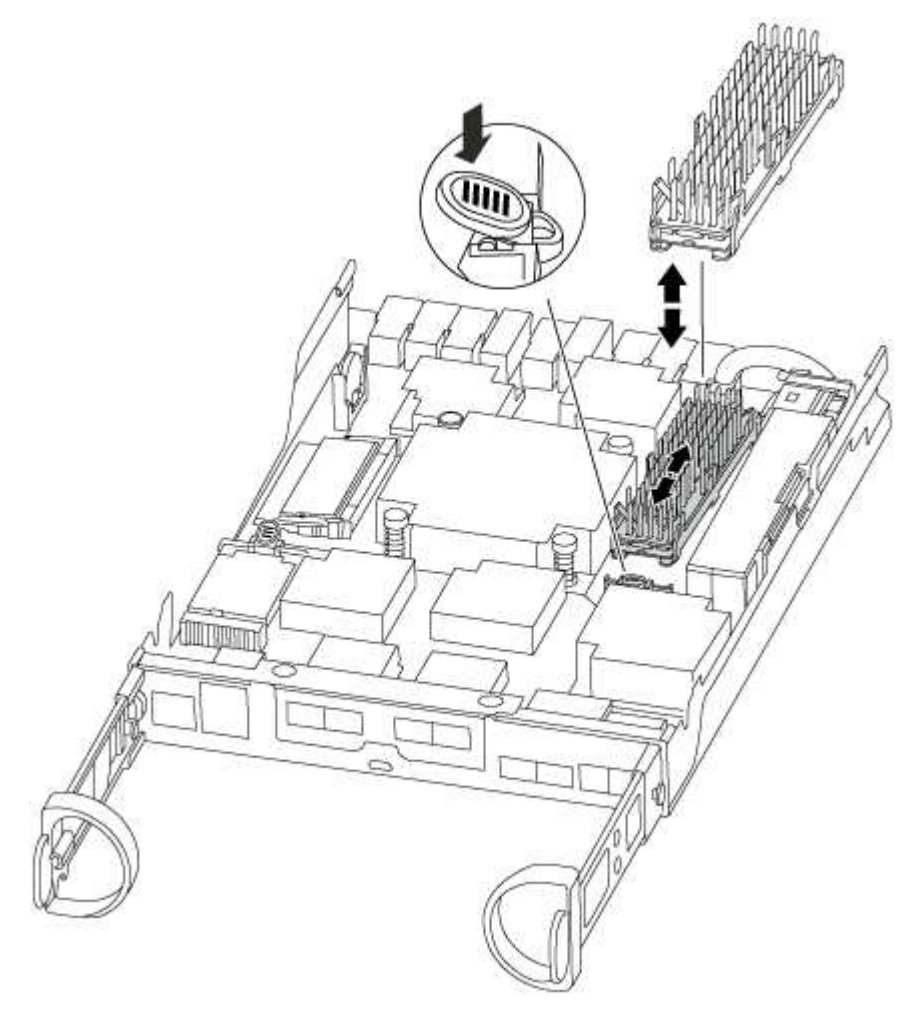

- 2. Tirez doucement le module de cache hors du boîtier.
- 3. Déplacez le module de cache vers le nouveau module de contrôleur, puis alignez les bords du module de cache avec le boîtier du support et poussez-le doucement dans le support.
- 4. Vérifiez que le module de mise en cache est bien placé dans le support.

Si nécessaire, retirez le module de cache et réinstallez-le dans le support.

- 5. Réinstallez et poussez le dissipateur de chaleur vers le bas pour engager le bouton de verrouillage sur le boîtier du module de cache.
- 6. Fermez le capot du module de contrôleur, si nécessaire.

## **Étape 6 : installer le contrôleur**

Après avoir installé les composants de l'ancien module de contrôleur dans le nouveau module de contrôleur,

vous devez installer le nouveau module de contrôleur dans le châssis du système et démarrer le système d'exploitation.

Pour les paires haute disponibilité avec deux modules de contrôleur dans le même châssis, l'ordre dans lequel vous installez le module de contrôleur est particulièrement important, car il tente de redémarrer dès que vous le placez entièrement dans le châssis.

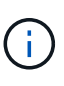

Le système peut mettre à jour le firmware du système lors de son démarrage. N'interrompez pas ce processus. La procédure requiert l'interruption du processus d'amorçage, que vous pouvez généralement faire à tout moment après l'invite à le faire. Toutefois, si le système met à jour le firmware du système lors de son démarrage, vous devez attendre la fin de la mise à jour avant d'interrompre le processus de démarrage.

- 1. Si vous n'êtes pas déjà mis à la terre, mettez-vous à la terre correctement.
- 2. Si vous ne l'avez pas encore fait, remettez le capot sur le module de contrôleur.
- 3. Alignez l'extrémité du module de contrôleur avec l'ouverture du châssis, puis poussez doucement le module de contrôleur à mi-course dans le système.

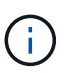

N'insérez pas complètement le module de contrôleur dans le châssis tant qu'il n'y a pas été demandé.

4. Reliez uniquement les ports de gestion et de console, de sorte que vous puissiez accéder au système pour effectuer les tâches décrites dans les sections ci-après.

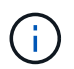

Vous connecterez le reste des câbles au module de contrôleur plus loin dans cette procédure.

5. Terminez la réinstallation du module de contrôleur :

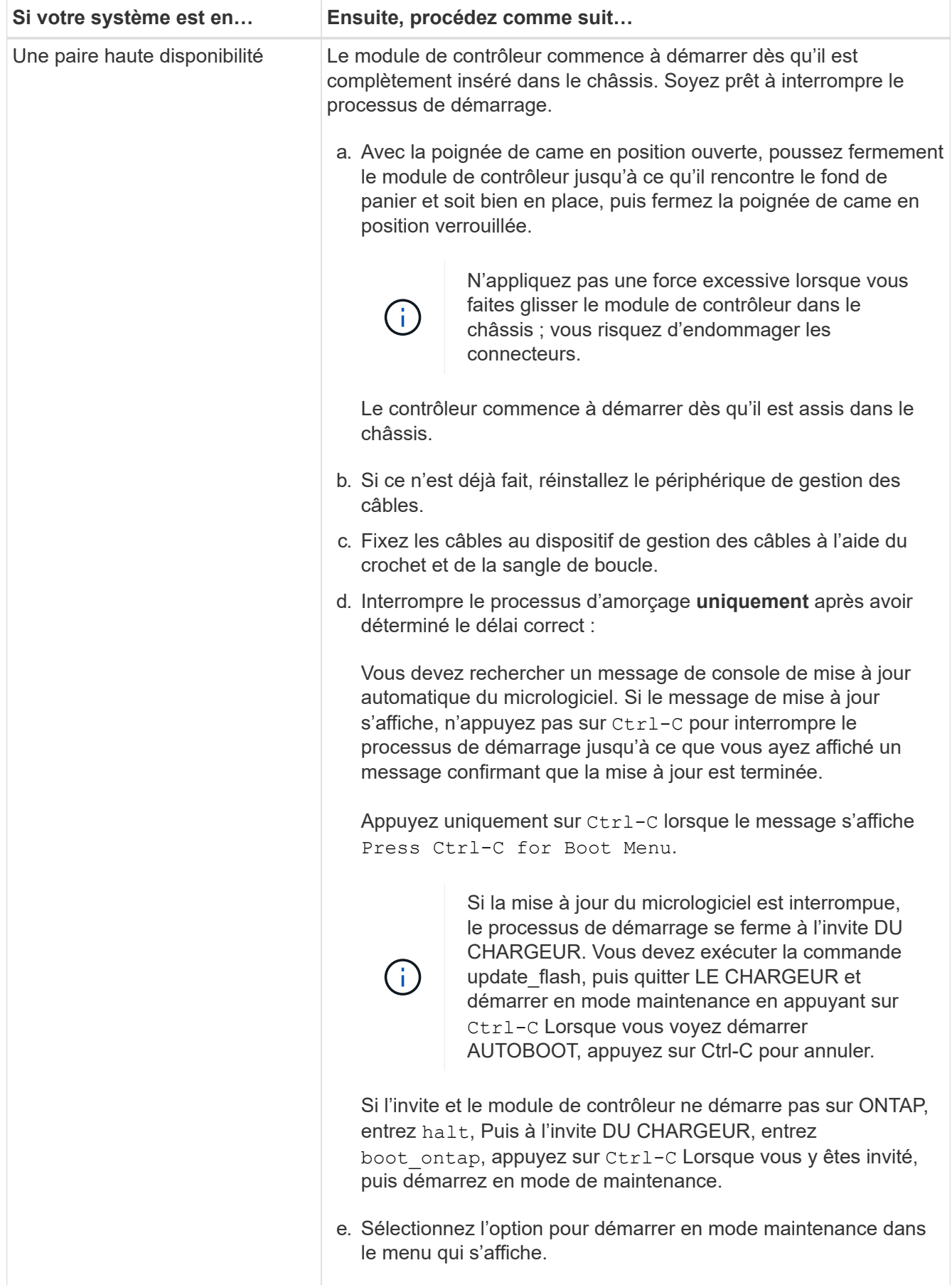

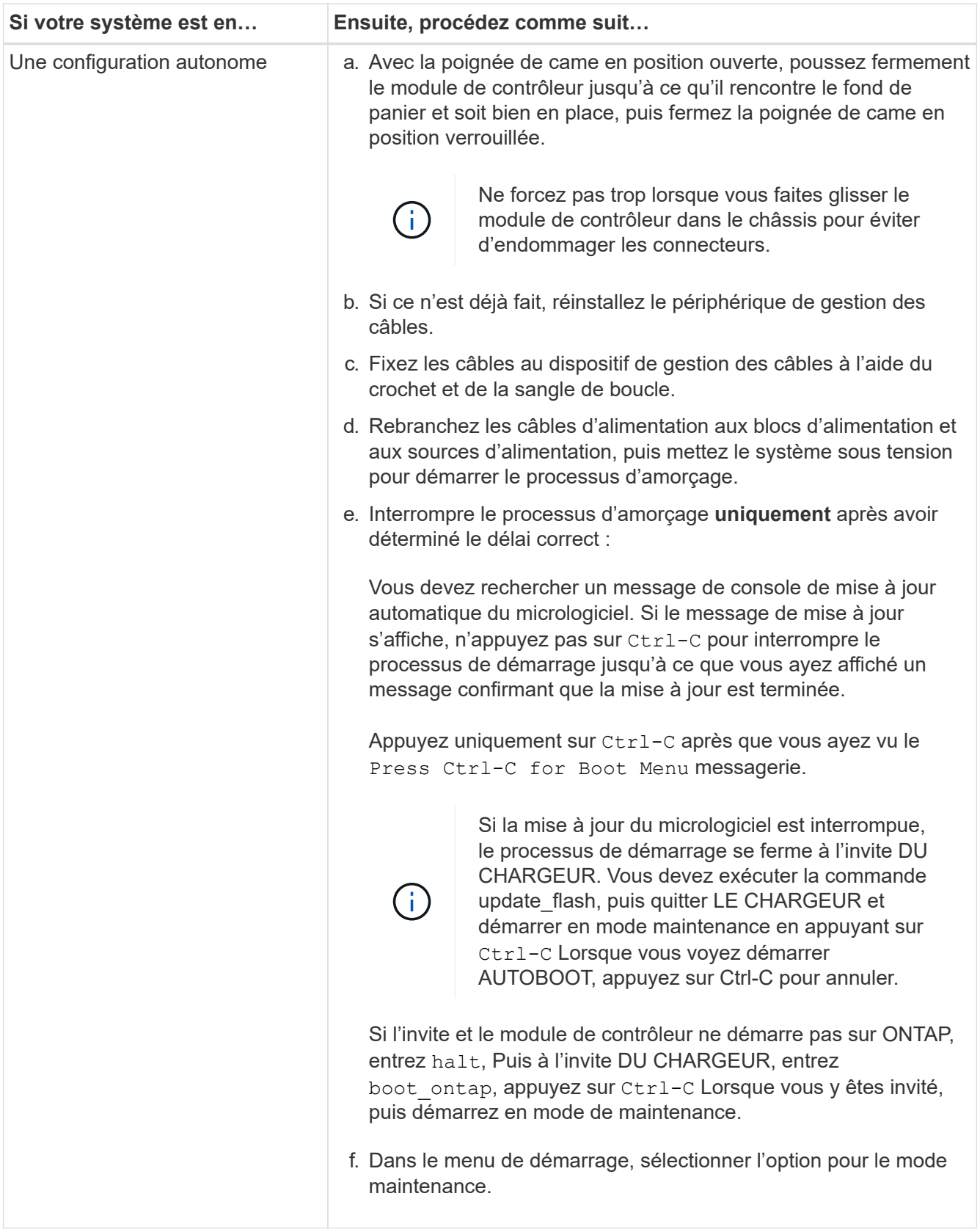

**Important:** pendant le processus de démarrage, vous pouvez voir les invites suivantes:

◦ Un message d'avertissement indiquant une discordance d'ID système et demandant de remplacer l'ID système.

◦ Un avertissement s'affiche lorsque vous passez en mode maintenance dans une configuration HA, vous devez vous assurer que le contrôleur en bon état reste arrêté. Vous pouvez répondre en toute sécurité y à ces invites.

## **Restaurez et vérifiez la configuration système - FAS2700**

Après avoir effectué le remplacement du matériel et démarrer en mode maintenance, vérifiez la configuration système de bas niveau du contrôleur de remplacement et reconfigurez les paramètres système si nécessaire.

# **Étape 1 : définir et vérifier l'heure du système**

Vous devez vérifier l'heure et la date du module de contrôleur de remplacement par rapport au module de contrôleur sain dans une paire haute disponibilité, ou par rapport à un serveur de temps fiable dans une configuration autonome. Si la date et l'heure ne correspondent pas, vous devez les réinitialiser sur le module de contrôleur de remplacement pour éviter toute interruption possible sur les clients en raison de différences de temps.

## **Description de la tâche**

Il est important d'appliquer les commandes dans les étapes sur les systèmes appropriés :

- Le *remplacement* node est le nouveau noeud qui a remplacé le noeud douteux dans le cadre de cette procédure.
- Le *Healthy* node est le partenaire HA du *replace* node.

## **Étapes**

- 1. Si le *remplacement* node n'est pas à l'invite DU CHARGEUR, arrêtez le système à l'invite DU CHARGEUR.
- 2. Sur le noeud *Healthy*, vérifiez l'heure du système : cluster date show

La date et l'heure sont basées sur le fuseau horaire configuré.

3. À l'invite DU CHARGEUR, vérifiez la date et l'heure sur le noeud *remplacement* : show date

La date et l'heure sont indiquées en GMT.

- 4. Si nécessaire, définissez la date en GMT sur le nœud de remplacement : set date *mm/dd/yyyy*
- 5. Si nécessaire, définissez l'heure en GMT sur le nœud de remplacement : set time *hh:mm:ss*
- 6. À l'invite DU CHARGEUR, confirmez la date et l'heure sur le noeud *remplacement* : show date

La date et l'heure sont indiquées en GMT.

### **Étape 2 : vérification et définition de l'état de haute disponibilité du contrôleur**

Vous devez vérifier le HA état du module de contrôleur et, si nécessaire, mettez à jour l'état pour qu'il corresponde à la configuration de votre système.

1. En mode Maintenance à partir du nouveau module de contrôleur, vérifier que tous les composants affichent la même valeur HA état : ha-config show

L'état de la HA doit être le même pour tous les composants.

- 2. Si l'état du système affiché pour le châssis ne correspond pas à la configuration de votre système :
	- a. Définissez l'état haute disponibilité du châssis : ha-config modify chassis *HA-state*

La valeur de HA-State peut être l'une des suivantes :

- ha
- mcc
- mcc-2n
- mccip
- non-ha
- b. Vérifiez que le paramètre a changé : ha-config show

### **Recâblage du système et réaffectation des disques - FAS2700**

Pour effectuer la procédure de remplacement et restaurer entièrement le système en fonctionnement, vous devez récupérer le stockage, confirmer la réaffectation des disques, restaurer la configuration NetApp Storage Encryption (si nécessaire) et installer les licences du nouveau contrôleur. Vous devez effectuer une série de tâches avant de restaurer le système en mode de fonctionnement complet.

## **Étape 1 : recâblage du système**

Recâblage des connexions réseau et de stockage du module de contrôleur.

### **Étapes**

- 1. Recâblage du système.
- 2. Vérifiez que le câblage est correct à l'aide de ["Active IQ Config Advisor"](https://mysupport.netapp.com/site/tools/tool-eula/activeiq-configadvisor).
	- a. Téléchargez et installez Config Advisor.
	- b. Entrez les informations du système cible, puis cliquez sur collecter les données.
	- c. Cliquez sur l'onglet câblage, puis examinez la sortie. Vérifiez que tous les tiroirs disques sont affichés et que tous les disques apparaissent dans le résultat, en corrigeant les problèmes de câblage que vous rencontrez.
	- d. Pour vérifier les autres câbles, cliquez sur l'onglet approprié, puis examinez les résultats de Config Advisor.

### **Étape 2 : réaffectation de disques**

Si le système de stockage est dans une paire HA, l'ID système du nouveau module de contrôleur est automatiquement attribué aux disques lors du rétablissement après la procédure. Dans un système autonome, vous devez réattribuer manuellement l'ID aux disques.

Vous devez suivre la procédure correcte pour votre configuration :

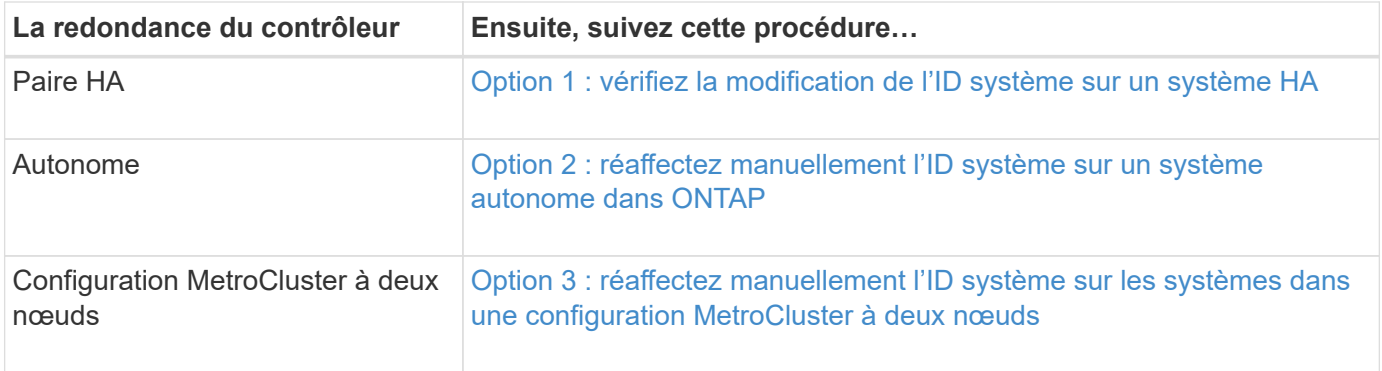

## <span id="page-71-0"></span>**Option 1 : vérifiez la modification de l'ID système sur un système HA**

Vous devez confirmer la modification de l'ID système au démarrage du contrôleur *replace*, puis vérifier que la modification a été implémentée.

Cette procédure s'applique uniquement aux systèmes qui exécutent ONTAP dans une paire HA.

- 1. Si le *remplacement* contrôleur est en mode Maintenance (affiche le \*> Invite, quittez le mode maintenance et accédez à l'invite DU CHARGEUR : halt
- 2. À partir de l'invite DU CHARGEUR sur le contrôleur *replace*, démarrez le contrôleur, puis entrez y Si vous êtes invité à remplacer l'ID système en raison d'une discordance d'ID système :boot\_ontap
- 3. Attendre jusqu'à Waiting for giveback… Le message s'affiche sur la console du contrôleur *replace*, puis, à partir du contrôleur sain, vérifiez que le nouvel ID système partenaire a été automatiquement attribué : storage failover show

Dans le résultat de la commande, un message indiquant l'ID système modifié sur le contrôleur associé est affiché, indiquant l'ancien et le nouveau ID corrects. Dans l'exemple suivant, le node2 a fait l'objet d'un remplacement et a un nouvel ID système de 151759706.

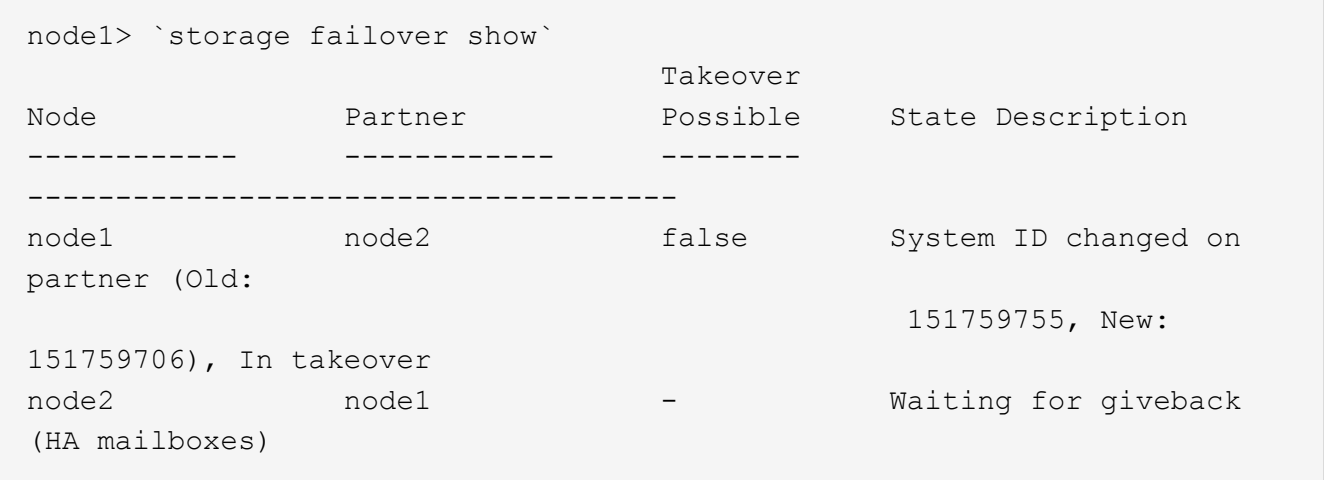

- 4. Depuis le contrôleur sain, vérifier que les « coredumps » sont enregistrés :
	- a. Changement au niveau de privilège avancé : set -privilege advanced

Vous pouvez répondre Y lorsque vous êtes invité à passer en mode avancé. L'invite du mode avancé s'affiche (\*>).
- b. Enregistrez les « coredumps » : system node run -node *local-node-name* partner savecore
- c. Attendez que la commande `savecore'se termine avant d'émettre le retour.

Vous pouvez saisir la commande suivante pour surveiller la progression de la commande savecore : system node run -node *local-node-name* partner savecore -s

- d. Retour au niveau de privilège admin : set -privilege admin
- 5. Si le chiffrement du volume ou du stockage est configuré sur votre système de stockage, vous devez restaurer la fonctionnalité de chiffrement du stockage ou du volume en suivant l'une des procédures suivantes, selon que vous utilisez la gestion des clés intégrée ou externe :
	- ["Restaurez les clés de chiffrement intégrées de gestion des clés"](https://docs.netapp.com/us-en/ontap/encryption-at-rest/restore-onboard-key-management-encryption-keys-task.html)
	- ["Restaurez les clés de chiffrement externes pour la gestion des clés"](https://docs.netapp.com/us-en/ontap/encryption-at-rest/restore-external-encryption-keys-93-later-task.html)
- 6. Remettre le contrôleur :
	- a. Depuis le contrôleur sain, remettre le stockage du contrôleur remplacé : storage failover giveback -ofnode *replacement\_node\_name*

Le contrôleur *remplacement* reprend son stockage et termine son démarrage.

Si vous êtes invité à remplacer l'ID système en raison d'une discordance d'ID système, vous devez entrer y.

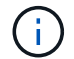

Si le retour est vetoté, vous pouvez envisager d'ignorer les vetoes.

["Recherchez le contenu Configuration haute disponibilité de votre version de ONTAP 9"](http://mysupport.netapp.com/documentation/productlibrary/index.html?productID=62286)

a. Une fois le retour arrière terminé, vérifiez que la paire HA est saine et que le basculement est possible : storage failover show

La sortie du storage failover show La commande ne doit pas inclure l'ID système modifié dans le message partenaire.

7. Vérifier que les disques ont été correctement affectés : storage disk show -ownership

Les disques appartenant au *replace* Controller doivent afficher le nouvel ID système. Dans l'exemple suivant, les disques appartenant au nœud1 affichent alors le nouvel ID système, 1873775277 :

```
node1> `storage disk show -ownership`
Disk Aggregate Home Owner DR Home Home ID Owner ID DR Home ID
Reserver Pool
----- ------ ----- ------ -------- ------- ------- -------
--------- ---
1.0.0 aggr0_1 node1 node1 - 1873775277 1873775277 -
1873775277 Pool0
1.0.1 aggr0_1 node1 node1 1873775277 1873775277 -
1873775277 Pool0
.
.
.
```
# **Option 2 : réaffectez manuellement l'ID système sur un système autonome dans ONTAP**

Dans un système autonome, vous devez réaffecter manuellement les disques à l'ID système du nouveau contrôleur avant de rétablir le fonctionnement normal du système.

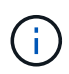

#### **Description de la tâche**

Cette procédure ne s'applique qu'aux systèmes dans une configuration autonome.

#### **Étapes**

- 1. Si ce n'est déjà fait, redémarrez le *replace* node, interrompez le processus de démarrage en appuyant sur Ctrl-C, puis sélectionnez l'option permettant de démarrer en mode maintenance dans le menu affiché.
- 2. Vous devez entrer Y Lorsque vous êtes invité à remplacer l'ID système en raison d'une discordance d'ID système.
- 3. Afficher les ID système : disk show -a
- 4. Notez l'ancien ID système, qui s'affiche dans la colonne propriétaire du disque.

L'exemple suivant montre l'ancien ID système de 118073209 :

```
*> disk show -a
Local System ID: 118065481
   DISK OWNER POOL SERIAL NUMBER HOME
-------- ------------- ----- ------------- -------------
disk_name system-1 (118073209) Pool0 J8XJE9LC system-1
(118073209)
disk name system-1 (118073209) Pool0 J8Y478RC system-1
(118073209)
.
.
.
```
- 5. Réallouer la propriété du disque à l'aide des informations d'ID système obtenues via la commande disk show : disk reassign -s old system ID disk reassign -s 118073209
- 6. Vérifier que les disques ont été correctement affectés : disk show -a

Les disques appartenant au nœud de remplacement doivent afficher le nouvel ID système. L'exemple suivant montre maintenant les disques qui appartiennent à system-1 le nouvel ID système, 118065481 :

```
*> disk show -a
Local System ID: 118065481
   DISK OWNER POOL SERIAL NUMBER HOME
-------- ------------- ----- ------------- -------------
disk name system-1 (118065481) Pool0 J8Y0TDZC system-1
(118065481)
disk name system-1 (118065481) Pool0 J8Y0TDZC system-1
(118065481)
.
.
.
```
- 7. Si le chiffrement du volume ou du stockage est configuré sur votre système de stockage, vous devez restaurer la fonctionnalité de chiffrement du stockage ou du volume en suivant l'une des procédures suivantes, selon que vous utilisez la gestion des clés intégrée ou externe :
	- ["Restaurez les clés de chiffrement intégrées de gestion des clés"](https://docs.netapp.com/us-en/ontap/encryption-at-rest/restore-onboard-key-management-encryption-keys-task.html)
	- ["Restaurez les clés de chiffrement externes pour la gestion des clés"](https://docs.netapp.com/us-en/ontap/encryption-at-rest/restore-external-encryption-keys-93-later-task.html)
- 8. Démarrez le nœud : boot\_ontap

## **Option 3 : réaffectez manuellement l'ID système sur les systèmes dans une configuration MetroCluster à deux nœuds**

Dans une configuration MetroCluster à deux nœuds exécutant ONTAP, vous devez réallouer manuellement des disques vers le nouvel ID système du contrôleur avant de rétablir le fonctionnement normal du système.

## **Description de la tâche**

Cette procédure s'applique uniquement aux systèmes d'une configuration MetroCluster à deux nœuds exécutant ONTAP.

Vous devez être sûr d'exécuter les commandes dans cette procédure sur le nœud approprié :

- Le noeud *trouble* est le noeud sur lequel vous effectuez la maintenance.
- Le *remplacement* node est le nouveau noeud qui a remplacé le noeud douteux dans le cadre de cette procédure.
- Le noeud *Healthy* est le partenaire DR du noeud douteux.

## **Étapes**

1. Si ce n'est déjà fait, redémarrez le *replace* node, interrompez le processus d'amorçage en entrant Ctrl-C, Puis sélectionnez l'option pour démarrer en mode maintenance à partir du menu affiché.

Vous devez entrer Y Lorsque vous êtes invité à remplacer l'ID système en raison d'une discordance d'ID système.

2. Afficher les anciens ID système du nœud sain : `metrocluster node show -fields nodesystemid,dr-partenaire-systémid'

Dans cet exemple, le noeud B 1 est l'ancien noeud, avec l'ancien ID système 118073209:

dr-group-id cluster node node-systemid drpartner-systemid ----------- --------------------- -------------------- ------------- ------------------- 1 Cluster\_A Node\_A\_1 536872914 118073209 1 Cluster B Node B 1 118073209 536872914 2 entries were displayed.

3. Afficher le nouvel ID système à l'invite du mode maintenance sur le nœud pour personnes avec facultés affaiblies : disk show

Dans cet exemple, le nouvel ID système est 118065481 :

```
Local System ID: 118065481
       ...
       ...
```
4. Réassigner la propriété des disques (pour les systèmes FAS) ou la propriété LUN (pour les systèmes FlexArray), en utilisant les informations d'ID système obtenues via la commande disk show : disk reassign -s old system ID

Dans l'exemple précédent, la commande est : disk reassign -s 118073209

Vous pouvez répondre Y lorsque vous êtes invité à continuer.

5. Vérifier que les disques (ou LUN FlexArray) ont été correctement affectés : disk show -a

Vérifiez que les disques appartenant au *replace* node affichent le nouvel ID système pour le *replace* node. Dans l'exemple suivant, les disques appartenant au système-1 affichent désormais le nouvel ID système, 118065481 :

```
*> disk show -a
Local System ID: 118065481
   DISK OWNER POOL SERIAL NUMBER HOME
------- ------------- ----- ------------- -------------
disk name system-1 (118065481) Pool0 J8Y0TDZC system-1
(118065481)
disk name system-1 (118065481) Pool0 J8Y09DXC system-1
(118065481)
.
.
.
```
- 6. Depuis le nœud sain, vérifier que les « core dumps » sont enregistrés :
	- a. Changement au niveau de privilège avancé : set -privilege advanced

Vous pouvez répondre Y lorsque vous êtes invité à passer en mode avancé. L'invite du mode avancé s'affiche (\*>).

b. Vérifier que les « coredumps » sont enregistrés : system node run -node *local-node-name* partner savecore

Si la sortie de la commande indique que savecore est en cours, attendez que savecore soit terminé avant d'émettre le retour. Vous pouvez surveiller la progression de la sauvegarde à l'aide du system node run -node *local-node-name* partner savecore -s command.</info>.

- c. Retour au niveau de privilège admin : set -privilege admin
- 7. Si le *remplacement* node est en mode Maintenance (affichage de l'invite \*>), quittez le mode Maintenance et accédez à l'invite DU CHARGEUR : halt
- 8. Démarrez le *remplacement* node : boot ontap
- 9. Une fois que le *remplacement* noeud a été complètement démarré, effectuez un rétablissement : metrocluster switchback
- 10. Vérifiez la configuration MetroCluster : metrocluster node show fields configurationstate

```
node1 siteA::> metrocluster node show -fields configuration-state
dr-group-id cluster node configuration-state
----------- ---------------------- --------------
-------------------
1 node1_siteA node1mcc-001 configured
1 node1_siteA node1mcc-002 configured
1 node1 siteB node1mcc-003 configured
1 node1_siteB node1mcc-004 configured
4 entries were displayed.
```
- 11. Vérifier le fonctionnement de la configuration MetroCluster dans Data ONTAP :
	- a. Vérifier si des alertes d'intégrité sont disponibles sur les deux clusters : system health alert show
	- b. Vérifier que le MetroCluster est configuré et en mode normal : metrocluster show
	- c. Effectuer une vérification MetroCluster : metrocluster check run
	- d. Afficher les résultats de la vérification MetroCluster : metrocluster check show
	- e. Exécutez Config Advisor. Accédez à la page Config Advisor du site de support NetApp à l'adresse ["support.netapp.com/NOW/download/tools/config\\_advisor/"](http://support.netapp.com/NOW/download/tools/config_advisor/).

Une fois Config Advisor exécuté, vérifiez les résultats de l'outil et suivez les recommandations fournies dans la sortie pour résoudre tous les problèmes détectés.

- 12. Simuler une opération de basculement :
	- a. Depuis l'invite de n'importe quel nœud, passez au niveau de privilège avancé : set -privilege advanced

Vous devez répondre avec y lorsque vous êtes invité à passer en mode avancé et à afficher l'invite du mode avancé (\*>).

- b. Effectuez l'opération de rétablissement avec le paramètre -Simulate : metrocluster switchover -simulate
- c. Retour au niveau de privilège admin : set -privilege admin

## **Restauration complète du système - FAS2700**

Pour restaurer le fonctionnement complet de votre système, vous devez restaurer la configuration NetApp Storage Encryption (si nécessaire), installer les licences pour le nouveau contrôleur et renvoyer la pièce défaillante à NetApp, comme indiqué dans les instructions RMA fournies avec le kit.

## **Étape 1 : installer les licences pour le contrôleur de remplacement dans ONTAP**

Vous devez installer de nouvelles licences pour le *remplacement* node si le nœud douteux utilisait des fonctions ONTAP qui requièrent une licence standard (nœud verrouillé). Pour les fonctionnalités avec licences standard, chaque nœud du cluster doit avoir sa propre clé pour cette fonctionnalité.

## **Description de la tâche**

Jusqu'à ce que vous installiez les clés de licence, les fonctions nécessitant des licences standard restent disponibles pour le *remplacement* node. Cependant, si le nœud douteux était le seul nœud du cluster avec une licence pour la fonction, aucune modification de configuration de la fonction n'est autorisée. En outre, l'utilisation de fonctions sans licence sur le nœud peut vous mettre hors conformité avec votre contrat de licence. Vous devez donc installer la ou les clés de licence de remplacement sur le *remplacement* noeud dès que possible.

## **Avant de commencer**

Les clés de licence doivent être au format à 28 caractères.

Vous disposez d'une période de grâce de 90 jours pour installer les clés de licence. Après la période de grâce, toutes les anciennes licences sont invalidés. Après l'installation d'une clé de licence valide, vous disposez de 24 heures pour installer toutes les clés avant la fin du délai de grâce.

## **Étapes**

1. Si vous avez besoin de nouvelles clés de licence, vous pouvez obtenir ces clés sur le ["Site de support](https://mysupport.netapp.com/site/global/dashboard) [NetApp"](https://mysupport.netapp.com/site/global/dashboard) Dans la section My support (mon support), sous licences logicielles.

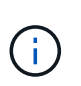

Les nouvelles clés de licence dont vous avez besoin sont générées automatiquement et envoyées à l'adresse électronique du fichier. Si vous ne recevez pas l'e-mail contenant les clés de licence dans les 30 jours, contactez l'assistance technique.

- 2. Installer chaque clé de licence : system license add -license-code license-key, licensekey...
- 3. Supprimez les anciennes licences, si nécessaire :
	- a. Vérifier si les licences ne sont pas utilisées : license clean-up -unused -simulate
	- b. Si la liste semble correcte, supprimez les licences inutilisées : license clean-up -unused

## **Étape 2 : vérifier les LIF et enregistrer le numéro de série**

Avant de renvoyer le *replace* node au service, vérifiez que les LIF se trouvent sur leurs ports de rattachement, puis enregistrez le numéro de série du *replace* node si AutoSupport est activé et réinitialisez le rétablissement automatique.

## **Étapes**

1. Vérifiez que les interfaces logiques sont bien placées sur leur serveur domestique et leurs ports : network interface show -is-home false

Si des LIFs sont répertoriées comme faux, restaurez-les sur leurs ports de home port : network interface revert -vserver \* -lif \*

- 2. Enregistrez le numéro de série du système auprès du support NetApp.
	- Si AutoSupport est activé, envoyez un message AutoSupport pour enregistrer le numéro de série.
	- Si AutoSupport n'est pas activé, appeler ["Support NetApp"](https://mysupport.netapp.com) pour enregistrer le numéro de série.
- 3. Si une fenêtre de maintenance AutoSupport a été déclenchée, mettez-la fin à l'aide du system node autosupport invoke -node \* -type all -message MAINT=END commande.

4. Sile retour automatique a été désactivé, réactivez-le : storage failover modify -node local -auto-giveback true

## **Étape 3 : retournez les agrégats via une configuration MetroCluster à deux nœuds**

Après avoir terminé le remplacement des unités remplaçables sur site dans une configuration MetroCluster à deux nœuds, vous pouvez exécuter l'opération de rétablissement MetroCluster. Cette configuration renvoie la configuration à son état de fonctionnement normal, avec les SVM (Storage Virtual machines) source et sur le site précédemment douteux actifs et peuvent accéder aux données des pools de disques locaux.

Cette tâche s'applique uniquement aux configurations MetroCluster à deux nœuds.

## **Étapes**

1. Vérifiez que tous les nœuds sont dans le enabled état : metrocluster node show

```
cluster B::> metrocluster node show
DR Configuration DR
Group Cluster Node State Mirroring Mode
----- ------- -------------- -------------- ---------
  --------------------
1 cluster_A
            controller A 1 configured enabled heal roots
completed
       cluster_B
            controller B 1 configured enabled waiting for
switchback recovery
2 entries were displayed.
```
- 2. Vérifier que la resynchronisation est terminée sur tous les SVM : metrocluster vserver show
- 3. Vérifier que toutes les migrations LIF automatiques effectuées par les opérations de correction ont été effectuées correctement : metrocluster check lif show
- 4. Effectuez le rétablissement en utilisant le metrocluster switchback utilisez une commande à partir d'un nœud du cluster survivant.
- 5. Vérifiez que l'opération de rétablissement est terminée : metrocluster show

L'opération de rétablissement s'exécute toujours lorsqu'un cluster est dans waiting-for-switchback état :

```
cluster B::> metrocluster show
Cluster Configuration State Mode
-------------------- ------------------- ---------
Local: cluster B configured switchover
Remote: cluster A configured waiting-for-switchback
```
Le rétablissement est terminé une fois les clusters dans normal état :

```
cluster B::> metrocluster show
Cluster Configuration State Mode
-------------------- ------------------- ---------
Local: cluster B configured normal
Remote: cluster A configured normal
```
Si un rétablissement prend beaucoup de temps, vous pouvez vérifier l'état des lignes de base en cours en utilisant le metrocluster config-replication resync-status show commande.

6. Rétablir toutes les configurations SnapMirror ou SnapVault.

## **Étape 4 : renvoyer la pièce défaillante à NetApp**

Retournez la pièce défectueuse à NetApp, tel que décrit dans les instructions RMA (retour de matériel) fournies avec le kit. Voir la ["Retour de pièce et amp ; remplacements"](https://mysupport.netapp.com/site/info/rma) pour plus d'informations.

## **Remplacez un module DIMM - FAS2700**

Vous devez remplacer un module DIMM dans le module de contrôleur lorsque votre système enregistre un nombre croissant de codes de correction d'erreurs (ECC) pouvant être corrigés ; dans le cas contraire, le système risque de se trouver en panne.

Tous les autres composants du système doivent fonctionner correctement ; si ce n'est pas le cas, vous devez contacter le support technique.

Vous devez remplacer le composant défectueux par un composant FRU de remplacement que vous avez reçu de votre fournisseur.

## **Étape 1 : arrêtez le contrôleur défaillant**

Pour arrêter le contrôleur défaillant, vous devez déterminer l'état du contrôleur et, si nécessaire, prendre le contrôle de façon à ce que le contrôleur en bonne santé continue de transmettre des données provenant du stockage défaillant du contrôleur.

## **Description de la tâche**

• Si vous disposez d'un système SAN, vous devez avoir vérifié les messages d'événement cluster kernel-service show) Pour la lame SCSI du contrôleur altérée. Le cluster kernel-service show commande affiche le nom du nœud, l'état quorum du nœud concerné, l'état de disponibilité de ce nœud et l'état opérationnel de ce nœud.

Chaque processus SCSI-Blade doit se trouver au quorum avec les autres nœuds du cluster. Tout problème doit être résolu avant de procéder au remplacement.

• Si vous avez un cluster avec plus de deux nœuds, il doit être dans le quorum. Si le cluster n'est pas au quorum ou si un contrôleur en bonne santé affiche la valeur false pour l'éligibilité et la santé, vous devez corriger le problème avant de désactiver le contrôleur défaillant ; voir ["Synchroniser un nœud avec le](https://docs.netapp.com/us-en/ontap/system-admin/synchronize-node-cluster-task.html?q=Quorum) [cluster".](https://docs.netapp.com/us-en/ontap/system-admin/synchronize-node-cluster-task.html?q=Quorum)

## **Étapes**

1. Si AutoSupport est activé, supprimez la création automatique de dossier en invoquant un message AutoSupport : system node autosupport invoke -node \* -type all -message MAINT=number\_of\_hours\_downh

Le message AutoSupport suivant supprime la création automatique de dossiers pendant deux heures : cluster1:> system node autosupport invoke -node \* -type all -message MAINT=2h

2. Désactiver le rétablissement automatique depuis la console du contrôleur sain : storage failover modify –node local -auto-giveback false

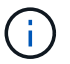

Lorsque vous voyez *voulez-vous désactiver l'auto-giveback?*, entrez y.

3. Faites passer le contrôleur douteux à l'invite DU CHARGEUR :

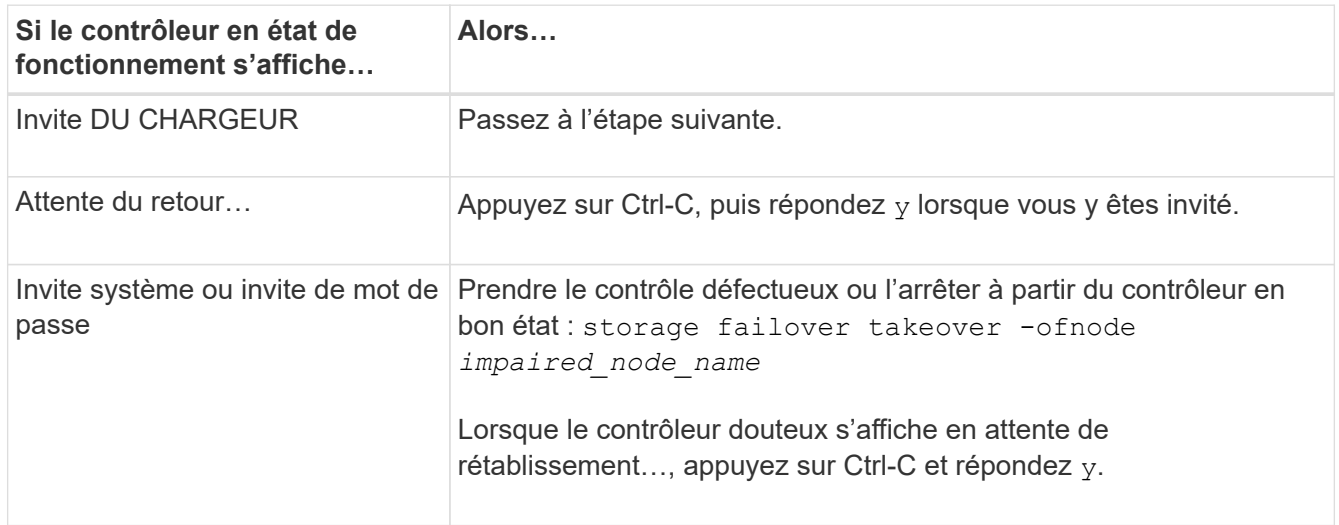

4. Si le système ne dispose que d'un seul module de contrôleur dans le châssis, mettez les blocs d'alimentation hors tension, puis débranchez les câbles d'alimentation du contrôleur pour cause d'altération de la source d'alimentation.

## **Étape 2 : retirer le module de contrôleur**

Pour accéder aux composants à l'intérieur du contrôleur, vous devez d'abord retirer le module de contrôleur du système, puis retirer le capot du module de contrôleur.

## **Étapes**

- 1. Si vous n'êtes pas déjà mis à la terre, mettez-vous à la terre correctement.
- 2. Desserrez le crochet et la bride de boucle qui relient les câbles au périphérique de gestion des câbles, puis débranchez les câbles système et les SFP (si nécessaire) du module de contrôleur, en maintenant une trace de l'emplacement où les câbles ont été connectés.

Laissez les câbles dans le périphérique de gestion des câbles de sorte que lorsque vous réinstallez le périphérique de gestion des câbles, les câbles sont organisés.

3. Retirez et mettez de côté les dispositifs de gestion des câbles des côtés gauche et droit du module de contrôleur.

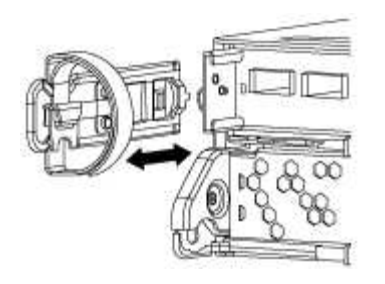

4. Appuyez sur le loquet de la poignée de came jusqu'à ce qu'il se libère, ouvrez complètement la poignée de came pour libérer le module de contrôleur du fond de panier central, puis, à l'aide de deux mains, retirez le module de contrôleur du châssis.

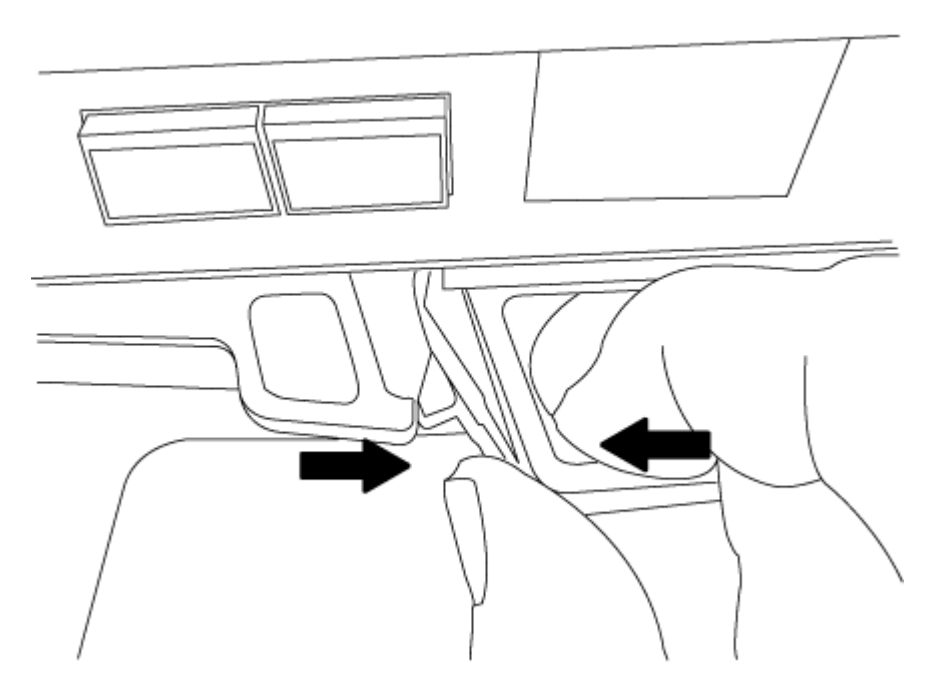

- 5. Retournez le module de contrôleur et placez-le sur une surface plane et stable.
- 6. Ouvrez le capot en le faisant glisser dans les languettes bleues pour le dégager, puis faites pivoter le couvercle vers le haut et ouvrez-le.

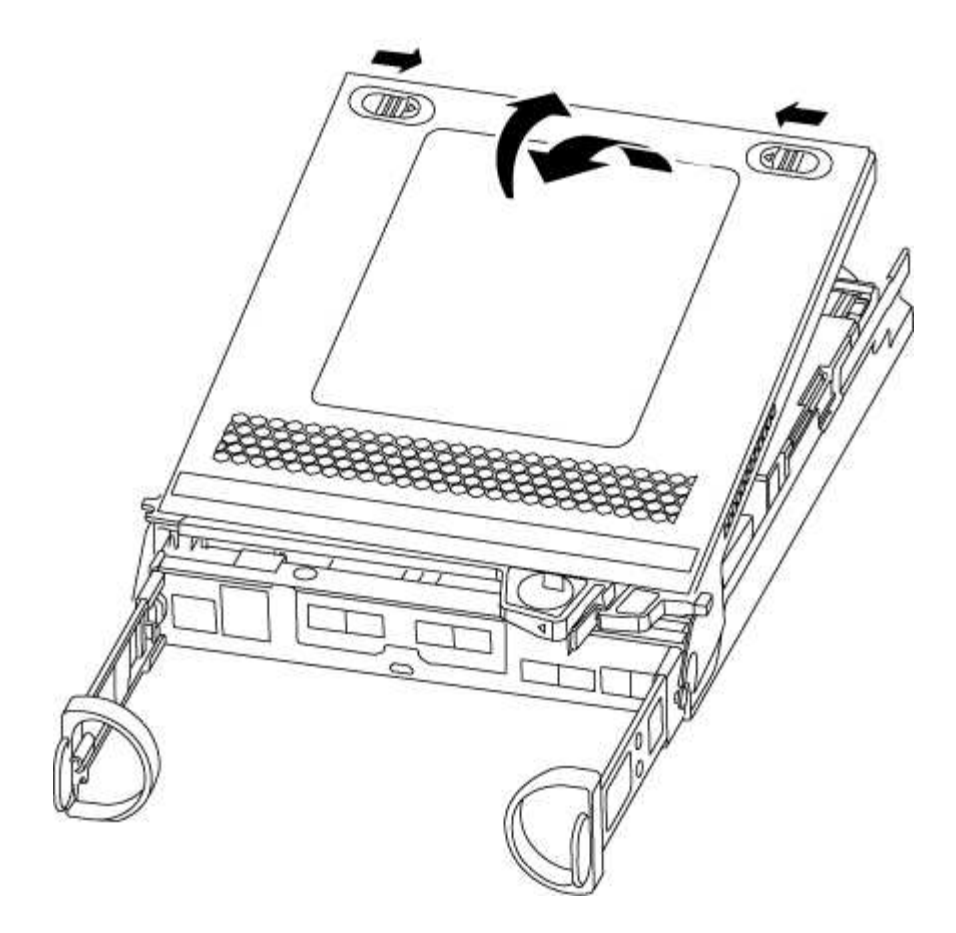

#### <span id="page-83-0"></span>**Étape 3 : remplacez les modules DIMM**

Pour remplacer les modules DIMM, localisez-les à l'intérieur du contrôleur et suivez l'ordre des étapes.

Si vous remplacez un module DIMM, vous devez le retirer une fois que vous avez débranché la batterie NVMEM du module de contrôleur.

## **Étapes**

- 1. Si vous n'êtes pas déjà mis à la terre, mettez-vous à la terre correctement.
- 2. Vérifiez le voyant NVMEM à l'arrière du module de contrôleur.

Vous devez effectuer un arrêt correct du système avant de remplacer les composants du système pour éviter de perdre des données non écrites dans la mémoire non volatile (NVMEM). La LED se trouve à l'arrière du module de contrôleur. Recherchez l'icône suivante :

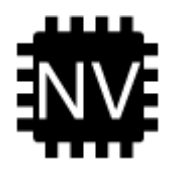

- 3. Si la LED NVMEM ne clignote pas, il n'y a pas de contenu dans la NVMEM ; vous pouvez passer aux étapes suivantes et passer à la tâche suivante de cette procédure.
- 4. Si la LED NVMEM clignote, des données sont disponibles dans la NVMEM et vous devez la déconnecter pour effacer la mémoire :
	- a. Localisez la batterie, appuyez sur le clip situé sur la face de la fiche de la batterie pour libérer le clip de verrouillage de la prise mâle, puis débranchez le câble de la batterie de la prise.

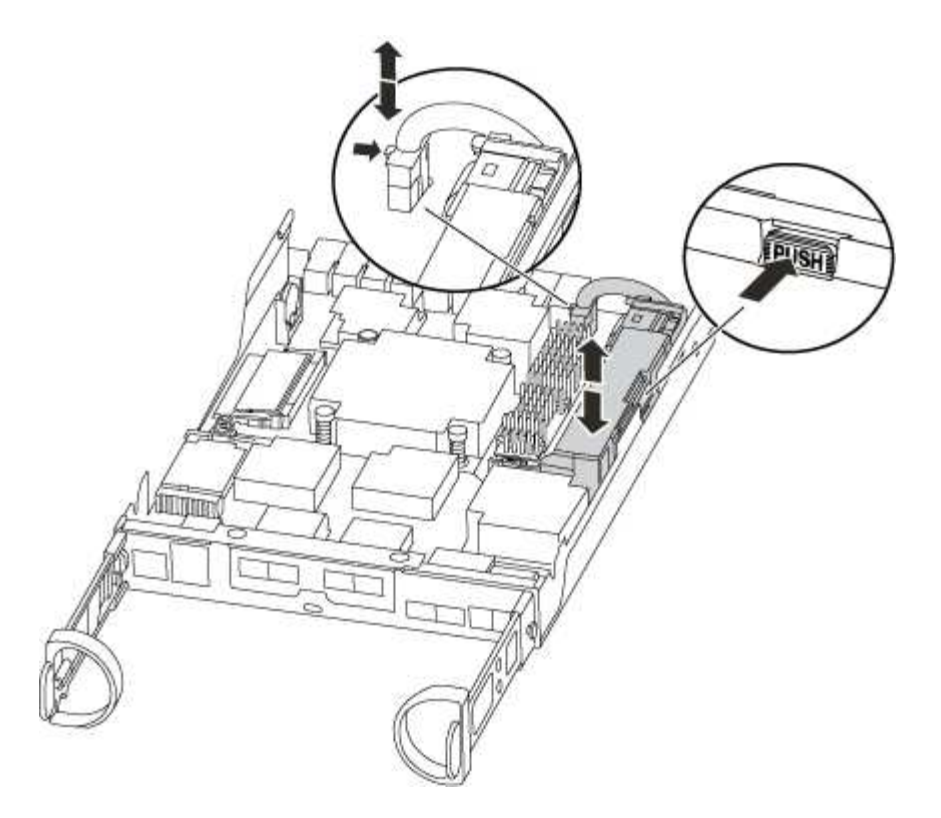

- b. Vérifiez que la LED NVMEM n'est plus allumée.
- c. Rebrancher le connecteur de la batterie.
- 5. Revenir à [Étape 3 : remplacez les modules DIMM](#page-83-0) Dans cette procédure, vérifier à nouveau la LED NVMEM.
- 6. Localisez les modules DIMM de votre module de contrôleur.
- 7. Notez l'orientation du module DIMM dans le support afin que vous puissiez insérer le module DIMM de remplacement dans le bon sens.
- 8. Éjectez le module DIMM de son logement en écartant lentement les deux languettes de l'éjecteur de DIMM de chaque côté du module DIMM, puis en faisant glisser le module DIMM hors de son logement.

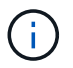

Tenez soigneusement le module DIMM par les bords pour éviter toute pression sur les composants de la carte de circuit DIMM.

Le nombre et le positionnement des modules DIMM du système dépendent du modèle de votre système.

L'illustration suivante montre l'emplacement des DIMM système :

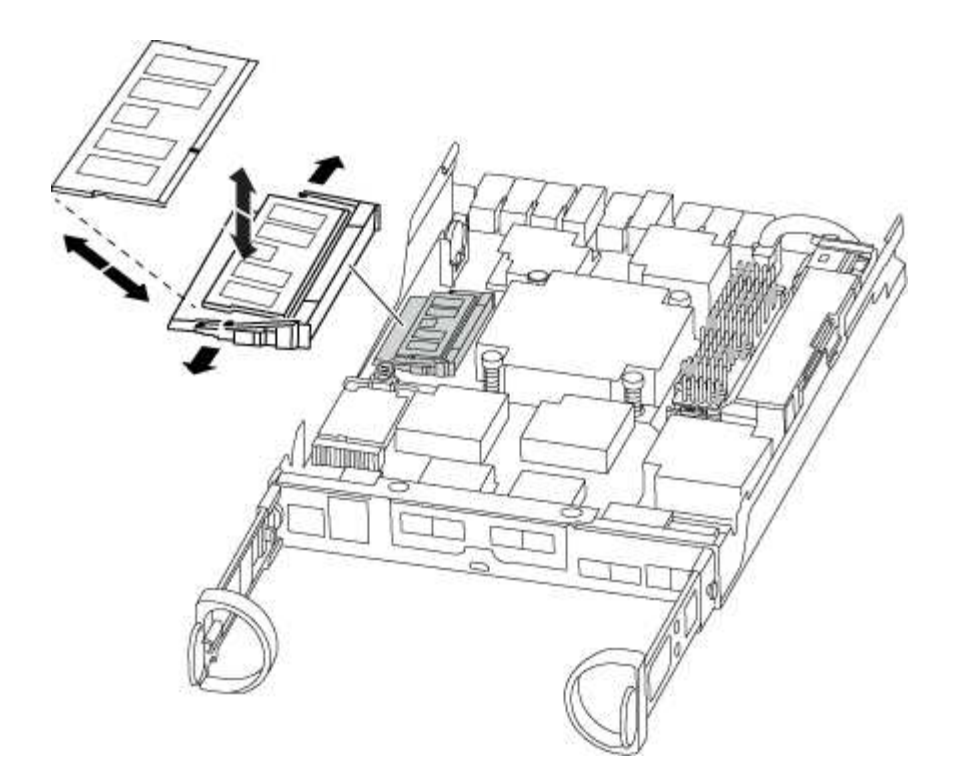

9. Retirez le module DIMM de remplacement du sac d'expédition antistatique, tenez le module DIMM par les coins et alignez-le sur le logement.

L'encoche entre les broches du DIMM doit être alignée avec la languette du support.

10. Assurez-vous que les languettes de l'éjecteur de DIMM sur le connecteur sont en position ouverte, puis insérez le module DIMM directement dans le logement.

Le module DIMM s'insère bien dans le logement, mais devrait être facilement installé. Si ce n'est pas le cas, réalignez le module DIMM avec le logement et réinsérez-le.

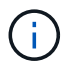

Inspectez visuellement le module DIMM pour vérifier qu'il est bien aligné et complètement inséré dans le logement.

- 11. Poussez délicatement, mais fermement, sur le bord supérieur du module DIMM jusqu'à ce que les languettes de l'éjecteur s'enclenchent sur les encoches situées aux extrémités du module DIMM.
- 12. Localisez la prise de la batterie NVMEM, puis appuyez sur le clip situé sur la face de la fiche du câble de la batterie pour l'insérer dans la prise.

Assurez-vous que la fiche se verrouille sur le module de contrôleur.

13. Fermez le capot du module de contrôleur.

#### **Étape 4 : réinstallez le module de contrôleur**

Après avoir remplacé des composants dans le module de contrôleur, réinstallez-les dans le châssis.

## **Étapes**

- 1. Si vous n'êtes pas déjà mis à la terre, mettez-vous à la terre correctement.
- 2. Si vous ne l'avez pas encore fait, remettez le capot sur le module de contrôleur.
- 3. Alignez l'extrémité du module de contrôleur avec l'ouverture du châssis, puis poussez doucement le

module de contrôleur à mi-course dans le système.

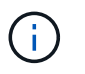

N'insérez pas complètement le module de contrôleur dans le châssis tant qu'il n'y a pas été demandé.

4. Recâblage du système, selon les besoins.

Si vous avez retiré les convertisseurs de support (QSFP ou SFP), n'oubliez pas de les réinstaller si vous utilisez des câbles à fibre optique.

5. Terminez la réinstallation du module de contrôleur :

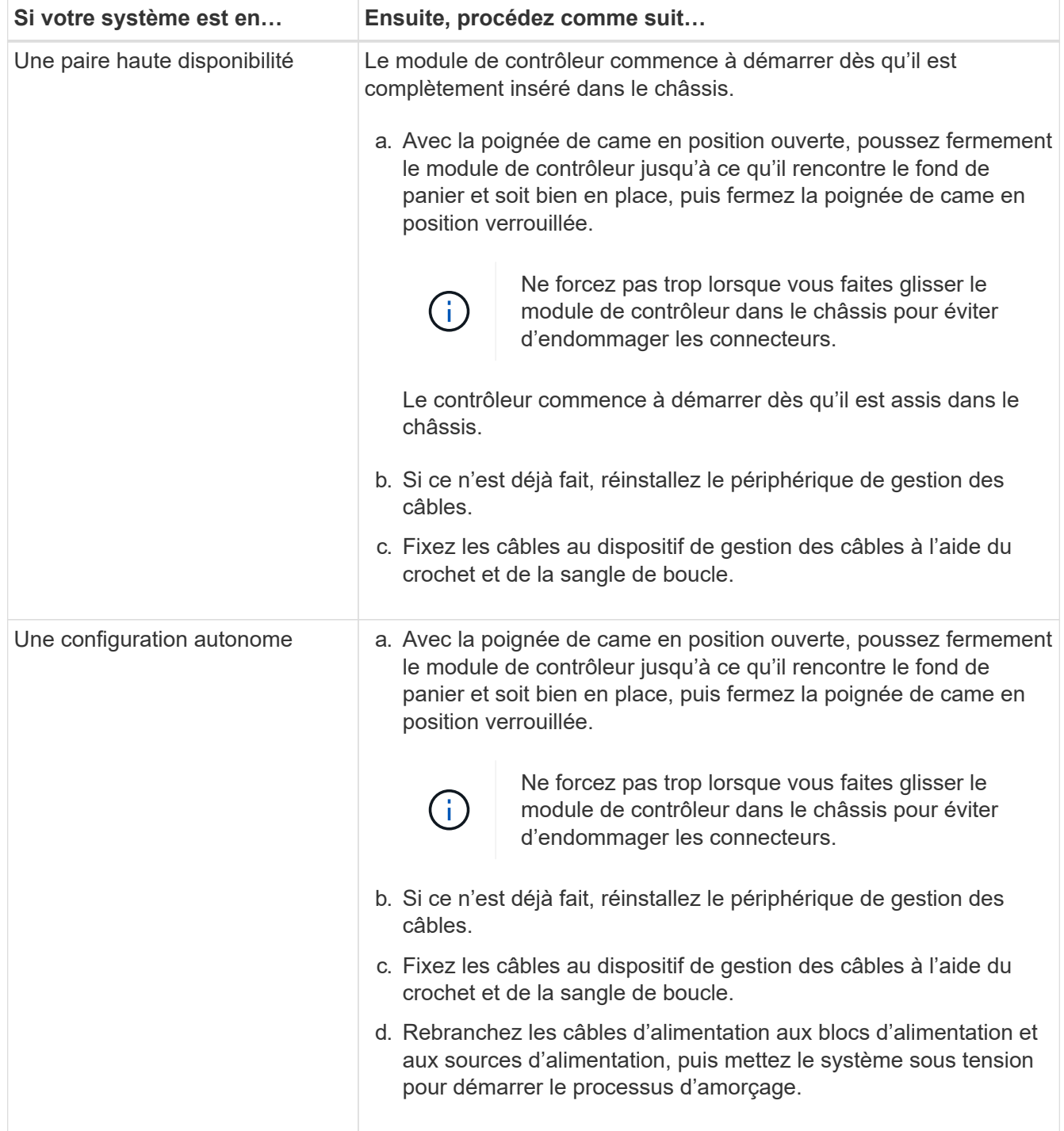

#### **Étape 5 : retournez les agrégats via une configuration MetroCluster à deux nœuds**

Après avoir terminé le remplacement des unités remplaçables sur site dans une configuration MetroCluster à deux nœuds, vous pouvez exécuter l'opération de rétablissement MetroCluster. Cette configuration renvoie la configuration à son état de fonctionnement normal, avec les SVM (Storage Virtual machines) source et sur le site précédemment douteux actifs et peuvent accéder aux données des pools de disques locaux.

Cette tâche s'applique uniquement aux configurations MetroCluster à deux nœuds.

## **Étapes**

1. Vérifiez que tous les nœuds sont dans le enabled état : metrocluster node show

```
cluster B::> metrocluster node show
DR Configuration DR
Group Cluster Node State Mirroring Mode
----- ------- -------------- -------------- ---------
--------------------
1 cluster_A
          controller A 1 configured enabled heal roots
completed
       cluster_B
            controller B 1 configured enabled waiting for
switchback recovery
2 entries were displayed.
```
- 2. Vérifier que la resynchronisation est terminée sur tous les SVM : metrocluster vserver show
- 3. Vérifier que toutes les migrations LIF automatiques effectuées par les opérations de correction ont été effectuées correctement : metrocluster check lif show
- 4. Effectuez le rétablissement en utilisant le metrocluster switchback utilisez une commande à partir d'un nœud du cluster survivant.
- 5. Vérifiez que l'opération de rétablissement est terminée : metrocluster show

L'opération de rétablissement s'exécute toujours lorsqu'un cluster est dans waiting-for-switchback état :

```
cluster B:: > metrocluster show
Cluster Configuration State Mode
-------------------- ------------------- ---------
Local: cluster_B configured switchover
Remote: cluster A configured waiting-for-switchback
```
Le rétablissement est terminé une fois les clusters dans normal état :

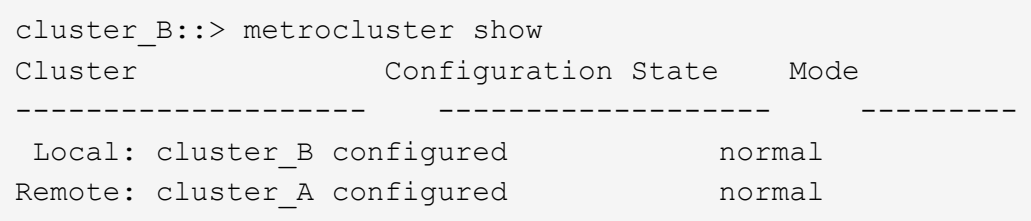

Si un rétablissement prend beaucoup de temps, vous pouvez vérifier l'état des lignes de base en cours en utilisant le metrocluster config-replication resync-status show commande.

6. Rétablir toutes les configurations SnapMirror ou SnapVault.

## **Étape 6 : renvoyer la pièce défaillante à NetApp**

Retournez la pièce défectueuse à NetApp, tel que décrit dans les instructions RMA (retour de matériel) fournies avec le kit. Voir la ["Retour de pièce et amp ; remplacements"](https://mysupport.netapp.com/site/info/rma) pour plus d'informations.

## **Remplacement du disque SSD ou du disque dur - AFF A220 et FAS2700**

Vous pouvez remplacer un disque défaillant sans interruption pendant que des opérations d'E/S sont en cours. La procédure de remplacement d'un disque SSD est destinée aux disques non rotatifs et la procédure de remplacement d'un disque dur est destinée aux disques rotatifs.

Lorsqu'un lecteur tombe en panne, la plate-forme consigne un message d'avertissement à la console du système indiquant quel lecteur est défectueux. De plus, le voyant de panne du panneau d'affichage de l'opérateur et le voyant de panne du disque défectueux sont allumés.

## **Avant de commencer**

- Suivez les bonnes pratiques et installez la version la plus récente du Disk qualification Package (DQP) avant de remplacer un disque.
- Identifiez le disque défectueux en exécutant le storage disk show -broken commande depuis la console du système.

Le lecteur défectueux apparaît dans la liste des disques défectueux. Si ce n'est pas le cas, attendez, puis exécutez de nouveau la commande.

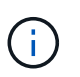

Selon le type et la capacité du disque, il peut prendre jusqu'à plusieurs heures pour que le lecteur apparaisse dans la liste des disques défaillants.

• Déterminez si l'authentification SED est activée.

La procédure de remplacement du disque dépend de l'utilisation du lecteur. Si l'authentification SED est activée, vous devez utiliser les instructions de remplacement SED dans ["Guide ONTAP 9 sur l'alimentation](https://docs.netapp.com/ontap-9/topic/com.netapp.doc.pow-nve/home.html) [du cryptage NetApp".](https://docs.netapp.com/ontap-9/topic/com.netapp.doc.pow-nve/home.html) Ces instructions décrivent les étapes supplémentaires que vous devez effectuer avant et après le remplacement d'un SED.

- Assurez-vous que le lecteur de remplacement est pris en charge par votre plate-forme. Voir la ["NetApp](https://hwu.netapp.com) [Hardware Universe".](https://hwu.netapp.com)
- Assurez-vous que tous les autres composants du système fonctionnent correctement ; si ce n'est pas le cas, contactez le support technique.

## **Description de la tâche**

Le firmware des disques est automatiquement mis à jour (sans interruption) sur les nouveaux disques dont les versions de micrologiciel ne sont pas à jour.

Lors du remplacement de plusieurs disques, vous devez attendre une minute entre le retrait de chaque disque défectueux et l'insertion du lecteur de disque de remplacement pour permettre au système de stockage de reconnaître l'existence de chaque nouveau disque.

## **Procédure**

Remplacez le lecteur défectueux en sélectionnant l'option appropriée aux lecteurs pris en charge par votre plate-forme.

## **Option 1 : remplacer un disque SSD**

1. Si vous souhaitez attribuer manuellement la propriété des disques de remplacement, vous devez désactiver le disque de remplacement d'affectation automatique des disques, s'il est activé

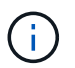

Vous attribuez manuellement la propriété des disques, puis réactivez l'affectation automatique des disques plus tard dans cette procédure.

a. Vérifiez si l'affectation automatique des disques est activée : storage disk option show

Vous pouvez saisir la commande sur un ou deux modules de contrôleur.

Si l'affectation automatique de l'entraînement est activée, la sortie affiche on Dans la colonne « affectation automatique » (pour chaque module de contrôleur).

a. Si l'affectation automatique des disques est activée, désactivez-la : storage disk option modify -node node\_name -autoassign off

Vous devez désactiver l'affectation automatique des disques sur les deux modules de contrôleur.

- 2. Mettez-vous à la terre.
- 3. Identifiez physiquement le disque défectueux.

Lorsqu'un disque tombe en panne, le système consigne un message d'avertissement à la console du système pour indiquer quel disque est en panne. En outre, la LED d'avertissement (orange) s'allume sur le panneau d'affichage de l'opérateur du tiroir disque et le disque défectueux.

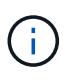

Le voyant d'activité (vert) d'un disque défectueux peut être allumé (en continu), ce qui indique que le lecteur est sous tension, mais ne doit pas clignoter, ce qui indique une activité d'E/S. Un disque défectueux n'a aucune activité d'E/S.

- 4. Retirez le disque défectueux :
	- a. Appuyez sur le bouton de dégagement situé sur la face d'entraînement pour ouvrir la poignée de came.
	- b. Faites glisser l'entraînement hors de la tablette à l'aide de la poignée de came et en soutenant l'entraînement avec l'autre main.
- 5. Attendre au moins 70 secondes avant d'insérer le lecteur de remplacement.

Ceci permet au système de reconnaître qu'un lecteur a été retiré.

- 6. Insérer le lecteur de remplacement :
	- a. Avec la poignée de came en position ouverte, insérer l'entraînement de remplacement à l'aide des deux mains.
	- b. Poussez jusqu'à ce que l'entraînement s'arrête.
	- c. Fermez la poignée de came de façon à ce que le lecteur soit bien en place dans le plan médian et que la poignée s'enclenche.

Assurez-vous de fermer lentement la poignée de came de manière à ce qu'elle s'aligne correctement sur la face de l'entraînement.

7. Vérifiez que le voyant d'activité (vert) du lecteur est allumé.

Lorsque le voyant d'activité du lecteur est allumé, cela signifie que le lecteur est alimenté. Lorsque le voyant d'activité du lecteur clignote, cela signifie que le lecteur est alimenté et que les E/S sont en cours. Si le micrologiciel du lecteur est mis à jour automatiquement, le voyant clignote.

- 8. Si vous remplacez un autre lecteur, répétez les étapes 3 à 7.
- 9. Si vous avez désactivé l'affectation de l'entraînement automatique à l'étape 1, affectez manuellement la propriété du lecteur, puis réactivez l'affectation automatique du lecteur si nécessaire.
	- a. Afficher tous les disques non propriétaires : storage disk show -container-type unassigned

Vous pouvez saisir la commande sur un ou deux modules de contrôleur.

b. Affectez chaque disque : storage disk assign -disk disk name -owner owner name

Vous pouvez saisir la commande sur un ou deux modules de contrôleur.

Vous pouvez utiliser le caractère générique pour attribuer plusieurs lecteurs à la fois.

a. Réactivez l'affectation automatique des disques si nécessaire : storage disk option modify -node node\_name -autoassign on

Vous devez réactiver l'affectation automatique des disques sur les deux modules de contrôleur.

10. Retournez la pièce défectueuse à NetApp, tel que décrit dans les instructions RMA (retour de matériel) fournies avec le kit.

Contactez l'assistance technique à l'adresse ["Support NetApp",](https://mysupport.netapp.com/site/global/dashboard) 888-463-8277 (Amérique du Nord), 00-800-44-638277 (Europe) ou +800-800-80-800 (Asie/Pacifique) si vous avez besoin du numéro RMA ou de l'aide supplémentaire pour la procédure de remplacement.

## **Option 2 : remplacement du disque dur**

1. Si vous souhaitez attribuer manuellement la propriété des disques de remplacement, vous devez désactiver le disque de remplacement d'affectation automatique des disques, s'il est activé

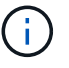

Vous attribuez manuellement la propriété des disques, puis réactivez l'affectation automatique des disques plus tard dans cette procédure.

a. Vérifiez si l'affectation automatique des disques est activée : storage disk option show

Vous pouvez saisir la commande sur un ou deux modules de contrôleur.

Si l'affectation automatique de l'entraînement est activée, la sortie affiche on Dans la colonne « affectation automatique » (pour chaque module de contrôleur).

a. Si l'affectation automatique des disques est activée, désactivez-la : storage disk option modify -node node name -autoassign off

Vous devez désactiver l'affectation automatique des disques sur les deux modules de contrôleur.

2. Mettez-vous à la terre.

- 3. Retirez délicatement le cache de l'avant de la plate-forme.
- 4. Identifiez le disque défectueux dans le message d'avertissement de la console du système et la LED de panne allumée sur le disque
- 5. Appuyez sur le bouton de dégagement situé sur la face du lecteur de disque.

Selon le système de stockage, le bouton de déverrouillage des lecteurs de disque est situé en haut ou à gauche de la face du lecteur de disque.

Par exemple, l'illustration suivante montre un lecteur de disque avec le bouton de déverrouillage situé sur le dessus de la face du lecteur de disque :

La poignée de came sur les ressorts d'entraînement de disque s'ouvre partiellement et l'entraînement de disque se libère du fond de panier central.

- 6. Tirez la poignée de came jusqu'à sa position d'ouverture complète pour dégager l'entraînement de disque du fond de panier central.
- 7. Faites glisser légèrement le disque dur et laissez-le tourner en toute sécurité, ce qui peut prendre moins d'une minute, puis, à l'aide des deux mains, retirez le disque du tiroir disque.
- 8. Avec la poignée de came en position ouverte, insérez le lecteur de disque de remplacement dans la baie de lecteur, en poussant fermement jusqu'à ce que le lecteur s'arrête.

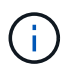

Attendre au moins 10 secondes avant d'insérer un nouveau lecteur de disque. Ceci permet au système de reconnaître qu'un lecteur de disque a été retiré.

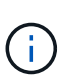

Si les baies de votre lecteur de plate-forme ne sont pas entièrement chargées avec les lecteurs, il est important de placer le lecteur de rechange dans la baie de lecteur à partir de laquelle vous avez retiré le lecteur défectueux.

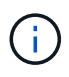

Utilisez deux mains lors de l'insertion du lecteur de disque, mais ne placez pas les mains sur les cartes des disques qui sont exposées sur le dessous du support de disque.

9. Fermez la poignée de came de façon à ce que le lecteur de disque soit bien en place dans le fond de panier central et que la poignée s'enclenche.

Assurez-vous de fermer lentement la poignée de came de manière à ce qu'elle s'aligne correctement sur la face de l'entraînement du disque.

- 10. Si vous remplacez un autre lecteur de disque, répétez les étapes 4 à 9.
- 11. Réinstallez le panneau.
- 12. Si vous avez désactivé l'affectation de l'entraînement automatique à l'étape 1, affectez manuellement la propriété du lecteur, puis réactivez l'affectation automatique du lecteur si nécessaire.
	- a. Afficher tous les disques non propriétaires : storage disk show -container-type unassigned

Vous pouvez saisir la commande sur un ou deux modules de contrôleur.

b. Affectez chaque disque : storage disk assign -disk disk\_name -owner owner\_name

Vous pouvez saisir la commande sur un ou deux modules de contrôleur.

Vous pouvez utiliser le caractère générique pour attribuer plusieurs lecteurs à la fois.

a. Réactivez l'affectation automatique des disques si nécessaire : storage disk option modify -node node\_name -autoassign on

Vous devez réactiver l'affectation automatique des disques sur les deux modules de contrôleur.

13. Retournez la pièce défectueuse à NetApp, tel que décrit dans les instructions RMA (retour de matériel) fournies avec le kit.

Contactez l'assistance technique à l'adresse ["Support NetApp",](https://mysupport.netapp.com/site/global/dashboard) 888-463-8277 (Amérique du Nord), 00-800-44-638277 (Europe) ou +800-800-80-800 (Asie/Pacifique) si vous avez besoin du numéro RMA ou de l'aide supplémentaire pour la procédure de remplacement.

## **Remplacez la batterie NVMEM - FAS2700**

Pour remplacer une batterie NVMEM du système, vous devez retirer le module de contrôleur du système, l'ouvrir, remplacer la batterie, puis fermer et remplacer le module de contrôleur.

Tous les autres composants du système doivent fonctionner correctement ; si ce n'est pas le cas, vous devez contacter le support technique.

#### **Étape 1 : arrêtez le contrôleur défaillant**

Pour arrêter le contrôleur défaillant, vous devez déterminer l'état du contrôleur et, si nécessaire, prendre le contrôle de façon à ce que le contrôleur en bonne santé continue de transmettre des données provenant du stockage défaillant du contrôleur.

#### **Description de la tâche**

• Si vous disposez d'un système SAN, vous devez avoir vérifié les messages d'événement cluster kernel-service show) Pour la lame SCSI du contrôleur altérée. Le cluster kernel-service show commande affiche le nom du nœud, l'état quorum du nœud concerné, l'état de disponibilité de ce nœud et l'état opérationnel de ce nœud.

Chaque processus SCSI-Blade doit se trouver au quorum avec les autres nœuds du cluster. Tout problème doit être résolu avant de procéder au remplacement.

• Si vous avez un cluster avec plus de deux nœuds, il doit être dans le quorum. Si le cluster n'est pas au quorum ou si un contrôleur en bonne santé affiche la valeur false pour l'éligibilité et la santé, vous devez corriger le problème avant de désactiver le contrôleur défaillant ; voir ["Synchroniser un nœud avec le](https://docs.netapp.com/us-en/ontap/system-admin/synchronize-node-cluster-task.html?q=Quorum) [cluster".](https://docs.netapp.com/us-en/ontap/system-admin/synchronize-node-cluster-task.html?q=Quorum)

## **Étapes**

1. Si AutoSupport est activé, supprimez la création automatique de dossier en invoquant un message AutoSupport : system node autosupport invoke -node \* -type all -message MAINT=number\_of\_hours\_downh

Le message AutoSupport suivant supprime la création automatique de dossiers pendant deux heures : cluster1:> system node autosupport invoke -node \* -type all -message MAINT=2h

2. Désactiver le rétablissement automatique depuis la console du contrôleur sain : storage failover modify –node local -auto-giveback false

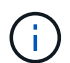

Lorsque vous voyez *voulez-vous désactiver l'auto-giveback?*, entrez y.

3. Faites passer le contrôleur douteux à l'invite DU CHARGEUR :

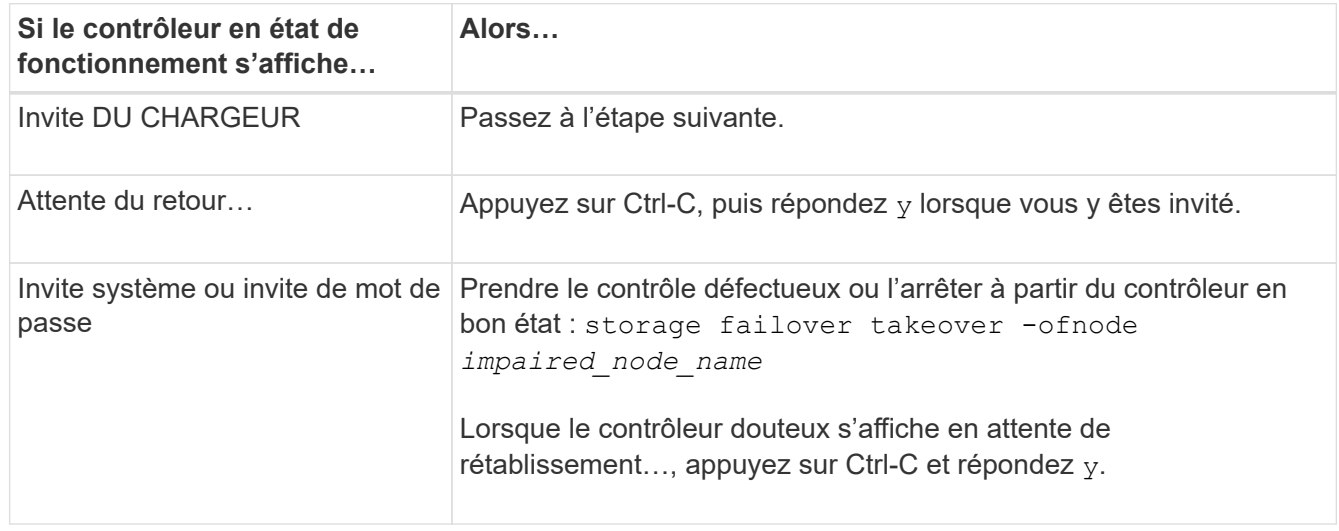

4. Si le système ne dispose que d'un seul module de contrôleur dans le châssis, mettez les blocs d'alimentation hors tension, puis débranchez les câbles d'alimentation du contrôleur pour cause d'altération de la source d'alimentation.

#### **Étape 2 : retirer le module de contrôleur**

Pour accéder aux composants à l'intérieur du contrôleur, vous devez d'abord retirer le module de contrôleur du système, puis retirer le capot du module de contrôleur.

## **Étapes**

- 1. Si vous n'êtes pas déjà mis à la terre, mettez-vous à la terre correctement.
- 2. Desserrez le crochet et la bride de boucle qui relient les câbles au périphérique de gestion des câbles, puis débranchez les câbles système et les SFP (si nécessaire) du module de contrôleur, en maintenant une trace de l'emplacement où les câbles ont été connectés.

Laissez les câbles dans le périphérique de gestion des câbles de sorte que lorsque vous réinstallez le périphérique de gestion des câbles, les câbles sont organisés.

3. Retirez et mettez de côté les dispositifs de gestion des câbles des côtés gauche et droit du module de contrôleur.

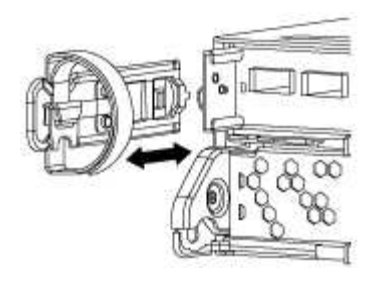

4. Appuyez sur le loquet de la poignée de came jusqu'à ce qu'il se libère, ouvrez complètement la poignée de came pour libérer le module de contrôleur du fond de panier central, puis, à l'aide de deux mains, retirez le module de contrôleur du châssis.

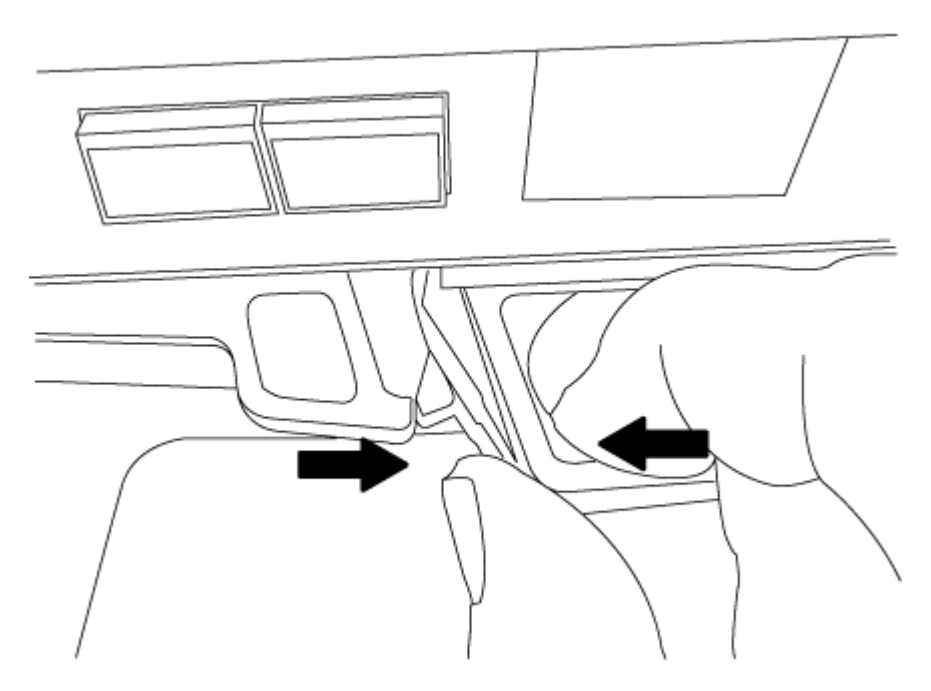

- 5. Retournez le module de contrôleur et placez-le sur une surface plane et stable.
- 6. Ouvrez le capot en le faisant glisser dans les languettes bleues pour le dégager, puis faites pivoter le couvercle vers le haut et ouvrez-le.

## **Étape 3 : remplacer la batterie NVMEM**

Pour remplacer la batterie NVMEM de votre système, vous devez retirer la batterie NVMEM défectueuse du système, puis la remplacer par une nouvelle batterie NVMEM.

## **Étapes**

- 1. Si vous n'êtes pas déjà mis à la terre, mettez-vous à la terre correctement.
- 2. Vérifiez le voyant NVMEM :
	- Si votre système est dans une configuration haute disponibilité, passez à l'étape suivante.
	- Si votre système est dans une configuration autonome, arrêtez correctement le module de contrôleur, puis vérifiez le voyant NVRAM identifié par l'icône NV.

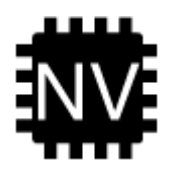

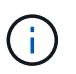

Le voyant NVRAM clignote lors de l'installation du contenu dans la mémoire flash lorsque vous arrêtez le système. Une fois le transfert terminé, le voyant s'éteint.

- Si l'alimentation est perdue sans arrêt correct, la LED NVMEM clignote jusqu'à ce que le transfert soit terminé, puis la LED s'éteint.
- Si le voyant est allumé et que l'alimentation est allumée, les données non écrites sont stockées sur NVMEM.

Cela se produit généralement lors d'un arrêt non contrôlé après le démarrage du système ONTAP.

3. Recherchez la batterie NVMEM dans le module de contrôleur.

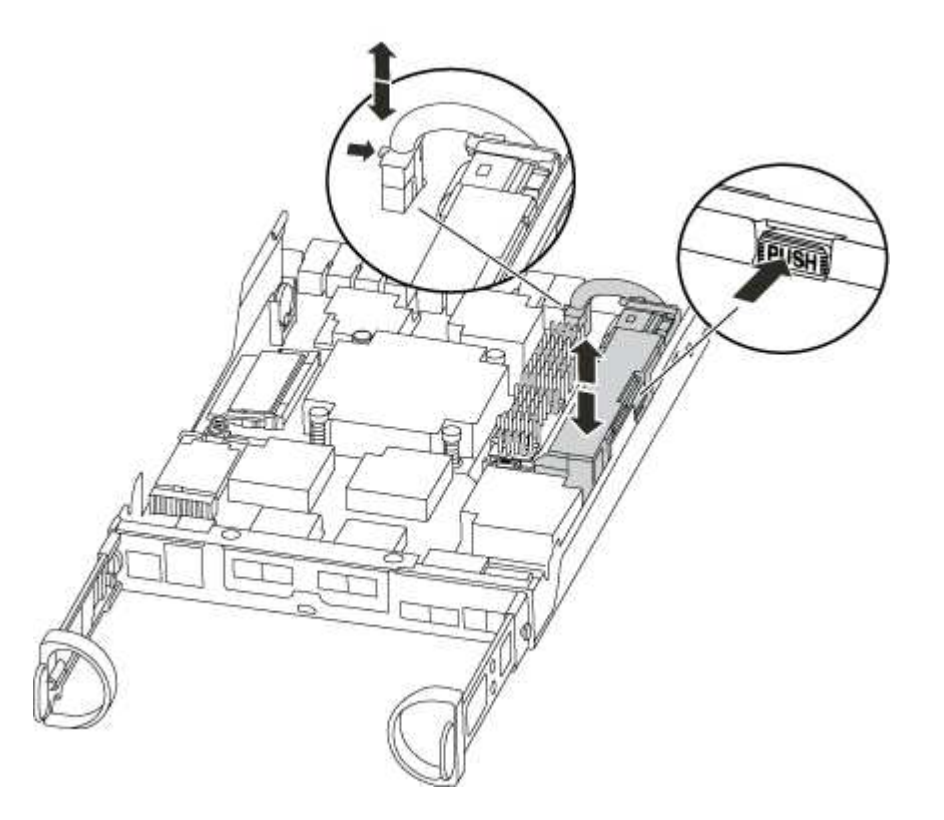

- 4. Localisez la fiche mâle batterie et appuyez sur le clip situé sur la face de la fiche mâle batterie pour libérer la fiche de la prise, puis débranchez le câble de batterie de la prise.
- 5. Retirez la batterie du module de contrôleur et mettez-la de côté.
- 6. Retirez la batterie de rechange de son emballage.
- 7. Faites passer le câble de la batterie autour de la goulotte du câble sur le côté du support de batterie.
- 8. Positionnez le bloc-batterie en alignant les rainures de la clé du support de batterie sur les encoches « V » de la paroi latérale en tôle.
- 9. Faites glisser le bloc-batterie vers le bas le long de la paroi latérale en tôle jusqu'à ce que les pattes de support situées sur le crochet mural latéral s'engagent dans les fentes de la batterie et que le loquet du bloc-batterie s'enclenche et s'enclenche dans l'ouverture de la paroi latérale.
- 10. Rebranchez le connecteur de la batterie au module de contrôleur.

#### **Étape 4 : réinstallez le module de contrôleur**

Après avoir remplacé des composants dans le module de contrôleur, réinstallez-les dans le châssis.

# **Étapes**

- 1. Si vous n'êtes pas déjà mis à la terre, mettez-vous à la terre correctement.
- 2. Si vous ne l'avez pas encore fait, remettez le capot sur le module de contrôleur.
- 3. Alignez l'extrémité du module de contrôleur avec l'ouverture du châssis, puis poussez doucement le module de contrôleur à mi-course dans le système.

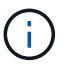

N'insérez pas complètement le module de contrôleur dans le châssis tant qu'il n'y a pas été demandé.

4. Recâblage du système, selon les besoins.

Si vous avez retiré les convertisseurs de support (QSFP ou SFP), n'oubliez pas de les réinstaller si vous utilisez des câbles à fibre optique.

5. Terminez la réinstallation du module de contrôleur :

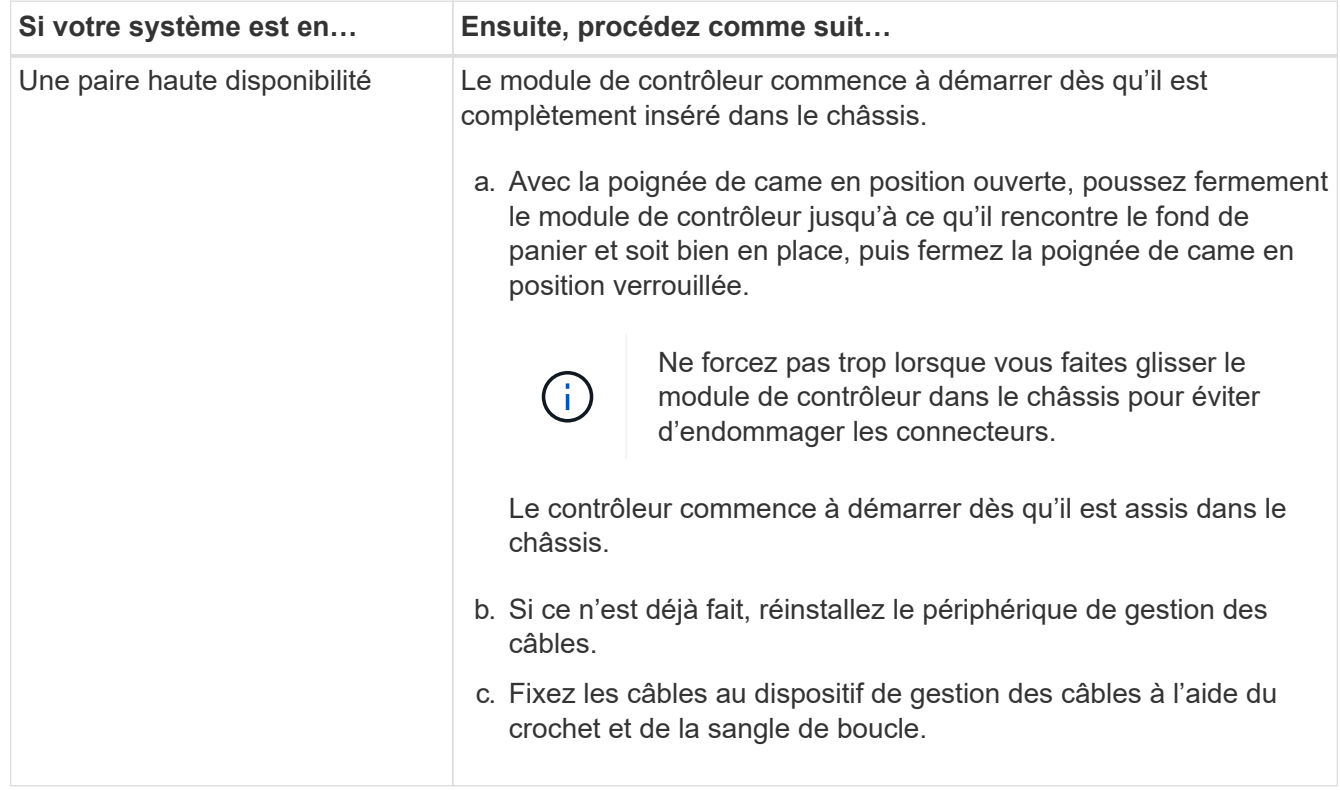

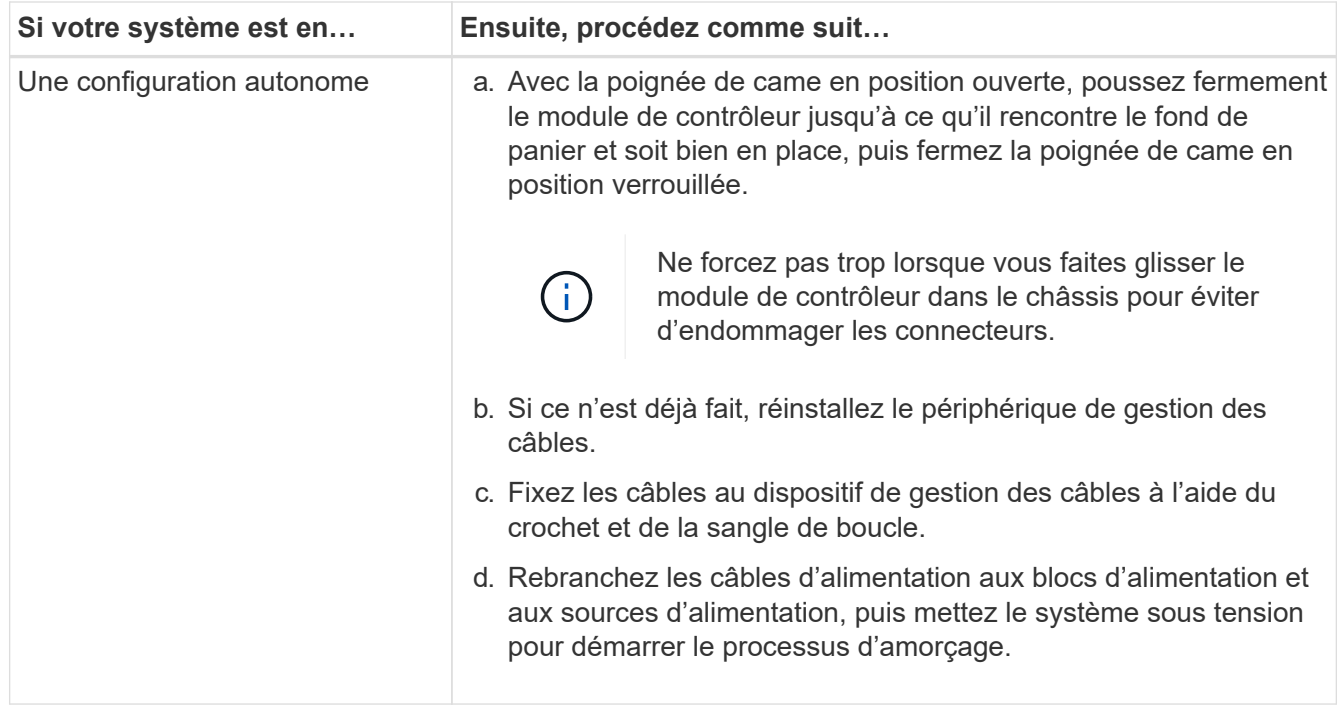

## **Étape 5 : retournez les agrégats via une configuration MetroCluster à deux nœuds**

Après avoir terminé le remplacement des unités remplaçables sur site dans une configuration MetroCluster à deux nœuds, vous pouvez exécuter l'opération de rétablissement MetroCluster. Cette configuration renvoie la configuration à son état de fonctionnement normal, avec les SVM (Storage Virtual machines) source et sur le site précédemment douteux actifs et peuvent accéder aux données des pools de disques locaux.

Cette tâche s'applique uniquement aux configurations MetroCluster à deux nœuds.

## **Étapes**

1. Vérifiez que tous les nœuds sont dans le enabled état : metrocluster node show

```
cluster B::> metrocluster node show
DR Configuration DR
Group Cluster Node State Mirroring Mode
----- ------- -------------- -------------- ---------
--------------------
1 cluster_A
           controller A 1 configured enabled heal roots
completed
       cluster_B
           controller B 1 configured enabled waiting for
switchback recovery
2 entries were displayed.
```
- 2. Vérifier que la resynchronisation est terminée sur tous les SVM : metrocluster vserver show
- 3. Vérifier que toutes les migrations LIF automatiques effectuées par les opérations de correction ont été

effectuées correctement : metrocluster check lif show

- 4. Effectuez le rétablissement en utilisant le metrocluster switchback utilisez une commande à partir d'un nœud du cluster survivant.
- 5. Vérifiez que l'opération de rétablissement est terminée : metrocluster show

L'opération de rétablissement s'exécute toujours lorsqu'un cluster est dans waiting-for-switchback état :

```
cluster B:: > metrocluster show
Cluster Configuration State Mode
-------------------- ------------------- ---------
Local: cluster B configured switchover
Remote: cluster A configured waiting-for-switchback
```
Le rétablissement est terminé une fois les clusters dans normal état :

```
cluster B:: > metrocluster show
Cluster Configuration State Mode
-------------------- ------------------- ---------
Local: cluster B configured normal
Remote: cluster A configured normal
```
Si un rétablissement prend beaucoup de temps, vous pouvez vérifier l'état des lignes de base en cours en utilisant le metrocluster config-replication resync-status show commande.

6. Rétablir toutes les configurations SnapMirror ou SnapVault.

#### **Étape 6 : renvoyer la pièce défaillante à NetApp**

Retournez la pièce défectueuse à NetApp, tel que décrit dans les instructions RMA (retour de matériel) fournies avec le kit. Voir la ["Retour de pièce et amp ; remplacements"](https://mysupport.netapp.com/site/info/rma) pour plus d'informations.

## **Remplacez une alimentation - FAS2700**

Le remplacement d'un bloc d'alimentation implique la mise hors tension, le débranchement et le retrait de l'ancien bloc d'alimentation, ainsi que l'installation, la connexion et l'activation du bloc d'alimentation de remplacement.

Tous les autres composants du système doivent fonctionner correctement ; si ce n'est pas le cas, vous devez contacter le support technique.

- Les blocs d'alimentation sont redondants et échangeables à chaud.
- Cette procédure permet de remplacer une alimentation à la fois.

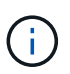

Le refroidissement est intégré au bloc d'alimentation. Vous devez donc remplacer le bloc d'alimentation dans les deux minutes qui suivent le retrait afin d'éviter toute surchauffe due à une réduction du débit d'air. Le châssis offre une configuration de refroidissement partagée pour les deux nœuds haute disponibilité. Un délai de plus de deux minutes entraîne l'arrêt de tous les modules de contrôleur dans le châssis. Si les deux modules du contrôleur s'arrêtent, assurez-vous que les deux blocs d'alimentation sont insérés, les deux s'arrêtent pendant 30 secondes, puis les deux s'allument.

• Les blocs d'alimentation sont à sélection automatique.

## **Étapes**

- 1. Identifiez le bloc d'alimentation que vous souhaitez remplacer, en fonction des messages d'erreur de la console ou des LED des alimentations.
- 2. Si vous n'êtes pas déjà mis à la terre, mettez-vous à la terre correctement.
- 3. Mettez le bloc d'alimentation hors tension et débranchez les câbles d'alimentation :
	- a. Eteindre l'interrupteur de l'alimentation en panne.
	- b. Ouvrez le dispositif de retenue du câble d'alimentation, puis débranchez le câble d'alimentation du bloc d'alimentation.
	- c. Débranchez le câble d'alimentation de la source d'alimentation.
- 4. Appuyez sur le loquet de la poignée de came du bloc d'alimentation, puis ouvrez la poignée de came pour libérer complètement le bloc d'alimentation du plan central.

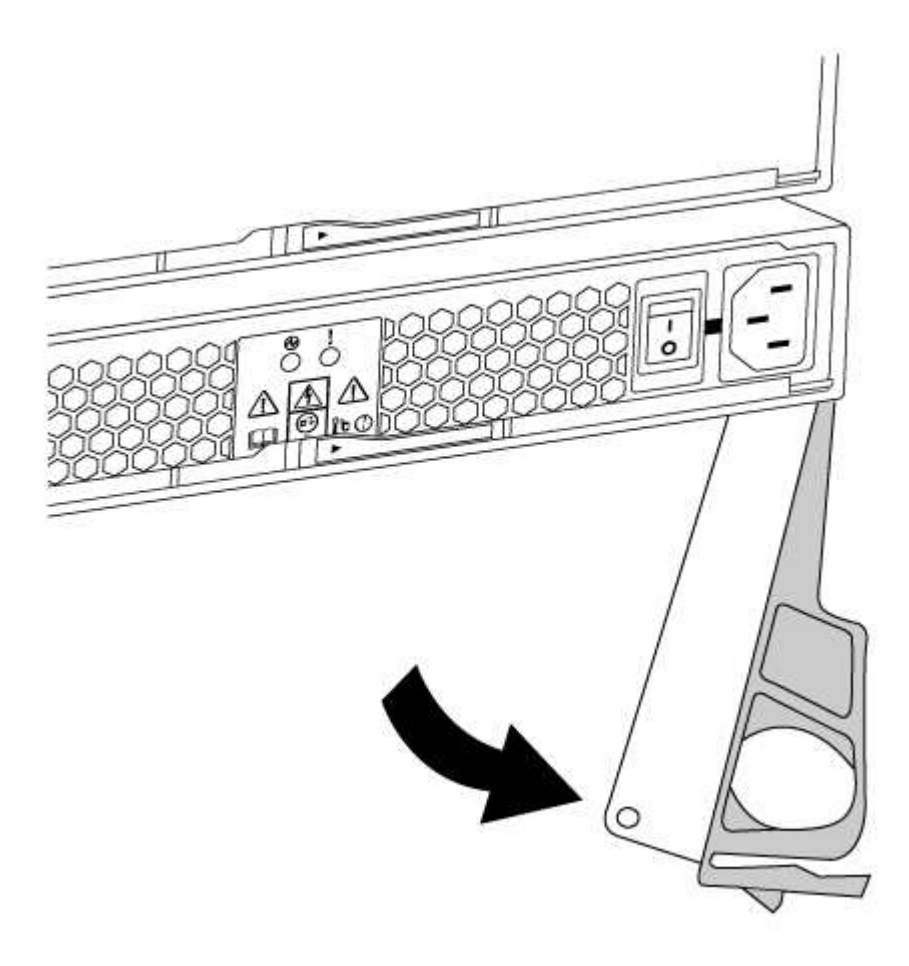

5. Utilisez la poignée de came pour faire glisser le bloc d'alimentation hors du système.

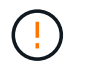

Lors de la dépose d'une alimentation électrique, toujours utiliser deux mains pour soutenir son poids.

- 6. S'assurer que l'interrupteur marche/arrêt de la nouvelle alimentation est en position arrêt.
- 7. À l'aide des deux mains, soutenez et alignez les bords du bloc d'alimentation avec l'ouverture du châssis du système, puis poussez doucement le bloc d'alimentation dans le châssis à l'aide de la poignée de came.

Les blocs d'alimentation sont munis de clés et ne peuvent être installés qu'une seule fois.

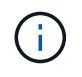

Ne pas exercer de force excessive lors du glissement du bloc d'alimentation dans le système. Vous pouvez endommager le connecteur.

- 8. Fermez la poignée de came de façon à ce que le loquet s'enclenche en position verrouillée et que le bloc d'alimentation soit bien en place.
- 9. Rebranchez le câblage du bloc d'alimentation :
	- a. Rebranchez le câble d'alimentation au bloc d'alimentation et à la source d'alimentation.
	- b. Fixez le câble d'alimentation à l'alimentation à l'aide de la retenue du câble d'alimentation.

Une fois l'alimentation rétablie, la LED d'état doit être verte.

10. Mettez la nouvelle alimentation sous tension, puis vérifiez le fonctionnement des LED d'activité des blocs d'alimentation.

Les LED du bloc d'alimentation sont allumées lorsque le bloc d'alimentation est en ligne.

11. Retournez la pièce défectueuse à NetApp, tel que décrit dans les instructions RMA (retour de matériel) fournies avec le kit. Voir la ["Retour de pièce et amp ; remplacements"](https://mysupport.netapp.com/site/info/rma) pour plus d'informations.

## **Remplacez la batterie de l'horloge temps réel - FAS2700**

Vous remplacez la batterie de l'horloge temps réel (RTC) dans le module de contrôleur afin que les services et applications de votre système qui dépendent d'une synchronisation précise de l'heure continuent de fonctionner.

- Cette procédure peut être utilisée avec toutes les versions de ONTAP prises en charge par votre système
- Tous les autres composants du système doivent fonctionner correctement ; si ce n'est pas le cas, vous devez contacter le support technique.

## **Étape 1 : arrêtez le contrôleur défaillant**

Pour arrêter le contrôleur défaillant, vous devez déterminer l'état du contrôleur et, si nécessaire, prendre le contrôle de façon à ce que le contrôleur en bonne santé continue de transmettre des données provenant du stockage défaillant du contrôleur.

## **Description de la tâche**

• Si vous disposez d'un système SAN, vous devez avoir vérifié les messages d'événement cluster kernel-service show) Pour la lame SCSI du contrôleur altérée. Le cluster kernel-service show commande affiche le nom du nœud, l'état quorum du nœud concerné, l'état de disponibilité de ce nœud et l'état opérationnel de ce nœud.

Chaque processus SCSI-Blade doit se trouver au quorum avec les autres nœuds du cluster. Tout problème doit être résolu avant de procéder au remplacement.

• Si vous avez un cluster avec plus de deux nœuds, il doit être dans le quorum. Si le cluster n'est pas au quorum ou si un contrôleur en bonne santé affiche la valeur false pour l'éligibilité et la santé, vous devez corriger le problème avant de désactiver le contrôleur défaillant ; voir ["Synchroniser un nœud avec le](https://docs.netapp.com/us-en/ontap/system-admin/synchronize-node-cluster-task.html?q=Quorum) [cluster".](https://docs.netapp.com/us-en/ontap/system-admin/synchronize-node-cluster-task.html?q=Quorum)

# **Étapes**

1. Si AutoSupport est activé, supprimez la création automatique de dossier en invoquant un message AutoSupport : system node autosupport invoke -node \* -type all -message MAINT=number\_of\_hours\_downh

Le message AutoSupport suivant supprime la création automatique de dossiers pendant deux heures : cluster1:> system node autosupport invoke -node \* -type all -message MAINT=2h

2. Désactiver le rétablissement automatique depuis la console du contrôleur sain : storage failover modify –node local -auto-giveback false

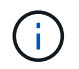

Lorsque vous voyez *voulez-vous désactiver l'auto-giveback?*, entrez y.

3. Faites passer le contrôleur douteux à l'invite DU CHARGEUR :

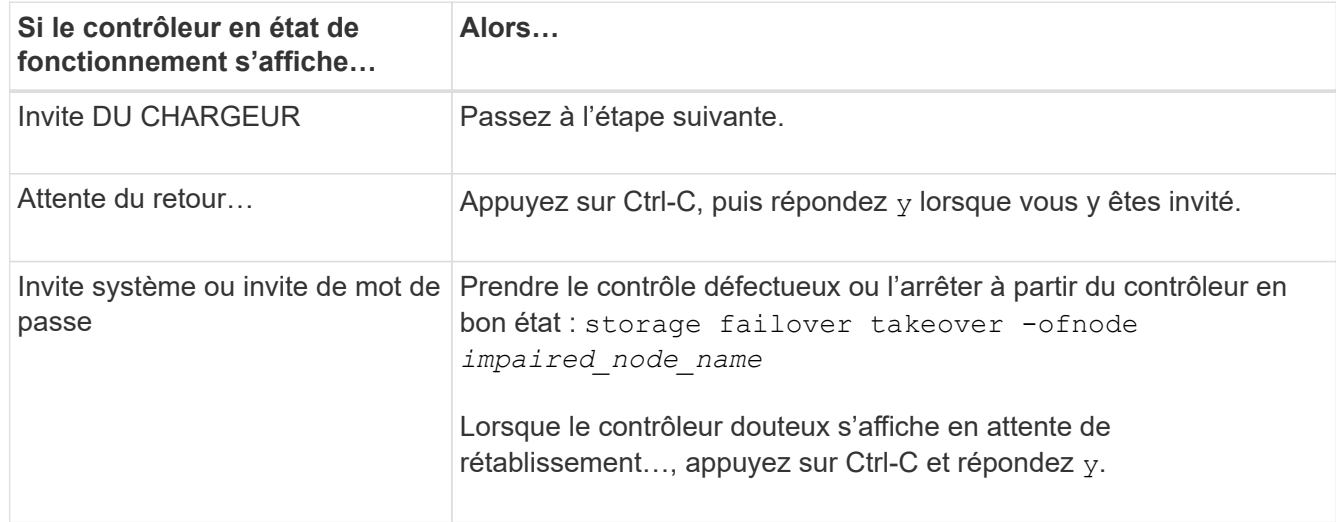

## **Étape 2 : retirer le module de contrôleur**

Pour accéder aux composants à l'intérieur du contrôleur, vous devez d'abord retirer le module de contrôleur du système, puis retirer le capot du module de contrôleur.

- 1. Si vous n'êtes pas déjà mis à la terre, mettez-vous à la terre correctement.
- 2. Desserrez le crochet et la bride de boucle qui relient les câbles au périphérique de gestion des câbles, puis débranchez les câbles système et les SFP (si nécessaire) du module de contrôleur, en maintenant une trace de l'emplacement où les câbles ont été connectés.

Laissez les câbles dans le périphérique de gestion des câbles de sorte que lorsque vous réinstallez le périphérique de gestion des câbles, les câbles sont organisés.

3. Retirez et mettez de côté les dispositifs de gestion des câbles des côtés gauche et droit du module de contrôleur.

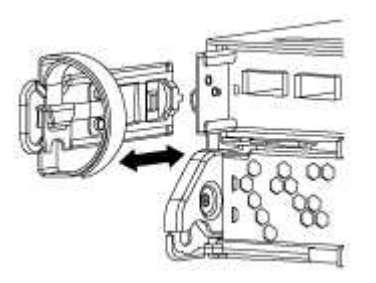

4. Appuyez sur le loquet de la poignée de came jusqu'à ce qu'il se libère, ouvrez complètement la poignée de came pour libérer le module de contrôleur du fond de panier central, puis, à l'aide de deux mains, retirez le module de contrôleur du châssis.

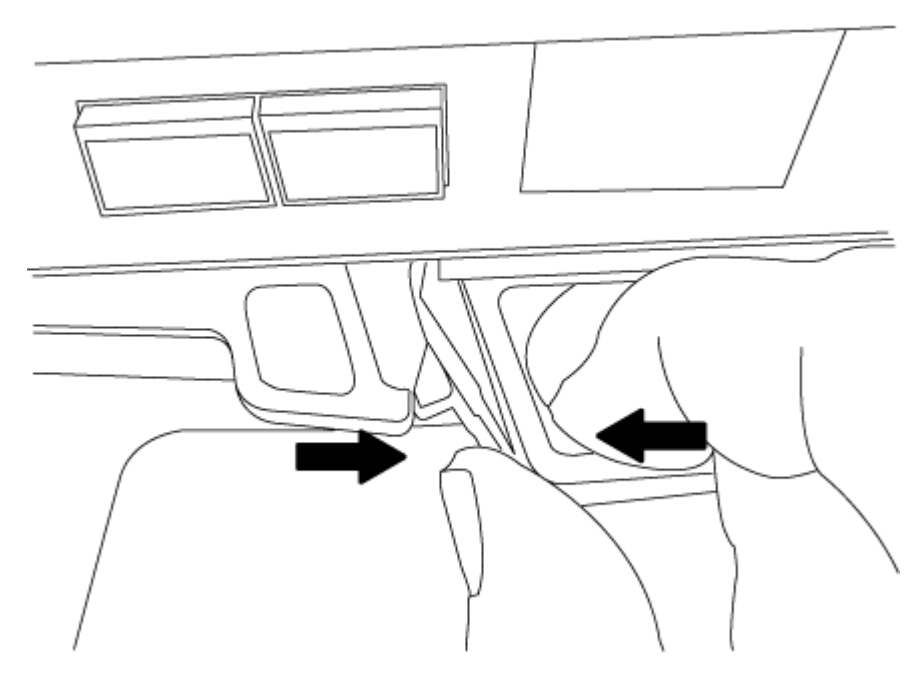

- 5. Retournez le module de contrôleur et placez-le sur une surface plane et stable.
- 6. Ouvrez le capot en le faisant glisser dans les languettes bleues pour le dégager, puis faites pivoter le couvercle vers le haut et ouvrez-le.

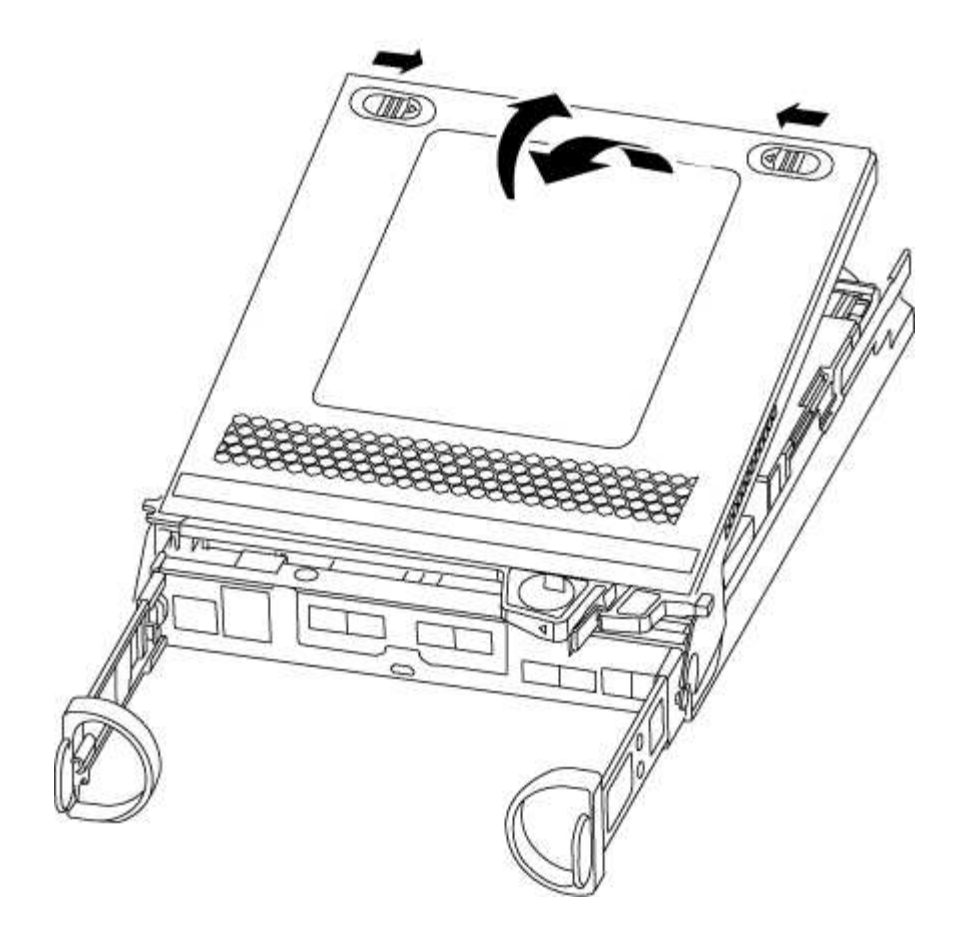

# **Étape 3 : remplacer la batterie RTC**

Pour remplacer la batterie RTC, la placer à l'intérieur du contrôleur et suivre l'ordre des étapes.

- 1. Si vous n'êtes pas déjà mis à la terre, mettez-vous à la terre correctement.
- 2. Localisez la batterie RTC.

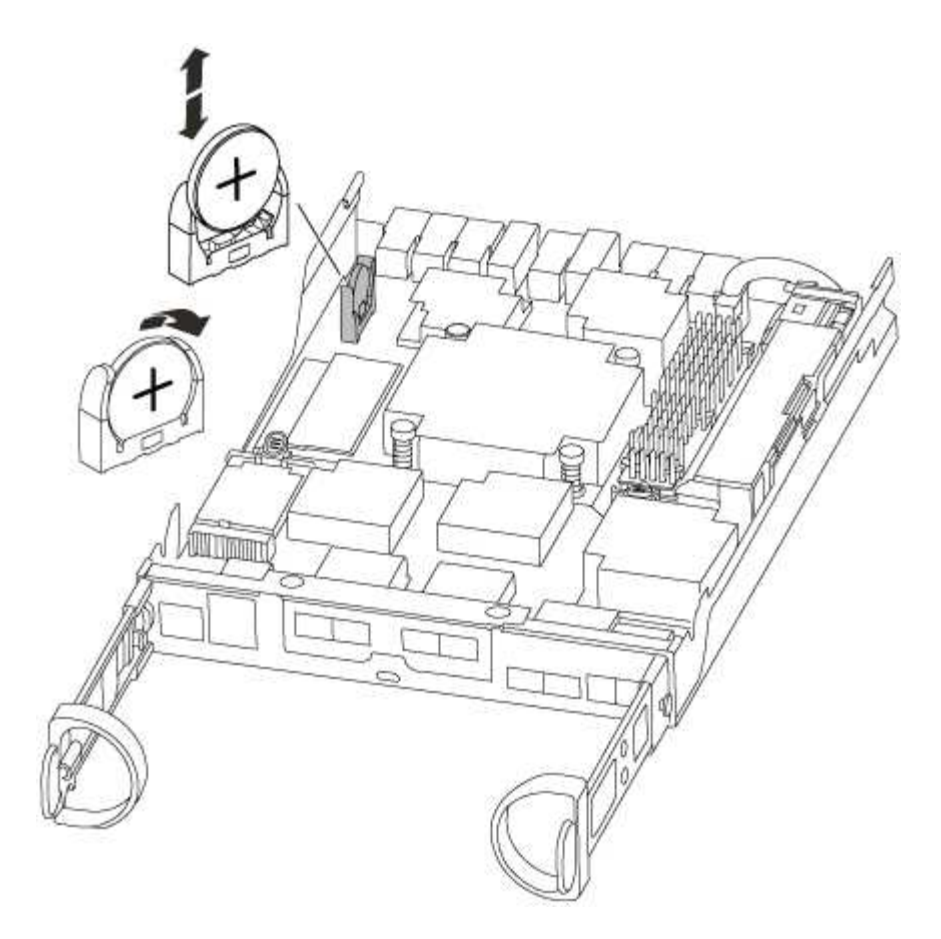

3. Poussez doucement la batterie hors du support, faites-la pivoter pour l'éloigner du support, puis retirez-la du support.

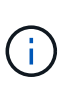

Notez la polarité de la batterie lorsque vous la retirez du support. La batterie est signalée par un signe plus et doit être correctement positionnée dans le support. Un signe plus près du support indique comment la batterie doit être positionnée.

- 4. Retirez la batterie de rechange du sac d'expédition antistatique.
- 5. Localisez le support de batterie vide dans le module de contrôleur.
- 6. Notez la polarité de la batterie RTC, puis insérez-la dans le support en inclinant la batterie et en la poussant vers le bas.
- 7. Inspectez visuellement la batterie pour vous assurer qu'elle est complètement installée dans le support et que la polarité est correcte.

#### **Étape 4 : réinstaller le module de contrôleur et régler l'heure/la date après le remplacement de la batterie RTC**

Après avoir remplacé un composant dans le module de contrôleur, vous devez réinstaller le module de contrôleur dans le châssis du système, réinitialiser l'heure et la date sur le contrôleur, puis le démarrer.

- 1. Si ce n'est déjà fait, fermez le conduit d'air ou le couvercle du module de commande.
- 2. Alignez l'extrémité du module de contrôleur avec l'ouverture du châssis, puis poussez doucement le module de contrôleur à mi-course dans le système.

N'insérez pas complètement le module de contrôleur dans le châssis tant qu'il n'y a pas été demandé.

3. Recâblage du système, selon les besoins.

Si vous avez retiré les convertisseurs de support (QSFP ou SFP), n'oubliez pas de les réinstaller si vous utilisez des câbles à fibre optique.

- 4. Si les blocs d'alimentation ont été débranchés, rebranchez-les et réinstallez les dispositifs de retenue du câble d'alimentation.
- 5. Terminez la réinstallation du module de contrôleur :
	- a. Avec la poignée de came en position ouverte, poussez fermement le module de contrôleur jusqu'à ce qu'il rencontre le fond de panier et soit bien en place, puis fermez la poignée de came en position verrouillée.

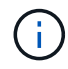

Ne forcez pas trop lorsque vous faites glisser le module de contrôleur dans le châssis pour éviter d'endommager les connecteurs.

- b. Si ce n'est déjà fait, réinstallez le périphérique de gestion des câbles.
- c. Fixez les câbles au dispositif de gestion des câbles à l'aide du crochet et de la sangle de boucle.
- d. Rebranchez les câbles d'alimentation aux blocs d'alimentation et aux sources d'alimentation, puis mettez le système sous tension pour démarrer le processus d'amorçage.
- e. Arrêtez le contrôleur à l'invite DU CHARGEUR.
- 6. Réinitialiser l'heure et la date sur le contrôleur :
	- a. Vérifiez la date et l'heure sur le contrôleur en bon état à l'aide du show date commande.
	- b. À l'invite DU CHARGEUR sur le contrôleur cible, vérifier l'heure et la date.
	- c. Si nécessaire, modifiez la date avec le set date mm/dd/yyyy commande.
	- d. Si nécessaire, réglez l'heure, en GMT, à l'aide du set time hh:mm:ss commande.
	- e. Confirmez la date et l'heure sur le contrôleur cible.
- 7. À l'invite DU CHARGEUR, entrez bye Pour réinitialiser les cartes PCIe et d'autres composants et laisser le contrôleur redémarrer.
- 8. Rétablir le fonctionnement normal du contrôleur en renvoie son espace de stockage : storage failover giveback -ofnode *impaired\_node\_name*
- 9. Si le retour automatique a été désactivé, réactivez-le : storage failover modify -node local -auto-giveback true

## **Étape 5 : retournez les agrégats via une configuration MetroCluster à deux nœuds**

Après avoir terminé le remplacement des unités remplaçables sur site dans une configuration MetroCluster à deux nœuds, vous pouvez exécuter l'opération de rétablissement MetroCluster. Cette configuration renvoie la configuration à son état de fonctionnement normal, avec les SVM (Storage Virtual machines) source et sur le site précédemment douteux actifs et peuvent accéder aux données des pools de disques locaux.

Cette tâche s'applique uniquement aux configurations MetroCluster à deux nœuds.

## **Étapes**

1. Vérifiez que tous les nœuds sont dans le enabled état : metrocluster node show

```
cluster B::> metrocluster node show
DR Configuration DR
Group Cluster Node State Mirroring Mode
----- ------- -------------- -------------- ---------
--------------------
1 cluster_A
       controller A 1 configured enabled heal roots
completed
       cluster_B
           controller B 1 configured enabled waiting for
switchback recovery
2 entries were displayed.
```
- 2. Vérifier que la resynchronisation est terminée sur tous les SVM : metrocluster vserver show
- 3. Vérifier que toutes les migrations LIF automatiques effectuées par les opérations de correction ont été effectuées correctement : metrocluster check lif show
- 4. Effectuez le rétablissement en utilisant le metrocluster switchback utilisez une commande à partir d'un nœud du cluster survivant.
- 5. Vérifiez que l'opération de rétablissement est terminée : metrocluster show

L'opération de rétablissement s'exécute toujours lorsqu'un cluster est dans waiting-for-switchback état :

```
cluster B:: > metrocluster show
Cluster Configuration State Mode
-------------------- ------------------- ---------
Local: cluster B configured switchover
Remote: cluster A configured waiting-for-switchback
```
Le rétablissement est terminé une fois les clusters dans normal état :

```
cluster B:: > metrocluster show
Cluster Configuration State Mode
-------------------- ------------------- ---------
Local: cluster B configured normal
Remote: cluster A configured normal
```
Si un rétablissement prend beaucoup de temps, vous pouvez vérifier l'état des lignes de base en cours en utilisant le metrocluster config-replication resync-status show commande.

6. Rétablir toutes les configurations SnapMirror ou SnapVault.
#### **Étape 6 : renvoyer la pièce défaillante à NetApp**

Retournez la pièce défectueuse à NetApp, tel que décrit dans les instructions RMA (retour de matériel) fournies avec le kit. Voir la ["Retour de pièce et amp ; remplacements"](https://mysupport.netapp.com/site/info/rma) pour plus d'informations.

# **Documentation du système FAS2800**

# **Installation et configuration**

## **Commencez ici : choisissez votre installation et configuration**

Pour la plupart des configurations, vous avez le choix entre différents formats de contenu.

• ["Pas de temps"](#page-108-0)

Un PDF imprimable contenant des instructions détaillées avec des liens en direct vers du contenu supplémentaire.

• ["Étapes vidéo"](#page-108-1)

Instructions étape par étape de la vidéo.

• ["Étapes détaillées"](#page-108-2)

Instructions en ligne détaillées avec liens en direct vers du contenu supplémentaire.

Si votre système est dans une configuration MetroCluster IP, reportez-vous à la section ["Installez la](https://docs.netapp.com/us-en/ontap-metrocluster/install-ip/index.html) [configuration IP de MetroCluster"](https://docs.netapp.com/us-en/ontap-metrocluster/install-ip/index.html) instructions.

## <span id="page-108-0"></span>**Guide rapide - FAS2800**

Ce guide fournit des instructions graphiques pour une installation type de votre système, du rack au câblage, jusqu'à l'introduction initiale du système. Utilisez ce guide si vous connaissez bien l'installation des systèmes NetApp.

Accédez à l'affiche *installation and Setup instructions* PDF :

["Instructions d'installation et de configuration des systèmes FAS2800"](https://docs.netapp.com/fr-fr/ontap-systems/media/PDF/Jan_2024_Rev4_FAS2800_ISI_IEOPS-1479.pdf)

## <span id="page-108-1"></span>**Étapes vidéo - FAS2800**

La vidéo suivante montre comment installer et raccorder votre nouveau système.

[Animation - instructions d'installation et de configuration FAS2800](https://netapp.hosted.panopto.com/Panopto/Pages/Embed.aspx?id=3caea3f4-14fe-4c13-a324-afa3013a1e48)

## <span id="page-108-2"></span>**Étapes détaillées - FAS2800**

Cette procédure fournit des instructions détaillées étape par étape pour l'installation d'un système de stockage NetApp classique. Utilisez cette procédure pour obtenir des instructions d'installation plus détaillées.

#### **Étape 1 : préparer l'installation**

#### **Avant de commencer**

Vous devez fournir les informations suivantes sur votre site :

- Espace rack du système de stockage dans un rack Telco ou une armoire système.
	- 2U pour le système de stockage
	- 2U ou 4U par tiroir disque de votre système
- Tournevis Phillips n°2
- Câbles réseau supplémentaires pour connecter votre système de stockage à votre commutateur réseau et à votre ordinateur portable ou à votre console à l'aide d'un navigateur Web
- Ordinateur portable ou console avec connexion RJ-45 et accès à un navigateur Web
	- Accès au ["NetApp Hardware Universe"](https://hwu.netapp.com) pour plus d'informations sur les exigences du site et sur le système de stockage configuré.
	- Vous pouvez également avoir accès au ["Notes de version pour votre version de ONTAP 9"](http://mysupport.netapp.com/documentation/productlibrary/index.html?productID=62286) Pour votre version de ONTAP pour plus d'informations sur ce système de stockage.

## **Étapes**

1. Déballez toutes les boîtes et faites l'inventaire du contenu.

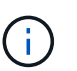

Les clients ayant des besoins spécifiques en alimentation doivent les vérifier ["NetApp](https://hwu.netapp.com) [Hardware Universe"](https://hwu.netapp.com) pour leurs options de configuration.

- 2. Accédez au ["Configurez ONTAP sur un nouveau cluster avec System Manager"](https://docs.netapp.com/us-en/ontap/task_configure_ontap.html#assign-a-node-management-ip-address)
	- a. Passez en revue les étapes de la procédure amd requises.
	- b. Collectez des informations sur votre système de stockage en complétant le ["Feuille de travail de](https://docs.netapp.com/us-en/ontap/task_configure_ontap.html) [configuration^ \(URL nécessaire pour accéder à la fiche\)"](https://docs.netapp.com/us-en/ontap/task_configure_ontap.html).
	- c. Notez le numéro de série du système de stockage provenant des contrôleurs.

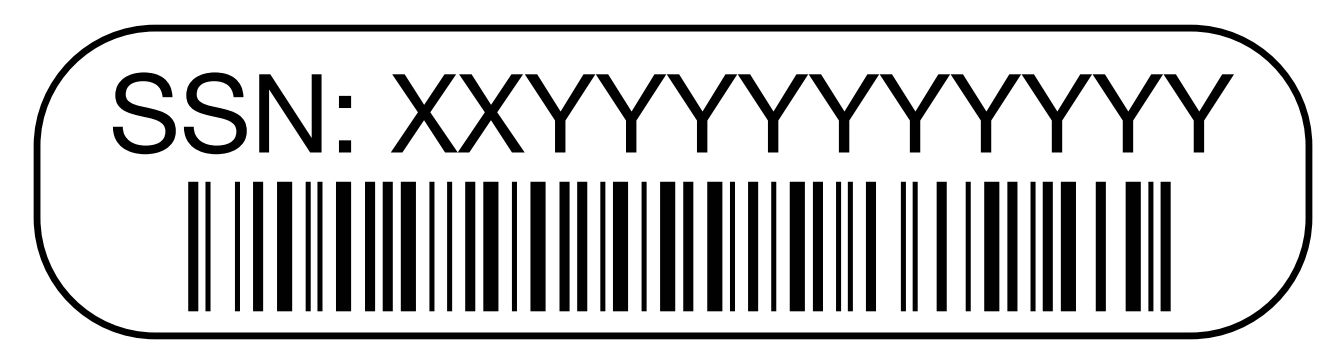

Le tableau suivant identifie les types de câbles que vous pouvez recevoir. Si vous recevez un câble non répertorié dans le tableau, reportez-vous à la section ["NetApp Hardware Universe"](https://hwu.netapp.com) pour localiser le câble et identifier son utilisation.

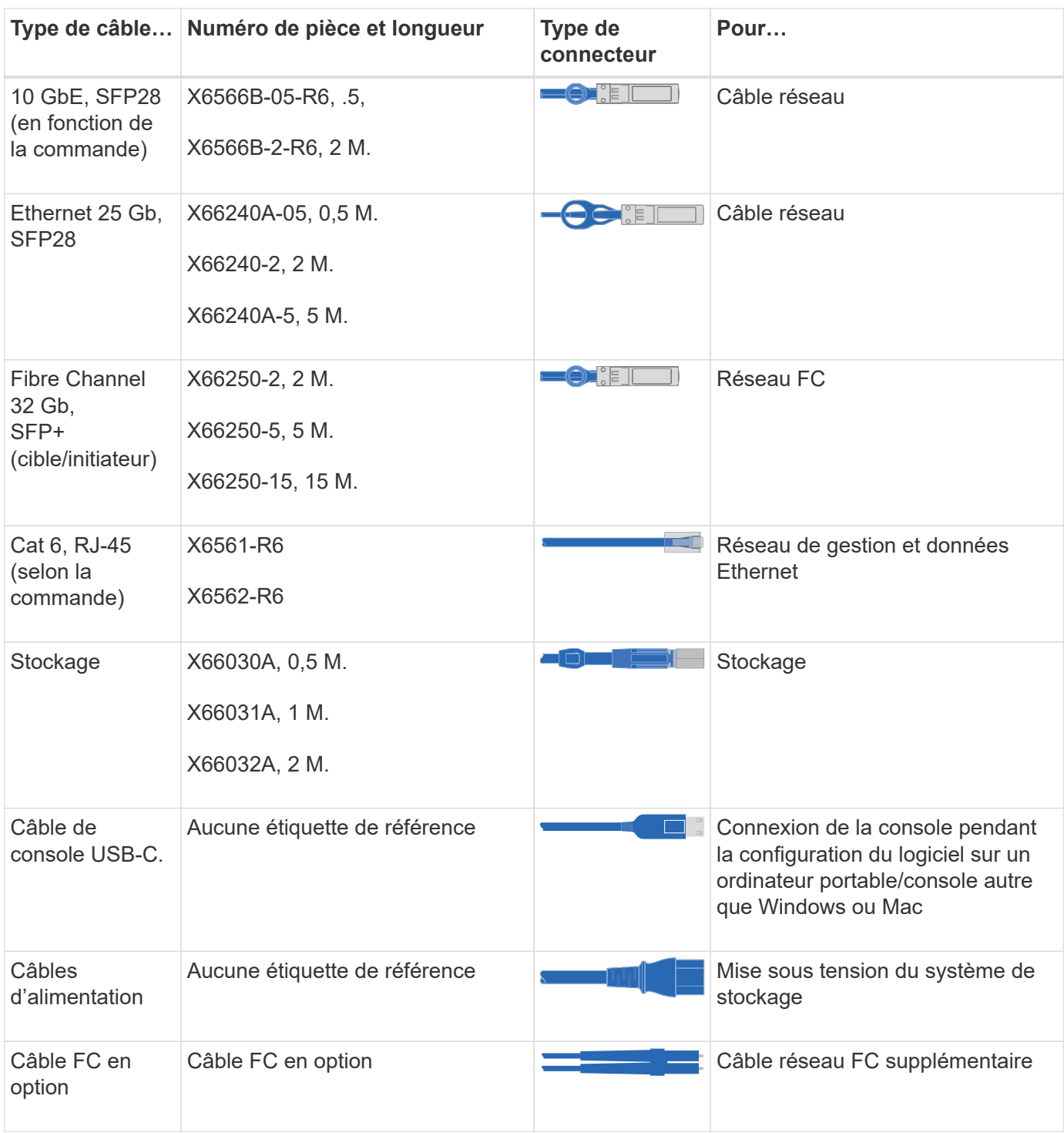

## **Étape 2 : installer le matériel de fixation**

Installez votre système de stockage dans un rack de télécommunications ou une armoire de système de stockage NetApp, le cas échéant.

# **Étapes**

- 1. Installez les kits de rails, au besoin.
- 2. Installez et sécurisez votre système de stockage en suivant les instructions fournies avec le kit de rails.

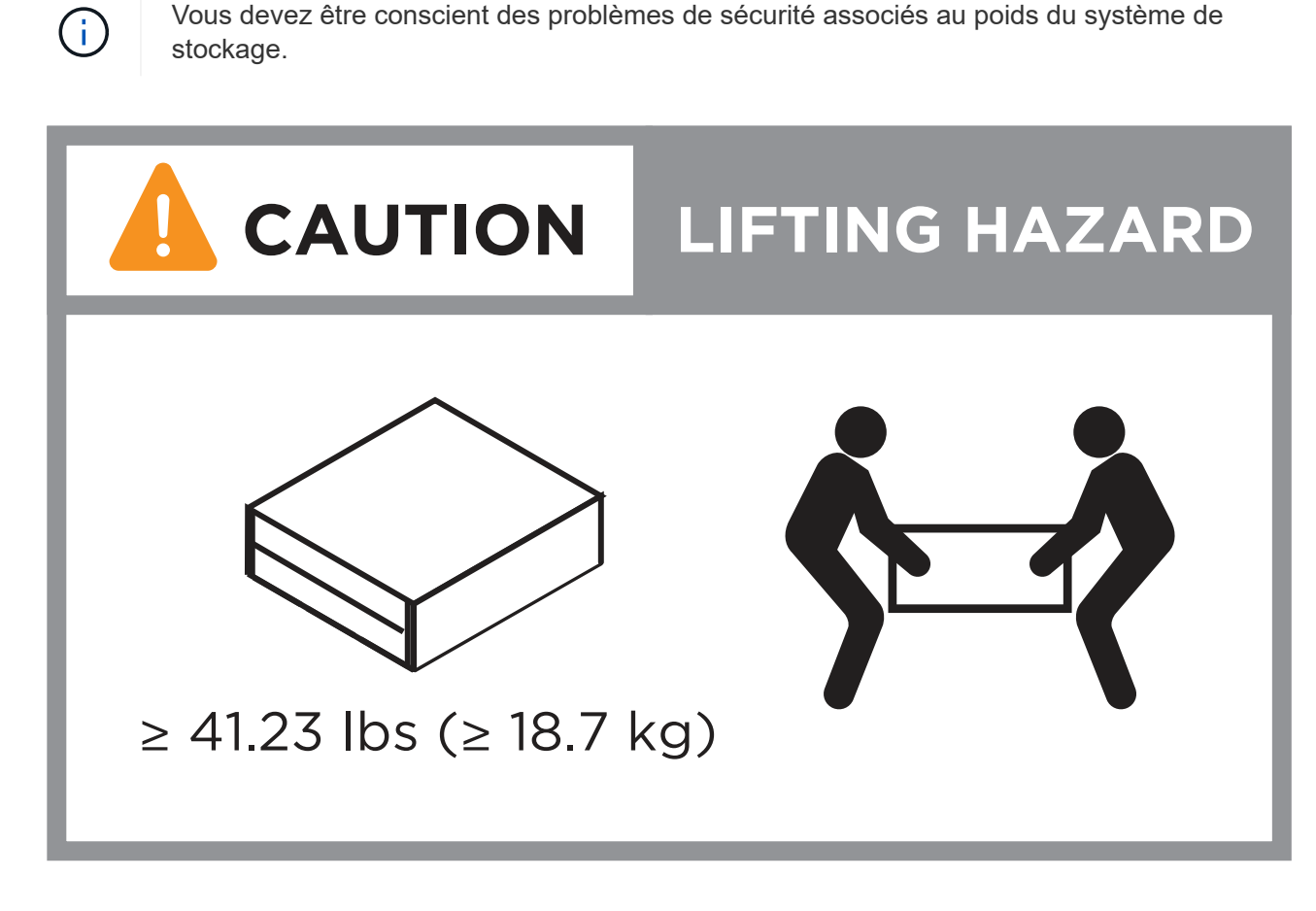

3. Fixez les dispositifs de gestion des câbles (comme illustré).

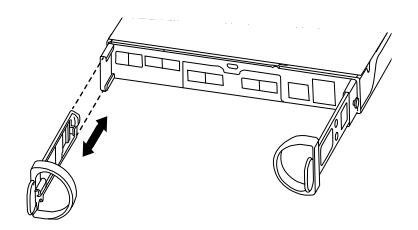

4. Placez le panneau à l'avant du système de stockage.

## **Étape 3 : connectez les câbles des contrôleurs à votre réseau**

Reliez les contrôleurs au réseau en tant que cluster à 2 nœuds sans commutateur ou avec commutateur.

Le tableau suivant identifie le type de câble avec le numéro d'appel et la couleur de câble sur les illustrations pour un cluster à deux nœuds sans commutateur et un cluster avec commutateur.

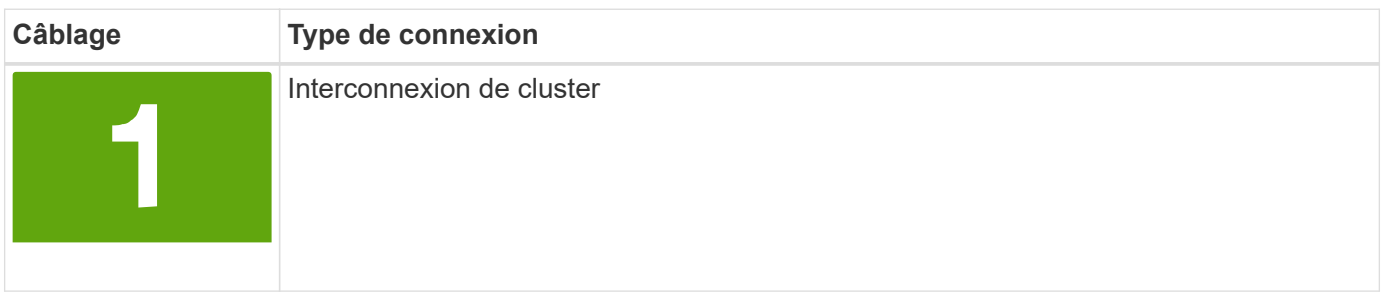

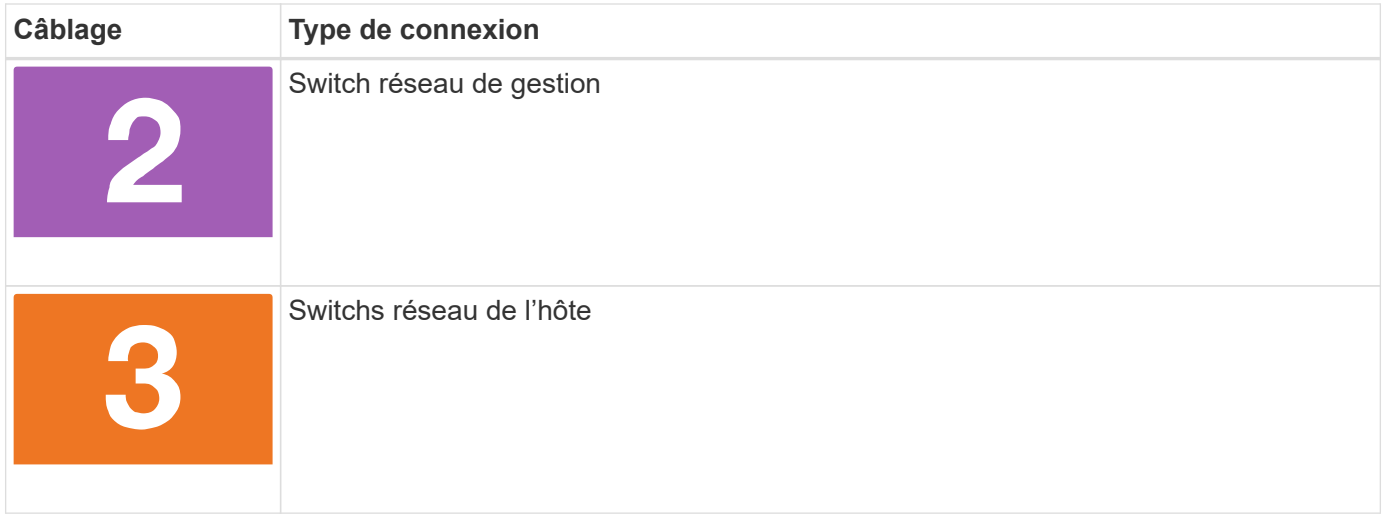

## **Avant de commencer**

- Pour plus d'informations sur la connexion du système de stockage aux commutateurs, contactez votre administrateur réseau.
- Vérifiez la flèche de l'illustration pour connaître l'orientation correcte de la languette de retrait du connecteur de câble.
	- Lorsque vous insérez le connecteur, vous devez le sentir en place. Si vous ne le sentez pas, retirez-le, retournez la tête du câble et réessayez.
	- Si vous vous connectez à un commutateur optique, insérez le SFP dans le port du contrôleur avant de procéder au câblage vers le port.

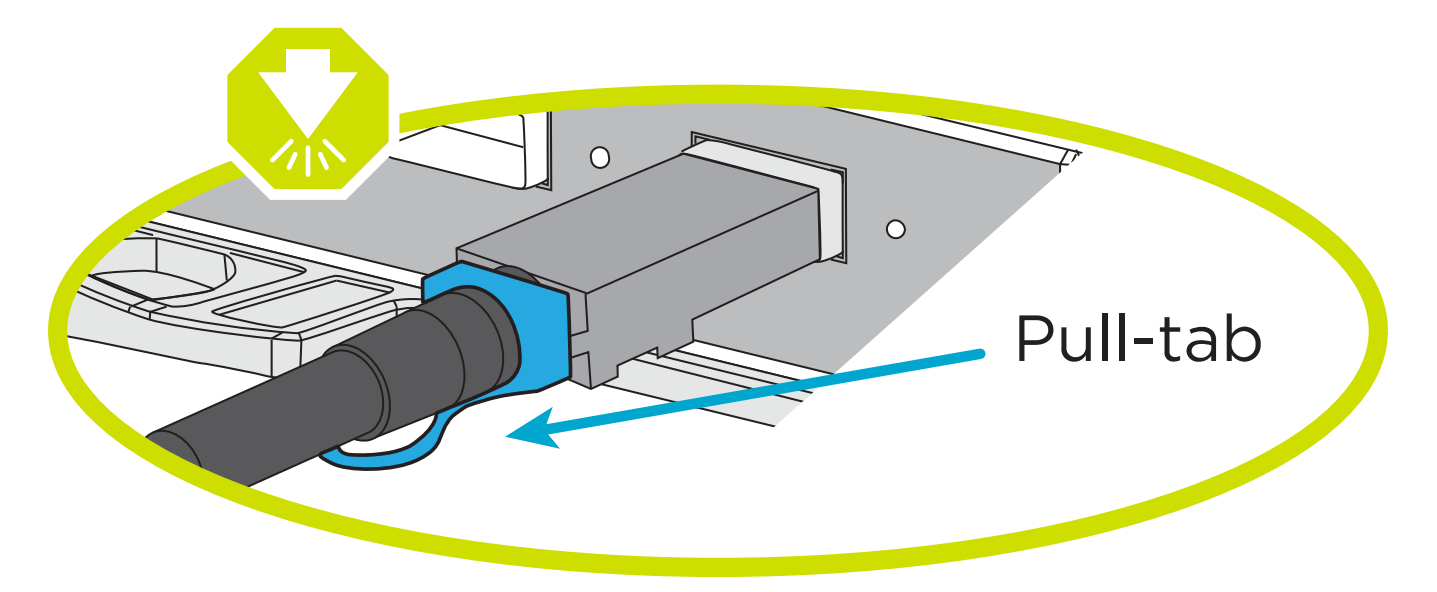

## **Option 1 : câler un cluster à deux nœuds sans commutateur**

Reliez les connexions réseau et les ports d'interconnexion de cluster à un cluster sans commutateur à deux nœuds.

## **Description de la tâche**

Utilisez l'animation ou les instructions détaillées pour effectuer le câblage entre les contrôleurs et les commutateurs.

## [Animation - câblage d'un câblage de cluster sans commutateur à deux nœuds](https://netapp.hosted.panopto.com/Panopto/Pages/Embed.aspx?id=90577508-fa79-46cf-b18a-afe8016325af)

## **Étapes**

1. Reliez les ports d'interconnexion de cluster e0a à e0a et e0b à e0b à l'aide du câble d'interconnexion de cluster :

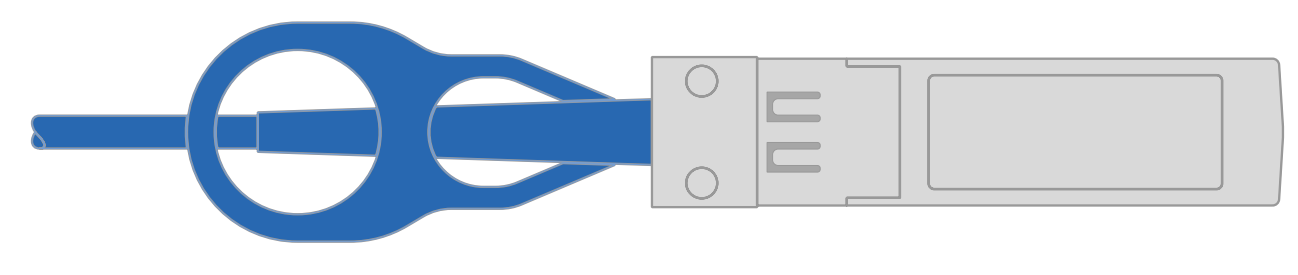

**Câbles d'interconnexion de cluster**

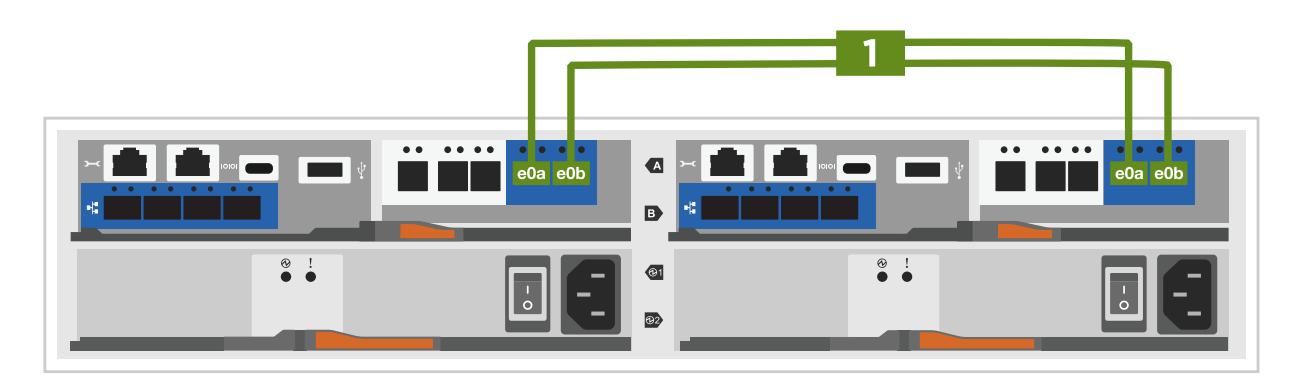

2. Reliez les ports e0M aux switchs réseau de gestion avec les câbles RJ45 :

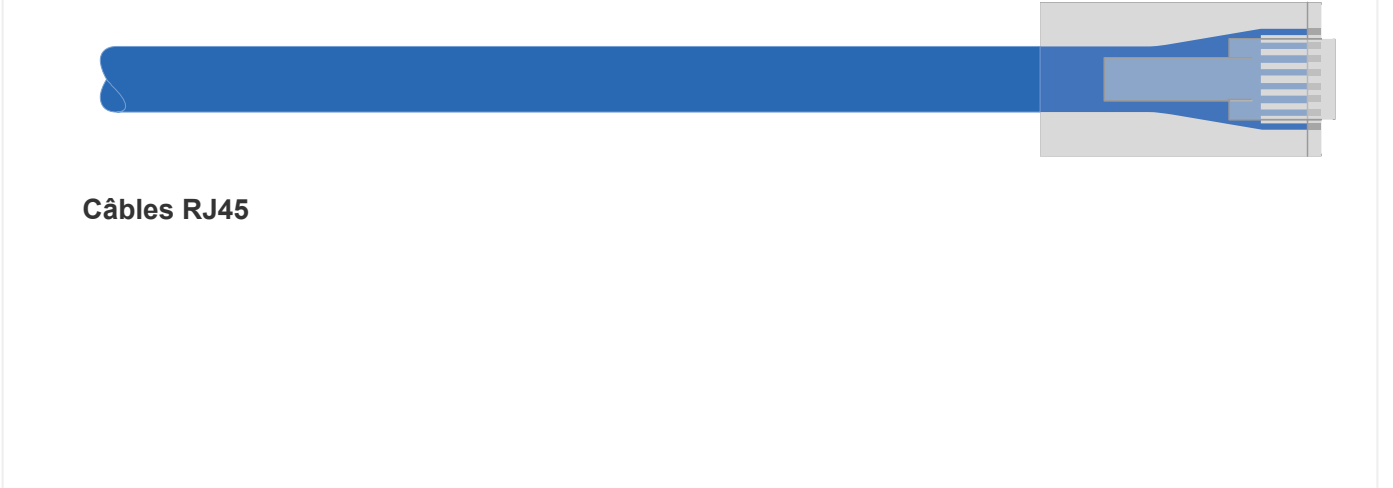

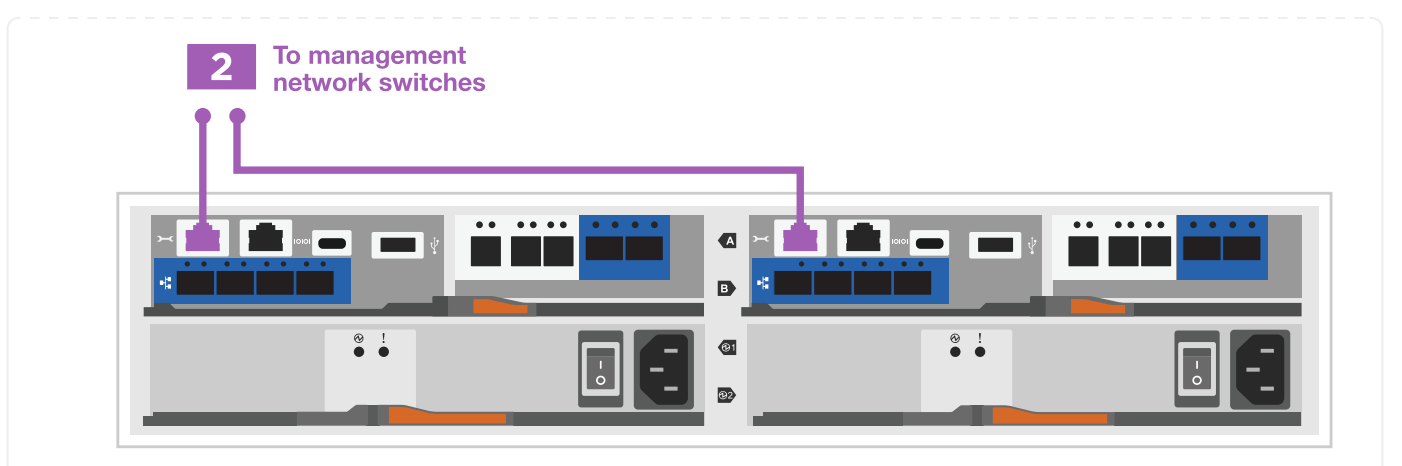

3. Reliez les ports de la carte mezzanine au réseau hôte.

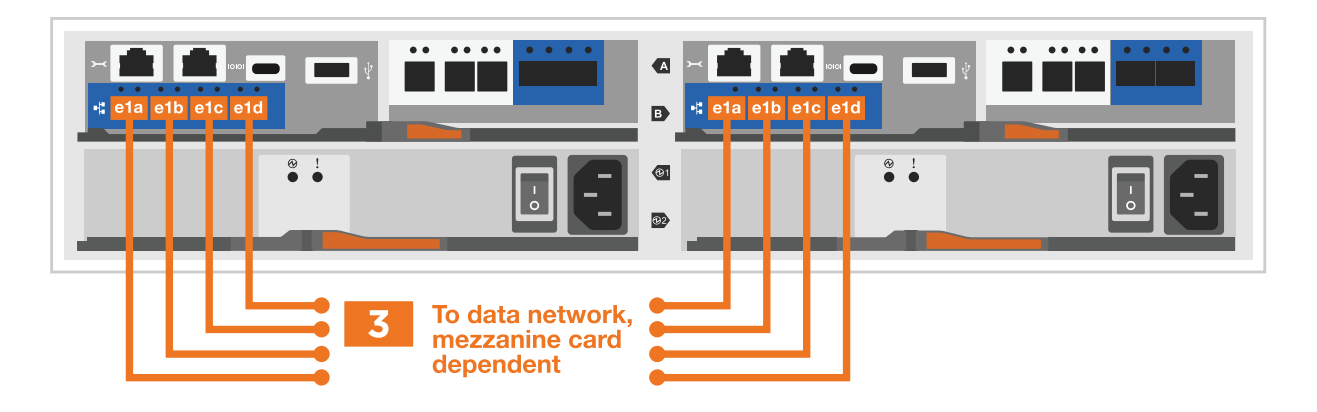

- a. Si vous disposez d'un réseau de données Ethernet à 4 ports, reliez les ports e1a à e1d à votre réseau de données Ethernet.
	- 4 ports, Ethernet 10 Gb, SFP28 **DERETE** T ▪ 4 PORTS, 10GBASE-T, RJ45
- b. Si vous disposez d'un réseau de données Fibre Channel à 4 ports, câblez les ports 1a à 1D pour votre réseau FC.
	- 4 ports, Fibre Channel 32 Gb, SFP+ (cible uniquement)

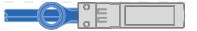

▪ 4 ports, Fibre Channel 32 Gb, SFP+ (initiateur/cible)

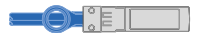

- c. Si vous disposez d'une carte 2+2 (2 ports avec connexions Ethernet et 2 ports avec connexions Fibre Channel), reliez les ports e1a et e1b à votre réseau de données FC et les ports e1c et e1D à votre réseau de données Ethernet.
	- 2 ports, Ethernet 10 Gb (SFP28) + 2 ports FC 32 Gb (SFP+)

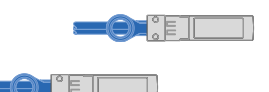

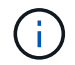

NE branchez PAS les cordons d'alimentation.

#### **Option 2 : câblage d'un cluster commuté**

Reliez les connexions réseau et les ports d'interconnexion de cluster à un cluster commuté.

#### **Description de la tâche**

Utilisez l'animation ou les instructions détaillées pour effectuer le câblage entre les contrôleurs et les commutateurs.

#### [Animation - câblage commuté du cluster](https://netapp.hosted.panopto.com/Panopto/Pages/Embed.aspx?id=6553a3db-57dd-4247-b34a-afe8016315d4)

#### **Étapes**

1. Reliez les ports d'interconnexion de cluster e0a à e0a et e0b à e0b à l'aide du câble d'interconnexion de cluster :

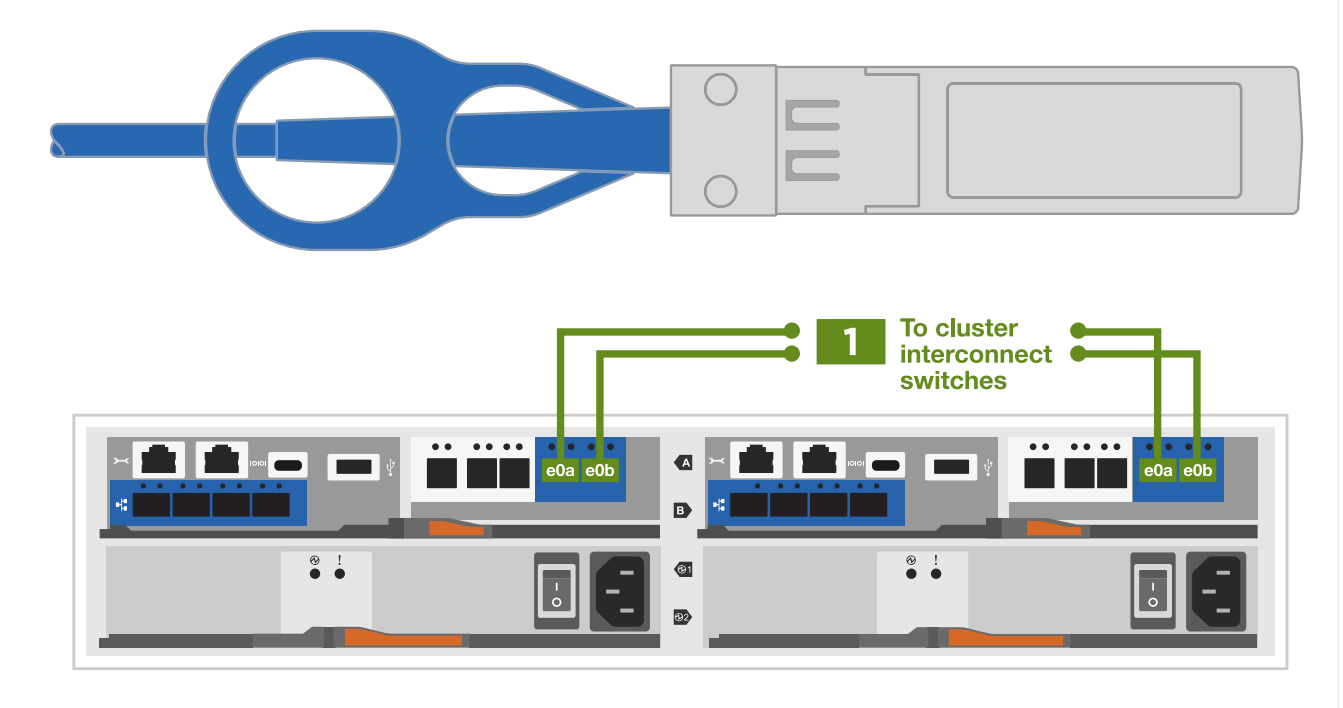

2. Reliez les ports e0M aux switchs réseau de gestion avec les câbles RJ45 :

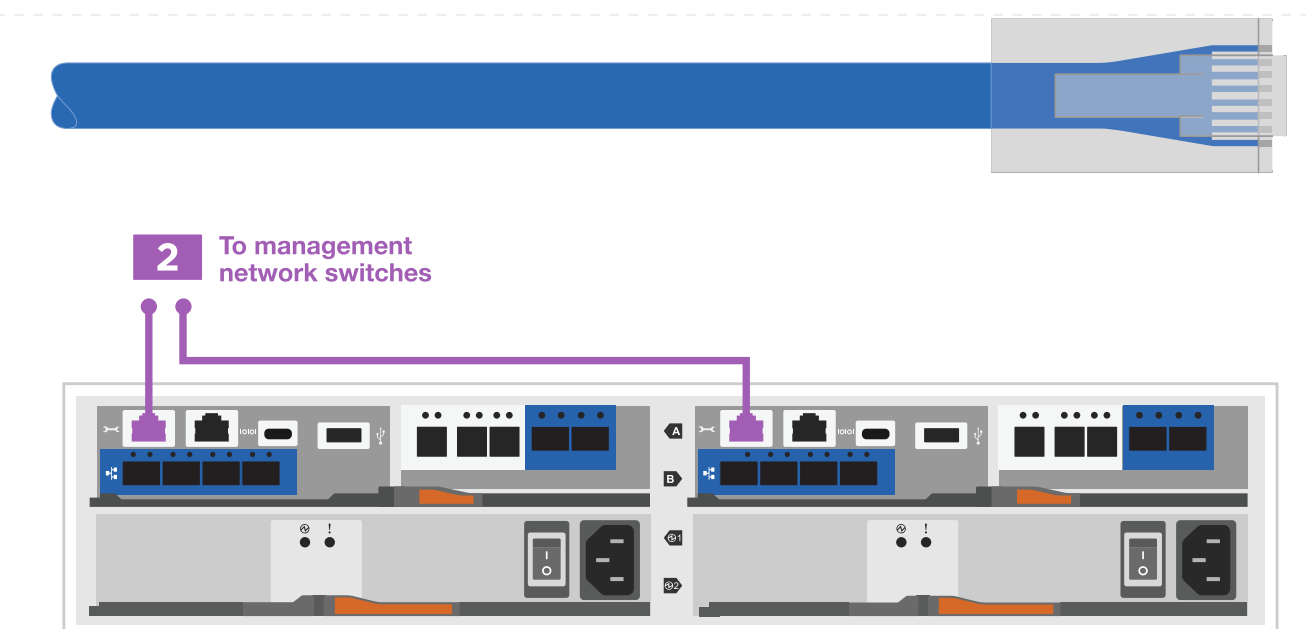

3. Reliez les ports de la carte mezzanine au réseau hôte.

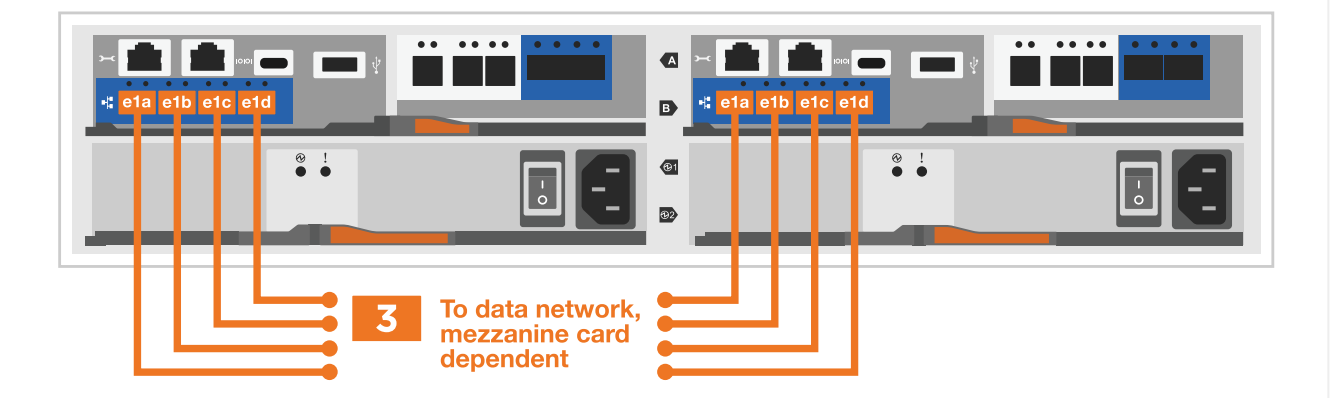

- a. Si vous disposez d'un réseau de données Ethernet à 4 ports, reliez les ports e1a à e1d à votre réseau de données Ethernet.
	- 4 ports, Ethernet 10 Gb, SFP28  $\blacksquare$ ▪ 4 PORTS, 10GBASE-T, RJ45

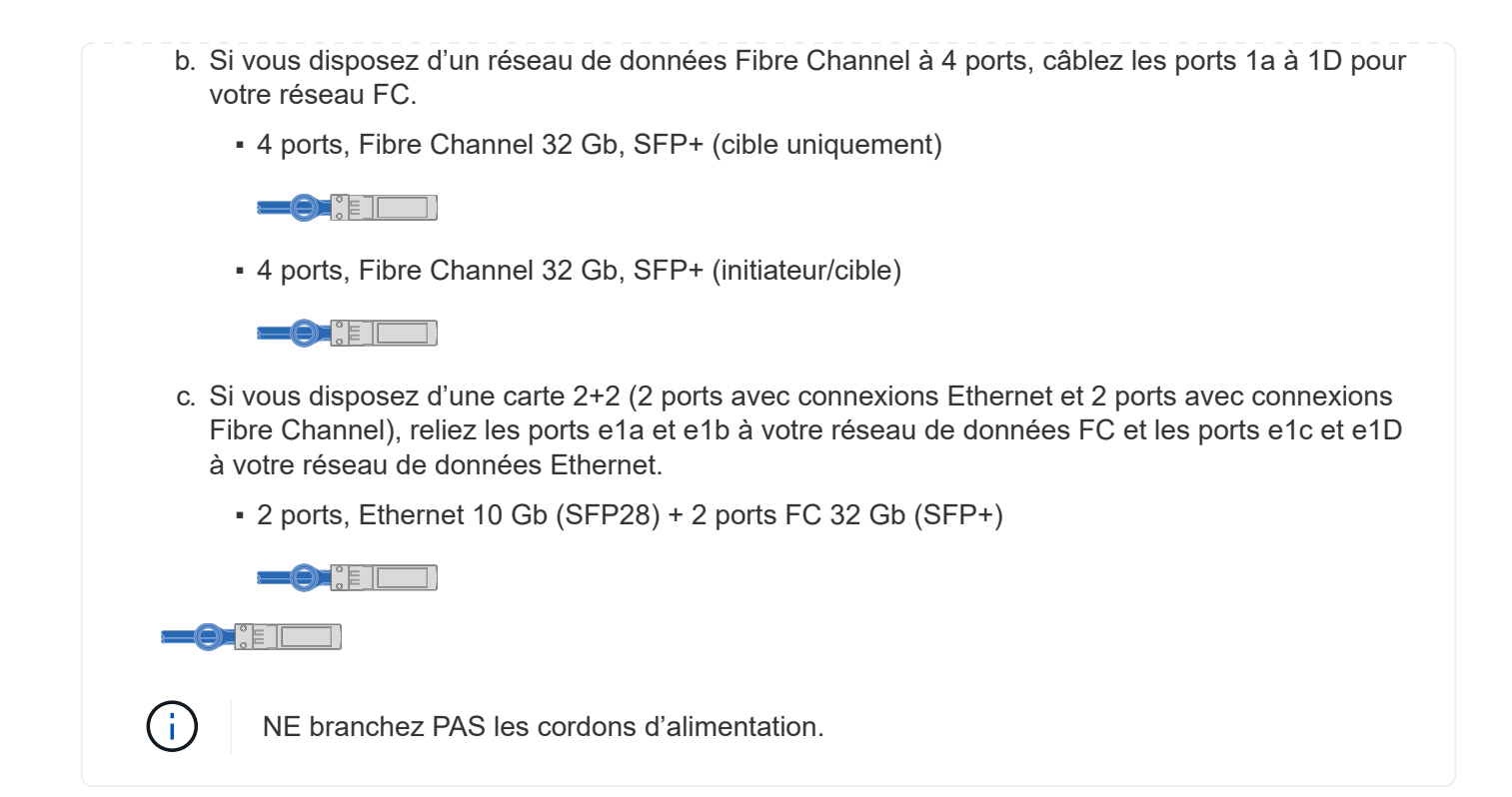

#### **Étape 4 : câblage des contrôleurs aux tiroirs disques**

Connectez les contrôleurs à un système de stockage externe.

Le tableau suivant identifie le type de câble à l'aide du numéro d'appel et de la couleur des câbles illustrés pour le câblage des tiroirs disques à votre système de stockage.

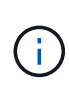

L'exemple utilise DS224C. Le câblage est similaire à celui des autres tiroirs disques pris en charge. Voir ["Installez et reliez les étagères pour une nouvelle installation du système - étagères](https://docs.netapp.com/us-en/ontap-systems/sas3/install-new-system.html) [avec modules IOM12/IOM12B"](https://docs.netapp.com/us-en/ontap-systems/sas3/install-new-system.html) pour en savoir plus.

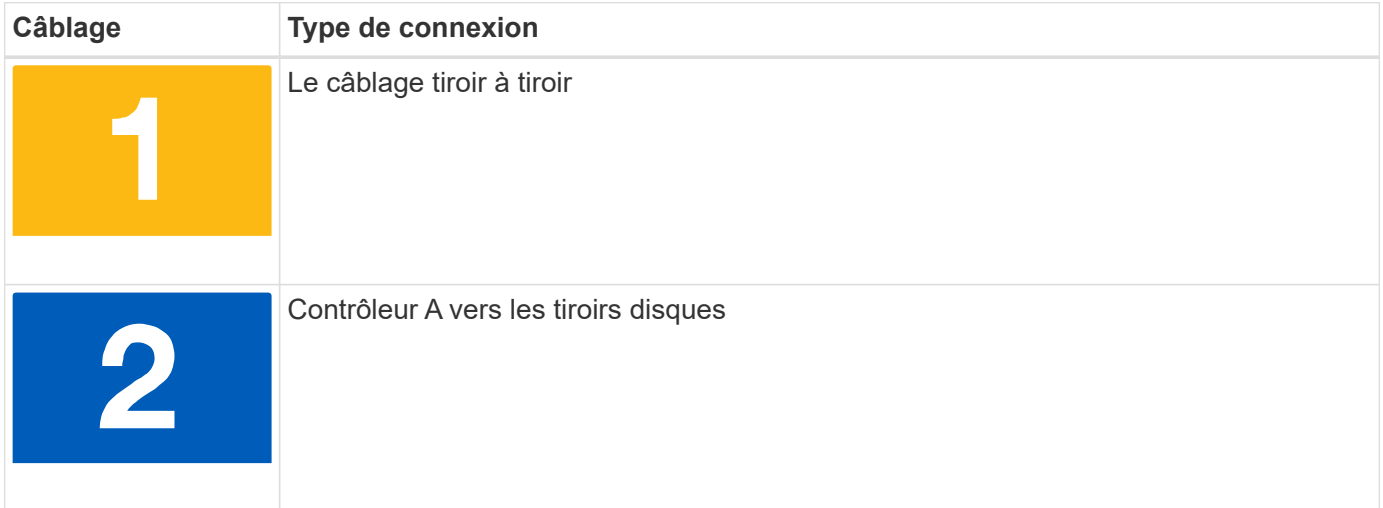

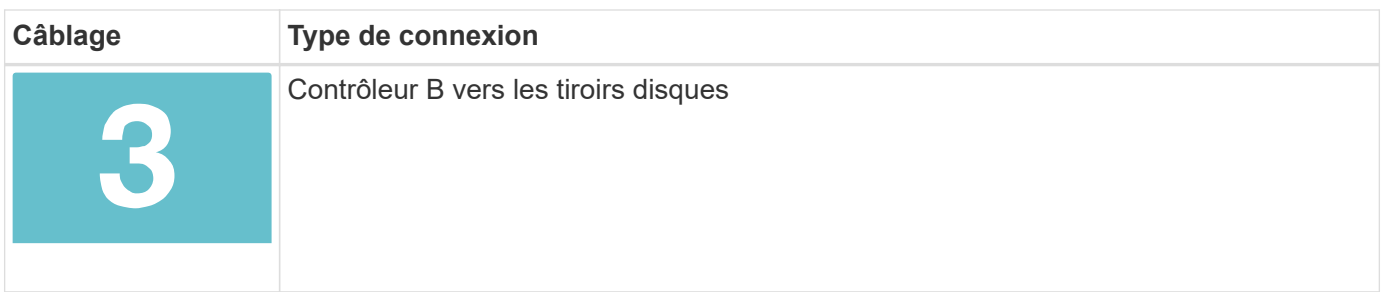

Assurez-vous de vérifier que la flèche de l'illustration indique l'orientation correcte du connecteur de câble à languette.

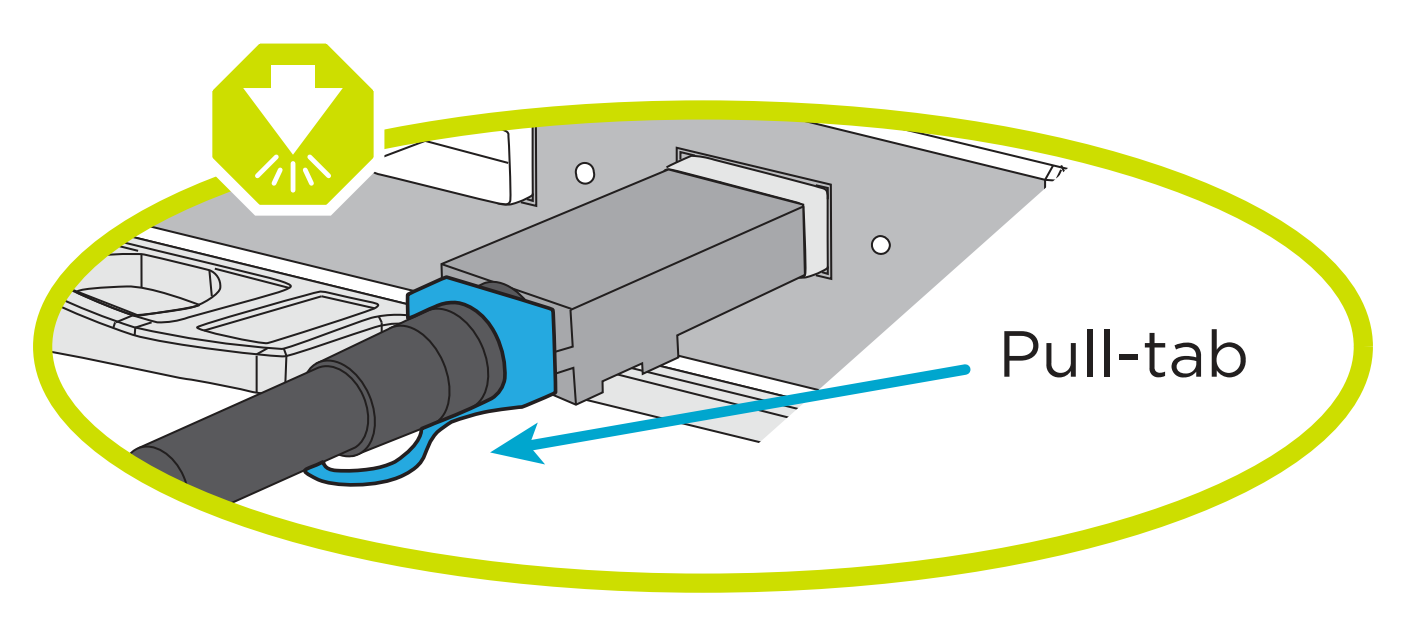

## **Description de la tâche**

Utilisez l'animation ou les instructions détaillées pour terminer le câblage entre les contrôleurs et les tiroirs disques.

 $\left(\left| \right|\right)$ 

Ne pas utiliser le port 0b2 sur un FAS2800. Ce port SAS n'est pas utilisé par ONTAP et est toujours désactivé. Voir ["Installez un tiroir sur un nouveau système de stockage"](https://docs.netapp.com/us-en/ontap-systems/sas3/install-new-system.html) pour en savoir plus.

## [Animation : câblage du tiroir disque](https://netapp.hosted.panopto.com/Panopto/Pages/Embed.aspx?id=b2a7549d-8141-47dc-9e20-afe8016f4386)

## **Étapes**

- 1. Reliez les ports tiroir à tiroir.
	- a. Du port 1 de l'IOM A au port 3 de l'IOM A sur le shelf directement en dessous.
	- b. Du port 1 de l'IOM B au port 3 de l'IOM B sur le shelf directement en dessous.

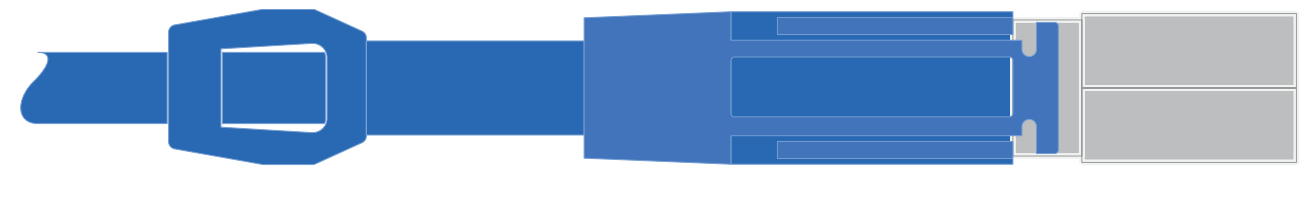

**Câbles HD mini-SAS vers mini-SAS**

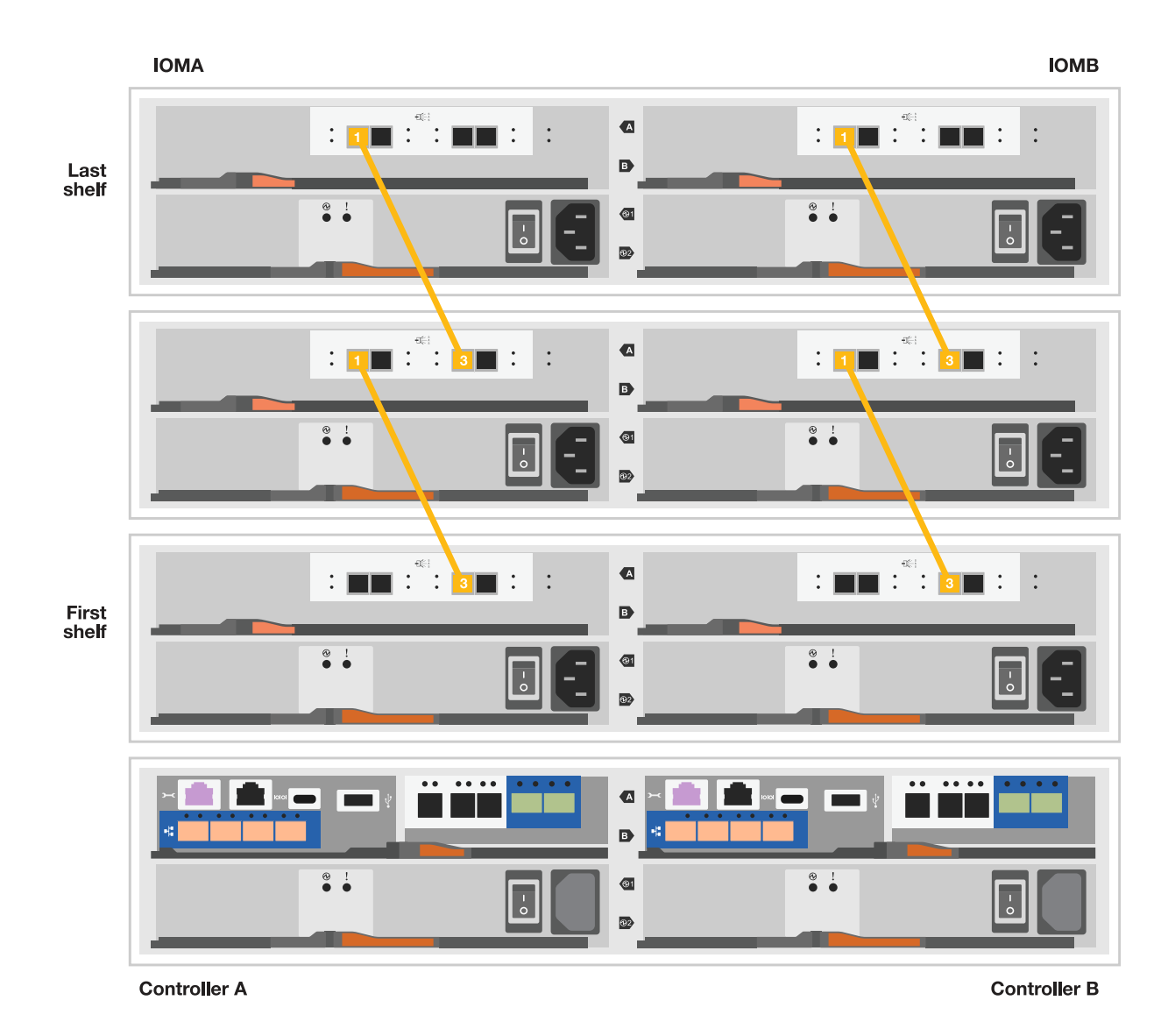

- 2. Reliez le contrôleur A aux tiroirs disques.
	- a. Contrôleur A du port 0a à IOM B du port 1 sur le premier tiroir disque de la pile.
	- b. Du port 0b1 du contrôleur A au port 3 du module d'E/S Sur le dernier tiroir disque de la pile.

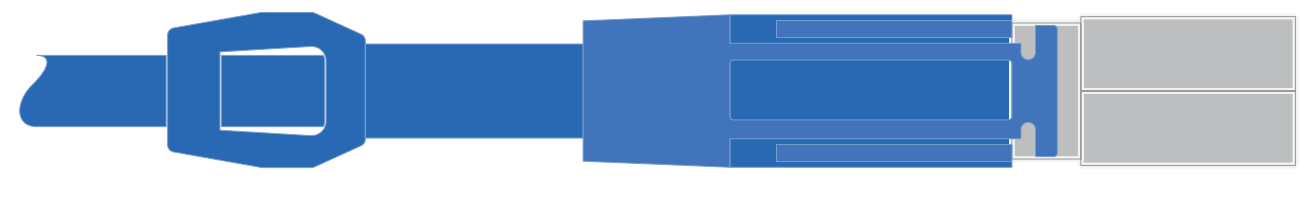

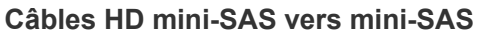

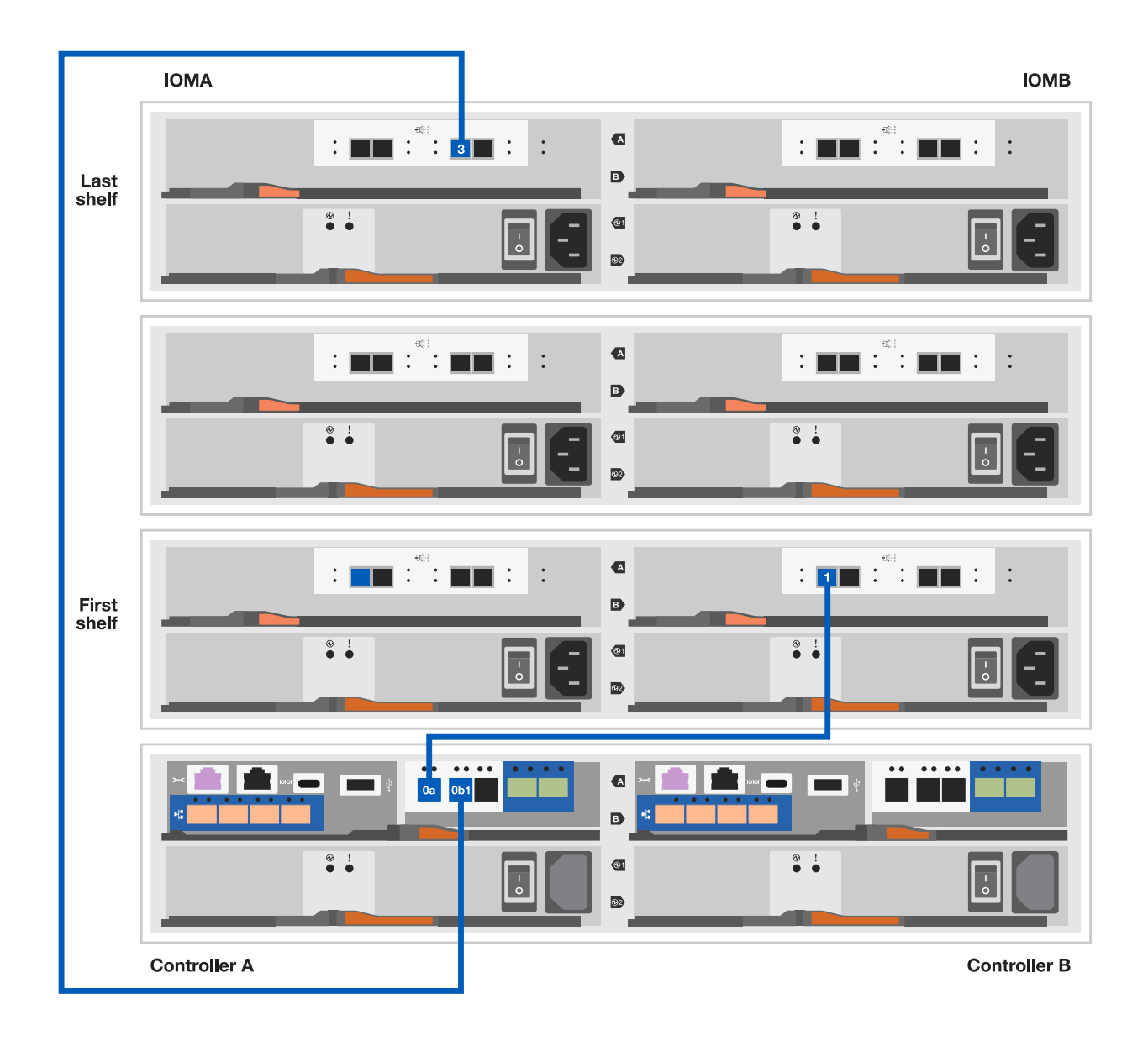

- 3. Connectez le contrôleur B aux tiroirs disques.
	- a. Contrôleur B du port 0a à IOM A port 1 sur le premier tiroir disque de la pile.
	- b. Du port 0b1 du contrôleur B au port 3 du module d'E/S B du dernier tiroir disque de la pile.

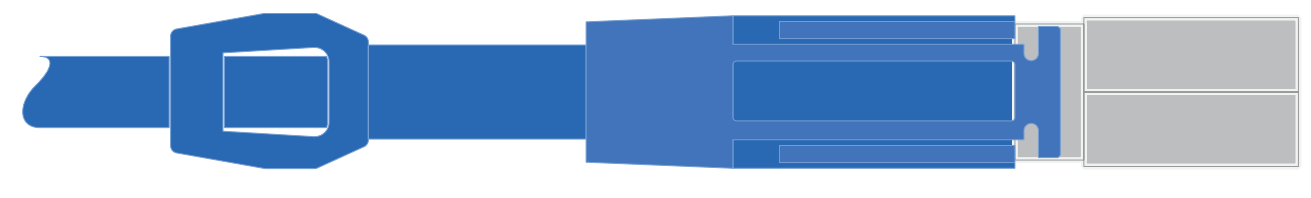

**Câbles HD mini-SAS vers mini-SAS**

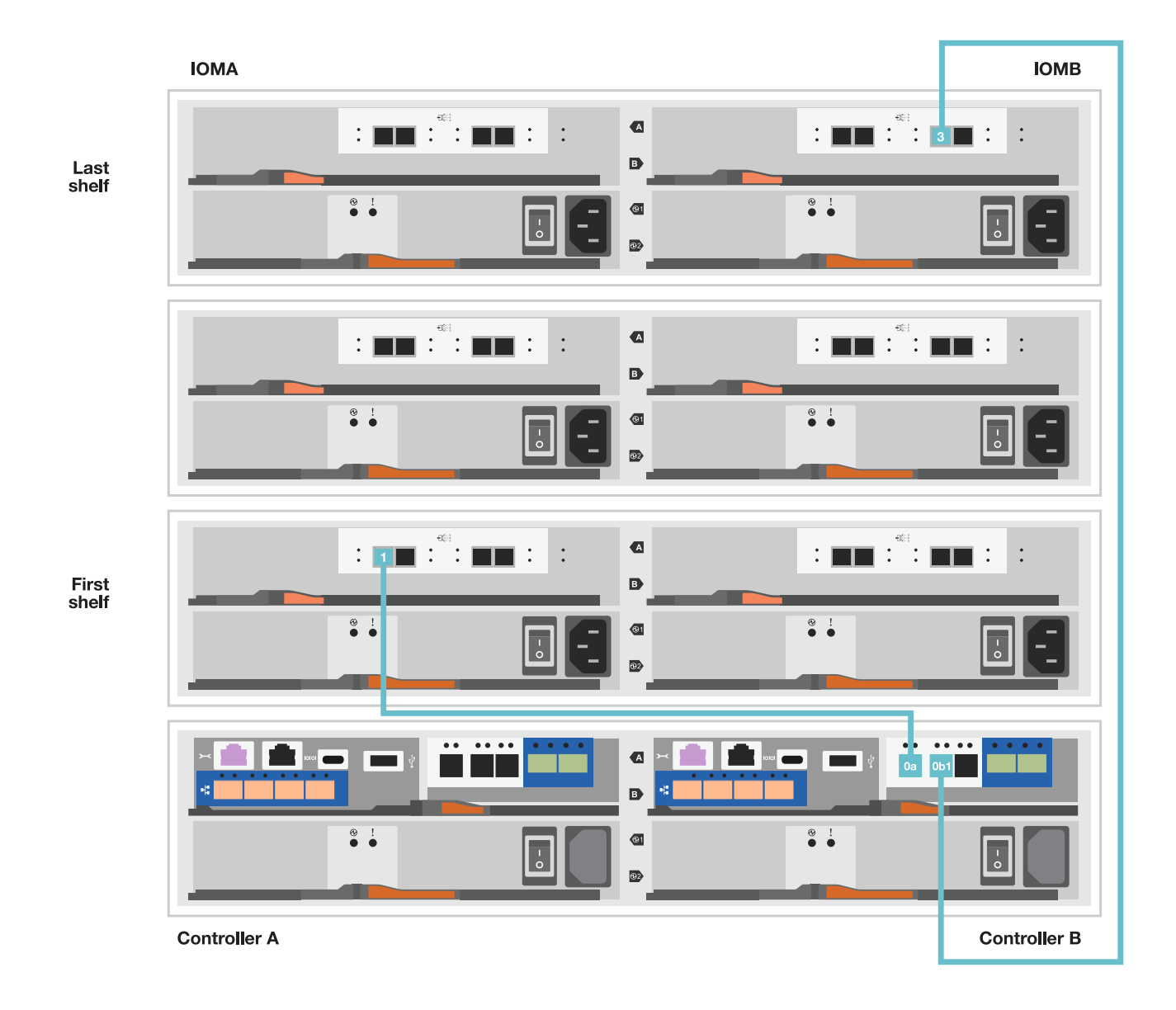

## **Étape 5 : installation et configuration complètes du système de stockage**

Terminez l'installation et la configuration de votre système de stockage en utilisant l'option 1 : si la détection du réseau est activée ou l'option 2 : si la détection du réseau n'est pas activée.

## **Option 1 : si la détection réseau est activée**

Si la détection de réseau est activée sur votre ordinateur portable, effectuez la configuration et la configuration du système de stockage à l'aide de la détection automatique de cluster.

## **Étapes**

1. Utilisez l'animation suivante pour mettre sous tension et définir les ID de tiroir.

[Animation : définissez les ID de tiroir disque](https://netapp.hosted.panopto.com/Panopto/Pages/Embed.aspx?id=c600f366-4d30-481a-89d9-ab1b0066589b)

- 2. Mettez les contrôleurs sous tension
	- a. Branchez les câbles d'alimentation aux alimentations du contrôleur, puis connectez-les à des sources d'alimentation de différents circuits.
	- b. Mettez les boutons marche/arrêt sur les deux nœuds.

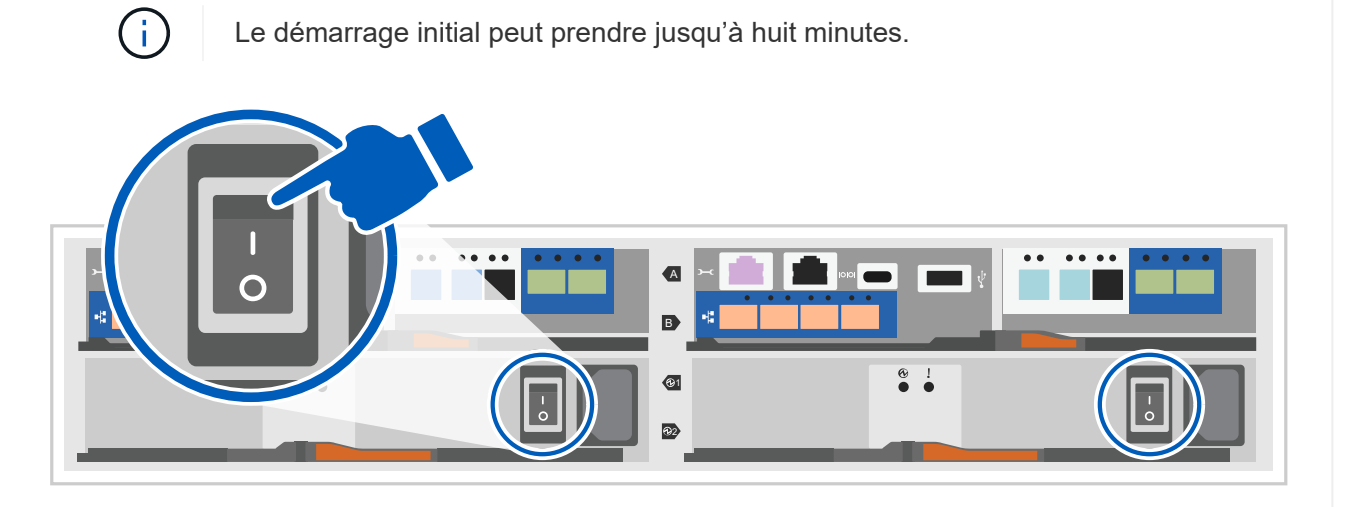

3. Assurez-vous que la détection réseau de votre ordinateur portable est activée.

Consultez l'aide en ligne de votre ordinateur portable pour plus d'informations.

- 4. Connectez votre ordinateur portable au commutateur de gestion.
- 5. Utilisez le graphique ou les étapes pour découvrir le nœud du système de stockage à configurer :

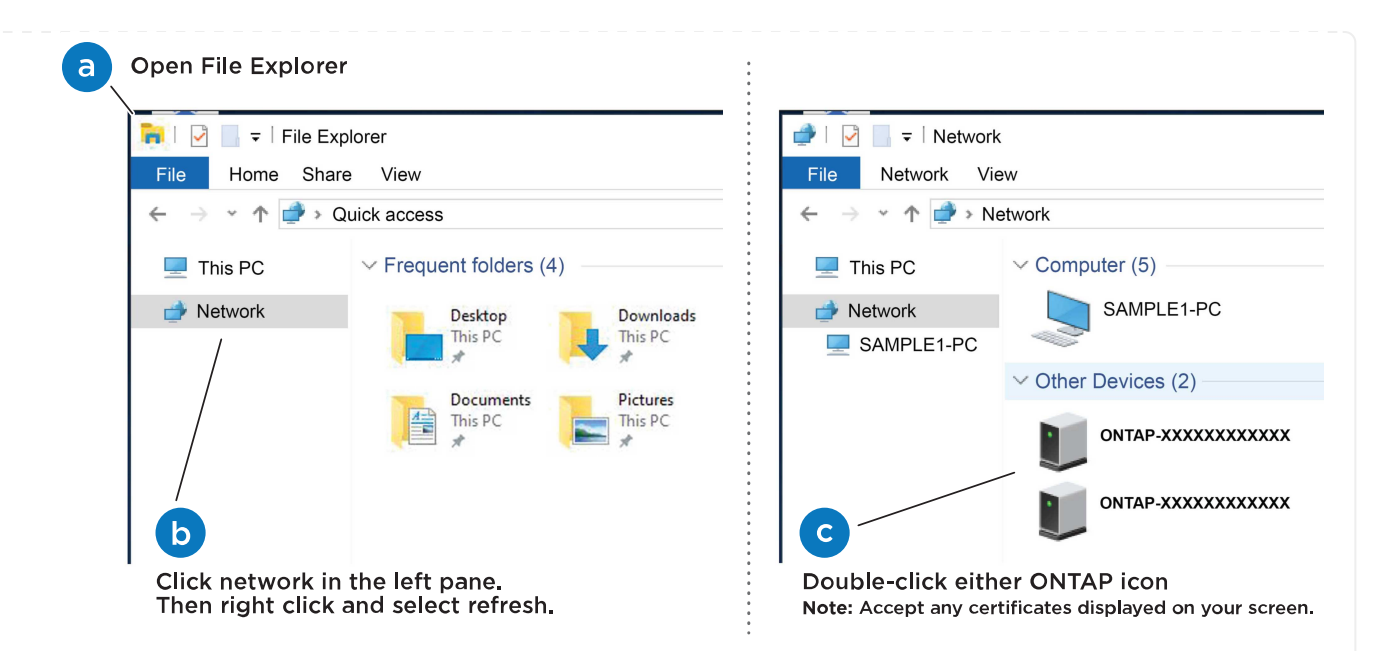

- a. Ouvrez l'Explorateur de fichiers.
- b. Cliquez sur réseau dans le volet gauche.
- c. Cliquez avec le bouton droit de la souris et sélectionnez Actualiser.
- d. Double-cliquez sur l'une des icônes ONTAP et acceptez les certificats affichés à l'écran.

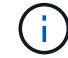

XXXXX est le numéro de série du système de stockage du nœud cible.

System Manager s'ouvre.

- 6. Utilisez la configuration guidée de System Manager pour configurer votre système de stockage à l'aide des données collectées dans [Étape 1 : préparer l'installation.](#page-3-0)
- 7. Créez un compte ou connectez-vous à votre compte.
	- a. Cliquez sur ["mysupport.netapp.com"](https://mysupport.netapp.com)
	- b. Cliquez sur *Créer un compte* si vous devez créer un compte ou vous connecter à votre compte.
- 8. Téléchargez et installez ["Active IQ Config Advisor"](https://mysupport.netapp.com/site/tools)
	- a. Vérifiez l'état de santé de votre système de stockage en exécutant Active IQ Config Advisor.
- 9. Enregistrez votre système à l'adresse [https://mysupport.netapp.com/site/systems/register.](https://mysupport.netapp.com/site/systems/register)
- 10. Une fois la configuration initiale terminée, passez à la ["Ressources NetApp ONTAP"](https://www.netapp.com/support-and-training/documentation/) Pour plus d'informations sur la configuration de fonctionnalités supplémentaires dans ONTAP.

#### **Option 2 : si la détection réseau n'est pas activée**

Si la détection réseau n'est pas activée sur votre ordinateur portable, effectuez manuellement la configuration et la configuration.

## **Étapes**

- 1. Branchez et configurez votre ordinateur portable ou votre console :
	- a. Définissez le port de console de l'ordinateur portable ou de la console sur 115,200 bauds avec N-8-1.

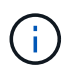

Consultez l'aide en ligne de votre ordinateur portable ou de votre console pour savoir comment configurer le port de console.

b. Connectez le câble de la console à l'ordinateur portable ou à la console, puis le port console du contrôleur à l'aide du câble de console fourni avec le système de stockage, puis cConnectez l'ordinateur portable ou la console au commutateur du sous-réseau de gestion.

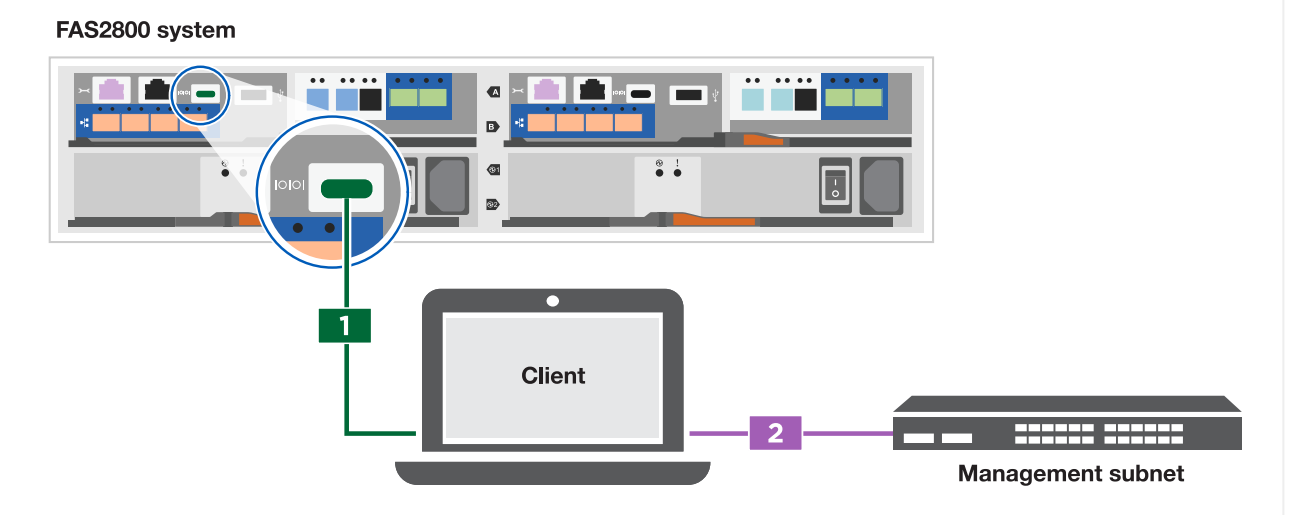

- c. Attribuez une adresse TCP/IP à l'ordinateur portable ou à la console à l'aide d'une adresse située sur le sous-réseau de gestion.
- 2. Utilisez l'animation suivante pour définir un ou plusieurs ID de tiroir disque :

[Animation : définissez les ID de tiroir disque](https://netapp.hosted.panopto.com/Panopto/Pages/Embed.aspx?id=c600f366-4d30-481a-89d9-ab1b0066589b)

- 3. Branchez les câbles d'alimentation aux alimentations du contrôleur, puis connectez-les à des sources d'alimentation de différents circuits.
- 4. Mettez les boutons marche/arrêt sur les deux nœuds.

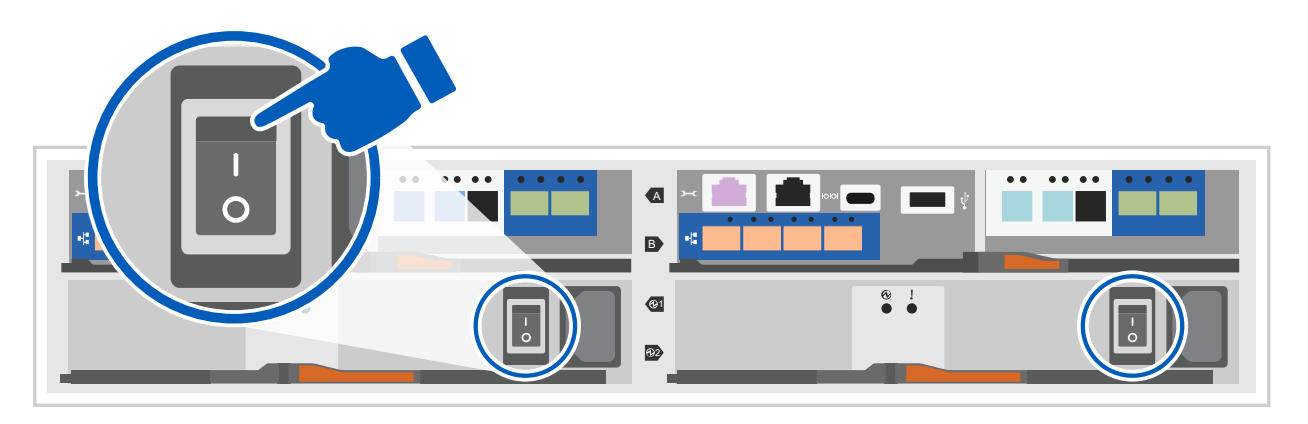

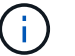

Le démarrage initial peut prendre jusqu'à huit minutes.

5. Attribuez une adresse IP initiale de gestion des nœuds à l'un des nœuds.

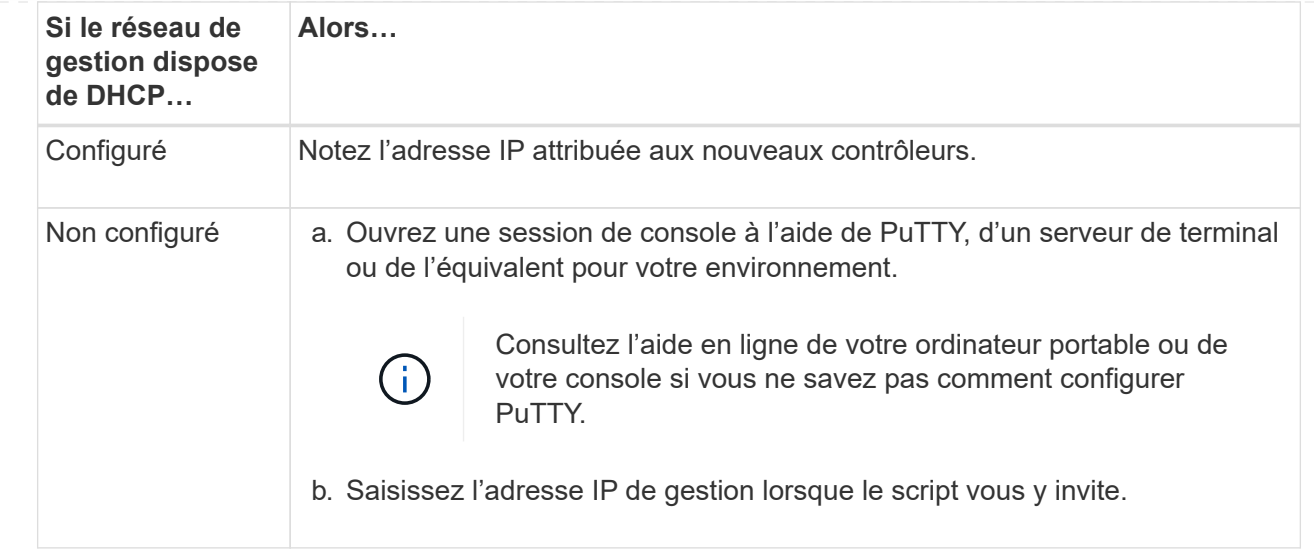

- 6. Utilisez System Manager sur votre ordinateur portable ou sur la console pour configurer votre cluster :
	- a. Indiquez l'adresse IP de gestion des nœuds dans votre navigateur.

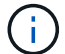

Le format de l'adresse est <https://x.x.x.x>.

- b. Configurez le système de stockage à l'aide des données collectées dans [Étape 1 : préparer](#page-3-0) [l'installation](#page-3-0)..
- 7. Créez un compte ou connectez-vous à votre compte.
	- a. Cliquez sur ["mysupport.netapp.com"](https://mysupport.netapp.com)
	- b. Cliquez sur *Créer un compte* si vous devez créer un compte ou vous connecter à votre compte.
- 8. Téléchargez et installez ["Active IQ Config Advisor"](https://mysupport.netapp.com/site/tools)
	- a. Vérifiez l'état de santé de votre système de stockage en exécutant Active IQ Config Advisor.
- 9. Enregistrez votre système à l'adresse [https://mysupport.netapp.com/site/systems/register.](https://mysupport.netapp.com/site/systems/register)
- 10. Une fois la configuration initiale terminée, passez à la ["Ressources NetApp ONTAP"](https://www.netapp.com/support-and-training/documentation/) Pour plus d'informations sur la configuration de fonctionnalités supplémentaires dans ONTAP.

# **Maintenance**

## **Maintenance du matériel FAS2800**

Pour le système de stockage FAS2800, vous pouvez effectuer les procédures de maintenance sur les composants suivants.

#### **Support de démarrage**

Le support de démarrage stocke un ensemble principal et secondaire de fichiers d'image de démarrage que le système utilise lorsqu'il démarre.

#### **Module de cache**

Vous devez remplacer le module de cache du contrôleur lorsque votre système enregistre un seul message AutoSupport (ASUP) indiquant que le module est hors ligne.

#### **Châssis**

Le châssis correspond au boîtier physique qui contient tous les composants du contrôleur, tels que le contrôleur/l'unité centrale, l'alimentation et les E/S.

## **Contrôleur**

Un contrôleur se compose d'une carte, d'un micrologiciel et d'un logiciel. Il contrôle les entraînements et met en œuvre les fonctions ONTAP.

## **DIMM**

Vous devez remplacer un module DIMM (module de mémoire double en ligne) en cas de non-concordance de mémoire, ou si vous avez un module DIMM défectueux.

## **Lecteur**

Un lecteur est un périphérique qui fournit le support de stockage physique pour les données.

## **Batterie NVMEM**

Une batterie est fournie avec le contrôleur et conserve les données en cache en cas de panne de courant alternatif.

## **Carte mezzanine**

Une carte mezzanine est une carte d'extension conçue pour être insérée dans un emplacement spécialisé de la carte mère.

## **Alimentation électrique**

Une alimentation électrique fournit une source d'alimentation redondante dans un tiroir contrôleur.

## **Pile de l'horloge en temps réel**

Une batterie d'horloge en temps réel conserve les informations relatives à la date et à l'heure du système si l'alimentation est coupée.

## **Support de démarrage**

## **Présentation du remplacement des supports de démarrage - FAS2800**

Le support de démarrage stocke un ensemble principal et secondaire de fichiers système (image de démarrage) que le système utilise lors du démarrage. Selon votre configuration réseau, vous pouvez effectuer un remplacement sans interruption ou sans interruption.

Vous devez disposer d'une clé USB, formatée en FAT32, avec la quantité de stockage appropriée pour maintenir le image xxx.tgz fichier.

Vous devez également copier le image xxx.tgz Fichier sur le lecteur flash USB pour une utilisation ultérieure dans cette procédure.

• Les méthodes pour remplacer un support de démarrage sans interruption et sans interruption nécessitent

toutes deux la restauration du var système de fichiers :

- Pour le remplacement sans interruption, la paire haute disponibilité doit être connectée à un réseau afin de restaurer le var système de fichiers.
- Pour un remplacement perturbateur, vous n'avez pas besoin d'une connexion réseau pour restaurer le var le système de fichiers, mais le processus nécessite deux redémarrages.
- Vous devez remplacer le composant défectueux par un composant FRU de remplacement que vous avez reçu de votre fournisseur.
- Il est important d'appliquer les commandes au cours de la procédure suivante sur le nœud approprié :
	- Le noeud *trouble* est le noeud sur lequel vous effectuez la maintenance.
	- Le *Healthy node* est le partenaire HA du nœud douteux.

## **Vérifiez les clés de chiffrement intégrées - FAS2800**

Avant d'arrêter le contrôleur douteux et de vérifier le statut des clés de cryptage intégrées, vous devez vérifier le statut de ce contrôleur, désactiver le giveback automatique et vérifier la version de ONTAP en cours d'exécution.

Si vous avez un cluster avec plus de deux nœuds, il doit être dans le quorum. Si le cluster n'est pas au quorum ou si un contrôleur en bonne santé affiche la valeur false pour l'éligibilité et la santé, vous devez corriger le problème avant de désactiver le contrôleur défaillant ; voir ["Synchroniser un nœud avec le cluster"](https://docs.netapp.com/us-en/ontap/system-admin/synchronize-node-cluster-task.html?q=Quorum).

## **Étapes**

- 1. Vérifier l'état du contrôleur détérioré :
	- Si le contrôleur douteux se trouve à l'invite de connexion, connectez-vous en tant que admin.
	- Si le contrôleur associé est au niveau de l'invite DU CHARGEUR et qu'il fait partie de la configuration HA, connectez-vous en tant que admin sur le contrôleur sain.
- 2. Si AutoSupport est activé, supprimez la création automatique de dossier en invoquant un message AutoSupport : system node autosupport invoke -node \* -type all -message MAINT=number\_of\_hours\_downh

Le message AutoSupport suivant supprime la création automatique de dossiers pendant deux heures : cluster1:\*> system node autosupport invoke -node \* -type all -message MAINT=2h

- 3. Vérifiez la version de ONTAP que le système fonctionne sur le contrôleur défaillant, si c'est le cas, ou sur le contrôleur partenaire si le contrôleur défaillant est en panne, à l'aide du version -v commande :
	- Si <lno-DARE> ou <1Ono-DARE> s'affiche dans le résultat de la commande, le système ne prend pas en charge NVE, passez à l'étape ["Arrêtez le contrôleur défaillant".](https://docs.netapp.com/us-en/ontap-systems/fas2800/bootmedia-impaired-controller-shutdown.html)
	- Si <lno-DARE> ne s'affiche pas dans le résultat de la commande et que le système exécute ONTAP 9.6 ou une version ultérieure, passez à la section suivante, [Vérifiez NVE ou NSE sur les systèmes qui](#page-128-0) [exécutent ONTAP 9.6 et versions ultérieures.](#page-128-0)
- 4. Désactiver le rétablissement automatique à partir du contrôleur sain : storage failover modify -node local -auto-giveback false` ou storage failover modify -node local -auto-giveback-after-panic false

## <span id="page-128-0"></span>**Vérifiez NVE ou NSE sur les systèmes qui exécutent ONTAP 9.6 et versions ultérieures**

Avant d'arrêter le contrôleur défaillant, vérifiez si NetApp Volume Encryption (NVE) ou NetApp Storage Encryption (NSE) sont activés sur le système. Si c'est le cas, vous devez vérifier la configuration.

1. Vérifiez que NVE est utilisé pour n'importe quel volume du cluster : volume show -is-encrypted true

Si des volumes sont répertoriés dans le résultat, NVE est configuré et vous devez vérifier la configuration NVE. Si aucun volume n'est indiqué, vérifiez si NSE est configuré et utilisé.

- 2. Vérifiez si NSE est configuré et utilisé : storage encryption disk show
	- Si le résultat de la commande répertorie les détails du disque avec les informations relatives au mode et à l'ID de clé, NSE est configuré et vous devez vérifier la configuration NSE et son utilisation.
	- Si aucun disque n'est affiché, NSE n'est pas configuré.
	- Si NVE et NSE ne sont pas configurés, aucun disque n'est protégé avec les clés NSE, vous pouvez arrêter le contrôleur pour facultés affaiblies.

## **Vérifiez la configuration NVE**

1. Afficher les ID de clé des clés d'authentification stockées sur les serveurs de gestion des clés : security key-manager key query

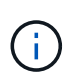

Après la version ONTAP 9.6, il est possible que vous ayez d'autres types de gestionnaire de clés. Les types sont KMIP, AKV, et GCP. Le processus de confirmation de ces types est identique à celui de la confirmation external ou onboard types de gestionnaire de clés.

- Si le Key Manager affichage du type external et le Restored s'affiche yes, il est sûr d'arrêter le contrôleur défaillant.
- Si le Key Manager affichage du type onboard et le Restored s'affiche yes, vous devez effectuer quelques étapes supplémentaires.
- Si le Key Manager affichage du type external et le Restored colonne affiche tout autre élément que yes, vous devez effectuer quelques étapes supplémentaires.
- Si le Key Manager affichage du type onboard et le Restored colonne affiche tout autre élément que yes, vous devez effectuer quelques étapes supplémentaires.
- 2. Si le Key Manager affichage du type onboard et le Restored s'affiche yes, Sauvegardez manuellement les informations OKM :
	- a. Accédez au mode de privilège avancé et entrez y lorsque vous êtes invité à continuer : set  $-\text{priv}$ advanced
	- b. Entrez la commande pour afficher les informations de gestion des clés : security key-manager onboard show-backup
	- c. Copiez le contenu des informations de sauvegarde dans un fichier distinct ou dans votre fichier journal. Dans les scénarios d'incident, vous devrez peut-être restaurer manuellement le gestionnaire de clés intégré OKM.
	- d. Revenir en mode admin: set -priv admin
	- e. Arrêtez le contrôleur défaillant.
- 3. Si le Key Manager affichage du type external et le Restored colonne affiche tout autre élément que yes:
	- a. Restaurer les clés d'authentification externe de gestion des clés sur tous les nœuds du cluster : security key-manager external restore

Si la commande échoue, contactez le support NetApp.

## ["mysupport.netapp.com"](http://mysupport.netapp.com/)

- a. Vérifiez que le Restored colonne égale à yes pour toutes les clés d'authentification : security key-manager key query
- b. Arrêtez le contrôleur défaillant.
- 4. Si le Key Manager affichage du type onboard et le Restored colonne affiche tout autre élément que yes:
	- a. Entrez la commande de synchronisation du gestionnaire de clés de sécurité intégré : security keymanager onboard sync

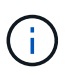

Saisissez la phrase de passe alphanumérique de gestion des clés intégrée de 32 caractères du client à l'invite. Si cette phrase secrète ne peut pas être fournie, contactez le support NetApp. ["mysupport.netapp.com"](http://mysupport.netapp.com/)

- b. Vérifiez le Restored affiche la colonne yes pour toutes les clés d'authentification : security keymanager key query
- c. Vérifiez que le Key Manager s'affiche onboard, Puis sauvegardez manuellement les informations OKM.
- d. Accédez au mode de privilège avancé et entrez y lorsque vous êtes invité à continuer : set -priv advanced
- e. Entrez la commande pour afficher les informations de sauvegarde de la gestion des clés : security key-manager onboard show-backup
- f. Copiez le contenu des informations de sauvegarde dans un fichier distinct ou dans votre fichier journal. Dans les scénarios d'incident, vous devrez peut-être restaurer manuellement le gestionnaire de clés intégré OKM.
- g. Revenir en mode admin: set -priv admin
- h. Vous pouvez arrêter le contrôleur en toute sécurité.

## **Vérifiez la configuration NSE**

1. Afficher les ID de clé des clés d'authentification stockées sur les serveurs de gestion des clés : security key-manager key query -key-type NSE-AK

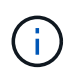

Après la version ONTAP 9.6, il est possible que vous ayez d'autres types de gestionnaire de clés. Les types sont KMIP, AKV, et GCP. Le processus de confirmation de ces types est identique à celui de la confirmation external ou onboard types de gestionnaire de clés.

◦ Si le Key Manager affichage du type external et le Restored s'affiche yes, il est sûr d'arrêter le contrôleur défaillant.

- Si le Key Manager affichage du type onboard et le Restored s'affiche yes, vous devez effectuer quelques étapes supplémentaires.
- Si le Key Manager affichage du type external et le Restored colonne affiche tout autre élément que yes, vous devez effectuer quelques étapes supplémentaires.
- Si le Key Manager affichage du type external et le Restored colonne affiche tout autre élément que yes, vous devez effectuer quelques étapes supplémentaires.
- 2. Si le Key Manager affichage du type onboard et le Restored s'affiche yes, Sauvegardez manuellement les informations OKM :
	- a. Accédez au mode de privilège avancé et entrez y lorsque vous êtes invité à continuer : set -priv advanced
	- b. Entrez la commande pour afficher les informations de gestion des clés : security key-manager onboard show-backup
	- c. Copiez le contenu des informations de sauvegarde dans un fichier distinct ou dans votre fichier journal. Dans les scénarios d'incident, vous devrez peut-être restaurer manuellement le gestionnaire de clés intégré OKM.
	- d. Revenir en mode admin: set -priv admin
	- e. Vous pouvez arrêter le contrôleur en toute sécurité.
- 3. Si le Key Manager affichage du type external et le Restored colonne affiche tout autre élément que yes:
	- a. Restaurer les clés d'authentification externe de gestion des clés sur tous les nœuds du cluster : security key-manager external restore

Si la commande échoue, contactez le support NetApp.

## ["mysupport.netapp.com"](http://mysupport.netapp.com/)

- a. Vérifiez que le Restored colonne égale à yes pour toutes les clés d'authentification : security key-manager key query
- b. Vous pouvez arrêter le contrôleur en toute sécurité.
- 4. Si le Key Manager affichage du type onboard et le Restored colonne affiche tout autre élément que yes:
	- a. Entrez la commande de synchronisation du gestionnaire de clés de sécurité intégré : security keymanager onboard sync

Saisissez la phrase de passe alphanumérique de gestion des clés intégrée de 32 caractères du client à l'invite. Si cette phrase secrète ne peut pas être fournie, contactez le support NetApp.

## ["mysupport.netapp.com"](http://mysupport.netapp.com/)

- a. Vérifiez le Restored affiche la colonne yes pour toutes les clés d'authentification : security keymanager key query
- b. Vérifiez que le Key Manager s'affiche onboard, Puis sauvegardez manuellement les informations OKM.
- c. Accédez au mode de privilège avancé et entrez y lorsque vous êtes invité à continuer : set  $-priv$

advanced

- d. Entrez la commande pour afficher les informations de sauvegarde de la gestion des clés : security key-manager onboard show-backup
- e. Copiez le contenu des informations de sauvegarde dans un fichier distinct ou dans votre fichier journal. Dans les scénarios d'incident, vous devrez peut-être restaurer manuellement le gestionnaire de clés intégré OKM.
- f. Revenir en mode admin: set -priv admin
- g. Vous pouvez arrêter le contrôleur en toute sécurité.

## **Arrêtez le contrôleur défectueux - FAS2800**

Arrêtez ou prenez le contrôle du contrôleur défectueux.

Une fois les tâches NVE ou NSE terminées, vous devez arrêter le contrôleur pour cause de dysfonctionnement.

## **Étapes**

1. Faites passer le contrôleur douteux à l'invite DU CHARGEUR :

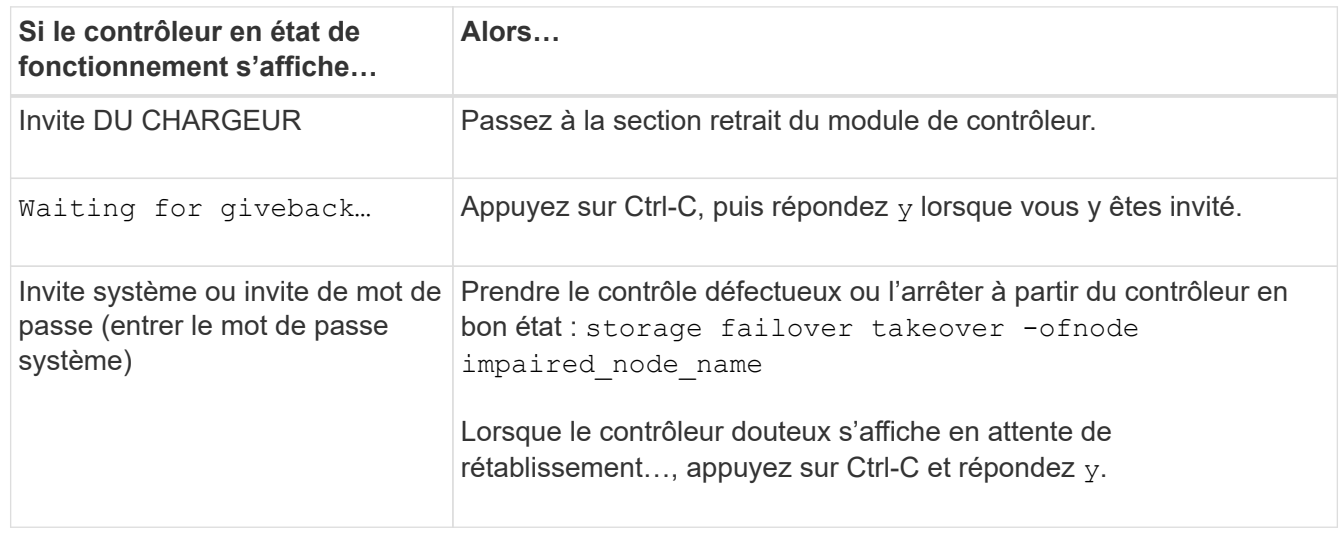

2. Dans l'invite DU CHARGEUR, entrez : printenv pour capturer toutes les variables environnementales de démarrage. Enregistrez le résultat dans votre fichier journal.

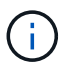

Cette commande peut ne pas fonctionner si le périphérique d'amorçage est corrompu ou non fonctionnel.

## **Remplacez le support de démarrage - FAS2800**

Pour remplacer le support de démarrage, vous devez retirer le module de contrôleur endommagé, installer le support de démarrage de remplacement et transférer l'image de démarrage sur une clé USB.

## **Étape 1 : retirer le module de contrôleur**

Pour accéder aux composants à l'intérieur du contrôleur, vous devez d'abord retirer le module de contrôleur du système, puis retirer le capot du module de contrôleur.

- 1. Si vous n'êtes pas déjà mis à la terre, mettez-vous à la terre correctement.
- 2. Desserrez le crochet et la bride de boucle qui relient les câbles au périphérique de gestion des câbles, puis débranchez les câbles système et les SFP (si nécessaire) du module de contrôleur, en maintenant une trace de l'emplacement où les câbles ont été connectés.
- 3. Appuyez sur le loquet de la poignée de came jusqu'à ce qu'il se libère, ouvrez complètement la poignée de came pour libérer le module de contrôleur du fond de panier central, puis, à l'aide de deux mains, retirez le module de contrôleur du châssis.

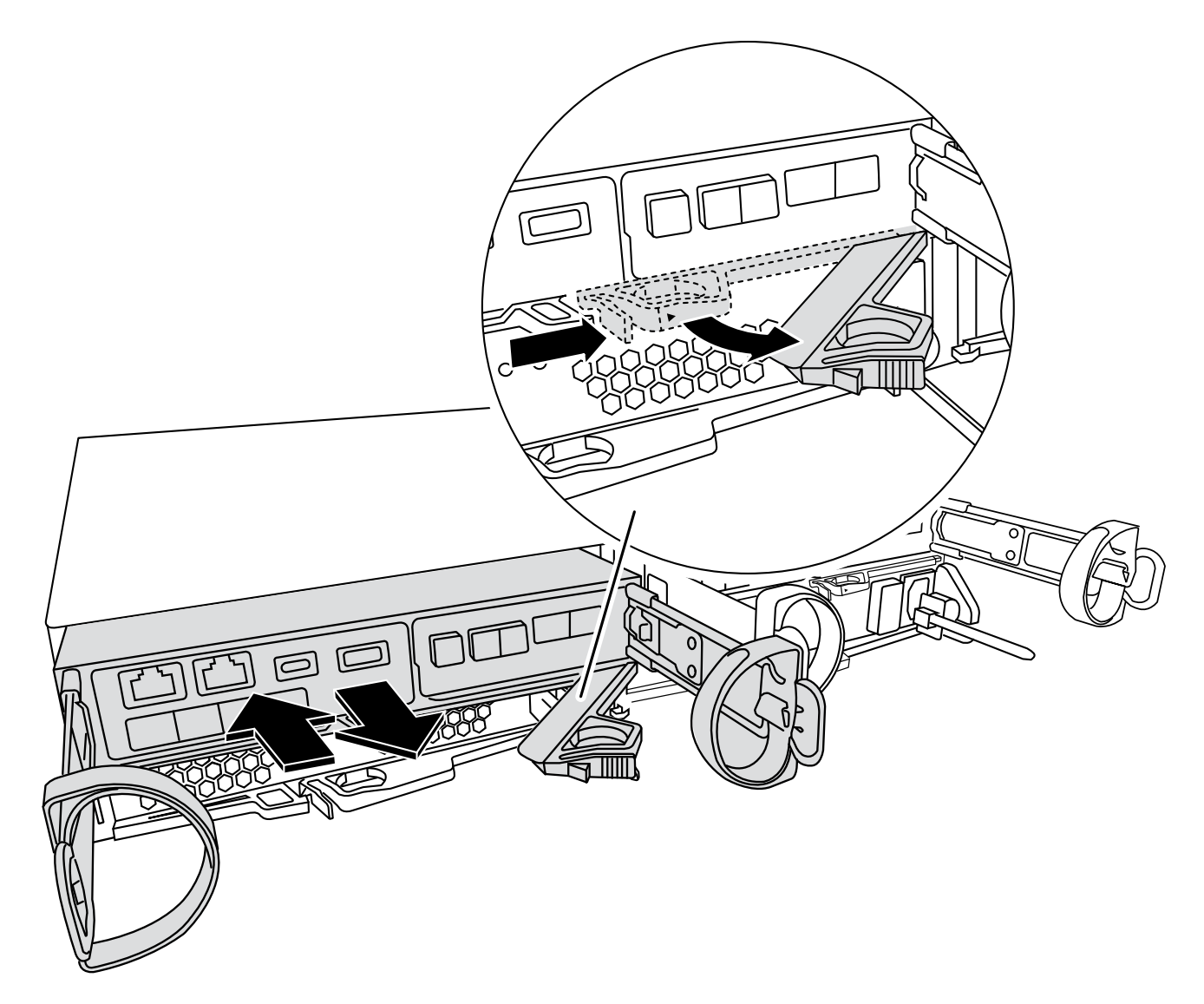

- 4. Retournez le module de contrôleur et placez-le sur une surface plane et stable.
- 5. Ouvrez le capot en appuyant sur les boutons bleus situés sur les côtés du module de contrôleur pour libérer le capot, puis faites pivoter le capot vers le haut et hors du module de contrôleur.

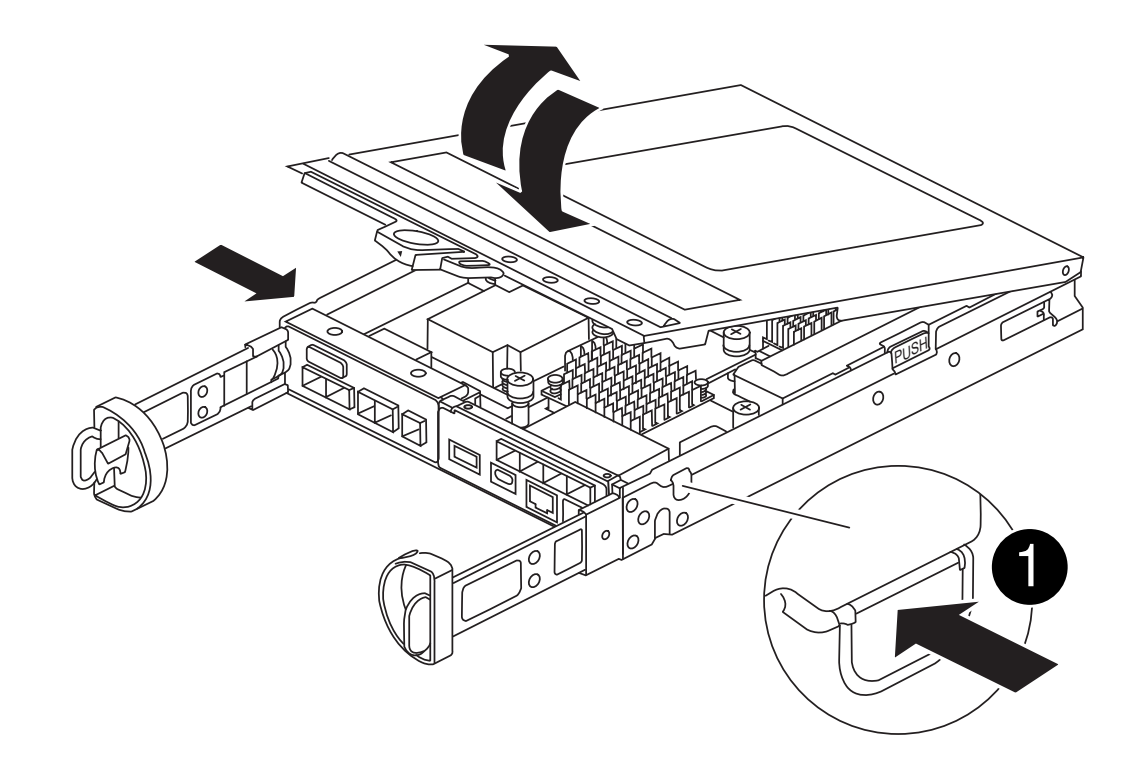

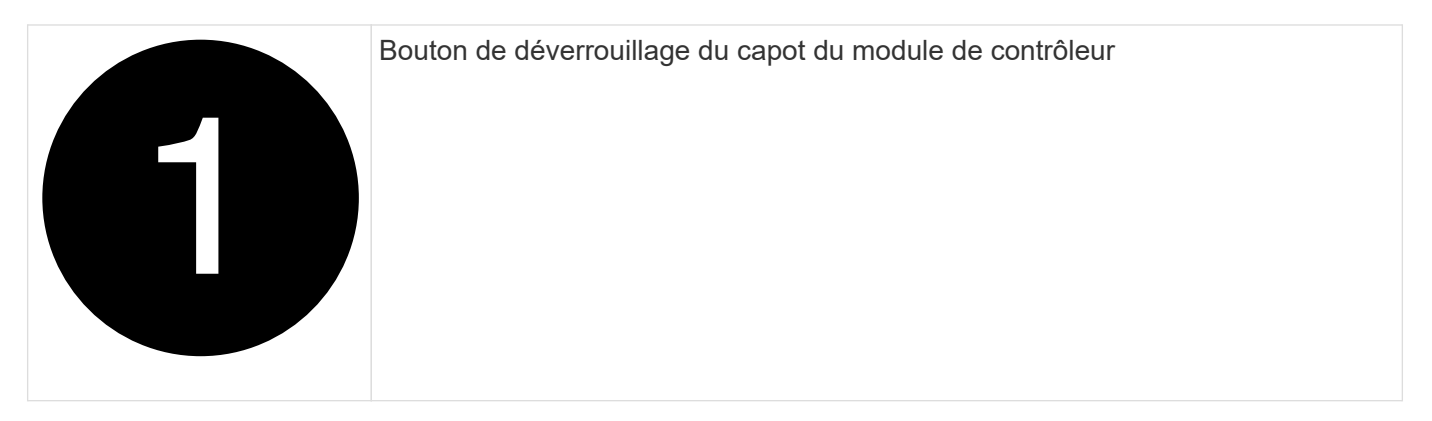

# **Étape 2 : remplacer le support de démarrage**

Localisez le support de démarrage dans le module de contrôleur, situé sous la carte mezzanine et suivez les instructions pour le remplacer.

[Animation : remplacez le support de démarrage](https://netapp.hosted.panopto.com/Panopto/Pages/Embed.aspx?id=10a29a01-a86e-451c-b05a-af4701726f57)

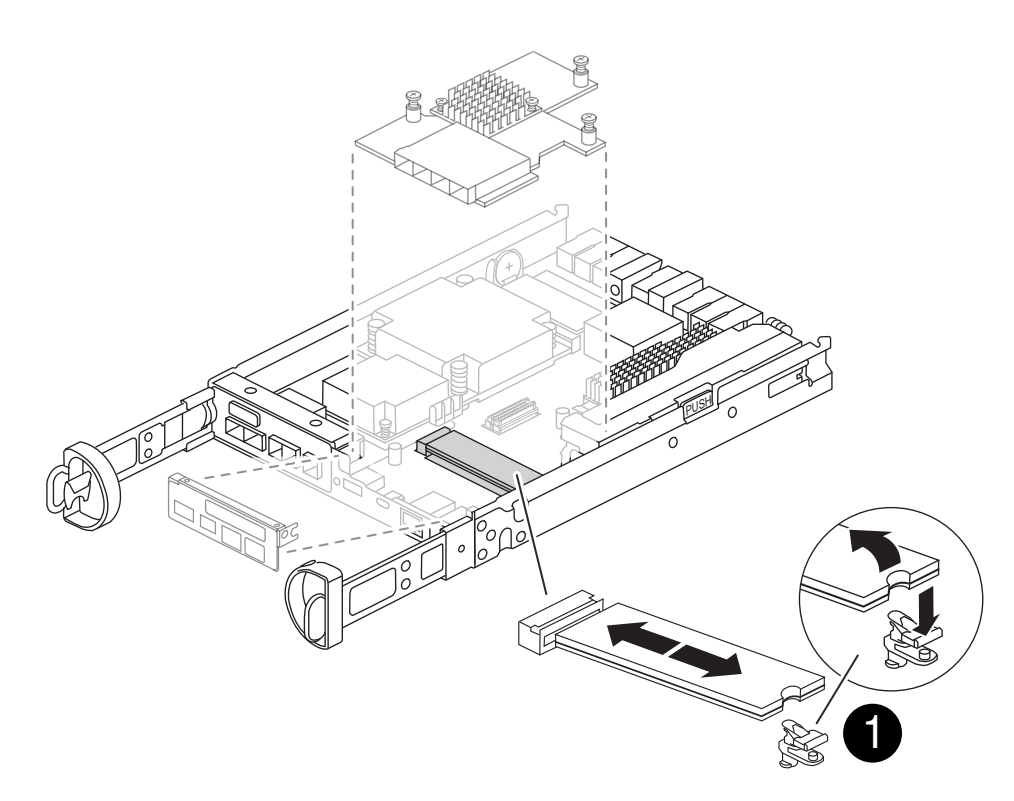

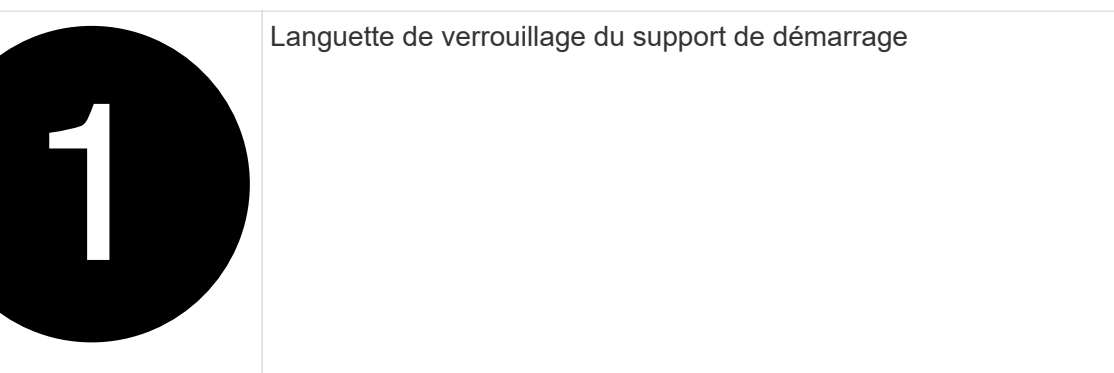

## **Étapes**

- 1. Si vous n'êtes pas déjà mis à la terre, mettez-vous à la terre correctement.
- 2. Retirez la carte mezzanine à l'aide de l'illustration suivante ou du mappage FRU sur le module de contrôleur :
	- a. Retirez le cadre de la carte mezzanine en le faisant glisser hors du module de contrôleur.
	- b. Desserrez les vis à molette de la carte mezzanine.

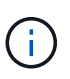

Vous pouvez desserrer les vis moletées avec vos doigts ou un tournevis. Si vous utilisez vos doigts, vous devrez peut-être faire pivoter la batterie NV vers le haut pour obtenir un meilleur achat de doigts sur la vis à molette située à côté de celle-ci.

- c. Soulevez la carte mezzanine.
- 3. Remplacez le support de démarrage :
	- a. Appuyez sur le bouton bleu du boîtier du support de démarrage pour libérer le support de démarrage de son logement, faites pivoter le support de démarrage vers le haut, puis tirez-le doucement hors du support de démarrage.

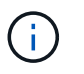

Ne faites pas tourner ou tirer le support de démarrage directement vers le haut, car cela pourrait endommager le support ou le support de démarrage.

- b. Alignez les bords du support de démarrage de remplacement avec le support de démarrage, puis poussez-le doucement dans le support. Vérifiez le support de démarrage pour vous assurer qu'il est correctement inséré dans le support et, si nécessaire, retirez le support de démarrage et réinstallez-le dans le support.
- c. Appuyez sur le bouton de verrouillage bleu, faites pivoter le support de démarrage complètement vers le bas, puis relâchez le bouton de verrouillage pour verrouiller le support de démarrage en place.
- 4. Réinstallez la carte mezzanine :
	- a. Alignez le connecteur de la carte mère avec le connecteur de la carte mezzanine, puis insérez doucement la carte dans le support.
	- b. Serrez les trois vis à molette de la carte mezzanine.
	- c. Réinstallez le cadre de la mezzanine.
- 5. Réinstallez le capot du module de contrôleur et verrouillez-le en place.

#### **Étape 3 : transférez l'image de démarrage sur le support de démarrage**

Installez l'image système sur le support de démarrage de remplacement à l'aide d'une clé USB sur laquelle l'image est installée. Vous devez restaurer le système de fichiers var au cours de cette procédure.

#### **Avant de commencer**

- Vous devez disposer d'une clé USB, formatée en MBR/FAT32, d'une capacité minimale de 4 Go.
- Vous devez disposer d'une connexion réseau.

## **Étapes**

- 1. Téléchargez la version d'image appropriée de ONTAP sur le lecteur flash USB formaté :
	- a. Utiliser ["Comment déterminer si la version ONTAP en cours d'exécution prend en charge NetApp](https://kb.netapp.com/onprem/ontap/dm/Encryption/How_to_determine_if_the_running_ONTAP_version_supports_NetApp_Volume_Encryption_(NVE)) [Volume Encryption \(NVE\)"](https://kb.netapp.com/onprem/ontap/dm/Encryption/How_to_determine_if_the_running_ONTAP_version_supports_NetApp_Volume_Encryption_(NVE)) pour déterminer si le chiffrement de volume est actuellement pris en charge.
		- Si NVE est pris en charge sur le cluster, téléchargez l'image avec le chiffrement de volume NetApp.
		- Si NVE n'est pas pris en charge sur le cluster, téléchargez l'image sans chiffrement de volume NetApp.

Voir ["Quelle image ONTAP dois-je télécharger ? Avec ou sans chiffrement de volume ?"](https://kb.netapp.com/onprem/ontap/os/Which_ONTAP_image_should_I_download%3F_With_or_without_Volume_Encryption%3F) pour en savoir plus.

2. Décompressez l'image téléchargée.

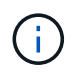

Si vous extrayez le contenu à l'aide de Windows, n'utilisez pas WinZip pour extraire l'image netboot. Utilisez un autre outil d'extraction, tel que 7-Zip ou WinRAR.

Le fichier image du service décompressé contient deux dossiers :

- boot
- efi
	- i. Copiez le efi Dossier dans le répertoire supérieur de la clé USB.

Le lecteur flash USB doit avoir le dossier efi et la même version BIOS (Service image) de ce que le contrôleur douteux est en cours d'exécution.

- ii. Retirez la clé USB de votre ordinateur portable.
- 3. Installez le module de contrôleur :
	- a. Alignez l'extrémité du module de contrôleur avec l'ouverture du châssis, puis poussez doucement le module de contrôleur à mi-course dans le système.
	- b. Recâblage du module de contrôleur.

Lors de la remise en état, n'oubliez pas de réinstaller les convertisseurs de support (SFP) s'ils ont été retirés.

4. Insérez la clé USB dans le logement USB du module de contrôleur.

Assurez-vous d'installer le lecteur flash USB dans le logement étiqueté pour périphériques USB et non dans le port de console USB.

5. Poussez le module de contrôleur complètement dans le système, en vous assurant que la poignée de came se dégage du lecteur flash USB, appuyez fermement sur la poignée de came pour terminer l'installation du module de contrôleur, poussez la poignée de came en position fermée, puis serrez la vis moletée.

Le contrôleur commence à démarrer dès qu'il est entièrement installé dans le châssis.

6. Interrompez le processus de démarrage pour qu'il s'arrête à l'invite DU CHARGEUR en appuyant sur Ctrl-C lorsque vous voyez démarrer L'AUTOBOOT, appuyez sur Ctrl-C pour annuler

Si ce message ne s'affiche pas, appuyez sur Ctrl-C, sélectionnez l'option pour démarrer en mode maintenance, puis arrêtez le contrôleur pour démarrer LE CHARGEUR.

7. Pour les systèmes équipés d'un contrôleur dans le châssis, reconnectez les blocs d'alimentation et mettez les blocs d'alimentation sous tension.

Le système commence à démarrer et s'arrête à l'invite DU CHARGEUR.

- 8. Définissez le type de connexion réseau à l'invite DU CHARGEUR :
	- Si vous configurez DHCP : ifconfig e0a -auto

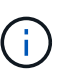

Le port cible que vous configurez est le port cible que vous utilisez pour communiquer avec le contrôleur douteux à partir du contrôleur en bon état pendant la restauration du système de fichiers var avec une connexion réseau. Vous pouvez également utiliser le port e0M dans cette commande.

- Si vous configurez des connexions manuelles : ifconfig e0a -addr=filer\_addr -mask=netmask -gw=gateway-dns=dns addr-domain=dns domain
	- · Filer addr est l'adresse IP du système de stockage.
	- Le masque de réseau est le masque de réseau du réseau de gestion connecté au partenaire haute disponibilité.
	- passerelle est la passerelle du réseau.
	- dns addr est l'adresse IP d'un serveur de noms sur votre réseau.
	- dns Domain est le nom de domaine DNS (Domain Name System).

Si vous utilisez ce paramètre facultatif, vous n'avez pas besoin d'un nom de domaine complet dans

l'URL du serveur netboot. Vous avez uniquement besoin du nom d'hôte du serveur.

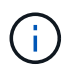

D'autres paramètres peuvent être nécessaires pour votre interface. Vous pouvez entrer help ifconfig à l'invite du micrologiciel pour plus de détails.

#### **Démarrez l'image de restauration - FAS2800**

Vous devez démarrer l'image ONTAP à partir du lecteur USB, restaurer le système de fichiers et vérifier les variables environnementales.

## **Étapes**

1. À partir de l'invite DU CHARGEUR, démarrez l'image de récupération à partir du lecteur flash USB : boot recovery

L'image est téléchargée à partir de la clé USB.

- 2. Lorsque vous y êtes invité, entrez le nom de l'image ou acceptez l'image par défaut affichée entre crochets sur votre écran.
- 3. Restaurez le système de fichiers var :

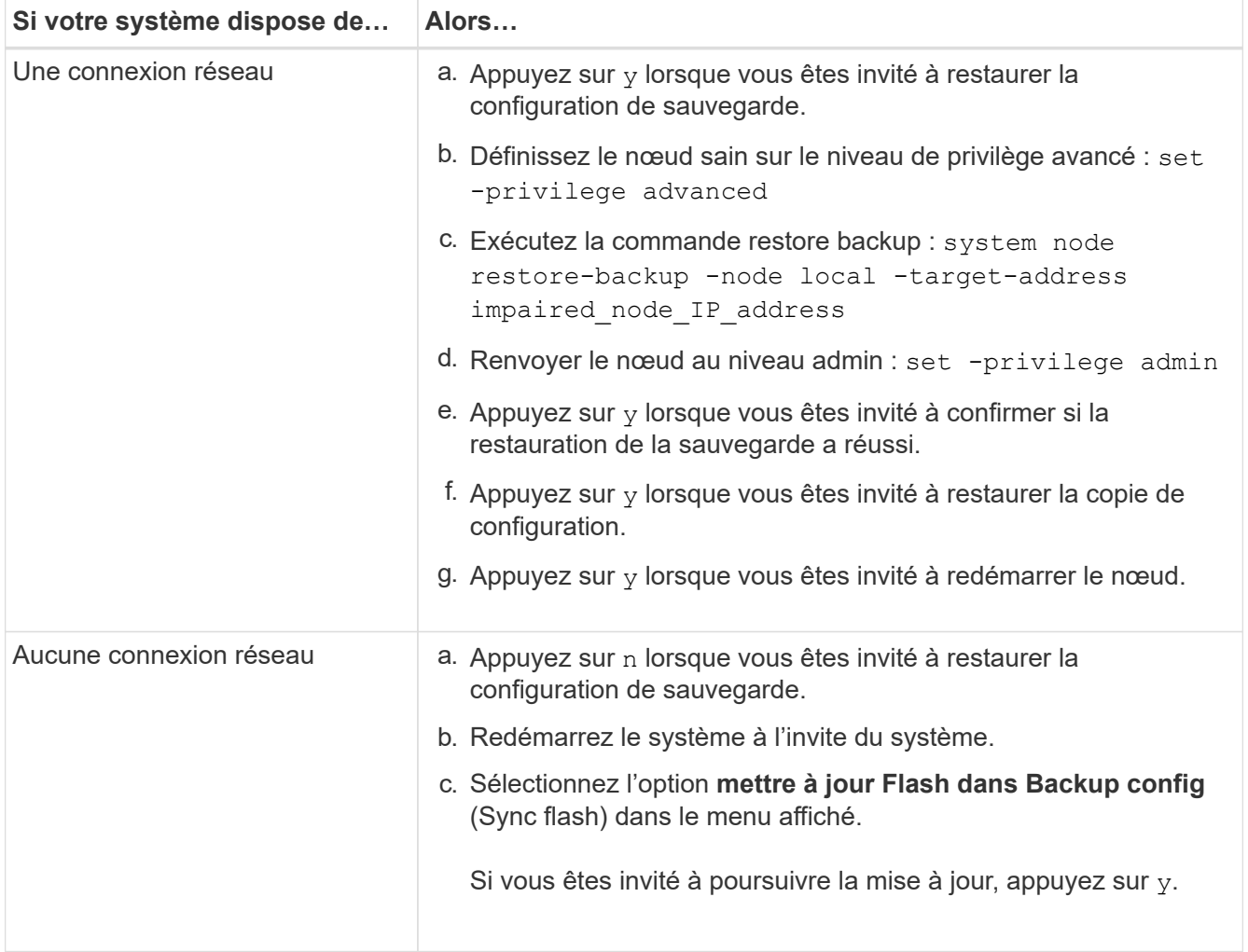

4. Assurez-vous que les variables environnementales sont définies comme prévu :

- a. Prenez le contrôleur vers l'invite DU CHARGEUR.
- b. Vérifiez les paramètres de la variable d'environnement à l'aide de l' printenv commande.
- c. Si une variable d'environnement n'est pas définie comme prévu, modifiez-la avec le setenv *environment-variable-name changed-value* commande.
- d. Enregistrez vos modifications à l'aide du savenv commande.
- 5. Le suivant dépend de la configuration de votre système :
	- Si keymanager, NSE ou NVE intégré est configuré sur votre système, rendez-vous sur [OKM, NSE et](#page-138-0) [NVE si besoin](#page-138-0)
	- Si keymanager, NSE ou NVE intégré ne sont pas configurés sur votre système, effectuez les étapes de cette section.
- 6. Dans l'invite DU CHARGEUR, entrez le boot ontap commande.

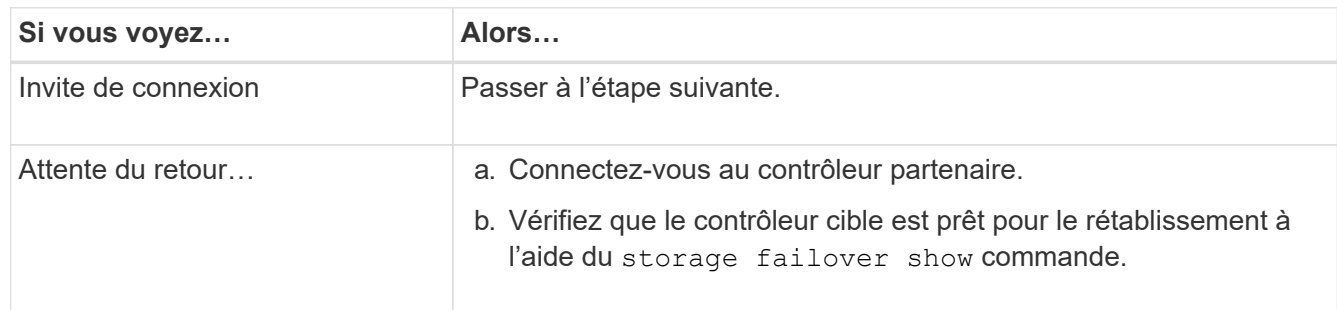

- 7. Branchez le câble de la console au contrôleur partenaire.
- 8. Reaccordez le contrôleur à l'aide du storage failover giveback -fromnode local commande.
- 9. À l'invite du cluster, vérifiez les interfaces logiques avec le net int show -is-home false commande.

Si l'une des interfaces est indiquée comme « FALSE », restaurez ces interfaces à son port d'origine à l'aide de l' net int revert -vserver *vserver* name -lif *lif* name commande.

- 10. Déplacez le câble de la console vers le contrôleur réparé et exécutez le version -v Commande pour vérifier les versions de ONTAP.
- 11. Si vous n'utilisez pas le chiffrement du stockage, restaurez le rétablissement automatique et AutoSupport :
	- a. Restaurez le retour automatique si vous le désactivez à l'aide de storage failover modify -node local -auto-giveback true commande.
	- b. Si une fenêtre de maintenance AutoSupport a été déclenchée, mettez-la fin à l'aide du system node autosupport invoke -node \* -type all -message MAINT=END commande.

## <span id="page-138-0"></span>**Restaurez OKM, NSE et NVE selon les besoins - FAS2800**

Une fois les variables d'environnement vérifiées, vous devez effectuer les étapes spécifiques aux systèmes sur lesquels le gestionnaire de clés intégré (OKM), le chiffrement de stockage NetApp (NSE) ou le chiffrement de volume NetApp (NVE) sont activés à l'aide des paramètres que vous avez capturés au début de cette procédure.

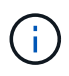

Si NSE ou NVE sont activés avec le gestionnaire de clés intégré, vous devez restaurer les paramètres que vous avez capturés au début de cette procédure.

## **Étapes**

- 1. Branchez le câble de la console au contrôleur cible.
- 2. Utilisez le boot ontap Commande à l'invite DU CHARGEUR pour démarrer le contrôleur.
- 3. Vérifiez la sortie de la console :

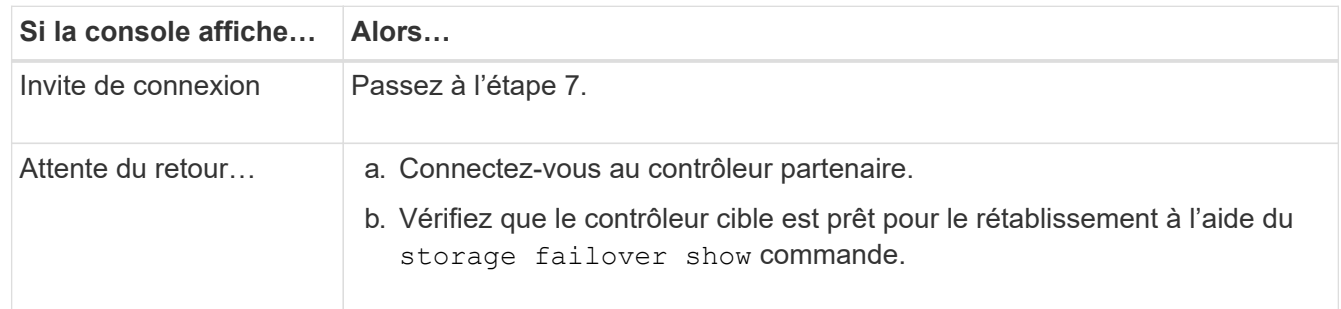

- 4. Déplacez le câble de la console vers le contrôleur partenaire et redonnez le stockage du contrôleur cible à l'aide du storage failover giveback -fromnode local -only-cfo-aggregates true local commande.
	- Si la commande échoue en raison d'un disque en panne, désengagez physiquement le disque en panne, mais laissez le disque dans le slot jusqu'à ce qu'un disque de remplacement soit reçu.
	- Si la commande échoue en raison d'une session CIFS ouverte, vérifiez auprès du client comment fermer les sessions CIFS.

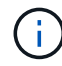

L'arrêt du protocole CIFS peut entraîner la perte de données.

- Si la commande échoue parce que le partenaire n'est pas prêt, attendez 5 minutes pour que le système NVMEMs se synchronise.
- Si la commande échoue en raison d'un processus NDMP, SnapMirror ou SnapVault, désactivez le processus. Consultez le centre de documentation approprié pour plus d'informations.
- 5. Attendre 3 minutes et vérifier l'état du basculement à l'aide du storage failover show commande.
- 6. À l'invite clustershell, entrez le net int show -is-home false commande pour lister les interfaces logiques qui ne se trouvent pas sur leur contrôleur et son port de base.

Si des interfaces sont répertoriées comme false, restaurez ces interfaces à leur port de départ à l'aide de l' net int revert -vserver Cluster -lif *nodename* commande.

- 7. Déplacer le câble de la console vers le contrôleur cible et exécuter le version -v Commande pour vérifier les versions de ONTAP.
- 8. Restaurez le retour automatique si vous le désactivez à l'aide de storage failover modify -node local -auto-giveback true commande.
- 9. Utilisez le storage encryption disk show à l'invite clustershell, pour vérifier la sortie.
- 10. Utilisez le security key-manager key query Commande pour afficher les ID de clé des clés d'authentification stockées sur les serveurs de gestion des clés.
	- Si le Restored colonne = yes/true, vous avez terminé et pouvez procéder à la procédure de

remplacement.

◦ Si le Key Manager type = external et le Restored colonne = tout autre élément que yes/true, utilisez l' security key-manager external restore Commande permettant de restaurer les ID de clé des clés d'authentification.

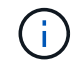

Si la commande échoue, contactez l'assistance clientèle.

◦ Si le Key Manager type = onboard et le Restored colonne = tout autre élément que yes/true, utilisez l' security key-manager onboard sync Commande permettant de resynchroniser le type de gestionnaire de clés.

Utilisez la requête de clé de sécurité du gestionnaire de clés pour vérifier que l' Restored colonne = yes/true pour toutes les clés d'authentification.

- 11. Branchez le câble de la console au contrôleur partenaire.
- 12. Reaccordez le contrôleur à l'aide du storage failover giveback -fromnode local commande.
- 13. Restaurez le retour automatique si vous le désactivez à l'aide de storage failover modify -node local -auto-giveback true commande.
- 14. Restaurez AutoSupport s'il a été désactivé à l'aide de system node autosupport invoke -node \* -type all -message MAINT=END

#### **Renvoyer la pièce défectueuse à NetApp - FAS2800**

Retournez la pièce défectueuse à NetApp, tel que décrit dans les instructions RMA (retour de matériel) fournies avec le kit. Voir la ["Retour de pièce et amp ; remplacements"](https://mysupport.netapp.com/site/info/rma) pour plus d'informations.

## **Remplacer le module de cache - FAS2800**

Vous devez remplacer le module de cache du module de contrôleur lorsque votre système enregistre un message AutoSupport (ASUP) unique que le module a mis hors ligne. Dans le cas contraire, les performances s'en trouvent affectées.

• Vous devez remplacer le composant défectueux par un composant FRU de remplacement que vous avez reçu de votre fournisseur.

## **Étape 1 : arrêtez le contrôleur défaillant**

Pour arrêter le contrôleur défaillant, vous devez déterminer l'état du contrôleur et, si nécessaire, prendre le contrôle de façon à ce que le contrôleur en bonne santé continue de transmettre des données provenant du stockage défaillant du contrôleur.

## **Description de la tâche**

Si vous avez un cluster avec plus de deux nœuds, il doit être dans le quorum. Si le cluster n'est pas au quorum ou si un contrôleur en bonne santé affiche la valeur false pour l'éligibilité et la santé, vous devez corriger le problème avant de mettre le contrôleur en panne hors tension.

## ["Référence de l'administration du système ONTAP 9"](http://docs.netapp.com/ontap-9/topic/com.netapp.doc.dot-cm-sag/home.html)

Vous pouvez effacer le contenu de votre module de cache avant de le remplacer.

## **Étapes**

- 1. Bien que les données du module de cache soient cryptées, il est possible que vous souhaitiez effacer toutes les données du module de cache pour personnes affaiblies et vérifier que le module de cache n'a pas de données :
	- a. Effacer les données du module de cache : system controller flash-cache secure-erase run -node *node name* localhost -device-id *device\_number*

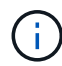

Exécutez le system controller flash-cache show Si vous ne connaissez pas l'ID de périphérique flashcache.

b. Vérifiez que les données ont été effacées du module de cache : system controller flashcache secure-erase show

La sortie doit afficher l'état du module de cache comme effacé.

2. Si AutoSupport est activé, supprimez la création automatique de dossier en invoquant un message AutoSupport : system node autosupport invoke -node \* -type all -message MAINT=number\_of\_hours\_downh

Le message AutoSupport suivant supprime la création automatique de dossiers pendant deux heures : cluster1:\*> system node autosupport invoke -node \* -type all -message MAINT=2h

3. Si le contrôleur défectueux fait partie d'une paire HA, désactivez le rétablissement automatique à partir de la console du contrôleur en bon état : storage failover modify -node local -auto-giveback false

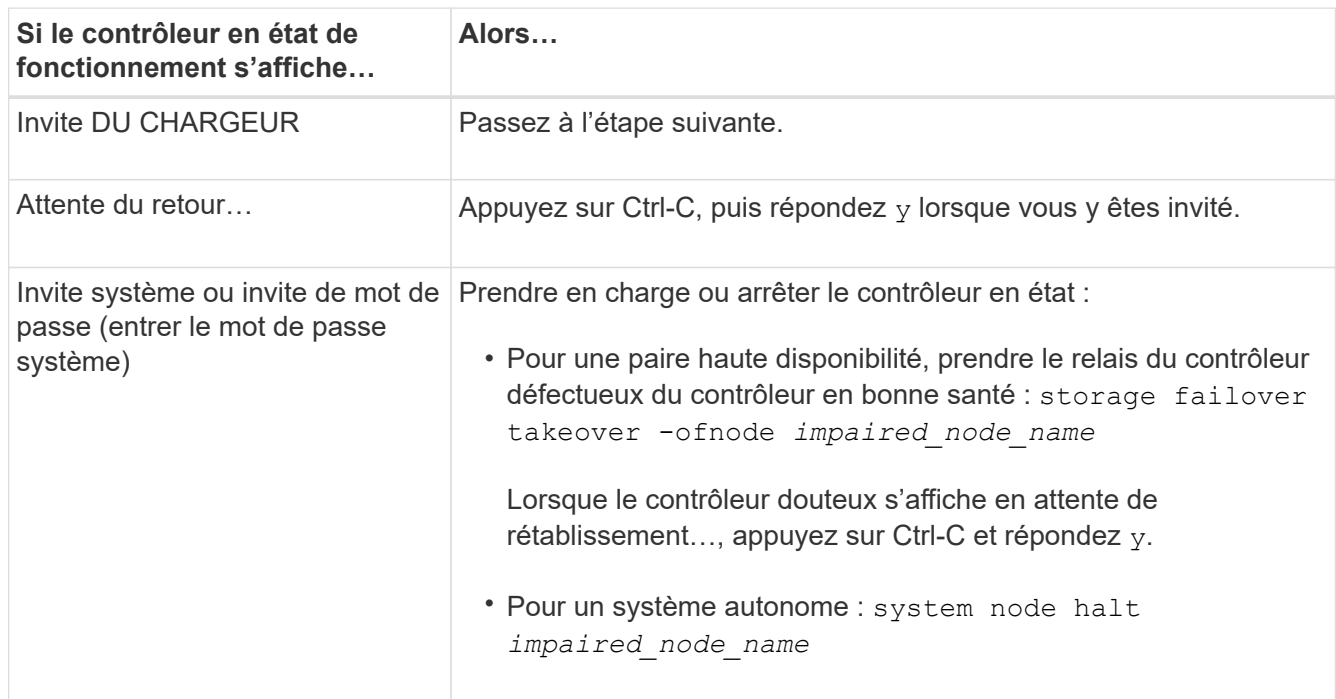

4. Faites passer le contrôleur douteux à l'invite DU CHARGEUR :

# **Étape 2 : retirer le module de contrôleur**

Retirez le module de contrôleur du système, puis retirez le capot du module de contrôleur.

# **Étapes**

- 1. Si vous n'êtes pas déjà mis à la terre, mettez-vous à la terre correctement.
- 2. Desserrez le crochet et la bride de boucle qui relient les câbles au périphérique de gestion des câbles, puis débranchez les câbles système et les SFP (si nécessaire) du module de contrôleur, en maintenant une trace de l'emplacement où les câbles ont été connectés.

Laissez les câbles dans le périphérique de gestion des câbles de sorte que lorsque vous réinstallez le périphérique de gestion des câbles, les câbles sont organisés.

- 3. Retirez et mettez de côté les dispositifs de gestion des câbles des côtés gauche et droit du module de contrôleur.
- 4. Appuyez sur le loquet de la poignée de came jusqu'à ce qu'il se libère, ouvrez complètement la poignée de came pour libérer le module de contrôleur du fond de panier central, puis, à l'aide de deux mains, retirez le module de contrôleur du châssis.

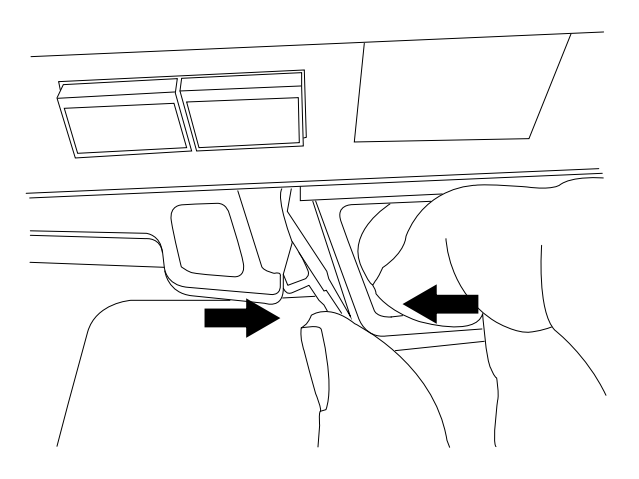

- 5. Retournez le module de contrôleur et placez-le sur une surface plane et stable.
- 6. Ouvrez le capot en appuyant sur les boutons bleus situés sur les côtés du module de contrôleur pour libérer le capot, puis faites pivoter le capot vers le haut et hors du module de contrôleur.

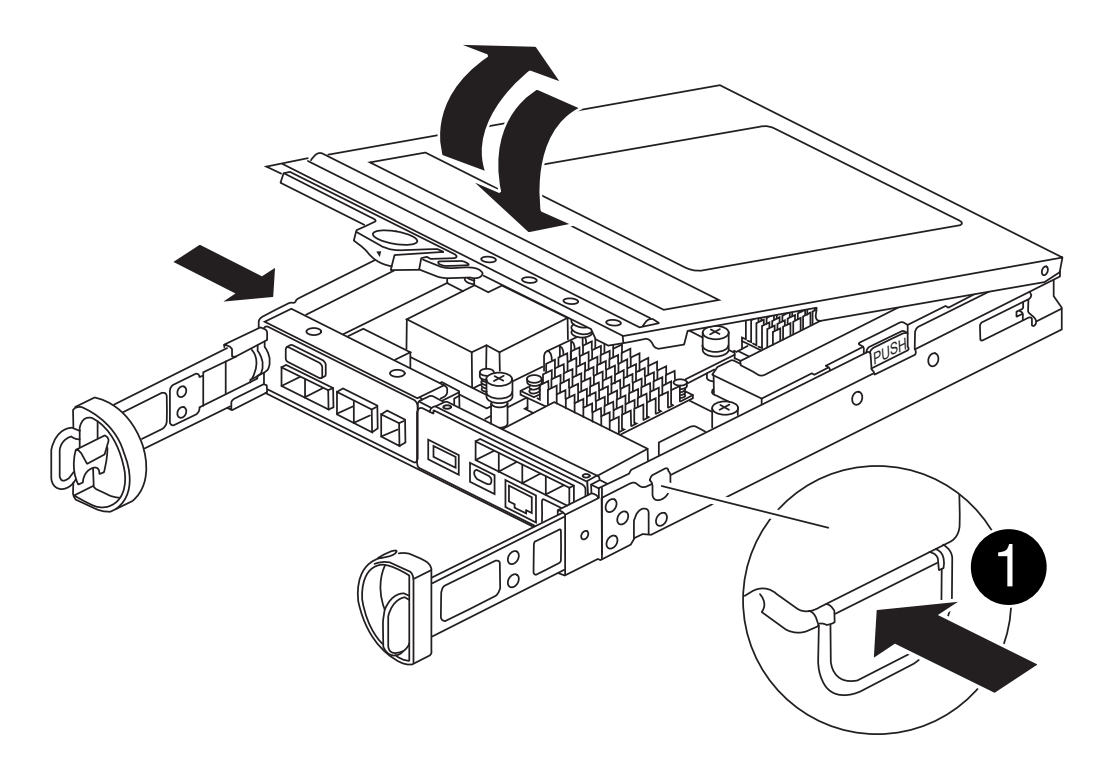

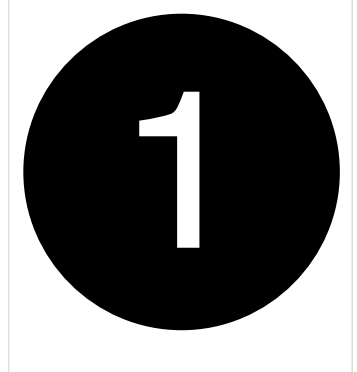

## **Étape 3 : remplacer un module de cache**

Localisez le module de cache à l'intérieur du contrôleur, retirez le module de cache défectueux et remplacezle.

## [Animation - remplacer le module de mise en cache](https://netapp.hosted.panopto.com/Panopto/Pages/Embed.aspx?id=12b339c5-640a-4be8-a5fc-af47017276fd)

Votre système de stockage doit répondre à certains critères en fonction de votre situation :

- Il doit disposer du système d'exploitation approprié pour le module de cache que vous installez.
- Il doit prendre en charge la capacité de mise en cache.
- Tous les autres composants du système de stockage doivent fonctionner correctement. Si ce n'est pas le cas, vous devez contacter le support technique.

#### **Étapes**

- 1. Si vous n'êtes pas déjà mis à la terre, mettez-vous à la terre correctement.
- 2. Localisez le module de cache défectueux près de l'arrière du module de contrôleur et retirez-le.
	- a. Appuyez sur le bouton de déverrouillage bleu et faites pivoter le module de cache vers le haut.
	- b. Tirez doucement le module de cache hors du boîtier.
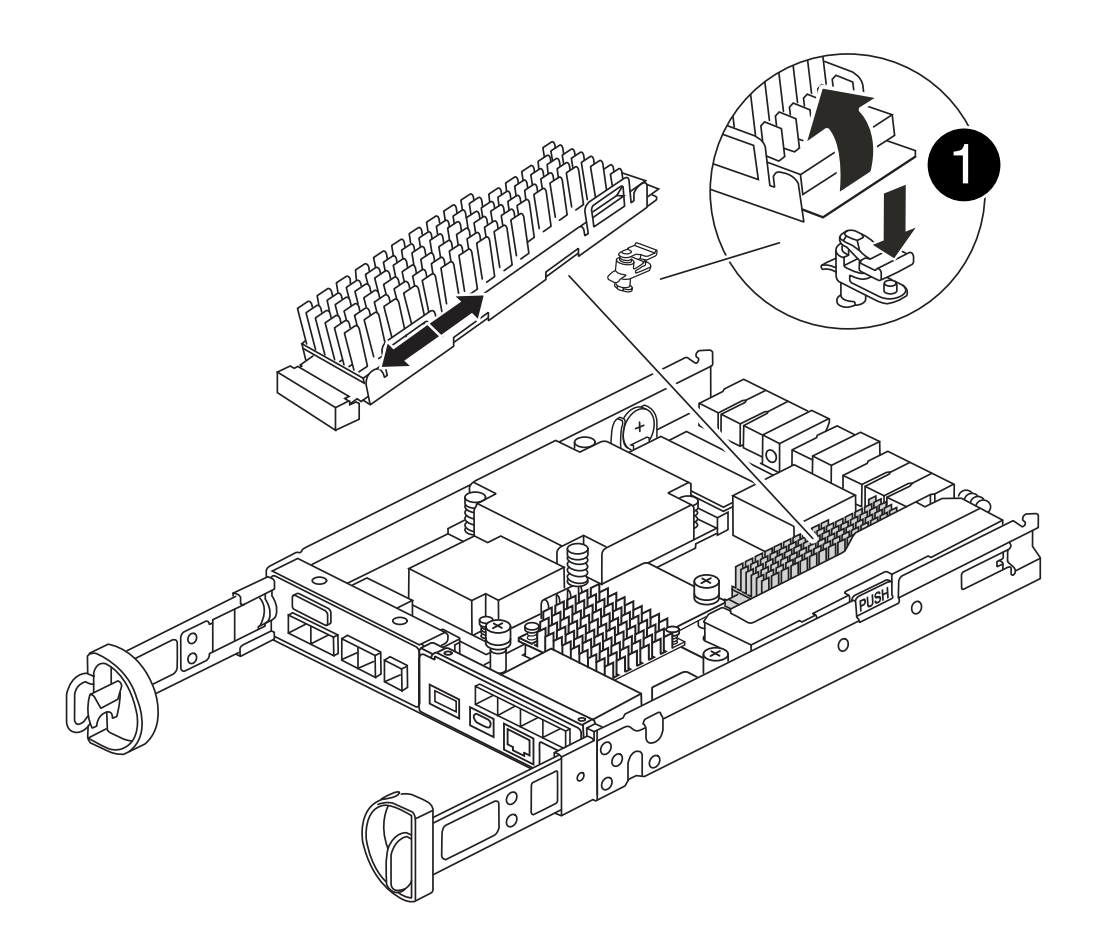

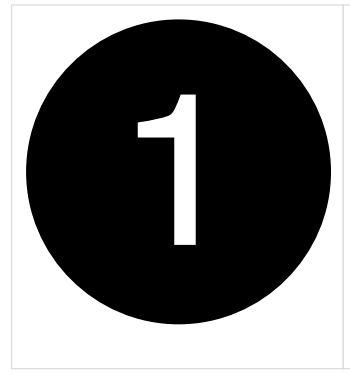

Bouton de déverrouillage du module de mise en cache

- 3. Alignez les bords du module de cache de remplacement avec le support du boîtier, puis poussez-le doucement dans le support.
- 4. Vérifiez que le module de mise en cache est bien placé dans le support.

Si nécessaire, retirez le module de cache et réinstallez-le dans le support.

- 5. Appuyez sur le bouton de verrouillage bleu, faites pivoter le module de cache complètement vers le bas, puis relâchez le bouton de verrouillage pour verrouiller le module de cache en place.
- 6. Réinstallez le capot du module de contrôleur et verrouillez-le en place.

#### **Étape 4 : réinstallez le module de contrôleur**

Réinstallez le module de contrôleur dans le châssis.

## **Étapes**

- 1. Si vous n'êtes pas déjà mis à la terre, mettez-vous à la terre correctement.
- 2. Si vous ne l'avez pas encore fait, remettez le capot sur le module de contrôleur.
- 3. Retournez le module de contrôleur et alignez l'extrémité sur l'ouverture du châssis.
- 4. Poussez doucement le module de contrôleur à mi-chemin dans le système.

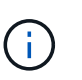

N'insérez pas complètement le module de contrôleur dans le châssis tant qu'il n'y a pas été demandé.

5. Recâblage du système, selon les besoins.

Si vous avez retiré les convertisseurs de support (QSFP ou SFP), n'oubliez pas de les réinstaller si vous utilisez des câbles à fibre optique.

- 6. Terminez la réinstallation du module de contrôleur :
	- a. Avec la poignée de came en position ouverte, poussez fermement le module de contrôleur jusqu'à ce qu'il rencontre le fond de panier et soit bien en place, puis fermez la poignée de came en position verrouillée.

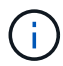

Ne forcez pas trop lorsque vous faites glisser le module de contrôleur dans le châssis pour éviter d'endommager les connecteurs.

Le contrôleur commence à démarrer dès qu'il est complètement inséré dans le châssis.

- a. Si ce n'est déjà fait, réinstallez le périphérique de gestion des câbles.
- b. Fixez les câbles au dispositif de gestion des câbles à l'aide du crochet et de la sangle de boucle.

#### **Étape 5 : restaurez le rétablissement automatique et le AutoSupport**

Restaurez le rétablissement automatique et les AutoSupport s'ils ont été désactivés.

- 1. Restaurez le rétablissement automatique à l'aide de storage failover modify -node local -auto-giveback true commande.
- 2. Si une fenêtre de maintenance AutoSupport a été déclenchée, mettez-la fin à l'aide du system node autosupport invoke -node \* -type all -message MAINT=END

#### **Étape 6 : renvoyer la pièce défaillante à NetApp**

Retournez la pièce défectueuse à NetApp, tel que décrit dans les instructions RMA (retour de matériel) fournies avec le kit. Voir la ["Retour de pièce et amp ; remplacements"](https://mysupport.netapp.com/site/info/rma) pour plus d'informations.

#### **Châssis**

#### **Présentation du remplacement du châssis - FAS2800**

Pour remplacer le châssis, vous devez déplacer les blocs d'alimentation, les disques durs et les modules de contrôleur ou les modules du châssis endommagé vers le nouveau châssis, puis remplacer le châssis endommagé par le rack ou l'armoire système de l'équipement par le nouveau châssis du même modèle que le châssis défaillant.

Tous les autres composants du système doivent fonctionner correctement ; si ce n'est pas le cas, vous devez contacter le support technique.

- Cette procédure peut être utilisée avec toutes les versions de ONTAP prises en charge par votre système.
- Cette procédure est rédigée en supposant que vous déplacez tous les disques et modules de contrôleur vers le nouveau châssis, et que le châssis est un nouveau composant de NetApp.
- Cette procédure est perturbatrice. Dans le cas d'un cluster à deux contrôleurs, vous devez disposer d'une panne totale du service et d'une panne partielle dans l'un des clusters à plusieurs nœuds.

#### **Arrêter les contrôleurs - FAS2800**

Cette procédure concerne uniquement les configurations à 2 nœuds non MetroCluster. Si votre système comporte plus de deux nœuds, reportez-vous à la section ["Comment](https://kb.netapp.com/Advice_and_Troubleshooting/Data_Storage_Software/ONTAP_OS/How_to_perform_a_graceful_shutdown_and_power_up_of_one_HA_pair_in_a_4__node_cluster) [effectuer un arrêt normal et mettre sous tension une paire haute disponibilité dans un](https://kb.netapp.com/Advice_and_Troubleshooting/Data_Storage_Software/ONTAP_OS/How_to_perform_a_graceful_shutdown_and_power_up_of_one_HA_pair_in_a_4__node_cluster) [cluster à 4 nœuds".](https://kb.netapp.com/Advice_and_Troubleshooting/Data_Storage_Software/ONTAP_OS/How_to_perform_a_graceful_shutdown_and_power_up_of_one_HA_pair_in_a_4__node_cluster)

## **Avant de commencer**

Éléments requis :

- Informations d'identification de l'administrateur local pour ONTAP.
- Phrase secrète pour la gestion des clés intégrée NetApp à l'échelle du cluster (OKM) en cas d'utilisation du chiffrement du stockage.
- Accès SP/BMC pour chaque contrôleur.
- Empêchez tous les clients/hôtes d'accéder aux données sur le système NetApp.
- Suspendre les tâches de sauvegarde externes.
- Outils et équipements nécessaires au remplacement.

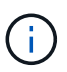

Si le système est un système NetApp StorageGRID ou ONTAP S3 utilisé en tant que Tier cloud FabricPool, reportez-vous au ["Arrêtez et mettez votre système de stockage sous tension en](https://kb.netapp.com/onprem/ontap/hardware/What_is_the_procedure_for_graceful_shutdown_and_power_up_of_a_storage_system_during_scheduled_power_outage#) [toute simplicité"](https://kb.netapp.com/onprem/ontap/hardware/What_is_the_procedure_for_graceful_shutdown_and_power_up_of_a_storage_system_during_scheduled_power_outage#) après avoir effectué cette procédure.

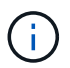

Si vous utilisez des LUN de baies FlexArray, suivez la documentation spécifique du fournisseur à la baie de stockage pour la procédure d'arrêt à effectuer pour ces systèmes après avoir réalisé cette procédure.

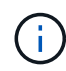

Si vous utilisez des disques SSD, reportez-vous à la section ["SU490 : meilleures pratiques](https://kb.netapp.com/Support_Bulletins/Customer_Bulletins/SU490) [relatives aux SSD \(impact : critique\) : évitez les risques de panne disque et de perte de données](https://kb.netapp.com/Support_Bulletins/Customer_Bulletins/SU490) [si vous les mettez hors tension pendant plus de deux mois"](https://kb.netapp.com/Support_Bulletins/Customer_Bulletins/SU490)

Avant de procéder à l'arrêt, vous devez :

- Effectuer des opérations supplémentaires ["vérifications de l'état du système".](https://kb.netapp.com/onprem/ontap/os/How_to_perform_a_cluster_health_check_with_a_script_in_ONTAP)
- Mettez à niveau ONTAP vers une version recommandée pour le système.
- Résoudre tout ["Alertes et risques liés au bien-être Active IQ"](https://activeiq.netapp.com/). Notez toutes les anomalies présentes sur le système, telles que les voyants des composants du système.

## **Étapes**

- 1. Connectez-vous au cluster via SSH ou connectez-vous à un nœud du cluster à l'aide d'un câble de console local et d'un ordinateur portable/d'une console.
- 2. Désactivez AutoSupport et indiquez la durée pendant laquelle vous vous attendez à ce que le système soit hors ligne :

system node autosupport invoke -node \* -type all -message "MAINT=8h Power Maintenance"

3. Identifiez l'adresse SP/BMC de tous les nœuds :

system service-processor show -node \* -fields address

- 4. Quitter le cluster shell : exit
- 5. Connectez-vous au processeur de service/contrôleur BMC via SSH en utilisant l'adresse IP de l'un des nœuds répertoriés dans le résultat de l'étape précédente.

Si votre utilise une console ou un ordinateur portable, connectez-vous au contrôleur à l'aide des mêmes informations d'identification d'administrateur de cluster.

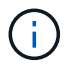

Ouvrez une session SSH sur chaque connexion SP/BMC afin de pouvoir surveiller la progression.

6. Arrêter tous les nœuds du cluster :

```
system node halt -node * -skip-lif-migration-before-shutdown true -ignore
-quorum-warnings true -inhibit-takeover true.
```
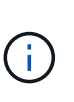

Pour les clusters qui utilisent SnapMirror en mode synchrone : system node halt -node \* -skip-lif-migration-before-shutdown true -ignore-quorum -warnings true -inhibit-takeover true -ignore-strict-sync-warnings true

- 7. Entrez **y** pour chaque contrôleur du cluster lorsque vous voyez *Warning: Are you sure you want to halt node "cluster name-controller number"? {y|n}:*
- 8. Attendez que chaque contrôleur s'arrête et affichez l'invite DU CHARGEUR.
- 9. Mettez chaque bloc d'alimentation hors tension ou débranchez-les s'il n'y a pas d'interrupteur marche/arrêt du bloc d'alimentation.
- 10. Débranchez le cordon d'alimentation de chaque bloc d'alimentation.
- 11. Vérifiez que tous les contrôleurs du châssis défectueux sont hors tension.

#### **Déplacer et remplacer le matériel - FAS2800**

Déplacez les blocs d'alimentation, les disques durs et les modules de contrôleur du châssis défectueux vers le châssis de remplacement, puis remplacez le châssis défectueux du rack ou de l'armoire système par le châssis de remplacement du même modèle que le châssis défectueux.

# **Étape 1 : déplacer un bloc d'alimentation**

Le retrait d'un bloc d'alimentation lors du remplacement d'un châssis implique la mise hors tension, la déconnexion et le retrait du bloc d'alimentation du châssis défectueux, ainsi que l'installation et la connexion sur le châssis de remplacement.

- 1. Si vous n'êtes pas déjà mis à la terre, mettez-vous à la terre correctement.
- 2. Mettez le bloc d'alimentation hors tension et débranchez les câbles d'alimentation :
	- a. Eteindre l'interrupteur de l'alimentation en panne.
	- b. Ouvrez le dispositif de retenue du câble d'alimentation, puis débranchez le câble d'alimentation du bloc d'alimentation.
	- c. Débranchez le câble d'alimentation de la source d'alimentation.
- 3. Appuyez sur le loquet de la poignée de came du bloc d'alimentation, puis ouvrez la poignée de came pour libérer complètement le bloc d'alimentation du plan central.
- 4. Utilisez la poignée de came pour faire glisser le bloc d'alimentation hors du système.

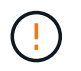

Lors de la dépose d'une alimentation électrique, toujours utiliser deux mains pour soutenir son poids.

- 5. Répétez les étapes précédentes pour les blocs d'alimentation restants.
- 6. À l'aide des deux mains, soutenez et alignez les bords du bloc d'alimentation avec l'ouverture du châssis du système, puis poussez doucement le bloc d'alimentation dans le châssis à l'aide de la poignée de came.

Les blocs d'alimentation sont munis de clés et ne peuvent être installés qu'une seule fois.

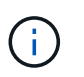

Ne pas exercer de force excessive lors du glissement du bloc d'alimentation dans le système. Vous pouvez endommager le connecteur.

- 7. Fermez la poignée de came de façon à ce que le loquet s'enclenche en position verrouillée et que le bloc d'alimentation soit bien en place.
- 8. Rebranchez le câble d'alimentation et fixez-le au bloc d'alimentation à l'aide du mécanisme de verrouillage du câble d'alimentation.

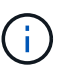

Connectez uniquement le câble d'alimentation au bloc d'alimentation. Ne connectez pas le câble d'alimentation à une source d'alimentation pour le moment.

## **Étape 2 : retirer le module de contrôleur**

Retirez le ou les modules du contrôleur du châssis défectueux.

1. Desserrez le crochet et la bride de boucle qui relient les câbles au périphérique de gestion des câbles, puis débranchez les câbles système et les SFP (si nécessaire) du module de contrôleur, en maintenant une trace de l'emplacement où les câbles ont été connectés.

Laissez les câbles dans le périphérique de gestion des câbles de sorte que lorsque vous réinstallez le périphérique de gestion des câbles, les câbles sont organisés.

2. Retirez et mettez de côté les dispositifs de gestion des câbles des côtés gauche et droit du module de

contrôleur.

3. Appuyez sur le loquet de la poignée de came jusqu'à ce qu'il se libère, ouvrez complètement la poignée de came pour libérer le module de contrôleur du fond de panier central, puis, à l'aide de deux mains, retirez le module de contrôleur du châssis.

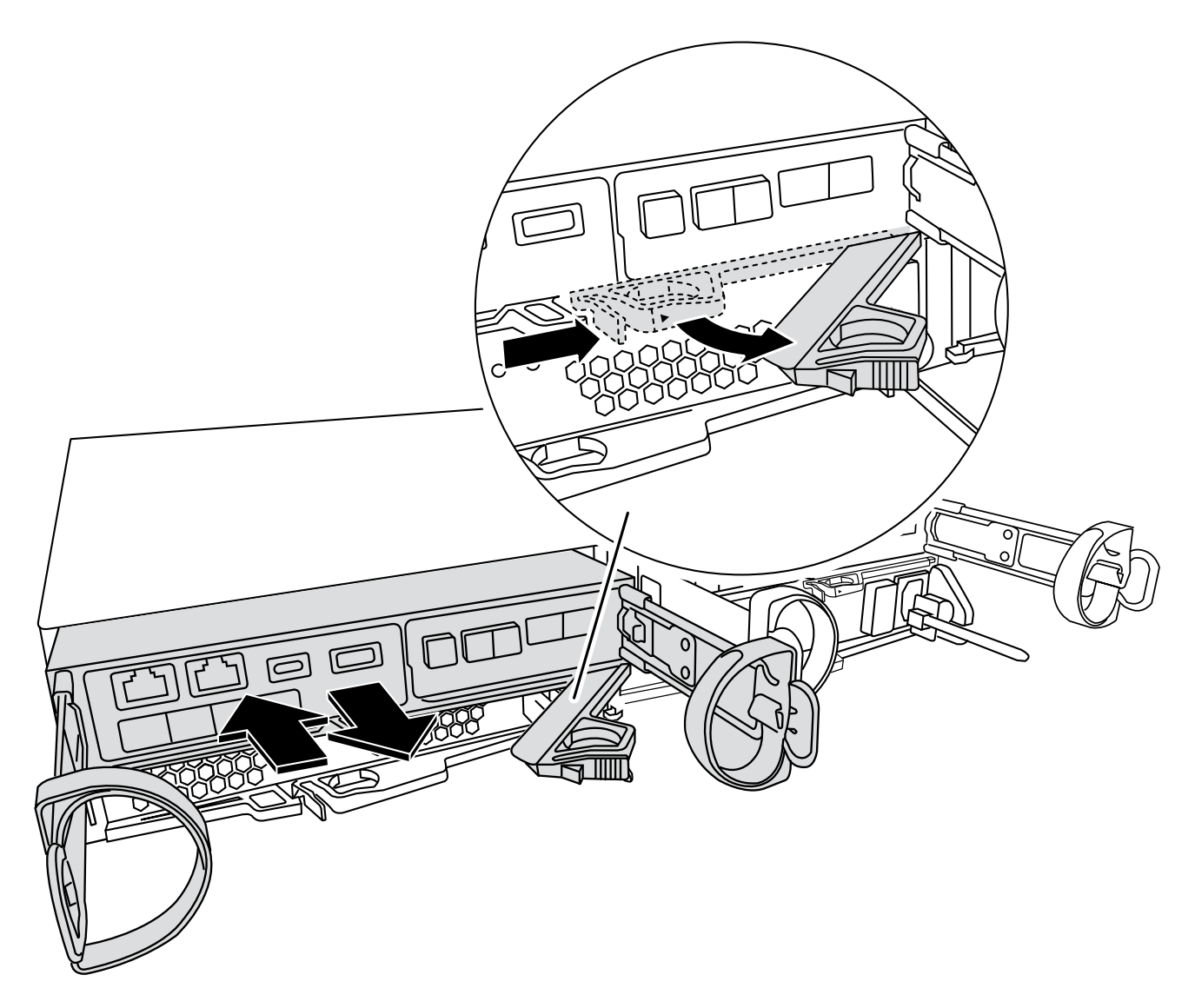

- 4. Mettez le module de contrôleur de côté en lieu sûr.
- 5. Répétez ces étapes pour le second module de contrôleur du châssis.

## **Étape 3 : déplacez les disques vers le châssis de remplacement**

Déplacez les lecteurs de chaque ouverture de baie de lecteur du châssis défectueux vers la même ouverture de baie dans le châssis de remplacement.

- 1. Retirez délicatement le cadre de l'avant du système.
- 2. Retirez les lecteurs :
	- a. Appuyez sur le bouton de déverrouillage situé sur le côté opposé des voyants.
	- b. Tirez la poignée de came jusqu'à sa position d'ouverture complète pour dégager le lecteur du fond de panier central, puis faites glisser doucement le lecteur hors du châssis.

Le lecteur doit se désengager du châssis, ce qui lui permet de glisser hors du châssis.

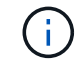

Lors de la dépose d'un entraînement, toujours utiliser deux mains pour soutenir son poids.

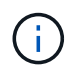

Les disques sont fragiles. Manipulez-les le moins possible pour éviter d'endommager ces derniers.

- 3. Alignez le lecteur du châssis défectueux avec la même ouverture de baie dans le châssis de remplacement.
- 4. Poussez doucement le lecteur dans le châssis aussi loin que possible.

La poignée de came s'engage et commence à tourner en position fermée.

5. Poussez fermement le disque le reste dans le châssis, puis verrouillez la poignée de came en la poussant contre le support de disque.

Assurez-vous de fermer lentement la poignée de came de manière à ce qu'elle s'aligne correctement sur l'avant du support d'entraînement. Il clique sur lorsqu'il est sécurisé.

6. Répétez la procédure pour les autres lecteurs du système.

## **Étape 4 : remplacer un châssis depuis le rack d'équipement ou l'armoire système**

Retirez le châssis existant du rack d'équipement ou de l'armoire système et installez le nouveau châssis dans le rack d'équipement ou l'armoire système.

- 1. Retirez les vis des points de montage du châssis.
- 2. Avec l'aide de deux ou trois personnes, faites glisser le châssis défectueux hors des rails du rack dans une armoire système ou des supports *L* dans un rack d'équipement, puis mettez-le de côté.
- 3. Si vous n'êtes pas déjà mis à la terre, mettez-vous à la terre correctement.
- 4. De deux à trois personnes, installez le châssis de remplacement dans le rack ou l'armoire système en guidant le châssis sur les rails de rack d'une armoire système ou sur les supports *L* dans un rack d'équipement.
- 5. Faites glisser le châssis complètement dans le rack de l'équipement ou l'armoire système.
- 6. Fixez l'avant du châssis au rack de l'équipement ou à l'armoire système à l'aide des vis que vous avez retirées du châssis défectueux.
- 7. Si ce n'est déjà fait, installez le cadre.

## **Étape 5 : installer le contrôleur**

Installez le module de contrôleur et tous les autres composants dans le châssis de remplacement, puis démarrez-le en mode Maintenance.

Pour les paires haute disponibilité avec deux modules de contrôleur dans le même châssis, l'ordre dans lequel vous installez le module de contrôleur est particulièrement important, car il tente de redémarrer dès que vous le placez entièrement dans le châssis.

1. Alignez l'extrémité du module de contrôleur avec l'ouverture du châssis, puis poussez doucement le module de contrôleur à mi-course dans le système.

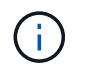

N'insérez pas complètement le module de contrôleur dans le châssis tant qu'il n'y a pas été demandé.

- 2. Recâblage de la console sur le module contrôleur, puis reconnexion du port de gestion.
- 3. Répétez les étapes précédentes pour le second contrôleur du châssis de remplacement.
- 4. Terminez l'installation du module de contrôleur :
	- a. Avec la poignée de came en position ouverte, poussez fermement le module de contrôleur jusqu'à ce qu'il rencontre le fond de panier et soit bien en place, puis fermez la poignée de came en position verrouillée.

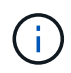

Ne forcez pas trop lorsque vous faites glisser le module de contrôleur dans le châssis pour éviter d'endommager les connecteurs.

- b. Si ce n'est déjà fait, réinstallez le périphérique de gestion des câbles.
- c. Fixez les câbles au dispositif de gestion des câbles à l'aide du crochet et de la sangle de boucle.
- d. Répétez les étapes précédentes pour le second module de contrôleur du châssis de remplacement.
- 5. Connectez les blocs d'alimentation à différentes sources d'alimentation, puis mettez-les sous tension.
- 6. Démarrer chaque contrôleur en mode maintenance :
	- a. Au fur et à mesure que chaque contrôleur démarre, appuyez sur  $Ctr1-C$  pour interrompre le processus de démarrage lorsque le message s'affiche Press Ctrl-C for Boot Menu.

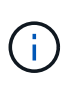

Si l'invite et les modules de contrôleur ne s'affichent pas sur ONTAP, entrez halt, Puis à l'invite DU CHARGEUR, entrez boot ontap, appuyez sur Ctrl-C lorsque vous y êtes invité, puis répétez cette étape.

b. Dans le menu de démarrage, sélectionner l'option pour le mode maintenance.

## **Restaurer et vérifier la configuration - FAS2800**

Vérifiez l'état haute disponibilité du châssis et renvoyez la pièce défectueuse à NetApp en suivant les instructions RMA (retour de matériel) fournies avec le kit.

## **Étape 1 : vérifier et définir l'état de haute disponibilité du châssis**

Vous devez vérifier l'état HA du châssis et, le cas échéant, mettre à jour l'état pour qu'il corresponde à la configuration de votre système.

1. En mode Maintenance, depuis l'un ou l'autre module de contrôleur, afficher l'état HA du module de contrôleur local et du châssis : ha-config show

L'état de la HA doit être le même pour tous les composants.

- 2. Si l'état du système affiché pour le châssis ne correspond pas à la configuration de votre système :
	- a. Définissez l'état haute disponibilité du châssis en fonction de la configuration existante du système : ha-config modify chassis *ha-state*

La valeur de HA-State peut être l'une des suivantes :

- ha
- non-ha
- b. Vérifiez que le paramètre a changé : ha-config show
- 3. Si vous ne l'avez pas déjà fait, recâble le reste de votre système.
- 4. Quitter le mode Maintenance : halt. L'invite DU CHARGEUR s'affiche.
- 5. Démarrez les modules de contrôleur.

# **Étape 2 : afficher le système**

- 1. Si ce n'est pas le cas, rebranchez les câbles d'alimentation aux blocs d'alimentation.
- 2. Mettez les blocs d'alimentation sous tension en basculant le commutateur à bascule sur **ON**, et attendez que les contrôleurs s'allument complètement.
- 3. Vérifiez l'avant et l'arrière du châssis et des contrôleurs à la recherche de voyants de défaillance après la mise sous tension.
- 4. Connectez-vous à l'adresse IP du processeur de service ou du contrôleur BMC des nœuds via SSH. Cette adresse sera la même que celle utilisée pour arrêter les nœuds.
- 5. Effectuez d'autres vérifications de l'état de santé comme décrit dans ["Comment\\_exécuter\\_une\\_vérification\\_de\\_l'intégrité\\_d'un\\_cluster\\_avec\\_un\\_script\\_dans\\_ONTAP"](https://kb.netapp.com/onprem/ontap/os/How_to_perform_a_cluster_health_check_with_a_script_in_ONTAP)
- 6. Si une fenêtre de maintenance AutoSupport a été déclenchée, mettez-la fin à l'aide du system node autosupport invoke -node \* -type all -message MAINT=END commande.

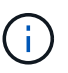

En tant que pratique exemplaire, vous devez effectuer les actions suivantes :

- Résoudre tout ["Alertes et risques liés au bien-être Active IQ"](https://activeiq.netapp.com/) (Active IQ prendra du temps pour traiter les supports automatiques après la mise sous tension - attendez-vous à un retard dans les résultats)
- Courez ["Active IQ Config Advisor"](https://mysupport.netapp.com/site/tools/tool-eula/activeiq-configadvisor)
- Vérifiez l'état du système à l'aide de "Comment exécuter une vérification de l'intégrité d'un cluster avec un script dans ONTAP"

# **Étape 3 : renvoyer la pièce défaillante à NetApp**

Retournez la pièce défectueuse à NetApp, tel que décrit dans les instructions RMA (retour de matériel) fournies avec le kit. Voir la ["Retour de pièce et amp ; remplacements"](https://mysupport.netapp.com/site/info/rma) pour plus d'informations.

## **Contrôleur**

# **Présentation du remplacement du module de contrôleur - FAS2800**

Vous devez passer en revue les conditions préalables à la procédure de remplacement et sélectionner la version appropriée de votre système d'exploitation ONTAP.

- Tous les tiroirs disques doivent fonctionner correctement.
- Si votre système se trouve dans une paire haute disponibilité, le contrôleur en bon état doit pouvoir reprendre le contrôleur en cours de remplacement (appelé « contrôleur défectueux »).

• Cette procédure comprend les étapes de réaffectation automatique ou manuelle des disques au contrôleur *replace*, en fonction de la configuration de votre système.

Vous devez effectuer la réaffectation du disque selon les instructions de la procédure.

- Vous devez remplacer le composant défectueux par un composant FRU de remplacement que vous avez reçu de votre fournisseur.
- Vous devez remplacer un module de contrôleur par un module de contrôleur du même type de modèle. Vous ne pouvez pas mettre à niveau votre système en remplaçant simplement le module de contrôleur.
- Vous ne pouvez pas modifier de disques ou de tiroirs disques dans le cadre de cette procédure.
- Dans cette procédure, le périphérique d'amorçage est déplacé du contrôleur défaillant vers le contrôleur *remplacement* de sorte que le *remplacement* contrôleur démarre dans la même version de ONTAP que l'ancien module de contrôleur.
- Il est important d'appliquer les commandes au cours des étapes suivantes sur les systèmes appropriés :
	- Le contrôleur *trouble* est le contrôleur qui est en cours de remplacement.
	- Le contrôleur *remplacement* est le nouveau contrôleur qui remplace le contrôleur défaillant.
	- Le contrôleur *Healthy* est le contrôleur survivant.
- Vous devez toujours capturer la sortie de la console du contrôleur dans un fichier texte.

Vous disposez ainsi d'un enregistrement de la procédure afin de pouvoir résoudre tout problème que vous pourriez rencontrer pendant le processus de remplacement.

#### **Arrêtez le contrôleur défectueux - FAS2800**

Pour arrêter le contrôleur défaillant, vous devez déterminer l'état du contrôleur et, si nécessaire, prendre le contrôle de façon à ce que le contrôleur en bonne santé continue de transmettre des données provenant du stockage défaillant du contrôleur.

Si vous avez un cluster avec plus de deux nœuds, il doit être dans le quorum. Si le cluster n'est pas au quorum ou si un contrôleur en bonne santé affiche la valeur false pour l'éligibilité et la santé, vous devez corriger le problème avant de désactiver le contrôleur défaillant ; voir ["Synchroniser un nœud avec le cluster"](https://docs.netapp.com/us-en/ontap/system-admin/synchronize-node-cluster-task.html?q=Quorum).

## **Étapes**

1. Si AutoSupport est activé, supprimez la création automatique de dossier en invoquant un message AutoSupport : system node autosupport invoke -node \* -type all -message MAINT= number of hours down h

Le message AutoSupport suivant supprime la création automatique de dossiers pendant deux heures : cluster1:\*> system node autosupport invoke -node \* -type all -message MAINT=2h

- 2. Si le contrôleur défectueux fait partie d'une paire HA, désactivez le rétablissement automatique à partir de la console du contrôleur en bon état : storage failover modify -node local -auto-giveback false
- 3. Faites passer le contrôleur douteux à l'invite DU CHARGEUR :

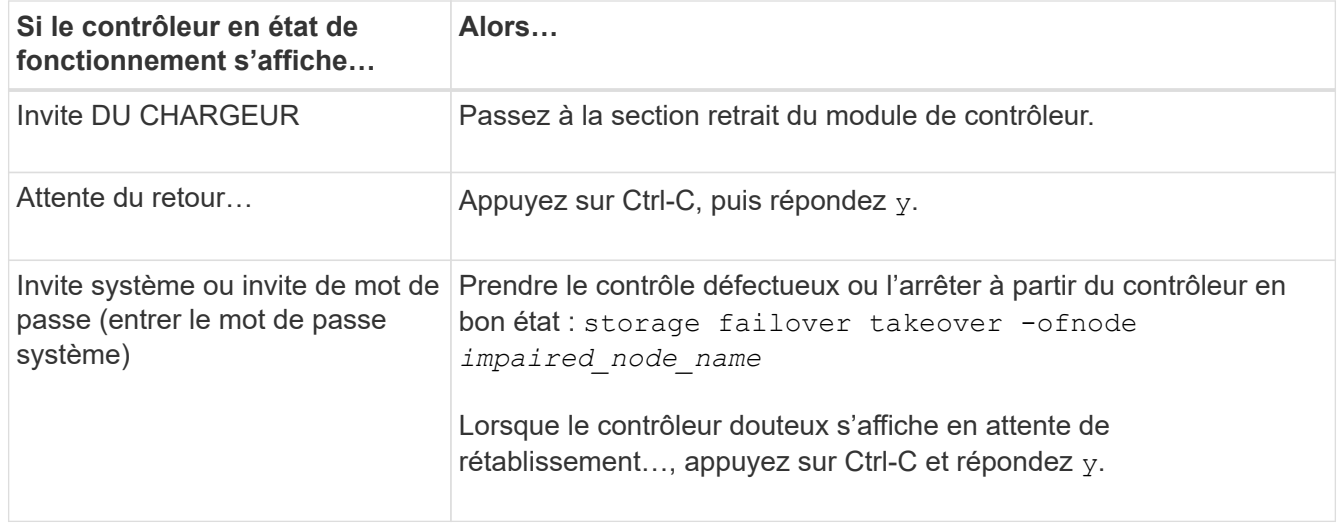

## **Remplacez le matériel du module de contrôleur - FAS2800**

Remplacez le matériel défectueux du module de contrôleur en retirant le contrôleur défectueux, en déplaçant les composants FRU vers le module de contrôleur de remplacement, en installant le module de contrôleur de remplacement dans le châssis, puis en amorçant le module de contrôleur de remplacement.

## [Animation - remplacer un module de contrôleur](https://netapp.hosted.panopto.com/Panopto/Pages/Embed.aspx?id=c83a3301-3161-4d65-86e8-af540147576a)

## **Étape 1 : retirer le module de contrôleur**

Retirez le module de contrôleur défectueux du châssis.

- 1. Si vous n'êtes pas déjà mis à la terre, mettez-vous à la terre correctement.
- 2. Desserrez le crochet et la bride de boucle qui relient les câbles au périphérique de gestion des câbles, puis débranchez les câbles système et les SFP (si nécessaire) du module de contrôleur, en maintenant une trace de l'emplacement où les câbles ont été connectés.

Laissez les câbles dans le périphérique de gestion des câbles de sorte que lorsque vous réinstallez le périphérique de gestion des câbles, les câbles sont organisés.

- 3. Retirez et mettez de côté les dispositifs de gestion des câbles des côtés gauche et droit du module de contrôleur.
- 4. Si vous avez laissé les modules SFP dans le système après avoir retiré les câbles, déplacez-les vers le module de contrôleur de remplacement.
- 5. Appuyez sur le loquet de la poignée de came jusqu'à ce qu'il se libère, ouvrez complètement la poignée de came pour libérer le module de contrôleur du fond de panier central, puis, à l'aide de deux mains, retirez le module de contrôleur du châssis.

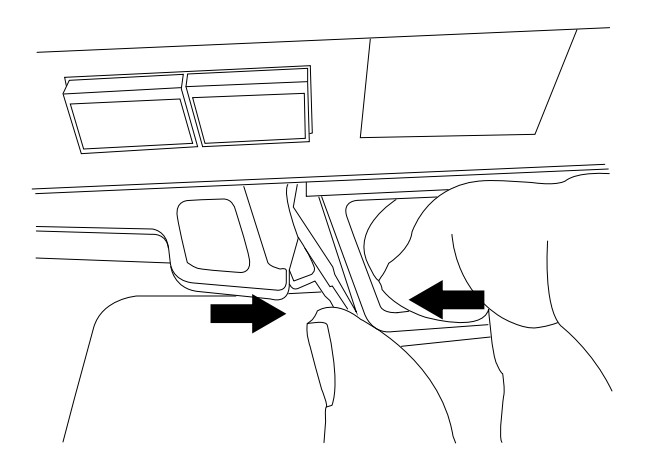

- 6. Retournez le module de contrôleur et placez-le sur une surface plane et stable.
- 7. Ouvrez le capot en appuyant sur les boutons bleus situés sur les côtés du module de contrôleur pour libérer le capot, puis faites pivoter le capot vers le haut et hors du module de contrôleur.

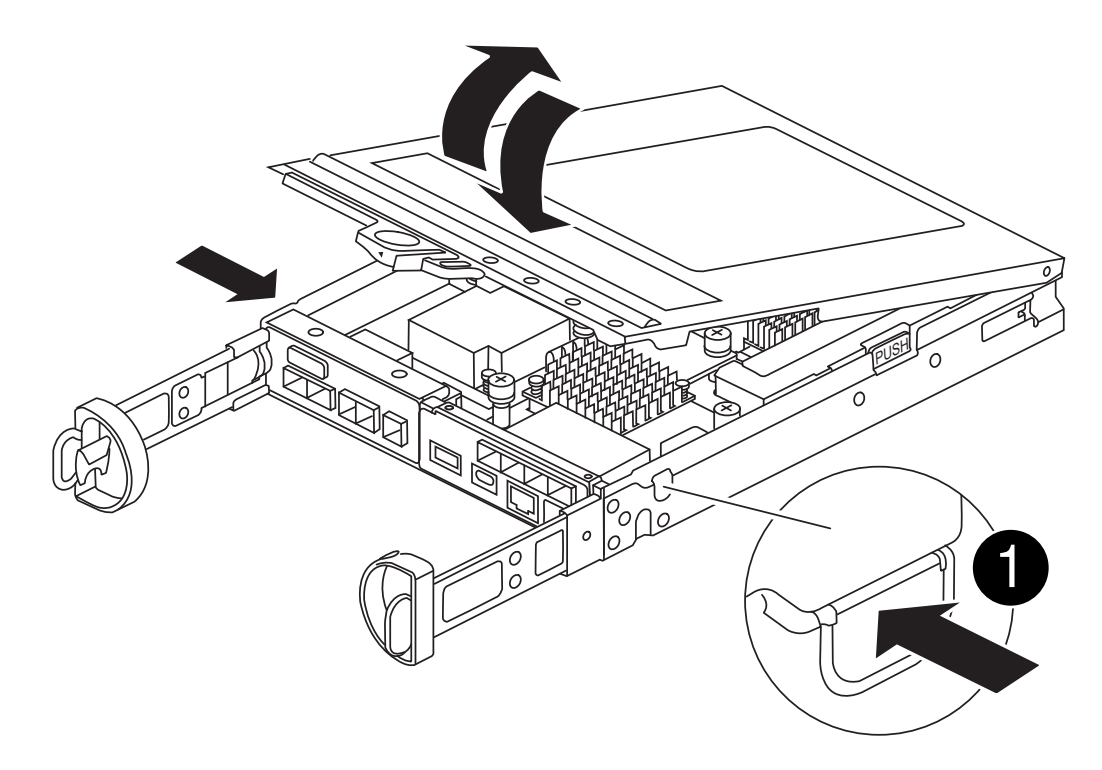

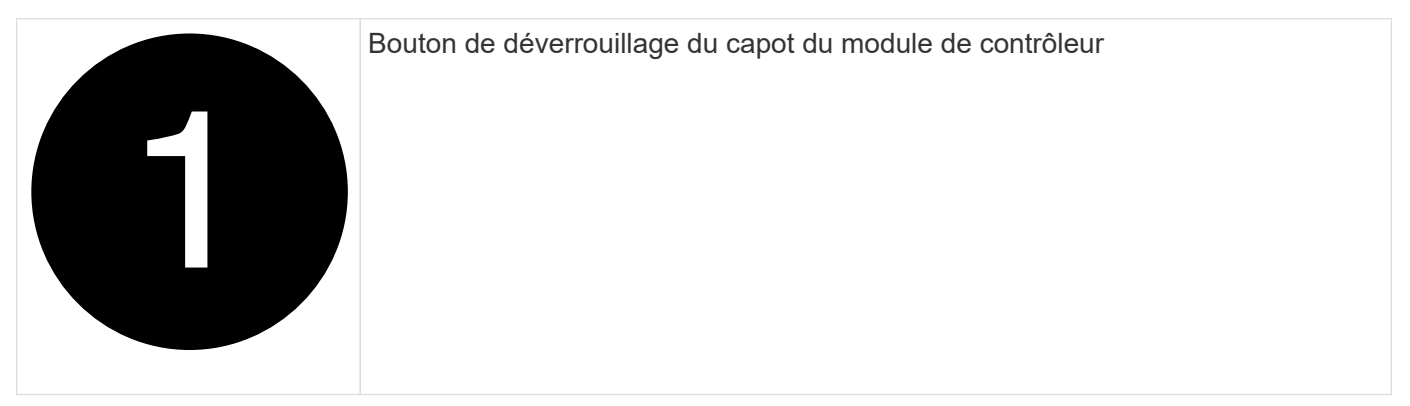

# **Étape 2 : déplacer la batterie NVMEM**

Retirez la batterie NVMEM du module de contrôleur défectueux et installez-la dans le module de contrôleur de remplacement.

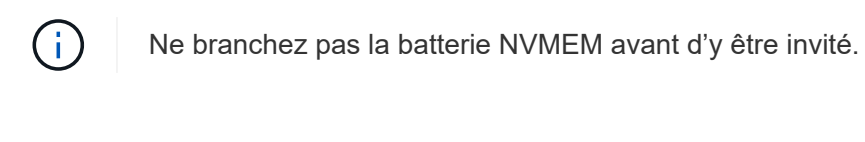

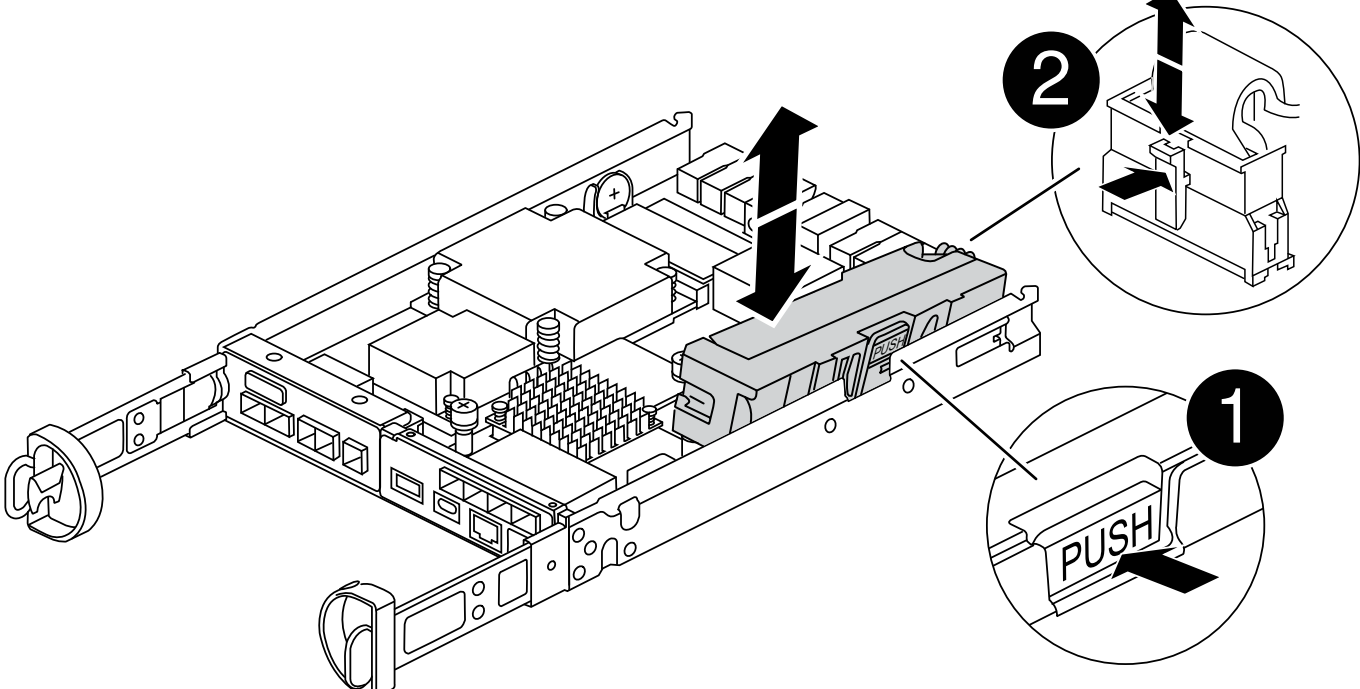

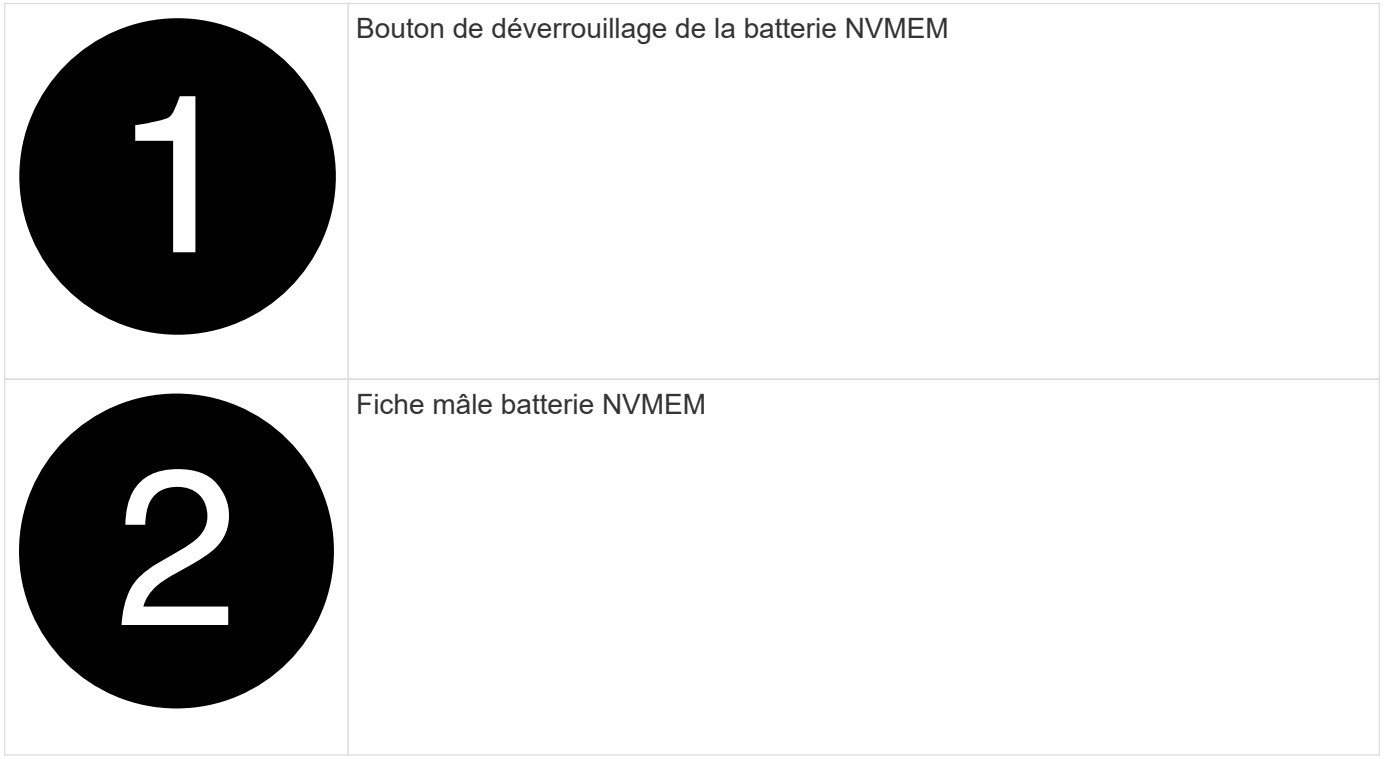

1. Retirez la batterie du module de contrôleur :

- a. Appuyez sur le bouton bleu situé sur le côté du module de contrôleur.
- b. Faites glisser la batterie vers le haut jusqu'à ce qu'elle se dégage des supports de fixation, puis retirez la batterie du module de contrôleur.
- c. Débranchez la fiche mâle batterie en appuyant sur le clip situé sur la face avant de la fiche mâle batterie pour la débrancher de la prise, puis débranchez le câble de batterie de la prise.
- 2. Déplacez la batterie vers le module de contrôleur de remplacement et installez-la :
	- a. Alignement de la batterie avec les supports de fixation sur la paroi latérale en tôle.
	- b. Faites glisser la batterie vers le bas jusqu'à ce que le loquet de la batterie s'enclenche et s'enclenche dans l'ouverture de la paroi latérale.

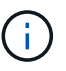

Ne branchez pas encore la batterie. Vous le branchez une fois que les autres composants sont déplacés vers le module de contrôleur de remplacement.

#### **Étape 3 : retirez la carte mezzanine**

Retirez le cadre de la carte mezzanine et la carte mezzanine PCIe du module de contrôleur défectueux.

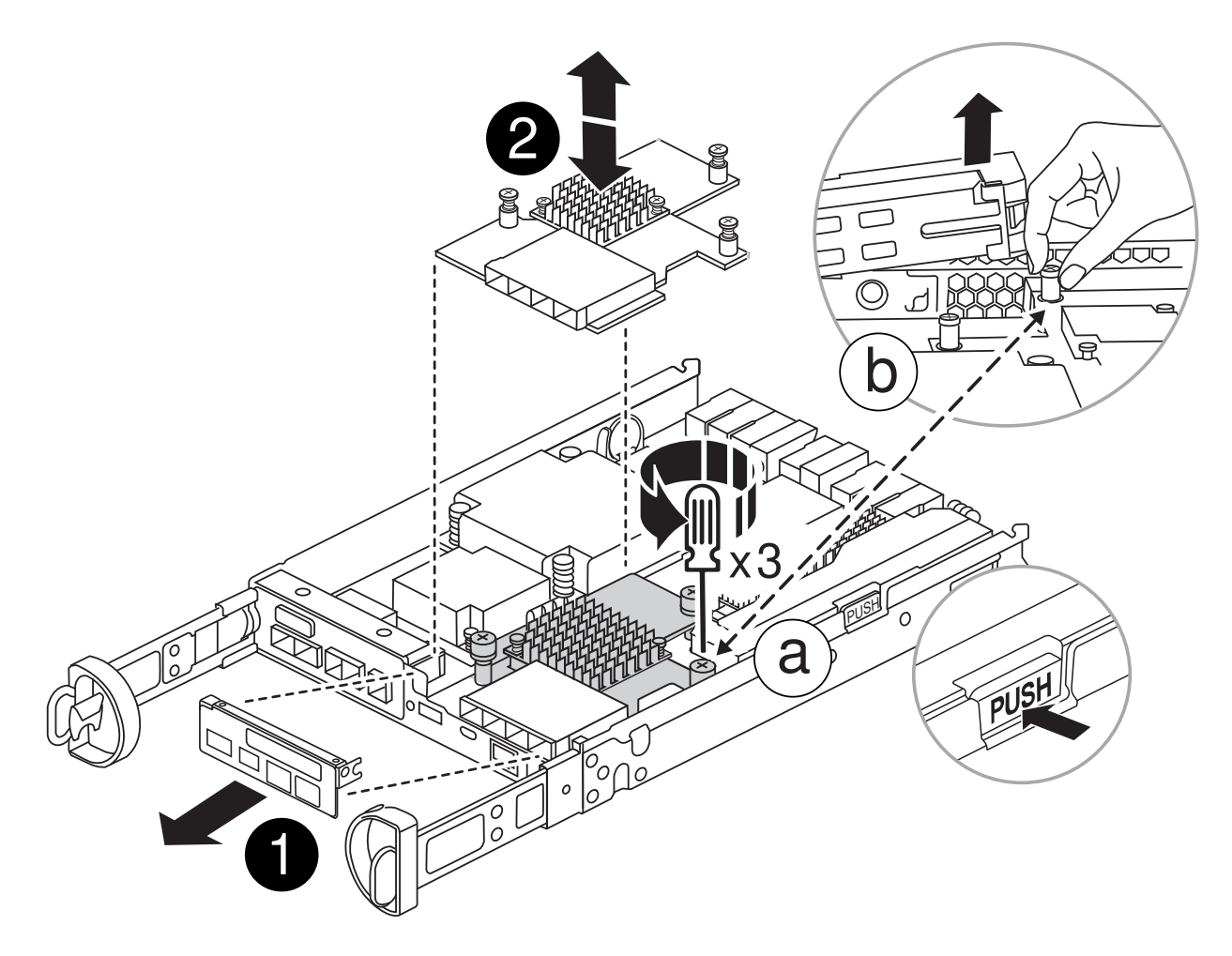

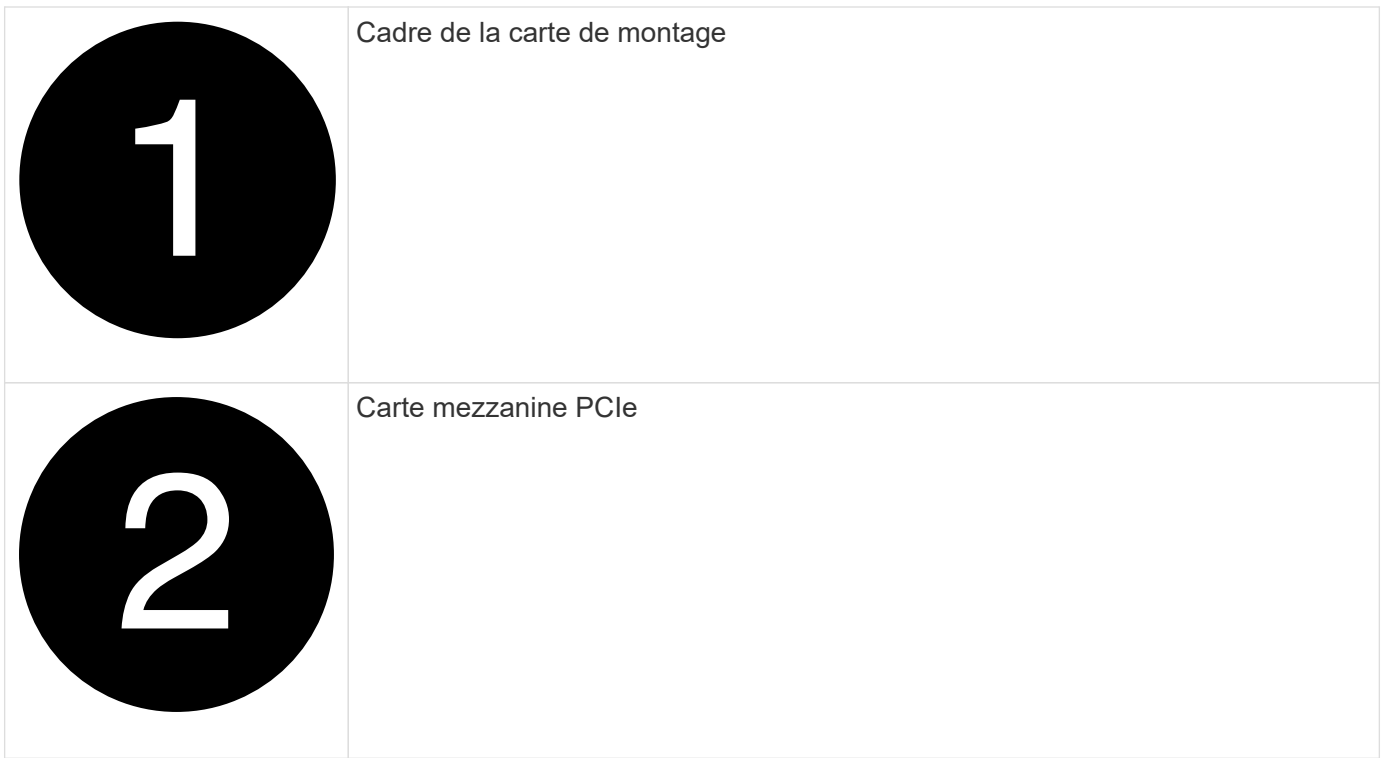

- 1. Retirez le cadre de la carte mezzanine en le faisant glisser hors du module de contrôleur.
- 2. Desserrez les vis à molette de la carte mezzanine.

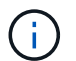

Vous pouvez desserrer les vis moletées avec vos doigts ou un tournevis.

3. Soulevez la carte mezzanine et mettez-la de côté sur une surface antistatique.

## **Étape 4 : déplacer le support de démarrage**

Retirez le support de démarrage du module de contrôleur défectueux et installez-le dans le module de contrôleur de remplacement.

1. Après avoir retiré la carte mezzanine, localisez le support de démarrage à l'aide de l'illustration suivante ou du mappage FRU sur le module de contrôleur :

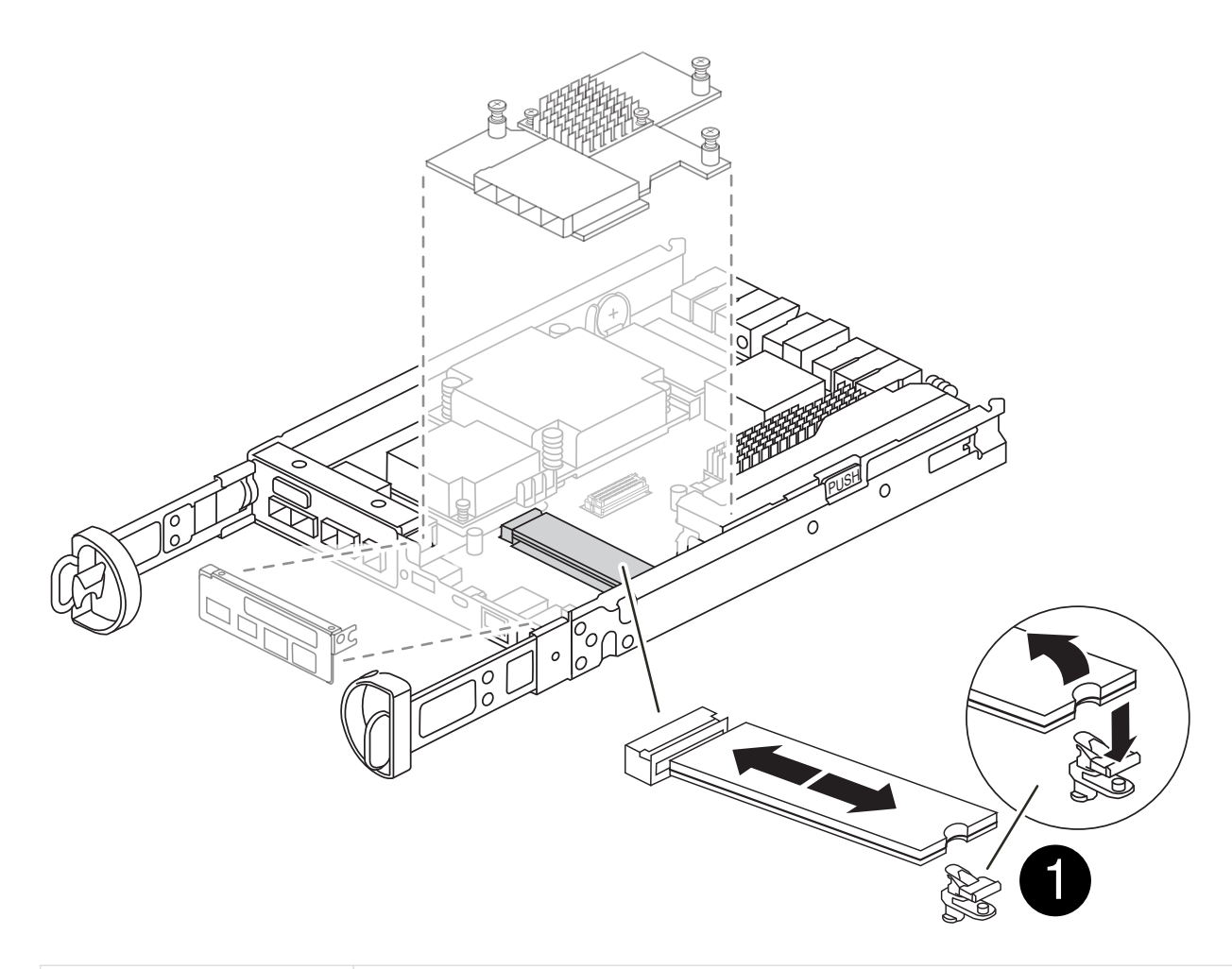

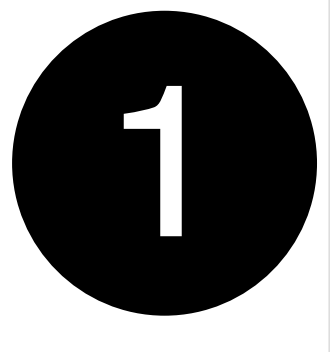

## Bouton de déverrouillage du support de démarrage

- 2. Retirez le support de démarrage :
	- a. Appuyez sur le bouton bleu situé sur le boîtier du support de démarrage pour libérer le support de démarrage de son logement.
	- b. Faites pivoter le support de démarrage vers le haut, puis tirez-le doucement hors du support de démarrage.

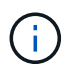

Ne faites pas tourner ou tirer le support de démarrage directement vers le haut, car cela pourrait endommager le support ou le support de démarrage.

- 3. Installez le support de démarrage sur le module de contrôleur de remplacement :
	- a. Alignez les bords du support de démarrage de remplacement avec le support de démarrage, puis poussez-le doucement dans le support.

b. Vérifiez le support de démarrage pour vous assurer qu'il est bien en place dans le support.

Si nécessaire, retirez le support de démarrage et réinstallez-le dans le support.

c. Appuyez sur le bouton de verrouillage bleu situé sur le boîtier du support de démarrage, faites pivoter le support de démarrage complètement vers le bas, puis relâchez le bouton de verrouillage pour verrouiller le support de démarrage en place.

## **Étape 5 : installez la carte mezzanine dans le contrôleur de remplacement**

Installez la carte mezzanine dans le module de contrôleur de remplacement.

- 1. Réinstallez la carte mezzanine :
	- a. Alignez la carte mezzanine sur le support de la carte mère.
	- b. Poussez doucement la carte vers le bas pour la placer dans le support.
	- c. Serrez les trois vis à molette de la carte mezzanine.
- 2. Réinstallez le cadre de la carte mezzanine.

## **Étape 6 : déplacez les modules DIMM**

Retirez les modules DIMM du module de contrôleur défectueux et installez-les dans le module de contrôleur de remplacement.

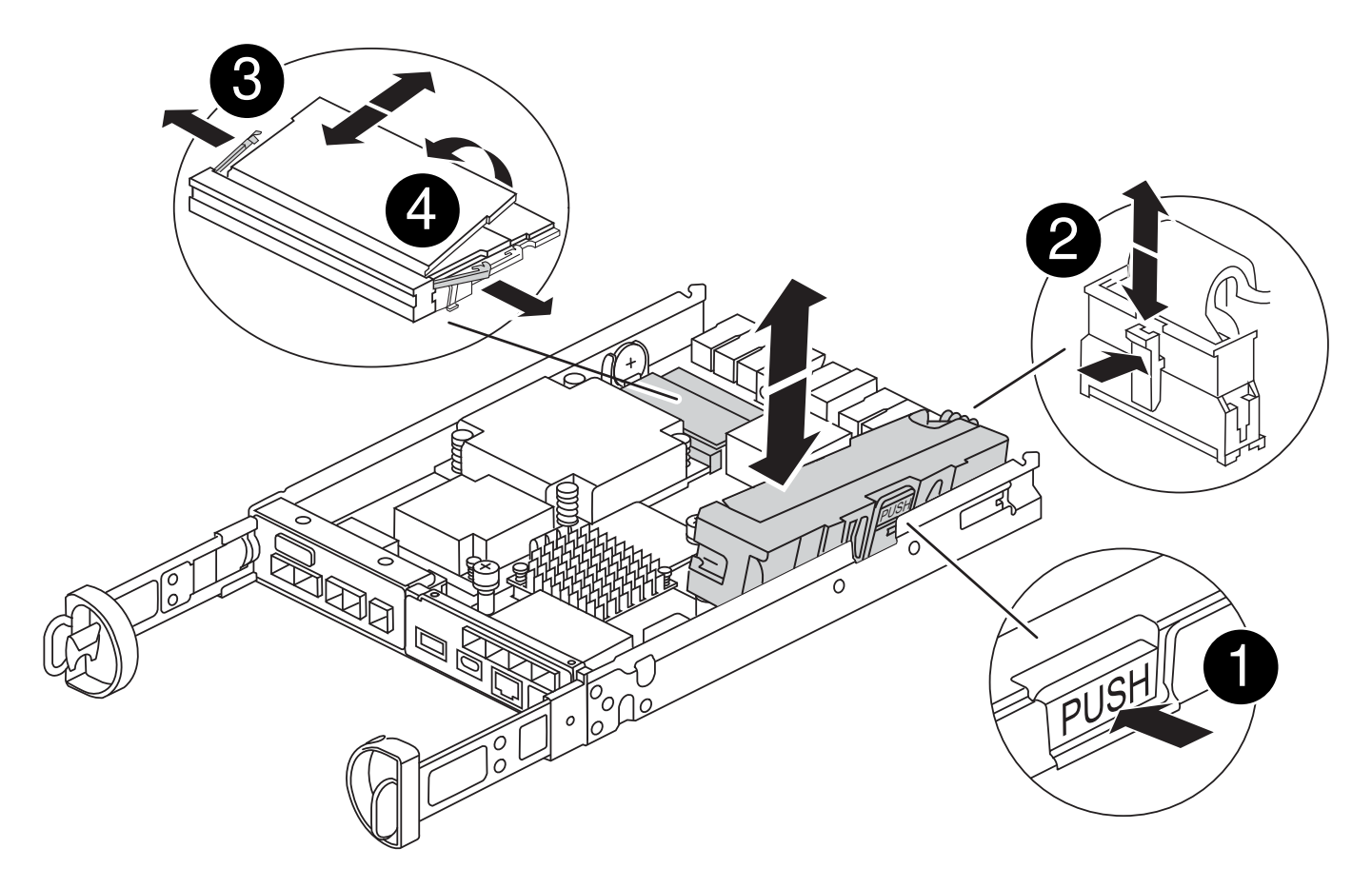

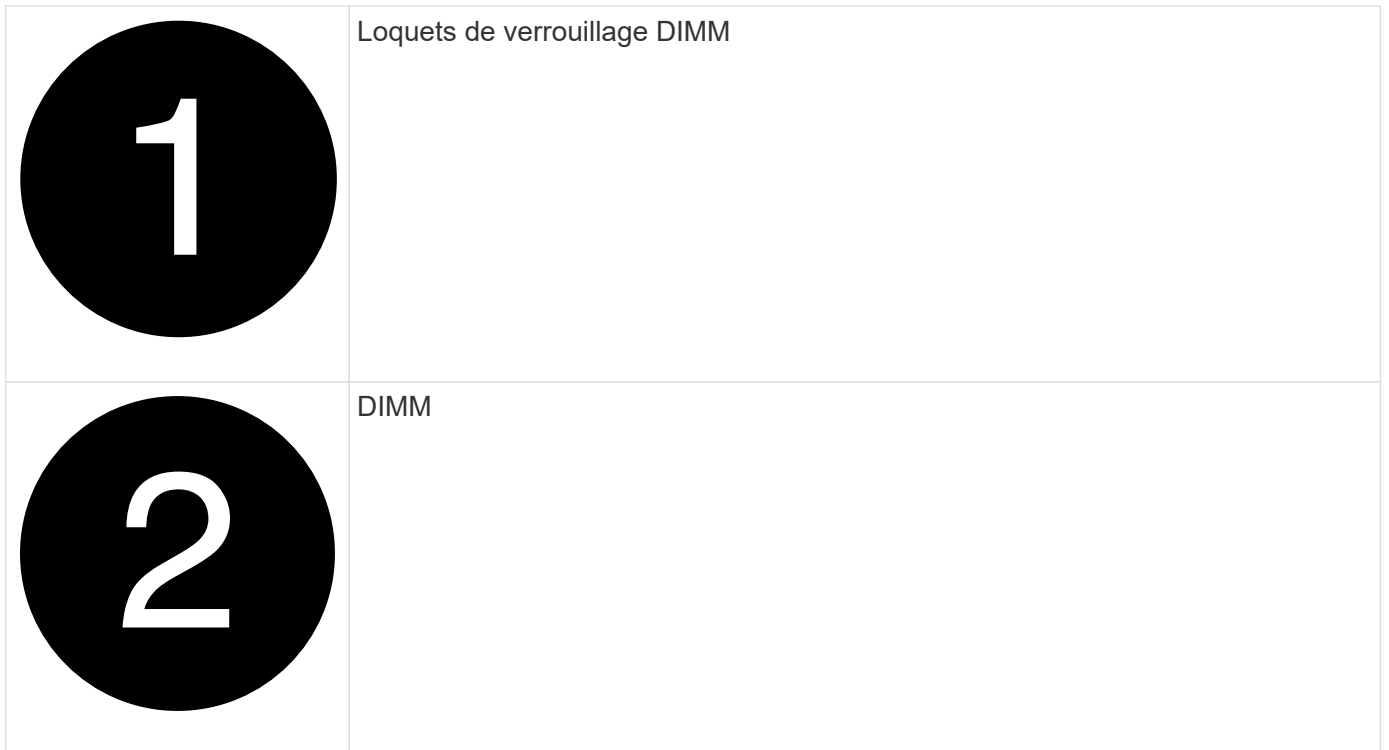

1. Localisez les modules DIMM sur votre module de contrôleur

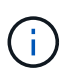

Notez l'emplacement du module DIMM dans les supports afin de pouvoir insérer le module DIMM au même emplacement dans le module de contrôleur de remplacement et dans le bon sens.

- 2. Retirez les modules DIMM du module de contrôleur défectueux :
	- a. Éjectez le module DIMM de son logement en écartant lentement les deux pattes d'éjection du module DIMM situées de chaque côté du module DIMM.

Le module DIMM pivote légèrement vers le haut.

b. Faites pivoter le module DIMM aussi loin que possible, puis faites-le glisser hors du support.

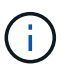

Tenez soigneusement le module DIMM par les bords pour éviter toute pression sur les composants de la carte de circuit DIMM.

- 3. Vérifiez que la batterie NVMEM n'est pas branchée sur le module de contrôleur de remplacement.
- 4. Installez les modules DIMM dans le contrôleur de remplacement au même endroit qu'ils se trouvaient dans le contrôleur défectueux :
	- a. Poussez délicatement, mais fermement, sur le bord supérieur du module DIMM jusqu'à ce que les languettes de l'éjecteur s'enclenchent sur les encoches situées aux extrémités du module DIMM.

Le module DIMM s'insère bien dans le logement, mais devrait être facilement installé. Si ce n'est pas le cas, réalignez le module DIMM avec le logement et réinsérez-le.

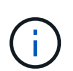

Inspectez visuellement le module DIMM pour vérifier qu'il est bien aligné et complètement inséré dans le logement.

5. Répétez ces étapes pour l'autre module DIMM.

# **Étape 7 : déplacer un module de cache**

Retirez le module de cache du module de contrôleur défectueux installez-le dans le module de contrôleur de remplacement.

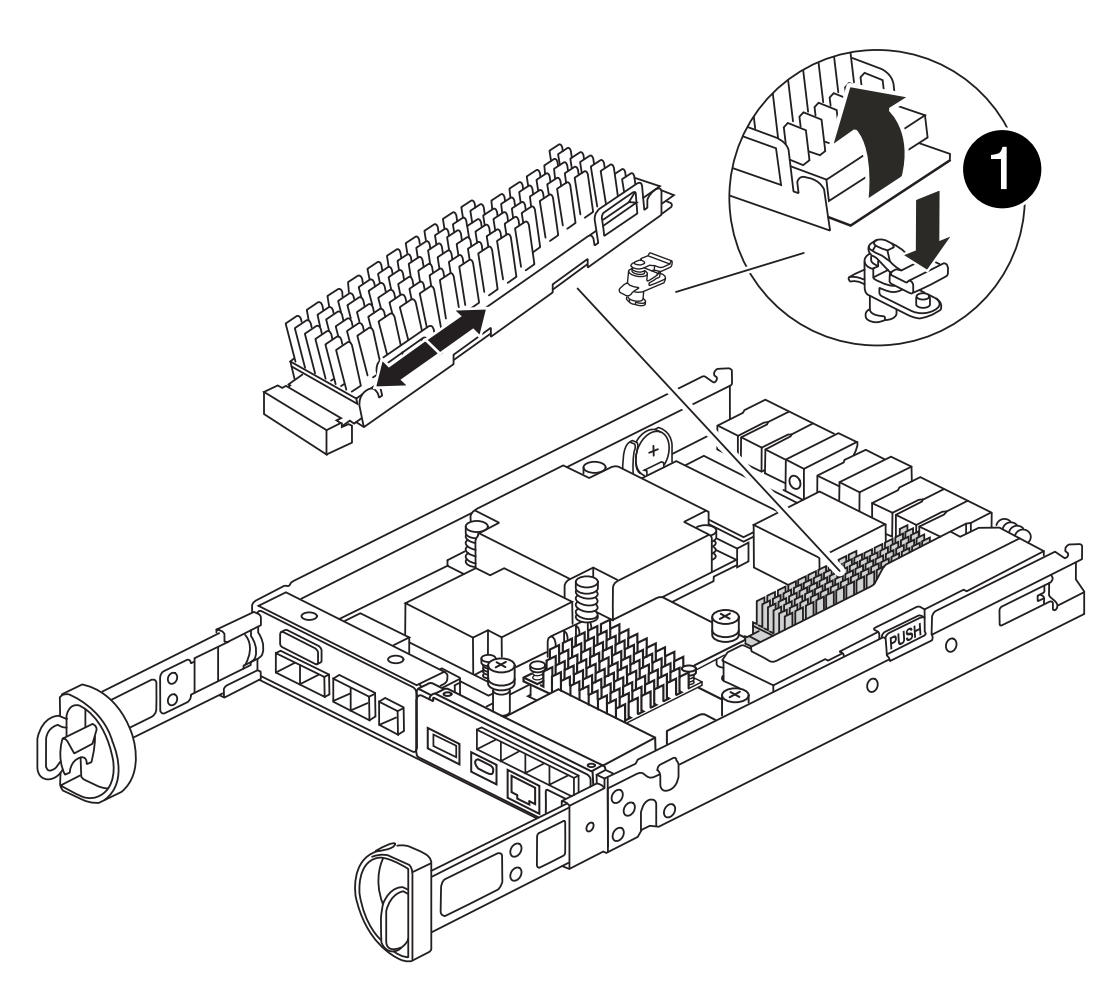

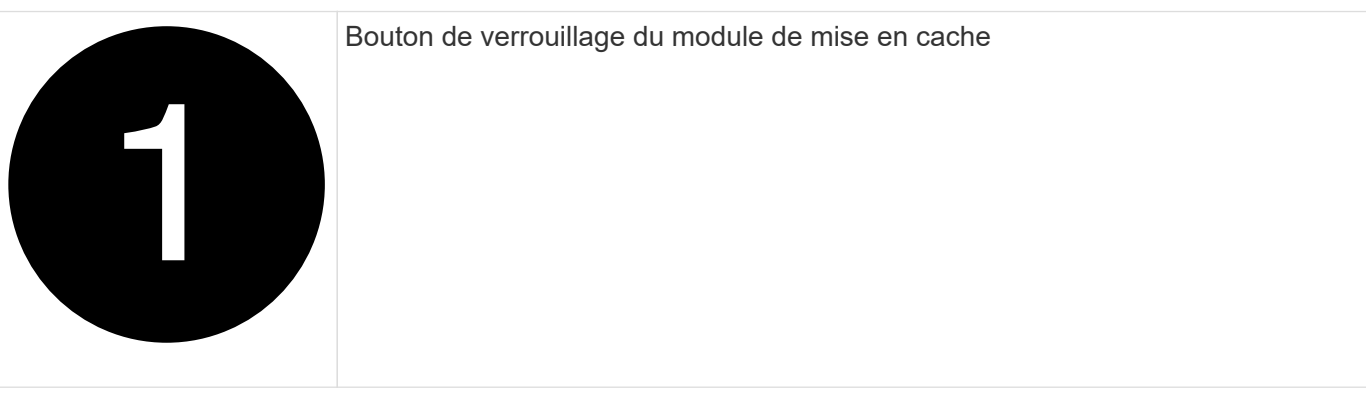

- 1. Localisez le module de cache près de l'arrière du module de contrôleur et retirez-le :
	- a. Appuyez sur le bouton de verrouillage bleu et faites pivoter le module de cache vers le haut.
	- b. Tirez doucement le module de cache hors du boîtier.
- 2. Installez le module de cache dans le module de contrôleur de remplacement :
	- a. Alignez les bords du module de cache avec le support du boîtier, puis poussez-le doucement dans le

support.

b. Vérifiez que le module de mise en cache est bien placé dans le support.

Si nécessaire, retirez le module de cache et réinstallez-le dans le support.

- c. Appuyez sur le bouton de verrouillage bleu, faites pivoter le module de cache complètement vers le bas, puis relâchez le bouton de verrouillage pour verrouiller le module de cache en place.
- 3. Branchez la batterie NVMEM.

Assurez-vous que la fiche se verrouille dans la prise d'alimentation de la batterie de la carte mère.

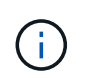

Si le branchement de la batterie est difficile, retirez la batterie du module de contrôleur, branchez-la, puis réinstallez la batterie dans le module de contrôleur.

4. Réinstallez le capot du module de contrôleur.

## **Étape 8 : installez la batterie NV**

Installez la batterie NV dans le module de contrôleur de remplacement.

1. Rebranchez la fiche de la batterie dans la prise du module de contrôleur.

Assurez-vous que la fiche se verrouille dans la prise batterie de la carte mère.

- 2. Alignement de la batterie avec les supports de fixation sur la paroi latérale en tôle.
- 3. Faites glisser la batterie vers le bas jusqu'à ce que le loquet de la batterie s'enclenche et s'enclenche dans l'ouverture de la paroi latérale.
- 4. Réinstallez le capot du module de contrôleur et verrouillez-le en place.

## **Étape 9 : installez le contrôleur**

Installez le module de contrôleur de remplacement dans le châssis du système et démarrez ONTAP.

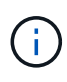

Le système peut mettre à jour le firmware du système lors de son démarrage. N'interrompez pas ce processus. La procédure requiert l'interruption du processus d'amorçage, que vous pouvez généralement faire à tout moment après l'invite à le faire. Toutefois, si le système met à jour le firmware du système lors de son démarrage, vous devez attendre la fin de la mise à jour avant d'interrompre le processus de démarrage.

- 1. Si vous n'êtes pas déjà mis à la terre, mettez-vous à la terre correctement.
- 2. Si vous ne l'avez pas encore fait, remettez le capot sur le module de contrôleur.
- 3. Tournez le module de contrôleur.
- 4. Alignez l'extrémité du module de contrôleur avec l'ouverture du châssis, puis poussez doucement le module de contrôleur à mi-course dans le système.

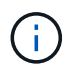

N'insérez pas complètement le module de contrôleur dans le châssis tant qu'il n'y a pas été demandé.

5. Terminez la réinstallation du module de contrôleur :

a. Avec la poignée de came en position ouverte, poussez fermement le module de contrôleur jusqu'à ce qu'il rencontre le fond de panier et soit bien en place, puis fermez la poignée de came en position verrouillée.

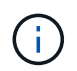

Ne forcez pas trop lorsque vous faites glisser le module de contrôleur dans le châssis pour éviter d'endommager les connecteurs.

Le contrôleur commence à démarrer dès qu'il est assis dans le châssis.

- a. Si ce n'est déjà fait, réinstallez le périphérique de gestion des câbles.
- b. Fixez les câbles au dispositif de gestion des câbles à l'aide du crochet et de la sangle de boucle.

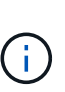

Vous devez rechercher un message de console de mise à jour automatique du micrologiciel. Si le message de mise à jour s'affiche, n'appuyez pas sur Ctrl-C pour interrompre le processus de démarrage jusqu'à ce que vous ayez affiché un message confirmant que la mise à jour est terminée. Si la mise à jour du micrologiciel est interrompue, le processus de démarrage se ferme à l'invite DU CHARGEUR. Vous devez exécuter le update  $f$ lash puis entrez bye  $-g$  pour redémarrer le système.

**Important:** pendant le processus de démarrage, vous pouvez voir les invites suivantes:

- Un message d'avertissement indiquant une discordance d'ID système et demandant de remplacer l'ID système. Répondez y à cette invite.
- Un avertissement s'affiche lorsque vous passez en mode maintenance dans une configuration HA, vous devez vous assurer que le contrôleur en bon état reste arrêté. Répondez  $y$  à cette invite.

#### **Restaurez et vérifiez la configuration du système - FAS2800**

Une fois le remplacement du matériel terminé et le démarrage du contrôleur de remplacement, vérifiez la configuration système de bas niveau du contrôleur de remplacement et reconfigurez les paramètres système si nécessaire.

## **Étape 1 : définir et vérifier l'heure du système après le remplacement du contrôleur**

Vous devez vérifier l'heure et la date du module de contrôleur de remplacement par rapport au module de contrôleur sain dans une paire haute disponibilité, ou par rapport à un serveur de temps fiable dans une configuration autonome. Si la date et l'heure ne correspondent pas, vous devez les réinitialiser sur le module de contrôleur de remplacement pour éviter toute interruption possible sur les clients en raison de différences de temps.

#### **Description de la tâche**

Il est important d'appliquer les commandes dans les étapes sur les systèmes appropriés :

- Le *remplacement* node est le nouveau noeud qui a remplacé le noeud douteux dans le cadre de cette procédure.
- Le *Healthy* node est le partenaire HA du *replace* node.

## **Étapes**

1. Si le *remplacement* node n'est pas à l'invite DU CHARGEUR, arrêtez le système à l'invite DU CHARGEUR.

2. Sur le noeud *Healthy*, vérifiez l'heure du système : cluster date show

La date et l'heure sont basées sur le fuseau horaire configuré.

3. À l'invite DU CHARGEUR, vérifiez la date et l'heure sur le noeud *remplacement* : show date

La date et l'heure sont indiquées en GMT.

- 4. Si nécessaire, définissez la date en GMT sur le nœud de remplacement : set date *mm/dd/yyyy*
- 5. Si nécessaire, définissez l'heure en GMT sur le nœud de remplacement : set time *hh:mm:ss*
- 6. À l'invite DU CHARGEUR, confirmez la date et l'heure sur le noeud *remplacement* : show date

La date et l'heure sont indiquées en GMT.

## **Étape 2 : vérifier et définir l'état HA du module de contrôleur**

Vous devez vérifier le HA état du module de contrôleur et, si nécessaire, mettez à jour l'état pour qu'il corresponde à la configuration de votre système.

1. En mode Maintenance à partir du nouveau module de contrôleur, vérifier que tous les composants affichent la même valeur HA état : ha-config show

L'état de la HA doit être le même pour tous les composants.

2. Si l'état système affiché pour le contrôleur ne correspond pas à la configuration de votre système, définissez l'état haute disponibilité du module de contrôleur de remplacement : ha-config modify controller *HA-state*

La valeur de HA-State peut être l'une des suivantes :

◦ ha

 $^{\circ}$  mcc

- mcc-2n
- mccip
	- i. Vérifiez que le paramètre a changé : ha-config show
- 3. Redémarrez le module contrôleur.

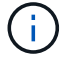

Au cours du processus de démarrage, les invites suivantes peuvent s'afficher :

- Un message d'avertissement indiquant une discordance d'ID système et demandant de remplacer l'ID système.
- Un avertissement s'affiche lorsque vous passez en mode maintenance dans une configuration HA, vous devez vous assurer que le contrôleur en bon état reste arrêté. Vous pouvez répondre en toute sécurité  $y$  à ces invites.

## **Recâblage du système et réaffectation des disques - FAS2800**

Pour effectuer la procédure de remplacement et restaurer entièrement le système en

fonctionnement, vous devez récupérer le stockage, confirmer la réaffectation des disques, restaurer la configuration NetApp Storage Encryption (si nécessaire) et installer les licences du nouveau contrôleur. Vous devez effectuer une série de tâches avant de restaurer le système en mode de fonctionnement complet.

# **Étape 1 : recâblage du système**

Recâblage des connexions réseau et de stockage du module de contrôleur.

# **Étapes**

- 1. Recâblage du système.
- 2. Vérifiez que le câblage est correct à l'aide de ["Active IQ Config Advisor"](https://mysupport.netapp.com/site/tools/tool-eula/activeiq-configadvisor).
	- a. Téléchargez et installez Config Advisor.
	- b. Entrez les informations du système cible, puis cliquez sur collecter les données.
	- c. Cliquez sur l'onglet câblage, puis examinez la sortie. Vérifiez que tous les tiroirs disques sont affichés et que tous les disques apparaissent dans le résultat, en corrigeant les problèmes de câblage que vous rencontrez.
	- d. Pour vérifier les autres câbles, cliquez sur l'onglet approprié, puis examinez les résultats de Config Advisor.

# **Étape 2 : réaffectation de disques**

Vous devez confirmer la modification de l'ID système au démarrage du contrôleur *replace*, puis vérifier que la modification a été implémentée.

- 1. Si le *remplacement* contrôleur est en mode Maintenance (affiche le \*> Invite, quittez le mode maintenance et accédez à l'invite DU CHARGEUR : halt
- 2. À partir de l'invite DU CHARGEUR sur le contrôleur *replace*, démarrez le contrôleur, puis entrez y Si vous êtes invité à remplacer l'ID système en raison d'une discordance d'ID système :boot ontap
- 3. Attendre jusqu'à Waiting for giveback… Le message s'affiche sur la console du contrôleur *replace*, puis, à partir du contrôleur sain, vérifiez que le nouvel ID système partenaire a été automatiquement attribué : storage failover show

Dans le résultat de la commande, un message indiquant l'ID système modifié sur le contrôleur associé est affiché, indiquant l'ancien et le nouveau ID corrects. Dans l'exemple suivant, le node2 a fait l'objet d'un remplacement et a un nouvel ID système de 151759706.

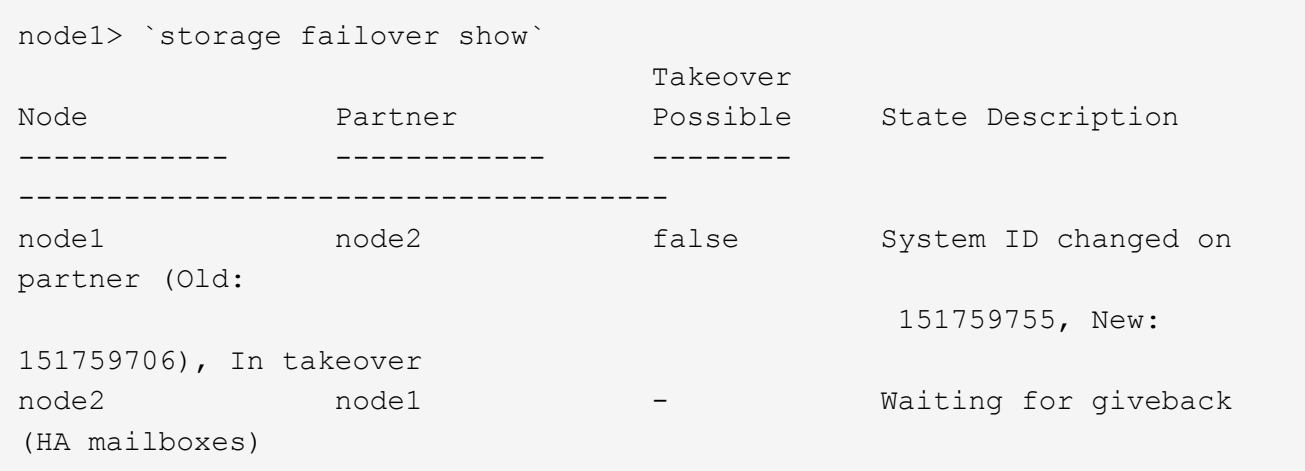

- 4. Depuis le contrôleur sain, vérifier que les « coredumps » sont enregistrés :
	- a. Changement au niveau de privilège avancé : set -privilege advanced

Vous pouvez répondre Y lorsque vous êtes invité à passer en mode avancé. L'invite du mode avancé s'affiche (\*>).

- b. Enregistrez les « coredumps » : system node run -node *local-node-name* partner savecore
- c. Attendez le savecore commande à compléter avant d'émettre le retour.

Vous pouvez saisir la commande suivante pour surveiller la progression de la commande savecore : system node run -node *local-node-name* partner savecore -s

- d. Retour au niveau de privilège admin : set -privilege admin
- 5. Remettre le contrôleur :
	- a. Depuis le contrôleur sain, remettre le stockage du contrôleur remplacé : storage failover giveback -ofnode *replacement\_node\_name*

Le contrôleur *remplacement* reprend son stockage et termine son démarrage.

Si vous êtes invité à remplacer l'ID système en raison d'une discordance d'ID système, vous devez entrer y.

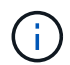

Si le retour est refusé, résoudre le problème de veto. Si le droit de veto n'est pas critique à résoudre, vous pouvez annuler le droit de veto.

#### ["Recherchez le contenu Configuration haute disponibilité de votre version de ONTAP 9"](http://mysupport.netapp.com/documentation/productlibrary/index.html?productID=62286)

a. Une fois le retour arrière terminé, vérifiez que la paire HA est saine et que le basculement est possible : storage failover show

La sortie du storage failover show La commande ne doit pas inclure l'ID système modifié dans le message partenaire.

6. Vérifier que les disques ont été correctement affectés : storage disk show -ownership

Les disques appartenant au *replace* Controller doivent afficher le nouvel ID système. Dans l'exemple suivant, les disques appartenant au nœud1 affichent alors le nouvel ID système, 1873775277 :

```
node1> `storage disk show -ownership`
Disk Aggregate Home Owner DR Home Home ID Owner ID DR Home ID
Reserver Pool
----- ------ ----- ------ -------- ------- ------- -------
--------- ---
1.0.0 aggr0_1 node1 node1 - 1873775277 1873775277 -
1873775277 Pool0
1.0.1 aggr0_1 node1 node1 1873775277 1873775277 -
1873775277 Pool0
.
.
.
```
## **Restauration complète du système - FAS2800**

Restaurez le fonctionnement complet de votre système en restaurant les configurations NetApp Storage Encryption ou Volume Encryption (si nécessaire) et en installant les licences pour le contrôleur de remplacement, puis en retournant la pièce défectueuse à NetApp, comme décrit dans les instructions RMA fournies avec le kit.

## **Étape 1 : installer les licences pour le contrôleur de remplacement dans ONTAP**

Vous devez installer de nouvelles licences pour le *remplacement* node si le nœud douteux utilisait des fonctions ONTAP qui requièrent une licence standard (nœud verrouillé). Pour les fonctionnalités avec licences standard, chaque nœud du cluster doit avoir sa propre clé pour cette fonctionnalité.

## **Description de la tâche**

Jusqu'à ce que vous installiez les clés de licence, les fonctions nécessitant des licences standard restent disponibles pour le *remplacement* node. Cependant, si le nœud douteux était le seul nœud du cluster avec une licence pour la fonction, aucune modification de configuration de la fonction n'est autorisée. En outre, l'utilisation de fonctions sans licence sur le nœud peut vous mettre hors conformité avec votre contrat de licence. Vous devez donc installer la ou les clés de licence de remplacement sur le *remplacement* noeud dès que possible.

## **Avant de commencer**

Les clés de licence doivent être au format à 28 caractères.

Vous disposez d'une période de grâce de 90 jours pour installer les clés de licence. Après la période de grâce, toutes les anciennes licences sont invalidés. Après l'installation d'une clé de licence valide, vous disposez de 24 heures pour installer toutes les clés avant la fin du délai de grâce.

## **Étapes**

1. Si vous avez besoin de nouvelles clés de licence, vous pouvez obtenir ces clés sur le ["Site de support](https://mysupport.netapp.com/site/global/dashboard) [NetApp"](https://mysupport.netapp.com/site/global/dashboard) Dans la section My support (mon support), sous licences logicielles.

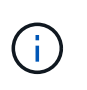

Les nouvelles clés de licence dont vous avez besoin sont générées automatiquement et envoyées à l'adresse électronique du fichier. Si vous ne recevez pas l'e-mail contenant les clés de licence dans les 30 jours, contactez l'assistance technique.

- 2. Installer chaque clé de licence : system license add -license-code license-key, licensekey...
- 3. Supprimez les anciennes licences, si nécessaire :
	- a. Vérifier si les licences ne sont pas utilisées : license clean-up -unused -simulate
	- b. Si la liste semble correcte, supprimez les licences inutilisées : license clean-up -unused

## **Étape 2 : restaurez les fonctionnalités de chiffrement du volume et du stockage**

Pour les systèmes de stockage que vous avez déjà configurés pour utiliser le chiffrement du stockage ou des volumes, vous devez effectuer des étapes supplémentaires pour assurer une fonctionnalité de chiffrement sans interruption. Vous pouvez ignorer cette tâche sur les systèmes de stockage sur lesquels le chiffrement du volume ou du stockage n'est pas activé.

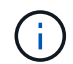

Cette étape n'est pas requise lors du remplacement d'un module DIMM.

# **Étapes**

- 1. Choisissez l'une des procédures suivantes selon que vous utilisez la gestion intégrée ou externe des clés :
	- ["Restaurez les clés de chiffrement intégrées de gestion des clés"](https://docs.netapp.com/us-en/ontap/encryption-at-rest/restore-onboard-key-management-encryption-keys-task.html)
	- ["Restaurez les clés de chiffrement externes pour la gestion des clés"](https://docs.netapp.com/us-en/ontap/encryption-at-rest/restore-external-encryption-keys-93-later-task.html)
- 2. Réinitialisez le MSID SED

## **Étape 3 : vérifier les LIFs et enregistrer le numéro de série**

Avant de renvoyer le *replace* node au service, vérifiez que les LIF se trouvent sur leurs ports de rattachement, puis enregistrez le numéro de série du *replace* node si AutoSupport est activé et réinitialisez le rétablissement automatique.

## **Étapes**

1. Vérifiez que les interfaces logiques sont bien placées sur leur serveur domestique et leurs ports : network interface show -is-home false

Si des LIFs sont répertoriées comme faux, restaurez-les sur leurs ports de home port : network interface revert -vserver \* -lif \*

- 2. Enregistrez le numéro de série du système auprès du support NetApp.
	- Si AutoSupport est activé, envoyez un message AutoSupport pour enregistrer le numéro de série.
	- Si AutoSupport n'est pas activé, appeler ["Support NetApp"](https://mysupport.netapp.com) pour enregistrer le numéro de série.
- 3. Si une fenêtre de maintenance AutoSupport a été déclenchée, mettez-la fin à l'aide du system node autosupport invoke -node \* -type all -message MAINT=END commande.
- 4. Si le retour automatique a été désactivé, réactivez-le : storage failover modify -node local -auto-giveback true

# **Étape 4 : renvoyer la pièce défaillante à NetApp**

Retournez la pièce défectueuse à NetApp, tel que décrit dans les instructions RMA (retour de matériel) fournies avec le kit. Voir la ["Retour de pièce et amp ; remplacements"](https://mysupport.netapp.com/site/info/rma) pour plus d'informations.

## **Remplacez un module DIMM - FAS2800**

Vous devez remplacer un module DIMM dans le module de contrôleur lorsque votre système enregistre un nombre croissant de codes de correction d'erreurs (ECC) pouvant être corrigés ; dans le cas contraire, le système risque de se trouver en panne.

Tous les autres composants du système doivent fonctionner correctement ; si ce n'est pas le cas, vous devez contacter le support technique.

Vous devez remplacer le composant défectueux par un composant FRU de remplacement que vous avez reçu de votre fournisseur.

## [Animation - remplacer un module DIMM](https://netapp.hosted.panopto.com/Panopto/Pages/Embed.aspx?id=6c035199-9b79-494b-9c65-af9a015ffaf0)

## **Étape 1 : arrêtez le contrôleur défaillant**

Pour arrêter le contrôleur défaillant, vous devez déterminer l'état du contrôleur et, si nécessaire, prendre le contrôle de façon à ce que le contrôleur en bonne santé continue de transmettre des données provenant du stockage défaillant du contrôleur.

Si vous avez un cluster avec plus de deux nœuds, il doit être dans le quorum. Si le cluster n'est pas au quorum ou si un contrôleur en bonne santé affiche la valeur false pour l'éligibilité et la santé, vous devez corriger le problème avant de désactiver le contrôleur défaillant ; voir ["Synchroniser un nœud avec le cluster"](https://docs.netapp.com/us-en/ontap/system-admin/synchronize-node-cluster-task.html?q=Quorum).

## **Étapes**

1. Si AutoSupport est activé, supprimez la création automatique de dossier en invoquant un message AutoSupport : system node autosupport invoke -node \* -type all -message MAINT= number of hours down h

Le message AutoSupport suivant supprime la création automatique de dossiers pendant deux heures : cluster1:\*> system node autosupport invoke -node \* -type all -message MAINT=2h

- 2. Si le contrôleur défectueux fait partie d'une paire HA, désactivez le rétablissement automatique à partir de la console du contrôleur en bon état : storage failover modify -node local -auto-giveback false
- 3. Faites passer le contrôleur douteux à l'invite DU CHARGEUR :

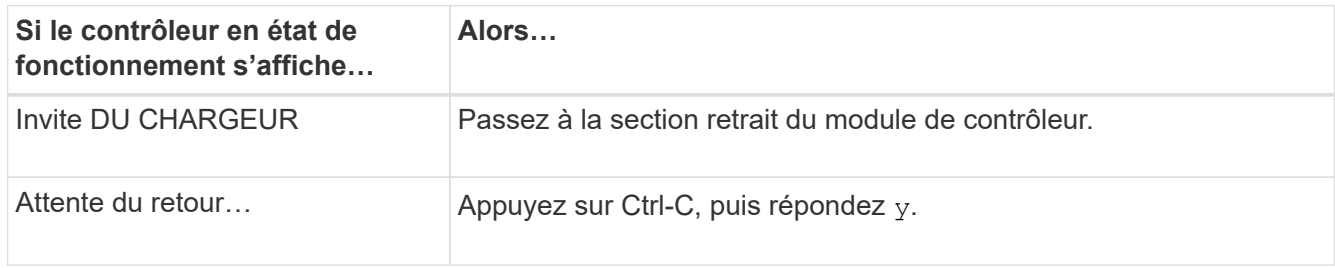

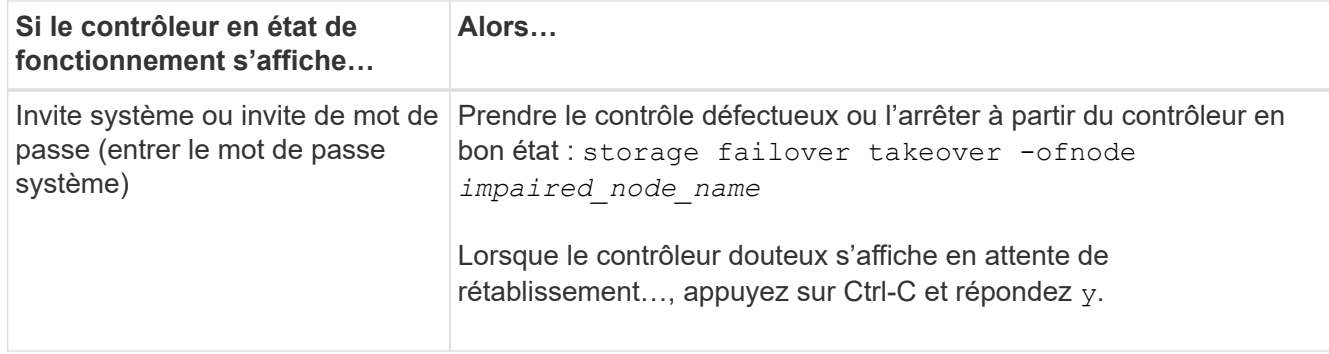

## **Étape 2 : retirer le module de contrôleur**

Retirez le module de contrôleur du système, puis retirez le capot du module de contrôleur.

## **Étapes**

- 1. Si vous n'êtes pas déjà mis à la terre, mettez-vous à la terre correctement.
- 2. Desserrez le crochet et la bride de boucle qui relient les câbles au périphérique de gestion des câbles, puis débranchez les câbles système et les SFP (si nécessaire) du module de contrôleur, en maintenant une trace de l'emplacement où les câbles ont été connectés.

Laissez les câbles dans le périphérique de gestion des câbles de sorte que lorsque vous réinstallez le périphérique de gestion des câbles, les câbles sont organisés.

- 3. Retirez et mettez de côté les dispositifs de gestion des câbles des côtés gauche et droit du module de contrôleur.
- 4. Appuyez sur le loquet de la poignée de came jusqu'à ce qu'il se libère, ouvrez complètement la poignée de came pour libérer le module de contrôleur du fond de panier central, puis, à l'aide de deux mains, retirez le module de contrôleur du châssis.

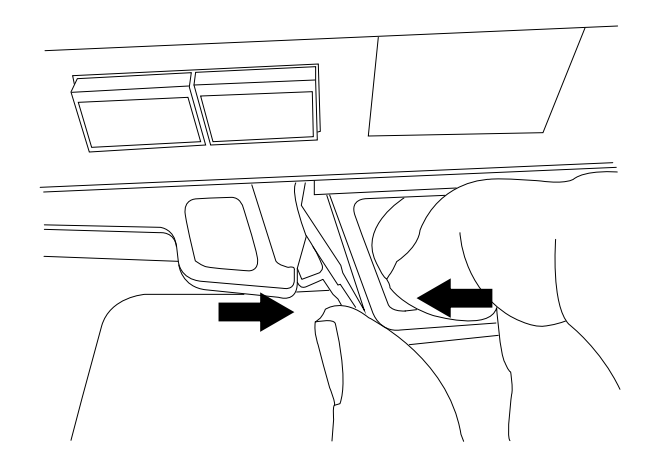

- 5. Retournez le module de contrôleur et placez-le sur une surface plane et stable.
- 6. Ouvrez le capot en appuyant sur les boutons bleus situés sur les côtés du module de contrôleur pour libérer le capot, puis faites pivoter le capot vers le haut et hors du module de contrôleur.

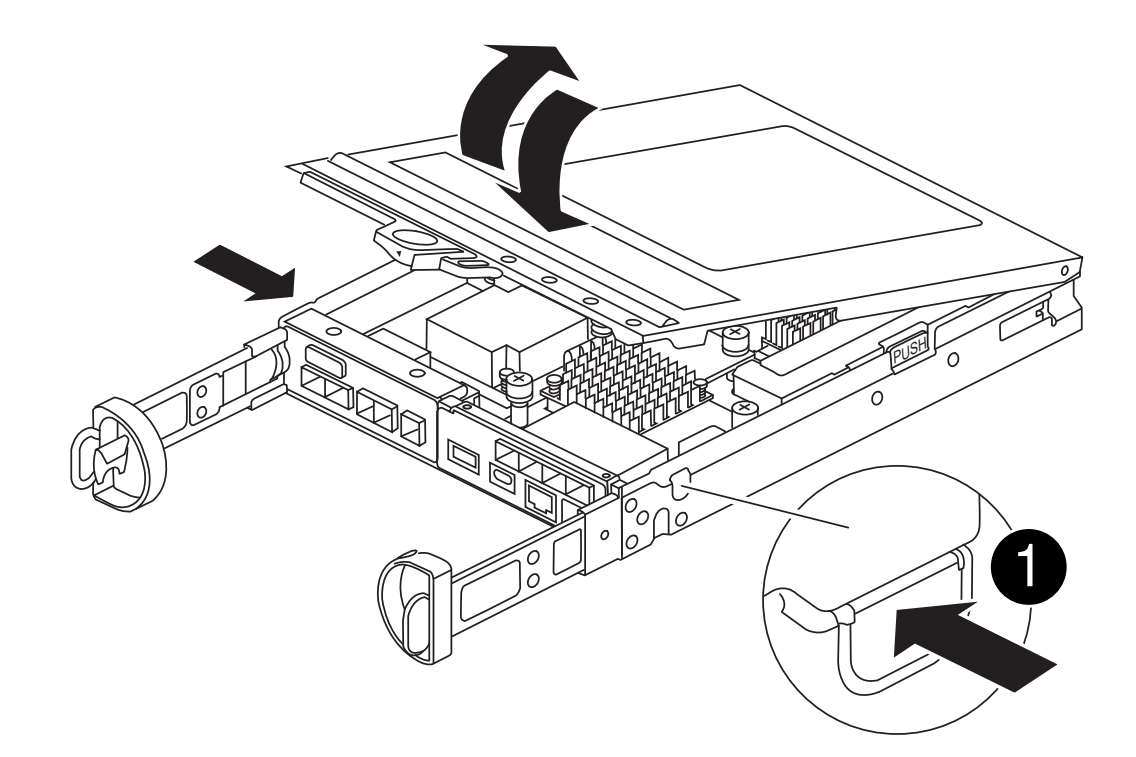

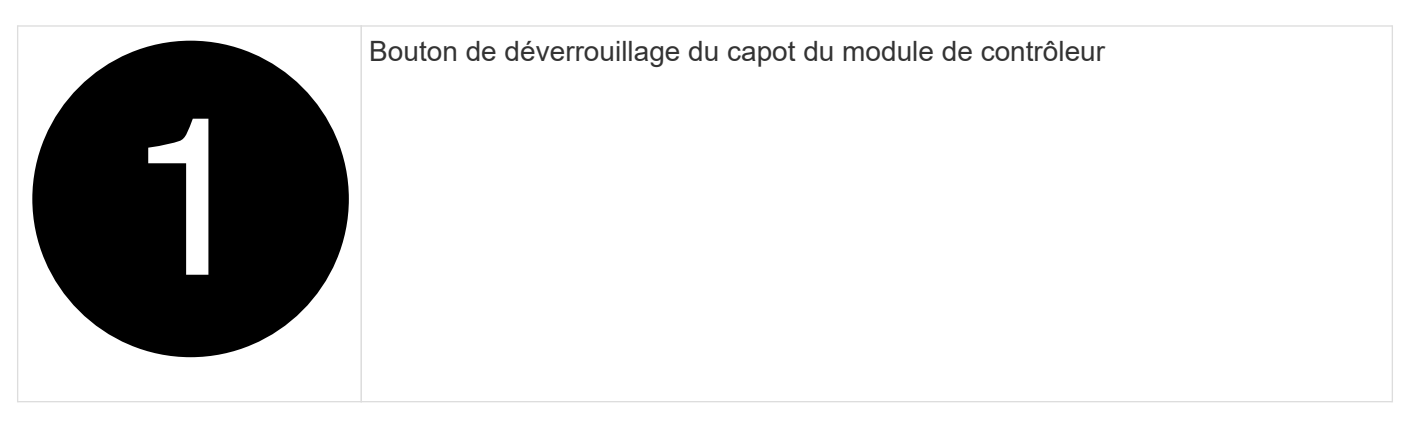

## **Étape 3 : remplacez les modules DIMM**

Repérez le module DIMM à l'intérieur du contrôleur, retirez-le et remplacez-le.

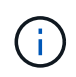

Avant de remplacer un module DIMM, vous devez débrancher la batterie NVMEM du module de contrôleur.

## **Étapes**

1. Si vous n'êtes pas déjà mis à la terre, mettez-vous à la terre correctement.

Vous devez effectuer un arrêt correct du système avant de remplacer les composants du système pour éviter de perdre des données non écrites dans la mémoire non volatile (NVMEM). La LED se trouve à l'arrière du module de contrôleur. Recherchez l'icône suivante :

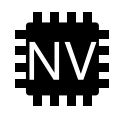

2. Si la LED NVMEM ne clignote pas, il n'y a pas de contenu dans la NVMEM ; vous pouvez passer aux étapes suivantes et passer à la tâche suivante de cette procédure.

- 3. Si la LED NVMEM clignote, des données sont disponibles dans la NVMEM et vous devez la déconnecter pour effacer la mémoire :
	- a. Retirez la batterie du module de contrôleur en appuyant sur le bouton bleu situé sur le côté du module de contrôleur.
	- b. Faites glisser la batterie vers le haut jusqu'à ce qu'elle se dégage des supports de fixation, puis retirez la batterie du module de contrôleur.
	- c. Localisez le câble de batterie, appuyez sur le clip de la fiche mâle batterie pour libérer le clip de verrouillage de la prise, puis débranchez le câble de batterie de la prise.
	- d. Vérifiez que la LED NVMEM n'est plus allumée.
	- e. Rebranchez le connecteur de la batterie et vérifiez à nouveau le voyant à l'arrière du contrôleur.
	- f. Débranchez le câble de la batterie.
- 4. Localisez les modules DIMM de votre module de contrôleur.
- 5. Notez l'orientation et l'emplacement du module DIMM dans le support de manière à pouvoir insérer le module DIMM de remplacement dans le bon sens.
- 6. Éjectez le module DIMM de son logement en écartant lentement les deux languettes de l'éjecteur de DIMM de chaque côté du module DIMM, puis en faisant glisser le module DIMM hors de son logement.

Le module DIMM pivote légèrement vers le haut.

7. Faites pivoter le module DIMM aussi loin que possible, puis faites-le glisser hors du support.

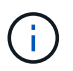

Tenez soigneusement le module DIMM par les bords pour éviter toute pression sur les composants de la carte de circuit DIMM.

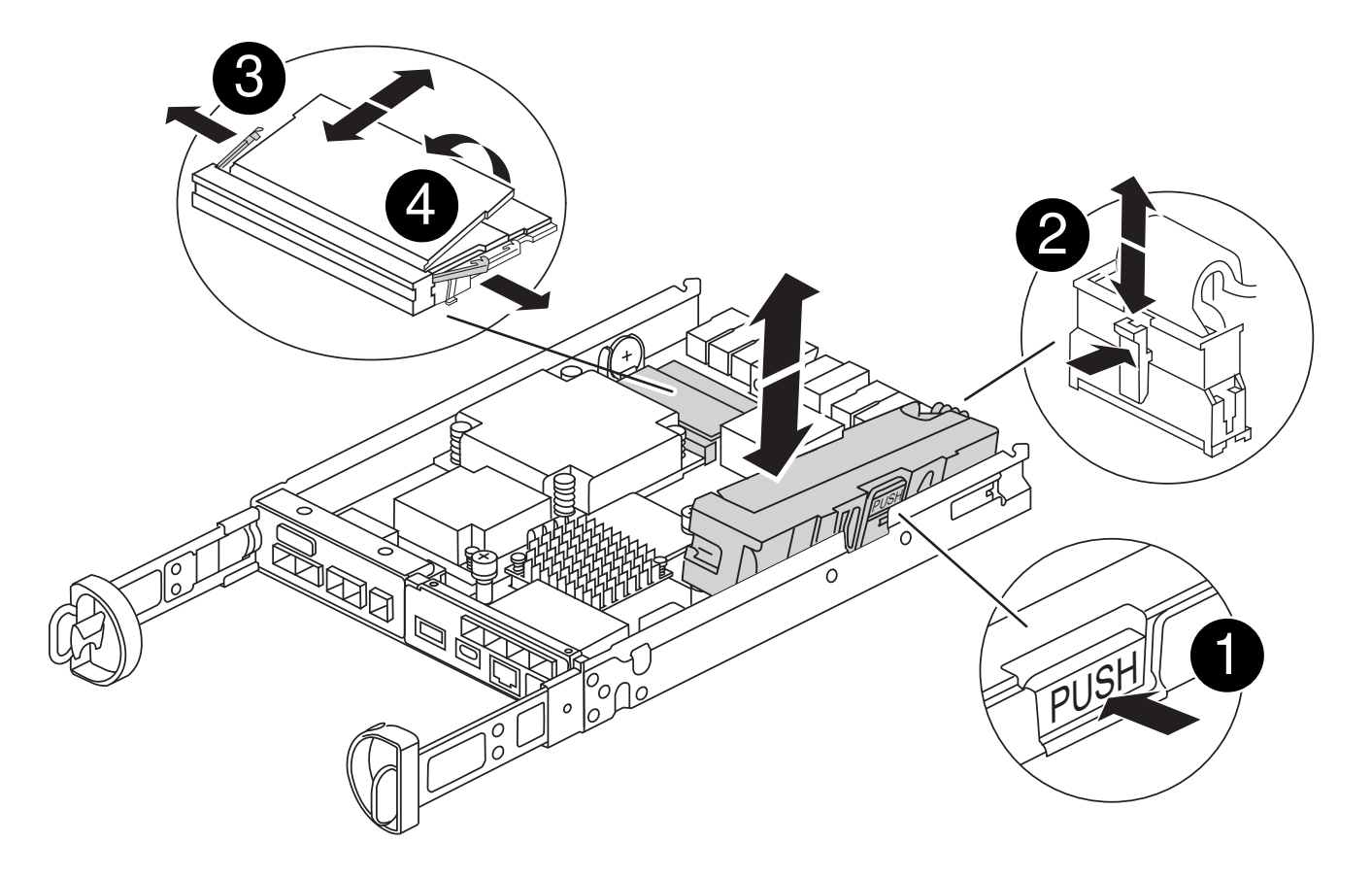

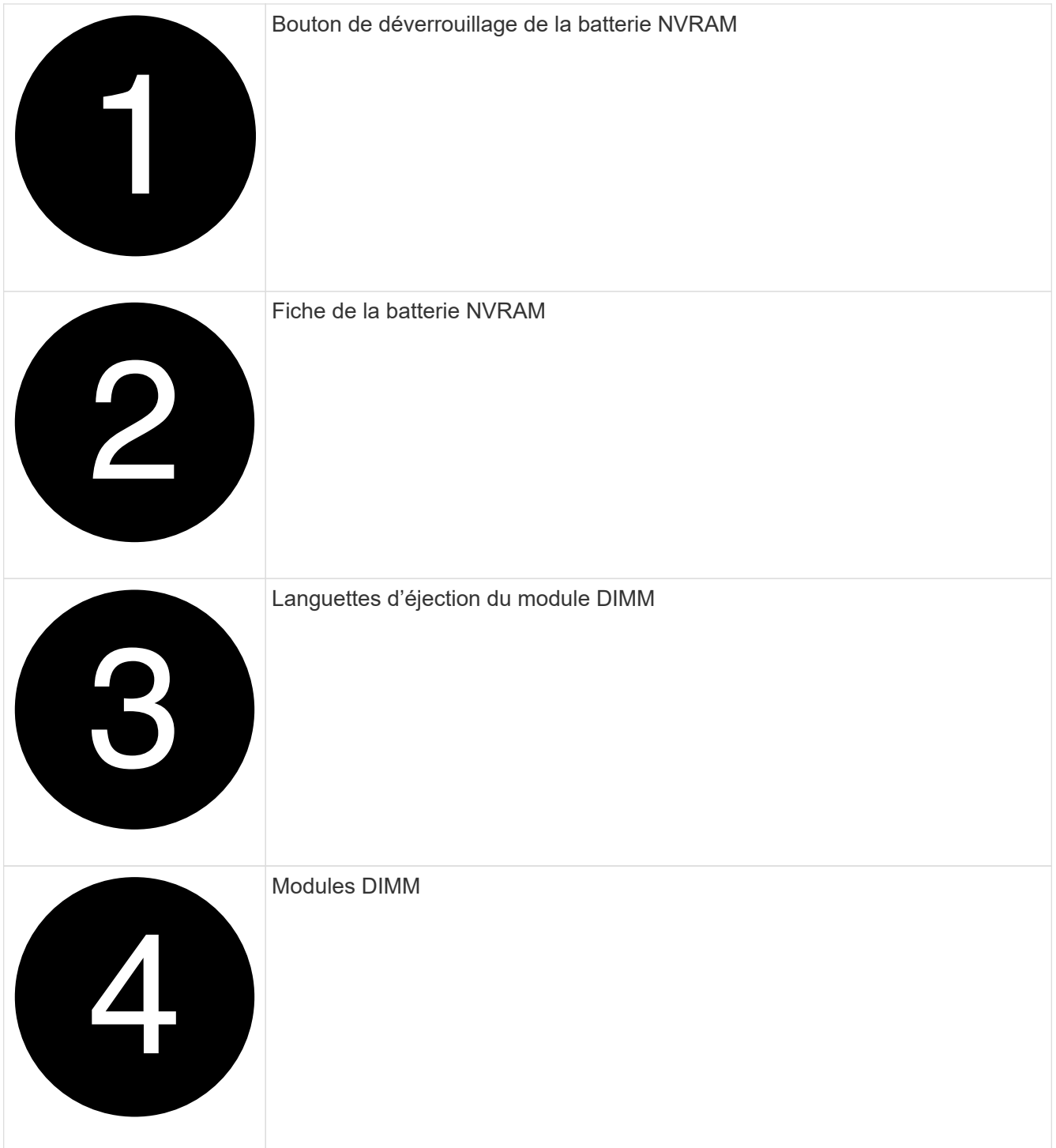

8. Retirez le module DIMM de remplacement du sac d'expédition antistatique, tenez le module DIMM par les coins et alignez-le sur le logement.

L'encoche entre les broches du DIMM doit être alignée avec la languette du support.

9. Insérez le module DIMM directement dans le logement.

Le module DIMM s'insère bien dans le logement, mais devrait être facilement installé. Si ce n'est pas le cas, réalignez le module DIMM avec le logement et réinsérez-le.

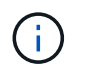

Inspectez visuellement le module DIMM pour vérifier qu'il est bien aligné et complètement inséré dans le logement.

- 10. Poussez délicatement, mais fermement, sur le bord supérieur du module DIMM jusqu'à ce que les languettes de l'éjecteur s'enclenchent sur les encoches situées aux extrémités du module DIMM.
- 11. Reconnectez la batterie NVMRM :
	- a. Branchez la batterie NVRAM.

Assurez-vous que la fiche se verrouille dans la prise d'alimentation de la batterie de la carte mère.

- b. Alignez la batterie avec les supports de fixation de la paroi latérale en tôle.
- c. Faites glisser la batterie vers le bas jusqu'à ce que le loquet de la batterie s'enclenche et s'enclenche dans l'ouverture de la paroi latérale.
- 12. Réinstallez le capot du module de contrôleur.

## **Étape 4 : réinstallez le module de contrôleur**

Réinstallez le module de contrôleur dans le châssis.

## **Étapes**

- 1. Si vous n'êtes pas déjà mis à la terre, mettez-vous à la terre correctement.
- 2. Si vous ne l'avez pas encore fait, remettez le capot sur le module de contrôleur.
- 3. Retournez le module de contrôleur et alignez l'extrémité sur l'ouverture du châssis.
- 4. Poussez doucement le module de contrôleur à mi-chemin dans le système.alignez l'extrémité du module de contrôleur avec l'ouverture du châssis, puis poussez doucement le module de contrôleur à mi-chemin dans le système.

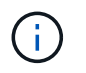

N'insérez pas complètement le module de contrôleur dans le châssis tant qu'il n'y a pas été demandé.

5. Recâblage du système, selon les besoins.

Si vous avez retiré les convertisseurs de support (QSFP ou SFP), n'oubliez pas de les réinstaller si vous utilisez des câbles à fibre optique.

- 6. Terminez la réinstallation du module de contrôleur :
	- a. Avec la poignée de came en position ouverte, poussez fermement le module de contrôleur jusqu'à ce qu'il rencontre le fond de panier et soit bien en place, puis fermez la poignée de came en position verrouillée.

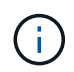

Ne forcez pas trop lorsque vous faites glisser le module de contrôleur dans le châssis pour éviter d'endommager les connecteurs.

Le contrôleur commence à démarrer dès qu'il est assis dans le châssis.

- a. Si ce n'est déjà fait, réinstallez le périphérique de gestion des câbles.
- b. Fixez les câbles au dispositif de gestion des câbles à l'aide du crochet et de la sangle de boucle.
- 7. Redémarrez le module contrôleur.

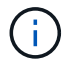

Au cours du processus de démarrage, les invites suivantes peuvent s'afficher :

- Un message d'avertissement indiquant une discordance d'ID système et demandant de remplacer l'ID système.
- Un avertissement s'affiche lorsque vous passez en mode maintenance dans une configuration HA, vous devez vous assurer que le contrôleur en bon état reste arrêté. Vous pouvez répondre en toute sécurité  $y$  à ces invites.

#### **Étape 5 : restaurez le rétablissement automatique et AutoSupport**

Restaurez le rétablissement automatique et les AutoSupport s'ils ont été désactivés.

- 1. Restaurez le rétablissement automatique à l'aide de storage failover modify -node local -auto-giveback true commande.
- 2. Si une fenêtre de maintenance AutoSupport a été déclenchée, mettez-la fin à l'aide du system node autosupport invoke -node \* -type all -message MAINT=END commande.

## **Étape 6 : renvoyer la pièce défaillante à NetApp**

Retournez la pièce défectueuse à NetApp, tel que décrit dans les instructions RMA (retour de matériel) fournies avec le kit. Voir la ["Retour de pièce et amp ; remplacements"](https://mysupport.netapp.com/site/info/rma) pour plus d'informations.

## **Remplacez le disque SSD ou le disque dur - FAS2800**

Vous pouvez remplacer un disque défaillant sans interruption pendant que des opérations d'E/S sont en cours. La procédure de remplacement d'un disque SSD est destinée aux disques non rotatifs et la procédure de remplacement d'un disque dur est destinée aux disques rotatifs.

Lorsqu'un lecteur tombe en panne, la plate-forme consigne un message d'avertissement à la console du système indiquant quel lecteur est défectueux. De plus, le voyant de panne du panneau d'affichage de l'opérateur et le voyant de panne du disque défectueux sont allumés.

## **Avant de commencer**

- Suivez les bonnes pratiques et installez la version la plus récente du Disk qualification Package (DQP) avant de remplacer un disque.
- Identifiez le disque défectueux en exécutant le storage disk show -broken commande depuis la console du système.

Le lecteur défectueux apparaît dans la liste des disques défectueux. Si ce n'est pas le cas, attendez, puis exécutez de nouveau la commande.

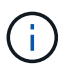

Selon le type et la capacité du disque, il peut prendre jusqu'à plusieurs heures pour que le lecteur apparaisse dans la liste des disques défaillants.

• Déterminez si l'authentification SED est activée.

La procédure de remplacement du disque dépend de l'utilisation du lecteur. Si l'authentification SED est activée, vous devez utiliser les instructions de remplacement SED dans ["Guide ONTAP 9 sur l'alimentation](https://docs.netapp.com/ontap-9/topic/com.netapp.doc.pow-nve/home.html) [du cryptage NetApp".](https://docs.netapp.com/ontap-9/topic/com.netapp.doc.pow-nve/home.html) Ces instructions décrivent les étapes supplémentaires que vous devez effectuer avant et après le remplacement d'un SED.

- Assurez-vous que le lecteur de remplacement est pris en charge par votre plate-forme. Voir la ["NetApp](https://hwu.netapp.com) [Hardware Universe".](https://hwu.netapp.com)
- Assurez-vous que tous les autres composants du système fonctionnent correctement ; si ce n'est pas le cas, contactez le support technique.

## **Description de la tâche**

Le firmware des disques est automatiquement mis à jour (sans interruption) sur les nouveaux disques dont les versions de micrologiciel ne sont pas à jour.

Lors du remplacement de plusieurs disques, vous devez attendre une minute entre le retrait de chaque disque défectueux et l'insertion du lecteur de disque de remplacement pour permettre au système de stockage de reconnaître l'existence de chaque nouveau disque.

## **Procédure**

Remplacez le lecteur défectueux en sélectionnant l'option appropriée aux lecteurs pris en charge par votre plate-forme.

## **Option 1 : remplacer un disque SSD**

1. Si vous souhaitez attribuer manuellement la propriété des disques de remplacement, vous devez désactiver le disque de remplacement d'affectation automatique des disques, s'il est activé

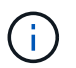

Vous attribuez manuellement la propriété des disques, puis réactivez l'affectation automatique des disques plus tard dans cette procédure.

a. Vérifiez si l'affectation automatique des disques est activée : storage disk option show

Vous pouvez saisir la commande sur un ou deux modules de contrôleur.

Si l'affectation automatique de l'entraînement est activée, la sortie affiche on Dans la colonne « affectation automatique » (pour chaque module de contrôleur).

a. Si l'affectation automatique des disques est activée, désactivez-la : storage disk option modify -node node\_name -autoassign off

Vous devez désactiver l'affectation automatique des disques sur les deux modules de contrôleur.

- 2. Mettez-vous à la terre.
- 3. Identifiez physiquement le disque défectueux.

Lorsqu'un disque tombe en panne, le système consigne un message d'avertissement à la console du système pour indiquer quel disque est en panne. En outre, la LED d'avertissement (orange) s'allume sur le panneau d'affichage de l'opérateur du tiroir disque et le disque défectueux.

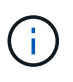

Le voyant d'activité (vert) d'un disque défectueux peut être allumé (en continu), ce qui indique que le lecteur est sous tension, mais ne doit pas clignoter, ce qui indique une activité d'E/S. Un disque défectueux n'a aucune activité d'E/S.

- 4. Retirez le disque défectueux :
	- a. Appuyez sur le bouton de dégagement situé sur la face d'entraînement pour ouvrir la poignée de came.
	- b. Faites glisser l'entraînement hors de la tablette à l'aide de la poignée de came et en soutenant l'entraînement avec l'autre main.
- 5. Attendre au moins 70 secondes avant d'insérer le lecteur de remplacement.

Ceci permet au système de reconnaître qu'un lecteur a été retiré.

- 6. Insérer le lecteur de remplacement :
	- a. Avec la poignée de came en position ouverte, insérer l'entraînement de remplacement à l'aide des deux mains.
	- b. Poussez jusqu'à ce que l'entraînement s'arrête.
	- c. Fermez la poignée de came de façon à ce que le lecteur soit bien en place dans le plan médian et que la poignée s'enclenche.

Assurez-vous de fermer lentement la poignée de came de manière à ce qu'elle s'aligne correctement sur la face de l'entraînement.

7. Vérifiez que le voyant d'activité (vert) du lecteur est allumé.

Lorsque le voyant d'activité du lecteur est allumé, cela signifie que le lecteur est alimenté. Lorsque le voyant d'activité du lecteur clignote, cela signifie que le lecteur est alimenté et que les E/S sont en cours. Si le micrologiciel du lecteur est mis à jour automatiquement, le voyant clignote.

- 8. Si vous remplacez un autre lecteur, répétez les étapes 3 à 7.
- 9. Si vous avez désactivé l'affectation de l'entraînement automatique à l'étape 1, affectez manuellement la propriété du lecteur, puis réactivez l'affectation automatique du lecteur si nécessaire.
	- a. Afficher tous les disques non propriétaires : storage disk show -container-type unassigned

Vous pouvez saisir la commande sur un ou deux modules de contrôleur.

b. Affectez chaque disque : storage disk assign -disk disk name -owner owner name

Vous pouvez saisir la commande sur un ou deux modules de contrôleur.

Vous pouvez utiliser le caractère générique pour attribuer plusieurs lecteurs à la fois.

a. Réactivez l'affectation automatique des disques si nécessaire : storage disk option modify -node node\_name -autoassign on

Vous devez réactiver l'affectation automatique des disques sur les deux modules de contrôleur.

10. Retournez la pièce défectueuse à NetApp, tel que décrit dans les instructions RMA (retour de matériel) fournies avec le kit.

Contactez l'assistance technique à l'adresse ["Support NetApp",](https://mysupport.netapp.com/site/global/dashboard) 888-463-8277 (Amérique du Nord), 00-800-44-638277 (Europe) ou +800-800-80-800 (Asie/Pacifique) si vous avez besoin du numéro RMA ou de l'aide supplémentaire pour la procédure de remplacement.

## **Option 2 : remplacement du disque dur**

1. Si vous souhaitez attribuer manuellement la propriété des disques de remplacement, vous devez désactiver le disque de remplacement d'affectation automatique des disques, s'il est activé

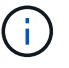

Vous attribuez manuellement la propriété des disques, puis réactivez l'affectation automatique des disques plus tard dans cette procédure.

a. Vérifiez si l'affectation automatique des disques est activée : storage disk option show

Vous pouvez saisir la commande sur un ou deux modules de contrôleur.

Si l'affectation automatique de l'entraînement est activée, la sortie affiche on Dans la colonne « affectation automatique » (pour chaque module de contrôleur).

a. Si l'affectation automatique des disques est activée, désactivez-la : storage disk option modify -node node name -autoassign off

Vous devez désactiver l'affectation automatique des disques sur les deux modules de contrôleur.

2. Mettez-vous à la terre.
- 3. Retirez délicatement le cache de l'avant de la plate-forme.
- 4. Identifiez le disque défectueux dans le message d'avertissement de la console du système et la LED de panne allumée sur le disque
- 5. Appuyez sur le bouton de dégagement situé sur la face du lecteur de disque.

Selon le système de stockage, le bouton de déverrouillage des lecteurs de disque est situé en haut ou à gauche de la face du lecteur de disque.

Par exemple, l'illustration suivante montre un lecteur de disque avec le bouton de déverrouillage situé sur le dessus de la face du lecteur de disque :

La poignée de came sur les ressorts d'entraînement de disque s'ouvre partiellement et l'entraînement de disque se libère du fond de panier central.

- 6. Tirez la poignée de came jusqu'à sa position d'ouverture complète pour dégager l'entraînement de disque du fond de panier central.
- 7. Faites glisser légèrement le disque dur et laissez-le tourner en toute sécurité, ce qui peut prendre moins d'une minute, puis, à l'aide des deux mains, retirez le disque du tiroir disque.
- 8. Avec la poignée de came en position ouverte, insérez le lecteur de disque de remplacement dans la baie de lecteur, en poussant fermement jusqu'à ce que le lecteur s'arrête.

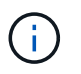

Attendre au moins 10 secondes avant d'insérer un nouveau lecteur de disque. Ceci permet au système de reconnaître qu'un lecteur de disque a été retiré.

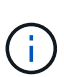

Si les baies de votre lecteur de plate-forme ne sont pas entièrement chargées avec les lecteurs, il est important de placer le lecteur de rechange dans la baie de lecteur à partir de laquelle vous avez retiré le lecteur défectueux.

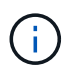

Utilisez deux mains lors de l'insertion du lecteur de disque, mais ne placez pas les mains sur les cartes des disques qui sont exposées sur le dessous du support de disque.

9. Fermez la poignée de came de façon à ce que le lecteur de disque soit bien en place dans le fond de panier central et que la poignée s'enclenche.

Assurez-vous de fermer lentement la poignée de came de manière à ce qu'elle s'aligne correctement sur la face de l'entraînement du disque.

- 10. Si vous remplacez un autre lecteur de disque, répétez les étapes 4 à 9.
- 11. Réinstallez le panneau.
- 12. Si vous avez désactivé l'affectation de l'entraînement automatique à l'étape 1, affectez manuellement la propriété du lecteur, puis réactivez l'affectation automatique du lecteur si nécessaire.
	- a. Afficher tous les disques non propriétaires : storage disk show -container-type unassigned

Vous pouvez saisir la commande sur un ou deux modules de contrôleur.

b. Affectez chaque disque : storage disk assign -disk disk\_name -owner owner\_name

Vous pouvez saisir la commande sur un ou deux modules de contrôleur.

Vous pouvez utiliser le caractère générique pour attribuer plusieurs lecteurs à la fois.

a. Réactivez l'affectation automatique des disques si nécessaire : storage disk option modify -node node\_name -autoassign on

Vous devez réactiver l'affectation automatique des disques sur les deux modules de contrôleur.

13. Retournez la pièce défectueuse à NetApp, tel que décrit dans les instructions RMA (retour de matériel) fournies avec le kit.

Contactez l'assistance technique à l'adresse ["Support NetApp",](https://mysupport.netapp.com/site/global/dashboard) 888-463-8277 (Amérique du Nord), 00-800-44-638277 (Europe) ou +800-800-80-800 (Asie/Pacifique) si vous avez besoin du numéro RMA ou de l'aide supplémentaire pour la procédure de remplacement.

## **Remplacez la batterie NVMEM - FAS2800**

Pour remplacer une batterie NVMEM du système, vous devez retirer le module de contrôleur du système, l'ouvrir, remplacer la batterie, puis fermer et remplacer le module de contrôleur.

Tous les autres composants du système doivent fonctionner correctement ; dans le cas contraire, vous devez contacter ["Support NetApp"](https://mysupport.netapp.com/site/global/dashboard).

#### **Étape 1 : arrêtez le contrôleur défaillant**

Pour arrêter le contrôleur défaillant, vous devez déterminer l'état du contrôleur et, si nécessaire, prendre le contrôle de façon à ce que le contrôleur en bonne santé continue de transmettre des données provenant du stockage défaillant du contrôleur.

Si vous avez un cluster avec plus de deux nœuds, il doit être dans le quorum. Si le cluster n'est pas au quorum ou si un contrôleur en bonne santé affiche la valeur false pour l'éligibilité et la santé, vous devez corriger le problème avant de désactiver le contrôleur défaillant ; voir ["Synchroniser un nœud avec le cluster"](https://docs.netapp.com/us-en/ontap/system-admin/synchronize-node-cluster-task.html?q=Quorum).

## **Étapes**

1. Si AutoSupport est activé, supprimez la création automatique de dossier en invoquant un message AutoSupport : system node autosupport invoke -node \* -type all -message MAINT= number of hours down h

Le message AutoSupport suivant supprime la création automatique de dossiers pendant deux heures : cluster1:\*> system node autosupport invoke -node \* -type all -message MAINT=2h

- 2. Si le contrôleur défectueux fait partie d'une paire HA, désactivez le rétablissement automatique à partir de la console du contrôleur en bon état : storage failover modify -node local -auto-giveback false
- 3. Faites passer le contrôleur douteux à l'invite DU CHARGEUR :

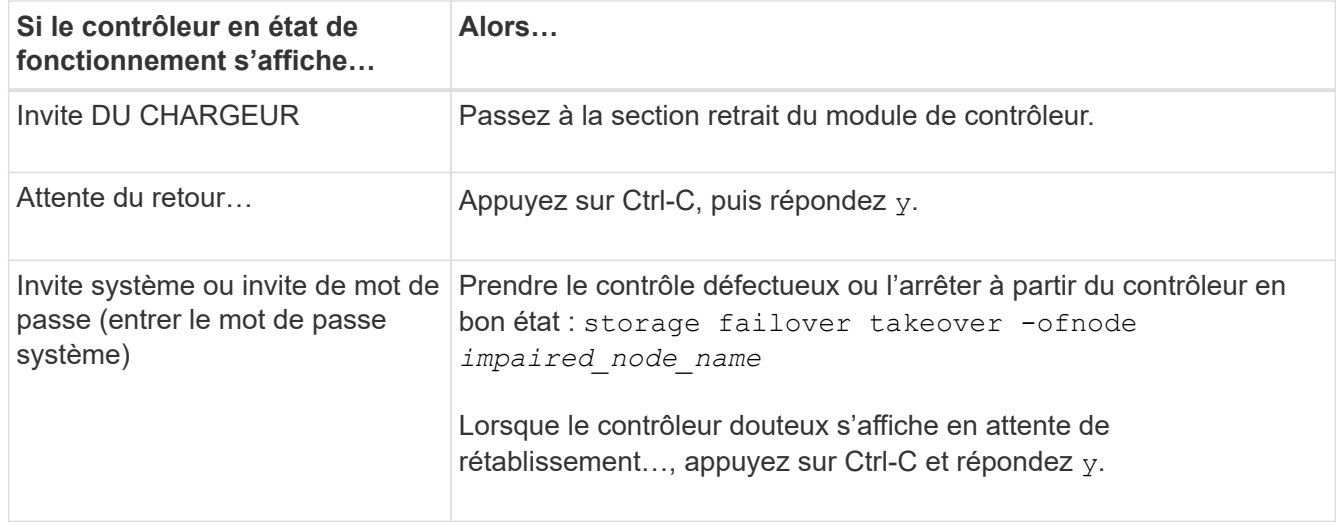

## **Étape 2 : retirez et ouvrez le module de contrôleur**

Retirez et ouvrez le module de contrôleur.

# **Étapes**

- 1. Si vous n'êtes pas déjà mis à la terre, mettez-vous à la terre correctement.
- 2. Desserrez le crochet et la bride de boucle qui relient les câbles au périphérique de gestion des câbles, puis débranchez les câbles système et les SFP (si nécessaire) du module de contrôleur, en maintenant une trace de l'emplacement où les câbles ont été connectés.

Laissez les câbles dans le périphérique de gestion des câbles de sorte que lorsque vous réinstallez le périphérique de gestion des câbles, les câbles sont organisés.

- 3. Retirez et mettez de côté les dispositifs de gestion des câbles des côtés gauche et droit du module de contrôleur.
- 4. Appuyez sur le loquet de la poignée de came jusqu'à ce qu'elle se libère, ouvrez complètement la poignée de came pour libérer le module de contrôleur du fond de panier central, puis, à deux mains, tirez le module de contrôleur à mi-chemin hors du châssis.

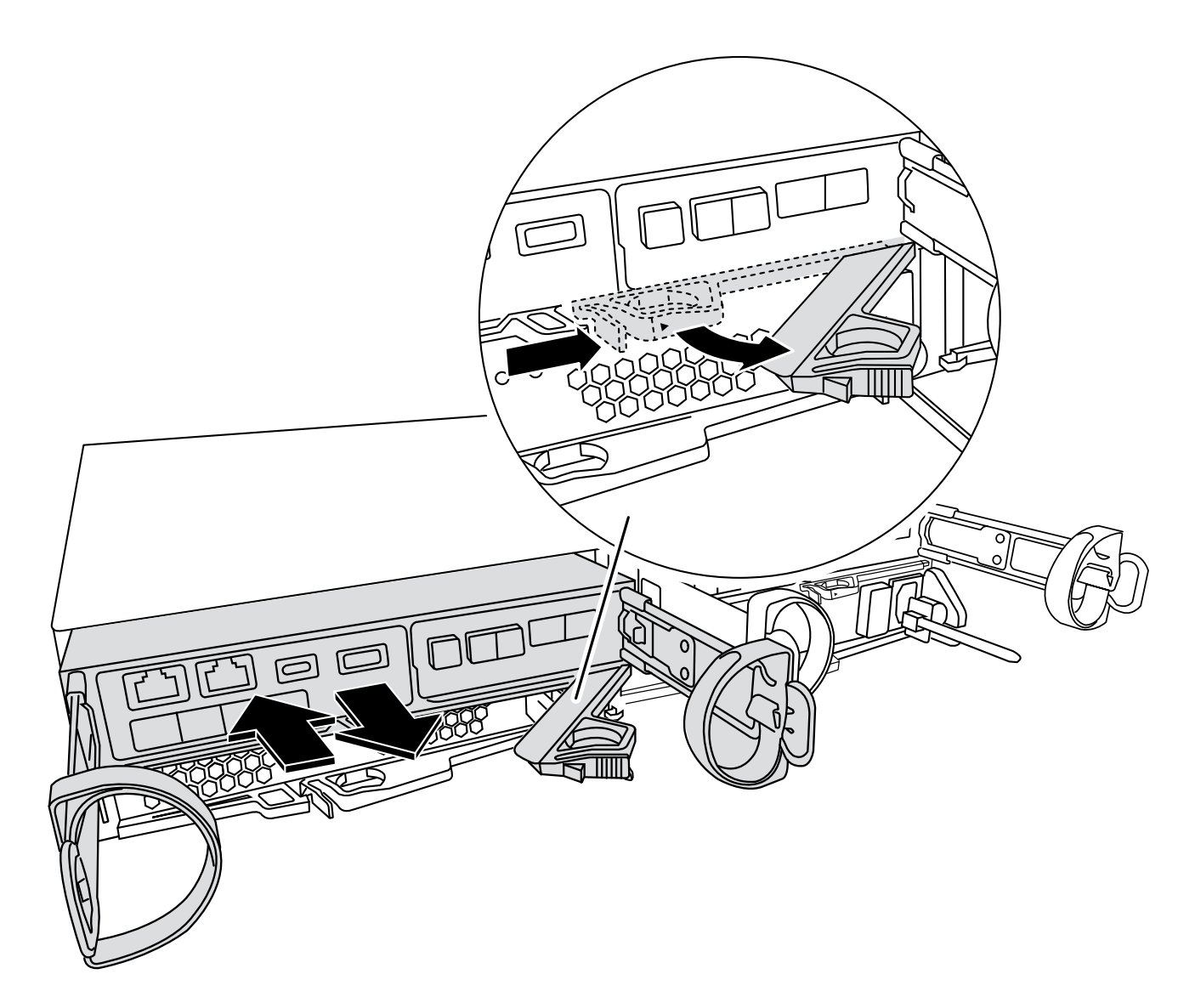

5. Vérifiez le voyant NVMEM situé à l'arrière du module de contrôleur. Recherchez l'icône NV :

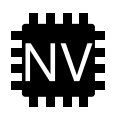

 $\sf (i)$ 

Le voyant vert NV situé sur la façade clignote lorsque le contrôleur est mis hors tension si le système était en état « en attente de rétablissement » ou si le système n'a pas été repris ou arrêté correctement (données non validées). Si le module de contrôleur défectueux n'a pas été repris avec succès par le module de contrôleur partenaire, contactez ["Support NetApp"](https://mysupport.netapp.com/site/global/dashboard)

- Si le voyant vert d'état NV commence à clignoter lorsque le module de contrôleur est retiré du châssis :
	- Vérifiez que le contrôleur a subi un basculement net par le module de contrôleur partenaire ou que le contrôleur défectueux affiche *waiting for giveback*, le voyant clignotant peut être ignoré et vous pouvez terminer le retrait du contrôleur défectueux du châssis.
- Si le voyant vert NV est éteint, vous pouvez terminer le retrait du contrôleur défectueux du châssis.

#### **Étape 3 : remplacer la batterie NVMEM**

Retirez la batterie NVMEM défectueuse du système et remplacez-la par une nouvelle batterie NVMEM.

# **Étapes**

- 1. Si vous n'êtes pas déjà mis à la terre, mettez-vous à la terre correctement.
- 2. Retirez le module de commande du châssis.
- 3. Retournez le module de contrôleur et placez-le sur une surface plane et stable.
- 4. Ouvrez le capot en appuyant sur les boutons bleus situés sur les côtés du module de contrôleur pour libérer le capot, puis faites pivoter le capot vers le haut et hors du module de contrôleur.

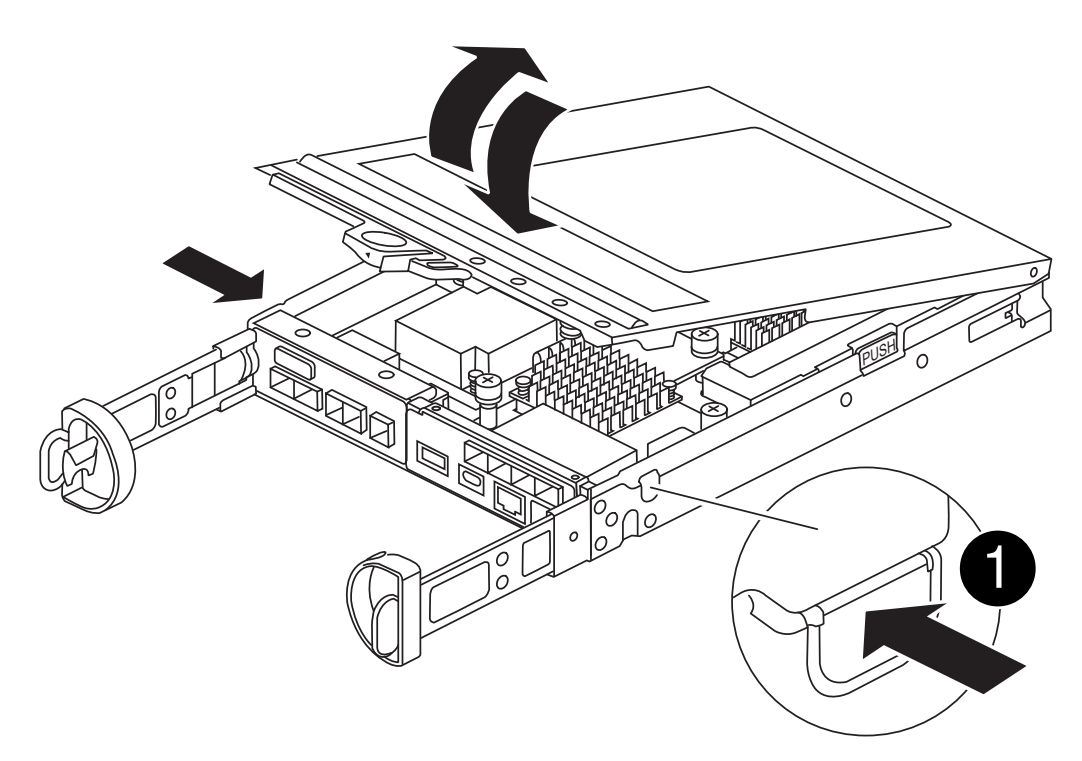

5. Recherchez la batterie NVMEM dans le module de contrôleur.

[Animation - remplacez la batterie NV](https://netapp.hosted.panopto.com/Panopto/Pages/Embed.aspx?id=592217fb-4868-4294-a559-af4701725598)

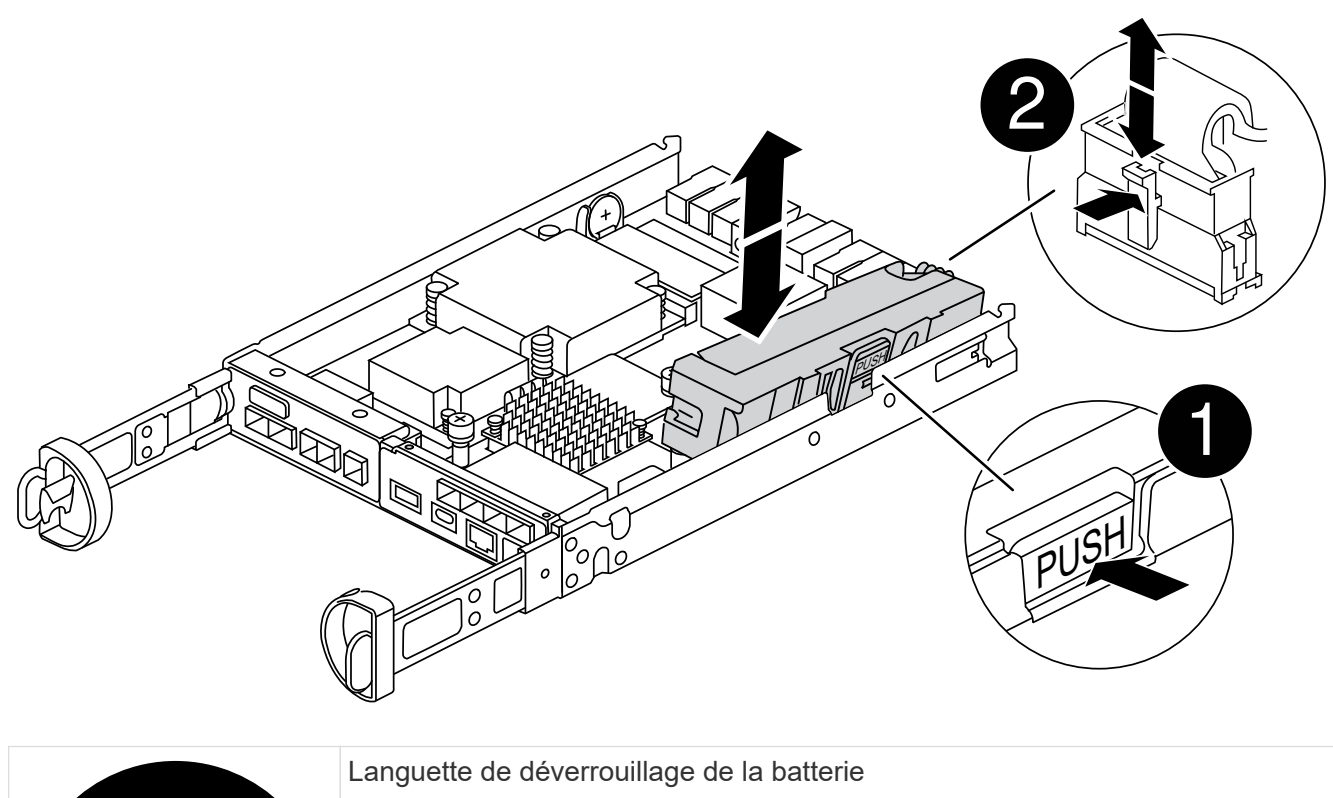

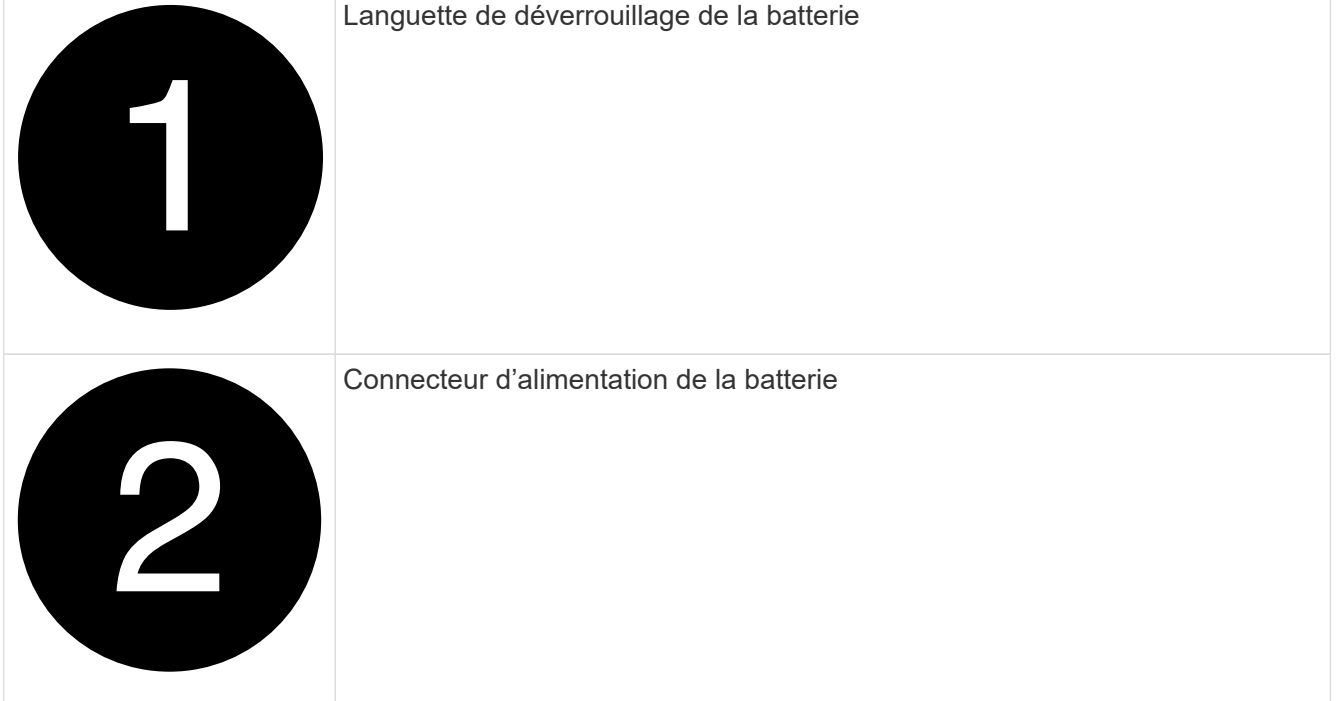

- 6. Retirez la batterie défectueuse du module de contrôleur :
	- a. Appuyez sur le bouton bleu situé sur le côté du module de contrôleur.
	- b. Faites glisser la batterie vers le haut jusqu'à ce qu'elle se dégage des supports de fixation, puis retirez la batterie du module de contrôleur.
	- c. Débranchez la batterie du module de contrôleur
- 7. Retirez la batterie de rechange de son emballage. Installez la batterie de rechange :
	- a. Rebranchez la fiche de la batterie dans la prise du module de contrôleur.

Assurez-vous que la fiche se verrouille dans la prise batterie de la carte mère.

- b. Alignement de la batterie avec les supports de fixation sur la paroi latérale en tôle.
- c. Faites glisser la batterie vers le bas jusqu'à ce que le loquet de la batterie s'enclenche et s'enclenche dans l'ouverture de la paroi latérale.
- 8. Réinstallez le capot du module de contrôleur et verrouillez-le en place.

## **Étape 4 : réinstallez le module de contrôleur**

Après avoir remplacé des composants dans le module de contrôleur, réinstallez-les dans le châssis.

# **Étapes**

- 1. Si vous n'êtes pas déjà mis à la terre, mettez-vous à la terre correctement.
- 2. Si vous ne l'avez pas encore fait, remettez le capot sur le module de contrôleur.
- 3. Retournez le module de contrôleur et alignez l'extrémité sur l'ouverture du châssis.
- 4. Alignez l'extrémité du module de contrôleur avec l'ouverture du châssis, puis poussez doucement le module de contrôleur à mi-course dans le système.

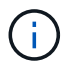

N'insérez pas complètement le module de contrôleur dans le châssis tant qu'il n'y a pas été demandé.

5. Recâblage du système, selon les besoins.

Si vous avez retiré les convertisseurs de support (QSFP ou SFP), n'oubliez pas de les réinstaller si vous utilisez des câbles à fibre optique.

- 6. Terminez la réinstallation du module de contrôleur :
	- a. Avec la poignée de came en position ouverte, poussez fermement le module de contrôleur jusqu'à ce qu'il rencontre le fond de panier et soit bien en place, puis fermez la poignée de came en position verrouillée.

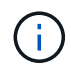

Ne forcez pas trop lorsque vous faites glisser le module de contrôleur dans le châssis pour éviter d'endommager les connecteurs.

Le contrôleur commence à démarrer dès qu'il est assis dans le châssis.

- a. Si ce n'est déjà fait, réinstallez le périphérique de gestion des câbles.
- b. Fixez les câbles au dispositif de gestion des câbles à l'aide du crochet et de la sangle de boucle.
- 7. Redémarrez le module contrôleur.

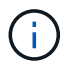

Au cours du processus de démarrage, les invites suivantes peuvent s'afficher :

- Un message d'avertissement indiquant une discordance d'ID système et demandant de remplacer l'ID système.
- Un avertissement s'affiche lorsque vous passez en mode maintenance dans une configuration HA, vous devez vous assurer que le contrôleur en bon état reste arrêté. Vous pouvez répondre en toute sécurité  $y$  à ces invites.

#### **Étape 5 : restaurez le rétablissement automatique et AutoSupport**

Restaurez le rétablissement automatique et les AutoSupport s'ils ont été désactivés.

- 1. Restaurez le rétablissement automatique à l'aide de storage failover modify -node local -auto-giveback true commande.
- 2. Si une fenêtre de maintenance AutoSupport a été déclenchée, mettez-la fin à l'aide du system node autosupport invoke -node \* -type all -message MAINT=END commande.

#### **Étape 6 : renvoyer la pièce défaillante à NetApp**

Retournez la pièce défectueuse à NetApp, tel que décrit dans les instructions RMA (retour de matériel) fournies avec le kit. Voir la ["Retour de pièce et amp ; remplacements"](https://mysupport.netapp.com/site/info/rma) pour plus d'informations.

## **Remplacez une carte mezzanine - FAS2800**

Remplacez la carte mezzanine en débranchant les câbles et les modules SFP et QSFP de la carte, puis remettez la carte mezzanine défectueuse en place et remettez les cartes en place.

- Cette procédure peut être utilisée avec toutes les versions de ONTAP prises en charge par votre système
- Tous les autres composants du système doivent fonctionner correctement ; si ce n'est pas le cas, vous devez contacter le support technique.

## [Animation - remplacez la carte mezzanine](https://netapp.hosted.panopto.com/Panopto/Pages/Embed.aspx?id=a8ec891d-f6f6-4479-9ca2-af47017254ff)

#### **Étape 1 : arrêtez le contrôleur défaillant**

Pour arrêter le contrôleur défaillant, vous devez déterminer l'état du contrôleur et, si nécessaire, prendre le contrôle de façon à ce que le contrôleur en bonne santé continue de transmettre des données provenant du stockage défaillant du contrôleur.

Si vous avez un cluster avec plus de deux nœuds, il doit être dans le quorum. Si le cluster n'est pas au quorum ou si un contrôleur en bonne santé affiche la valeur false pour l'éligibilité et la santé, vous devez corriger le problème avant de désactiver le contrôleur défaillant ; voir ["Synchroniser un nœud avec le cluster"](https://docs.netapp.com/us-en/ontap/system-admin/synchronize-node-cluster-task.html?q=Quorum).

## **Étapes**

1. Si AutoSupport est activé, supprimez la création automatique de dossier en invoquant un message AutoSupport : system node autosupport invoke -node \* -type all -message MAINT= number of hours down h

Le message AutoSupport suivant supprime la création automatique de dossiers pendant deux heures : cluster1:\*> system node autosupport invoke -node \* -type all -message MAINT=2h

- 2. Si le contrôleur défectueux fait partie d'une paire HA, désactivez le rétablissement automatique à partir de la console du contrôleur en bon état : storage failover modify -node local -auto-giveback false
- 3. Faites passer le contrôleur douteux à l'invite DU CHARGEUR :

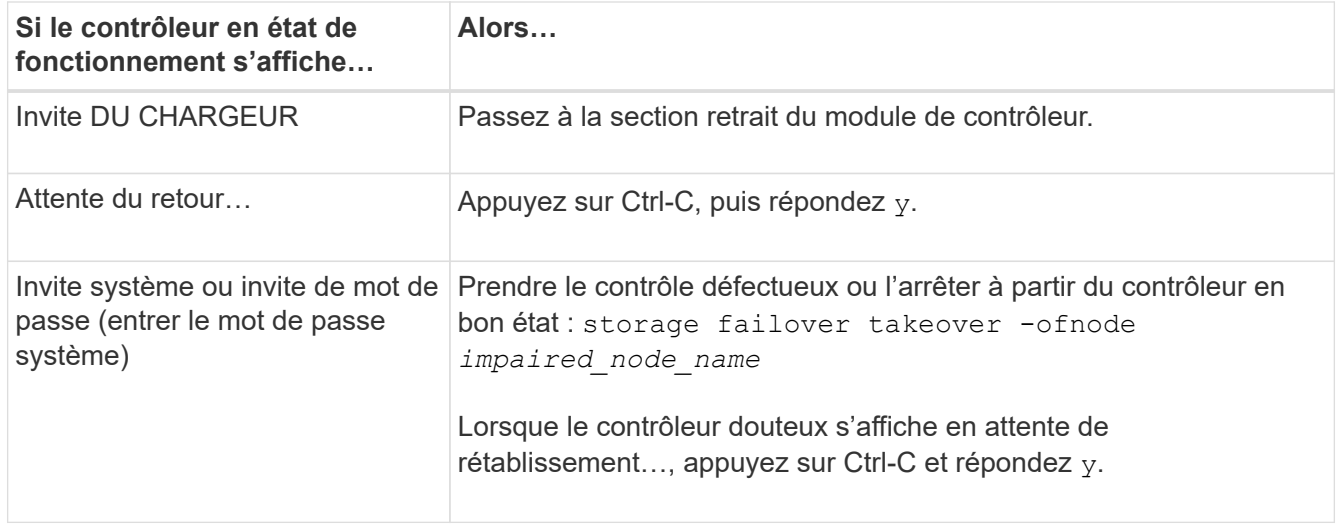

## **Étape 2 : retirer le module de contrôleur**

Retirez le module de contrôleur du système, puis retirez le capot du module de contrôleur.

# **Étapes**

- 1. Si vous n'êtes pas déjà mis à la terre, mettez-vous à la terre correctement.
- 2. Desserrez le crochet et la bride de boucle qui relient les câbles au périphérique de gestion des câbles, puis débranchez les câbles système et les SFP (si nécessaire) du module de contrôleur, en maintenant une trace de l'emplacement où les câbles ont été connectés.

Laissez les câbles dans le périphérique de gestion des câbles de sorte que lorsque vous réinstallez le périphérique de gestion des câbles, les câbles sont organisés.

- 3. Retirez et mettez de côté les dispositifs de gestion des câbles des côtés gauche et droit du module de contrôleur.
- 4. Appuyez sur le loquet de la poignée de came jusqu'à ce qu'il se libère, ouvrez complètement la poignée de came pour libérer le module de contrôleur du fond de panier central, puis, à l'aide de deux mains, retirez le module de contrôleur du châssis.

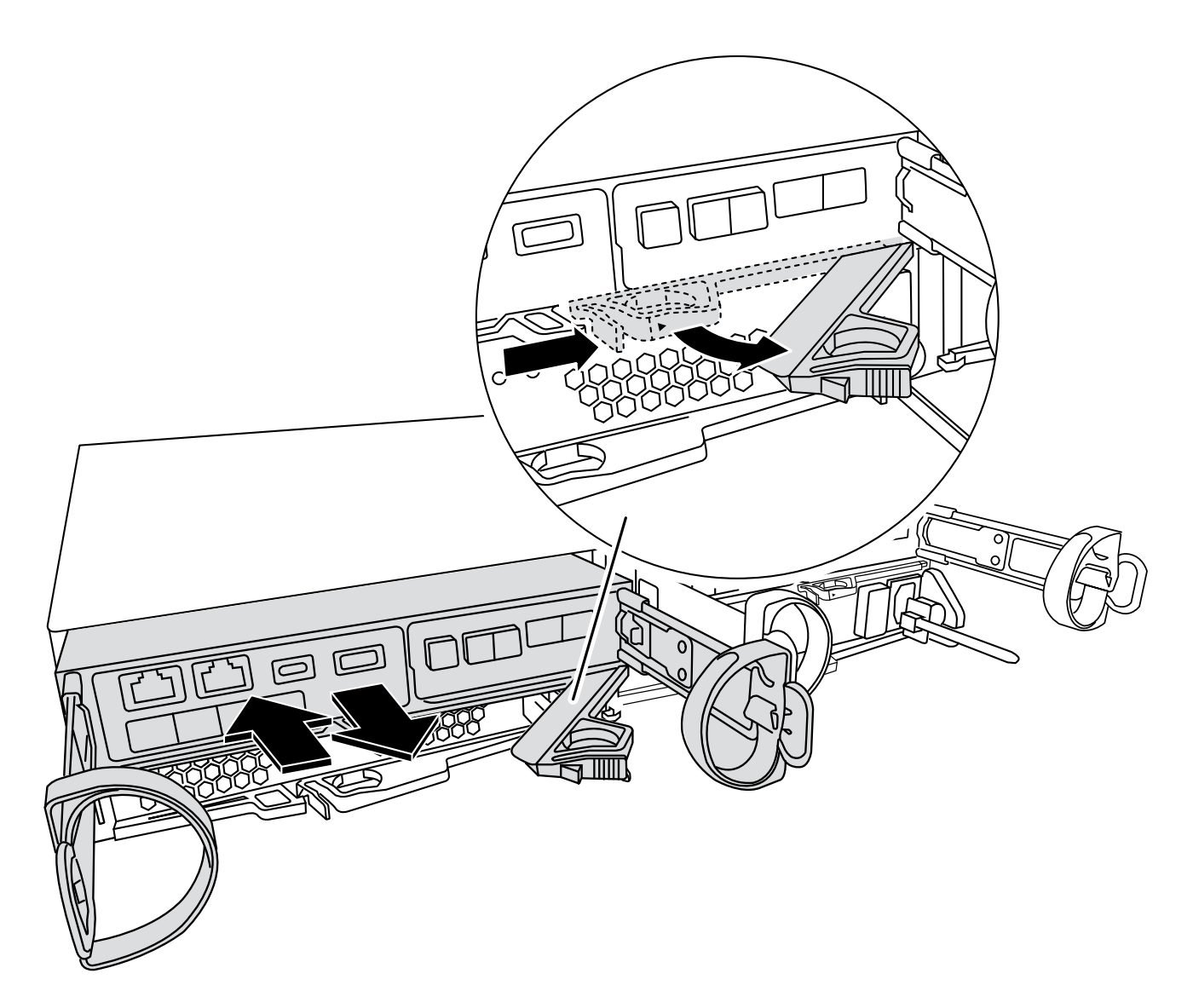

- 5. Retournez le module de contrôleur et placez-le sur une surface plane et stable.
- 6. Ouvrez le capot en appuyant sur les boutons bleus situés sur les côtés du module de contrôleur pour libérer le capot, puis faites pivoter le capot vers le haut et hors du module de contrôleur.

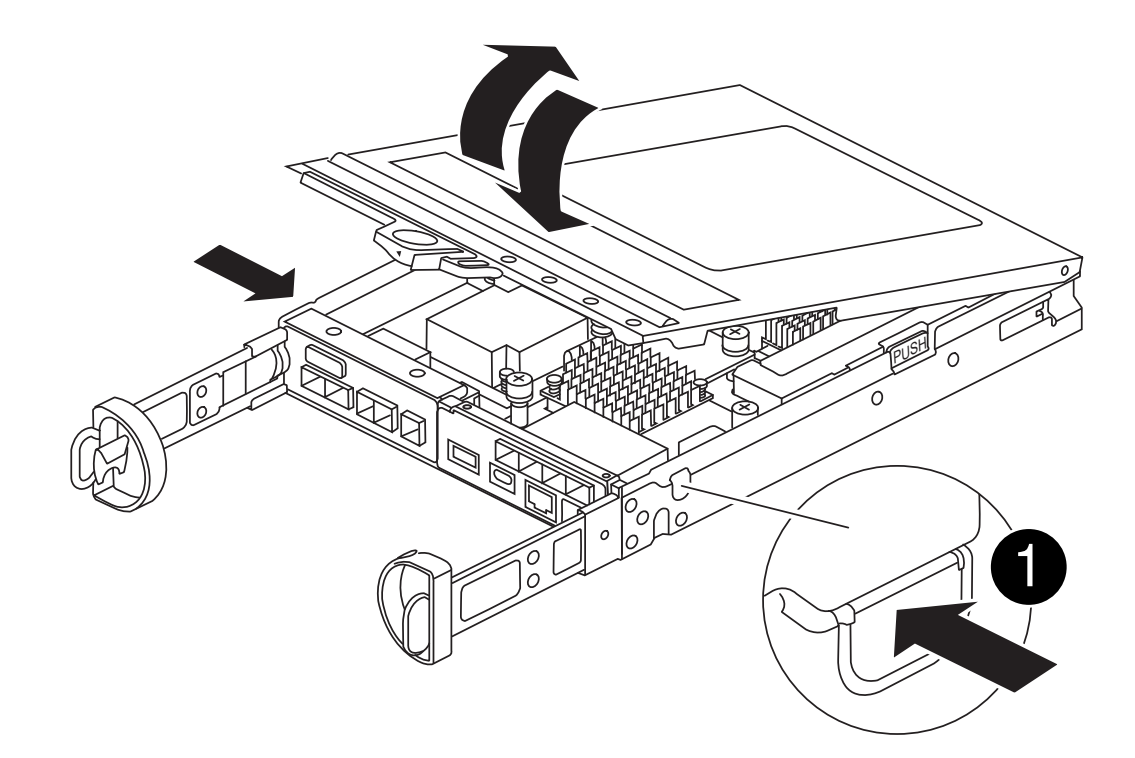

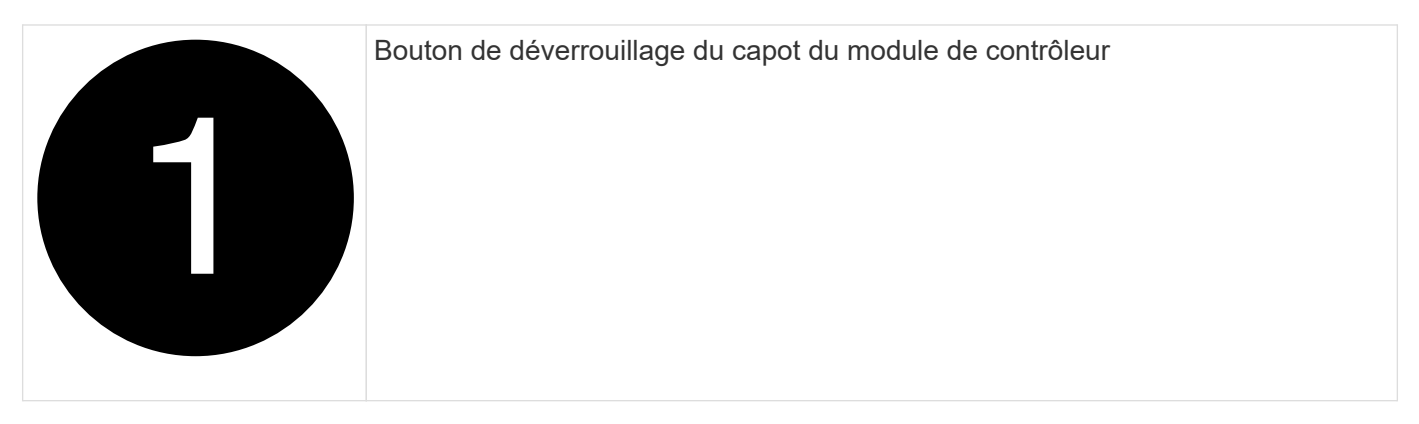

## **Étape 3 : remplacez la carte mezzanine**

Remplacez la carte mezzanine.

- 1. Si vous n'êtes pas déjà mis à la terre, mettez-vous à la terre correctement.
- 2. Retirez la carte mezzanine à l'aide de l'illustration suivante ou du mappage FRU sur le module de contrôleur :

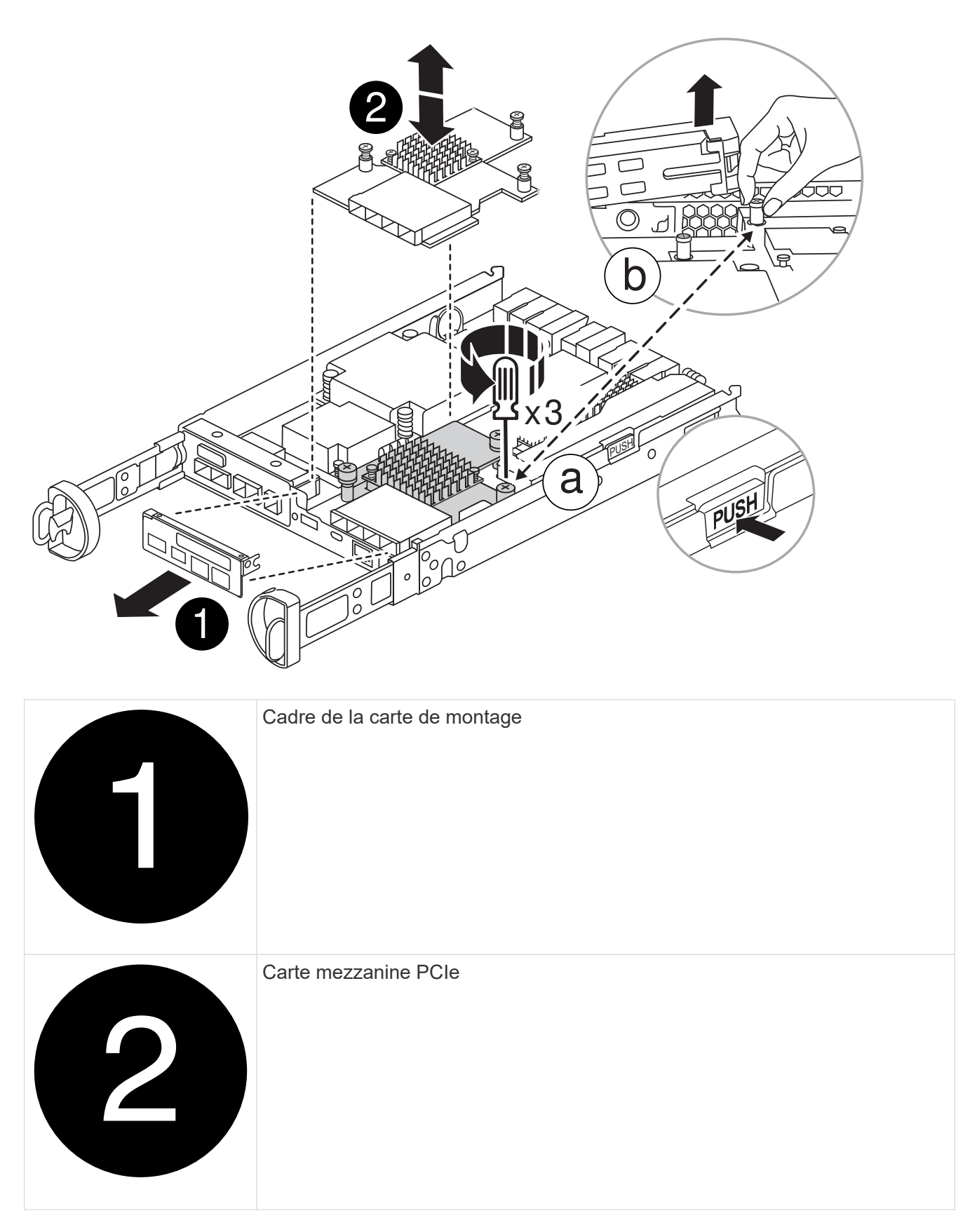

- a. Retirez le cadre de la carte mezzanine en le faisant glisser hors du module de contrôleur.
- b. Desserrez les vis à molette de la carte mezzanine et soulevez la carte mezzanine.

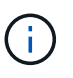

Vous pouvez desserrer les vis moletées avec vos doigts ou un tournevis. Si vous utilisez vos doigts, vous devrez peut-être faire pivoter la batterie NV vers le haut pour obtenir un meilleur achat de doigts sur la vis à molette située à côté de celle-ci.

- 3. Réinstallez la carte mezzanine :
	- a. Alignez le connecteur de la fiche de la carte mezzanine de remplacement sur le support de la carte mère, puis insérez doucement la carte dans le support.
	- b. Serrez les trois vis à molette de la carte mezzanine.
	- c. Réinstallez le cadre de la mezzanine.
- 4. Réinstallez le capot du module de contrôleur et verrouillez-le en place.

#### **Étape 4 : installer le module de contrôleur**

Réinstallez le module de contrôleur.

#### **Étapes**

- 1. Si vous n'êtes pas déjà mis à la terre, mettez-vous à la terre correctement.
- 2. Si vous ne l'avez pas encore fait, remettez le capot sur le module de contrôleur.
- 3. Retournez le module de contrôleur et alignez l'extrémité sur l'ouverture du châssis.
- 4. Poussez doucement le module de contrôleur à mi-chemin dans le système.alignez l'extrémité du module de contrôleur avec l'ouverture du châssis, puis poussez doucement le module de contrôleur à mi-chemin dans le système.

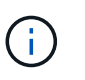

N'insérez pas complètement le module de contrôleur dans le châssis tant qu'il n'y a pas été demandé.

5. Recâblage du système, selon les besoins.

Si vous avez retiré les convertisseurs de support (QSFP ou SFP), n'oubliez pas de les réinstaller si vous utilisez des câbles à fibre optique.

- 6. Terminez la réinstallation du module de contrôleur :
	- a. Avec la poignée de came en position ouverte, poussez fermement le module de contrôleur jusqu'à ce qu'il rencontre le fond de panier et soit bien en place, puis fermez la poignée de came en position verrouillée.

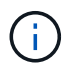

Ne forcez pas trop lorsque vous faites glisser le module de contrôleur dans le châssis pour éviter d'endommager les connecteurs.

Le contrôleur commence à démarrer dès qu'il est assis dans le châssis.

- a. Si ce n'est déjà fait, réinstallez le périphérique de gestion des câbles.
- b. Fixez les câbles au dispositif de gestion des câbles à l'aide du crochet et de la sangle de boucle.
- 7. Rétablir le fonctionnement normal du contrôleur en renvoie son espace de stockage : storage failover giveback -ofnode *impaired\_node\_name*
- 8. Restaurez le rétablissement automatique à l'aide de storage failover modify -node local -auto-giveback true commande.

9. Si une fenêtre de maintenance AutoSupport a été déclenchée, mettez-la fin à l'aide du system node autosupport invoke -node \* -type all -message MAINT=END commande.

#### **Étape 5 : renvoyer la pièce défaillante à NetApp**

Retournez la pièce défectueuse à NetApp, tel que décrit dans les instructions RMA (retour de matériel) fournies avec le kit. Voir la ["Retour de pièce et amp ; remplacements"](https://mysupport.netapp.com/site/info/rma) pour plus d'informations.

#### **Remplacez une alimentation - FAS2800**

Le remplacement d'un bloc d'alimentation implique la mise hors tension, la déconnexion et le retrait du bloc d'alimentation défectueux et l'installation, la connexion et la mise sous tension du bloc d'alimentation de remplacement.

Tous les autres composants du système doivent fonctionner correctement ; si ce n'est pas le cas, vous devez contacter le support technique.

- Les blocs d'alimentation sont redondants et échangeables à chaud.
- Cette procédure permet de remplacer une alimentation à la fois.

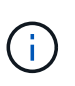

Il est recommandé de remplacer le bloc d'alimentation dans les deux minutes qui suivent le retrait du châssis. Le système continue de fonctionner, mais ONTAP envoie des messages à la console concernant l'alimentation défectueuse jusqu'à ce que le bloc d'alimentation soit remplacé.

• Les blocs d'alimentation sont à sélection automatique.

#### [Animation - remplacez le bloc d'alimentation](https://netapp.hosted.panopto.com/Panopto/Pages/Embed.aspx?id=0631b48a-ad6f-4433-a2bd-af54014778c2)

#### **Étapes**

- 1. Identifiez le bloc d'alimentation que vous souhaitez remplacer, en fonction des messages d'erreur de la console ou des LED des alimentations.
- 2. Si vous n'êtes pas déjà mis à la terre, mettez-vous à la terre correctement.
- 3. Mettez le bloc d'alimentation hors tension et débranchez les câbles d'alimentation :
	- a. Eteindre l'interrupteur de l'alimentation en panne.
	- b. Ouvrez le dispositif de retenue du câble d'alimentation, puis débranchez le câble d'alimentation du bloc d'alimentation.
	- c. Débranchez le câble d'alimentation de la source d'alimentation.
- 4. Appuyez sur le loquet de la poignée de came du bloc d'alimentation, puis ouvrez la poignée de came pour libérer complètement le bloc d'alimentation du plan central.

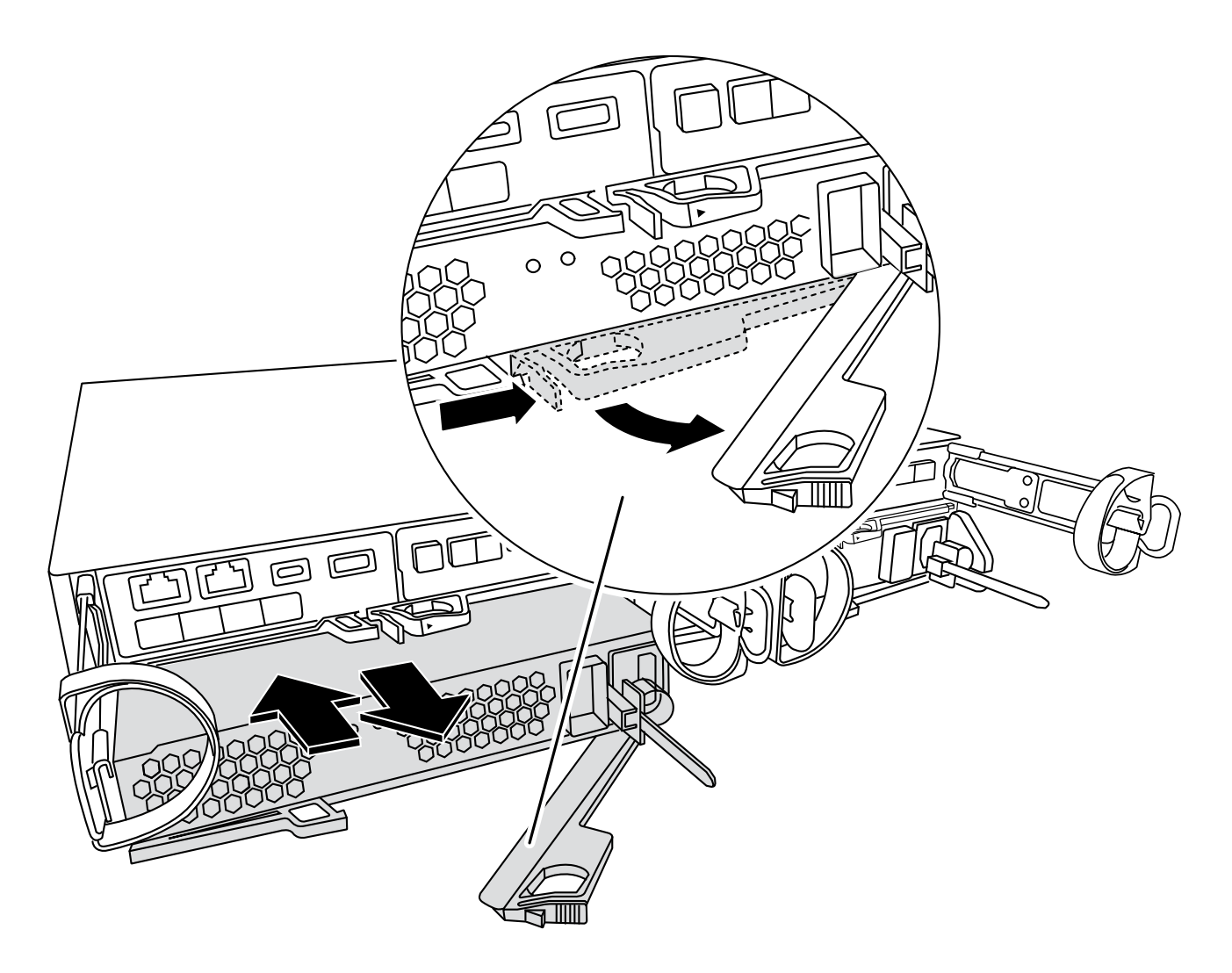

5. Utilisez la poignée de came pour faire glisser le bloc d'alimentation hors du système.

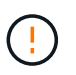

Lors de la dépose d'une alimentation électrique, toujours utiliser deux mains pour soutenir son poids.

- 6. S'assurer que l'interrupteur marche/arrêt de la nouvelle alimentation est en position arrêt.
- 7. À l'aide des deux mains, soutenez et alignez les bords du bloc d'alimentation avec l'ouverture du châssis du système, puis poussez doucement le bloc d'alimentation dans le châssis à l'aide de la poignée de came.

Les blocs d'alimentation sont munis de clés et ne peuvent être installés qu'une seule fois.

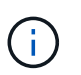

Ne pas exercer de force excessive lors du glissement du bloc d'alimentation dans le système. Vous pouvez endommager le connecteur.

- 8. Fermez la poignée de came de façon à ce que le loquet s'enclenche en position verrouillée et que le bloc d'alimentation soit bien en place.
- 9. Rebranchez le câblage du bloc d'alimentation :
	- a. Rebranchez le câble d'alimentation au bloc d'alimentation et à la source d'alimentation.
	- b. Fixez le câble d'alimentation à l'alimentation à l'aide de la retenue du câble d'alimentation.

Une fois l'alimentation rétablie, la LED d'état doit être verte.

10. Mettez la nouvelle alimentation sous tension, puis vérifiez le fonctionnement des LED d'activité des blocs d'alimentation.

Les LED du bloc d'alimentation sont allumées lorsque le bloc d'alimentation est en ligne.

11. Retournez la pièce défectueuse à NetApp, tel que décrit dans les instructions RMA (retour de matériel) fournies avec le kit. Voir la ["Retour de pièce et amp ; remplacements"](https://mysupport.netapp.com/site/info/rma) pour plus d'informations.

# **Remplacez la batterie de l'horloge temps réel - FAS2800**

Vous remplacez la batterie de l'horloge temps réel (RTC) dans le module de contrôleur afin que les services et applications de votre système qui dépendent d'une synchronisation précise de l'heure continuent de fonctionner.

- Cette procédure peut être utilisée avec toutes les versions de ONTAP prises en charge par votre système
- Tous les autres composants du système doivent fonctionner correctement ; si ce n'est pas le cas, vous devez contacter le support technique.

# **Étape 1 : arrêtez le contrôleur défaillant**

Pour arrêter le contrôleur défaillant, vous devez déterminer l'état du contrôleur et, si nécessaire, prendre le contrôle de façon à ce que le contrôleur en bonne santé continue de transmettre des données provenant du stockage défaillant du contrôleur.

# **Description de la tâche**

• Si vous disposez d'un système SAN, vous devez avoir vérifié les messages d'événement cluster kernel-service show) Pour la lame SCSI du contrôleur altérée. Le cluster kernel-service show commande affiche le nom du nœud, l'état quorum du nœud concerné, l'état de disponibilité de ce nœud et l'état opérationnel de ce nœud.

Chaque processus SCSI-Blade doit se trouver au quorum avec les autres nœuds du cluster. Tout problème doit être résolu avant de procéder au remplacement.

• Si vous avez un cluster avec plus de deux nœuds, il doit être dans le quorum. Si le cluster n'est pas au quorum ou si un contrôleur en bonne santé affiche la valeur false pour l'éligibilité et la santé, vous devez corriger le problème avant de désactiver le contrôleur défaillant ; voir ["Synchroniser un nœud avec le](https://docs.netapp.com/us-en/ontap/system-admin/synchronize-node-cluster-task.html?q=Quorum) [cluster".](https://docs.netapp.com/us-en/ontap/system-admin/synchronize-node-cluster-task.html?q=Quorum)

# **Étapes**

1. Si AutoSupport est activé, supprimez la création automatique de dossier en invoquant un message AutoSupport : system node autosupport invoke -node \* -type all -message MAINT=number\_of\_hours\_downh

Le message AutoSupport suivant supprime la création automatique de dossiers pendant deux heures : cluster1:> system node autosupport invoke -node \* -type all -message MAINT=2h

2. Désactiver le rétablissement automatique depuis la console du contrôleur sain : storage failover modify –node local -auto-giveback false

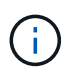

Lorsque vous voyez *voulez-vous désactiver l'auto-giveback?*, entrez y.

3. Faites passer le contrôleur douteux à l'invite DU CHARGEUR :

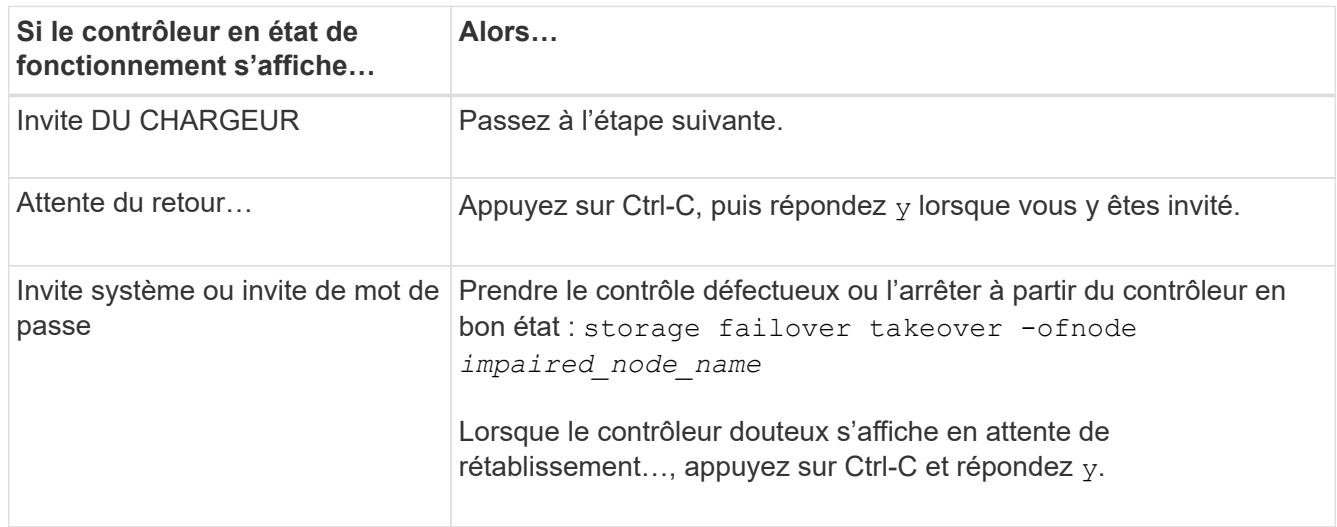

## **Étape 2 : retirer le module de contrôleur**

Retirez le module de contrôleur du système, puis retirez le capot du module de contrôleur.

- 1. Si vous n'êtes pas déjà mis à la terre, mettez-vous à la terre correctement.
- 2. Desserrez le crochet et la bride de boucle qui relient les câbles au périphérique de gestion des câbles, puis débranchez les câbles système et les SFP (si nécessaire) du module de contrôleur, en maintenant une trace de l'emplacement où les câbles ont été connectés.

Laissez les câbles dans le périphérique de gestion des câbles de sorte que lorsque vous réinstallez le périphérique de gestion des câbles, les câbles sont organisés.

- 3. Retirez et mettez de côté les dispositifs de gestion des câbles des côtés gauche et droit du module de contrôleur.
- 4. Appuyez sur le loquet de la poignée de came jusqu'à ce qu'il se libère, ouvrez complètement la poignée de came pour libérer le module de contrôleur du fond de panier central, puis, à l'aide de deux mains, retirez le module de contrôleur du châssis.

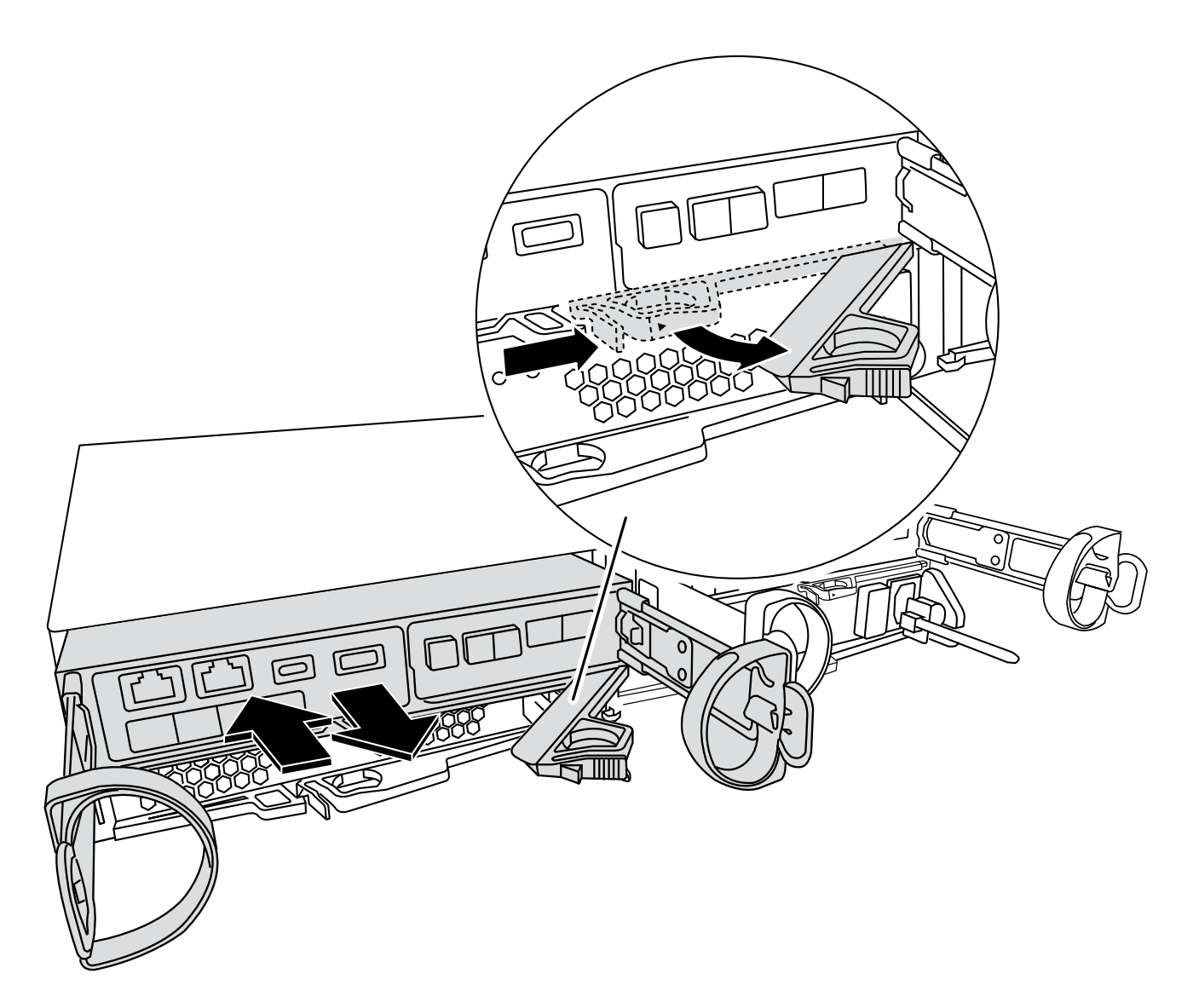

- 5. Retournez le module de contrôleur et placez-le sur une surface plane et stable.
- 6. Ouvrez le capot en appuyant sur les boutons bleus situés sur les côtés du module de contrôleur pour libérer le capot, puis faites pivoter le capot vers le haut et hors du module de contrôleur.

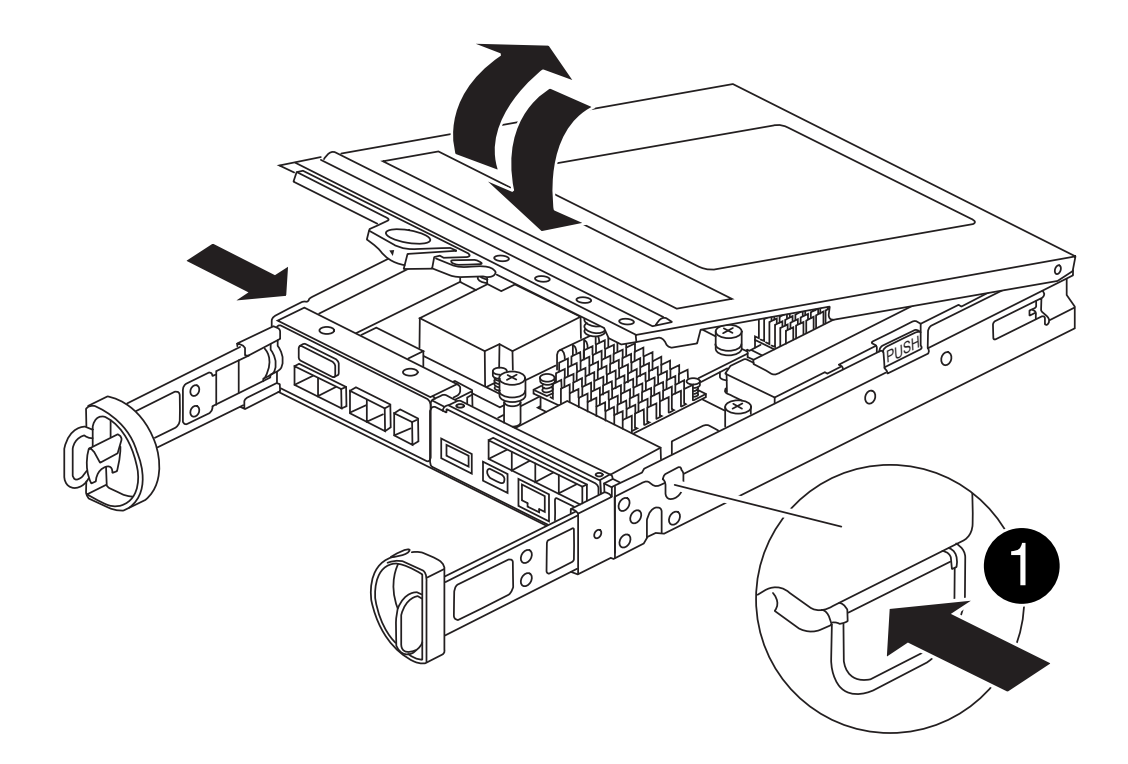

# **Étape 3 : remplacer la batterie RTC**

Remplacez la batterie RTC en la plaçant à l'intérieur du contrôleur et suivez la séquence spécifique des étapes.

# [Animation - remplacer la batterie RTC](https://netapp.hosted.panopto.com/Panopto/Pages/Embed.aspx?id=7420d100-23b1-4213-a8da-af4701725622)

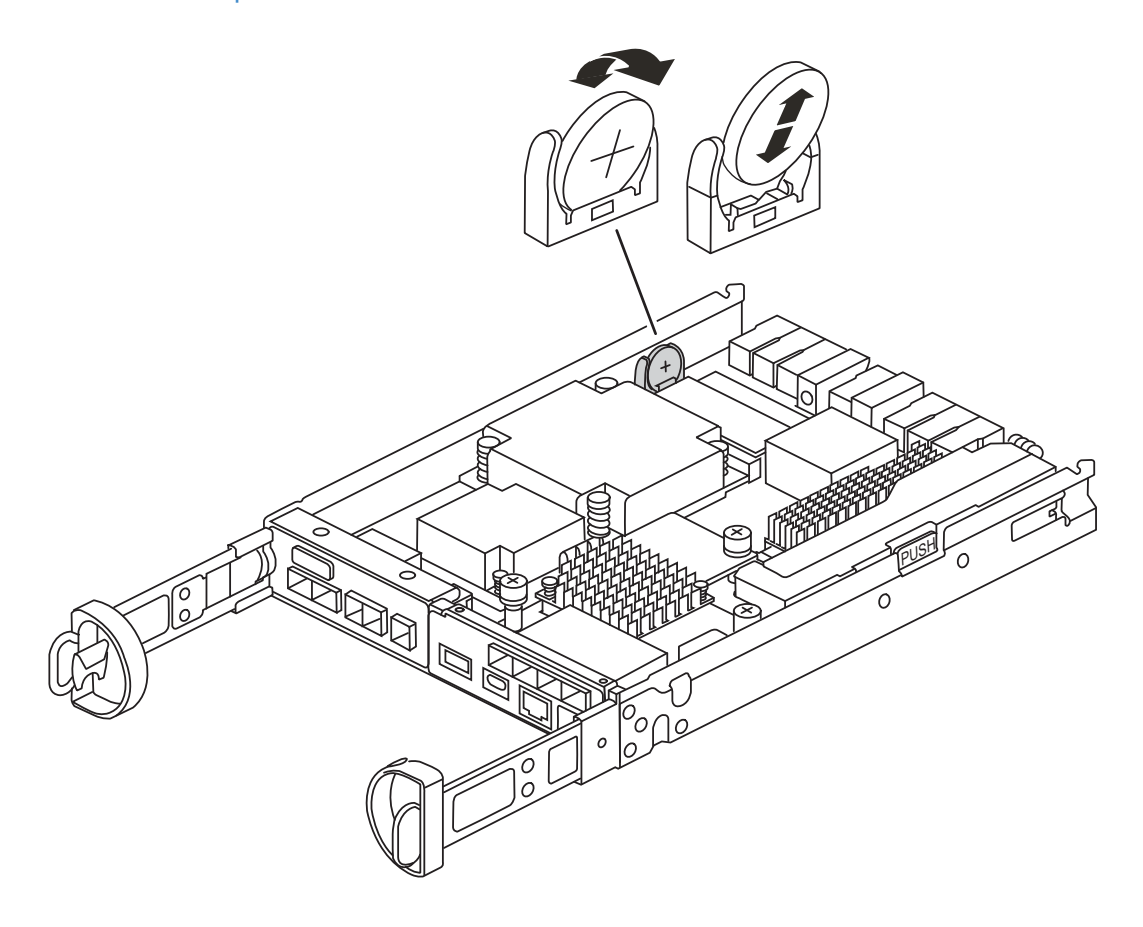

- 1. Si vous n'êtes pas déjà mis à la terre, mettez-vous à la terre correctement.
- 2. Localisez la batterie RTC.
- 3. Poussez doucement la batterie hors du support, faites-la pivoter pour l'éloigner du support, puis retirez-la du support.

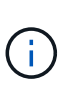

Notez la polarité de la batterie lorsque vous la retirez du support. La batterie est signalée par un signe plus et doit être correctement positionnée dans le support. Un signe plus près du support indique comment la batterie doit être positionnée.

- 4. Retirez la batterie de rechange du sac d'expédition antistatique.
- 5. Localisez le support de batterie vide dans le module de contrôleur.
- 6. Notez la polarité de la batterie RTC, puis insérez-la dans le support en inclinant la batterie et en la poussant vers le bas.
- 7. Inspectez visuellement la batterie pour vous assurer qu'elle est complètement installée dans le support et que la polarité est correcte.

## **Étape 4 : réinstallez le module de contrôleur**

Réinstallez le module du contrôleur et démarrez-le à l'invite DU CHARGEUR.

- 1. Retournez le module de contrôleur et alignez l'extrémité sur l'ouverture du châssis.
- 2. Poussez doucement le module de contrôleur à mi-chemin dans le système.alignez l'extrémité du module de contrôleur avec l'ouverture du châssis, puis poussez doucement le module de contrôleur à mi-chemin dans le système.

N'insérez pas complètement le module de contrôleur dans le châssis tant qu'il n'y a pas été demandé.

3. Recâblage du système, selon les besoins.

Si vous avez retiré les convertisseurs de support (QSFP ou SFP), n'oubliez pas de les réinstaller si vous utilisez des câbles à fibre optique.

- 4. Si les blocs d'alimentation ont été débranchés, rebranchez-les et réinstallez les dispositifs de retenue du câble d'alimentation.
- 5. Terminez la réinstallation du module de contrôleur :

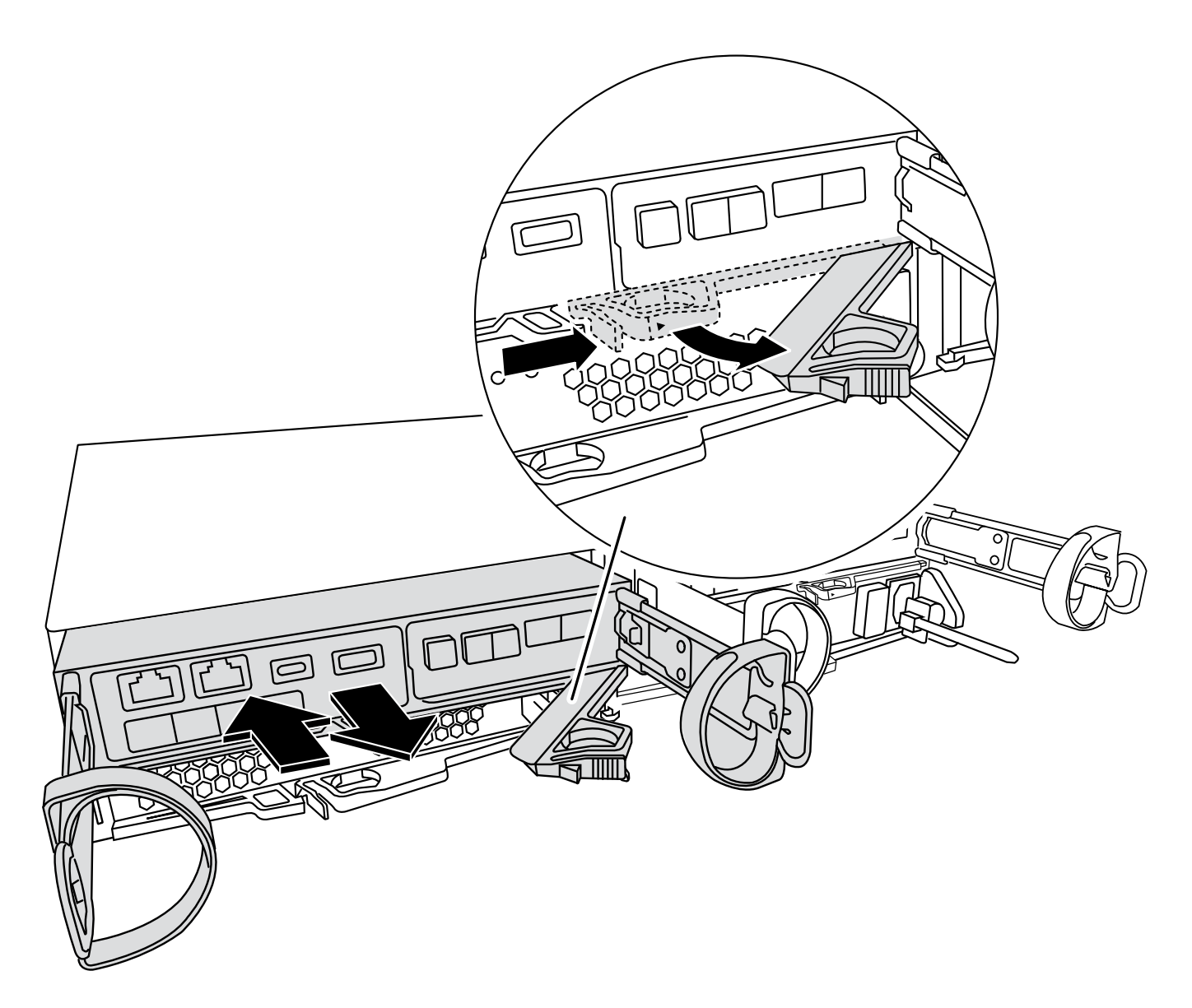

1. Avec la poignée de came en position ouverte, poussez fermement le module de contrôleur jusqu'à ce qu'il rencontre le fond de panier et soit bien en place, puis fermez la poignée de came en position verrouillée.

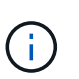

Ne forcez pas trop lorsque vous faites glisser le module de contrôleur dans le châssis pour éviter d'endommager les connecteurs.

Le contrôleur commence à démarrer dès qu'il est assis dans le châssis.

- 2. Si ce n'est déjà fait, réinstallez le périphérique de gestion des câbles.
- 3. Fixez les câbles au dispositif de gestion des câbles à l'aide du crochet et de la sangle de boucle.
- 4. Rebranchez les câbles d'alimentation aux blocs d'alimentation et aux sources d'alimentation, puis mettez le système sous tension pour démarrer le processus d'amorçage.
- 5. Arrêtez le contrôleur à l'invite DU CHARGEUR.

#### **Étape 5 : réglez l'heure/la date après le remplacement de la batterie RTC**

- 1. Réinitialiser l'heure et la date sur le contrôleur :
	- a. Vérifiez la date et l'heure sur le contrôleur en bon état à l'aide du show date commande.
- b. À l'invite DU CHARGEUR sur le contrôleur cible, vérifier l'heure et la date.
- c. Si nécessaire, modifiez la date avec le set date mm/dd/yyyy commande.
- d. Si nécessaire, réglez l'heure, en GMT, à l'aide du set time hh:mm:ss commande.
- e. Confirmez la date et l'heure sur le contrôleur cible.
- 2. À l'invite DU CHARGEUR, entrez bye Pour réinitialiser les cartes PCIe et d'autres composants et laisser le contrôleur redémarrer.
- 3. Rétablir le fonctionnement normal du contrôleur en renvoie son espace de stockage : storage failover giveback -ofnode *impaired\_node\_name*
- 4. Restaurez le rétablissement automatique à l'aide de storage failover modify -node local -auto-giveback true commande.
- 5. Si une fenêtre de maintenance AutoSupport a été déclenchée, mettez-la fin à l'aide du system node autosupport invoke -node \* -type all -message MAINT=END commande.

## **Étape 6 : renvoyer la pièce défaillante à NetApp**

Retournez la pièce défectueuse à NetApp, tel que décrit dans les instructions RMA (retour de matériel) fournies avec le kit. Voir la ["Retour de pièce et amp ; remplacements"](https://mysupport.netapp.com/site/info/rma) pour plus d'informations.

# **Systèmes FAS8300 et FAS8700**

# **Installation et configuration**

# **Commencez ici : choisissez votre installation et configuration**

Pour la plupart des configurations, vous avez le choix entre différents formats de contenu.

• ["Pas de temps"](#page-201-0)

Un PDF imprimable contenant des instructions détaillées avec des liens en direct vers du contenu supplémentaire.

• ["Étapes vidéo"](#page-202-0)

Instructions étape par étape de la vidéo.

• ["Étapes détaillées"](#page-202-1)

Instructions en ligne détaillées avec liens en direct vers du contenu supplémentaire.

Pour les configurations MetroCluster, voir :

- ["Installez la configuration MetroCluster IP"](https://docs.netapp.com/us-en/ontap-metrocluster/install-ip/index.html)
- ["Installez la configuration MetroCluster Fabric-Attached"](https://docs.netapp.com/us-en/ontap-metrocluster/install-fc/index.html)

# <span id="page-201-0"></span>**Guide rapide - FAS8300 et FAS8700**

Ce guide fournit des instructions graphiques pour une installation type de votre système, du rack au câblage, jusqu'à l'introduction initiale du système. Utilisez ce guide si vous

# connaissez bien l'installation des systèmes NetApp.

Accédez à l'affiche *installation and Setup instructions* PDF :

["Instructions d'installation et de configuration pour FAS8300 et FAS8700"](https://docs.netapp.com/fr-fr/ontap-systems/media/PDF/215-14512_2021-02_en-us_FAS8300orFAS8700_ISI.pdf)

# <span id="page-202-0"></span>**Étapes vidéo : FAS8300 et FAS8700**

La vidéo suivante montre comment installer et raccorder votre nouveau système.

[Animation - instructions d'installation et de configuration des systèmes FAS8300 et FAS8700](https://netapp.hosted.panopto.com/Panopto/Pages/Embed.aspx?id=05d5d8a7-4753-4546-9ddb-ab2001624e04)

# <span id="page-202-1"></span>**Guide détaillé - FAS8300 et FAS8700**

Ce guide fournit des instructions détaillées vous permettant d'installer un système NetApp classique. Utilisez ce guide si vous souhaitez obtenir des instructions d'installation plus détaillées.

## **Étape 1 : préparer l'installation**

Pour installer votre système, vous devez créer un compte, enregistrer le système et obtenir des clés de licence. Vous devez également inventorier le nombre et le type de câbles appropriés pour votre système et collecter des informations réseau spécifiques.

Pour obtenir des informations sur les conditions requises par le site ainsi que des informations supplémentaires sur le système configuré, accédez au Hardware Universe. Pour plus d'informations sur ce système, vous pouvez également accéder aux notes de version de votre version de ONTAP.

## ["NetApp Hardware Universe"](https://hwu.netapp.com)

## ["Retrouvez les notes de mise à jour de votre version de ONTAP 9"](http://mysupport.netapp.com/documentation/productlibrary/index.html?productID=62286)

Vous devez fournir les informations suivantes sur votre site :

- Espace rack pour le système de stockage
- Tournevis Phillips n°2
- Câbles réseau supplémentaires pour connecter votre système à votre commutateur réseau et à votre ordinateur portable ou console avec un navigateur Web

## **Étapes**

- 1. Déballez le contenu de toutes les boîtes.
- 2. Notez le numéro de série du système depuis les contrôleurs.

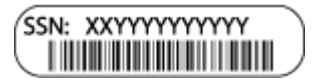

3. Faites un inventaire et notez le nombre et le type de câbles que vous avez reçus.

Le tableau suivant identifie les types de câbles que vous pouvez recevoir. Si vous recevez un câble non répertorié dans le tableau, reportez-vous à la section ["NetApp Hardware Universe"](https://hwu.netapp.com) pour localiser le câble et identifier son utilisation.

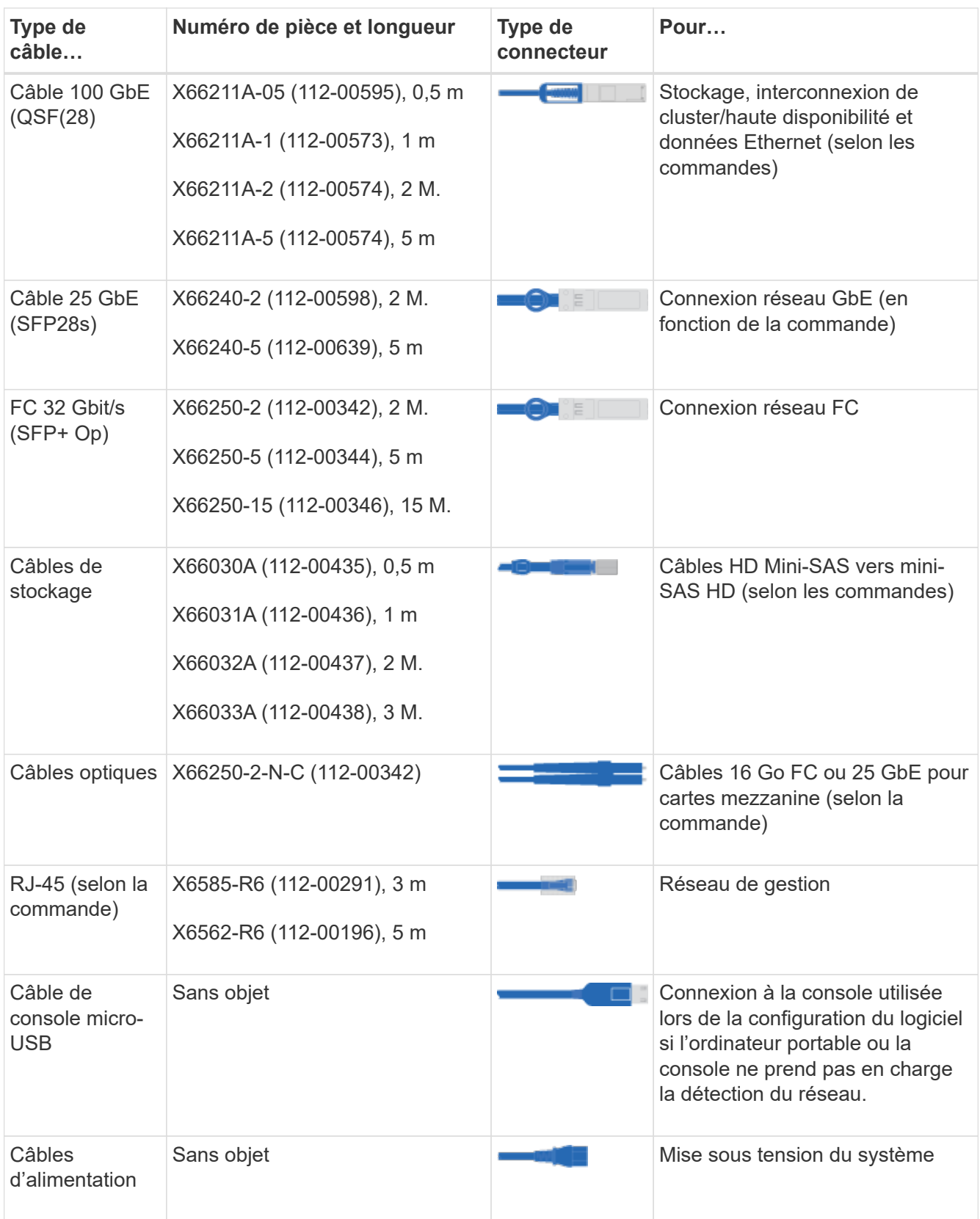

4. Consultez le *Guide de configuration du ONTAP NetApp* et collectez les informations requises indiquées dans ce guide.

["Guide de configuration de ONTAP"](https://library.netapp.com/ecm/ecm_download_file/ECMLP2862613)

#### **Étape 2 : installer le matériel de fixation**

Vous devez installer votre système sur un rack de 4 montants ou une armoire système NetApp, le cas échéant.

## **Étapes**

- 1. Installez les kits de rails, au besoin.
- 2. Installez et sécurisez votre système en suivant les instructions fournies avec le kit de rails.

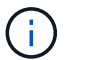

Vous devez être conscient des problèmes de sécurité associés au poids du système.

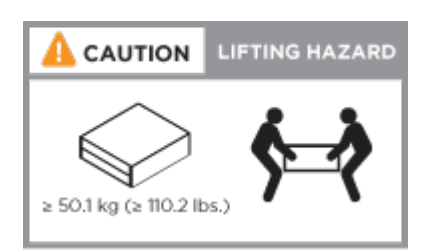

3. Fixez les dispositifs de gestion des câbles (comme illustré).

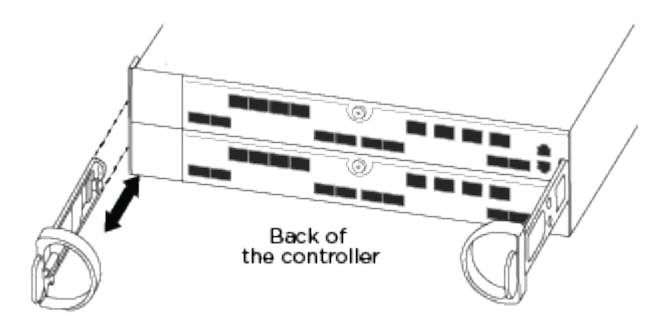

4. Placez le panneau à l'avant du système.

## **Étape 3 : connectez les câbles des contrôleurs à votre réseau**

Vous pouvez connecter les contrôleurs à votre réseau en utilisant la méthode de cluster sans commutateur à deux nœuds ou en utilisant le réseau d'interconnexion de cluster.

Ĥ.

Si les étiquettes de port de la carte ne sont pas visibles, vérifiez l'orientation de l'installation de la carte (le connecteur PCIe se trouve sur le côté gauche de l'emplacement de carte dans les A400 et FAS8300/8700), puis recherchez la carte, puis recherchez la carte, par numéro de pièce, dans le ["NetApp Hardware Universe"](https://hwu.netapp.com) pour obtenir un graphique du panneau indiquant les étiquettes des ports. Le numéro de référence de la carte se trouve à l'aide du sysconfig -a ou sur la liste d'emballage du système.

## **Option 1 : câler un cluster à deux nœuds sans commutateur**

Les ports de données en option, les cartes NIC en option et les ports de gestion des modules de contrôleur sont connectés aux commutateurs. Les ports d'interconnexion de cluster et haute disponibilité sont câblés sur les deux modules de contrôleur.

Vous devez avoir contacté votre administrateur réseau pour obtenir des informations sur la connexion du système aux commutateurs.

Veillez à vérifier le sens des languettes de fixation du câble lors de l'insertion des câbles dans les orifices. Les languettes de branchement des câbles sont vers le haut pour tous les ports intégrés et vers le bas pour les cartes d'extension (NIC).

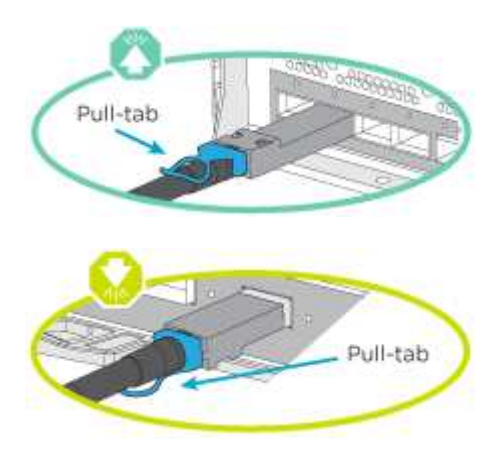

Lorsque vous insérez le connecteur, vous devez le sentir en place ; si vous ne le sentez pas, retirez-le, tournez-le et réessayez.

# **Étapes**

1. Utilisez l'animation ou l'illustration pour terminer le câblage entre les contrôleurs et les commutateurs :

[Animation : câblage de cluster sans commutateur à deux nœuds](https://netapp.hosted.panopto.com/Panopto/Pages/Embed.aspx?id=80c4701e-8e4a-408e-96e6-ab1b00666d3f)

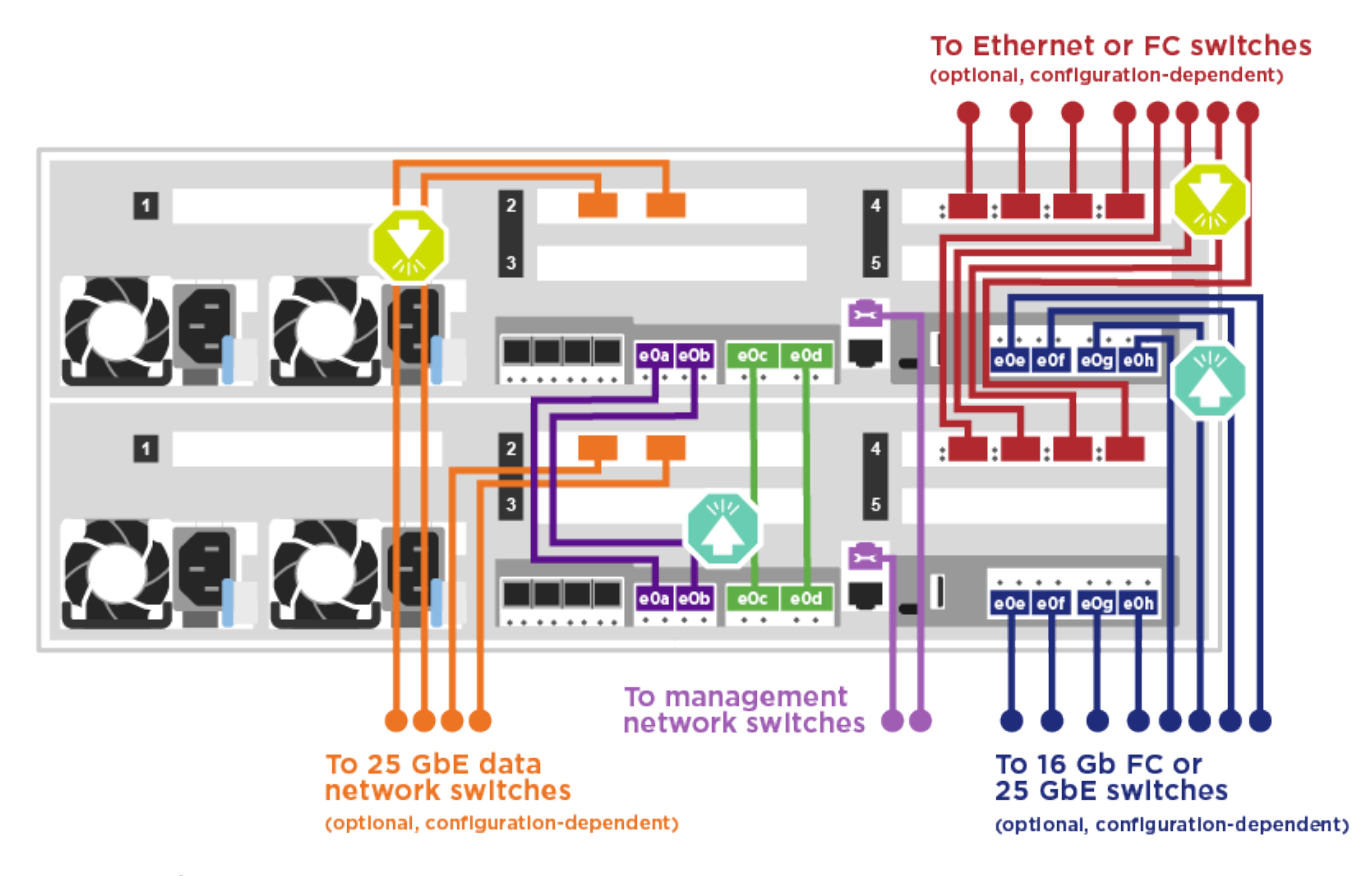

2. Accédez à [Étape 4 : câblage des contrôleurs aux tiroirs disques](#page-14-0) pour obtenir les instructions de câblage du tiroir disque.

# **Option 2 : câblage d'un cluster commuté**

Les ports de données en option, les cartes NIC en option, les cartes mezzanine et les ports de gestion des modules de contrôleur sont connectés aux commutateurs. Les ports d'interconnexion de cluster et haute disponibilité sont câblés sur le commutateur de cluster/haute disponibilité.

Vous devez avoir contacté votre administrateur réseau pour obtenir des informations sur la connexion du système aux commutateurs.

Veillez à vérifier le sens des languettes de fixation du câble lors de l'insertion des câbles dans les orifices. Les languettes de branchement des câbles sont vers le haut pour tous les ports intégrés et vers le bas pour les cartes d'extension (NIC).

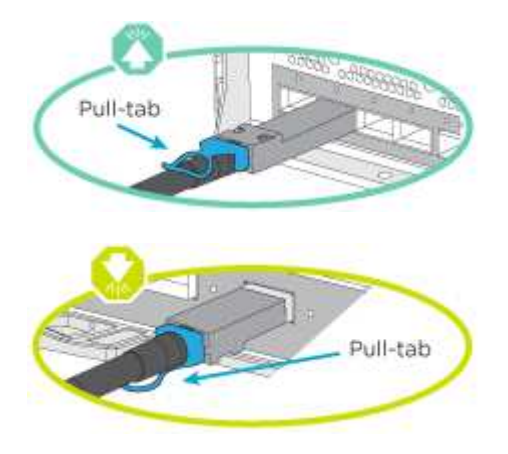

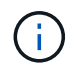

Lorsque vous insérez le connecteur, vous devez le sentir en place ; si vous ne le sentez pas, retirez-le, tournez-le et réessayez.

# **Étapes**

1. Utilisez l'animation ou l'illustration pour terminer le câblage entre les contrôleurs et les commutateurs :

[Animation - câblage commuté du cluster](https://netapp.hosted.panopto.com/Panopto/Pages/Embed.aspx?id=5893b7d4-6f67-4a64-ad89-ab1b006658d1)

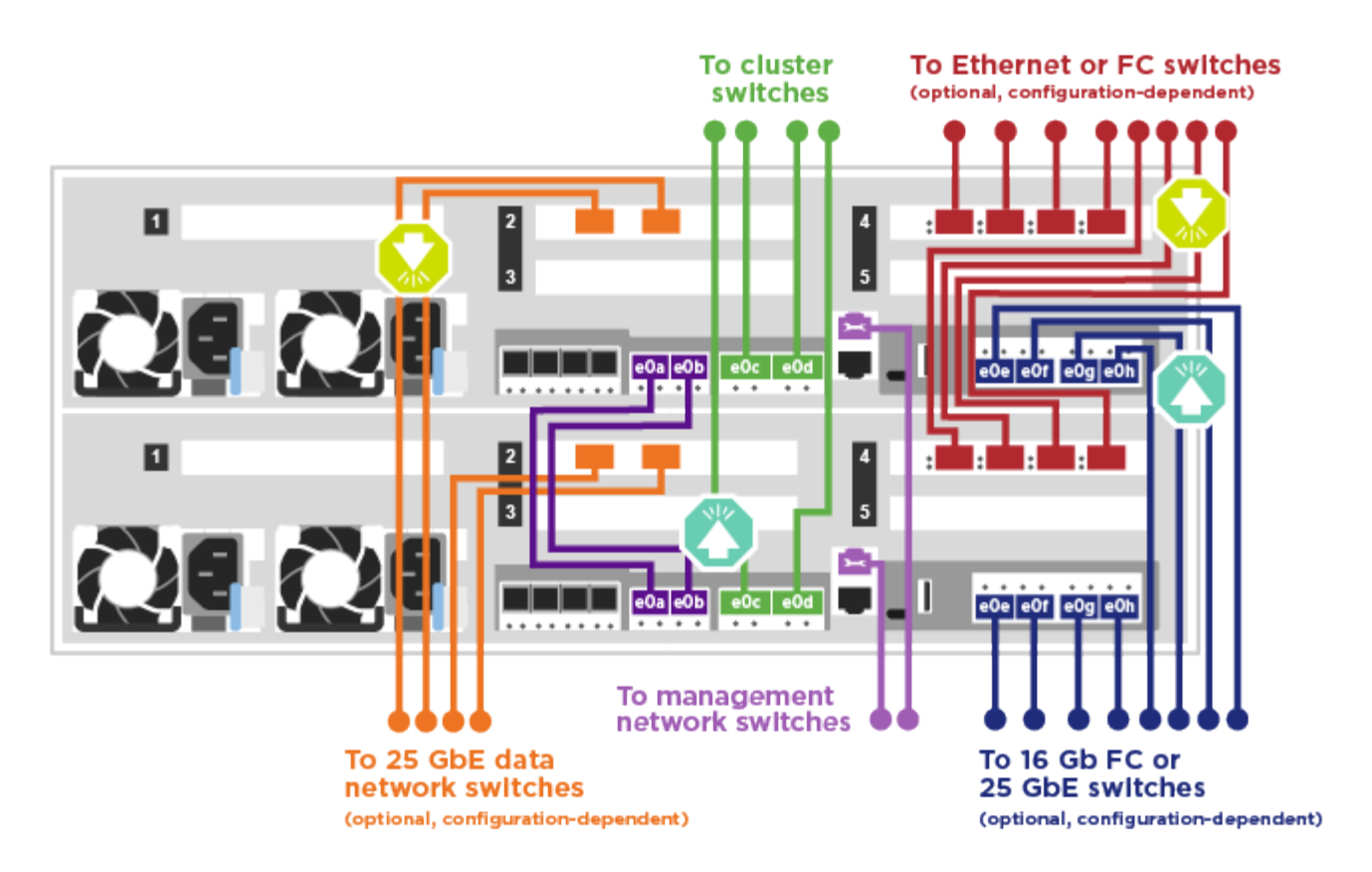

2. Accédez à [Étape 4 : câblage des contrôleurs aux tiroirs disques](#page-14-0) pour obtenir les instructions de câblage du tiroir disque.

#### **Étape 4 : câblage des contrôleurs aux tiroirs disques**

## **Option 1 : câblage des contrôleurs aux tiroirs disques SAS**

Vous devez connecter chaque contrôleur aux modules IOM des deux tiroirs disques SAS.

Assurez-vous de vérifier que la flèche de l'illustration indique l'orientation correcte du connecteur de câble à languette. La languette du câble pour la DS2244-C est abaissée.

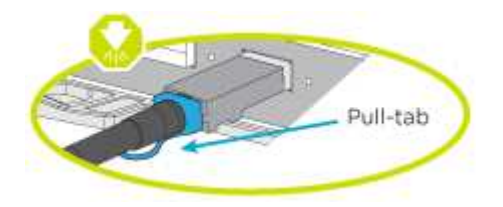

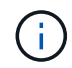

Lorsque vous insérez le connecteur, vous devez le sentir en place ; si vous ne le sentez pas, retirez-le, tournez-le et réessayez.

## **Étapes**

1. Utilisez l'animation ou l'illustration suivante pour connecter les câbles des contrôleurs à deux tiroirs disques.

[Animation : Connectez les contrôleurs aux tiroirs disques SAS](https://netapp.hosted.panopto.com/Panopto/Pages/Embed.aspx?id=46c0da0b-6842-449f-b28c-ab1b0066584b)

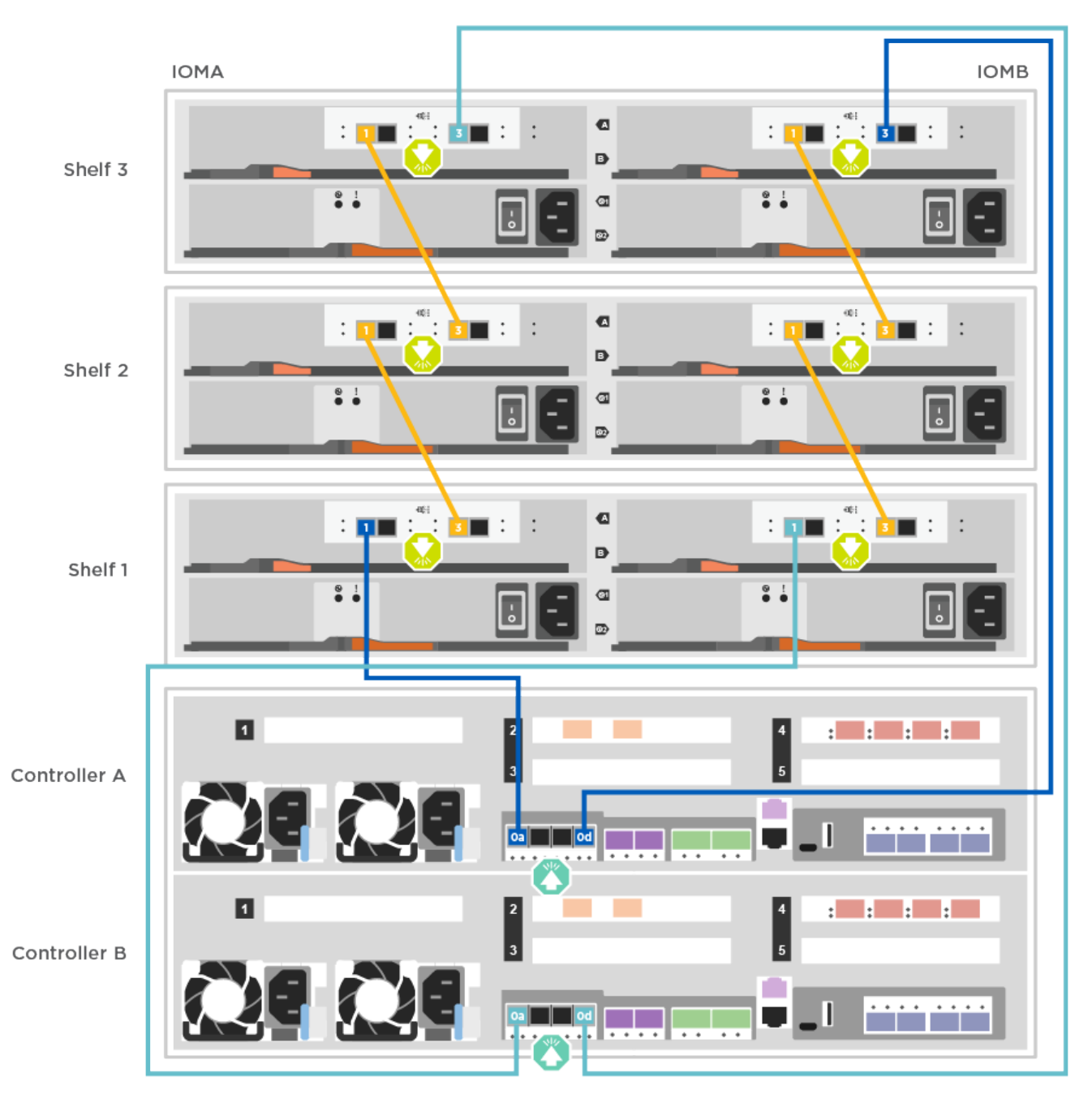

2. Accédez à [Étape 5 : installation et configuration complètes du système](#page-16-0) pour terminer l'installation et la configuration du système.

## **Étape 5 : installation et configuration complètes du système**

Vous pouvez effectuer la configuration et l'installation du système en utilisant la découverte de cluster uniquement avec une connexion au commutateur et à l'ordinateur portable, ou en vous connectant directement à un contrôleur du système, puis en vous connectant au commutateur de gestion.

# **Option 1 : fin de la configuration et de la configuration du système si la détection du réseau est activée**

Si la détection réseau est activée sur votre ordinateur portable, vous pouvez effectuer l'installation et la configuration du système à l'aide de la détection automatique des clusters.

# **Étapes**

1. Utilisez l'animation suivante pour définir un ou plusieurs ID de tiroir disque :

[Animation : définissez les ID de tiroir disque](https://netapp.hosted.panopto.com/Panopto/Pages/Embed.aspx?id=c600f366-4d30-481a-89d9-ab1b0066589b)

- 2. Branchez les câbles d'alimentation aux alimentations du contrôleur, puis connectez-les à des sources d'alimentation de différents circuits.
- 3. Assurez-vous que la détection réseau de votre ordinateur portable est activée.

Consultez l'aide en ligne de votre ordinateur portable pour plus d'informations.

4. Utilisez l'animation suivante pour connecter votre ordinateur portable au commutateur de gestion.

[Animation : connectez votre ordinateur portable au commutateur de gestion](https://netapp.hosted.panopto.com/Panopto/Pages/Embed.aspx?id=d61f983e-f911-4b76-8b3a-ab1b0066909b)

5. Sélectionnez une icône ONTAP pour découvrir :

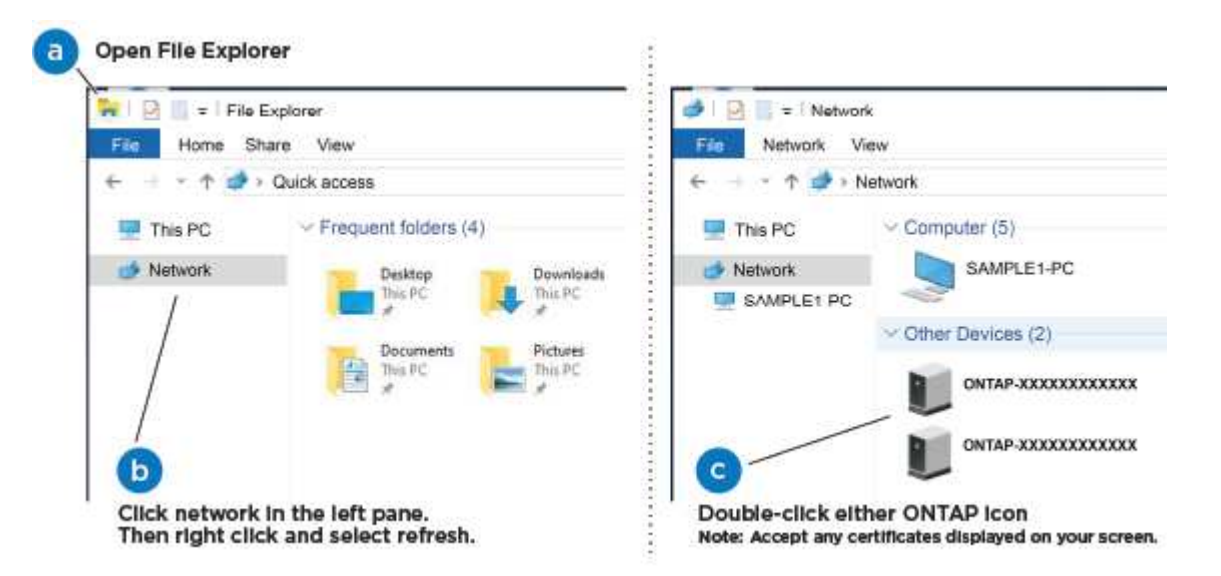

- a. Ouvrez l'Explorateur de fichiers.
- b. Cliquez sur réseau dans le volet gauche.
- c. Cliquez avec le bouton droit de la souris et sélectionnez Actualiser.
- d. Double-cliquez sur l'une des icônes ONTAP et acceptez les certificats affichés à l'écran.

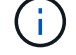

XXXXX est le numéro de série du système du nœud cible.

System Manager s'ouvre.

6. Utilisez la configuration assistée de System Manager pour configurer votre système à l'aide des données collectées dans le *guide de configuration ONTAP* de NetApp.

["Guide de configuration de ONTAP"](https://library.netapp.com/ecm/ecm_download_file/ECMLP2862613)

- 7. Configurez votre compte et téléchargez Active IQ Config Advisor :
	- a. Connectez-vous à votre compte existant ou créez un compte.

["Inscription au support NetApp"](https://mysupport.netapp.com/eservice/public/now.do)

b. Enregistrez votre système.

["Enregistrement de produit NetApp"](https://mysupport.netapp.com/eservice/registerSNoAction.do?moduleName=RegisterMyProduct)

c. Téléchargez Active IQ Config Advisor.

["Téléchargement NetApp : Config Advisor"](https://mysupport.netapp.com/site/tools/tool-eula/activeiq-configadvisor)

- 8. Vérifiez l'état de santé de votre système en exécutant Config Advisor.
- 9. Une fois la configuration initiale terminée, passez à la ["ONTAP ; Ressources de documentation ONTAP](https://www.netapp.com/data-management/oncommand-system-documentation/) [System Manager"](https://www.netapp.com/data-management/oncommand-system-documentation/) Pour plus d'informations sur la configuration de fonctionnalités supplémentaires dans ONTAP.

## **Option 2 : fin de la configuration et de la configuration du système si la détection du réseau n'est pas activée**

Si la détection réseau n'est pas activée sur votre ordinateur portable, vous devez effectuer la configuration et la configuration à l'aide de cette tâche.

# **Étapes**

- 1. Branchez et configurez votre ordinateur portable ou votre console :
	- a. Définissez le port de console de l'ordinateur portable ou de la console sur 115,200 bauds avec N-8-1.

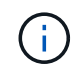

Consultez l'aide en ligne de votre ordinateur portable ou de votre console pour savoir comment configurer le port de console.

- b. Connectez le câble de la console à l'ordinateur portable ou à la console à l'aide du câble de console fourni avec le système, puis connectez l'ordinateur portable au commutateur de gestion du sousréseau de gestion.
- c. Attribuez une adresse TCP/IP à l'ordinateur portable ou à la console à l'aide d'une adresse située sur le sous-réseau de gestion.
- 2. Utilisez l'animation suivante pour définir un ou plusieurs ID de tiroir disque :

[Animation : définissez les ID de tiroir disque](https://netapp.hosted.panopto.com/Panopto/Pages/Embed.aspx?id=c600f366-4d30-481a-89d9-ab1b0066589b)

3. Branchez les câbles d'alimentation aux alimentations du contrôleur, puis connectez-les à des sources d'alimentation de différents circuits.

FAS8300 et FAS8700 indiquées.

[Animation : mettez les contrôleurs sous tension](https://netapp.hosted.panopto.com/Panopto/Pages/Embed.aspx?id=50cdf200-ede1-45a9-b4b5-ab1b006698d7)

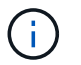

Le démarrage initial peut prendre jusqu'à huit minutes.

4. Attribuez une adresse IP initiale de gestion des nœuds à l'un des nœuds.

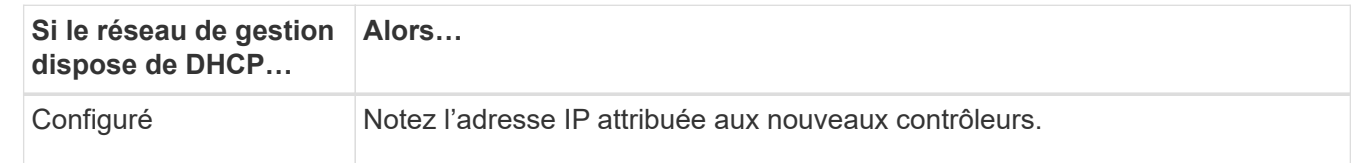

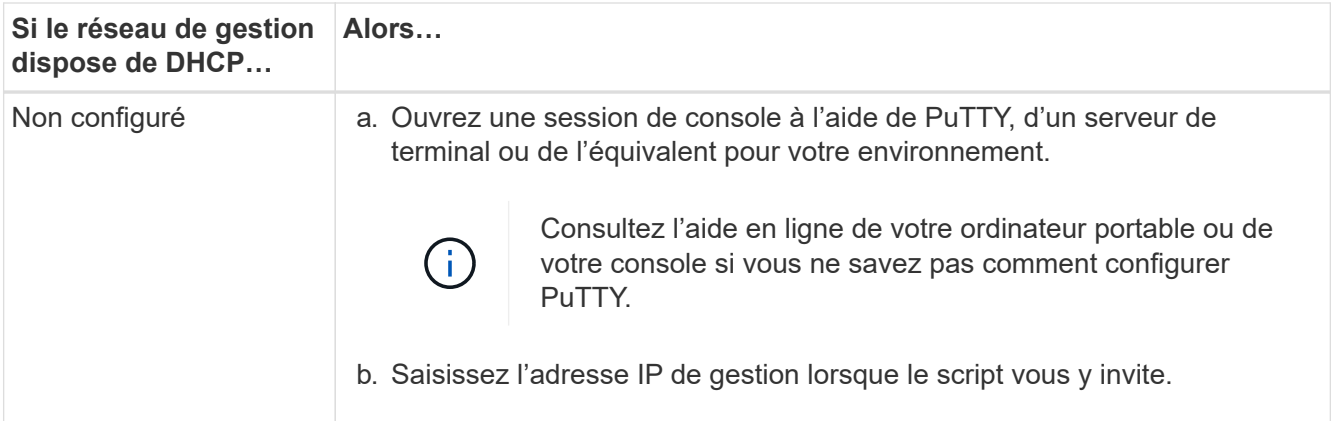

- 5. Utilisez System Manager sur votre ordinateur portable ou sur la console pour configurer votre cluster :
	- a. Indiquez l'adresse IP de gestion des nœuds dans votre navigateur.

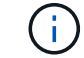

Le format de l'adresse est https://x.x.x.x.

b. Configurez le système à l'aide des données collectées dans le *NetApp ONTAP Configuration guide*.

["Guide de configuration de ONTAP"](https://library.netapp.com/ecm/ecm_download_file/ECMLP2862613)

- 6. Configurez votre compte et téléchargez Active IQ Config Advisor :
	- a. Connectez-vous à votre compte existant ou créez un compte.

["Inscription au support NetApp"](https://mysupport.netapp.com/eservice/public/now.do)

b. Enregistrez votre système.

["Enregistrement de produit NetApp"](https://mysupport.netapp.com/eservice/registerSNoAction.do?moduleName=RegisterMyProduct)

c. Téléchargez Active IQ Config Advisor.

["Téléchargement NetApp : Config Advisor"](https://mysupport.netapp.com/site/tools/tool-eula/activeiq-configadvisor)

- 7. Vérifiez l'état de santé de votre système en exécutant Config Advisor.
- 8. Une fois la configuration initiale terminée, passez à la ["ONTAP ; Ressources de documentation ONTAP](https://www.netapp.com/data-management/oncommand-system-documentation/) [System Manager"](https://www.netapp.com/data-management/oncommand-system-documentation/) Pour plus d'informations sur la configuration de fonctionnalités supplémentaires dans ONTAP.

# **Maintenance**

# **Maintenance du matériel FAS8300 et FAS8700**

Pour les systèmes de stockage FAS8300 et FAS8700, vous pouvez effectuer les procédures de maintenance sur les composants suivants.

## **Support de démarrage**

Le support de démarrage stocke un ensemble principal et secondaire de fichiers d'image de démarrage que le système utilise lorsqu'il démarre.

#### **Module de cache**

Vous devez remplacer le module de cache du contrôleur lorsque votre système enregistre un seul message AutoSupport (ASUP) indiquant que le module est hors ligne.

#### **Châssis**

Le châssis correspond au boîtier physique qui contient tous les composants du contrôleur, tels que le contrôleur/l'unité centrale, l'alimentation et les E/S.

#### **Contrôleur**

Un contrôleur se compose d'une carte, d'un micrologiciel et d'un logiciel. Il contrôle les entraînements et met en œuvre les fonctions ONTAP.

#### **DIMM**

Vous devez remplacer un module DIMM (module de mémoire double en ligne) en cas de non-concordance de mémoire, ou si vous avez un module DIMM défectueux.

#### **Ventilateur**

Le ventilateur refroidit le contrôleur.

#### **Batterie NVDIMM**

Une batterie NVDIMM est chargée de maintenir l'alimentation du module NVDIMM.

#### **NVDIMM**

```
The NVDIMM (non-volatile dual in-line memory module) manages the data
transfer from the volatile memory to the non-volatile storage, and
maintains data integrity in the event of a power loss or system shutdown.
```
#### **Carte PCIe ou Mezzanine**

Une carte PCIe (Peripheral Component Interconnect express) est une carte d'extension qui se branche dans le logement PCIe de la carte mère.

Une carte mezzanine est une carte d'extension conçue pour être insérée dans un emplacement spécialisé de la carte mère.

#### **Alimentation électrique**

Une alimentation électrique fournit une source d'alimentation redondante dans un tiroir contrôleur.

#### **Pile de l'horloge en temps réel**

Une batterie d'horloge en temps réel conserve les informations relatives à la date et à l'heure du système si l'alimentation est coupée.

# **Support de démarrage**

# **Présentation du remplacement des supports de démarrage - AFF FAS8300 et FAS8700**

Le support de démarrage stocke un ensemble principal et secondaire de fichiers système (image de démarrage) que le système utilise lors du démarrage. Selon votre configuration réseau, vous pouvez effectuer un remplacement sans interruption ou sans interruption.

Vous devez disposer d'une clé USB, formatée en FAT32, avec la quantité de stockage appropriée pour maintenir le image xxx.tgz fichier.

Vous devez également copier le image xxx.tgz Fichier sur le lecteur flash USB pour une utilisation ultérieure dans cette procédure.

- Les méthodes pour remplacer un support de démarrage sans interruption et sans interruption nécessitent toutes deux la restauration du var système de fichiers :
	- Pour le remplacement sans interruption, la paire haute disponibilité doit être connectée à un réseau afin de restaurer le var système de fichiers.
	- Pour un remplacement perturbateur, vous n'avez pas besoin d'une connexion réseau pour restaurer le var le système de fichiers, mais le processus nécessite deux redémarrages.
- Vous devez remplacer le composant défectueux par un composant FRU de remplacement que vous avez reçu de votre fournisseur.
- Il est important d'appliquer les commandes au cours de la procédure suivante sur le nœud approprié :
	- Le noeud *trouble* est le noeud sur lequel vous effectuez la maintenance.
	- Le *Healthy node* est le partenaire HA du nœud douteux.

## **Vérifiez les clés de cryptage intégrées : AFF fas8300 et FAS8700**

Avant d'arrêter le contrôleur défaillant et de vérifier l'état des clés de chiffrement intégrées, vous devez vérifier l'état du contrôleur défaillant, désactiver le rétablissement automatique et vérifier quelle version de ONTAP s'exécute sur le système.

Si vous avez un cluster avec plus de deux nœuds, il doit être dans le quorum. Si le cluster n'est pas au quorum ou si un contrôleur en bonne santé affiche la valeur false pour l'éligibilité et la santé, vous devez corriger le problème avant de désactiver le contrôleur défaillant ; voir ["Synchroniser un nœud avec le cluster"](https://docs.netapp.com/us-en/ontap/system-admin/synchronize-node-cluster-task.html?q=Quorum).

## **Étapes**

1. Vérifier l'état du contrôleur détérioré :

- Si le contrôleur douteux se trouve à l'invite de connexion, connectez-vous en tant que admin.
- Si le contrôleur associé est au niveau de l'invite DU CHARGEUR et qu'il fait partie de la configuration HA, connectez-vous en tant que admin sur le contrôleur sain.
- Si le contrôleur douteux se trouve dans une configuration autonome et à l'invite DU CHARGEUR, contactez ["mysupport.netapp.com"](http://mysupport.netapp.com/).
- 2. Si AutoSupport est activé, supprimez la création automatique de dossier en invoquant un message AutoSupport : system node autosupport invoke -node \* -type all -message MAINT=number\_of\_hours\_downh

Le message AutoSupport suivant supprime la création automatique de dossiers pendant deux heures : cluster1:\*> system node autosupport invoke -node \* -type all -message MAINT=2h

- 3. Vérifiez la version de ONTAP que le système fonctionne sur le contrôleur défaillant, si c'est le cas, ou sur le contrôleur partenaire si le contrôleur défaillant est en panne, à l'aide du version -v commande :
	- Si <lno-DARE> ou <1Ono-DARE> s'affiche dans la sortie de la commande, le système ne prend pas en charge NVE, procédez à l'arrêt du contrôleur.
	- Si <lno-DARE> ne s'affiche pas dans la sortie de la commande et si le système exécute ONTAP 9.6 ou une version ultérieure, passer à la section suivante.
- 4. Si le contrôleur douteux est intégré à une configuration HA, désactivez le rétablissement automatique de l'état du contrôleur: storage failover modify -node local -auto-giveback false ou storage failover modify -node local -auto-giveback-after-panic false

## **Vérifiez NVE ou NSE sur les systèmes qui exécutent ONTAP 9.6 et versions ultérieures**

Avant d'arrêter le contrôleur défaillant, vérifiez si NetApp Volume Encryption (NVE) ou NetApp Storage Encryption (NSE) sont activés sur le système. Si c'est le cas, vous devez vérifier la configuration.

1. Vérifiez que NVE est utilisé pour n'importe quel volume du cluster : volume show -is-encrypted true

Si des volumes sont répertoriés dans le résultat, NVE est configuré et vous devez vérifier la configuration NVE. Si aucun volume n'est indiqué, vérifiez si NSE est configuré et utilisé.

- 2. Vérifiez si NSE est configuré et utilisé : storage encryption disk show
	- Si le résultat de la commande répertorie les détails du disque avec les informations relatives au mode et à l'ID de clé, NSE est configuré et vous devez vérifier la configuration NSE et son utilisation.
	- Si aucun disque n'est affiché, NSE n'est pas configuré.
	- Si NVE et NSE ne sont pas configurés, aucun disque n'est protégé avec les clés NSE, vous pouvez arrêter le contrôleur pour facultés affaiblies.

## **Vérifiez la configuration NVE**

1. Afficher les ID de clé des clés d'authentification stockées sur les serveurs de gestion des clés : security key-manager key query

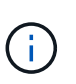

Après la version ONTAP 9.6, il est possible que vous ayez d'autres types de gestionnaire de clés. Les types sont KMIP, AKV, et GCP. Le processus de confirmation de ces types est identique à celui de la confirmation external ou onboard types de gestionnaire de clés.

- Si le Key Manager affichage du type external et le Restored s'affiche yes, il est sûr d'arrêter le contrôleur défaillant.
- Si le Key Manager affichage du type onboard et le Restored s'affiche yes, vous devez effectuer quelques étapes supplémentaires.
- Si le Key Manager affichage du type external et le Restored colonne affiche tout autre élément que yes, vous devez effectuer quelques étapes supplémentaires.
- Si le Key Manager affichage du type onboard et le Restored colonne affiche tout autre élément que yes, vous devez effectuer quelques étapes supplémentaires.
- 2. Si le Key Manager affichage du type onboard et le Restored s'affiche yes, Sauvegardez manuellement les informations OKM :
	- a. Accédez au mode de privilège avancé et entrez y lorsque vous êtes invité à continuer : set -priv advanced
	- b. Entrez la commande pour afficher les informations de gestion des clés : security key-manager onboard show-backup
	- c. Copiez le contenu des informations de sauvegarde dans un fichier distinct ou dans votre fichier journal. Dans les scénarios d'incident, vous devrez peut-être restaurer manuellement le gestionnaire de clés intégré OKM.
	- d. Revenir en mode admin: set -priv admin
	- e. Arrêtez le contrôleur défaillant.
- 3. Si le Key Manager affichage du type external et le Restored colonne affiche tout autre élément que yes:
	- a. Restaurer les clés d'authentification externe de gestion des clés sur tous les nœuds du cluster : security key-manager external restore

Si la commande échoue, contactez le support NetApp.

## ["mysupport.netapp.com"](http://mysupport.netapp.com/)

- a. Vérifiez que le Restored colonne égale à yes pour toutes les clés d'authentification : security key-manager key query
- b. Arrêtez le contrôleur défaillant.
- 4. Si le Key Manager affichage du type onboard et le Restored colonne affiche tout autre élément que yes:
	- a. Entrez la commande de synchronisation du gestionnaire de clés de sécurité intégré : security keymanager onboard sync

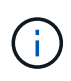

Saisissez la phrase de passe alphanumérique de gestion des clés intégrée de 32 caractères du client à l'invite. Si cette phrase secrète ne peut pas être fournie, contactez le support NetApp. ["mysupport.netapp.com"](http://mysupport.netapp.com/)

- b. Vérifiez le Restored affiche la colonne yes pour toutes les clés d'authentification : security keymanager key query
- c. Vérifiez que le Key Manager s'affiche onboard, Puis sauvegardez manuellement les informations **OKM**
- d. Accédez au mode de privilège avancé et entrez y lorsque vous êtes invité à continuer : set -priv advanced
- e. Entrez la commande pour afficher les informations de sauvegarde de la gestion des clés : security key-manager onboard show-backup
- f. Copiez le contenu des informations de sauvegarde dans un fichier distinct ou dans votre fichier journal. Dans les scénarios d'incident, vous devrez peut-être restaurer manuellement le gestionnaire de clés intégré OKM.
- g. Revenir en mode admin: set -priv admin
h. Vous pouvez arrêter le contrôleur en toute sécurité.

# **Vérifiez la configuration NSE**

1. Afficher les ID de clé des clés d'authentification stockées sur les serveurs de gestion des clés : security key-manager key query -key-type NSE-AK

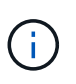

Après la version ONTAP 9.6, il est possible que vous ayez d'autres types de gestionnaire de clés. Les types sont KMIP, AKV, et GCP. Le processus de confirmation de ces types est identique à celui de la confirmation external ou onboard types de gestionnaire de clés.

- Si le Key Manager affichage du type external et le Restored s'affiche yes, il est sûr d'arrêter le contrôleur défaillant.
- Si le Key Manager affichage du type onboard et le Restored s'affiche yes, vous devez effectuer quelques étapes supplémentaires.
- Si le Key Manager affichage du type external et le Restored colonne affiche tout autre élément que yes, vous devez effectuer quelques étapes supplémentaires.
- Si le Key Manager affichage du type external et le Restored colonne affiche tout autre élément que yes, vous devez effectuer quelques étapes supplémentaires.
- 2. Si le Key Manager affichage du type onboard et le Restored s'affiche yes, Sauvegardez manuellement les informations OKM :
	- a. Accédez au mode de privilège avancé et entrez y lorsque vous êtes invité à continuer : set -priv advanced
	- b. Entrez la commande pour afficher les informations de gestion des clés : security key-manager onboard show-backup
	- c. Copiez le contenu des informations de sauvegarde dans un fichier distinct ou dans votre fichier journal. Dans les scénarios d'incident, vous devrez peut-être restaurer manuellement le gestionnaire de clés intégré OKM.
	- d. Revenir en mode admin: set -priv admin
	- e. Vous pouvez arrêter le contrôleur en toute sécurité.
- 3. Si le Key Manager affichage du type external et le Restored colonne affiche tout autre élément que yes:
	- a. Restaurer les clés d'authentification externe de gestion des clés sur tous les nœuds du cluster : security key-manager external restore

Si la commande échoue, contactez le support NetApp.

## ["mysupport.netapp.com"](http://mysupport.netapp.com/)

- a. Vérifiez que le Restored colonne égale à yes pour toutes les clés d'authentification : security key-manager key query
- b. Vous pouvez arrêter le contrôleur en toute sécurité.
- 4. Si le Key Manager affichage du type onboard et le Restored colonne affiche tout autre élément que yes:

a. Entrez la commande de synchronisation du gestionnaire de clés de sécurité intégré : security keymanager onboard sync

Saisissez la phrase de passe alphanumérique de gestion des clés intégrée de 32 caractères du client à l'invite. Si cette phrase secrète ne peut pas être fournie, contactez le support NetApp.

["mysupport.netapp.com"](http://mysupport.netapp.com/)

- a. Vérifiez le Restored affiche la colonne yes pour toutes les clés d'authentification : security keymanager key query
- b. Vérifiez que le Key Manager s'affiche onboard, Puis sauvegardez manuellement les informations OKM.
- c. Accédez au mode de privilège avancé et entrez y lorsque vous êtes invité à continuer : set -priv advanced
- d. Entrez la commande pour afficher les informations de sauvegarde de la gestion des clés : security key-manager onboard show-backup
- e. Copiez le contenu des informations de sauvegarde dans un fichier distinct ou dans votre fichier journal. Dans les scénarios d'incident, vous devrez peut-être restaurer manuellement le gestionnaire de clés intégré OKM.
- f. Revenir en mode admin: set -priv admin
- g. Vous pouvez arrêter le contrôleur en toute sécurité.

#### **Arrêtez le contrôleur pour facultés affaiblies - AFF FAS8300 et FAS8700**

## **Option 1 : la plupart des systèmes**

Une fois les tâches NVE ou NSE terminées, vous devez arrêter le contrôleur pour cause de dysfonctionnement.

## **Étapes**

1. Faites passer le contrôleur douteux à l'invite DU CHARGEUR :

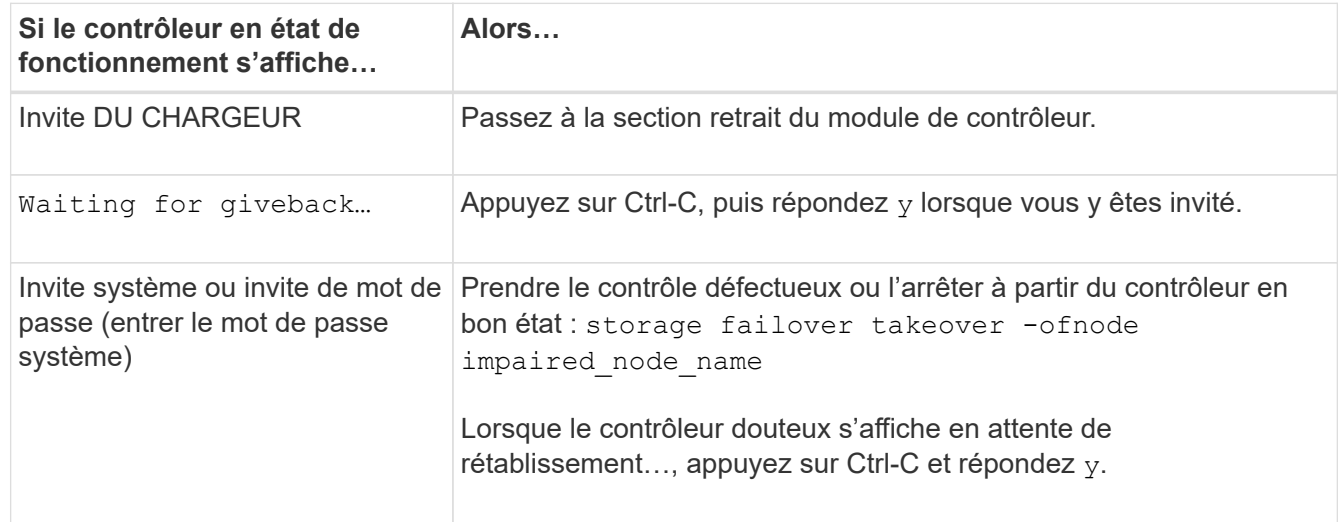

2. Dans l'invite DU CHARGEUR, entrez : printenv pour capturer toutes les variables environnementales de démarrage. Enregistrez le résultat dans votre fichier journal.

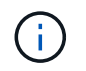

Cette commande peut ne pas fonctionner si le périphérique d'amorçage est corrompu ou non fonctionnel.

## **Option 2 : le contrôleur est dans un MetroCluster**

Une fois les tâches NVE ou NSE terminées, vous devez arrêter le contrôleur pour cause de dysfonctionnement.

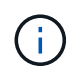

N'utilisez pas cette procédure si votre système se trouve dans une configuration MetroCluster à deux nœuds.

Pour arrêter le contrôleur défaillant, vous devez déterminer l'état du contrôleur et, si nécessaire, prendre le contrôle de façon à ce que le contrôleur en bonne santé continue de transmettre des données provenant du stockage défaillant du contrôleur.

- Si vous avez un cluster avec plus de deux nœuds, il doit être dans le quorum. Si le cluster n'est pas au quorum ou si un contrôleur en bonne santé affiche la valeur false pour l'éligibilité et la santé, vous devez corriger le problème avant de désactiver le contrôleur défaillant ; voir ["Synchroniser un nœud avec le](https://docs.netapp.com/us-en/ontap/system-admin/synchronize-node-cluster-task.html?q=Quorum) [cluster".](https://docs.netapp.com/us-en/ontap/system-admin/synchronize-node-cluster-task.html?q=Quorum)
- Si vous disposez d'une configuration MetroCluster, vous devez avoir confirmé que l'état de configuration MetroCluster est configuré et que les nœuds sont dans un état activé et normal (metrocluster node show).

## **Étapes**

1. Si AutoSupport est activé, supprimez la création automatique de dossier en invoquant un message AutoSupport : system node autosupport invoke -node \* -type all -message MAINT=number\_of\_hours\_downh

Le message AutoSupport suivant supprime la création automatique de dossiers pendant deux heures : cluster1:\*> system node autosupport invoke -node \* -type all -message MAINT=2h

- 2. Désactiver le rétablissement automatique depuis la console du contrôleur sain : storage failover modify –node local -auto-giveback false
- 3. Faites passer le contrôleur douteux à l'invite DU CHARGEUR :

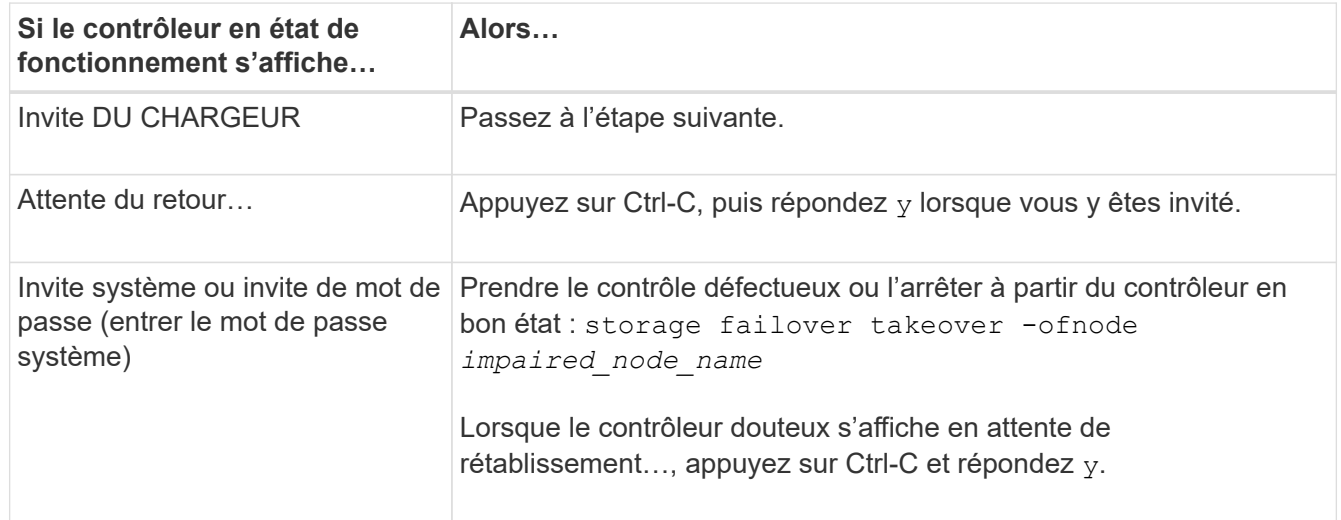

## **Option 3 : le contrôleur est intégré à un MetroCluster à deux nœuds**

Une fois les tâches NVE ou NSE terminées, vous devez arrêter le contrôleur pour cause de dysfonctionnement.

Pour arrêter le contrôleur défaillant, vous devez déterminer l'état du contrôleur et, si nécessaire, basculer le contrôleur de sorte que ce dernier continue de transmettre des données depuis le stockage défaillant du contrôleur.

### **Description de la tâche**

- Si vous utilisez NetApp Storage Encryption, vous devez avoir réinitialisé le MSID à l'aide des instructions de la section « Return a FIPS drive or SED to Unprotected mode » de ["Présentation du chiffrement NetApp](https://docs.netapp.com/us-en/ontap/encryption-at-rest/return-seds-unprotected-mode-task.html) [avec l'interface de ligne de commande"](https://docs.netapp.com/us-en/ontap/encryption-at-rest/return-seds-unprotected-mode-task.html).
- Vous devez laisser les alimentations allumées à l'issue de cette procédure pour fournir une alimentation au contrôleur en état.

## **Étapes**

1. Vérifiez l'état du contrôleur MetroCluster pour déterminer si le contrôleur défectueux a automatiquement basculé sur le contrôleur en bon état : metrocluster show

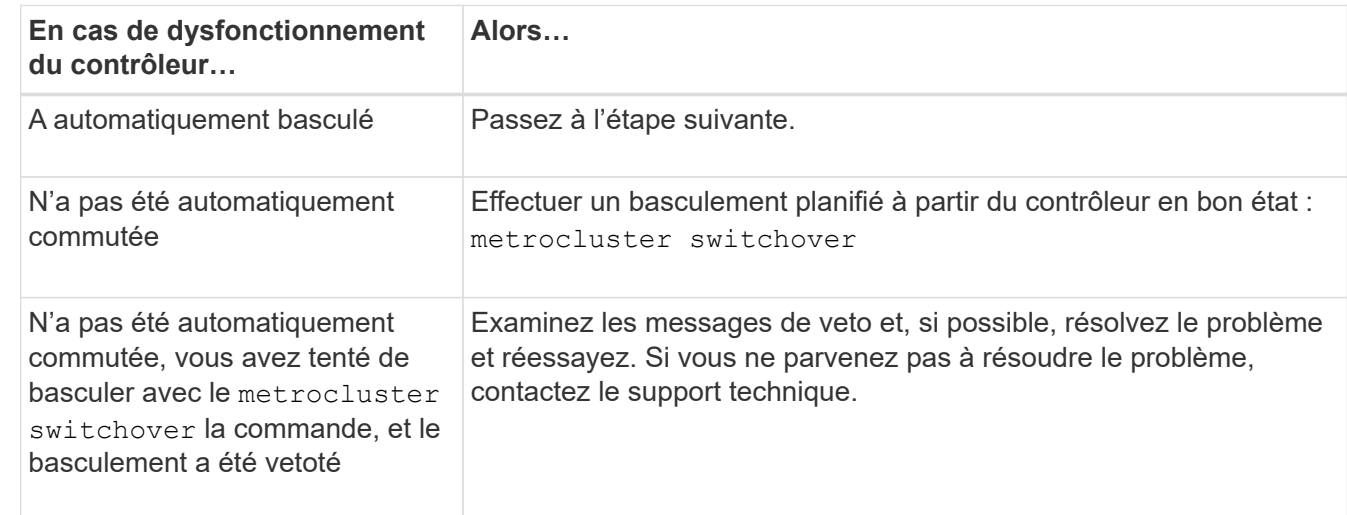

2. Selon qu'un basculement automatique s'est produit, suivre le tableau suivant :

3. Resynchroniser les agrégats de données en exécutant le metrocluster heal -phase aggregates commande provenant du cluster survivant.

controller A 1::> metrocluster heal -phase aggregates [Job 130] Job succeeded: Heal Aggregates is successful.

Si la guérison est vetotée, vous avez la possibilité de réémettre le metrocluster heal commande avec -override-vetoes paramètre. Si vous utilisez ce paramètre facultatif, le système remplace tout veto logiciel qui empêche l'opération de correction.

4. Vérifiez que l'opération a été terminée à l'aide de la commande MetroCluster Operation show.

```
controller A 1::> metrocluster operation show
      Operation: heal-aggregates
        State: successful
Start Time: 7/25/2016 18:45:55
     End Time: 7/25/2016 18:45:56
       Errors: -
```
5. Vérifier l'état des agrégats à l'aide de storage aggregate show commande.

```
controller A 1::> storage aggregate show
Aggregate Size Available Used% State #Vols Nodes RAID
Status
--------- -------- --------- ----- ------- ------ ----------------
------------
...
aggr b2 227.1GB 227.1GB 0% online 0 mcc1-a2
raid dp, mirrored, normal...
```
6. Réparez les agrégats racine à l'aide de metrocluster heal -phase root-aggregates commande.

```
mcc1A::> metrocluster heal -phase root-aggregates
[Job 137] Job succeeded: Heal Root Aggregates is successful
```
Si la guérison est vetotée, vous avez la possibilité de réémettre le metrocluster heal commande avec le paramètre -override-vetos. Si vous utilisez ce paramètre facultatif, le système remplace tout veto logiciel qui empêche l'opération de correction.

7. Vérifier que l'opération de correction est terminée en utilisant le metrocluster operation show commande sur le cluster destination :

```
mcc1A::> metrocluster operation show
    Operation: heal-root-aggregates
        State: successful
  Start Time: 7/29/2016 20:54:41
     End Time: 7/29/2016 20:54:42
       Errors: -
```
8. Sur le module de contrôleur défaillant, débranchez les blocs d'alimentation.

## **Remplacez le support de démarrage - FAS8300 et FAS8700**

Pour remplacer le support de démarrage, vous devez retirer le module de contrôleur endommagé, installer le support de démarrage de remplacement et transférer l'image de démarrage sur une clé USB.

## **Étape 1 : retirer le module de contrôleur**

Pour accéder aux composants à l'intérieur du module de contrôleur, vous devez retirer le module de contrôleur du châssis.

Vous pouvez utiliser l'animation, l'illustration ou les étapes écrites suivantes pour retirer le module de contrôleur du châssis.

[Animation - retirez le module de contrôleur](https://netapp.hosted.panopto.com/Panopto/Pages/Embed.aspx?id=ca74d345-e213-4390-a599-aae10019ec82)

## **Étapes**

- 1. Si vous n'êtes pas déjà mis à la terre, mettez-vous à la terre correctement.
- 2. Libérez les dispositifs de retenue du câble d'alimentation, puis débranchez les câbles des blocs d'alimentation.
- 3. Desserrez le crochet et la bride de boucle qui relient les câbles au périphérique de gestion des câbles, puis débranchez les câbles système et les SFP (si nécessaire) du module de contrôleur, en maintenant une trace de l'emplacement où les câbles ont été connectés.

Laissez les câbles dans le périphérique de gestion des câbles de sorte que lorsque vous réinstallez le périphérique de gestion des câbles, les câbles sont organisés.

- 4. Retirez le périphérique de gestion des câbles du module de contrôleur et mettez-le de côté.
- 5. Appuyez sur les deux loquets de verrouillage, puis faites pivoter les deux loquets vers le bas en même temps.

Le module de contrôleur se déplace légèrement hors du châssis.

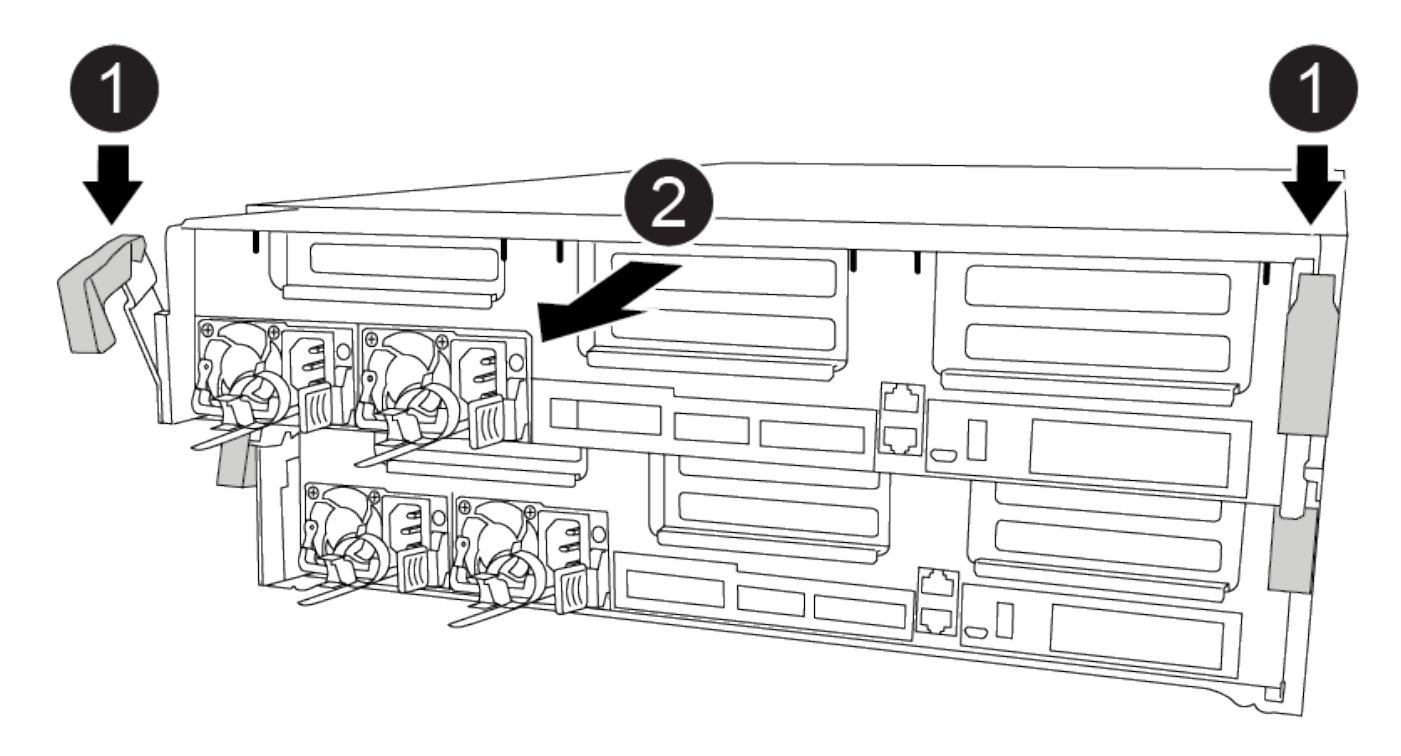

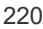

Loquets de verrouillage

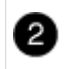

Faites glisser le contrôleur hors du châssis

6. Faites glisser le module de contrôleur hors du châssis.

Assurez-vous de prendre en charge la partie inférieure du module de contrôleur lorsque vous le faites glisser hors du châssis.

7. Placez le module de commande sur une surface plane et stable.

## **Étape 2 : remplacer le support de démarrage**

Vous devez localiser le support de démarrage dans le module de contrôleur (voir le mappage des FRU sur le module de contrôleur), puis suivre les instructions pour le remplacer.

#### **Avant de commencer**

Bien que le contenu du support de démarrage soit chiffré, il est conseillé d'effacer le contenu du support de démarrage avant de le remplacer. Pour plus d'informations, reportez-vous à la section ["Rapport de volatilité"](https://mysupport.netapp.com/info/web/ECMP1132988.html) De votre système sur le site de support NetApp.

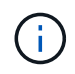

Vous devez vous connecter sur le site de support NetApp pour afficher le *Statement of Volatility* pour votre système.

Vous pouvez utiliser les animations, illustrations ou étapes écrites suivantes pour remplacer le support de démarrage.

[Animation : remplacez le support de démarrage](https://netapp.hosted.panopto.com/Panopto/Pages/Embed.aspx?id=e0825a97-c57d-47d7-b87d-aad9012efa12)

## **Étapes**

1. Ouvrir le conduit d'air :

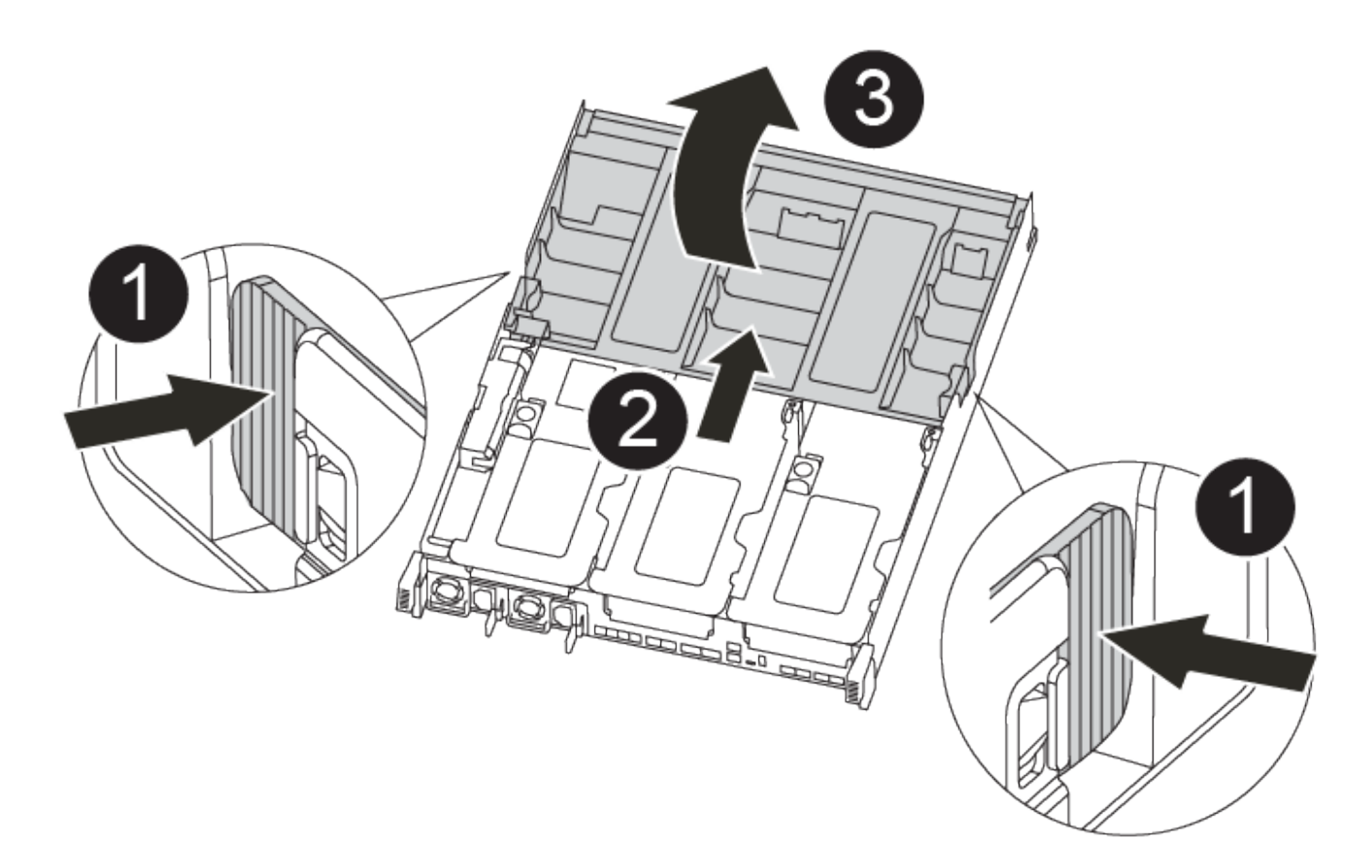

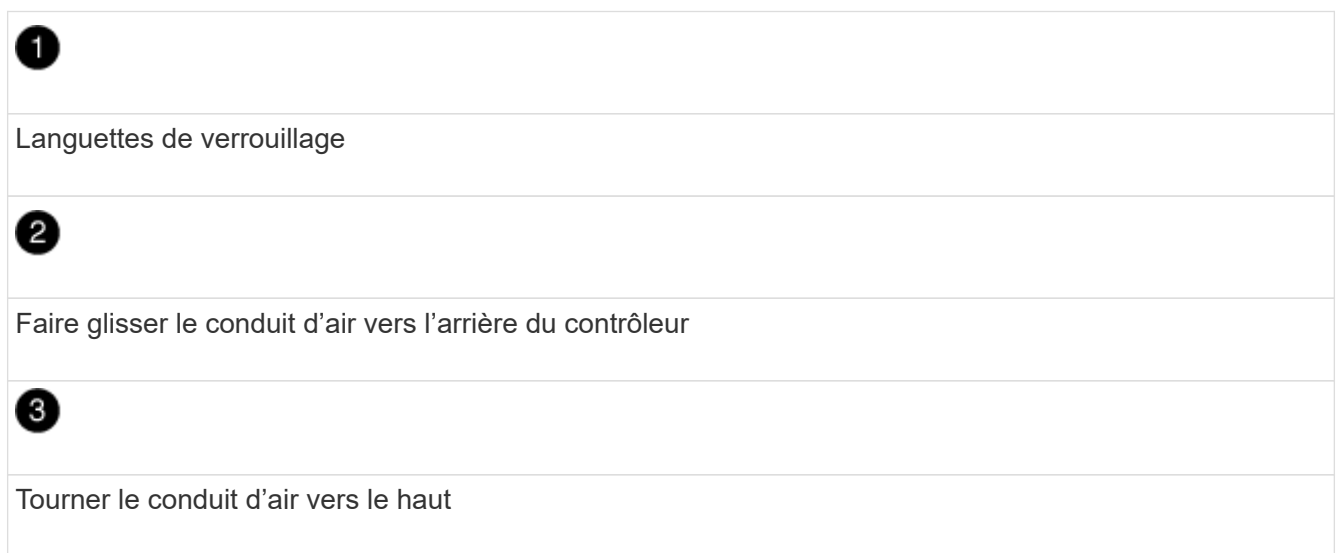

- a. Appuyer sur les pattes de verrouillage situées sur les côtés du conduit d'air vers le milieu du module de commande.
- b. Faites glisser le conduit d'air vers l'arrière du module de commande, puis faites-le pivoter vers le haut jusqu'à sa position complètement ouverte.
- 2. Recherchez et retirez le support de démarrage du module de contrôleur :

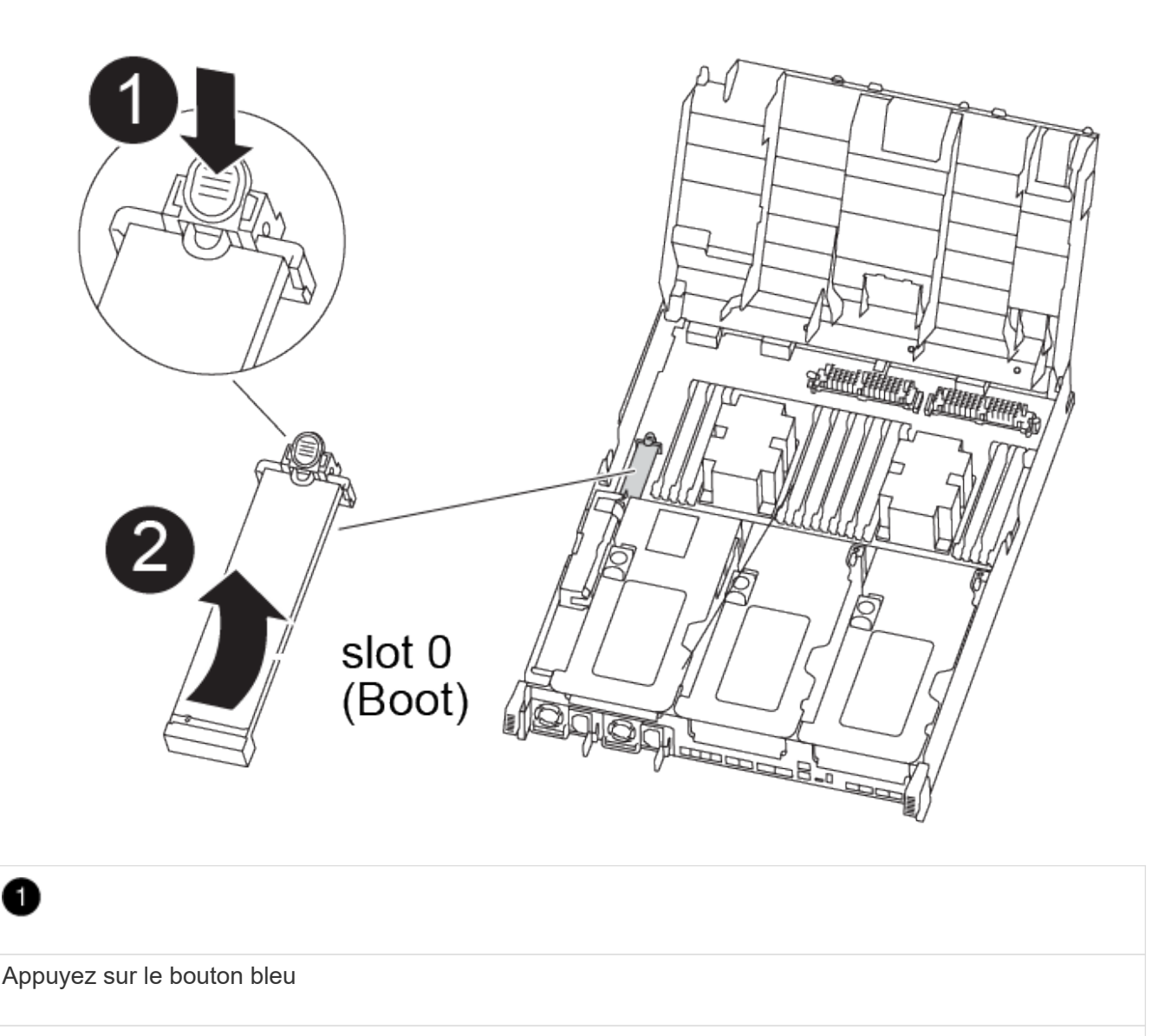

0

Faites pivoter le support de démarrage vers le haut et retirez-le du support

- a. Appuyez sur le bouton bleu à l'extrémité du support de démarrage jusqu'à ce que le rebord du support de démarrage disparaisse du bouton bleu.
- b. Faites pivoter le support de démarrage vers le haut et retirez doucement le support de démarrage du support.
- 3. Alignez les bords du support de démarrage de remplacement avec le support de démarrage, puis poussez-le doucement dans le support.
- 4. Vérifiez le support de démarrage pour vous assurer qu'il est bien en place dans le support.

Si nécessaire, retirez le support de démarrage et réinstallez-le dans le support.

- 5. Verrouillez le support de démarrage en place :
	- a. Faites pivoter le support de démarrage vers le bas, vers la carte mère.
- b. En plaçant un doigt à l'extrémité du support de démarrage par le bouton bleu, appuyez sur l'extrémité du support de démarrage pour engager le bouton de verrouillage bleu.
- c. Tout en appuyant sur le support de démarrage, soulevez le bouton de verrouillage bleu pour verrouiller le support de démarrage en place.
- 6. Fermer le conduit d'air.

## **Étape 3 : transférez l'image de démarrage sur le support de démarrage**

Le support de démarrage de remplacement que vous avez installé ne dispose pas d'une image d'amorçage. Vous devez donc transférer une image d'amorçage à l'aide d'un lecteur flash USB.

### **Avant de commencer**

- Vous devez disposer d'une clé USB, formatée en MBR/FAT32, avec au moins 4 Go de capacité
- Copie de la même version d'image de ONTAP que celle du contrôleur avec facultés affaiblies. Vous pouvez télécharger l'image appropriée depuis la section Downloads du site de support NetApp
	- Si NVE est activé, téléchargez l'image avec NetApp Volume Encryption, comme indiqué sur le bouton de téléchargement.
	- Si NVE n'est pas activé, téléchargez l'image sans NetApp Volume Encryption, comme indiqué sur le bouton de téléchargement.
- Si votre système est une paire haute disponibilité, vous devez disposer d'une connexion réseau.
- Si votre système est un système autonome, vous n'avez pas besoin d'une connexion réseau, mais vous devez procéder à un redémarrage supplémentaire lors de la restauration du système var système de fichiers.
	- a. Téléchargez et copiez l'image de service appropriée depuis le site de support NetApp vers le lecteur Flash USB.
		- i. Téléchargez l'image du service sur votre espace de travail sur votre ordinateur portable.
		- ii. Décompressez l'image du service.

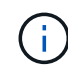

Si vous extrayez le contenu à l'aide de Windows, n'utilisez pas WinZip pour extraire l'image netboot. Utilisez un autre outil d'extraction, tel que 7-Zip ou WinRAR.

Le fichier image du service décompressé contient deux dossiers :

▪ boot

▪ efi

iii. Copiez le efi Dossier dans le répertoire supérieur de la clé USB.

Le lecteur flash USB doit avoir le dossier efi et la même version BIOS (Service image) de ce que le contrôleur douteux est en cours d'exécution.

- iv. Retirez la clé USB de votre ordinateur portable.
- b. Si ce n'est déjà fait, fermer le conduit d'air.
- c. Alignez l'extrémité du module de contrôleur avec l'ouverture du châssis, puis poussez doucement le module de contrôleur à mi-course dans le système.
- d. Réinstallez le périphérique de gestion des câbles et recâblage du système, selon les besoins.

Lors du retrait, n'oubliez pas de réinstaller les convertisseurs de support (SFP ou QSFP) s'ils ont été retirés.

- e. Branchez le câble d'alimentation dans le bloc d'alimentation et réinstallez le dispositif de retenue du câble d'alimentation.
- f. Insérez la clé USB dans le logement USB du module de contrôleur.

Assurez-vous d'installer le lecteur flash USB dans le logement étiqueté pour périphériques USB et non dans le port de console USB.

- g. Terminez l'installation du module de contrôleur :
	- i. Branchez le cordon d'alimentation dans le bloc d'alimentation, réinstallez le collier de verrouillage du câble d'alimentation, puis connectez le bloc d'alimentation à la source d'alimentation.
	- ii. Poussez fermement le module de contrôleur dans le châssis jusqu'à ce qu'il rencontre le fond de panier central et qu'il soit bien en place.

Les loquets de verrouillage se montent lorsque le module de contrôleur est bien en place.

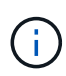

Ne forcez pas trop lorsque vous faites glisser le module de contrôleur dans le châssis pour éviter d'endommager les connecteurs.

Le module de contrôleur commence à démarrer dès qu'il est complètement inséré dans le châssis. Soyez prêt à interrompre le processus de démarrage.

- i. Faites pivoter les loquets de verrouillage vers le haut, inclinez-les de manière à dégager les goupilles de verrouillage, puis abaissez-les en position verrouillée.
- ii. Si ce n'est déjà fait, réinstallez le périphérique de gestion des câbles.
- h. Interrompez le processus de démarrage en appuyant sur Ctrl-C pour vous arrêter à l'invite DU **CHARGEUR**

Si ce message ne vous est pas manquer, appuyez sur Ctrl-C, sélectionnez l'option pour démarrer en mode maintenance, puis halt Contrôleur à démarrer sur LE CHARGEUR.

- i. Si le contrôleur est en mode MetroCluster Stretch ou Fabric-Attached, vous devez restaurer la configuration de l'adaptateur FC :
	- i. Démarrage en mode maintenance : boot ontap maint
	- ii. Définissez les ports MetroCluster comme initiateurs : ucadmin modify -m fc -t *initiator adapter\_name*
	- iii. Arrêter pour revenir en mode maintenance : halt

Les modifications seront mises en œuvre au démarrage du système.

## **Démarrez l'image de restauration : AFF FAS8300 et FAS8700**

La procédure de démarrage du contrôleur défaillant à partir de l'image de récupération dépend du fait que le système se trouve dans une configuration MetroCluster à deux nœuds.

## **Option 1 : la plupart des systèmes**

Vous devez démarrer l'image ONTAP à partir du lecteur USB, restaurer le système de fichiers et vérifier les variables environnementales.

Cette procédure s'applique aux systèmes qui ne se trouvent pas dans une configuration MetroCluster à deux nœuds.

## **Étapes**

1. À partir de l'invite DU CHARGEUR, démarrez l'image de récupération à partir du lecteur flash USB : boot recovery

L'image est téléchargée à partir de la clé USB.

- 2. Lorsque vous y êtes invité, entrez le nom de l'image ou acceptez l'image par défaut affichée entre crochets sur votre écran.
- 3. Restaurez le var système de fichiers :

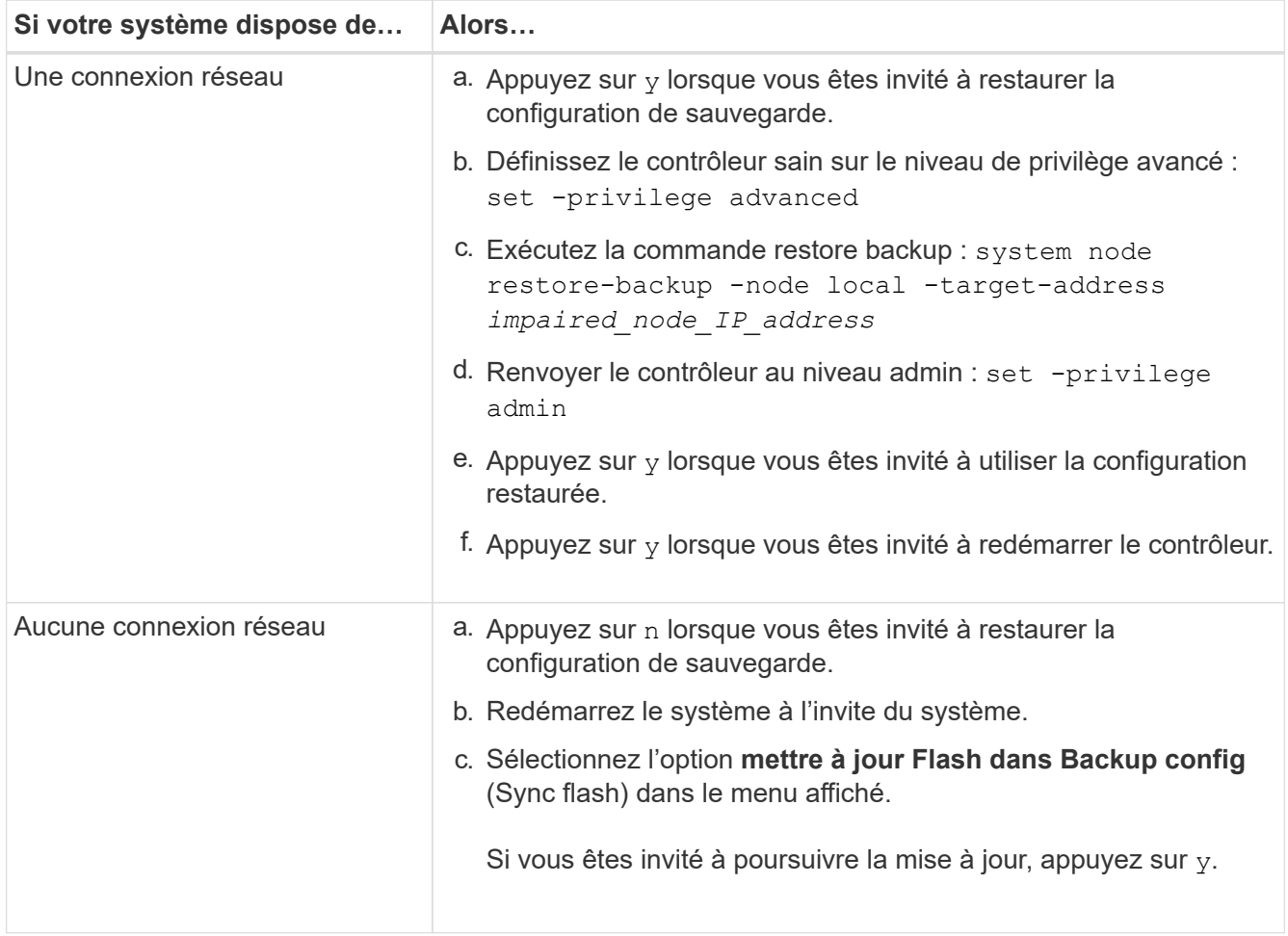

- 4. Assurez-vous que les variables environnementales sont définies comme prévu :
	- a. Prenez le contrôleur vers l'invite DU CHARGEUR.
	- b. Vérifiez les paramètres de la variable d'environnement à l'aide de l' printenv commande.
	- c. Si une variable d'environnement n'est pas définie comme prévu, modifiez-la avec le setenv *environment-variable-name changed-value* commande.
- d. Enregistrez vos modifications à l'aide du savenv commande.
- 5. Le suivant dépend de la configuration de votre système :
	- Si keymanager, NSE ou NVE intégré est configuré sur votre système, rendez-vous sur [OKM, NSE et](#page-230-0) [NVE si besoin](#page-230-0)
	- Si keymanager, NSE ou NVE intégré ne sont pas configurés sur votre système, effectuez les étapes de cette section.
- 6. Dans l'invite DU CHARGEUR, entrez le boot ontap commande.

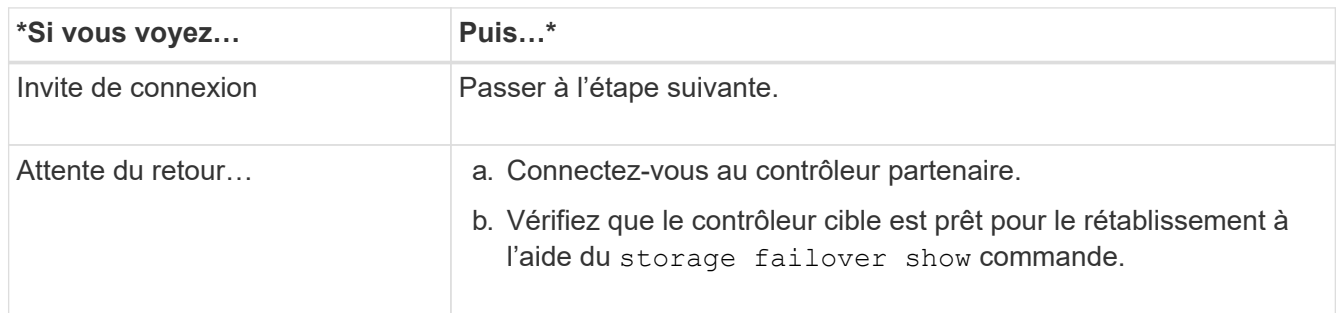

- 7. Branchez le câble de la console au contrôleur partenaire.
- 8. Reaccordez le contrôleur à l'aide du storage failover giveback -fromnode local commande.
- 9. À l'invite du cluster, vérifiez les interfaces logiques avec le net int -is-home false commande.

Si l'une des interfaces est indiquée comme « FALSE », restaurez ces interfaces à son port d'origine à l'aide de l' net int revert commande.

- 10. Déplacez le câble de la console vers le contrôleur réparé et exécutez le version -v Commande pour vérifier les versions de ONTAP.
- 11. Restaurez le retour automatique si vous le désactivez à l'aide de storage failover modify -node local -auto-giveback true commande.

## **Option 2 : le contrôleur est intégré à un MetroCluster à deux nœuds**

Vous devez démarrer l'image ONTAP à partir du lecteur USB et vérifier les variables environnementales.

Cette procédure s'applique aux systèmes dotés d'une configuration MetroCluster à deux nœuds.

## **Étapes**

1. À partir de l'invite DU CHARGEUR, démarrez l'image de récupération à partir du lecteur flash USB : boot recovery

L'image est téléchargée à partir de la clé USB.

- 2. Lorsque vous y êtes invité, entrez le nom de l'image ou acceptez l'image par défaut affichée entre crochets sur votre écran.
- 3. Une fois l'image installée, démarrez le processus de restauration :
	- a. Appuyez sur n lorsque vous êtes invité à restaurer la configuration de sauvegarde.
	- b. Appuyez sur y lorsque vous êtes invité à redémarrer le système pour commencer à utiliser le nouveau logiciel installé.

Vous devez être prêt à interrompre le processus d'amorçage lorsque vous y êtes invité.

- 4. Lorsque le système démarre, appuyez sur Ctrl-C après que vous ayez vu le Press Ctrl-C for Boot Menu Message. Et lorsque le menu de démarrage est affiché, sélectionnez l'option 6.
- 5. Vérifiez que les variables d'environnement sont définies comme prévu.
	- a. Prenez le nœud vers l'invite DU CHARGEUR.
	- b. Vérifiez les paramètres de la variable d'environnement à l'aide de l' printenv commande.
	- c. Si une variable d'environnement n'est pas définie comme prévu, modifiez-la avec le setenv *environment-variable-name changed-value* commande.
	- d. Enregistrez vos modifications à l'aide du savenv commande.
	- e. Redémarrez le nœud.

## **Retournez des agrégats dans une configuration MetroCluster à deux nœuds : AFF fas8300 et FAS8700**

Après avoir terminé le remplacement des unités remplaçables sur site dans une configuration MetroCluster à deux nœuds, vous pouvez exécuter l'opération de rétablissement MetroCluster. Cette configuration renvoie la configuration à son état de fonctionnement normal, avec les SVM (Storage Virtual machines) source et sur le site précédemment douteux actifs et peuvent accéder aux données des pools de disques locaux.

Cette tâche s'applique uniquement aux configurations MetroCluster à deux nœuds.

## **Étapes**

1. Vérifiez que tous les nœuds sont dans le enabled état : metrocluster node show

```
cluster B::> metrocluster node show
DR Configuration DR
Group Cluster Node State Mirroring Mode
----- ------- -------------- -------------- ---------
--------------------
1 cluster_A
          controller A 1 configured enabled heal roots
completed
       cluster_B
          controller B 1 configured enabled waiting for
switchback recovery
2 entries were displayed.
```
- 2. Vérifier que la resynchronisation est terminée sur tous les SVM : metrocluster vserver show
- 3. Vérifier que toutes les migrations LIF automatiques effectuées par les opérations de correction ont été effectuées correctement : metrocluster check lif show
- 4. Effectuez le rétablissement en utilisant le metrocluster switchback utilisez une commande à partir

d'un nœud du cluster survivant.

5. Vérifiez que l'opération de rétablissement est terminée : metrocluster show

L'opération de rétablissement s'exécute toujours lorsqu'un cluster est dans waiting-for-switchback état :

```
cluster B:: > metrocluster show
Cluster Configuration State Mode
-------------------- ------------------- ---------
Local: cluster_B configured switchover
Remote: cluster_A configured waiting-for-switchback
```
Le rétablissement est terminé une fois les clusters dans normal état :

```
cluster B::> metrocluster show
Cluster Configuration State Mode
-------------------- ------------------- ---------
Local: cluster B configured normal
Remote: cluster A configured normal
```
Si un rétablissement prend beaucoup de temps, vous pouvez vérifier l'état des lignes de base en cours en utilisant le metrocluster config-replication resync-status show commande.

6. Rétablir toutes les configurations SnapMirror ou SnapVault.

## <span id="page-230-0"></span>**Restaurez les données OKM, NSE et NVE selon les besoins : AFF fas8300 et FAS8700**

Une fois les variables d'environnement vérifiées, vous devez effectuer une procédure spécifique aux systèmes sur lesquels OKM (Onboard Key Manager), NetApp Storage Encryption (NSE) ou NetApp Volume Encryption (NVE) sont activés.

- 1. Déterminez la section à utiliser pour restaurer vos configurations OKM, NSE ou NVE : si NSE ou NVE sont activés avec Onboard Key Manager, vous devez restaurer les paramètres que vous avez capturés au début de cette procédure.
	- Si NSE ou NVE sont activés et que le gestionnaire de clés intégré est activé, rendez-vous sur [Restaurez NVE ou NSE lorsque le gestionnaire de clés intégré est activé.](#page-230-1)
	- Si NSE ou NVE sont activés pour ONTAP 9.6, rendez-vous sur le site [Restaurez NSE/NVE sur les](#page-233-0) [systèmes qui exécutent ONTAP 9.6 et versions ultérieures](#page-233-0).

## <span id="page-230-1"></span>**Restaurez NVE ou NSE lorsque le gestionnaire de clés intégré est activé**

## **Étapes**

- 1. Branchez le câble de la console au contrôleur cible.
- 2. Utilisez le boot ontap Commande à l'invite DU CHARGEUR pour démarrer le contrôleur.
- 3. Vérifiez la sortie de la console :

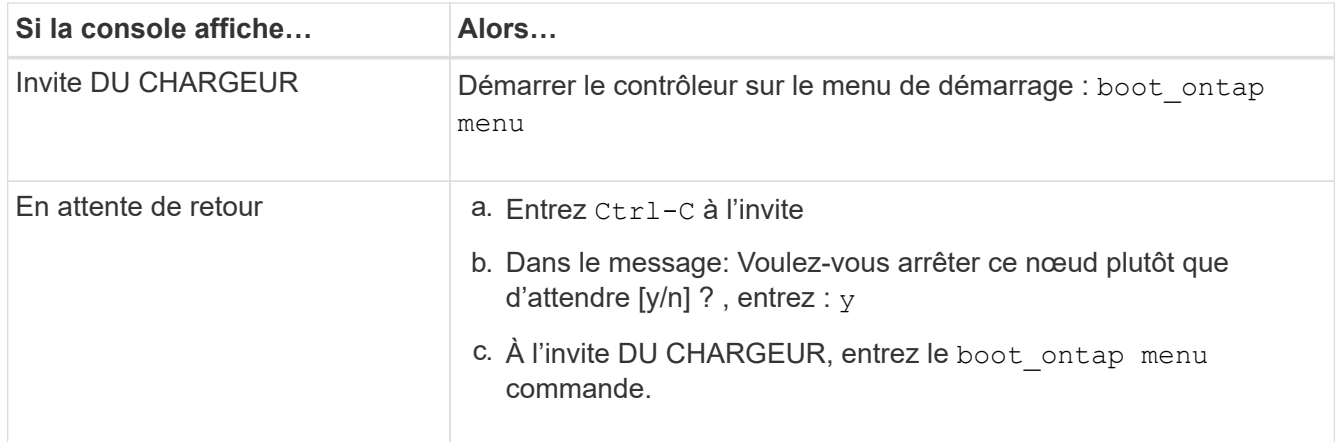

- 4. Dans le menu de démarrage, entrez la commande masquée, recover onboard keymanager et répondre  $\vee$  à l'invite
- 5. Saisissez la phrase de passe du gestionnaire de clés intégré que vous avez obtenue du client au début de cette procédure.
- 6. Lorsque vous êtes invité à saisir les données de sauvegarde, collez les données de sauvegarde que vous avez saisies au début de cette procédure, lorsque vous y êtes invité. Coller la sortie de security keymanager backup show OU security key-manager onboard show-backup commande

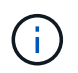

Les données sont issues de l'une ou l'autre security key-manager backup show ou security key-manager onboard show-backup commande.

Exemple de données de sauvegarde :

----------------------- COMMENCER LA SAUVEGARDE------------------------

TmV0QXBwIEtleSBCbG9AAAAAAAAAAAAAAAAAAAAAAAAAAAAAAAAAAAAAAAAAAAAAAAAAA AAAAAAAAAAAAAAAAAAAAAAAAAAAAAAAAAAAAAAAAAAAAAAAAAAAAAAAAAAAAAAAAAAA AAAAAAAAAAAAAAAAAAAAAAAAAAUAAUAAUAAUAAUAAAQAAUAAUAAUAAUAAUAAUAAUAA UAAUAAUAAUAAUAAUAAUAAUAAUAAUAAUAAUAAUAAUAAUAAUAAUAAUAAUAAUAAUAAUA AUAAUAAUAAUAAUAAUAAUAAUAAUAAUAAUAAUAAUAAUAAUAAUAAUAAUAAUAAUAAUAAU AAUZUAAUAAUAAUZUAAUAAUAAUAAUAAUAAUAAUZUAAUAAUAAUAAUAAUAAUAAUAAUAAU AAUAA . . .

H4nPQM0nrDRYRa9SCv8AAAAAAAAAAAAAAAAAAAAAAAAAAAAAAAAAAAAAAAAAAAAAAAAA AAAAAAAAAAAAAAAAAAAAAAAAAAAAAAAAAAAAAAAAAAAAAAAAAAAAAAAAAAAAAAAAAAA AAAAAAAAAAAAAAAAAAAAAAAAAAAAAAAAAAAAAAAAAAAAAAAAAAAAAAAAAAAAAA

-------------------------- FIN DE LA SAUVEGARDE-------------------------

7. Dans le menu de démarrage, sélectionnez l'option démarrage normal.

Le système démarre pour attendre l'invite de rétablissement…

- 8. Déplacez le câble de la console vers le contrôleur partenaire et connectez-vous en tant que « admin ».
- 9. Vérifiez que le contrôleur cible est prêt pour le rétablissement à l'aide du storage failover show commande.
- 10. Giveback uniquement le CFO rassemble avec le storage failover giveback -fromnode local -only-cfo-aggregates true commande.
- Si la commande échoue en raison d'un disque en panne, désengagez physiquement le disque en panne, mais laissez le disque dans le slot jusqu'à ce qu'un disque de remplacement soit reçu.
- Si la commande échoue en raison d'une session CIFS ouverte, vérifiez auprès du client comment fermer les sessions CIFS.

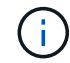

L'arrêt du protocole CIFS peut entraîner la perte de données.

- Si la commande échoue parce que le partenaire "n'est pas prêt", attendre 5 minutes pour que les NVMEMs se synchronisent.
- Si la commande échoue en raison d'un processus NDMP, SnapMirror ou SnapVault, désactivez le processus. Consultez le centre de documentation approprié pour plus d'informations.
- 11. Une fois le retour terminé, vérifiez l'état du basculement et du rétablissement à l'aide du storage failover show et ``storage failover show`commandes -giveback».

Seuls les agrégats CFO (agrégats racine et agrégats de données de type CFO) seront indiqués.

- 12. Déplacez le câble de la console vers le contrôleur cible.
	- a. Si vous utilisez ONTAP 9.6 ou une version ultérieure, exécutez la synchronisation intégrée du gestionnaire de clés de sécurité :
	- b. Exécutez le security key-manager onboard sync puis entrez la phrase de passe lorsque vous y êtes invité.
	- c. Entrez le security key-manager key query commande pour afficher une vue détaillée de toutes les clés stockées dans le gestionnaire de clés intégré et vérifier que Restored colonne = yes/true pour toutes les clés d'authentification.

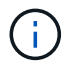

Si le Restored colonne = tout autre élément que yes/true, Contactez le support client.

- d. Attendez 10 minutes que la clé se synchronise sur l'ensemble du cluster.
- 13. Déplacez le câble de la console vers le contrôleur partenaire.
- 14. Renvoyer le contrôleur cible à l'aide du storage failover giveback -fromnode local commande.
- 15. Vérifier le statut de rétablissement, 3 minutes après la fin des rapports, à l'aide de storage failover show commande.

Si le retour n'est pas effectué au bout de 20 minutes, contactez le support client.

16. À l'invite clustershell, entrez le net int show -is-home false commande pour lister les interfaces logiques qui ne se trouvent pas sur leur contrôleur et son port de base.

Si des interfaces sont répertoriées comme false, restaurez ces interfaces à leur port de départ à l'aide de l' net int revert -vserver Cluster -lif *nodename* commande.

- 17. Déplacer le câble de la console vers le contrôleur cible et exécuter le version -v Commande pour vérifier les versions de ONTAP.
- 18. Restaurez le retour automatique si vous le désactivez à l'aide de storage failover modify -node local -auto-giveback true commande.

## <span id="page-233-0"></span>**Restaurez NSE/NVE sur les systèmes qui exécutent ONTAP 9.6 et versions ultérieures**

## **Étapes**

- 1. Branchez le câble de la console au contrôleur cible.
- 2. Utilisez le boot ontap Commande à l'invite DU CHARGEUR pour démarrer le contrôleur.
- 3. Vérifiez la sortie de la console :

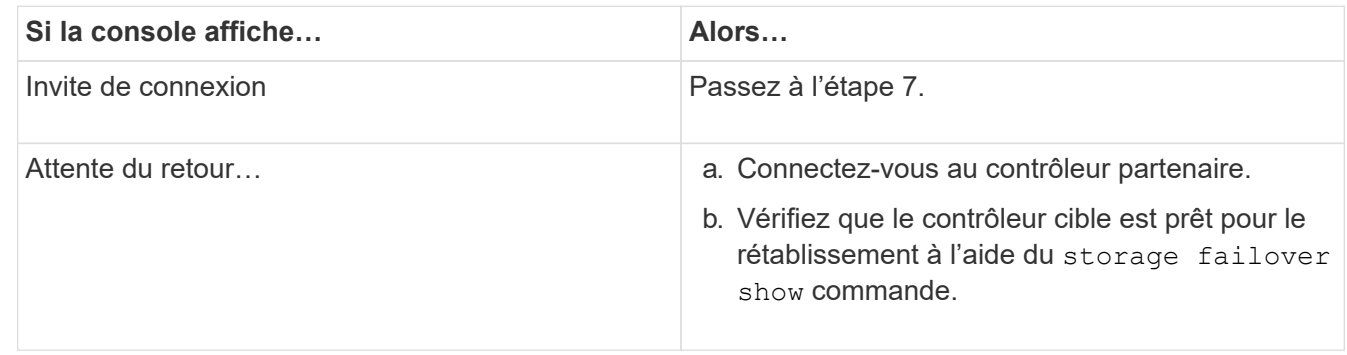

- 4. Déplacez le câble de la console vers le contrôleur partenaire et redonnez le stockage du contrôleur cible à l'aide du storage failover giveback -fromnode local -only-cfo-aggregates true local commande.
	- Si la commande échoue en raison d'un disque en panne, désengagez physiquement le disque en panne, mais laissez le disque dans le slot jusqu'à ce qu'un disque de remplacement soit reçu.
	- Si la commande échoue en raison d'une session CIFS ouverte, vérifiez auprès du client comment fermer les sessions CIFS.

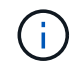

L'arrêt du protocole CIFS peut entraîner la perte de données.

- Si la commande échoue parce que le partenaire "n'est pas prêt", attendre 5 minutes pour que les NVMEMs se synchronisent.
- Si la commande échoue en raison d'un processus NDMP, SnapMirror ou SnapVault, désactivez le processus. Consultez le centre de documentation approprié pour plus d'informations.
- 5. Attendre 3 minutes et vérifier l'état du basculement à l'aide du storage failover show commande.
- 6. À l'invite clustershell, entrez le net int show -is-home false commande pour lister les interfaces logiques qui ne se trouvent pas sur leur contrôleur et son port de base.

Si des interfaces sont répertoriées comme false, restaurez ces interfaces à leur port de départ à l'aide de l' net int revert -vserver Cluster -lif *nodename* commande.

- 7. Déplacer le câble de la console vers le contrôleur cible et exécuter le version -v Commande pour vérifier les versions de ONTAP.
- 8. Restaurez le retour automatique si vous le désactivez à l'aide de storage failover modify -node local -auto-giveback true commande.
- 9. Utilisez le storage encryption disk show à l'invite clustershell, pour vérifier la sortie.
- 10. Utilisez le security key-manager key query Commande pour afficher les ID de clé des clés d'authentification stockées sur les serveurs de gestion des clés.
	- Si le Restored colonne = yes/true, vous avez terminé et pouvez procéder à la procédure de remplacement.

◦ Si le Key Manager type = external et le Restored colonne = tout autre élément que yes/true, utilisez l' security key-manager external restore Commande permettant de restaurer les ID de clé des clés d'authentification.

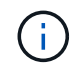

Si la commande échoue, contactez l'assistance clientèle.

◦ Si le Key Manager type = onboard et le Restored colonne = tout autre élément que yes/true, utilisez l' security key-manager onboard sync Commande permettant de resynchroniser le type de gestionnaire de clés.

Utilisez le security key-manager key query pour vérifier que le Restored colonne = yes/true pour toutes les clés d'authentification.

- 11. Branchez le câble de la console au contrôleur partenaire.
- 12. Reaccordez le contrôleur à l'aide du storage failover giveback -fromnode local commande.
- 13. Restaurez le retour automatique si vous le désactivez à l'aide de storage failover modify -node local -auto-giveback true commande.

## **Renvoyez la pièce défaillante à NetApp - AFF fas8300 et FAS8700**

Retournez la pièce défectueuse à NetApp, tel que décrit dans les instructions RMA (retour de matériel) fournies avec le kit. Voir la ["Retour de pièce et amp ; remplacements"](https://mysupport.netapp.com/site/info/rma) pour plus d'informations.

## **Remplacez le module de mise en cache - FAS8300 et FAS8700**

Vous devez remplacer le module de cache du module de contrôleur lorsque votre système enregistre un message AutoSupport (ASUP) unique que le module a mis hors ligne. Dans le cas contraire, les performances s'en trouvent affectées.

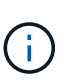

Le module de contrôleur ver2 ne dispose que d'un seul support de module de cache dans le FAS8300. Le modèle FAS8700 ne dispose pas d'un module de contrôleur VER2. La fonctionnalité du module de cache n'est pas affectée par le retrait du socket.

• Vous devez remplacer le composant défectueux par un composant FRU de remplacement que vous avez reçu de votre fournisseur.

#### **Étape 1 : arrêtez le contrôleur défaillant**

Vous pouvez arrêter ou reprendre le contrôleur défaillant en suivant différentes procédures, en fonction de la configuration matérielle du système de stockage.

## **Option 1 : plupart des configurations**

Pour arrêter le contrôleur défaillant, vous devez déterminer l'état du contrôleur et, si nécessaire, prendre le contrôle de façon à ce que le contrôleur en bonne santé continue de transmettre des données provenant du stockage défaillant du contrôleur.

## **À propos de ces tâches**

Si vous avez un cluster avec plus de deux nœuds, il doit être dans le quorum. Si le cluster n'est pas au quorum ou si un contrôleur en bonne santé affiche la valeur false pour l'éligibilité et la santé, vous devez corriger le problème avant de mettre le contrôleur en panne hors tension.

## ["Synchroniser un nœud avec le cluster"](https://docs.netapp.com/us-en/ontap/system-admin/synchronize-node-cluster-task.html?q=Quorum)

Vous pouvez effacer le contenu de votre module de cache avant de le remplacer.

## **Étapes**

- 1. Bien que les données du module de cache soient cryptées, il est possible que vous souhaitiez effacer toutes les données du module de cache pour personnes affaiblies et vérifier que le module de cache n'a pas de données :
	- a. Effacer les données du module de cache : system controller flash-cache secureerase run -node *node name* localhost -device-id *device\_number*

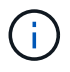

Exécutez le system controller flash-cache show Si vous ne connaissez pas l'ID de périphérique flashcache.

- b. Vérifiez que les données ont été effacées du module de cache : system controller flashcache secure-erase show
- 2. Si AutoSupport est activé, supprimez la création automatique de dossier en invoquant un message AutoSupport : system node autosupport invoke -node \* -type all -message MAINT= number of hours down h

Le message AutoSupport suivant supprime la création automatique de dossiers pendant deux heures : cluster1:\*> system node autosupport invoke -node \* -type all -message MAINT=2h

- 3. Désactiver le rétablissement automatique depuis la console du contrôleur sain : storage failover modify –node local -auto-giveback false
- 4. Faites passer le contrôleur douteux à l'invite DU CHARGEUR :

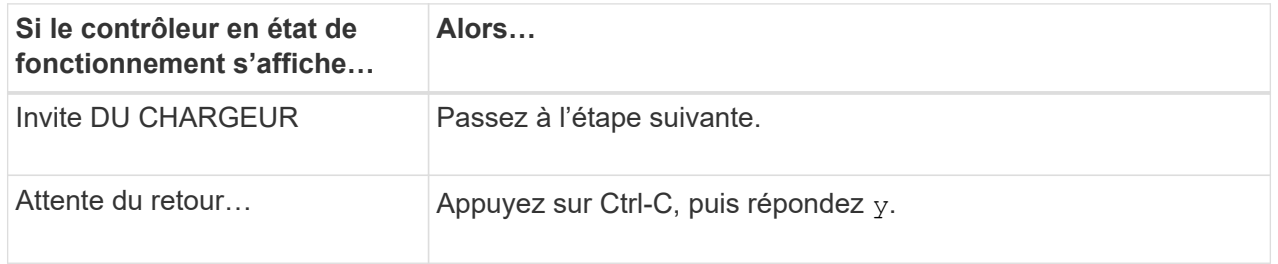

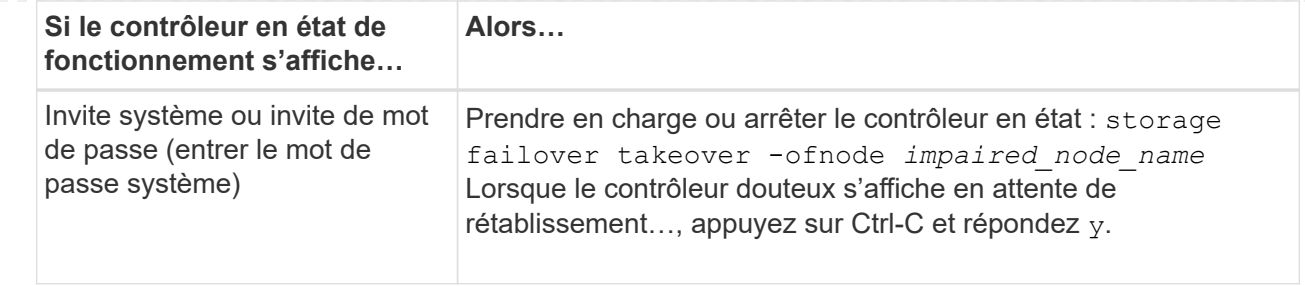

## **Option 2 : le contrôleur est intégré à un MetroCluster à deux nœuds**

Pour arrêter le contrôleur défaillant, vous devez déterminer l'état du contrôleur et, si nécessaire, basculer le contrôleur de sorte que ce dernier continue de transmettre des données depuis le stockage défaillant du contrôleur.

## **Description de la tâche**

- Si vous utilisez NetApp Storage Encryption, vous devez avoir réinitialisé le MSID à l'aide des instructions de la section « Return a FIPS drive or SED to Unprotected mode » de ["Présentation du](https://docs.netapp.com/us-en/ontap/encryption-at-rest/return-seds-unprotected-mode-task.html) [chiffrement NetApp avec l'interface de ligne de commande".](https://docs.netapp.com/us-en/ontap/encryption-at-rest/return-seds-unprotected-mode-task.html)
- Vous devez laisser les alimentations allumées à l'issue de cette procédure pour fournir une alimentation au contrôleur en état.

## **Étapes**

- 1. Vérifiez l'état du contrôleur MetroCluster pour déterminer si le contrôleur défectueux a automatiquement basculé sur le contrôleur en bon état : metrocluster show
- 2. Selon qu'un basculement automatique s'est produit, suivre le tableau suivant :

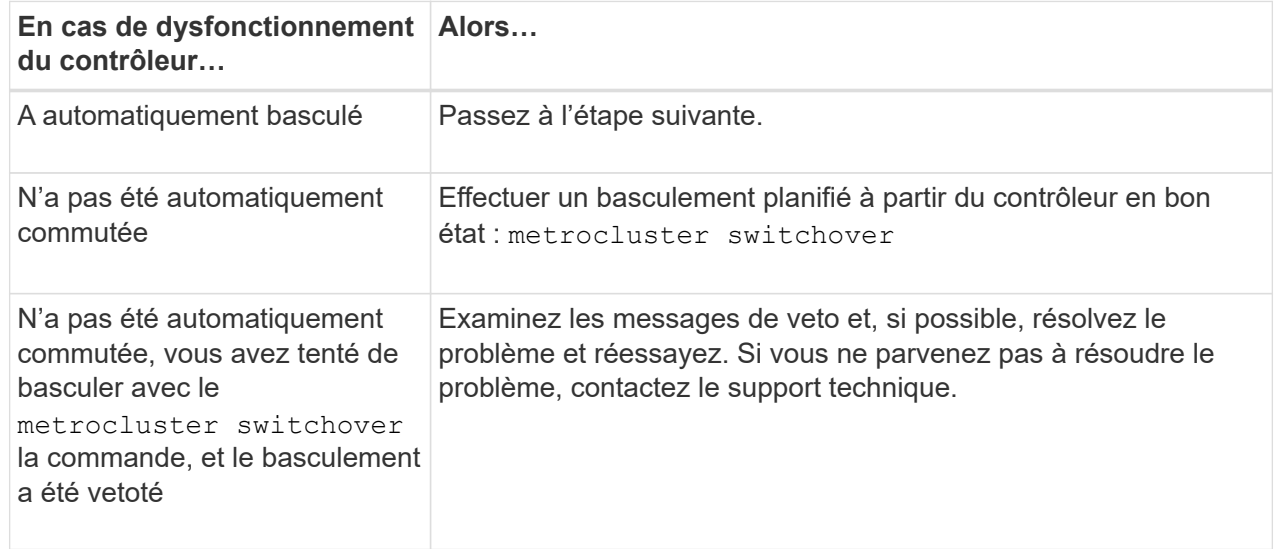

3. Resynchroniser les agrégats de données en exécutant le metrocluster heal -phase aggregates commande provenant du cluster survivant.

controller A 1::> metrocluster heal -phase aggregates [Job 130] Job succeeded: Heal Aggregates is successful.

Si la guérison est vetotée, vous avez la possibilité de réémettre le metrocluster heal commande

avec -override-vetoes paramètre. Si vous utilisez ce paramètre facultatif, le système remplace tout veto logiciel qui empêche l'opération de correction.

4. Vérifiez que l'opération a été terminée à l'aide de la commande MetroCluster Operation show.

```
controller A 1::> metrocluster operation show
      Operation: heal-aggregates
        State: successful
Start Time: 7/25/2016 18:45:55
     End Time: 7/25/2016 18:45:56
       Errors: -
```
5. Vérifier l'état des agrégats à l'aide de storage aggregate show commande.

```
controller A 1::> storage aggregate show
Aggregate Size Available Used% State #Vols Nodes
RAID Status
--------- -------- --------- ----- ------- ------ ----------------
------------
...
aggrb2 227.1GB 227.1GB 0% online 0 mcc1-a2
raid dp, mirrored, normal...
```
6. Réparez les agrégats racine à l'aide de metrocluster heal -phase root-aggregates commande.

```
mcc1A::> metrocluster heal -phase root-aggregates
[Job 137] Job succeeded: Heal Root Aggregates is successful
```
Si la guérison est vetotée, vous avez la possibilité de réémettre le metrocluster heal commande avec le paramètre -override-vetos. Si vous utilisez ce paramètre facultatif, le système remplace tout veto logiciel qui empêche l'opération de correction.

7. Vérifier que l'opération de correction est terminée en utilisant le metrocluster operation show commande sur le cluster destination :

```
mcc1A::> metrocluster operation show
    Operation: heal-root-aggregates
        State: successful
  Start Time: 7/29/2016 20:54:41
     End Time: 7/29/2016 20:54:42
       Errors: -
```
8. Sur le module de contrôleur défaillant, débranchez les blocs d'alimentation.

#### **Étape 2 : retirer le module de contrôleur**

Pour accéder aux composants à l'intérieur du module de contrôleur, vous devez retirer le module de contrôleur du châssis.

Vous pouvez utiliser l'animation, l'illustration ou les étapes écrites suivantes pour retirer le module de contrôleur du châssis.

## [Animation - retirez le module de contrôleur](https://netapp.hosted.panopto.com/Panopto/Pages/Embed.aspx?id=75b6fa91-96b9-4323-b156-aae10007c9a5)

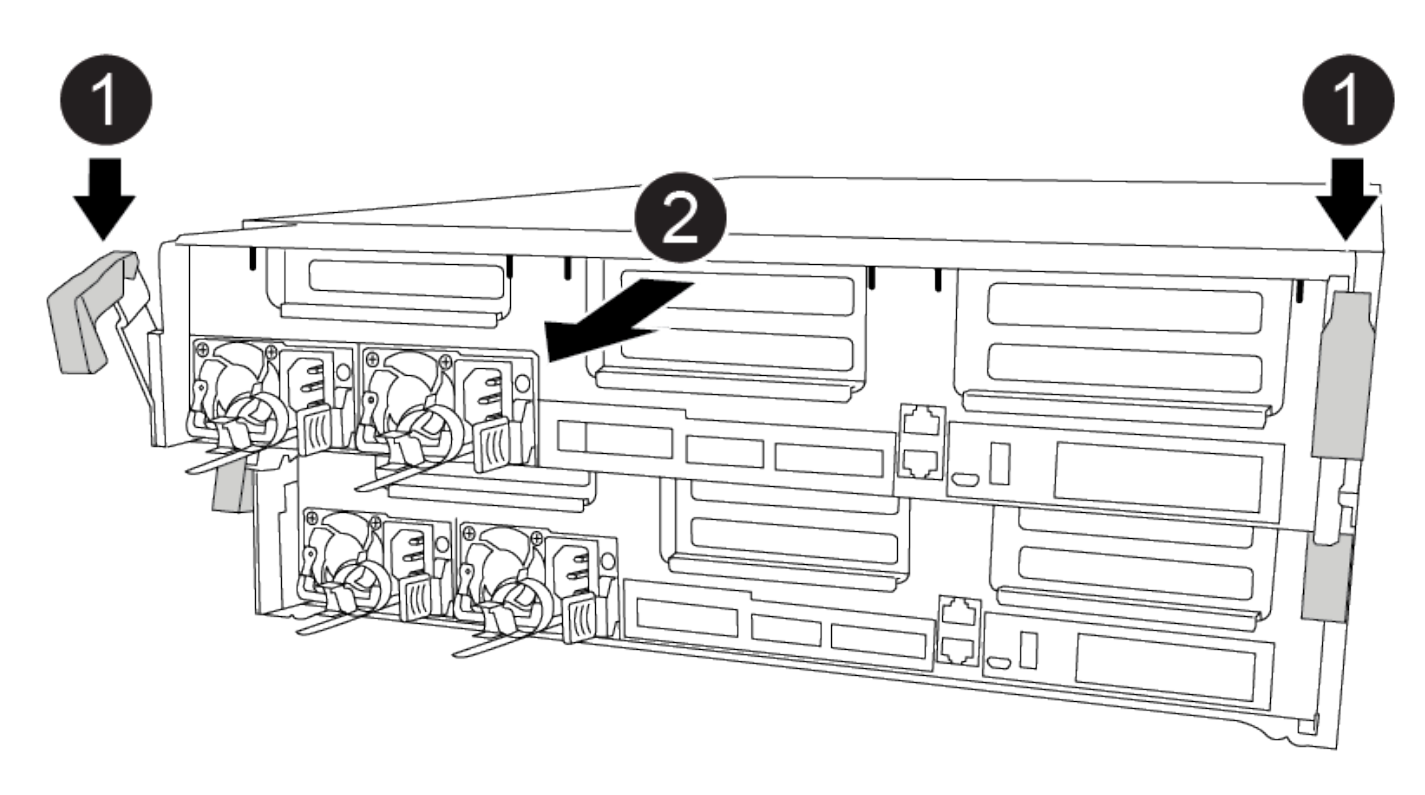

## **Étapes**

- 1. Si vous n'êtes pas déjà mis à la terre, mettez-vous à la terre correctement.
- 2. Libérez les dispositifs de retenue du câble d'alimentation, puis débranchez les câbles des blocs d'alimentation.
- 3. Desserrez le crochet et la bride de boucle qui relient les câbles au périphérique de gestion des câbles, puis débranchez les câbles système et les SFP (si nécessaire) du module de contrôleur, en maintenant une trace de l'emplacement où les câbles ont été connectés.

Laissez les câbles dans le périphérique de gestion des câbles de sorte que lorsque vous réinstallez le périphérique de gestion des câbles, les câbles sont organisés.

- 4. Retirez le périphérique de gestion des câbles du module de contrôleur et mettez-le de côté.
- 5. Appuyez sur les deux loquets de verrouillage, puis faites pivoter les deux loquets vers le bas en même temps.

Le module de contrôleur se déplace légèrement hors du châssis.

6. Faites glisser le module de contrôleur hors du châssis.

Assurez-vous de prendre en charge la partie inférieure du module de contrôleur lorsque vous le faites glisser hors du châssis.

7. Placez le module de commande sur une surface plane et stable.

## **Étape 3 : remplacer un module de cache**

Pour remplacer un module de mise en cache, appelé Flash cache sur l'étiquette de votre contrôleur, recherchez le slot dans le contrôleur et suivez la séquence d'étapes spécifiques. Reportez-vous au mappage des FRU sur le module de contrôleur pour connaître l'emplacement de Flash cache.

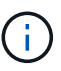

Le slot 6 est uniquement disponible dans le contrôleur FAS8300 VER2.

Votre système de stockage doit répondre à certains critères en fonction de votre situation :

- Il doit disposer du système d'exploitation approprié pour le module de cache que vous installez.
- Il doit prendre en charge la capacité de mise en cache.
- Bien que le contenu du module de cache soit crypté, il est préférable d'effacer le contenu du module avant de le remplacer. Pour plus d'informations, reportez-vous à la section ["Rapport de volatilité"](https://mysupport.netapp.com/info/web/ECMP1132988.html) De votre système sur le site de support NetApp.

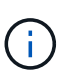

Vous devez vous connecter sur le site de support NetApp pour afficher le *Statement of Volatility* pour votre système.

• Tous les autres composants du système de stockage doivent fonctionner correctement. Si ce n'est pas le cas, vous devez contacter le support technique.

Vous pouvez utiliser l'animation, l'illustration ou les étapes écrites suivantes pour remplacer un module de mise en cache.

[Animation - remplacer le module de mise en cache](https://netapp.hosted.panopto.com/Panopto/Pages/Embed.aspx?id=d5f75ac5-b4f3-4b49-984b-aad9012f0c8e)

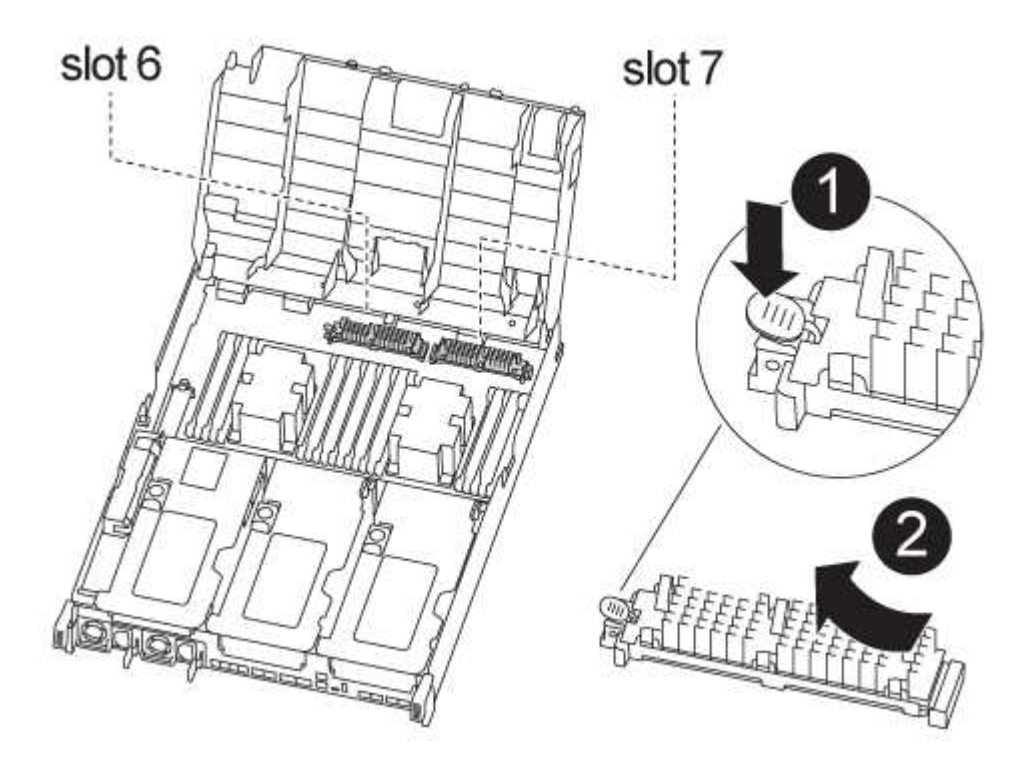

## **Étapes**

- 1. Si vous n'êtes pas déjà mis à la terre, mettez-vous à la terre correctement.
- 2. Ouvrir le conduit d'air :
	- a. Appuyer sur les pattes de verrouillage situées sur les côtés du conduit d'air vers le milieu du module de commande.
	- b. Faites glisser le conduit d'air vers l'arrière du module de commande, puis faites-le pivoter vers le haut jusqu'à sa position complètement ouverte.
- 3. À l'aide du mappage des FRU sur le module de contrôleur, localisez le module de cache défectueux et retirez-le :

Selon votre configuration, il peut y avoir zéro, un ou deux modules de cache dans le module de contrôleur. Utilisez la carte des FRU dans le module de contrôleur pour localiser le module de cache.

a. Appuyez sur la languette de dégagement bleue.

L'extrémité du module de cache se soulève de l'onglet de déverrouillage.

- b. Faites pivoter le module de cache vers le haut et faites-le glisser hors du support.
- 4. Installez le module de mise en cache de remplacement :
	- a. Alignez les bords du module de cache de remplacement avec le support et insérez-le doucement dans le support.
	- b. Faites pivoter le module de cache vers le bas, vers la carte mère.
	- c. Placez votre doigt à l'extrémité du module de cache par le bouton bleu, appuyez fermement sur l'extrémité du module de cache, puis soulevez le bouton de verrouillage pour verrouiller le module de cache en place.
- 5. Fermer le conduit d'air :
	- a. Faire pivoter le conduit d'air vers le bas jusqu'au module de commande.
	- b. Faites glisser le conduit d'air vers les surmontoirs pour le verrouiller en place.

#### **Étape 4 : installer le module de contrôleur**

Après avoir remplacé le composant du module de contrôleur, vous devez réinstaller le module de contrôleur dans le châssis.

Vous pouvez utiliser l'animation, l'illustration ou les étapes écrites suivantes pour installer le module de contrôleur dans le châssis.

[Animation - installez le module de contrôleur](https://netapp.hosted.panopto.com/Panopto/Pages/Embed.aspx?id=9249fdb8-1522-437d-9280-aae10007c97b)

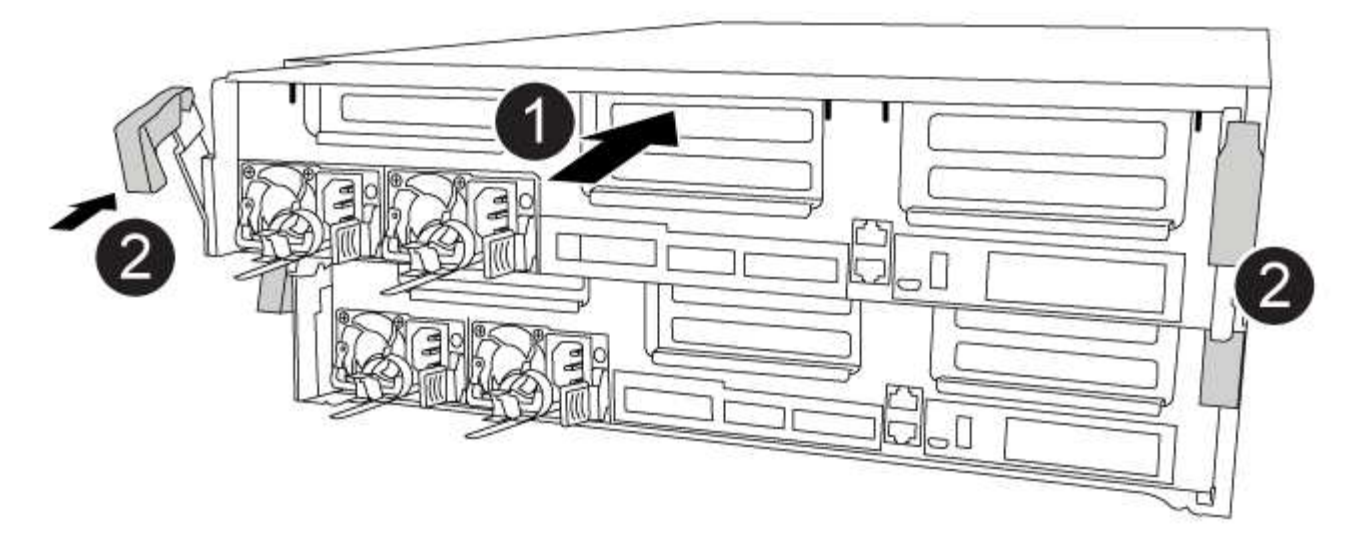

## **Étapes**

- 1. Si ce n'est déjà fait, fermer le conduit d'air.
- 2. Alignez l'extrémité du module de contrôleur avec l'ouverture du châssis, puis poussez doucement le module de contrôleur à mi-course dans le système.

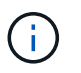

N'insérez pas complètement le module de contrôleur dans le châssis tant qu'il n'y a pas été demandé.

3. Reliez uniquement les ports de gestion et de console, de sorte que vous puissiez accéder au système pour effectuer les tâches décrites dans les sections ci-après.

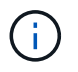

Vous connecterez le reste des câbles au module de contrôleur plus loin dans cette procédure.

- 4. Terminez l'installation du module de contrôleur :
	- a. Branchez le cordon d'alimentation dans le bloc d'alimentation, réinstallez le collier de verrouillage du câble d'alimentation, puis connectez le bloc d'alimentation à la source d'alimentation.
	- b. A l'aide des loquets de verrouillage, poussez fermement le module de contrôleur dans le châssis jusqu'à ce que les loquets de verrouillage commencent à se relever.

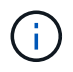

Ne forcez pas trop lorsque vous faites glisser le module de contrôleur dans le châssis pour éviter d'endommager les connecteurs.

c. Insérez complètement le module de commande dans le châssis en faisant tourner les loquets de verrouillage vers le haut, en les inclinant de manière à dégager les goupilles de verrouillage, poussez doucement le contrôleur complètement vers l'intérieur, puis abaissez les loquets de verrouillage en position verrouillée.

Le module de contrôleur commence à démarrer dès qu'il est complètement inséré dans le châssis.

d. Si ce n'est déjà fait, réinstallez le périphérique de gestion des câbles.

e. Interrompez le processus de démarrage normal et démarrez vers LE CHARGEUR en appuyant sur Ctrl-C.

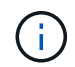

Si votre système s'arrête au menu de démarrage, sélectionnez l'option de démarrage pour DÉMARRER le CHARGEUR.

f. À l'invite DU CHARGEUR, entrez bye Pour réinitialiser les cartes PCIe et les autres composants.

#### **Étape 5 : rétablir le fonctionnement du module de contrôleur**

Vous devez recâblage du système, remettre le module de contrôleur, puis réactiver le rétablissement automatique.

## **Étapes**

1. Recâblage du système, selon les besoins.

Si vous avez retiré les convertisseurs de support (QSFP ou SFP), n'oubliez pas de les réinstaller si vous utilisez des câbles à fibre optique.

- 2. Rétablir le fonctionnement normal du contrôleur en renvoie son espace de stockage : storage failover giveback -ofnode *impaired\_node\_name*
- 3. Si le retour automatique a été désactivé, réactivez-le : storage failover modify -node local -auto-giveback true

#### **Étape 7 : retournez les agrégats via une configuration MetroCluster à deux nœuds**

Après avoir terminé le remplacement des unités remplaçables sur site dans une configuration MetroCluster à deux nœuds, vous pouvez exécuter l'opération de rétablissement MetroCluster. Cette configuration renvoie la configuration à son état de fonctionnement normal, avec les SVM (Storage Virtual machines) source et sur le site précédemment douteux actifs et peuvent accéder aux données des pools de disques locaux.

Cette tâche s'applique uniquement aux configurations MetroCluster à deux nœuds.

## **Étapes**

1. Vérifiez que tous les nœuds sont dans le enabled état : metrocluster node show

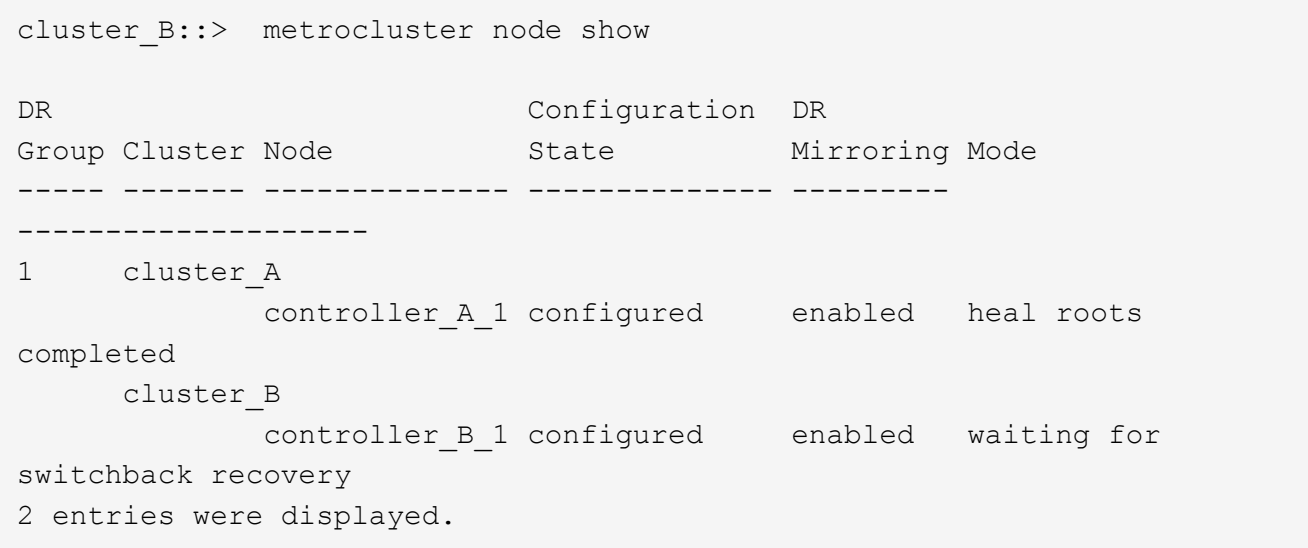

- 2. Vérifier que la resynchronisation est terminée sur tous les SVM : metrocluster vserver show
- 3. Vérifier que toutes les migrations LIF automatiques effectuées par les opérations de correction ont été effectuées correctement : metrocluster check lif show
- 4. Effectuez le rétablissement en utilisant le metrocluster switchback utilisez une commande à partir d'un nœud du cluster survivant.
- 5. Vérifiez que l'opération de rétablissement est terminée : metrocluster show

L'opération de rétablissement s'exécute toujours lorsqu'un cluster est dans waiting-for-switchback état :

```
cluster B:: > metrocluster show
Cluster Configuration State Mode
-------------------- ------------------- ---------
Local: cluster B configured switchover
Remote: cluster A configured waiting-for-switchback
```
Le rétablissement est terminé une fois les clusters dans normal état :

```
cluster B:: > metrocluster show
Cluster Configuration State Mode
-------------------- ------------------- ---------
Local: cluster B configured normal
Remote: cluster A configured normal
```
Si un rétablissement prend beaucoup de temps, vous pouvez vérifier l'état des lignes de base en cours en utilisant le metrocluster config-replication resync-status show commande.

6. Rétablir toutes les configurations SnapMirror ou SnapVault.

#### **Étape 8 : terminer le processus de remplacement**

Retournez la pièce défectueuse à NetApp, tel que décrit dans les instructions RMA (retour de matériel) fournies avec le kit. Voir la ["Retour de pièce et amp ; remplacements"](https://mysupport.netapp.com/site/info/rma) pour plus d'informations.

#### **Châssis**

## **Présentation du remplacement de châssis - FAS8300 et FAS8700**

Tous les autres composants du système doivent fonctionner correctement ; si ce n'est pas le cas, vous devez contacter le support technique.

- Cette procédure peut être utilisée avec toutes les versions de ONTAP prises en charge par votre système.
- Cette procédure est perturbatrice. Dans le cas d'un cluster à deux contrôleurs, vous devez disposer d'une panne totale du service et d'une panne partielle dans l'un des clusters à plusieurs nœuds.

## **Option 1 : plupart des configurations**

Cette procédure concerne uniquement les configurations à 2 nœuds non MetroCluster. Si votre système comporte plus de deux nœuds, reportez-vous à la section ["Comment effectuer un arrêt normal et mettre sous](https://kb.netapp.com/Advice_and_Troubleshooting/Data_Storage_Software/ONTAP_OS/How_to_perform_a_graceful_shutdown_and_power_up_of_one_HA_pair_in_a_4__node_cluster) [tension une paire haute disponibilité dans un cluster à 4 nœuds".](https://kb.netapp.com/Advice_and_Troubleshooting/Data_Storage_Software/ONTAP_OS/How_to_perform_a_graceful_shutdown_and_power_up_of_one_HA_pair_in_a_4__node_cluster)

### **Avant de commencer**

Éléments requis :

- Informations d'identification de l'administrateur local pour ONTAP.
- Phrase secrète pour la gestion des clés intégrée NetApp à l'échelle du cluster (OKM) en cas d'utilisation du chiffrement du stockage.
- Accès SP/BMC pour chaque contrôleur.
- Empêchez tous les clients/hôtes d'accéder aux données sur le système NetApp.
- Suspendre les tâches de sauvegarde externes.
- Outils et équipements nécessaires au remplacement.

Si le système est un système NetApp StorageGRID ou ONTAP S3 utilisé en tant que Tier cloud FabricPool, reportez-vous au ["Arrêtez et mettez votre système de stockage sous tension en](https://kb.netapp.com/onprem/ontap/hardware/What_is_the_procedure_for_graceful_shutdown_and_power_up_of_a_storage_system_during_scheduled_power_outage#) [toute simplicité"](https://kb.netapp.com/onprem/ontap/hardware/What_is_the_procedure_for_graceful_shutdown_and_power_up_of_a_storage_system_during_scheduled_power_outage#) après avoir effectué cette procédure.

 $\mathbf{f}$ 

Si vous utilisez des LUN de baies FlexArray, suivez la documentation spécifique du fournisseur à la baie de stockage pour la procédure d'arrêt à effectuer pour ces systèmes après avoir réalisé cette procédure.

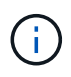

Si vous utilisez des disques SSD, reportez-vous à la section ["SU490 : meilleures pratiques](https://kb.netapp.com/Support_Bulletins/Customer_Bulletins/SU490) [relatives aux SSD \(impact : critique\) : évitez les risques de panne disque et de perte de données](https://kb.netapp.com/Support_Bulletins/Customer_Bulletins/SU490) [si vous les mettez hors tension pendant plus de deux mois"](https://kb.netapp.com/Support_Bulletins/Customer_Bulletins/SU490)

Avant de procéder à l'arrêt, vous devez :

- Effectuer des opérations supplémentaires ["vérifications de l'état du système".](https://kb.netapp.com/onprem/ontap/os/How_to_perform_a_cluster_health_check_with_a_script_in_ONTAP)
- Mettez à niveau ONTAP vers une version recommandée pour le système.
- Résoudre tout ["Alertes et risques liés au bien-être Active IQ"](https://activeiq.netapp.com/). Notez toutes les anomalies présentes sur le système, telles que les voyants des composants du système.

## **Étapes**

- 1. Connectez-vous au cluster via SSH ou connectez-vous à un nœud du cluster à l'aide d'un câble de console local et d'un ordinateur portable/d'une console.
- 2. Désactivez AutoSupport et indiquez la durée pendant laquelle vous vous attendez à ce que le système soit hors ligne :

system node autosupport invoke -node \* -type all -message "MAINT=8h Power Maintenance"

3. Identifiez l'adresse SP/BMC de tous les nœuds :

system service-processor show -node \* -fields address

- 4. Quitter le cluster shell : exit.
- 5. Connectez-vous au processeur de service/contrôleur BMC via SSH en utilisant l'adresse IP de l'un des nœuds répertoriés dans le résultat de l'étape précédente.

Si votre utilise une console ou un ordinateur portable, connectez-vous au contrôleur à l'aide des mêmes informations d'identification d'administrateur de cluster.

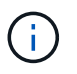

Ouvrez une session SSH sur chaque connexion SP/BMC afin de pouvoir surveiller la progression.

6. Arrêter tous les nœuds du cluster :

```
system node halt -node * -skip-lif-migration-before-shutdown true -ignore
-quorum-warnings true -inhibit-takeover true.
```
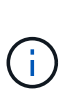

Pour les clusters qui utilisent SnapMirror en mode synchrone : system node halt -node \* -skip-lif-migration-before-shutdown true -ignore-quorum -warnings true -inhibit-takeover true -ignore-strict-sync-warnings true

- 7. Entrez **y** pour chaque contrôleur du cluster lorsque vous voyez *Warning: Are you sure you want to halt node "cluster name-controller number"? {y|n}:*
- 8. Attendez que chaque contrôleur s'arrête et affichez l'invite DU CHARGEUR.
- 9. Mettez chaque bloc d'alimentation hors tension ou débranchez-les s'il n'y a pas d'interrupteur marche/arrêt du bloc d'alimentation.
- 10. Débranchez le cordon d'alimentation de chaque bloc d'alimentation.
- 11. Vérifiez que tous les contrôleurs du châssis défectueux sont hors tension.

#### **Option 2 : le contrôleur est dans une configuration MetroCluster à deux nœuds**

Pour arrêter le contrôleur défaillant, vous devez déterminer l'état du contrôleur et, si nécessaire, basculer le contrôleur de sorte que ce dernier continue de transmettre des données depuis le stockage défaillant du contrôleur.

#### **Description de la tâche**

- Si vous utilisez NetApp Storage Encryption, vous devez avoir réinitialisé le MSID à l'aide des instructions de la section « Return a FIPS drive or SED to Unprotected mode » de ["Présentation du chiffrement NetApp](https://docs.netapp.com/us-en/ontap/encryption-at-rest/return-seds-unprotected-mode-task.html) [avec l'interface de ligne de commande"](https://docs.netapp.com/us-en/ontap/encryption-at-rest/return-seds-unprotected-mode-task.html).
- Vous devez laisser les alimentations allumées à l'issue de cette procédure pour fournir une alimentation au contrôleur en état.

#### **Étapes**

- 1. Vérifiez l'état du contrôleur MetroCluster pour déterminer si le contrôleur défectueux a automatiquement basculé sur le contrôleur en bon état : metrocluster show
- 2. Selon qu'un basculement automatique s'est produit, suivre le tableau suivant :

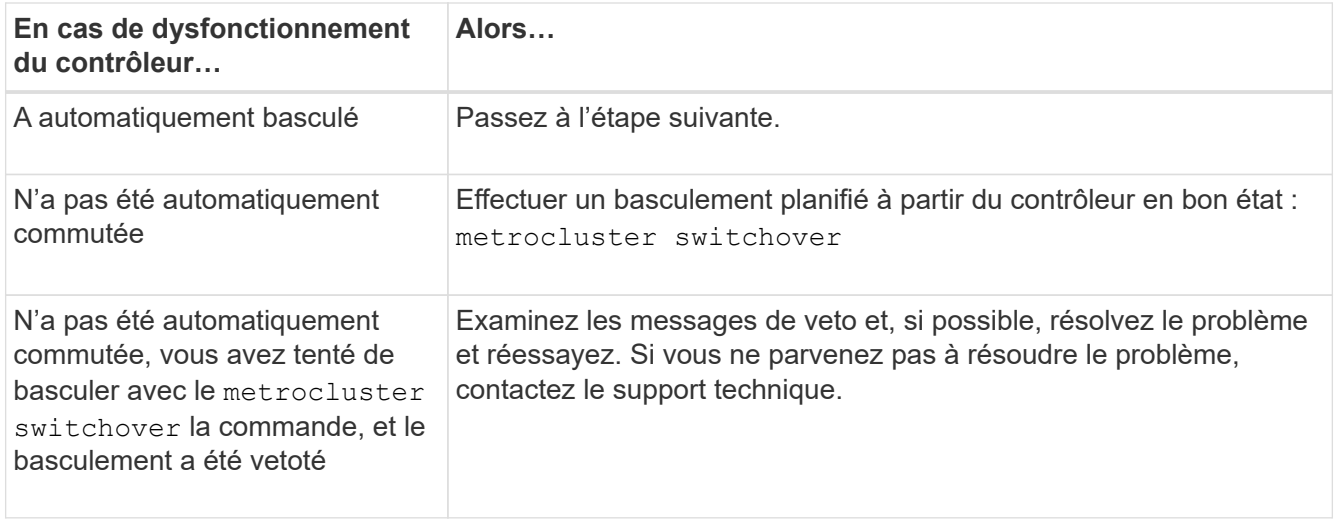

3. Resynchroniser les agrégats de données en exécutant le metrocluster heal -phase aggregates commande provenant du cluster survivant.

```
controller A 1::> metrocluster heal -phase aggregates
[Job 130] Job succeeded: Heal Aggregates is successful.
```
Si la guérison est vetotée, vous avez la possibilité de réémettre le metrocluster heal commande avec -override-vetoes paramètre. Si vous utilisez ce paramètre facultatif, le système remplace tout veto logiciel qui empêche l'opération de correction.

4. Vérifiez que l'opération a été terminée à l'aide de la commande MetroCluster Operation show.

```
controller A 1::> metrocluster operation show
      Operation: heal-aggregates
        State: successful
Start Time: 7/25/2016 18:45:55
     End Time: 7/25/2016 18:45:56
       Errors: -
```
5. Vérifier l'état des agrégats à l'aide de storage aggregate show commande.

```
controller A 1::> storage aggregate show
Aggregate Size Available Used% State #Vols Nodes RAID
Status
--------- -------- --------- ----- ------- ------ ----------------
------------
...
aggr b2 227.1GB 227.1GB 0% online 0 mcc1-a2
raid dp, mirrored, normal...
```
6. Réparez les agrégats racine à l'aide de metrocluster heal -phase root-aggregates commande.

```
mcc1A::> metrocluster heal -phase root-aggregates
[Job 137] Job succeeded: Heal Root Aggregates is successful
```
Si la guérison est vetotée, vous avez la possibilité de réémettre le metrocluster heal commande avec le paramètre -override-vetos. Si vous utilisez ce paramètre facultatif, le système remplace tout veto logiciel qui empêche l'opération de correction.

7. Vérifier que l'opération de correction est terminée en utilisant le metrocluster operation show commande sur le cluster destination :

```
mcc1A::> metrocluster operation show
    Operation: heal-root-aggregates
        State: successful
  Start Time: 7/29/2016 20:54:41
     End Time: 7/29/2016 20:54:42
       Errors: -
```
8. Sur le module de contrôleur défaillant, débranchez les blocs d'alimentation.

## **Déplacement et remplacement du matériel - FAS8300 et FAS8700**

Déplacez les ventilateurs, les disques durs et le module de contrôleur ou les modules du châssis défaillant vers le nouveau châssis, puis remplacez le châssis douteux par le rack d'équipement ou l'armoire système avec le nouveau châssis du même modèle que le châssis douteux.

## **Étape 1 : retirez les modules de contrôleur**

Pour remplacer le châssis, vous devez retirer les modules de contrôleur de l'ancien châssis.

## **Étapes**

- 1. Si vous n'êtes pas déjà mis à la terre, mettez-vous à la terre correctement.
- 2. Libérez les dispositifs de retenue du câble d'alimentation, puis débranchez les câbles des blocs d'alimentation.
- 3. Desserrez le crochet et la bride de boucle qui relient les câbles au périphérique de gestion des câbles, puis débranchez les câbles système et les SFP (si nécessaire) du module de contrôleur, en maintenant une trace de l'emplacement où les câbles ont été connectés.

Laissez les câbles dans le périphérique de gestion des câbles de sorte que lorsque vous réinstallez le périphérique de gestion des câbles, les câbles sont organisés.

- 4. Retirez et mettez de côté les dispositifs de gestion des câbles des côtés gauche et droit du module de contrôleur.
- 5. Appuyez sur les deux loquets de verrouillage, puis faites pivoter les deux loquets vers le bas en même temps.

Le module de contrôleur se déplace légèrement hors du châssis.

6. Faites glisser le module de contrôleur hors du châssis.

Assurez-vous de prendre en charge la partie inférieure du module de contrôleur lorsque vous le faites glisser hors du châssis.

7. Mettez le module de contrôleur de côté en lieu sûr et répétez ces étapes pour l'autre module de contrôleur du châssis.

## **Étape 2 : déplacer les ventilateurs**

Pour déplacer les modules de ventilation vers le châssis de remplacement lors du remplacement du châssis, vous devez effectuer une séquence spécifique de tâches.

## **Étapes**

- 1. Si vous n'êtes pas déjà mis à la terre, mettez-vous à la terre correctement.
- 2. Retirez le cadre (si nécessaire) à deux mains, en saisissant les ouvertures de chaque côté du cadre, puis en le tirant vers vous jusqu'à ce que le cadre se dégage des goujons à rotule du châssis.
- 3. Appuyez sur le loquet de déverrouillage de la poignée de came du module de ventilateur, puis faites pivoter la poignée de came vers le bas.

Le module de ventilation se déplace un peu à l'écart du châssis.

4. Tirez le module du ventilateur tout droit hors du châssis, en vous assurant de le soutenir avec votre main libre pour qu'il ne bascule pas hors du châssis.

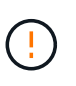

Les modules de ventilation sont courts. Soutenez toujours la partie inférieure du module de ventilation avec votre main libre pour qu'il ne tombe pas brusquement du châssis et vous blesse.

- 5. Mettez le module de ventilation de côté.
- 6. Répétez les étapes précédentes pour les modules de ventilation restants.
- 7. Insérez le module de ventilation dans le châssis de remplacement en l'alignant avec l'ouverture, puis faites-le glisser dans le châssis.
- 8. Appuyez fermement sur la poignée de came du module de ventilateur pour qu'elle soit complètement insérée dans le châssis.

La poignée de came se soulève légèrement lorsque le module de ventilateur est complètement en place.

- 9. Faites pivoter la poignée de came vers le haut jusqu'à sa position fermée, en vous assurant que le loquet de déverrouillage de la poignée de came s'enclenche dans la position verrouillée.
- 10. Répétez ces étapes pour les autres modules de ventilation.

## **Étape 3 : remplacer un châssis depuis le rack d'équipement ou l'armoire système**

Vous devez retirer le châssis existant du rack ou de l'armoire système de l'équipement avant de pouvoir installer le châssis de remplacement.

## **Étapes**

1. Retirez les vis des points de montage du châssis.

- 2. De deux personnes, faites glisser l'ancien châssis hors des rails du rack dans une armoire système ou un rack d'équipement, puis mettez-le de côté.
- 3. Si vous n'êtes pas déjà mis à la terre, mettez-vous à la terre correctement.
- 4. Deux personnes utilisent pour installer le châssis de remplacement dans le rack ou l'armoire système en guidant le châssis sur les rails de rack d'une armoire système ou d'un rack d'équipement.
- 5. Faites glisser le châssis complètement dans le rack de l'équipement ou l'armoire système.
- 6. Fixez l'avant du châssis sur le rack ou l'armoire système de l'équipement à l'aide des vis que vous avez retirées de l'ancien châssis.
- 7. Si ce n'est déjà fait, installez le cadre.

## **Étape 4 : installer les modules de contrôleur**

Après avoir installé les modules de contrôleur dans le nouveau châssis, vous devez le démarrer.

Pour les paires haute disponibilité avec deux modules de contrôleur dans le même châssis, l'ordre dans lequel vous installez le module de contrôleur est particulièrement important, car il tente de redémarrer dès que vous le placez entièrement dans le châssis.

## **Étapes**

1. Alignez l'extrémité du module de contrôleur avec l'ouverture du châssis, puis poussez doucement le module de contrôleur à mi-course dans le système.

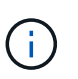

N'insérez pas complètement le module de contrôleur dans le châssis tant qu'il n'y a pas été demandé.

- 2. Recâblage de la console sur le module contrôleur, puis reconnexion du port de gestion.
- 3. Terminez l'installation du module de contrôleur :
	- a. Branchez le cordon d'alimentation dans le bloc d'alimentation, réinstallez le collier de verrouillage du câble d'alimentation, puis connectez le bloc d'alimentation à la source d'alimentation.
	- b. A l'aide des loquets de verrouillage, poussez fermement le module de contrôleur dans le châssis jusqu'à ce que les loquets de verrouillage commencent à se relever.

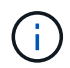

Ne forcez pas trop lorsque vous faites glisser le module de contrôleur dans le châssis pour éviter d'endommager les connecteurs.

c. Insérez complètement le module de commande dans le châssis en faisant tourner les loquets de verrouillage vers le haut, en les inclinant de manière à dégager les goupilles de verrouillage, poussez doucement le contrôleur complètement vers l'intérieur, puis abaissez les loquets de verrouillage en position verrouillée.

Le module de contrôleur commence à démarrer dès qu'il est complètement inséré dans le châssis. Soyez prêt à interrompre le processus de démarrage.

- d. Si ce n'est déjà fait, réinstallez le périphérique de gestion des câbles.
- e. Interrompez le processus de démarrage normal et démarrez vers LE CHARGEUR en appuyant sur Ctrl-C.

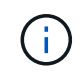

Si votre système s'arrête au menu de démarrage, sélectionnez l'option de démarrage pour DÉMARRER le CHARGEUR.

- f. À l'invite DU CHARGEUR, entrez bye Pour réinitialiser les cartes PCIe et les autres composants.
- g. Interrompez le processus de démarrage et démarrez vers l'invite DU CHARGEUR en appuyant sur Ctrl-C.

Si votre système s'arrête au menu de démarrage, sélectionnez l'option de démarrage pour DÉMARRER le CHARGEUR.

4. Répétez la procédure précédente pour installer le second contrôleur dans le nouveau châssis.

## **Effectuez le processus de restauration et de remplacement - FAS8300 et FAS8700**

Vous devez vérifier l'état HA du châssis et renvoyer la pièce défectueuse à NetApp, comme indiqué dans les instructions RMA fournies avec le kit.

## **Étape 1 : vérifier et définir l'état de haute disponibilité du châssis**

Vous devez vérifier l'état HA du châssis et, le cas échéant, mettre à jour l'état pour qu'il corresponde à la configuration de votre système.

## **Étapes**

1. En mode Maintenance, depuis l'un ou l'autre module de contrôleur, afficher l'état HA du module de contrôleur local et du châssis : ha-config show

L'état de la HA doit être le même pour tous les composants.

- 2. Si l'état du système affiché pour le châssis ne correspond pas à la configuration de votre système :
	- a. Définissez l'état haute disponibilité du châssis : ha-config modify chassis *HA-state*

La valeur de HA-State peut être l'une des suivantes :

- ha
- mcc
- mcc-2n
- mccip
- non-ha
- b. Vérifiez que le paramètre a changé : ha-config show
- 3. Si vous ne l'avez pas déjà fait, recâble le reste de votre système.

## **Étape 2 : basculement des agrégats dans une configuration MetroCluster à deux nœuds**

Après avoir terminé le remplacement des unités remplaçables sur site dans une configuration MetroCluster à deux nœuds, vous pouvez exécuter l'opération de rétablissement MetroCluster. Cette configuration renvoie la configuration à son état de fonctionnement normal, avec les SVM (Storage Virtual machines) source et sur le site précédemment douteux actifs et peuvent accéder aux données des pools de disques locaux.

Cette tâche s'applique uniquement aux configurations MetroCluster à deux nœuds.

## **Étapes**

1. Vérifiez que tous les nœuds sont dans le enabled état : metrocluster node show

```
cluster B::> metrocluster node show
DR Configuration DR
Group Cluster Node State Mirroring Mode
----- ------- -------------- -------------- ---------
--------------------
1 cluster_A
       controller A 1 configured enabled heal roots
completed
       cluster_B
           controller B 1 configured enabled waiting for
switchback recovery
2 entries were displayed.
```
- 2. Vérifier que la resynchronisation est terminée sur tous les SVM : metrocluster vserver show
- 3. Vérifier que toutes les migrations LIF automatiques effectuées par les opérations de correction ont été effectuées correctement : metrocluster check lif show
- 4. Effectuez le rétablissement en utilisant le metrocluster switchback utilisez une commande à partir d'un nœud du cluster survivant.
- 5. Vérifiez que l'opération de rétablissement est terminée : metrocluster show

L'opération de rétablissement s'exécute toujours lorsqu'un cluster est dans waiting-for-switchback état :

```
cluster B:: > metrocluster show
Cluster Configuration State Mode
-------------------- ------------------- ---------
Local: cluster B configured switchover
Remote: cluster A configured waiting-for-switchback
```
Le rétablissement est terminé une fois les clusters dans normal état :

```
cluster B:: > metrocluster show
Cluster Configuration State Mode
-------------------- ------------------- ---------
Local: cluster B configured normal
Remote: cluster A configured normal
```
Si un rétablissement prend beaucoup de temps, vous pouvez vérifier l'état des lignes de base en cours en utilisant le metrocluster config-replication resync-status show commande.

6. Rétablir toutes les configurations SnapMirror ou SnapVault.
## **Étape 3 : terminez le processus de remplacement**

Retournez la pièce défectueuse à NetApp, tel que décrit dans les instructions RMA (retour de matériel) fournies avec le kit. Voir la ["Retour de pièce et amp ; remplacements"](https://mysupport.netapp.com/site/info/rma) pour plus d'informations.

# **Contrôleur**

### **Présentation du remplacement des modules de contrôleur - FAS8300 et FAS8700**

Vous devez passer en revue les conditions préalables à la procédure de remplacement et sélectionner la version appropriée de votre système d'exploitation ONTAP.

- Tous les tiroirs disques doivent fonctionner correctement.
- Si votre système est dans une configuration MetroCluster, vous devez passer en revue la section ["Choix](https://docs.netapp.com/us-en/ontap-metrocluster/disaster-recovery/concept_choosing_the_correct_recovery_procedure_parent_concept.html) [de la procédure de récupération correcte"](https://docs.netapp.com/us-en/ontap-metrocluster/disaster-recovery/concept_choosing_the_correct_recovery_procedure_parent_concept.html) pour déterminer si vous devez utiliser cette procédure.

Si c'est cette procédure, notez que la procédure de remplacement du contrôleur d'un contrôleur dans une configuration MetroCluster à quatre ou huit nœuds est identique à celle d'une paire HA. Aucune étape spécifique à MetroCluster n'est requise, car la défaillance est limitée à une paire haute disponibilité et les commandes de basculement du stockage peuvent être utilisées pour assurer une continuité de l'activité pendant le remplacement.

- Vous devez remplacer le composant défectueux par un composant FRU de remplacement que vous avez reçu de votre fournisseur.
- Vous devez remplacer un module de contrôleur par un module de contrôleur du même type de modèle. Vous ne pouvez pas mettre à niveau votre système en remplaçant simplement le module de contrôleur.
- Vous ne pouvez pas modifier de disques ou de tiroirs disques dans le cadre de cette procédure.
- Dans cette procédure, le périphérique d'amorçage est déplacé du contrôleur défaillant vers le contrôleur *remplacement* de sorte que le *remplacement* contrôleur démarre dans la même version de ONTAP que l'ancien module de contrôleur.
- Il est important d'appliquer les commandes au cours des étapes suivantes sur les systèmes appropriés :
	- Le contrôleur *trouble* est le contrôleur qui est en cours de remplacement.
	- Le *remplacement node* est le nouveau contrôleur qui remplace le contrôleur défaillant.
	- Le contrôleur *Healthy* est le contrôleur survivant.
- Vous devez toujours capturer la sortie de la console du contrôleur dans un fichier texte.

Vous disposez ainsi d'un enregistrement de la procédure afin de pouvoir résoudre tout problème que vous pourriez rencontrer pendant le processus de remplacement.

#### **Arrêtez le contrôleur pour facultés affaiblies - FAS8300 et FAS8700**

Vous pouvez arrêter ou reprendre le contrôleur défaillant en suivant différentes procédures, en fonction de la configuration matérielle du système de stockage.

### **Option 1 : la plupart des systèmes**

Pour arrêter le contrôleur défaillant, vous devez déterminer l'état du contrôleur et, si nécessaire, prendre le contrôle de façon à ce que le contrôleur en bonne santé continue de transmettre des données provenant du stockage défaillant du contrôleur.

### **Description de la tâche**

• Si vous disposez d'un système SAN, vous devez avoir vérifié les messages d'événement cluster kernel-service show) Pour la lame SCSI du contrôleur altérée. Le cluster kernel-service show commande affiche le nom du nœud, l'état quorum du nœud concerné, l'état de disponibilité de ce nœud et l'état opérationnel de ce nœud.

Chaque processus SCSI-Blade doit se trouver au quorum avec les autres nœuds du cluster. Tout problème doit être résolu avant de procéder au remplacement.

• Si vous avez un cluster avec plus de deux nœuds, il doit être dans le quorum. Si le cluster n'est pas au quorum ou si un contrôleur en bonne santé affiche la valeur false pour l'éligibilité et la santé, vous devez corriger le problème avant de désactiver le contrôleur défaillant ; voir ["Synchroniser un nœud](https://docs.netapp.com/us-en/ontap/system-admin/synchronize-node-cluster-task.html?q=Quorum) [avec le cluster"](https://docs.netapp.com/us-en/ontap/system-admin/synchronize-node-cluster-task.html?q=Quorum).

### **Étapes**

1. Si AutoSupport est activé, supprimez la création automatique de dossier en invoquant un message AutoSupport : system node autosupport invoke -node \* -type all -message MAINT=number\_of\_hours\_downh

Le message AutoSupport suivant supprime la création automatique de dossiers pendant deux heures : cluster1:> system node autosupport invoke -node \* -type all -message MAINT=2h

2. Désactiver le rétablissement automatique depuis la console du contrôleur sain : storage failover modify –node local -auto-giveback false

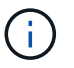

Lorsque vous voyez *voulez-vous désactiver l'auto-giveback?*, entrez y.

3. Faites passer le contrôleur douteux à l'invite DU CHARGEUR :

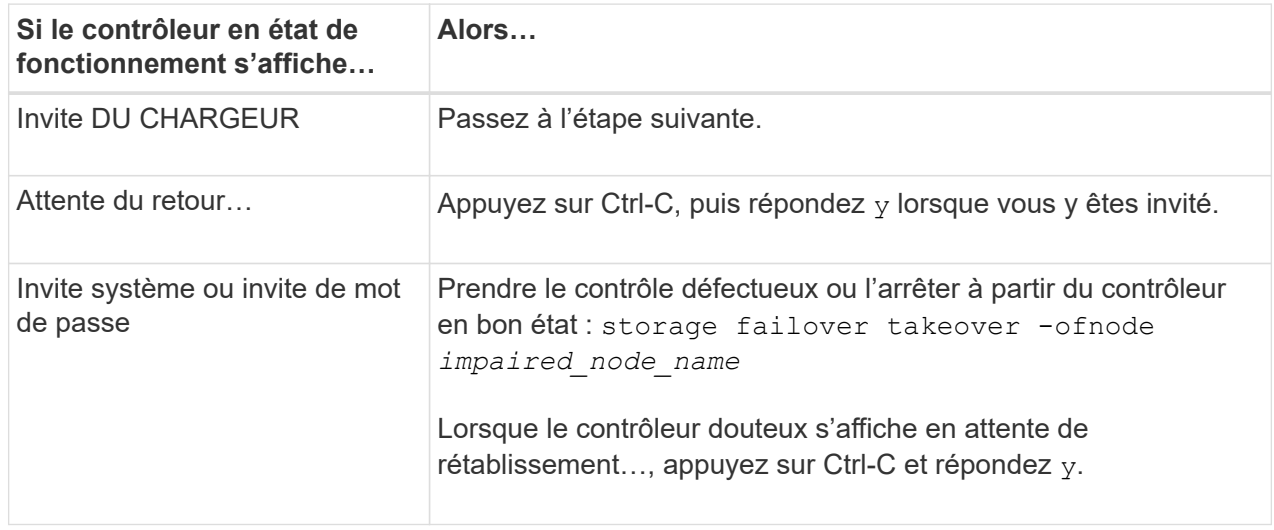

#### **Option 2 : le contrôleur est intégré à un MetroCluster à deux nœuds**

Pour arrêter le contrôleur défaillant, vous devez déterminer l'état du contrôleur et, si nécessaire, basculer le contrôleur de sorte que ce dernier continue de transmettre des données depuis le stockage défaillant du contrôleur.

### **Description de la tâche**

- Si vous utilisez NetApp Storage Encryption, vous devez avoir réinitialisé le MSID à l'aide des instructions de la section « Return a FIPS drive or SED to Unprotected mode » de ["Présentation du](https://docs.netapp.com/us-en/ontap/encryption-at-rest/return-seds-unprotected-mode-task.html) [chiffrement NetApp avec l'interface de ligne de commande".](https://docs.netapp.com/us-en/ontap/encryption-at-rest/return-seds-unprotected-mode-task.html)
- Vous devez laisser les alimentations allumées à l'issue de cette procédure pour fournir une alimentation au contrôleur en état.

### **Étapes**

- 1. Vérifiez l'état du contrôleur MetroCluster pour déterminer si le contrôleur défectueux a automatiquement basculé sur le contrôleur en bon état : metrocluster show
- 2. Selon qu'un basculement automatique s'est produit, suivre le tableau suivant :

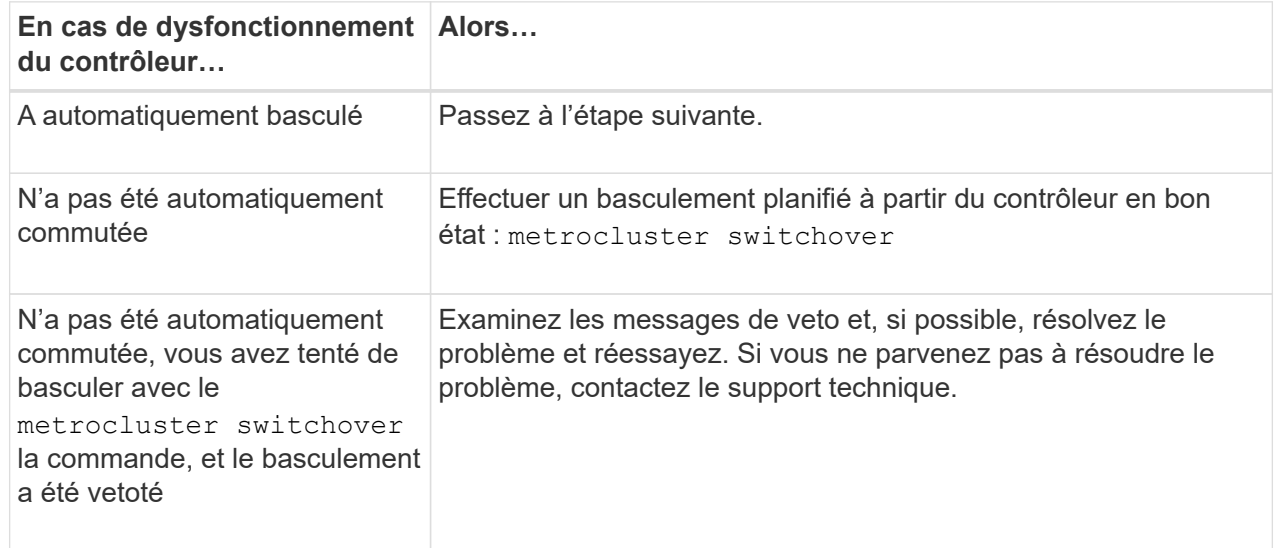

3. Resynchroniser les agrégats de données en exécutant le metrocluster heal -phase aggregates commande provenant du cluster survivant.

```
controller A 1::> metrocluster heal -phase aggregates
[Job 130] Job succeeded: Heal Aggregates is successful.
```
Si la guérison est vetotée, vous avez la possibilité de réémettre le metrocluster heal commande avec -override-vetoes paramètre. Si vous utilisez ce paramètre facultatif, le système remplace tout veto logiciel qui empêche l'opération de correction.

4. Vérifiez que l'opération a été terminée à l'aide de la commande MetroCluster Operation show.

```
controller A 1::> metrocluster operation show
      Operation: heal-aggregates
        State: successful
Start Time: 7/25/2016 18:45:55
     End Time: 7/25/2016 18:45:56
       Errors: -
```
5. Vérifier l'état des agrégats à l'aide de storage aggregate show commande.

```
controller A 1::> storage aggregate show
Aggregate Size Available Used% State #Vols Nodes
RAID Status
--------- -------- --------- ----- ------- ------ ----------------
------------
...
aggrb2 227.1GB 227.1GB 0% online 0 mcc1-a2
raid dp, mirrored, normal...
```
6. Réparez les agrégats racine à l'aide de metrocluster heal -phase root-aggregates commande.

```
mcc1A::> metrocluster heal -phase root-aggregates
[Job 137] Job succeeded: Heal Root Aggregates is successful
```
Si la guérison est vetotée, vous avez la possibilité de réémettre le metrocluster heal commande avec le paramètre -override-vetos. Si vous utilisez ce paramètre facultatif, le système remplace tout veto logiciel qui empêche l'opération de correction.

7. Vérifier que l'opération de correction est terminée en utilisant le metrocluster operation show commande sur le cluster destination :

```
mcc1A::> metrocluster operation show
    Operation: heal-root-aggregates
        State: successful
  Start Time: 7/29/2016 20:54:41
     End Time: 7/29/2016 20:54:42
       Errors: -
```
8. Sur le module de contrôleur défaillant, débranchez les blocs d'alimentation.

Pour remplacer le matériel du module de contrôleur, vous devez retirer le contrôleur défectueux, déplacer les composants FRU vers le module de contrôleur de remplacement, installer le module de contrôleur de remplacement dans le châssis, puis démarrer le système en mode de maintenance.

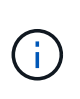

Le module de contrôleur ver2 n'a qu'un seul support de module de cache (emplacement 6) dans le FAS8300. Le modèle FAS8700 ne dispose pas d'un module de contrôleur VER2. La fonctionnalité du module de cache n'est pas affectée par le retrait du socket.

## **Étape 1 : retirer le module de contrôleur**

Pour accéder aux composants à l'intérieur du module de contrôleur, vous devez retirer le module de contrôleur du châssis.

Vous pouvez utiliser l'animation, l'illustration ou les étapes écrites suivantes pour retirer le module de contrôleur du châssis.

### [Animation - retirez le module de contrôleur](https://netapp.hosted.panopto.com/Panopto/Pages/Embed.aspx?id=75b6fa91-96b9-4323-b156-aae10007c9a5)

- 1. Si vous n'êtes pas déjà mis à la terre, mettez-vous à la terre correctement.
- 2. Libérez les dispositifs de retenue du câble d'alimentation, puis débranchez les câbles des blocs d'alimentation.
- 3. Desserrez le crochet et la bride de boucle qui relient les câbles au périphérique de gestion des câbles, puis débranchez les câbles système et les SFP (si nécessaire) du module de contrôleur, en maintenant une trace de l'emplacement où les câbles ont été connectés.

Laissez les câbles dans le périphérique de gestion des câbles de sorte que lorsque vous réinstallez le périphérique de gestion des câbles, les câbles sont organisés.

- 4. Retirez le périphérique de gestion des câbles du module de contrôleur et mettez-le de côté.
- 5. Appuyez sur les deux loquets de verrouillage, puis faites pivoter les deux loquets vers le bas en même temps.

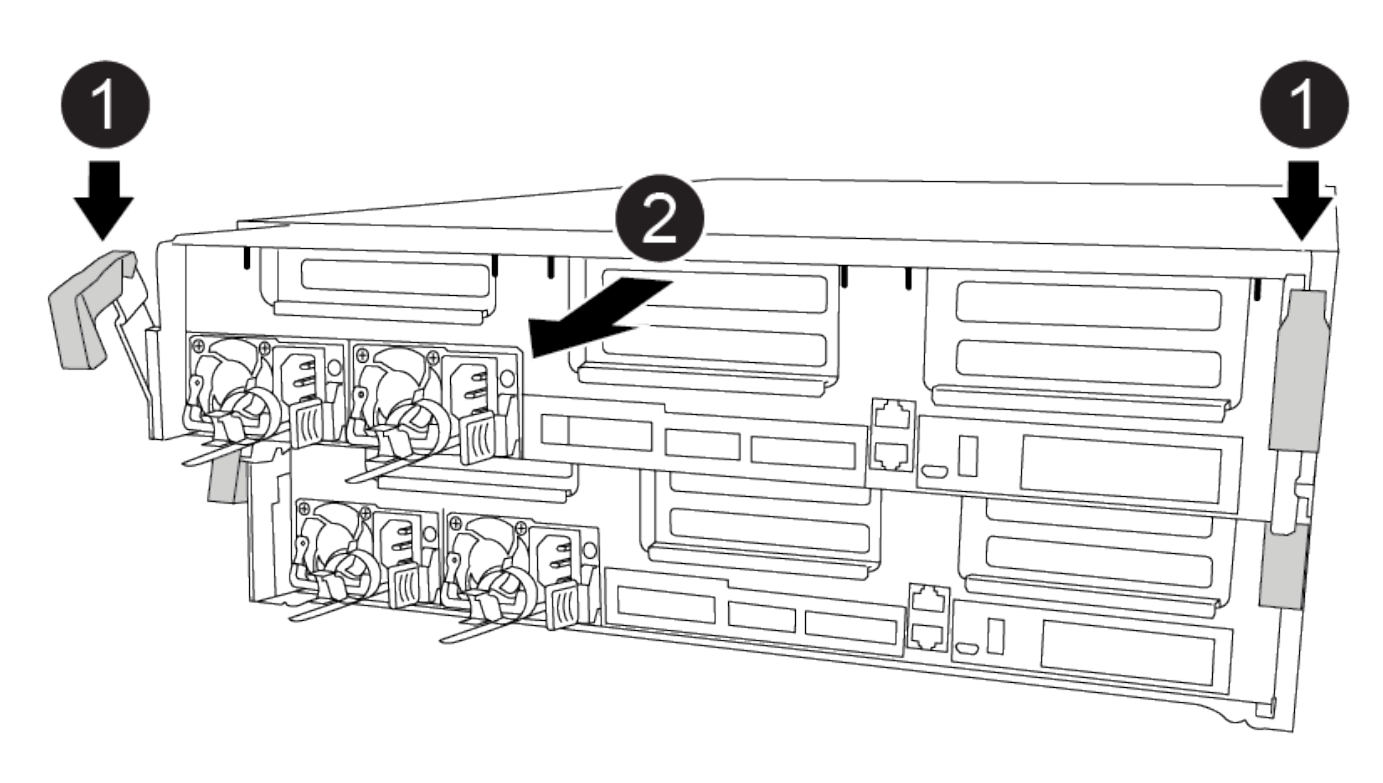

Le module de contrôleur se déplace légèrement hors du châssis.

6. Faites glisser le module de contrôleur hors du châssis.

Assurez-vous de prendre en charge la partie inférieure du module de contrôleur lorsque vous le faites glisser hors du châssis.

- 7. Placez le module de commande sur une surface plane et stable.
- 8. Sur le module de contrôleur de remplacement, ouvrez le conduit d'air et retirez les surmontoirs vides du module de contrôleur en suivant l'animation, l'illustration ou les étapes écrites :

["Retrait des cartes de montage vides du module de contrôleur de remplacement"](https://netapp.hosted.panopto.com/Panopto/Pages/Viewer.aspx?id=49053752-e813-4c15-a917-ab190147fa6e)

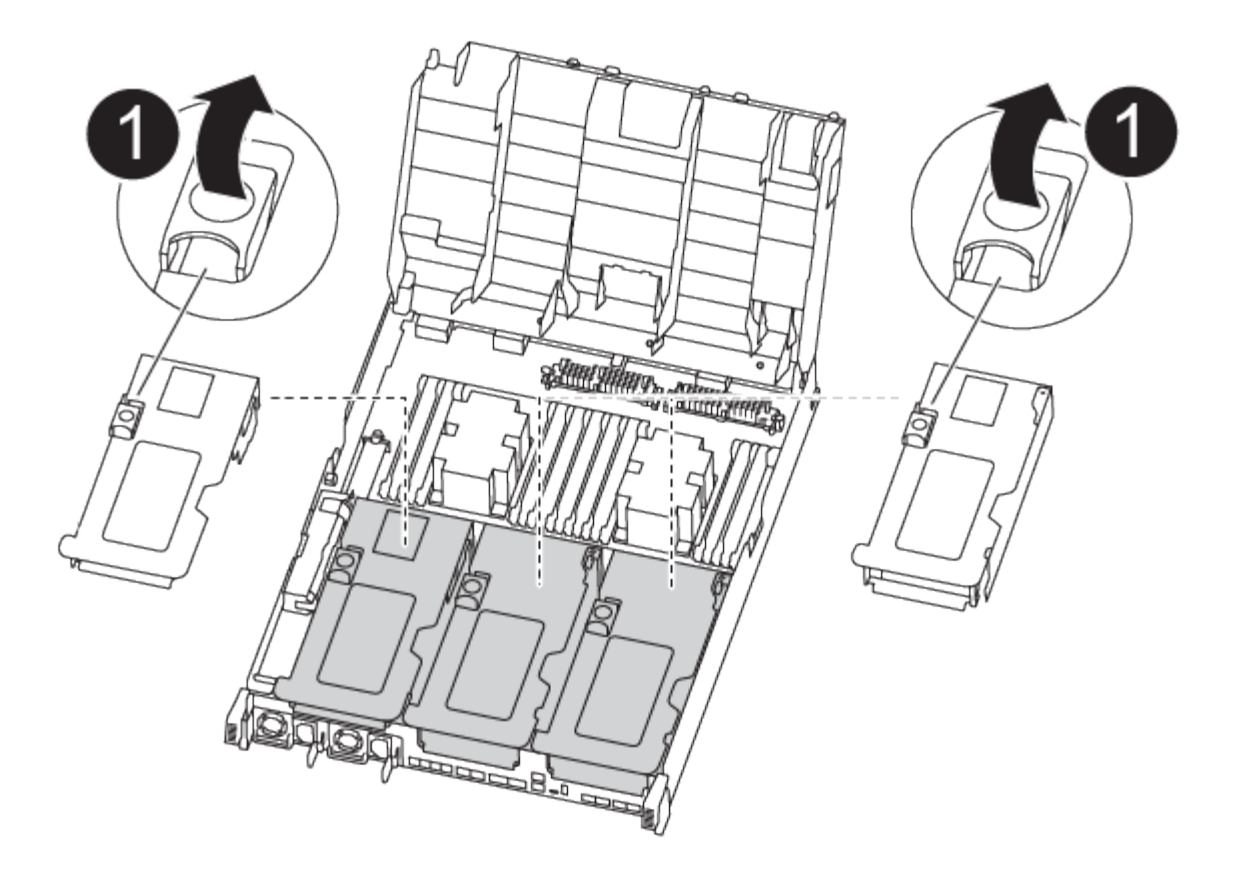

- 1. Appuyer sur les pattes de verrouillage situées sur les côtés du conduit d'air vers le milieu du module de commande.
- 2. Faites glisser le conduit d'air vers l'arrière du module de commande, puis faites-le pivoter vers le haut jusqu'à sa position complètement ouverte.
- 3. Faites pivoter le loquet de verrouillage de la rehausse sur le côté gauche de la rehausse 1 vers le haut et vers le conduit d'air, soulevez la rehausse, puis mettez-la de côté.
- 4. Répétez l'étape précédente pour les autres surmontoirs.

#### **Étape 2 : déplacer les blocs d'alimentation**

Lorsque vous remplacez un module de contrôleur, vous devez déplacer le bloc d'alimentation du module de contrôleur endommagé vers le module de contrôleur de remplacement.

Vous pouvez utiliser l'animation, l'illustration ou les étapes écrites suivantes pour déplacer les blocs d'alimentation vers le module de contrôleur de remplacement.

[Animation - déplacer les blocs d'alimentation](https://netapp.hosted.panopto.com/Panopto/Pages/Embed.aspx?id=92060115-1967-475b-b517-aad9012f130c)

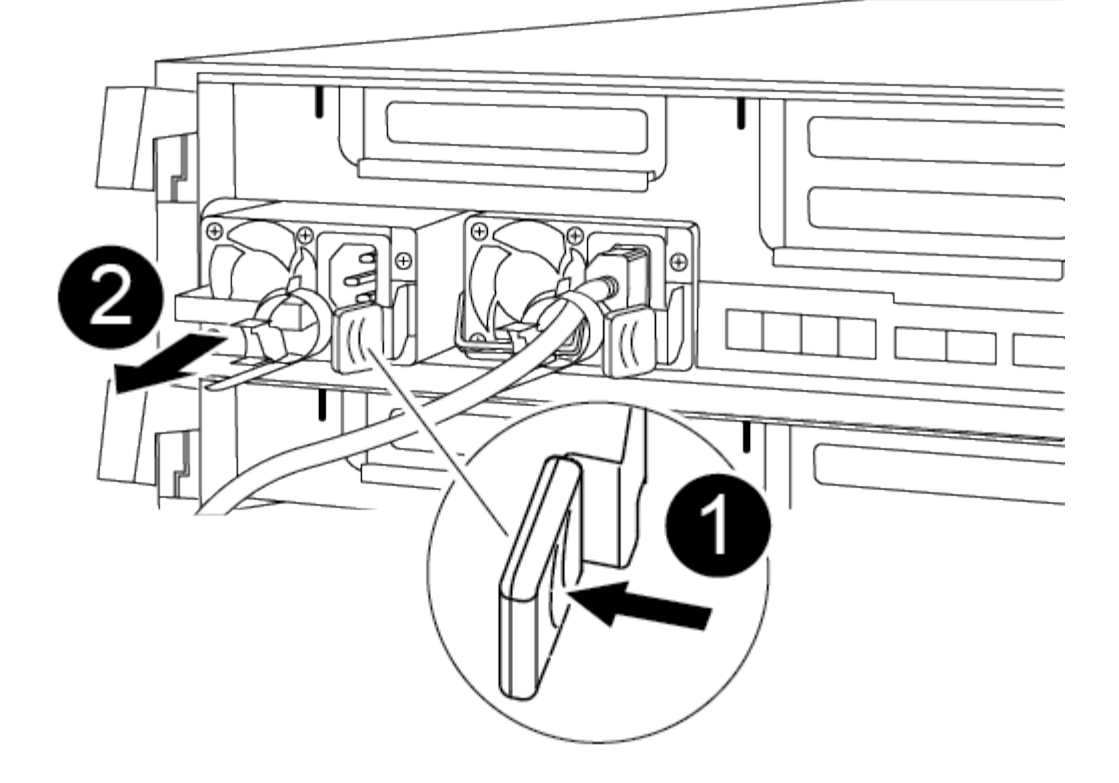

- 1. Retirer l'alimentation électrique :
	- a. Faites pivoter la poignée de came de façon à ce qu'elle puisse être utilisée pour extraire le bloc d'alimentation du châssis.
	- b. Appuyez sur la languette de verrouillage bleue pour dégager le bloc d'alimentation du châssis.
	- c. A l'aide des deux mains, retirez le bloc d'alimentation du châssis, puis mettez-le de côté.
- 2. Déplacez le bloc d'alimentation vers le nouveau module de contrôleur, puis installez-le.
- 3. À l'aide des deux mains, soutenez et alignez les bords du bloc d'alimentation avec l'ouverture du module de contrôleur, puis poussez doucement le bloc d'alimentation dans le module de contrôleur jusqu'à ce que la languette de verrouillage s'enclenche.

Les blocs d'alimentation ne s'enclenteront correctement qu'avec le connecteur interne et se verrouillent d'une seule manière.

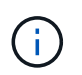

Pour éviter d'endommager le connecteur interne, ne pas exercer de force excessive lors du glissement du bloc d'alimentation dans le système.

4. Répétez les étapes précédentes pour les blocs d'alimentation restants.

### **Étape 3 : déplacez la batterie NVDIMM**

Pour déplacer la batterie NVDIMM du module de contrôleur défaillant vers le module de contrôleur de remplacement, vous devez effectuer une séquence spécifique d'étapes.

Vous pouvez utiliser l'animation, l'illustration ou les étapes écrites suivantes pour déplacer la batterie NVDIMM du module de contrôleur pour facultés affaiblies vers le module de contrôleur de remplacement.

#### [Animation : déplacez la batterie NVDIMM](https://netapp.hosted.panopto.com/Panopto/Pages/Embed.aspx?id=94d115b2-b02a-4234-805c-aad9012f204c)

- 1. Ouvrir le conduit d'air :
	- a. Appuyer sur les pattes de verrouillage situées sur les côtés du conduit d'air vers le milieu du module de commande.
	- b. Faites glisser le conduit d'air vers l'arrière du module de commande, puis faites-le pivoter vers le haut jusqu'à sa position complètement ouverte.
- 2. Localisez la batterie NVDIMM dans le module de contrôleur.

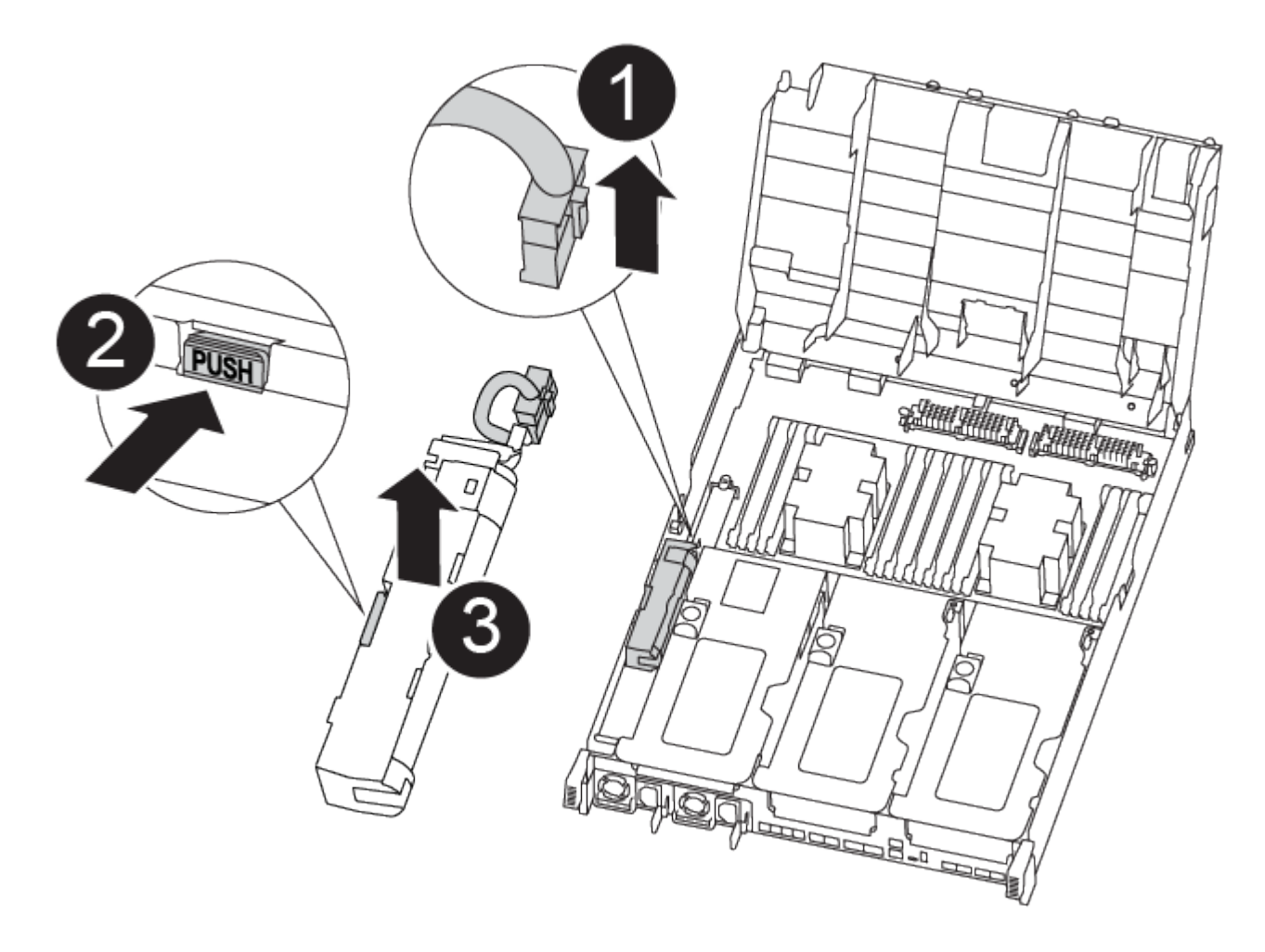

- 1. Localisez la fiche mâle batterie et appuyez sur le clip situé sur la face de la fiche mâle batterie pour libérer la fiche de la prise, puis débranchez le câble de batterie de la prise.
- 2. Saisissez la batterie et appuyez sur la languette de verrouillage bleue indiquant « POUSSER », puis soulevez la batterie pour la sortir du support et du module de contrôleur.
- 3. Placer la batterie sur le module de contrôleur de remplacement.
- 4. Alignez le module de batterie avec l'ouverture de la batterie, puis poussez doucement la batterie dans son logement jusqu'à ce qu'elle s'enclenche.

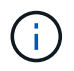

Ne rebranchez pas le câble de la batterie sur la carte mère tant que vous n'y êtes pas invité.

## **Étape 4 : déplacer le support de démarrage**

Vous devez localiser le support de démarrage, puis suivre les instructions pour le retirer du module de contrôleur pour facultés affaiblies et l'insérer dans le module de contrôleur de remplacement.

Vous pouvez utiliser l'animation, l'illustration ou les étapes écrites suivantes pour déplacer le support de démarrage du module de contrôleur pour facultés affaiblies vers le module de contrôleur de remplacement.

[Animation : permet de déplacer le support de démarrage](https://netapp.hosted.panopto.com/Panopto/Pages/Embed.aspx?id=2a14099c-85de-4a84-867c-aad9012efac8)

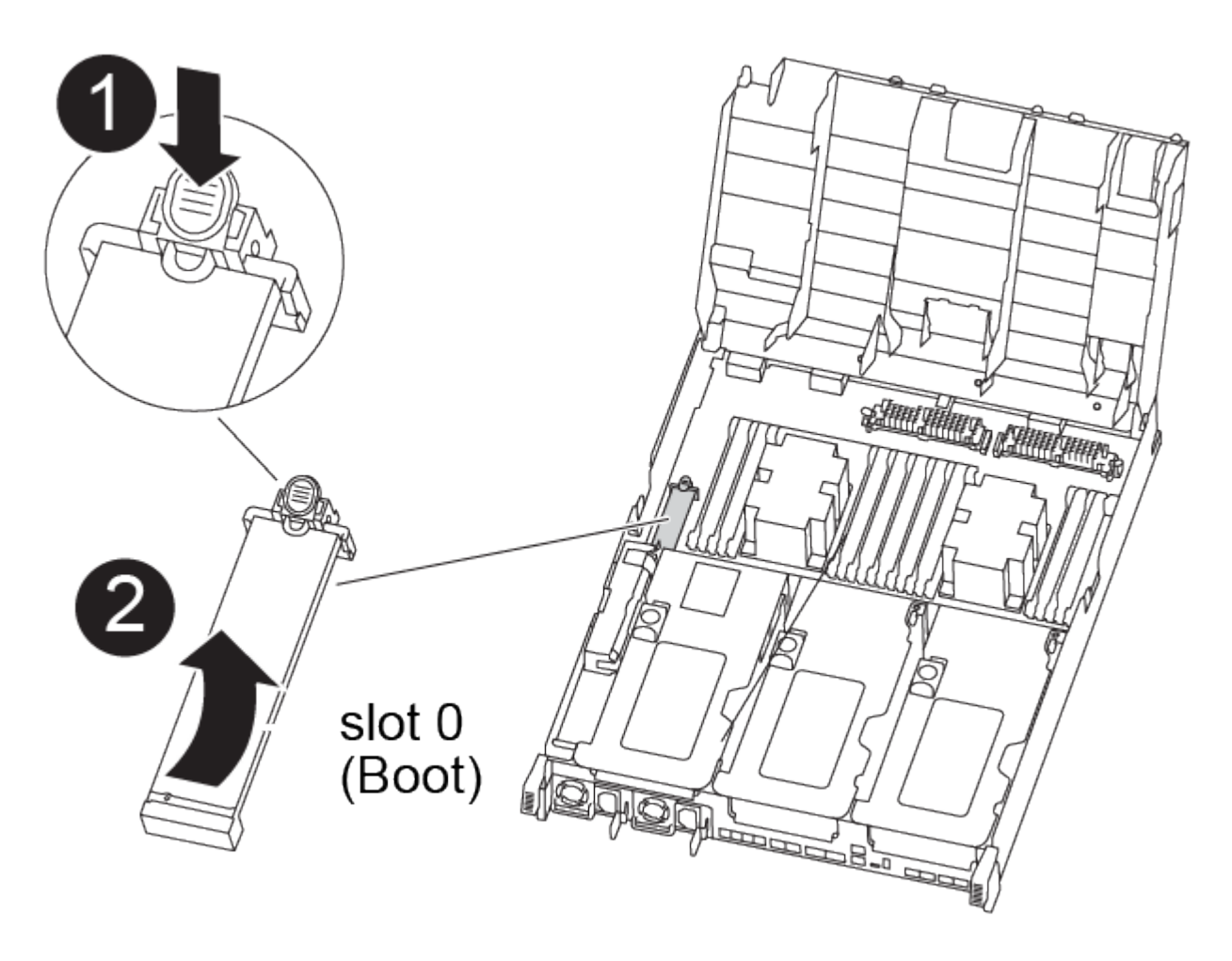

- 1. Recherchez et retirez le support de démarrage du module de contrôleur :
	- a. Appuyez sur le bouton bleu à l'extrémité du support de démarrage jusqu'à ce que le rebord du support de démarrage disparaisse du bouton bleu.
	- b. Faites pivoter le support de démarrage vers le haut et retirez doucement le support de démarrage du support.
- 2. Déplacez le support de démarrage vers le nouveau module de contrôleur, alignez les bords du support de démarrage avec le boîtier du support, puis poussez-le doucement dans le support.
- 3. Vérifiez le support de démarrage pour vous assurer qu'il est bien en place dans le support.

Si nécessaire, retirez le support de démarrage et réinstallez-le dans le support.

- 4. Verrouillez le support de démarrage en place :
	- a. Faites pivoter le support de démarrage vers le bas, vers la carte mère.
	- b. Appuyer sur le bouton de verrouillage bleu pour qu'il soit en position ouverte.
	- c. En plaçant vos doigts à l'extrémité du support de démarrage par le bouton bleu, appuyez fermement sur l'extrémité du support de démarrage pour engager le bouton de verrouillage bleu.

## **Étape 5 : déplacez les cartes de montage PCIe et la carte mezzanine**

Dans le cadre du processus de remplacement du contrôleur, vous devez déplacer les cartes de montage PCIe et la carte mezzanine du module de contrôleur pour facultés affaiblies vers le module de contrôleur de remplacement.

Vous pouvez utiliser les animations, illustrations, la carte de FOURRURES du système ou les étapes écrites suivantes pour déplacer les cartes de montage PCIe et la carte mezzanine du module de contrôleur défectueux vers le module de contrôleur de remplacement.

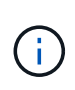

Il n'est pas nécessaire de retirer les cartes PCIe des cartes de montage. Transférez les cartes de montage, avec les cartes PCIe toujours installées, vers le module de contrôleur de remplacement.

Déplacement des cartes de montage PCIe 1 et 2 (redresseurs gauche et central) :

[Animation - déplacer les cartes de montage PCI 1 et 2](https://netapp.hosted.panopto.com/Panopto/Pages/Embed.aspx?id=f4ee1d4d-6029-4fe6-a063-aad9012f170b)

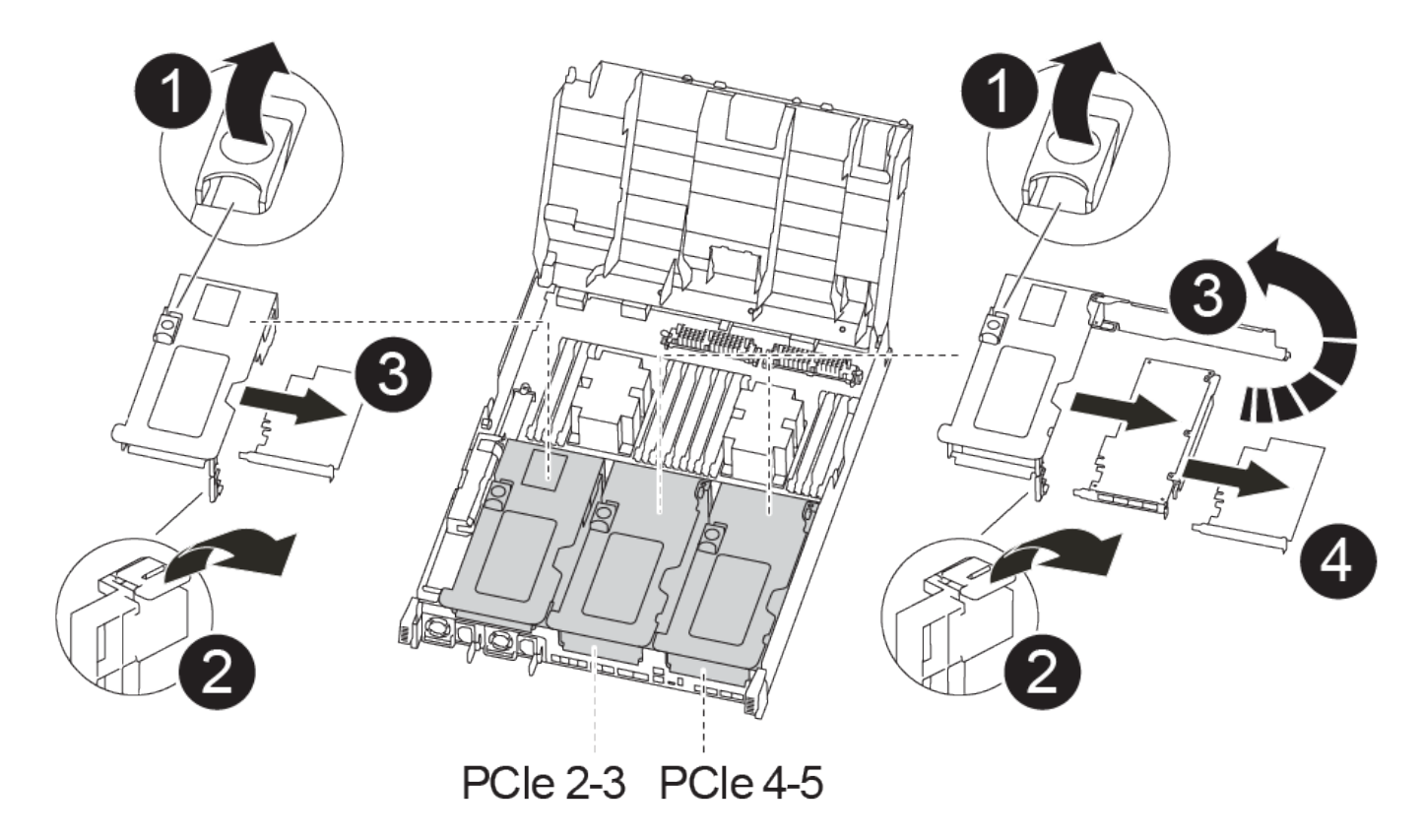

Déplacement de la carte mezzanine et de la carte de montage 3 (carte de montage droite) :

[Animation : déplacez la carte mezzanine et la carte de montage 3](https://netapp.hosted.panopto.com/Panopto/Pages/Embed.aspx?id=b0c3b575-3434-4e00-a421-aad9012f2e9e)

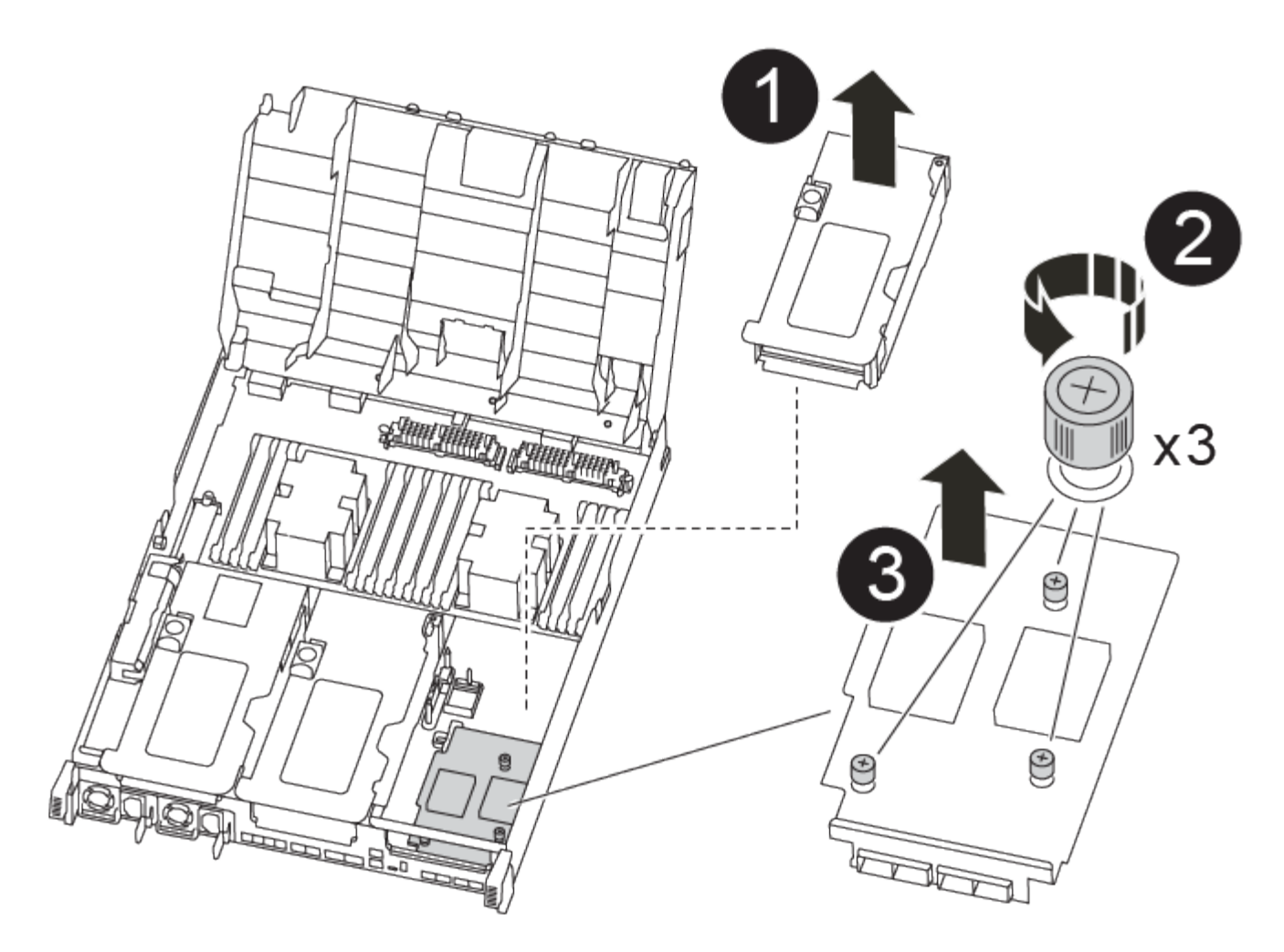

- 1. Déplacez les cartes de montage PCIe une et deux du module de contrôleur pour facultés affaiblies vers le module de contrôleur de remplacement :
	- a. Retirez tous les modules SFP ou QSFP qui peuvent se trouver dans les cartes PCIe.
	- b. Faites pivoter le loquet de verrouillage de la rehausse sur le côté gauche de la rehausse vers le haut et vers le conduit d'air.

La carte de montage se soulève légèrement du module de contrôleur.

- c. Soulevez la carte de montage, puis déplacez-la vers le module de contrôleur de remplacement.
- d. Alignez la carte de montage avec les broches sur le côté du support de la carte de montage, abaissez la carte de montage sur les broches, poussez-la directement dans le support de la carte mère, puis faites-la pivoter vers le bas au même niveau que la tôle de la carte de montage.
- e. Répétez cette étape pour la carte de montage numéro 2.
- 2. Retirez la carte de montage numéro 3, retirez la carte mezzanine et installez les deux dans le module de contrôleur de remplacement :
	- a. Retirez tous les modules SFP ou QSFP qui peuvent se trouver dans les cartes PCIe.
	- b. Faites pivoter le loquet de verrouillage de la rehausse sur le côté gauche de la rehausse vers le haut et vers le conduit d'air.

La carte de montage se soulève légèrement du module de contrôleur.

- c. Soulevez la rehausse, puis mettez-la de côté sur une surface plane et stable.
- d. Desserrez les vis moletées de la carte mezzanine, soulevez doucement la carte pour la sortir du support, puis déplacez-la vers le module de contrôleur de remplacement.
- e. Installez la mezzanine dans le contrôleur de remplacement et fixez-la à l'aide des vis à molette.
- f. Installez la troisième carte de montage dans le module de contrôleur de remplacement.

### **Étape 6 : déplacer les modules de cache**

Vous devez déplacer les modules de cache des modules de contrôleur douteux vers le module de contrôleur de remplacement lors du remplacement d'un module de contrôleur.

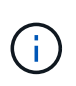

Le module de contrôleur ver2 ne dispose que d'un seul support de module de cache dans le FAS8300. Le modèle FAS8700 ne dispose pas d'un module de contrôleur VER2. La fonctionnalité du module de cache n'est pas affectée par le retrait du socket.

Vous pouvez utiliser l'animation, l'illustration ou les étapes écrites suivantes pour déplacer les modules de cache vers le nouveau module de contrôleur.

#### [Animation : déplacez les modules de cache](https://netapp.hosted.panopto.com/Panopto/Pages/Embed.aspx?id=d6a43902-0e78-40c3-a2bd-aad9012f5b94)

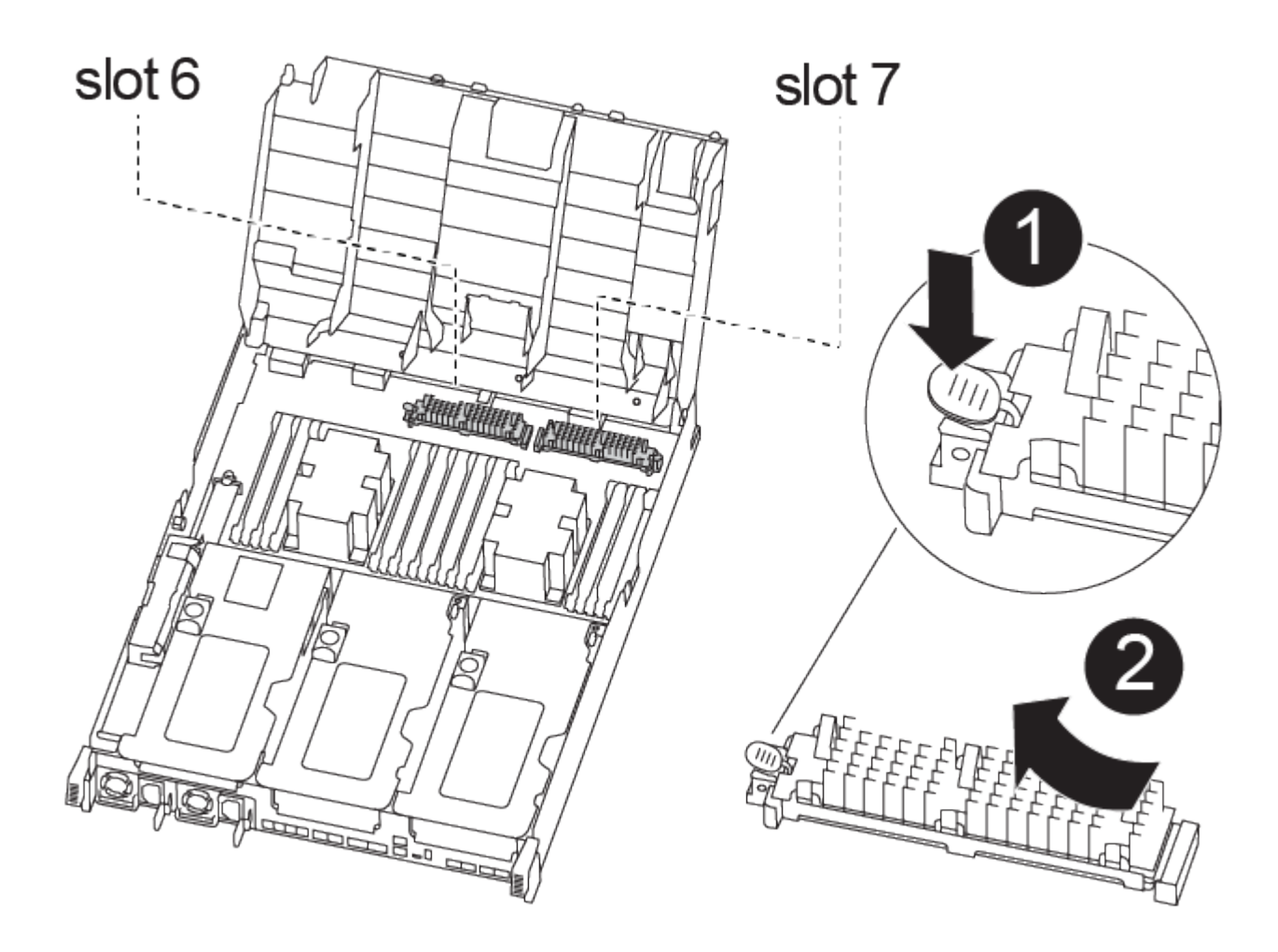

- 1. Si vous n'êtes pas déjà mis à la terre, mettez-vous à la terre correctement.
- 2. Déplacez les modules de cache du module de contrôleur défaillant vers le module de contrôleur de

remplacement :

- a. Appuyez sur la languette de dégagement bleue à l'extrémité du module de cache, faites pivoter le module vers le haut, puis retirez-le du support.
- b. Déplacez le module de mise en cache vers le même support sur le module de contrôleur de remplacement.
- c. Alignez les bords du module de cache avec le support et insérez délicatement le module aussi loin que possible dans le support.
- d. Faites pivoter le module de cache vers le bas, vers la carte mère.
- e. Placez votre doigt à l'extrémité du module de cache par le bouton bleu, appuyez fermement sur l'extrémité du module de cache, puis soulevez le bouton de verrouillage pour verrouiller le module de cache en place.

## **Étape 7 : déplacez les modules DIMM**

Vous devez localiser les modules DIMM, puis les déplacer du module de contrôleur défaillant vers le module de contrôleur de remplacement.

Vous devez avoir le nouveau module de contrôleur prêt pour pouvoir déplacer les modules DIMM directement du module de contrôleur défaillant vers les logements correspondants du module de contrôleur de remplacement.

Vous pouvez utiliser l'animation, l'illustration ou les étapes écrites suivantes pour déplacer les modules DIMM du module de contrôleur défaillant vers le module de contrôleur de remplacement.

[Animation : déplacez les modules DIMM](https://netapp.hosted.panopto.com/Panopto/Pages/Embed.aspx?id=717b52fa-f236-4f3d-b07d-aad9012f51a3)

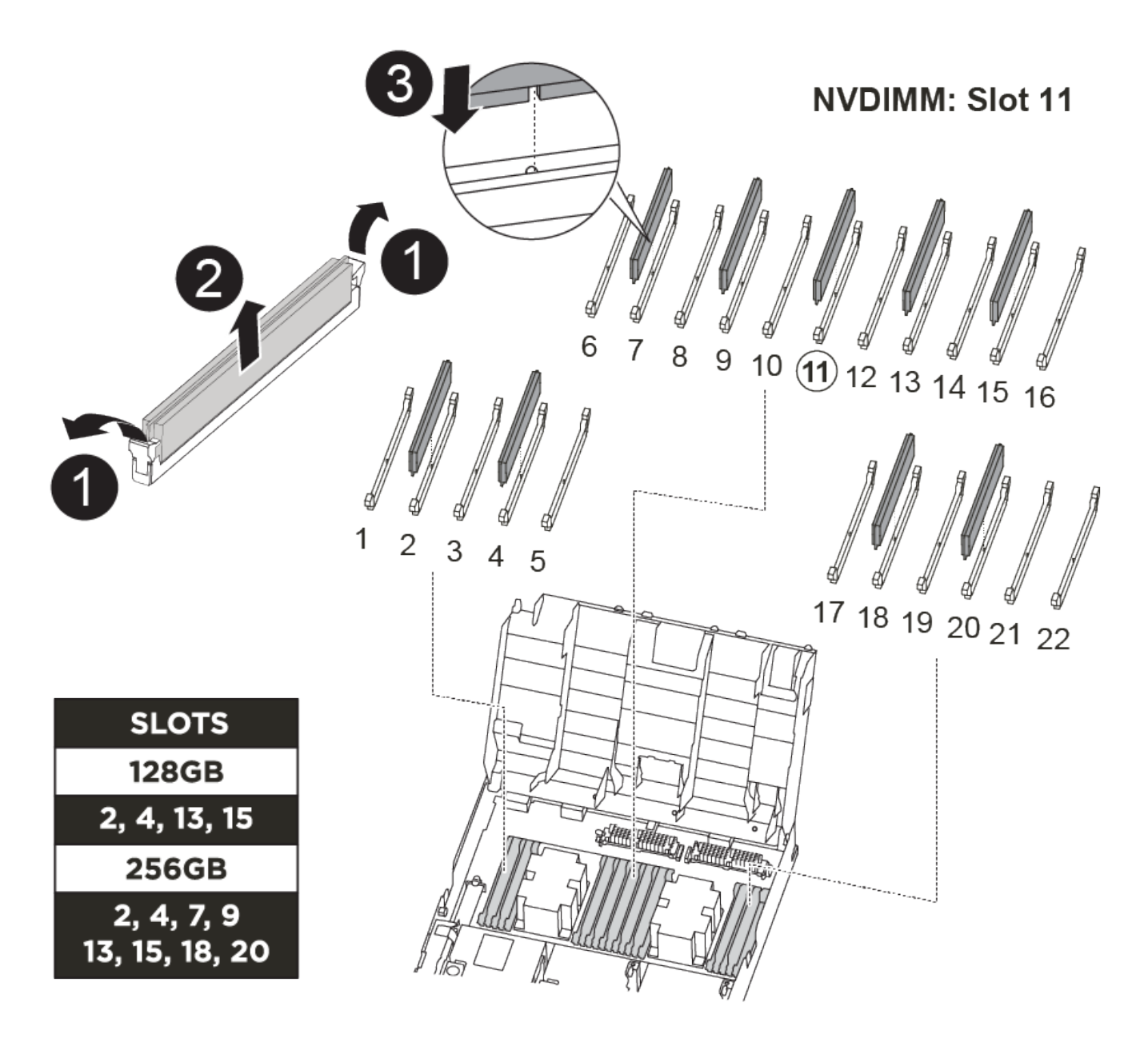

- 1. Localisez les modules DIMM de votre module de contrôleur.
- 2. Notez l'orientation du module DIMM dans le support afin que vous puissiez insérer le module DIMM dans le module de remplacement dans le bon sens.
- 3. Vérifiez que la batterie NVDIMM n'est pas branchée sur le nouveau module de contrôleur.
- 4. Déplacez les modules DIMM du module de contrôleur défaillant vers le module de contrôleur de remplacement :

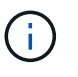

Assurez-vous d'installer chaque module DIMM dans le même emplacement qu'il est occupé dans le module de contrôleur défaillant.

a. Éjectez le module DIMM de son logement en écartant lentement les languettes de l'éjecteur de DIMM de chaque côté du module DIMM, puis en faisant glisser le module DIMM hors de son logement.

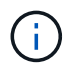

Tenez soigneusement le module DIMM par les bords pour éviter toute pression sur les composants de la carte de circuit DIMM.

- b. Localisez le slot DIMM correspondant sur le module de contrôleur de remplacement.
- c. Assurez-vous que les languettes de l'éjecteur de DIMM sur le support DIMM sont en position ouverte, puis insérez le module DIMM directement dans le support.

Les barrettes DIMM s'adaptent bien dans le support, mais elles devraient être facilement intégrées. Si ce n'est pas le cas, réalignez le module DIMM avec le support et réinsérez-le.

- d. Inspectez visuellement le module DIMM pour vérifier qu'il est bien aligné et complètement inséré dans le support.
- e. Répétez ces sous-étapes pour les modules DIMM restants.
- 5. Branchez la batterie NVDIMM sur la carte mère.

Assurez-vous que la fiche se verrouille sur le module de contrôleur.

## **Étape 8 : installer le module de contrôleur**

Après avoir déplacé tous les composants du module de contrôleur défaillant vers le module de contrôleur de remplacement, vous devez installer le module de contrôleur de remplacement dans le châssis, puis le démarrer en mode maintenance.

Vous pouvez utiliser l'animation, l'illustration ou les étapes écrites suivantes pour installer le module de contrôleur de remplacement dans le châssis.

### [Animation - installez le module de contrôleur](https://netapp.hosted.panopto.com/Panopto/Pages/Embed.aspx?id=9249fdb8-1522-437d-9280-aae10007c97b)

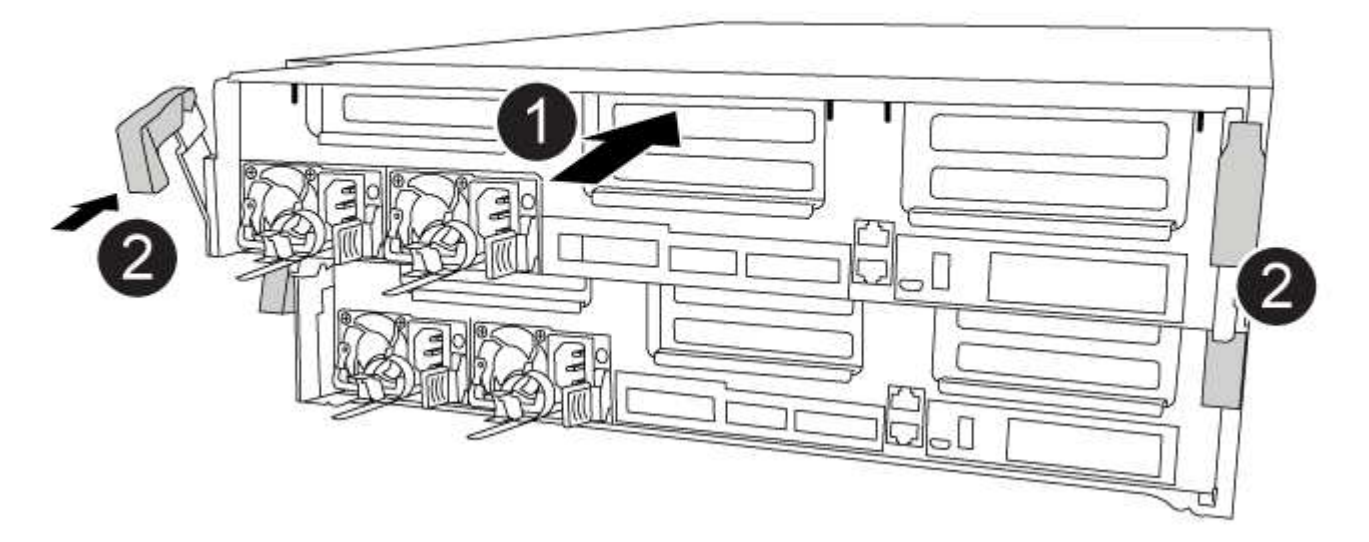

- 1. Si ce n'est déjà fait, fermer le conduit d'air.
- 2. Alignez l'extrémité du module de contrôleur avec l'ouverture du châssis, puis poussez doucement le module de contrôleur à mi-course dans le système.

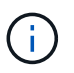

N'insérez pas complètement le module de contrôleur dans le châssis tant qu'il n'y a pas été demandé.

3. Reliez uniquement les ports de gestion et de console, de sorte que vous puissiez accéder au système pour effectuer les tâches décrites dans les sections ci-après.

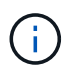

Vous connecterez le reste des câbles au module de contrôleur plus loin dans cette procédure.

- 4. Terminez l'installation du module de contrôleur :
	- a. Branchez le cordon d'alimentation dans le bloc d'alimentation, réinstallez le collier de verrouillage du câble d'alimentation, puis connectez le bloc d'alimentation à la source d'alimentation.
	- b. A l'aide des loquets de verrouillage, poussez fermement le module de contrôleur dans le châssis jusqu'à ce que les loquets de verrouillage commencent à se relever.

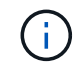

Ne forcez pas trop lorsque vous faites glisser le module de contrôleur dans le châssis pour éviter d'endommager les connecteurs.

c. Insérez complètement le module de commande dans le châssis en faisant tourner les loquets de verrouillage vers le haut, en les inclinant de manière à dégager les goupilles de verrouillage, poussez doucement le contrôleur complètement vers l'intérieur, puis abaissez les loquets de verrouillage en position verrouillée.

Le module de contrôleur commence à démarrer dès qu'il est complètement inséré dans le châssis. Soyez prêt à interrompre le processus de démarrage.

- d. Si ce n'est déjà fait, réinstallez le périphérique de gestion des câbles.
- e. Interrompez le processus de démarrage normal et démarrez vers LE CHARGEUR en appuyant sur Ctrl-C.

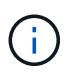

Si votre système s'arrête au menu de démarrage, sélectionnez l'option de démarrage pour DÉMARRER le CHARGEUR.

- f. À l'invite DU CHARGEUR, entrez bye Pour réinitialiser les cartes PCIe et les autres composants.
- g. Interrompez le processus de démarrage et démarrez vers l'invite DU CHARGEUR en appuyant sur Ctrl-C.

Si votre système s'arrête au menu de démarrage, sélectionnez l'option de démarrage pour DÉMARRER le CHARGEUR.

#### **Restaurez et vérifiez la configuration du système - FAS8300 et FAS8700**

Après avoir effectué le remplacement du matériel et démarrer en mode maintenance, vérifiez la configuration système de bas niveau du contrôleur de remplacement et reconfigurez les paramètres système si nécessaire.

### **Étape 1 : définir et vérifier l'heure du système après le remplacement du contrôleur**

Vous devez vérifier l'heure et la date du module de contrôleur de remplacement par rapport au module de contrôleur sain dans une paire haute disponibilité, ou par rapport à un serveur de temps fiable dans une configuration autonome. Si la date et l'heure ne correspondent pas, vous devez les réinitialiser sur le module de contrôleur de remplacement pour éviter toute interruption possible sur les clients en raison de différences de temps.

### **Description de la tâche**

Il est important d'appliquer les commandes dans les étapes sur les systèmes appropriés :

- Le *remplacement* node est le nouveau noeud qui a remplacé le noeud douteux dans le cadre de cette procédure.
- Le *Healthy* node est le partenaire HA du *replace* node.

### **Étapes**

- 1. Si le *remplacement* node n'est pas à l'invite DU CHARGEUR, arrêtez le système à l'invite DU CHARGEUR.
- 2. Sur le noeud *Healthy*, vérifiez l'heure du système : cluster date show

La date et l'heure sont basées sur le fuseau horaire configuré.

3. À l'invite DU CHARGEUR, vérifiez la date et l'heure sur le noeud *remplacement* : show date

La date et l'heure sont indiquées en GMT.

- 4. Si nécessaire, définissez la date en GMT sur le nœud de remplacement : set date *mm/dd/yyyy*
- 5. Si nécessaire, définissez l'heure en GMT sur le nœud de remplacement : set time *hh:mm:ss*
- 6. À l'invite DU CHARGEUR, confirmez la date et l'heure sur le noeud *remplacement* : show date

La date et l'heure sont indiquées en GMT.

### **Étape 2 : vérifier et définir l'état HA du module de contrôleur**

Vous devez vérifier le HA état du module de contrôleur et, si nécessaire, mettez à jour l'état pour qu'il corresponde à la configuration de votre système.

1. En mode Maintenance à partir du nouveau module de contrôleur, vérifier que tous les composants affichent la même valeur HA état : ha-config show

L'état de la HA doit être le même pour tous les composants.

2. Si l'état système affiché du module de contrôleur ne correspond pas à la configuration de votre système, définissez le HA état pour le module de contrôleur : ha-config modify controller ha-state

La valeur pour HA-state peut être l'une des suivantes :

- ha
- mcc
- mcc-2n
- mccip
- non-ha
- 3. Si l'état système affiché du module de contrôleur ne correspond pas à la configuration de votre système, définissez le HA état pour le module de contrôleur : ha-config modify controller ha-state
- 4. Vérifiez que le paramètre a changé : ha-config show

Vous devez effectuer une série de tâches avant de restaurer le système en mode de fonctionnement complet.

# **Étape 1 : recâblage du système**

Recâblage des connexions réseau et de stockage du module de contrôleur.

# **Étapes**

- 1. Recâblage du système.
- 2. Vérifiez que le câblage est correct à l'aide de ["Active IQ Config Advisor"](https://mysupport.netapp.com/site/tools/tool-eula/activeiq-configadvisor).
	- a. Téléchargez et installez Config Advisor.
	- b. Entrez les informations du système cible, puis cliquez sur collecter les données.
	- c. Cliquez sur l'onglet câblage, puis examinez la sortie. Vérifiez que tous les tiroirs disques sont affichés et que tous les disques apparaissent dans le résultat, en corrigeant les problèmes de câblage que vous rencontrez.
	- d. Pour vérifier les autres câbles, cliquez sur l'onglet approprié, puis examinez les résultats de Config Advisor.

## **Étape 2 : réaffectation de disques**

Si le système de stockage est dans une paire HA, l'ID système du nouveau module de contrôleur est automatiquement attribué aux disques lors du rétablissement après la procédure. Dans un système autonome, vous devez réattribuer manuellement l'ID aux disques.

Vous devez suivre la procédure correcte pour votre configuration :

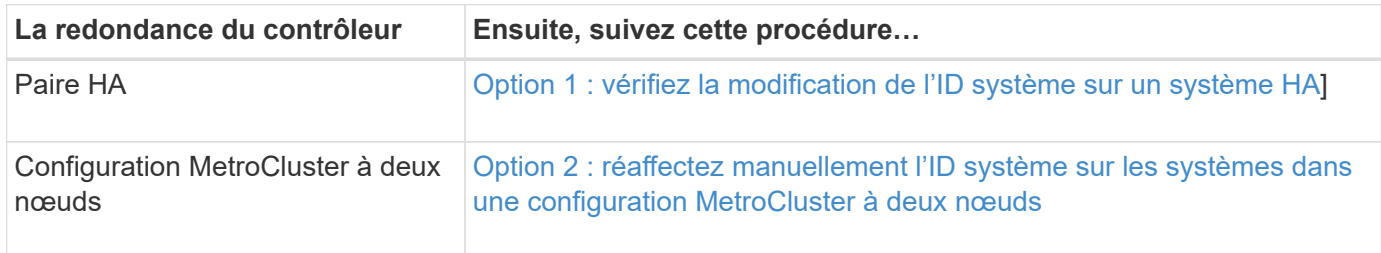

## **Option 1 : vérifiez la modification de l'ID système sur un système HA**

Vous devez confirmer la modification de l'ID système au démarrage du contrôleur *replace*, puis vérifier que la modification a été implémentée.

Cette procédure s'applique uniquement aux systèmes qui exécutent ONTAP dans une paire HA.

- 1. Si le *remplacement* contrôleur est en mode Maintenance (affiche le \*> Invite, quittez le mode maintenance et accédez à l'invite DU CHARGEUR : halt
- 2. À partir de l'invite DU CHARGEUR sur le contrôleur *replace*, démarrez le contrôleur, puis entrez y Si vous êtes invité à remplacer l'ID système en raison d'une discordance d'ID système :
- 3. Attendre jusqu'à Waiting for giveback… Le message s'affiche sur la console du contrôleur *replace*, puis, à partir du contrôleur sain, vérifiez que le nouvel ID système partenaire a été automatiquement attribué : storage failover show

Dans le résultat de la commande, un message indiquant l'ID système modifié sur le contrôleur associé est affiché, indiquant l'ancien et le nouveau ID corrects. Dans l'exemple suivant, le node2 a fait l'objet d'un remplacement et a un nouvel ID système de 151759706.

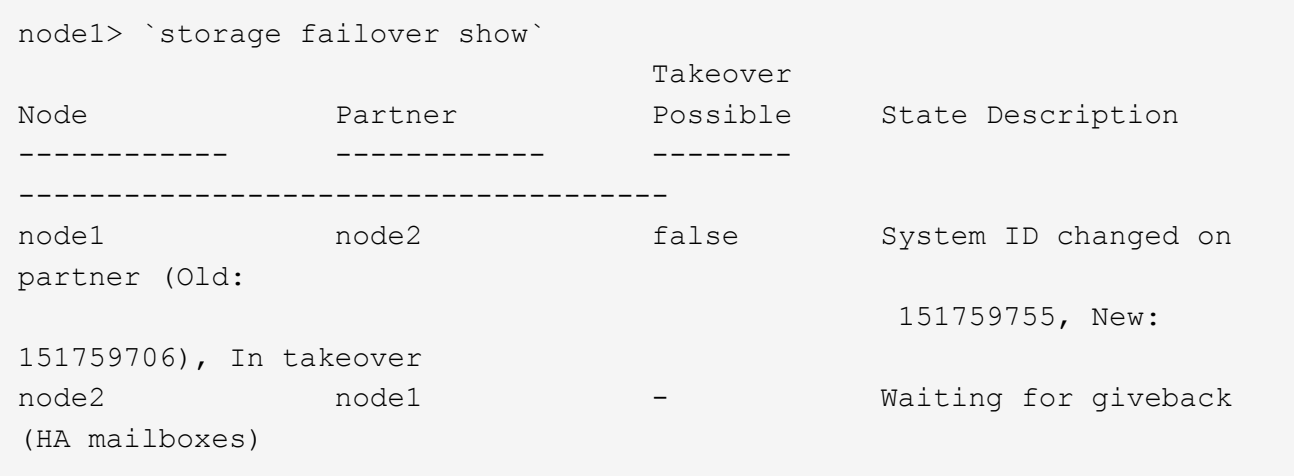

- 4. Depuis le contrôleur sain, vérifier que les « coredumps » sont enregistrés :
	- a. Changement au niveau de privilège avancé : set -privilege advanced

Vous pouvez répondre Y lorsque vous êtes invité à passer en mode avancé. L'invite du mode avancé s'affiche (\*>).

- b. Enregistrez les « coredumps » : system node run -node *local-node-name* partner savecore
- c. Attendez que la commande `savecore'se termine avant d'émettre le retour.

Vous pouvez saisir la commande suivante pour surveiller la progression de la commande savecore : system node run -node *local-node-name* partner savecore -s

- d. Retour au niveau de privilège admin : set -privilege admin
- 5. Si le chiffrement du volume ou du stockage est configuré sur votre système de stockage, vous devez restaurer la fonctionnalité de chiffrement du stockage ou du volume en suivant l'une des procédures suivantes, selon que vous utilisez la gestion des clés intégrée ou externe :
	- ["Restaurez les clés de chiffrement intégrées de gestion des clés"](https://docs.netapp.com/us-en/ontap/encryption-at-rest/restore-onboard-key-management-encryption-keys-task.html)
	- ["Restaurez les clés de chiffrement externes pour la gestion des clés"](https://docs.netapp.com/us-en/ontap/encryption-at-rest/restore-external-encryption-keys-93-later-task.html)
- 6. Remettre le contrôleur :
	- a. Depuis le contrôleur sain, remettre le stockage du contrôleur remplacé : storage failover giveback -ofnode *replacement\_node\_name*

Le contrôleur *remplacement* reprend son stockage et termine son démarrage.

Si vous êtes invité à remplacer l'ID système en raison d'une discordance d'ID système, vous devez entrer y.

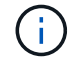

Si le retour est vetoté, vous pouvez envisager d'ignorer les vetoes.

#### ["Recherchez le Guide de configuration haute disponibilité de votre version de ONTAP 9"](http://mysupport.netapp.com/documentation/productlibrary/index.html?productID=62286)

a. Une fois le retour arrière terminé, vérifiez que la paire HA est saine et que le basculement est possible : storage failover show

La sortie du storage failover show La commande ne doit pas inclure l'ID système modifié dans le message partenaire.

7. Vérifier que les disques ont été correctement affectés : storage disk show -ownership

Les disques appartenant au *replace* Controller doivent afficher le nouvel ID système. Dans l'exemple suivant, les disques appartenant au nœud1 affichent alors le nouvel ID système, 1873775277 :

```
node1> `storage disk show -ownership`
Disk Aggregate Home Owner DR Home Home ID Owner ID DR Home ID
Reserver Pool
----- ------ ----- ------ -------- ------- ------- -------
--------- ---
1.0.0 aggr0 1 node1 node1 - 1873775277 1873775277 -
1873775277 Pool0
1.0.1 aggr0_1 node1 node1 1873775277 1873775277 -
1873775277 Pool0
.
.
.
```
#### <span id="page-272-0"></span>**Option 2 : réaffectez manuellement l'ID système sur les systèmes dans une configuration MetroCluster à deux nœuds**

Dans une configuration MetroCluster à deux nœuds exécutant ONTAP, vous devez réallouer manuellement des disques vers le nouvel ID système du contrôleur avant de rétablir le fonctionnement normal du système.

#### **Description de la tâche**

Cette procédure s'applique uniquement aux systèmes d'une configuration MetroCluster à deux nœuds exécutant ONTAP.

Vous devez être sûr d'exécuter les commandes dans cette procédure sur le nœud approprié :

- Le noeud *trouble* est le noeud sur lequel vous effectuez la maintenance.
- Le *remplacement* node est le nouveau noeud qui a remplacé le noeud douteux dans le cadre de cette procédure.
- Le noeud *Healthy* est le partenaire DR du noeud douteux.

## **Étapes**

1. Si ce n'est déjà fait, redémarrez le *replace* node, interrompez le processus d'amorçage en entrant Ctrl-C, Puis sélectionnez l'option pour démarrer en mode maintenance à partir du menu affiché.

Vous devez entrer Y Lorsque vous êtes invité à remplacer l'ID système en raison d'une discordance d'ID

système.

2. Afficher les anciens ID système du nœud sain : `metrocluster node show -fields nodesystemid,dr-partenaire-systémid'

Dans cet exemple, le noeud B 1 est l'ancien noeud, avec l'ancien ID système 118073209:

dr-group-id cluster node node-systemid drpartner-systemid ----------- --------------------- -------------------- ------------- ------------------- 1 Cluster\_A Node\_A\_1 536872914 118073209 1 Cluster\_B Node B 1 118073209 536872914 2 entries were displayed.

3. Afficher le nouvel ID système à l'invite du mode maintenance sur le nœud pour personnes avec facultés affaiblies : disk show

Dans cet exemple, le nouvel ID système est 118065481 :

```
Local System ID: 118065481
       ...
       ...
```
4. Réassigner la propriété des disques (pour les systèmes FAS) ou la propriété LUN (pour les systèmes FlexArray), en utilisant les informations d'ID système obtenues via la commande disk show : disk reassign -s old system ID

Dans l'exemple précédent, la commande est : disk reassign -s 118073209

Vous pouvez répondre Y lorsque vous êtes invité à continuer.

5. Vérifier que les disques (ou LUN FlexArray) ont été correctement affectés : disk show -a

Vérifiez que les disques appartenant au *replace* node affichent le nouvel ID système pour le *replace* node. Dans l'exemple suivant, les disques appartenant au système-1 affichent désormais le nouvel ID système, 118065481 :

```
*> disk show -a
Local System ID: 118065481
   DISK OWNER POOL SERIAL NUMBER HOME
------- ------------- ----- ------------- -------------
disk name system-1 (118065481) Pool0 J8Y0TDZC system-1
(118065481)
disk name system-1 (118065481) Pool0 J8Y09DXC system-1
(118065481)
.
.
.
```
- 6. Depuis le nœud sain, vérifier que les « core dumps » sont enregistrés :
	- a. Changement au niveau de privilège avancé : set -privilege advanced

Vous pouvez répondre Y lorsque vous êtes invité à passer en mode avancé. L'invite du mode avancé s'affiche (\*>).

b. Vérifier que les « coredumps » sont enregistrés : system node run -node *local-node-name* partner savecore

Si la sortie de la commande indique que savecore est en cours, attendez que savecore soit terminé avant d'émettre le retour. Vous pouvez surveiller la progression de la sauvegarde à l'aide du system node run -node *local-node-name* partner savecore -s command.</info>.

- c. Retour au niveau de privilège admin : set -privilege admin
- 7. Si le *remplacement* node est en mode Maintenance (affichage de l'invite \*>), quittez le mode Maintenance et accédez à l'invite DU CHARGEUR : halt
- 8. Démarrez le *remplacement* node : boot ontap
- 9. Une fois que le *remplacement* noeud a été complètement démarré, effectuez un rétablissement : metrocluster switchback
- 10. Vérifiez la configuration MetroCluster : metrocluster node show fields configurationstate

```
node1 siteA::> metrocluster node show -fields configuration-state
dr-group-id cluster node configuration-state
----------- ---------------------- --------------
-------------------
1 node1_siteA node1mcc-001 configured
1 node1_siteA node1mcc-002 configured
1 node1 siteB node1mcc-003 configured
1 node1_siteB node1mcc-004 configured
4 entries were displayed.
```
- 11. Vérifier le fonctionnement de la configuration MetroCluster dans Data ONTAP :
	- a. Vérifier si des alertes d'intégrité sont disponibles sur les deux clusters : system health alert show
	- b. Vérifier que le MetroCluster est configuré et en mode normal : metrocluster show
	- c. Effectuer une vérification MetroCluster : metrocluster check run
	- d. Afficher les résultats de la vérification MetroCluster : metrocluster check show
	- e. Exécutez Config Advisor. Accédez à la page Config Advisor du site de support NetApp à l'adresse ["support.netapp.com/NOW/download/tools/config\\_advisor/"](http://support.netapp.com/NOW/download/tools/config_advisor/).

Une fois Config Advisor exécuté, vérifiez les résultats de l'outil et suivez les recommandations fournies dans la sortie pour résoudre tous les problèmes détectés.

- 12. Simuler une opération de basculement :
	- a. Depuis l'invite de n'importe quel nœud, passez au niveau de privilège avancé : set -privilege advanced

Vous devez répondre avec y lorsque vous êtes invité à passer en mode avancé et à afficher l'invite du mode avancé (\*>).

- b. Effectuez l'opération de rétablissement avec le paramètre -Simulate : metrocluster switchover -simulate
- c. Retour au niveau de privilège admin : set -privilege admin

#### **Restauration complète du système - FAS8300 et FAS8700**

Pour restaurer le fonctionnement complet de votre système, vous devez restaurer la configuration NetApp Storage Encryption (si nécessaire), installer les licences pour le nouveau contrôleur et renvoyer la pièce défaillante à NetApp, comme indiqué dans les instructions RMA fournies avec le kit.

#### **Étape 1 : installer les licences pour le contrôleur de remplacement dans ONTAP**

Vous devez installer de nouvelles licences pour le *remplacement* node si le nœud douteux utilisait des fonctions ONTAP qui requièrent une licence standard (nœud verrouillé). Pour les fonctionnalités avec licences standard, chaque nœud du cluster doit avoir sa propre clé pour cette fonctionnalité.

### **Description de la tâche**

Jusqu'à ce que vous installiez les clés de licence, les fonctions nécessitant des licences standard restent disponibles pour le *remplacement* node. Cependant, si le nœud douteux était le seul nœud du cluster avec une licence pour la fonction, aucune modification de configuration de la fonction n'est autorisée. En outre, l'utilisation de fonctions sans licence sur le nœud peut vous mettre hors conformité avec votre contrat de licence. Vous devez donc installer la ou les clés de licence de remplacement sur le *remplacement* noeud dès que possible.

### **Avant de commencer**

Les clés de licence doivent être au format à 28 caractères.

Vous disposez d'une période de grâce de 90 jours pour installer les clés de licence. Après la période de grâce, toutes les anciennes licences sont invalidés. Après l'installation d'une clé de licence valide, vous disposez de 24 heures pour installer toutes les clés avant la fin du délai de grâce.

## **Étapes**

1. Si vous avez besoin de nouvelles clés de licence, vous pouvez obtenir ces clés sur le ["Site de support](https://mysupport.netapp.com/site/global/dashboard) [NetApp"](https://mysupport.netapp.com/site/global/dashboard) Dans la section My support (mon support), sous licences logicielles.

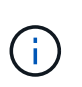

Les nouvelles clés de licence dont vous avez besoin sont générées automatiquement et envoyées à l'adresse électronique du fichier. Si vous ne recevez pas l'e-mail contenant les clés de licence dans les 30 jours, contactez l'assistance technique.

- 2. Installer chaque clé de licence : system license add -license-code license-key, licensekey...
- 3. Supprimez les anciennes licences, si nécessaire :
	- a. Vérifier si les licences ne sont pas utilisées : license clean-up -unused -simulate
	- b. Si la liste semble correcte, supprimez les licences inutilisées : license clean-up -unused

## **Étape 2 : vérifier les LIF et enregistrer le numéro de série**

Avant de renvoyer le *replace* node au service, vérifiez que les LIF se trouvent sur leurs ports de rattachement, puis enregistrez le numéro de série du *replace* node si AutoSupport est activé et réinitialisez le rétablissement automatique.

## **Étapes**

1. Vérifiez que les interfaces logiques sont bien placées sur leur serveur domestique et leurs ports : network interface show -is-home false

Si des LIFs sont répertoriées comme faux, restaurez-les sur leurs ports de home port : network interface revert -vserver \* -lif \*

- 2. Enregistrez le numéro de série du système auprès du support NetApp.
	- Si AutoSupport est activé, envoyez un message AutoSupport pour enregistrer le numéro de série.
	- Si AutoSupport n'est pas activé, appeler ["Support NetApp"](https://mysupport.netapp.com) pour enregistrer le numéro de série.
- 3. Si une fenêtre de maintenance AutoSupport a été déclenchée, mettez-la fin à l'aide du system node autosupport invoke -node \* -type all -message MAINT=END commande.

4. Sile retour automatique a été désactivé, réactivez-le : storage failover modify -node local -auto-giveback true

### **Étape 3 : retournez les agrégats via une configuration MetroCluster à deux nœuds**

Après avoir terminé le remplacement des unités remplaçables sur site dans une configuration MetroCluster à deux nœuds, vous pouvez exécuter l'opération de rétablissement MetroCluster. Cette configuration renvoie la configuration à son état de fonctionnement normal, avec les SVM (Storage Virtual machines) source et sur le site précédemment douteux actifs et peuvent accéder aux données des pools de disques locaux.

Cette tâche s'applique uniquement aux configurations MetroCluster à deux nœuds.

#### **Étapes**

1. Vérifiez que tous les nœuds sont dans le enabled état : metrocluster node show

```
cluster B::> metrocluster node show
DR Configuration DR
Group Cluster Node State Mirroring Mode
----- ------- -------------- -------------- ---------
  --------------------
1 cluster_A
            controller A 1 configured enabled heal roots
completed
       cluster_B
            controller B 1 configured enabled waiting for
switchback recovery
2 entries were displayed.
```
- 2. Vérifier que la resynchronisation est terminée sur tous les SVM : metrocluster vserver show
- 3. Vérifier que toutes les migrations LIF automatiques effectuées par les opérations de correction ont été effectuées correctement : metrocluster check lif show
- 4. Effectuez le rétablissement en utilisant le metrocluster switchback utilisez une commande à partir d'un nœud du cluster survivant.
- 5. Vérifiez que l'opération de rétablissement est terminée : metrocluster show

L'opération de rétablissement s'exécute toujours lorsqu'un cluster est dans waiting-for-switchback état :

```
cluster B:: > metrocluster show
Cluster Configuration State Mode
-------------------- ------------------- ---------
Local: cluster B configured switchover
Remote: cluster A configured waiting-for-switchback
```
Le rétablissement est terminé une fois les clusters dans normal état :

```
cluster B:: > metrocluster show
Cluster Configuration State Mode
-------------------- ------------------- ---------
Local: cluster B configured normal
Remote: cluster A configured normal
```
Si un rétablissement prend beaucoup de temps, vous pouvez vérifier l'état des lignes de base en cours en utilisant le metrocluster config-replication resync-status show commande.

6. Rétablir toutes les configurations SnapMirror ou SnapVault.

## **Étape 4 : renvoyer la pièce défaillante à NetApp**

Retournez la pièce défectueuse à NetApp, tel que décrit dans les instructions RMA (retour de matériel) fournies avec le kit. Voir la ["Retour de pièce et amp ; remplacements"](https://mysupport.netapp.com/site/info/rma) pour plus d'informations.

## **Remplacez un module DIMM - FAS8300 et FAS8700**

Vous devez remplacer un module DIMM dans le module de contrôleur lorsque votre système enregistre un nombre croissant de codes de correction d'erreurs (ECC) pouvant être corrigés ; dans le cas contraire, le système risque de se trouver en panne.

Tous les autres composants du système doivent fonctionner correctement ; si ce n'est pas le cas, vous devez contacter le support technique.

Vous devez remplacer le composant défectueux par un composant FRU de remplacement que vous avez reçu de votre fournisseur.

## **Étape 1 : arrêtez le contrôleur défaillant**

Vous pouvez arrêter ou reprendre le contrôleur défaillant en suivant différentes procédures, en fonction de la configuration matérielle du système de stockage.

### **Option 1 : plupart des configurations**

Pour arrêter le contrôleur défaillant, vous devez déterminer l'état du contrôleur et, si nécessaire, prendre le contrôle de façon à ce que le contrôleur en bonne santé continue de transmettre des données provenant du stockage défaillant du contrôleur.

### **Description de la tâche**

• Si vous disposez d'un système SAN, vous devez avoir vérifié les messages d'événement cluster kernel-service show) Pour la lame SCSI du contrôleur altérée. Le cluster kernel-service show commande affiche le nom du nœud, l'état quorum du nœud concerné, l'état de disponibilité de ce nœud et l'état opérationnel de ce nœud.

Chaque processus SCSI-Blade doit se trouver au quorum avec les autres nœuds du cluster. Tout problème doit être résolu avant de procéder au remplacement.

• Si vous avez un cluster avec plus de deux nœuds, il doit être dans le quorum. Si le cluster n'est pas au quorum ou si un contrôleur en bonne santé affiche la valeur false pour l'éligibilité et la santé, vous devez corriger le problème avant de désactiver le contrôleur défaillant ; voir ["Synchroniser un nœud](https://docs.netapp.com/us-en/ontap/system-admin/synchronize-node-cluster-task.html?q=Quorum) [avec le cluster"](https://docs.netapp.com/us-en/ontap/system-admin/synchronize-node-cluster-task.html?q=Quorum).

### **Étapes**

1. Si AutoSupport est activé, supprimez la création automatique de dossier en invoquant un message AutoSupport : system node autosupport invoke -node \* -type all -message MAINT=number\_of\_hours\_downh

Le message AutoSupport suivant supprime la création automatique de dossiers pendant deux heures : cluster1:> system node autosupport invoke -node \* -type all -message MAINT=2h

2. Désactiver le rétablissement automatique depuis la console du contrôleur sain : storage failover modify –node local -auto-giveback false

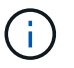

Lorsque vous voyez *voulez-vous désactiver l'auto-giveback?*, entrez y.

3. Faites passer le contrôleur douteux à l'invite DU CHARGEUR :

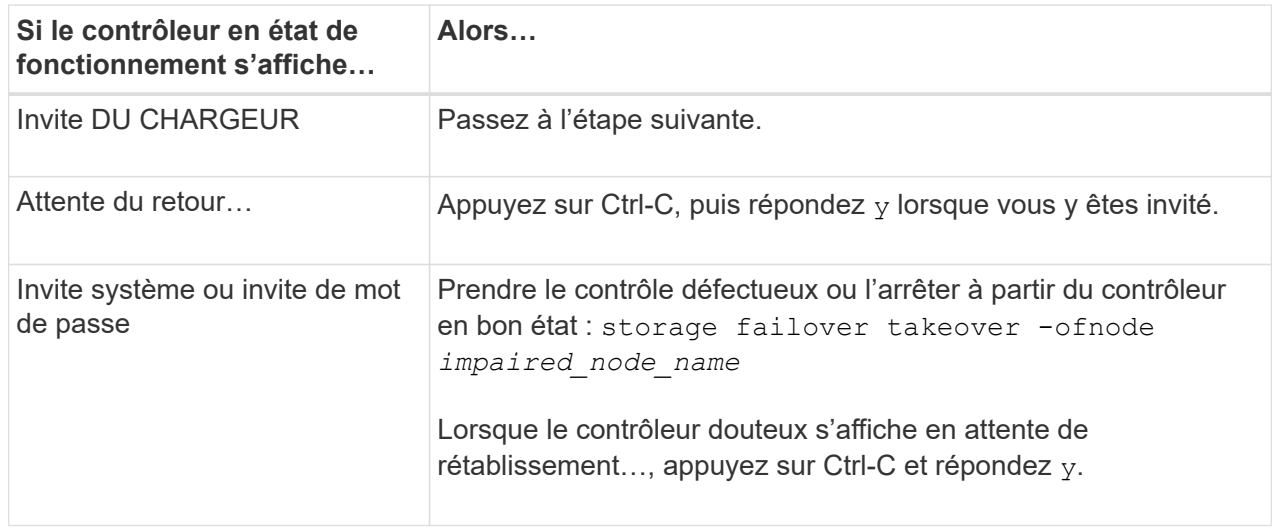

#### **Option 2 : le contrôleur est intégré à un MetroCluster à deux nœuds**

Pour arrêter le contrôleur défaillant, vous devez déterminer l'état du contrôleur et, si nécessaire, basculer le contrôleur de sorte que ce dernier continue de transmettre des données depuis le stockage défaillant du contrôleur.

### **Description de la tâche**

- Si vous utilisez NetApp Storage Encryption, vous devez avoir réinitialisé le MSID à l'aide des instructions de la section « Return a FIPS drive or SED to Unprotected mode » de ["Présentation du](https://docs.netapp.com/us-en/ontap/encryption-at-rest/return-seds-unprotected-mode-task.html) [chiffrement NetApp avec l'interface de ligne de commande".](https://docs.netapp.com/us-en/ontap/encryption-at-rest/return-seds-unprotected-mode-task.html)
- Vous devez laisser les alimentations allumées à l'issue de cette procédure pour fournir une alimentation au contrôleur en état.

### **Étapes**

- 1. Vérifiez l'état du contrôleur MetroCluster pour déterminer si le contrôleur défectueux a automatiquement basculé sur le contrôleur en bon état : metrocluster show
- 2. Selon qu'un basculement automatique s'est produit, suivre le tableau suivant :

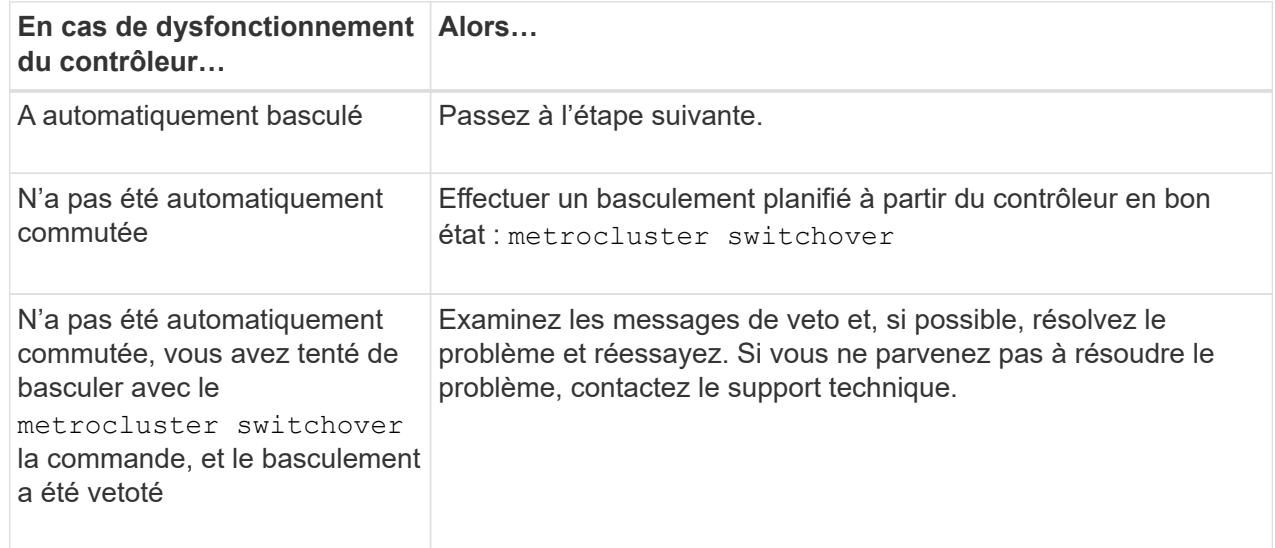

3. Resynchroniser les agrégats de données en exécutant le metrocluster heal -phase aggregates commande provenant du cluster survivant.

```
controller A 1::> metrocluster heal -phase aggregates
[Job 130] Job succeeded: Heal Aggregates is successful.
```
Si la guérison est vetotée, vous avez la possibilité de réémettre le metrocluster heal commande avec -override-vetoes paramètre. Si vous utilisez ce paramètre facultatif, le système remplace tout veto logiciel qui empêche l'opération de correction.

4. Vérifiez que l'opération a été terminée à l'aide de la commande MetroCluster Operation show.

```
controller A 1::> metrocluster operation show
      Operation: heal-aggregates
        State: successful
Start Time: 7/25/2016 18:45:55
     End Time: 7/25/2016 18:45:56
       Errors: -
```
5. Vérifier l'état des agrégats à l'aide de storage aggregate show commande.

```
controller A 1::> storage aggregate show
Aggregate Size Available Used% State #Vols Nodes
RAID Status
--------- -------- --------- ----- ------- ------ ----------------
------------
...
aggrb2 227.1GB 227.1GB 0% online 0 mcc1-a2
raid dp, mirrored, normal...
```
6. Réparez les agrégats racine à l'aide de metrocluster heal -phase root-aggregates commande.

```
mcc1A::> metrocluster heal -phase root-aggregates
[Job 137] Job succeeded: Heal Root Aggregates is successful
```
Si la guérison est vetotée, vous avez la possibilité de réémettre le metrocluster heal commande avec le paramètre -override-vetos. Si vous utilisez ce paramètre facultatif, le système remplace tout veto logiciel qui empêche l'opération de correction.

7. Vérifier que l'opération de correction est terminée en utilisant le metrocluster operation show commande sur le cluster destination :

```
mcc1A::> metrocluster operation show
    Operation: heal-root-aggregates
        State: successful
  Start Time: 7/29/2016 20:54:41
     End Time: 7/29/2016 20:54:42
       Errors: -
```
8. Sur le module de contrôleur défaillant, débranchez les blocs d'alimentation.

#### **Étape 2 : retirer le module de contrôleur**

Pour accéder aux composants à l'intérieur du module de contrôleur, vous devez retirer le module de contrôleur du châssis.

Vous pouvez utiliser l'animation, l'illustration ou les étapes écrites suivantes pour retirer le module de contrôleur du châssis.

#### [Animation - retirez le module de contrôleur](https://netapp.hosted.panopto.com/Panopto/Pages/Embed.aspx?id=75b6fa91-96b9-4323-b156-aae10007c9a5)

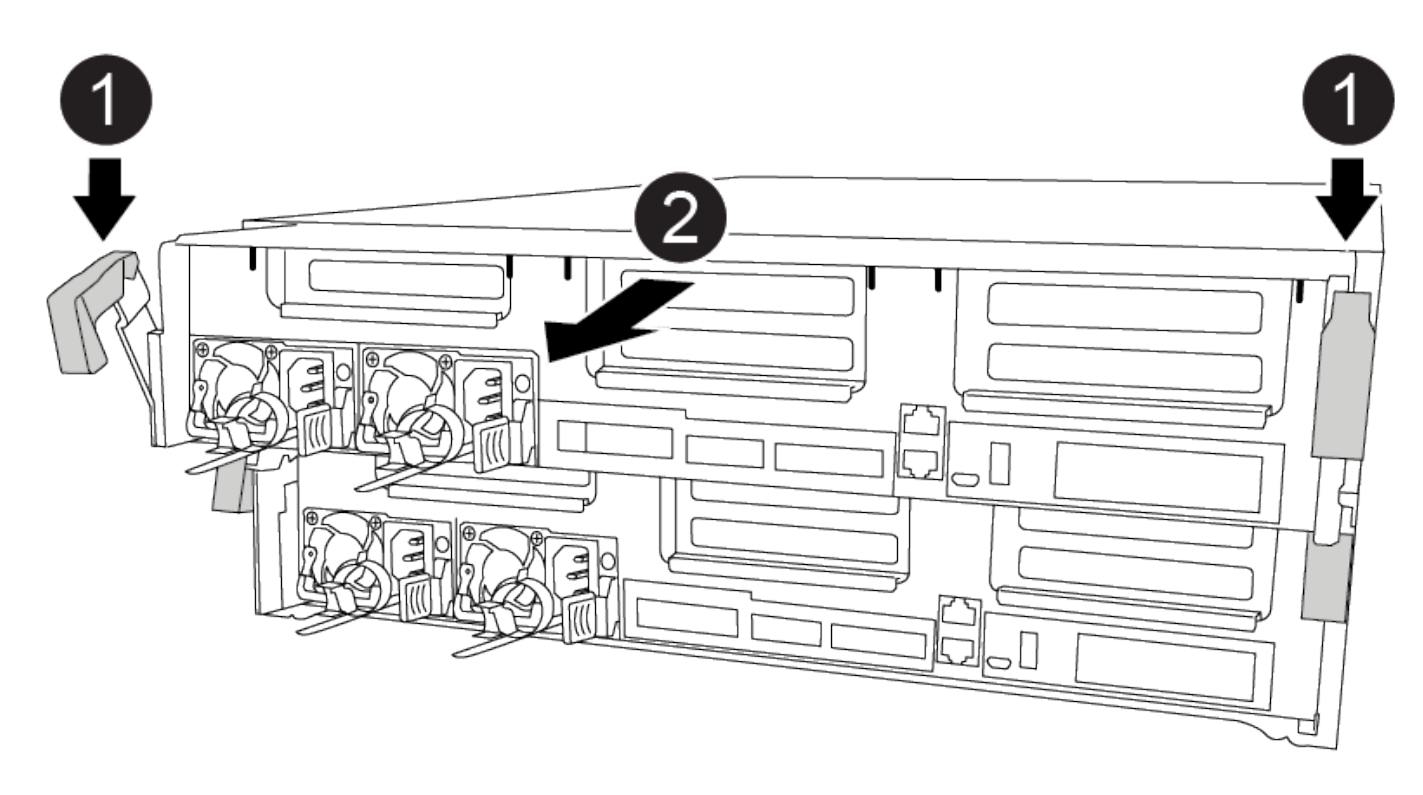

#### **Étapes**

- 1. Si vous n'êtes pas déjà mis à la terre, mettez-vous à la terre correctement.
- 2. Libérez les dispositifs de retenue du câble d'alimentation, puis débranchez les câbles des blocs d'alimentation.
- 3. Desserrez le crochet et la bride de boucle qui relient les câbles au périphérique de gestion des câbles, puis débranchez les câbles système et les SFP (si nécessaire) du module de contrôleur, en maintenant une trace de l'emplacement où les câbles ont été connectés.

Laissez les câbles dans le périphérique de gestion des câbles de sorte que lorsque vous réinstallez le périphérique de gestion des câbles, les câbles sont organisés.

- 4. Retirez le périphérique de gestion des câbles du module de contrôleur et mettez-le de côté.
- 5. Appuyez sur les deux loquets de verrouillage, puis faites pivoter les deux loquets vers le bas en même temps.

Le module de contrôleur se déplace légèrement hors du châssis.

6. Faites glisser le module de contrôleur hors du châssis.

Assurez-vous de prendre en charge la partie inférieure du module de contrôleur lorsque vous le faites glisser hors du châssis.

7. Placez le module de commande sur une surface plane et stable.

#### **Étape 3 : remplacez les DIMM système**

Le remplacement d'un module DIMM système implique l'identification du module DIMM cible par le message d'erreur associé, la localisation du module DIMM cible à l'aide de la carte des FRU sur le conduit d'air, puis le remplacement du module DIMM.

Vous pouvez utiliser l'animation, l'illustration ou les étapes écrites suivantes pour remplacer un module DIMM système.

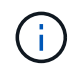

L'animation et l'illustration montrent des emplacements vides pour les sockets sans DIMM. Ces supports vides sont remplis de caches.

[Animation : remplacez un module DIMM système](https://netapp.hosted.panopto.com/Panopto/Pages/Embed.aspx?id=175c6597-449e-4dc8-8c02-aad9012f08b5)

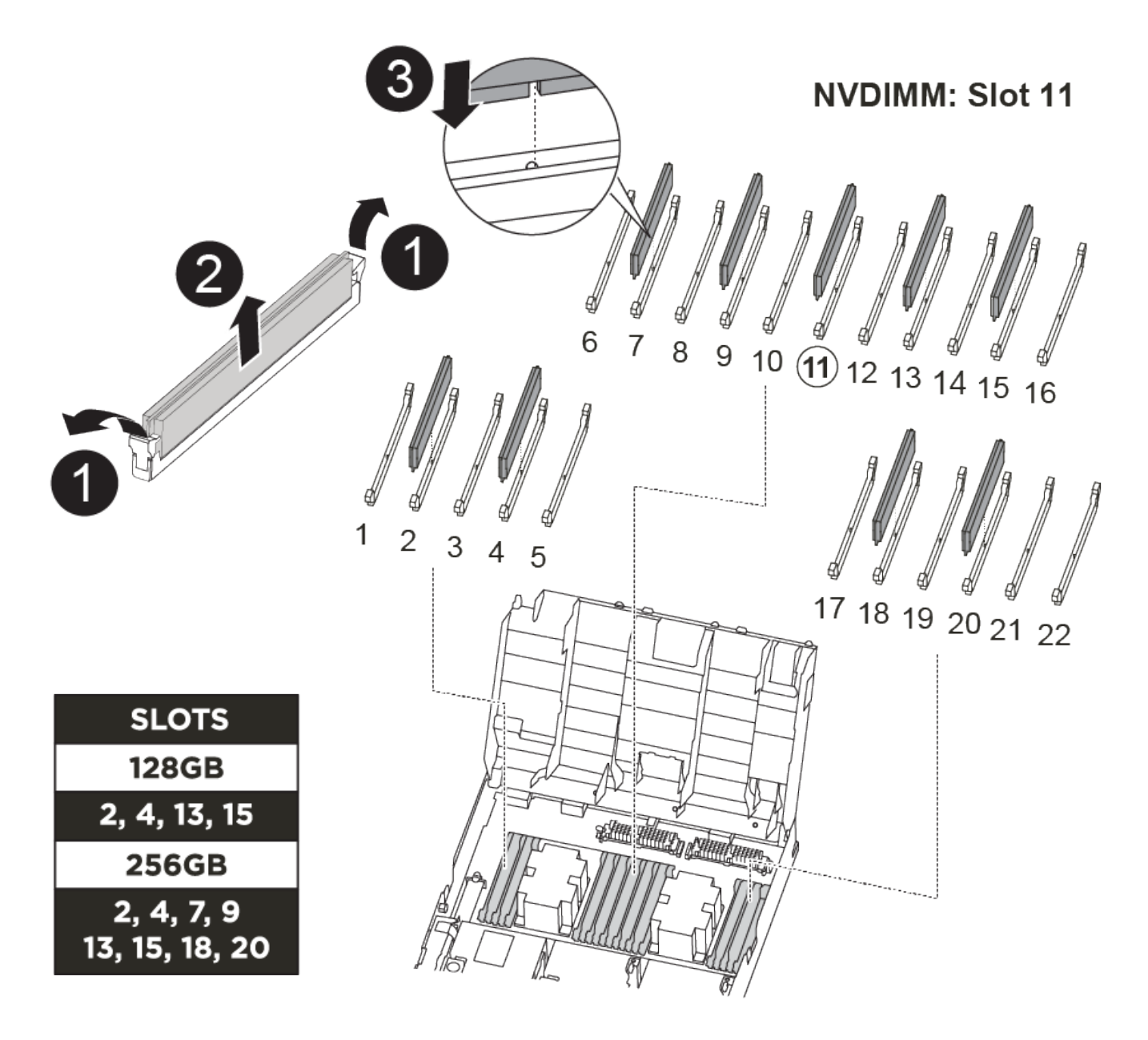

Le nombre et l'emplacement DES MODULES DIMM de votre système dépendent du modèle de votre

système. Se référer au schéma des FRU sur le conduit d'air pour plus d'informations.

- Si vous disposez d'un système FAS8300, les modules DIMM système se trouvent dans les connecteurs 2, 4, 13 et 15.
- Si vous possédez un système FAS8700, les modules DIMM système se trouvent dans les emplacements 2, 4, 7, 9, 13, 15, 18 et 20.
- Le NVDIMM est situé dans le logement 11.

### **Étapes**

- 1. Ouvrir le conduit d'air :
	- a. Appuyer sur les pattes de verrouillage situées sur les côtés du conduit d'air vers le milieu du module de commande.
	- b. Faites glisser le conduit d'air vers l'arrière du module de commande, puis faites-le pivoter vers le haut jusqu'à sa position complètement ouverte.
- 2. Localisez les modules DIMM de votre module de contrôleur.
- 3. Notez l'orientation du module DIMM dans le support afin que vous puissiez insérer le module DIMM de remplacement dans le bon sens.
- 4. Éjectez le module DIMM de son support en écartant lentement les deux languettes d'éjection du module DIMM de chaque côté du module DIMM, puis en faisant glisser le module DIMM hors du support.

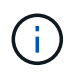

Tenez soigneusement le module DIMM par les bords pour éviter toute pression sur les composants de la carte de circuit DIMM.

5. Retirez le module DIMM de remplacement du sac d'expédition antistatique, tenez le module DIMM par les coins et alignez-le sur le logement.

L'encoche entre les broches du DIMM doit être alignée avec la languette du support.

6. Assurez-vous que les languettes de l'éjecteur de DIMM sur le connecteur sont en position ouverte, puis insérez le module DIMM directement dans le logement.

Le module DIMM s'insère bien dans le logement, mais devrait être facilement installé. Si ce n'est pas le cas, réalignez le module DIMM avec le logement et réinsérez-le.

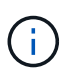

Inspectez visuellement le module DIMM pour vérifier qu'il est bien aligné et complètement inséré dans le logement.

- 7. Poussez délicatement, mais fermement, sur le bord supérieur du module DIMM jusqu'à ce que les languettes de l'éjecteur s'enclenchent sur les encoches situées aux extrémités du module DIMM.
- 8. Fermer le conduit d'air.

#### **Étape 4 : installer le module de contrôleur**

Après avoir remplacé le composant du module de contrôleur, vous devez réinstaller le module de contrôleur dans le châssis.

Vous pouvez utiliser l'animation, la mise en plan ou les étapes écrites suivantes pour installer le module de contrôleur dans le châssis.

### [Animation - installez le module de contrôleur](https://netapp.hosted.panopto.com/Panopto/Pages/Embed.aspx?id=9249fdb8-1522-437d-9280-aae10007c97b)

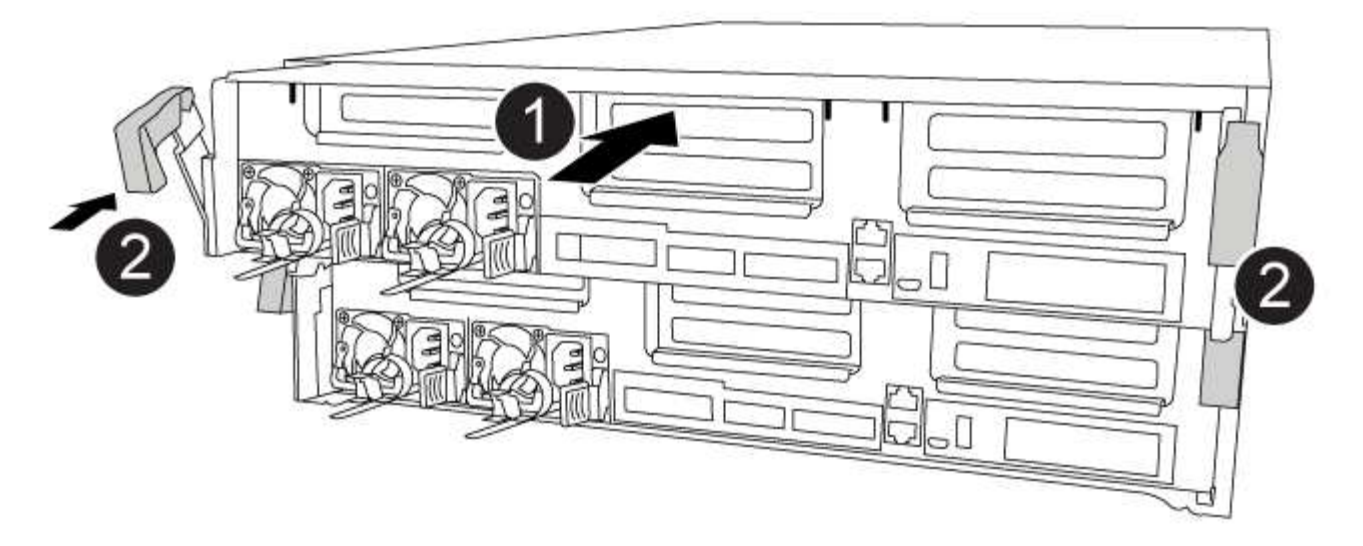

## **Étapes**

- 1. Si ce n'est déjà fait, fermer le conduit d'air.
- 2. Alignez l'extrémité du module de contrôleur avec l'ouverture du châssis, puis poussez doucement le module de contrôleur à mi-course dans le système.

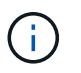

N'insérez pas complètement le module de contrôleur dans le châssis tant qu'il n'y a pas été demandé.

3. Reliez uniquement les ports de gestion et de console, de sorte que vous puissiez accéder au système pour effectuer les tâches décrites dans les sections ci-après.

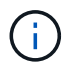

Vous connecterez le reste des câbles au module de contrôleur plus loin dans cette procédure.

- 4. Terminez l'installation du module de contrôleur :
	- a. Branchez le cordon d'alimentation dans le bloc d'alimentation, réinstallez le collier de verrouillage du câble d'alimentation, puis connectez le bloc d'alimentation à la source d'alimentation.
	- b. A l'aide des loquets de verrouillage, poussez fermement le module de contrôleur dans le châssis jusqu'à ce que les loquets de verrouillage commencent à se relever.

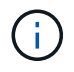

Ne forcez pas trop lorsque vous faites glisser le module de contrôleur dans le châssis pour éviter d'endommager les connecteurs.

c. Insérez complètement le module de commande dans le châssis en faisant tourner les loquets de verrouillage vers le haut, en les inclinant de manière à dégager les goupilles de verrouillage, poussez doucement le contrôleur complètement vers l'intérieur, puis abaissez les loquets de verrouillage en position verrouillée.

Le module de contrôleur commence à démarrer dès qu'il est complètement inséré dans le châssis.

d. Si ce n'est déjà fait, réinstallez le périphérique de gestion des câbles.

e. Interrompez le processus de démarrage normal et démarrez vers LE CHARGEUR en appuyant sur Ctrl-C.

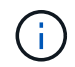

Si votre système s'arrête au menu de démarrage, sélectionnez l'option de démarrage pour DÉMARRER le CHARGEUR.

f. À l'invite DU CHARGEUR, entrez bye Pour réinitialiser les cartes PCIe et les autres composants.

#### **Étape 5 : rétablir le fonctionnement du module de contrôleur**

Vous devez recâblage du système, remettre le module de contrôleur, puis réactiver le rétablissement automatique.

#### **Étapes**

1. Recâblage du système, selon les besoins.

Si vous avez retiré les convertisseurs de support (QSFP ou SFP), n'oubliez pas de les réinstaller si vous utilisez des câbles à fibre optique.

- 2. Rétablir le fonctionnement normal du contrôleur en renvoie son espace de stockage : storage failover giveback -ofnode *impaired\_node\_name*
- 3. Si le retour automatique a été désactivé, réactivez-le : storage failover modify -node local -auto-giveback true

#### **Étape 6 : retournez les agrégats via une configuration MetroCluster à deux nœuds**

Après avoir terminé le remplacement des unités remplaçables sur site dans une configuration MetroCluster à deux nœuds, vous pouvez exécuter l'opération de rétablissement MetroCluster. Cette configuration renvoie la configuration à son état de fonctionnement normal, avec les SVM (Storage Virtual machines) source et sur le site précédemment douteux actifs et peuvent accéder aux données des pools de disques locaux.

Cette tâche s'applique uniquement aux configurations MetroCluster à deux nœuds.

#### **Étapes**

1. Vérifiez que tous les nœuds sont dans le enabled état : metrocluster node show

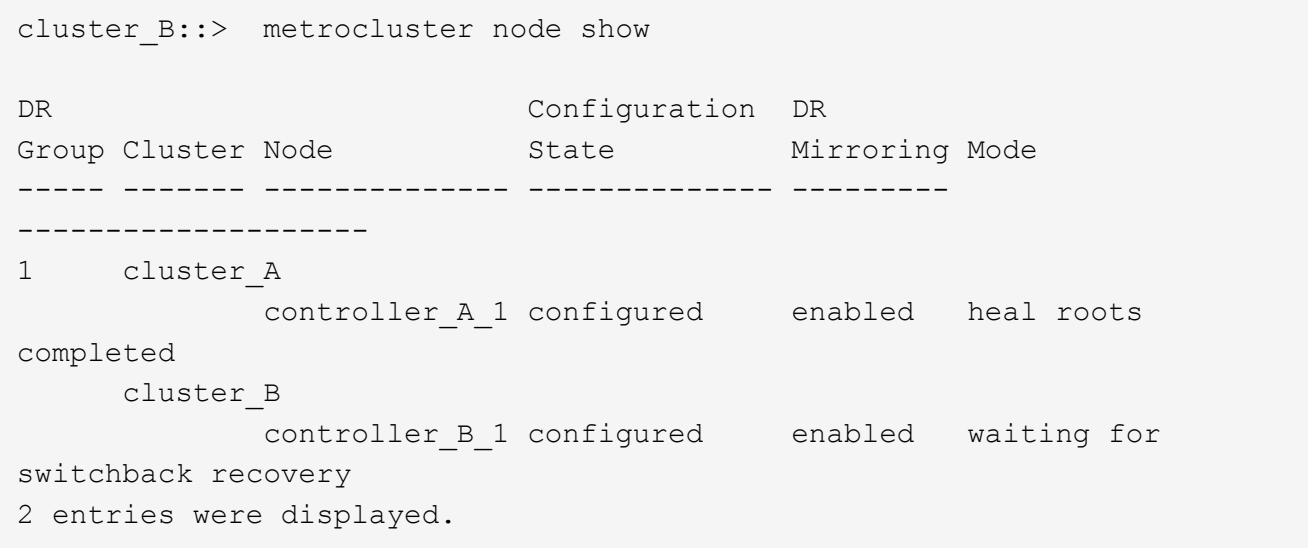

- 2. Vérifier que la resynchronisation est terminée sur tous les SVM : metrocluster vserver show
- 3. Vérifier que toutes les migrations LIF automatiques effectuées par les opérations de correction ont été effectuées correctement : metrocluster check lif show
- 4. Effectuez le rétablissement en utilisant le metrocluster switchback utilisez une commande à partir d'un nœud du cluster survivant.
- 5. Vérifiez que l'opération de rétablissement est terminée : metrocluster show

L'opération de rétablissement s'exécute toujours lorsqu'un cluster est dans waiting-for-switchback état :

```
cluster B:: > metrocluster show
Cluster Configuration State Mode
-------------------- ------------------- ---------
Local: cluster B configured switchover
Remote: cluster A configured waiting-for-switchback
```
Le rétablissement est terminé une fois les clusters dans normal état :

```
cluster B:: > metrocluster show
Cluster Configuration State Mode
-------------------- ------------------- ---------
Local: cluster B configured normal
Remote: cluster A configured normal
```
Si un rétablissement prend beaucoup de temps, vous pouvez vérifier l'état des lignes de base en cours en utilisant le metrocluster config-replication resync-status show commande.

6. Rétablir toutes les configurations SnapMirror ou SnapVault.

#### **Étape 7 : renvoyer la pièce défaillante à NetApp**

Retournez la pièce défectueuse à NetApp, tel que décrit dans les instructions RMA (retour de matériel) fournies avec le kit. Voir la ["Retour de pièce et amp ; remplacements"](https://mysupport.netapp.com/site/info/rma) pour plus d'informations.

#### **Remplacement à chaud d'un module de ventilation - FAS8300 et FAS8700**

Pour remplacer un module de ventilation sans interrompre le service, vous devez effectuer une séquence spécifique de tâches.

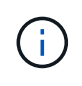

Vous devez remplacer le module de ventilation dans les deux minutes qui suivent son retrait du châssis. Le flux d'air du système est interrompu et le module de contrôleur ou les modules s'arrêtent au bout de deux minutes pour éviter toute surchauffe.

Vous pouvez utiliser l'animation, l'illustration ou les étapes écrites suivantes pour remplacer à chaud un module de ventilation.

#### [Animation - remplacer un ventilateur](https://netapp.hosted.panopto.com/Panopto/Pages/Embed.aspx?id=ae59d53d-7746-402c-bd6b-aad9012efa89)
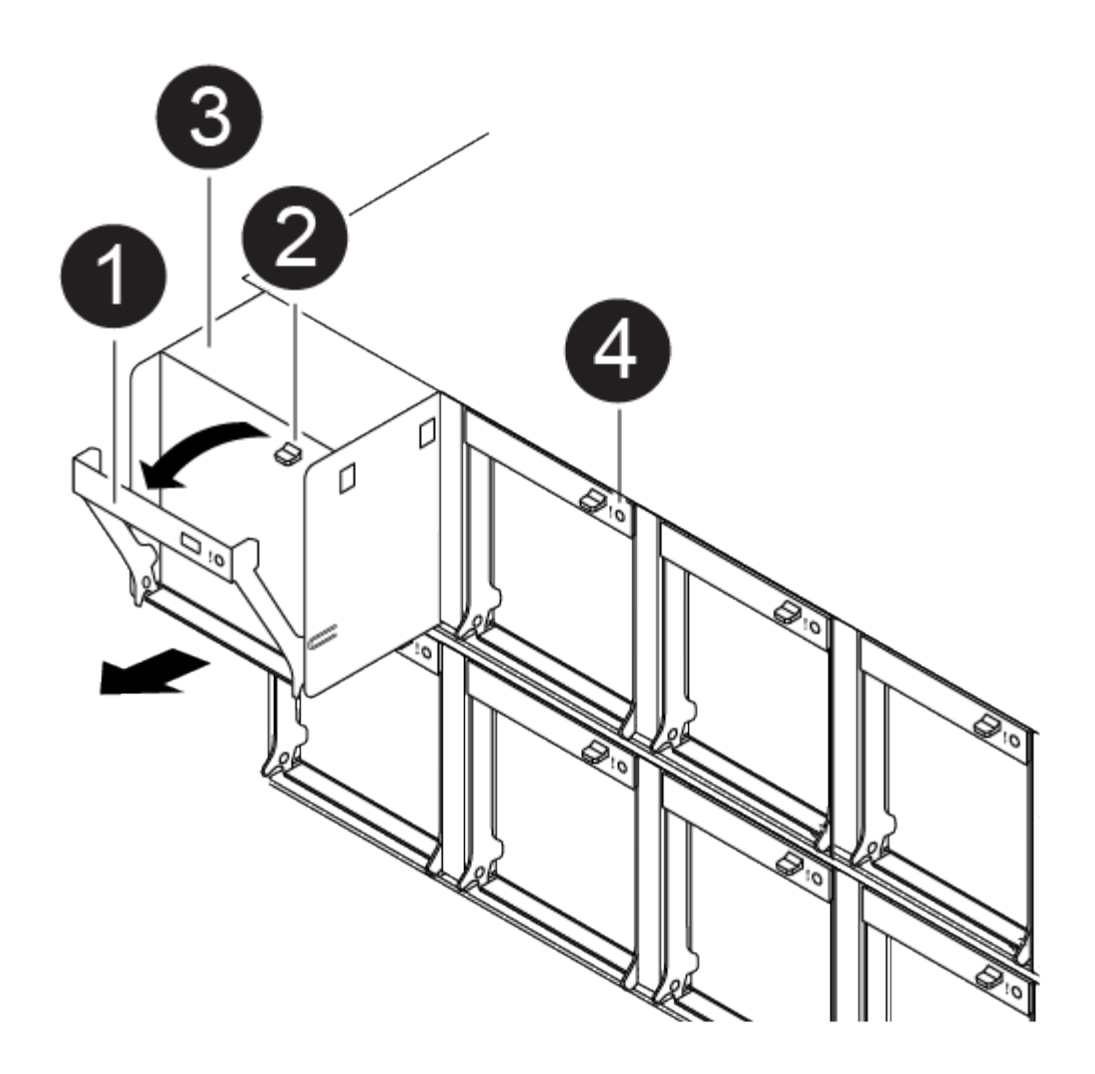

# **Étapes**

- 1. Si vous n'êtes pas déjà mis à la terre, mettez-vous à la terre correctement.
- 2. Retirez le cadre (si nécessaire) à deux mains, en saisissant les ouvertures de chaque côté du cadre, puis en le tirant vers vous jusqu'à ce que le cadre se dégage des goujons à rotule du châssis.
- 3. Identifiez le module de ventilation que vous devez remplacer en vérifiant les messages d'erreur de la console et en regardant le voyant d'avertissement de chaque module de ventilation.
- 4. Appuyez sur le loquet de déverrouillage de la poignée de came du module de ventilateur, puis faites pivoter la poignée de came vers le bas.

Le module de ventilation se déplace un peu à l'écart du châssis.

5. Tirez le module du ventilateur tout droit hors du châssis, en vous assurant de le soutenir avec votre main libre pour qu'il ne bascule pas hors du châssis.

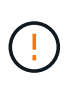

Les modules de ventilation sont courts. Soutenez toujours la partie inférieure du module de ventilation avec votre main libre pour qu'il ne tombe pas brusquement du châssis et vous blesse.

- 6. Mettez le module de ventilation de côté.
- 7. Insérez le module de ventilateur de remplacement dans le châssis en l'alignant avec l'ouverture, puis en le faisant glisser dans le châssis.

8. Appuyez fermement sur la poignée de came du module de ventilateur pour qu'elle soit complètement insérée dans le châssis.

La poignée de came se soulève légèrement lorsque le module de ventilateur est complètement en place.

9. Faites pivoter la poignée de came vers le haut jusqu'à sa position fermée, en vous assurant que le loquet de déverrouillage de la poignée de came s'enclenche dans la position verrouillée.

Le voyant d'avertissement ne doit pas être allumé une fois que le ventilateur est assis et a été lancé jusqu'à la vitesse de fonctionnement.

- 10. Alignez le cadre avec les goujons à rotule, puis poussez doucement le cadre sur les goujons à rotule.
- 11. Retournez la pièce défectueuse à NetApp, tel que décrit dans les instructions RMA (retour de matériel) fournies avec le kit. Voir la ["Retour de pièce et amp ; remplacements"](https://mysupport.netapp.com/site/info/rma) pour plus d'informations.

# **Remplacez un système NVDIMM - FAS8300 et FAS8700**

Vous devez remplacer le NVDIMM dans le module de contrôleur lorsque votre système enregistre que la durée de vie du flash est presque à la fin ou que le NVDIMM identifié n'est pas en bon état en général ; si vous ne le faites pas, vous pouvez provoquer une panique du système.

Tous les autres composants du système doivent fonctionner correctement ; si ce n'est pas le cas, vous devez contacter le support technique.

Vous devez remplacer le composant défectueux par un composant FRU de remplacement que vous avez reçu de votre fournisseur.

### **Étape 1 : arrêtez le contrôleur défaillant**

Vous pouvez arrêter ou reprendre le contrôleur défaillant en suivant différentes procédures, en fonction de la configuration matérielle du système de stockage.

# **Option 1 : plupart des configurations**

Pour arrêter le contrôleur défaillant, vous devez déterminer l'état du contrôleur et, si nécessaire, prendre le contrôle de façon à ce que le contrôleur en bonne santé continue de transmettre des données provenant du stockage défaillant du contrôleur.

# **Description de la tâche**

• Si vous disposez d'un système SAN, vous devez avoir vérifié les messages d'événement cluster kernel-service show) Pour la lame SCSI du contrôleur altérée. Le cluster kernel-service show commande affiche le nom du nœud, l'état quorum du nœud concerné, l'état de disponibilité de ce nœud et l'état opérationnel de ce nœud.

Chaque processus SCSI-Blade doit se trouver au quorum avec les autres nœuds du cluster. Tout problème doit être résolu avant de procéder au remplacement.

• Si vous avez un cluster avec plus de deux nœuds, il doit être dans le quorum. Si le cluster n'est pas au quorum ou si un contrôleur en bonne santé affiche la valeur false pour l'éligibilité et la santé, vous devez corriger le problème avant de désactiver le contrôleur défaillant ; voir ["Synchroniser un nœud](https://docs.netapp.com/us-en/ontap/system-admin/synchronize-node-cluster-task.html?q=Quorum) [avec le cluster"](https://docs.netapp.com/us-en/ontap/system-admin/synchronize-node-cluster-task.html?q=Quorum).

# **Étapes**

1. Si AutoSupport est activé, supprimez la création automatique de dossier en invoquant un message AutoSupport : system node autosupport invoke -node \* -type all -message MAINT=number\_of\_hours\_downh

Le message AutoSupport suivant supprime la création automatique de dossiers pendant deux heures : cluster1:> system node autosupport invoke -node \* -type all -message MAINT=2h

2. Désactiver le rétablissement automatique depuis la console du contrôleur sain : storage failover modify –node local -auto-giveback false

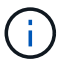

Lorsque vous voyez *voulez-vous désactiver l'auto-giveback?*, entrez y.

3. Faites passer le contrôleur douteux à l'invite DU CHARGEUR :

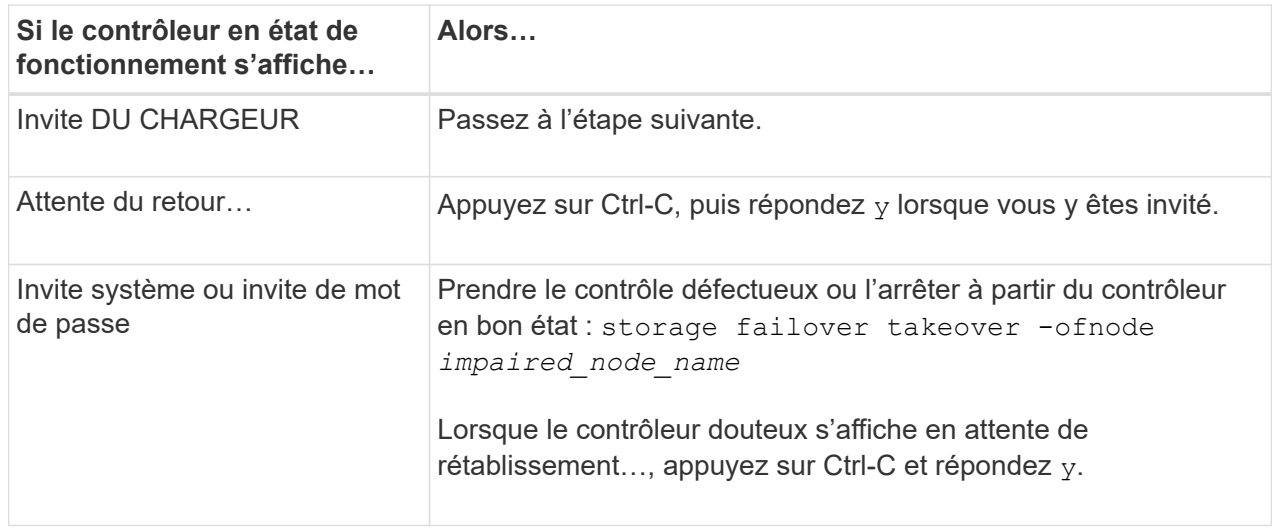

### **Option 2 : le contrôleur est intégré à un MetroCluster à deux nœuds**

Pour arrêter le contrôleur défaillant, vous devez déterminer l'état du contrôleur et, si nécessaire, basculer le contrôleur de sorte que ce dernier continue de transmettre des données depuis le stockage défaillant du contrôleur.

### **Description de la tâche**

- Si vous utilisez NetApp Storage Encryption, vous devez avoir réinitialisé le MSID à l'aide des instructions de la section « Return a FIPS drive or SED to Unprotected mode » de ["Présentation du](https://docs.netapp.com/us-en/ontap/encryption-at-rest/return-seds-unprotected-mode-task.html) [chiffrement NetApp avec l'interface de ligne de commande".](https://docs.netapp.com/us-en/ontap/encryption-at-rest/return-seds-unprotected-mode-task.html)
- Vous devez laisser les alimentations allumées à l'issue de cette procédure pour fournir une alimentation au contrôleur en état.

### **Étapes**

- 1. Vérifiez l'état du contrôleur MetroCluster pour déterminer si le contrôleur défectueux a automatiquement basculé sur le contrôleur en bon état : metrocluster show
- 2. Selon qu'un basculement automatique s'est produit, suivre le tableau suivant :

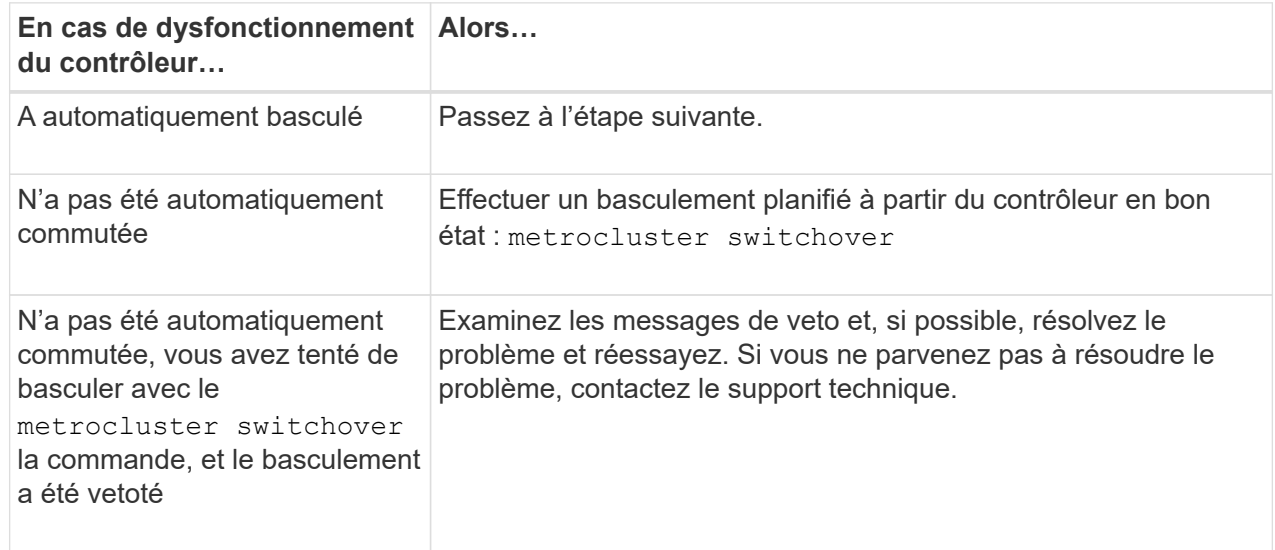

3. Resynchroniser les agrégats de données en exécutant le metrocluster heal -phase aggregates commande provenant du cluster survivant.

```
controller A 1::> metrocluster heal -phase aggregates
[Job 130] Job succeeded: Heal Aggregates is successful.
```
Si la guérison est vetotée, vous avez la possibilité de réémettre le metrocluster heal commande avec -override-vetoes paramètre. Si vous utilisez ce paramètre facultatif, le système remplace tout veto logiciel qui empêche l'opération de correction.

4. Vérifiez que l'opération a été terminée à l'aide de la commande MetroCluster Operation show.

```
controller A 1::> metrocluster operation show
      Operation: heal-aggregates
        State: successful
Start Time: 7/25/2016 18:45:55
     End Time: 7/25/2016 18:45:56
       Errors: -
```
5. Vérifier l'état des agrégats à l'aide de storage aggregate show commande.

```
controller A 1::> storage aggregate show
Aggregate Size Available Used% State #Vols Nodes
RAID Status
--------- -------- --------- ----- ------- ------ ----------------
------------
...
aggr b2 227.1GB 227.1GB 0% online 0 mcc1-a2
raid dp, mirrored, normal...
```
6. Réparez les agrégats racine à l'aide de metrocluster heal -phase root-aggregates commande.

```
mcc1A::> metrocluster heal -phase root-aggregates
[Job 137] Job succeeded: Heal Root Aggregates is successful
```
Si la guérison est vetotée, vous avez la possibilité de réémettre le metrocluster heal commande avec le paramètre -override-vetos. Si vous utilisez ce paramètre facultatif, le système remplace tout veto logiciel qui empêche l'opération de correction.

7. Vérifier que l'opération de correction est terminée en utilisant le metrocluster operation show commande sur le cluster destination :

```
mcc1A::> metrocluster operation show
    Operation: heal-root-aggregates
        State: successful
  Start Time: 7/29/2016 20:54:41
     End Time: 7/29/2016 20:54:42
       Errors: -
```
8. Sur le module de contrôleur défaillant, débranchez les blocs d'alimentation.

### **Étape 2 : retirer le module de contrôleur**

Pour accéder aux composants à l'intérieur du module de contrôleur, vous devez retirer le module de contrôleur du châssis.

Vous pouvez utiliser la , illustration ou les étapes écrites suivantes pour retirer le module de contrôleur du châssis.

### [Animation - retirez le module de contrôleur](https://netapp.hosted.panopto.com/Panopto/Pages/Embed.aspx?id=75b6fa91-96b9-4323-b156-aae10007c9a5)

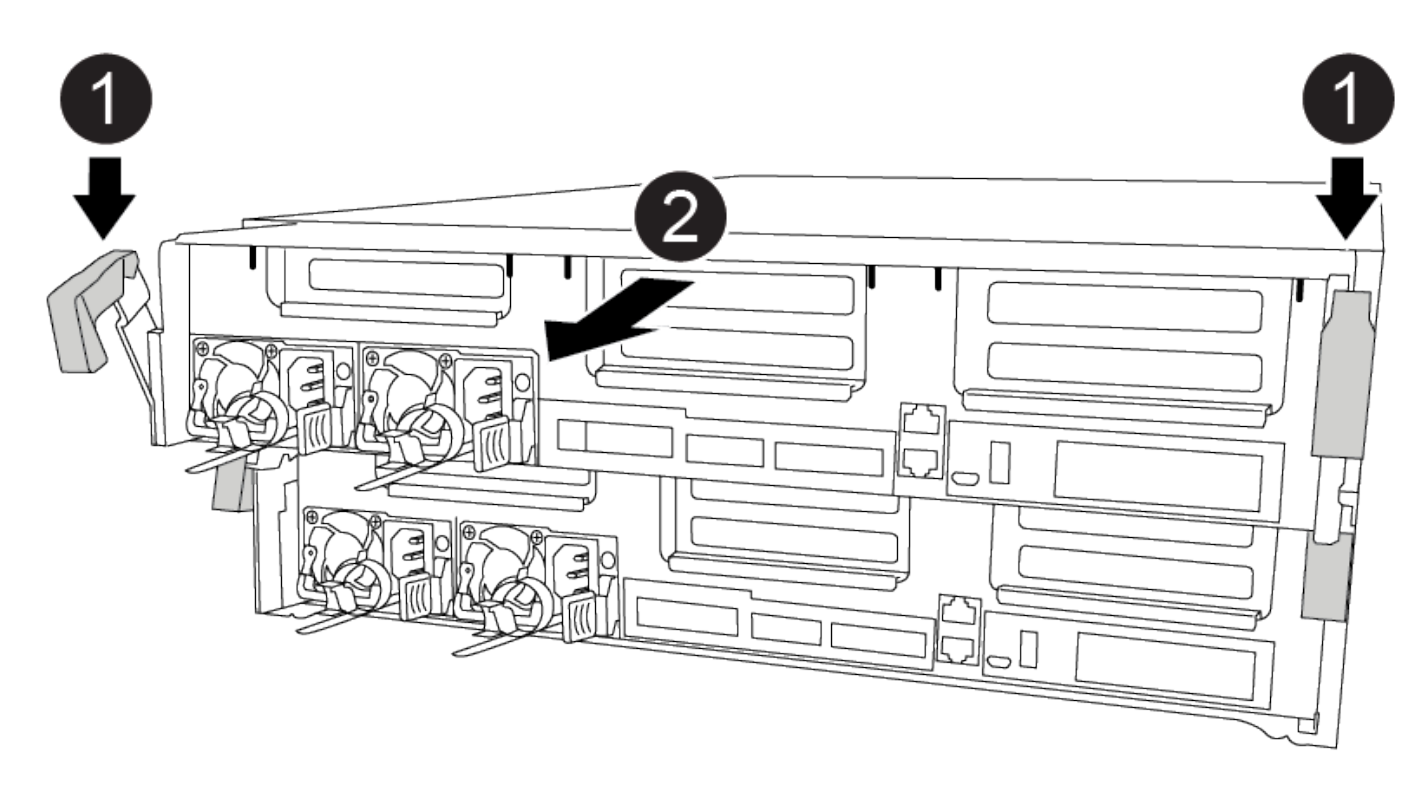

### **Étapes**

- 1. Si vous n'êtes pas déjà mis à la terre, mettez-vous à la terre correctement.
- 2. Libérez les dispositifs de retenue du câble d'alimentation, puis débranchez les câbles des blocs d'alimentation.
- 3. Desserrez le crochet et la bride de boucle qui relient les câbles au périphérique de gestion des câbles, puis débranchez les câbles système et les SFP (si nécessaire) du module de contrôleur, en maintenant une trace de l'emplacement où les câbles ont été connectés.

Laissez les câbles dans le périphérique de gestion des câbles de sorte que lorsque vous réinstallez le périphérique de gestion des câbles, les câbles sont organisés.

- 4. Retirez le périphérique de gestion des câbles du module de contrôleur et mettez-le de côté.
- 5. Appuyez sur les deux loquets de verrouillage, puis faites pivoter les deux loquets vers le bas en même temps.

Le module de contrôleur se déplace légèrement hors du châssis.

6. Faites glisser le module de contrôleur hors du châssis.

Assurez-vous de prendre en charge la partie inférieure du module de contrôleur lorsque vous le faites glisser hors du châssis.

7. Placez le module de commande sur une surface plane et stable.

### **Étape 3 : remplacez le NVDIMM**

Pour remplacer le NVDIMM, vous devez le localiser dans le module de contrôleur à l'aide du plan des FRU situé sur le dessus du conduit d'air, le plan des FRU sur le dessus du dispositif de montage du logement 1.

- Le voyant NVDIMM clignote pendant l'égrenage du contenu lorsque vous arrêtez le système. Une fois le transfert terminé, le voyant s'éteint.
- Bien que le contenu du NVDIMM soit crypté, il est recommandé d'effacer le contenu du NVDIMM avant de le remplacer. Pour plus d'informations, reportez-vous à la section ["Rapport de volatilité"](https://mysupport.netapp.com/info/web/ECMP1132988.html) Sur le site de support NetApp.

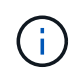

Vous devez vous connecter sur le site de support NetApp pour afficher le *Statement of Volatility* pour votre système.

Vous pouvez utiliser l'animation, l'illustration ou les étapes écrites suivantes pour remplacer le NVDIMM.

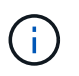

L'animation et l'illustration montrent des emplacements vides pour les emplacements sans DIMM. Ces supports vides sont remplis de caches.

[Animation : remplacez le NVDIMM](https://netapp.hosted.panopto.com/Panopto/Pages/Embed.aspx?id=e0afec49-0953-4dcc-b9d0-aadb01578e1b)

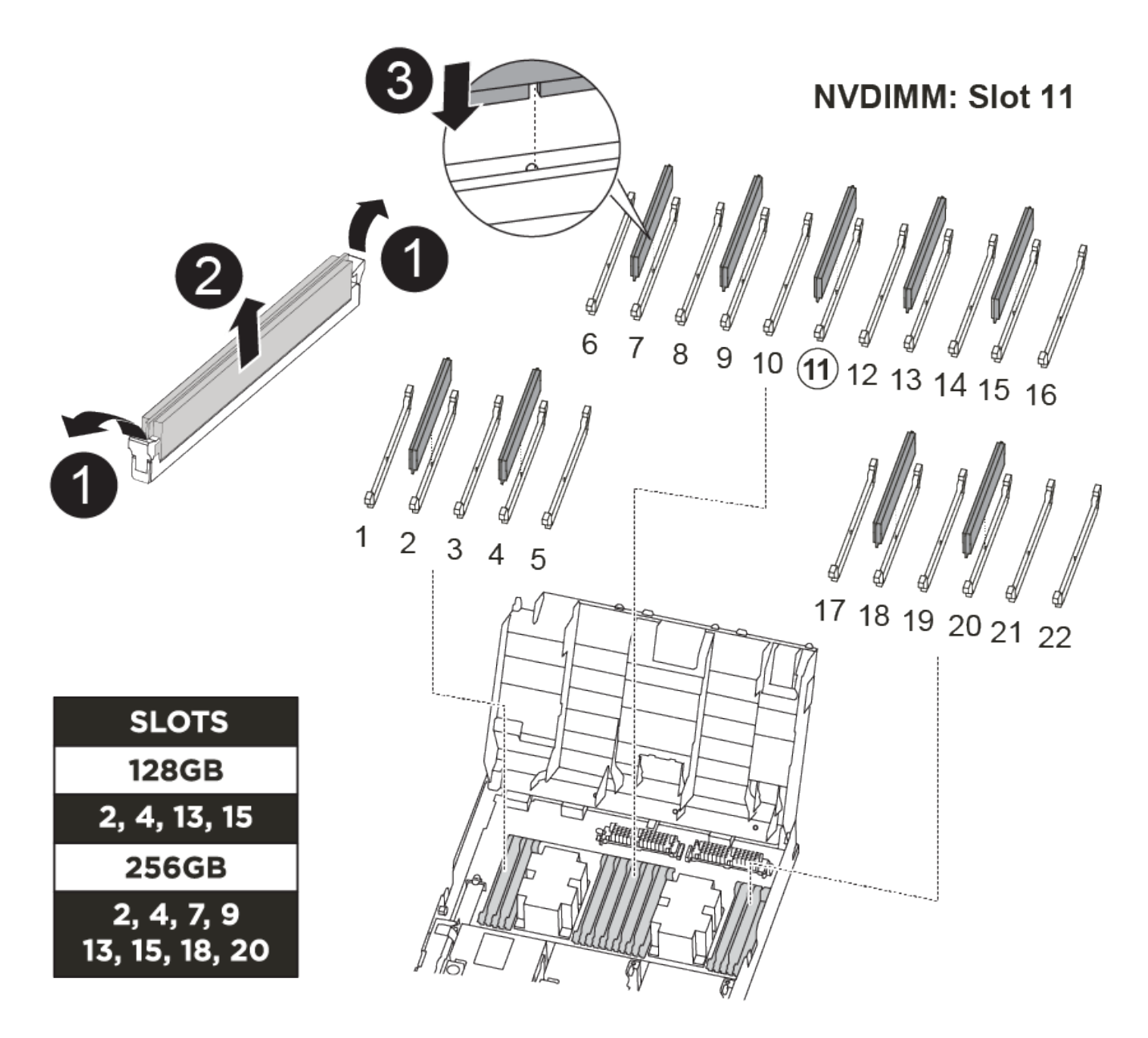

# **Étapes**

1. Ouvrez le conduit d'air, puis localisez le NVDIMM dans le logement 11 de votre module de contrôleur.

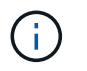

L'aspect NVDIMM est très différent de celui des DIMM système.

2. Éjectez le NVDIMM de son logement en écartant lentement les deux languettes d'éjection NVDIMM de chaque côté du NVDIMM, puis faites glisser le NVDIMM hors du support et mettez-le de côté.

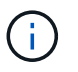

Tenez soigneusement le NVDIMM par les bords pour éviter toute pression sur les composants de la carte de circuit imprimé NVDIMM.

3. Retirez le NVDIMM de remplacement du sac d'expédition antistatique, tenez le NVDIMM par les coins, puis alignez-le sur le logement.

L'encoche entre les broches du NVDIMM doit être alignée avec la languette du support.

- 4. Localisez le logement où vous installez le NVDIMM.
- 5. Insérez le NVDIMM directement dans le logement.

Le NVDIMM s'insère fermement dans le logement, mais devrait être facilement installé. Si ce n'est pas le cas, réalignez le NVDIMM avec le logement et réinsérez-le.

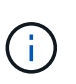

Inspectez visuellement le NVDIMM pour vérifier qu'il est bien aligné et complètement inséré dans le logement.

- 6. Poussez délicatement, mais fermement, sur le bord supérieur du NVDIMM jusqu'à ce que les languettes de l'éjecteur s'enclenchent au-dessus des encoches aux extrémités du NVDIMM.
- 7. Fermer le conduit d'air.

### **Étape 4 : installer le module de contrôleur**

Après avoir remplacé le composant du module de contrôleur, vous devez réinstaller le module de contrôleur dans le châssis, puis l'amorcer.

Vous pouvez utiliser l'animation, l'illustration ou les étapes écrites suivantes pour installer le module de contrôleur dans le châssis.

# [Animation - installez le module de contrôleur](https://netapp.hosted.panopto.com/Panopto/Pages/Embed.aspx?id=9249fdb8-1522-437d-9280-aae10007c97b)

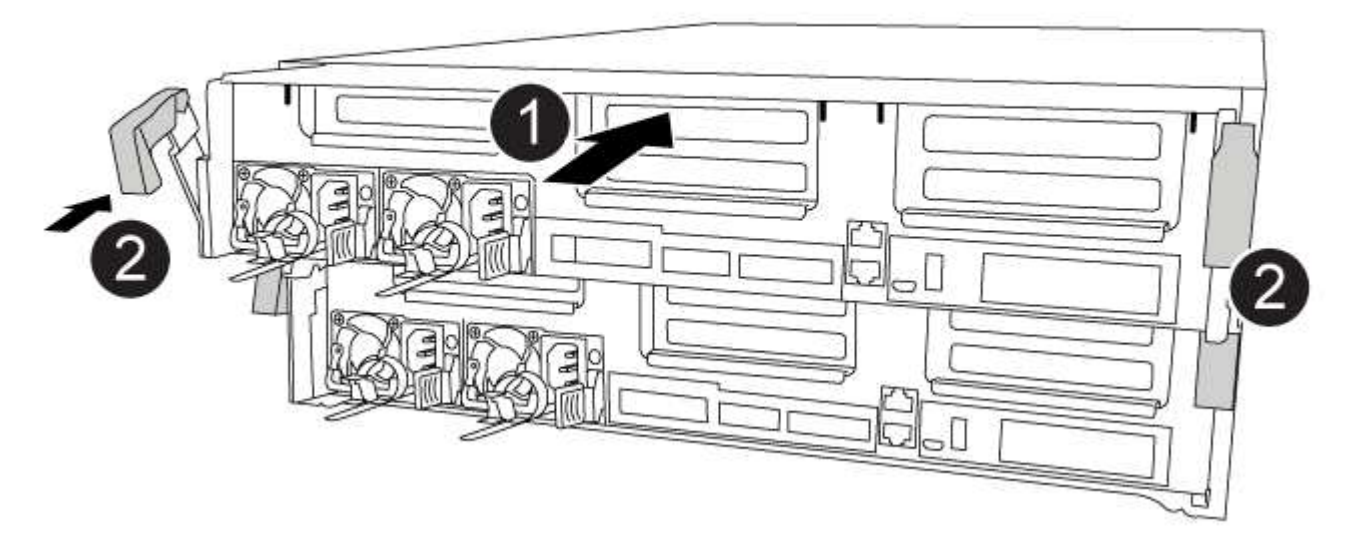

# **Étapes**

- 1. Si ce n'est déjà fait, fermer le conduit d'air.
- 2. Alignez l'extrémité du module de contrôleur avec l'ouverture du châssis, puis poussez doucement le module de contrôleur à mi-course dans le système.

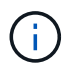

N'insérez pas complètement le module de contrôleur dans le châssis tant qu'il n'y a pas été demandé.

3. Reliez uniquement les ports de gestion et de console, de sorte que vous puissiez accéder au système pour effectuer les tâches décrites dans les sections ci-après.

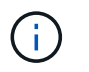

Vous connecterez le reste des câbles au module de contrôleur plus loin dans cette procédure.

- 4. Terminez l'installation du module de contrôleur :
	- a. Branchez le cordon d'alimentation dans le bloc d'alimentation, réinstallez le collier de verrouillage du câble d'alimentation, puis connectez le bloc d'alimentation à la source d'alimentation.
	- b. A l'aide des loquets de verrouillage, poussez fermement le module de contrôleur dans le châssis jusqu'à ce que les loquets de verrouillage commencent à se relever.

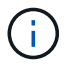

Ne forcez pas trop lorsque vous faites glisser le module de contrôleur dans le châssis pour éviter d'endommager les connecteurs.

c. Insérez complètement le module de commande dans le châssis en faisant tourner les loquets de verrouillage vers le haut, en les inclinant de manière à dégager les goupilles de verrouillage, poussez doucement le contrôleur complètement vers l'intérieur, puis abaissez les loquets de verrouillage en position verrouillée.

Le module de contrôleur commence à démarrer dès qu'il est complètement inséré dans le châssis. Soyez prêt à interrompre le processus de démarrage.

- d. Si ce n'est déjà fait, réinstallez le périphérique de gestion des câbles.
- e. Interrompez le processus de démarrage normal et démarrez vers LE CHARGEUR en appuyant sur Ctrl-C.

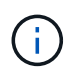

Si votre système s'arrête au menu de démarrage, sélectionnez l'option de démarrage pour DÉMARRER le CHARGEUR.

f. À l'invite DU CHARGEUR, entrez bye Pour réinitialiser les cartes PCIe et les autres composants.

#### **Étape 5 : rétablir le fonctionnement du module de contrôleur**

Vous devez recâblage du système, remettre le module de contrôleur, puis réactiver le rétablissement automatique.

#### **Étapes**

1. Recâblage du système, selon les besoins.

Si vous avez retiré les convertisseurs de support (QSFP ou SFP), n'oubliez pas de les réinstaller si vous utilisez des câbles à fibre optique.

- 2. Rétablir le fonctionnement normal du contrôleur en renvoie son espace de stockage : storage failover giveback -ofnode `*impaired\_node\_name*`
- 3. Si le retour automatique a été désactivé, réactivez-le : storage failover modify -node local -auto-giveback true

#### **Étape 6 : retournez les agrégats via une configuration MetroCluster à deux nœuds**

Après avoir terminé le remplacement des unités remplaçables sur site dans une configuration MetroCluster à deux nœuds, vous pouvez exécuter l'opération de rétablissement MetroCluster. Cette configuration renvoie la configuration à son état de fonctionnement normal, avec les SVM (Storage Virtual machines) source et sur le site précédemment douteux actifs et peuvent accéder aux données des pools de disques locaux.

Cette tâche s'applique uniquement aux configurations MetroCluster à deux nœuds.

### **Étapes**

1. Vérifiez que tous les nœuds sont dans le enabled état : metrocluster node show

```
cluster B::> metrocluster node show
DR Configuration DR
Group Cluster Node State Mirroring Mode
----- ------- -------------- -------------- ---------
 --------------------
1 cluster_A
            controller A 1 configured enabled heal roots
completed
       cluster_B
            controller B 1 configured enabled waiting for
switchback recovery
2 entries were displayed.
```
- 2. Vérifier que la resynchronisation est terminée sur tous les SVM : metrocluster vserver show
- 3. Vérifier que toutes les migrations LIF automatiques effectuées par les opérations de correction ont été effectuées correctement : metrocluster check lif show
- 4. Effectuez le rétablissement en utilisant le metrocluster switchback utilisez une commande à partir d'un nœud du cluster survivant.
- 5. Vérifiez que l'opération de rétablissement est terminée : metrocluster show

L'opération de rétablissement s'exécute toujours lorsqu'un cluster est dans waiting-for-switchback état :

```
cluster B::> metrocluster show
Cluster Configuration State Mode
-------------------- ------------------- ---------
Local: cluster_B configured switchover
Remote: cluster A configured waiting-for-switchback
```
Le rétablissement est terminé une fois les clusters dans normal état :

```
cluster B::> metrocluster show
Cluster Configuration State Mode
-------------------- ------------------- ---------
Local: cluster_B configured normal
Remote: cluster A configured normal
```
Si un rétablissement prend beaucoup de temps, vous pouvez vérifier l'état des lignes de base en cours en utilisant le metrocluster config-replication resync-status show commande.

6. Rétablir toutes les configurations SnapMirror ou SnapVault.

### **Étape 7 : renvoyer la pièce défaillante à NetApp**

Retournez la pièce défectueuse à NetApp, tel que décrit dans les instructions RMA (retour de matériel) fournies avec le kit. Voir la ["Retour de pièce et amp ; remplacements"](https://mysupport.netapp.com/site/info/rma) pour plus d'informations.

### **Remplacez la batterie NVDIMM - FAS8300 et FAS8700**

Pour remplacer la batterie NVDIMM, vous devez retirer le module de contrôleur, retirer la batterie, remplacer la batterie, puis réinstaller le module de contrôleur.

Tous les autres composants du système doivent fonctionner correctement ; si ce n'est pas le cas, vous devez contacter le support technique.

### **Étape 1 : arrêtez le contrôleur défaillant**

Vous pouvez arrêter ou reprendre le contrôleur défaillant en suivant différentes procédures, en fonction de la configuration matérielle du système de stockage.

# **Option 1 : plupart des configurations**

Pour arrêter le contrôleur défaillant, vous devez déterminer l'état du contrôleur et, si nécessaire, prendre le contrôle de façon à ce que le contrôleur en bonne santé continue de transmettre des données provenant du stockage défaillant du contrôleur.

# **Description de la tâche**

• Si vous disposez d'un système SAN, vous devez avoir vérifié les messages d'événement cluster kernel-service show) Pour la lame SCSI du contrôleur altérée. Le cluster kernel-service show commande affiche le nom du nœud, l'état quorum du nœud concerné, l'état de disponibilité de ce nœud et l'état opérationnel de ce nœud.

Chaque processus SCSI-Blade doit se trouver au quorum avec les autres nœuds du cluster. Tout problème doit être résolu avant de procéder au remplacement.

• Si vous avez un cluster avec plus de deux nœuds, il doit être dans le quorum. Si le cluster n'est pas au quorum ou si un contrôleur en bonne santé affiche la valeur false pour l'éligibilité et la santé, vous devez corriger le problème avant de désactiver le contrôleur défaillant ; voir ["Synchroniser un nœud](https://docs.netapp.com/us-en/ontap/system-admin/synchronize-node-cluster-task.html?q=Quorum) [avec le cluster"](https://docs.netapp.com/us-en/ontap/system-admin/synchronize-node-cluster-task.html?q=Quorum).

# **Étapes**

1. Si AutoSupport est activé, supprimez la création automatique de dossier en invoquant un message AutoSupport : system node autosupport invoke -node \* -type all -message MAINT=number\_of\_hours\_downh

Le message AutoSupport suivant supprime la création automatique de dossiers pendant deux heures : cluster1:> system node autosupport invoke -node \* -type all -message MAINT=2h

2. Désactiver le rétablissement automatique depuis la console du contrôleur sain : storage failover modify –node local -auto-giveback false

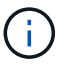

Lorsque vous voyez *voulez-vous désactiver l'auto-giveback?*, entrez y.

3. Faites passer le contrôleur douteux à l'invite DU CHARGEUR :

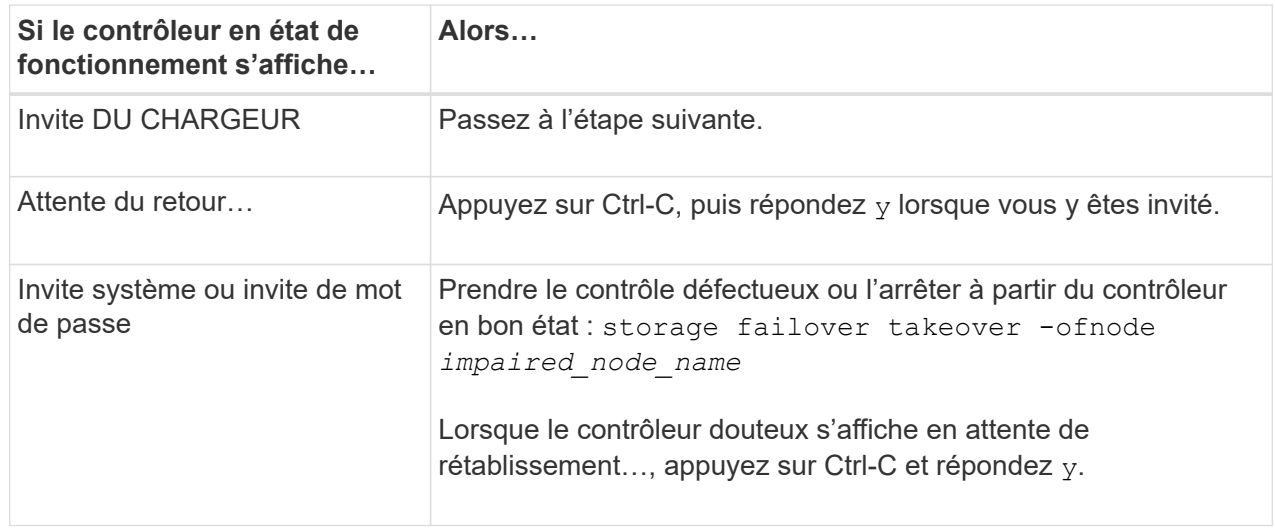

### **Option 2 : le contrôleur est intégré à un MetroCluster à deux nœuds**

Pour arrêter le contrôleur défaillant, vous devez déterminer l'état du contrôleur et, si nécessaire, basculer le contrôleur de sorte que ce dernier continue de transmettre des données depuis le stockage défaillant du contrôleur.

### **Description de la tâche**

- Si vous utilisez NetApp Storage Encryption, vous devez avoir réinitialisé le MSID à l'aide des instructions de la section « Return a FIPS drive or SED to Unprotected mode » de ["Présentation du](https://docs.netapp.com/us-en/ontap/encryption-at-rest/return-seds-unprotected-mode-task.html) [chiffrement NetApp avec l'interface de ligne de commande".](https://docs.netapp.com/us-en/ontap/encryption-at-rest/return-seds-unprotected-mode-task.html)
- Vous devez laisser les alimentations allumées à l'issue de cette procédure pour fournir une alimentation au contrôleur en état.

### **Étapes**

- 1. Vérifiez l'état du contrôleur MetroCluster pour déterminer si le contrôleur défectueux a automatiquement basculé sur le contrôleur en bon état : metrocluster show
- 2. Selon qu'un basculement automatique s'est produit, suivre le tableau suivant :

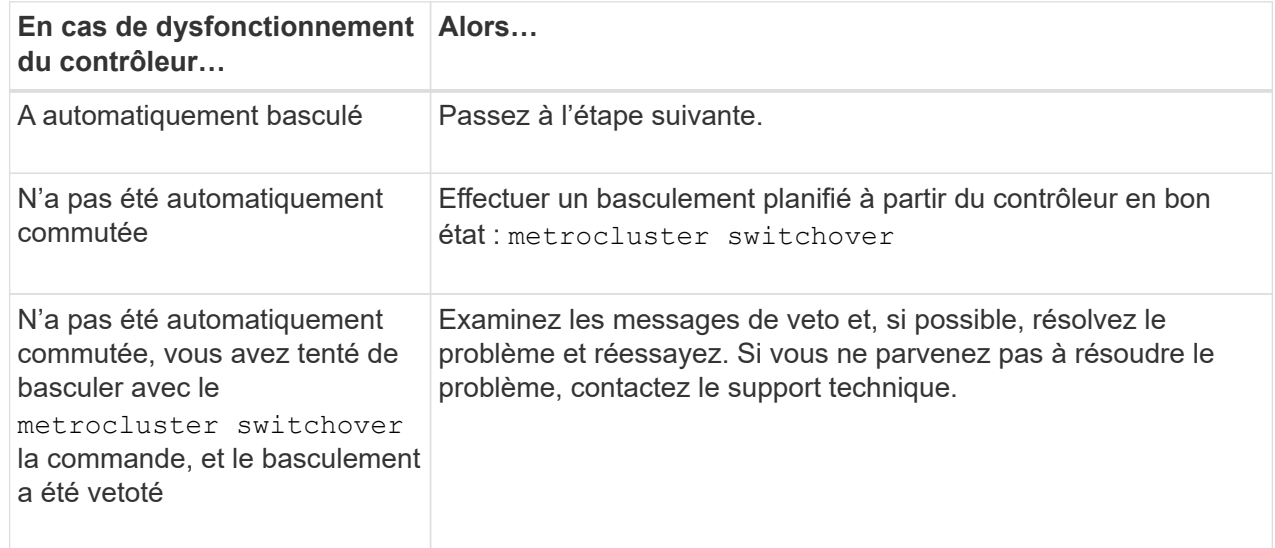

3. Resynchroniser les agrégats de données en exécutant le metrocluster heal -phase aggregates commande provenant du cluster survivant.

```
controller A 1::> metrocluster heal -phase aggregates
[Job 130] Job succeeded: Heal Aggregates is successful.
```
Si la guérison est vetotée, vous avez la possibilité de réémettre le metrocluster heal commande avec -override-vetoes paramètre. Si vous utilisez ce paramètre facultatif, le système remplace tout veto logiciel qui empêche l'opération de correction.

4. Vérifiez que l'opération a été terminée à l'aide de la commande MetroCluster Operation show.

```
controller A 1::> metrocluster operation show
      Operation: heal-aggregates
        State: successful
Start Time: 7/25/2016 18:45:55
     End Time: 7/25/2016 18:45:56
       Errors: -
```
5. Vérifier l'état des agrégats à l'aide de storage aggregate show commande.

```
controller A 1::> storage aggregate show
Aggregate Size Available Used% State #Vols Nodes
RAID Status
--------- -------- --------- ----- ------- ------ ----------------
------------
...
aggr b2 227.1GB 227.1GB 0% online 0 mcc1-a2
raid dp, mirrored, normal...
```
6. Réparez les agrégats racine à l'aide de metrocluster heal -phase root-aggregates commande.

```
mcc1A::> metrocluster heal -phase root-aggregates
[Job 137] Job succeeded: Heal Root Aggregates is successful
```
Si la guérison est vetotée, vous avez la possibilité de réémettre le metrocluster heal commande avec le paramètre -override-vetos. Si vous utilisez ce paramètre facultatif, le système remplace tout veto logiciel qui empêche l'opération de correction.

7. Vérifier que l'opération de correction est terminée en utilisant le metrocluster operation show commande sur le cluster destination :

```
mcc1A::> metrocluster operation show
    Operation: heal-root-aggregates
        State: successful
  Start Time: 7/29/2016 20:54:41
     End Time: 7/29/2016 20:54:42
       Errors: -
```
8. Sur le module de contrôleur défaillant, débranchez les blocs d'alimentation.

### **Étape 2 : retirer le module de contrôleur**

Pour accéder aux composants à l'intérieur du module de contrôleur, vous devez retirer le module de contrôleur du châssis.

Vous pouvez utiliser l'animation, l'illustration ou les étapes écrites suivantes pour retirer le module de contrôleur du châssis.

### [Animation - retirez le module de contrôleur](https://netapp.hosted.panopto.com/Panopto/Pages/Embed.aspx?id=75b6fa91-96b9-4323-b156-aae10007c9a5)

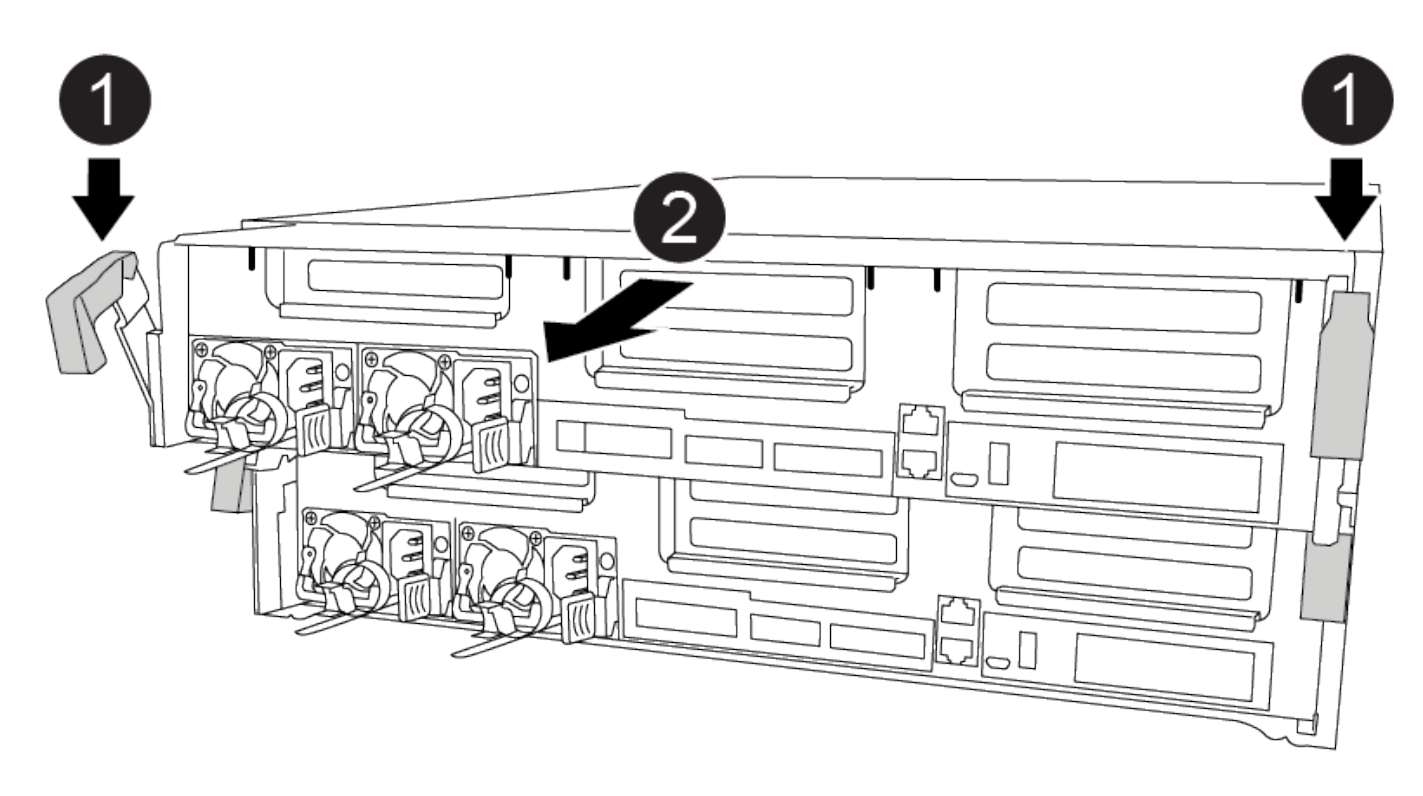

### **Étapes**

- 1. Si vous n'êtes pas déjà mis à la terre, mettez-vous à la terre correctement.
- 2. Libérez les dispositifs de retenue du câble d'alimentation, puis débranchez les câbles des blocs d'alimentation.
- 3. Desserrez le crochet et la bride de boucle qui relient les câbles au périphérique de gestion des câbles, puis débranchez les câbles système et les SFP (si nécessaire) du module de contrôleur, en maintenant une trace de l'emplacement où les câbles ont été connectés.

Laissez les câbles dans le périphérique de gestion des câbles de sorte que lorsque vous réinstallez le périphérique de gestion des câbles, les câbles sont organisés.

- 4. Retirez le périphérique de gestion des câbles du module de contrôleur et mettez-le de côté.
- 5. Appuyez sur les deux loquets de verrouillage, puis faites pivoter les deux loquets vers le bas en même temps.

Le module de contrôleur se déplace légèrement hors du châssis.

6. Faites glisser le module de contrôleur hors du châssis.

Assurez-vous de prendre en charge la partie inférieure du module de contrôleur lorsque vous le faites glisser hors du châssis.

7. Placez le module de commande sur une surface plane et stable.

# **Étape 3 : remplacez la batterie NVDIMM**

Pour remplacer la batterie NVDIMM, vous devez retirer la batterie défectueuse du module de contrôleur et installer la batterie de rechange dans le module de contrôleur. Consultez le schéma des FRU à l'intérieur du module de contrôleur pour localiser la batterie NVDIMM.

Le voyant NVDIMM clignote pendant l'égrenage du contenu lorsque vous arrêtez le système. Une fois le transfert terminé, le voyant s'éteint.

Vous pouvez utiliser l'animation, l'illustration ou les étapes écrites suivantes pour remplacer la batterie NVDIMM.

[Animation : remplacez la batterie NVDIMM](https://netapp.hosted.panopto.com/Panopto/Pages/Embed.aspx?id=1f1425a8-5a91-4810-82da-aad9012efa4f)

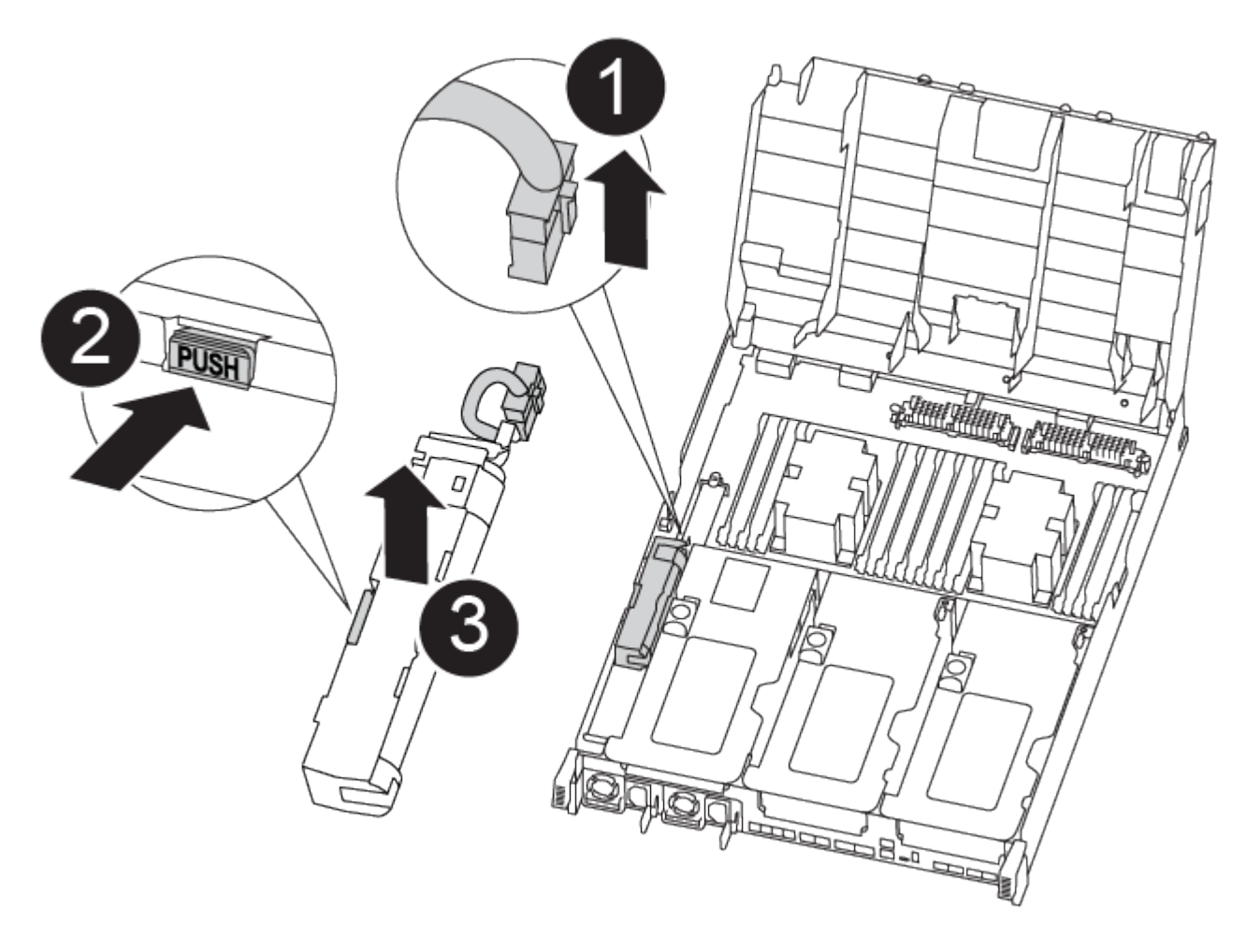

# **Étapes**

- 1. Ouvrir le conduit d'air :
	- a. Appuyer sur les pattes de verrouillage situées sur les côtés du conduit d'air vers le milieu du module de commande.
	- b. Faites glisser le conduit d'air vers l'arrière du module de commande, puis faites-le pivoter vers le haut jusqu'à sa position complètement ouverte.
- 2. Localisez la batterie NVDIMM dans le module de contrôleur.
- 3. Localisez la fiche mâle batterie et appuyez sur le clip situé sur la face de la fiche mâle batterie pour libérer la fiche de la prise, puis débranchez le câble de batterie de la prise.
- 4. Saisissez la batterie et appuyez sur la languette de verrouillage bleue indiquant « POUSSER », puis soulevez la batterie pour la sortir du support et du module de contrôleur.
- 5. Retirez la batterie de rechange de son emballage.
- 6. Alignez le module de batterie avec l'ouverture de la batterie, puis poussez doucement la batterie dans son logement jusqu'à ce qu'elle s'enclenche.
- 7. Rebranchez le connecteur de la batterie dans le module du contrôleur, puis fermez le conduit d'air.

### **Étape 4 : installer le module de contrôleur**

Après avoir remplacé le composant du module de contrôleur, vous devez réinstaller le module de contrôleur dans le châssis, puis le démarrer en mode Maintenance.

Vous pouvez utiliser l'animation, l'illustration ou les étapes écrites suivantes pour installer le module de contrôleur dans le châssis.

[Animation - installez le module de contrôleur](https://netapp.hosted.panopto.com/Panopto/Pages/Embed.aspx?id=9249fdb8-1522-437d-9280-aae10007c97b)

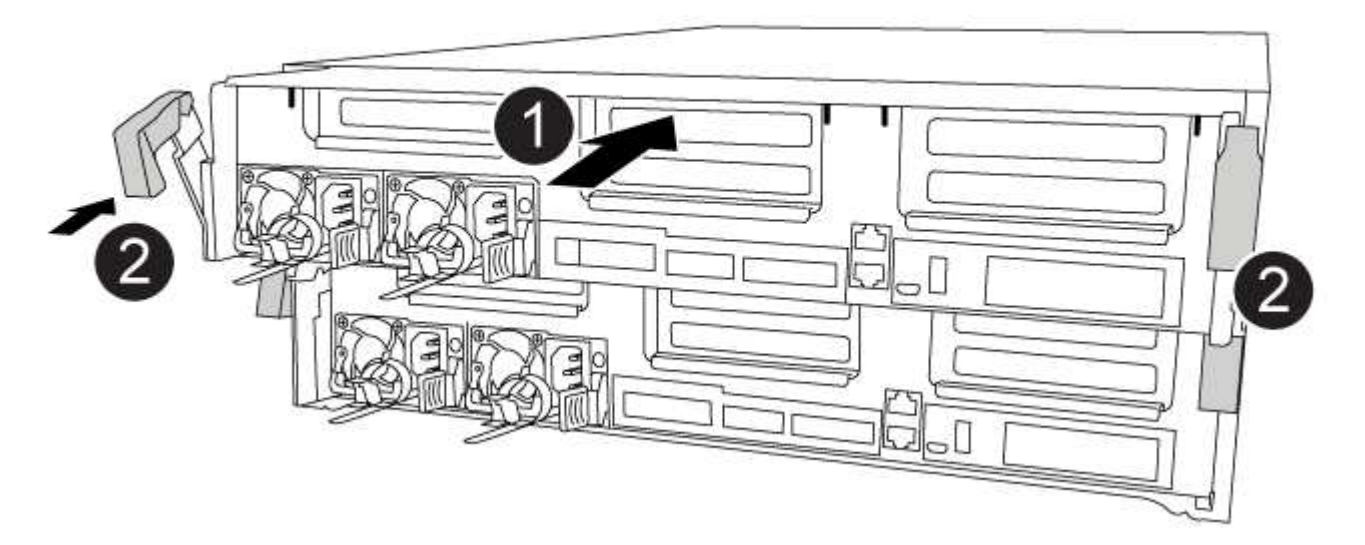

# **Étapes**

- 1. Si ce n'est déjà fait, fermer le conduit d'air.
- 2. Alignez l'extrémité du module de contrôleur avec l'ouverture du châssis, puis poussez doucement le module de contrôleur à mi-course dans le système.

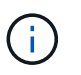

N'insérez pas complètement le module de contrôleur dans le châssis tant qu'il n'y a pas été demandé.

3. Reliez uniquement les ports de gestion et de console, de sorte que vous puissiez accéder au système pour effectuer les tâches décrites dans les sections ci-après.

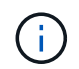

Vous connecterez le reste des câbles au module de contrôleur plus loin dans cette procédure.

- 4. Terminez l'installation du module de contrôleur :
	- a. Branchez le cordon d'alimentation dans le bloc d'alimentation, réinstallez le collier de verrouillage du câble d'alimentation, puis connectez le bloc d'alimentation à la source d'alimentation.
	- b. A l'aide des loquets de verrouillage, poussez fermement le module de contrôleur dans le châssis jusqu'à ce que les loquets de verrouillage commencent à se relever.

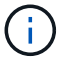

Ne forcez pas trop lorsque vous faites glisser le module de contrôleur dans le châssis pour éviter d'endommager les connecteurs.

c. Insérez complètement le module de commande dans le châssis en faisant tourner les loquets de verrouillage vers le haut, en les inclinant de manière à dégager les goupilles de verrouillage, poussez doucement le contrôleur complètement vers l'intérieur, puis abaissez les loquets de verrouillage en position verrouillée.

Le module de contrôleur commence à démarrer dès qu'il est complètement inséré dans le châssis. Soyez prêt à interrompre le processus de démarrage.

- d. Si ce n'est déjà fait, réinstallez le périphérique de gestion des câbles.
- e. Interrompez le processus de démarrage normal et démarrez vers LE CHARGEUR en appuyant sur Ctrl-C.

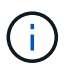

Si votre système s'arrête au menu de démarrage, sélectionnez l'option de démarrage pour DÉMARRER le CHARGEUR.

f. À l'invite DU CHARGEUR, entrez bye Pour réinitialiser les cartes PCIe et les autres composants.

### **Étape 5 : rétablir le fonctionnement du module de contrôleur**

Vous devez recâblage du système, remettre le module de contrôleur, puis réactiver le rétablissement automatique.

### **Étapes**

1. Recâblage du système, selon les besoins.

Si vous avez retiré les convertisseurs de support (QSFP ou SFP), n'oubliez pas de les réinstaller si vous utilisez des câbles à fibre optique.

- 2. Rétablir le fonctionnement normal du contrôleur en renvoie son espace de stockage : storage failover giveback -ofnode *impaired\_node\_name*
- 3. Si le retour automatique a été désactivé, réactivez-le : storage failover modify -node local -auto-giveback true

#### **Étape 6 : retournez les agrégats via une configuration MetroCluster à deux nœuds**

Après avoir terminé le remplacement des unités remplaçables sur site dans une configuration MetroCluster à deux nœuds, vous pouvez exécuter l'opération de rétablissement MetroCluster. Cette configuration renvoie la configuration à son état de fonctionnement normal, avec les SVM (Storage Virtual machines) source et sur le site précédemment douteux actifs et peuvent accéder aux données des pools de disques locaux.

Cette tâche s'applique uniquement aux configurations MetroCluster à deux nœuds.

### **Étapes**

1. Vérifiez que tous les nœuds sont dans le enabled état : metrocluster node show

```
cluster B::> metrocluster node show
DR Configuration DR
Group Cluster Node State Mirroring Mode
----- ------- -------------- -------------- ---------
--------------------
1 cluster_A
        controller A 1 configured enabled heal roots
completed
       cluster_B
          controller B 1 configured enabled waiting for
switchback recovery
2 entries were displayed.
```
- 2. Vérifier que la resynchronisation est terminée sur tous les SVM : metrocluster vserver show
- 3. Vérifier que toutes les migrations LIF automatiques effectuées par les opérations de correction ont été effectuées correctement : metrocluster check lif show
- 4. Effectuez le rétablissement en utilisant le metrocluster switchback utilisez une commande à partir d'un nœud du cluster survivant.
- 5. Vérifiez que l'opération de rétablissement est terminée : metrocluster show

L'opération de rétablissement s'exécute toujours lorsqu'un cluster est dans waiting-for-switchback état :

```
cluster B:: > metrocluster show
Cluster Configuration State Mode
-------------------- ------------------- ---------
Local: cluster_B configured switchover
Remote: cluster A configured waiting-for-switchback
```
Le rétablissement est terminé une fois les clusters dans normal état :

```
cluster B:: > metrocluster show
Cluster Configuration State Mode
-------------------- ------------------- ---------
Local: cluster B configured normal
Remote: cluster A configured normal
```
Si un rétablissement prend beaucoup de temps, vous pouvez vérifier l'état des lignes de base en cours en utilisant le metrocluster config-replication resync-status show commande.

6. Rétablir toutes les configurations SnapMirror ou SnapVault.

# **Étape 7 : renvoyer la pièce défaillante à NetApp**

Retournez la pièce défectueuse à NetApp, tel que décrit dans les instructions RMA (retour de matériel) fournies avec le kit. Voir la ["Retour de pièce et amp ; remplacements"](https://mysupport.netapp.com/site/info/rma) pour plus d'informations.

# **Remplacez une carte PCIe ou mezzanine - FAS8300 et FAS8700**

Pour remplacer une carte PCIe ou mezzanine, déconnectez les câbles et tous les modules SFP et QSFP des cartes, remplacez la carte PCIe ou mezzanine défectueuse, puis recâble les cartes.

- Cette procédure peut être utilisée avec toutes les versions de ONTAP prises en charge par votre système
- Tous les autres composants du système doivent fonctionner correctement ; si ce n'est pas le cas, vous devez contacter le support technique.

# **Étape 1 : arrêtez le contrôleur défaillant**

Vous pouvez arrêter ou reprendre le contrôleur défaillant en suivant différentes procédures, en fonction de la configuration matérielle du système de stockage.

# **Option 1 : plupart des configurations**

Pour arrêter le contrôleur défaillant, vous devez déterminer l'état du contrôleur et, si nécessaire, prendre le contrôle de façon à ce que le contrôleur en bonne santé continue de transmettre des données provenant du stockage défaillant du contrôleur.

### **Description de la tâche**

• Si vous disposez d'un système SAN, vous devez avoir vérifié les messages d'événement cluster kernel-service show) Pour la lame SCSI du contrôleur altérée. Le cluster kernel-service show commande affiche le nom du nœud, l'état quorum du nœud concerné, l'état de disponibilité de ce nœud et l'état opérationnel de ce nœud.

Chaque processus SCSI-Blade doit se trouver au quorum avec les autres nœuds du cluster. Tout problème doit être résolu avant de procéder au remplacement.

• Si vous avez un cluster avec plus de deux nœuds, il doit être dans le quorum. Si le cluster n'est pas au quorum ou si un contrôleur en bonne santé affiche la valeur false pour l'éligibilité et la santé, vous devez corriger le problème avant de désactiver le contrôleur défaillant ; voir ["Synchroniser un nœud](https://docs.netapp.com/us-en/ontap/system-admin/synchronize-node-cluster-task.html?q=Quorum) [avec le cluster"](https://docs.netapp.com/us-en/ontap/system-admin/synchronize-node-cluster-task.html?q=Quorum).

# **Étapes**

1. Si AutoSupport est activé, supprimez la création automatique de dossier en invoquant un message AutoSupport : system node autosupport invoke -node \* -type all -message MAINT=number\_of\_hours\_downh

Le message AutoSupport suivant supprime la création automatique de dossiers pendant deux heures : cluster1:> system node autosupport invoke -node \* -type all -message MAINT=2h

2. Désactiver le rétablissement automatique depuis la console du contrôleur sain : storage failover modify –node local -auto-giveback false

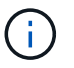

Lorsque vous voyez *voulez-vous désactiver l'auto-giveback?*, entrez y.

3. Faites passer le contrôleur douteux à l'invite DU CHARGEUR :

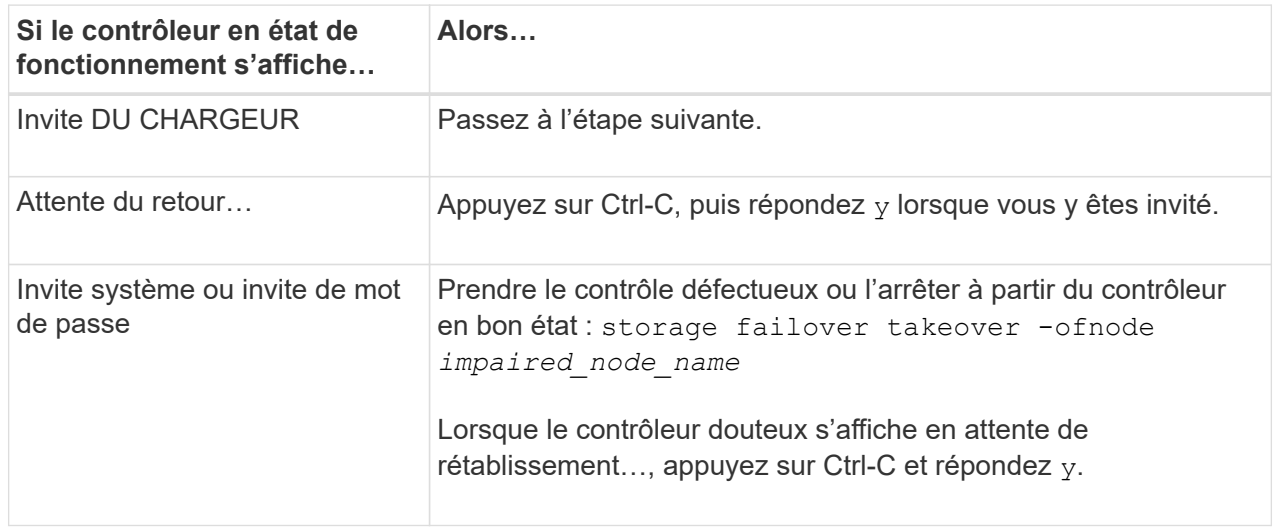

### **Option 2 : le contrôleur est intégré à un MetroCluster à deux nœuds**

Pour arrêter le contrôleur défaillant, vous devez déterminer l'état du contrôleur et, si nécessaire, basculer le contrôleur de sorte que ce dernier continue de transmettre des données depuis le stockage défaillant du contrôleur.

### **Description de la tâche**

- Si vous utilisez NetApp Storage Encryption, vous devez avoir réinitialisé le MSID à l'aide des instructions de la section « Return a FIPS drive or SED to Unprotected mode » de ["Présentation du](https://docs.netapp.com/us-en/ontap/encryption-at-rest/return-seds-unprotected-mode-task.html) [chiffrement NetApp avec l'interface de ligne de commande".](https://docs.netapp.com/us-en/ontap/encryption-at-rest/return-seds-unprotected-mode-task.html)
- Vous devez laisser les alimentations allumées à l'issue de cette procédure pour fournir une alimentation au contrôleur en état.

# **Étapes**

- 1. Vérifiez l'état du contrôleur MetroCluster pour déterminer si le contrôleur défectueux a automatiquement basculé sur le contrôleur en bon état : metrocluster show
- 2. Selon qu'un basculement automatique s'est produit, suivre le tableau suivant :

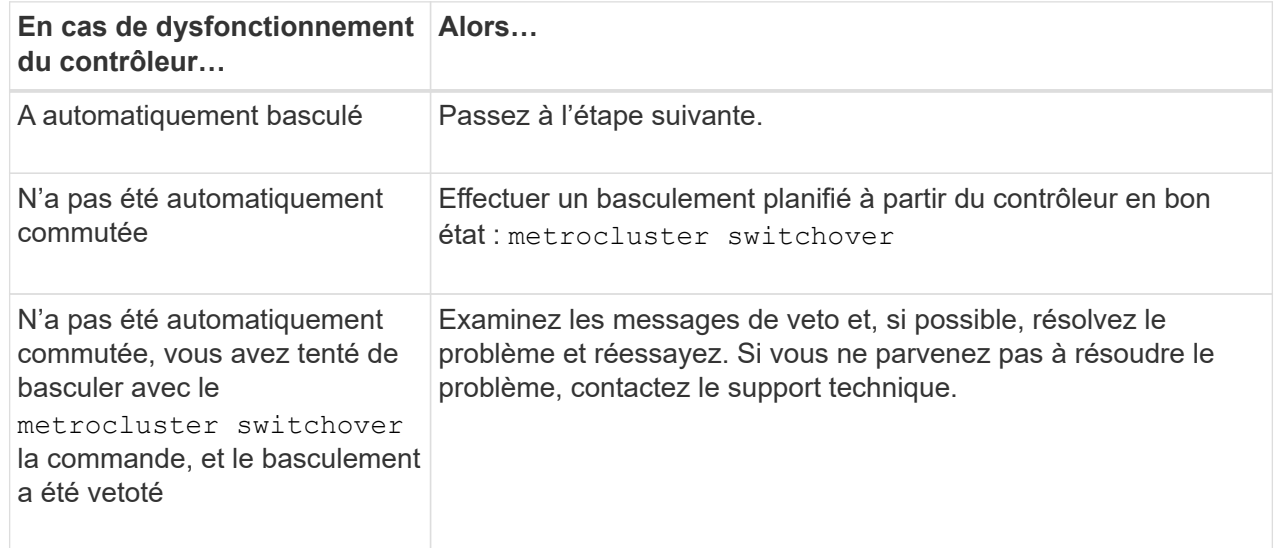

3. Resynchroniser les agrégats de données en exécutant le metrocluster heal -phase aggregates commande provenant du cluster survivant.

```
controller A 1::> metrocluster heal -phase aggregates
[Job 130] Job succeeded: Heal Aggregates is successful.
```
Si la guérison est vetotée, vous avez la possibilité de réémettre le metrocluster heal commande avec -override-vetoes paramètre. Si vous utilisez ce paramètre facultatif, le système remplace tout veto logiciel qui empêche l'opération de correction.

4. Vérifiez que l'opération a été terminée à l'aide de la commande MetroCluster Operation show.

```
controller A 1::> metrocluster operation show
      Operation: heal-aggregates
        State: successful
Start Time: 7/25/2016 18:45:55
     End Time: 7/25/2016 18:45:56
       Errors: -
```
5. Vérifier l'état des agrégats à l'aide de storage aggregate show commande.

```
controller A 1::> storage aggregate show
Aggregate Size Available Used% State #Vols Nodes
RAID Status
--------- -------- --------- ----- ------- ------ ----------------
------------
...
aggrb2 227.1GB 227.1GB 0% online 0 mcc1-a2
raid dp, mirrored, normal...
```
6. Réparez les agrégats racine à l'aide de metrocluster heal -phase root-aggregates commande.

```
mcc1A::> metrocluster heal -phase root-aggregates
[Job 137] Job succeeded: Heal Root Aggregates is successful
```
Si la guérison est vetotée, vous avez la possibilité de réémettre le metrocluster heal commande avec le paramètre -override-vetos. Si vous utilisez ce paramètre facultatif, le système remplace tout veto logiciel qui empêche l'opération de correction.

7. Vérifier que l'opération de correction est terminée en utilisant le metrocluster operation show commande sur le cluster destination :

```
mcc1A::> metrocluster operation show
    Operation: heal-root-aggregates
        State: successful
  Start Time: 7/29/2016 20:54:41
     End Time: 7/29/2016 20:54:42
       Errors: -
```
8. Sur le module de contrôleur défaillant, débranchez les blocs d'alimentation.

### **Étape 2 : retirer le module de contrôleur**

Pour accéder aux composants à l'intérieur du module de contrôleur, vous devez retirer le module de contrôleur du châssis.

Vous pouvez utiliser l'animation, l'illustration ou les étapes écrites suivantes pour retirer le module de contrôleur du châssis.

### [Animation - retirez le module de contrôleur](https://netapp.hosted.panopto.com/Panopto/Pages/Embed.aspx?id=75b6fa91-96b9-4323-b156-aae10007c9a5)

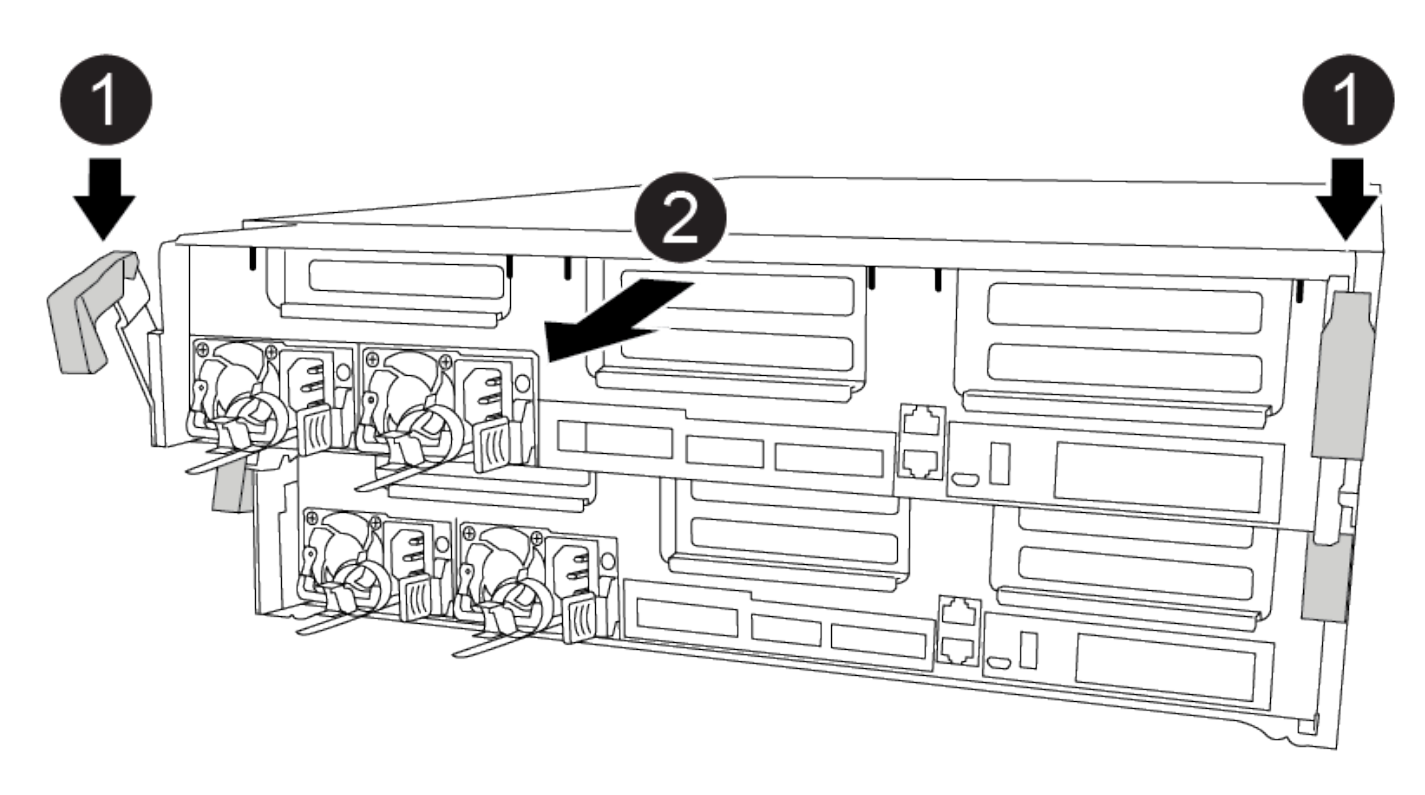

### **Étapes**

- 1. Si vous n'êtes pas déjà mis à la terre, mettez-vous à la terre correctement.
- 2. Libérez les dispositifs de retenue du câble d'alimentation, puis débranchez les câbles des blocs d'alimentation.
- 3. Desserrez le crochet et la bride de boucle qui relient les câbles au périphérique de gestion des câbles, puis débranchez les câbles système et les SFP (si nécessaire) du module de contrôleur, en maintenant une trace de l'emplacement où les câbles ont été connectés.

Laissez les câbles dans le périphérique de gestion des câbles de sorte que lorsque vous réinstallez le périphérique de gestion des câbles, les câbles sont organisés.

- 4. Retirez le périphérique de gestion des câbles du module de contrôleur et mettez-le de côté.
- 5. Appuyez sur les deux loquets de verrouillage, puis faites pivoter les deux loquets vers le bas en même temps.

Le module de contrôleur se déplace légèrement hors du châssis.

6. Faites glisser le module de contrôleur hors du châssis.

Assurez-vous de prendre en charge la partie inférieure du module de contrôleur lorsque vous le faites glisser hors du châssis.

7. Placez le module de commande sur une surface plane et stable.

### **Étape 3 : remplacer une carte PCIe**

Pour remplacer une carte PCIe, vous devez localiser la carte PCIe défectueuse, retirer la carte de montage qui contient la carte du module de contrôleur, remplacer la carte, puis réinstaller la carte de montage PCIe dans le module de contrôleur.

Vous pouvez utiliser l'animation, l'illustration ou les étapes écrites suivantes pour remplacer une carte PCIe.

### [Animation - remplacer une carte PCIe](https://netapp.hosted.panopto.com/Panopto/Pages/Embed.aspx?id=84339f87-321c-400e-985e-aae10182cd24)

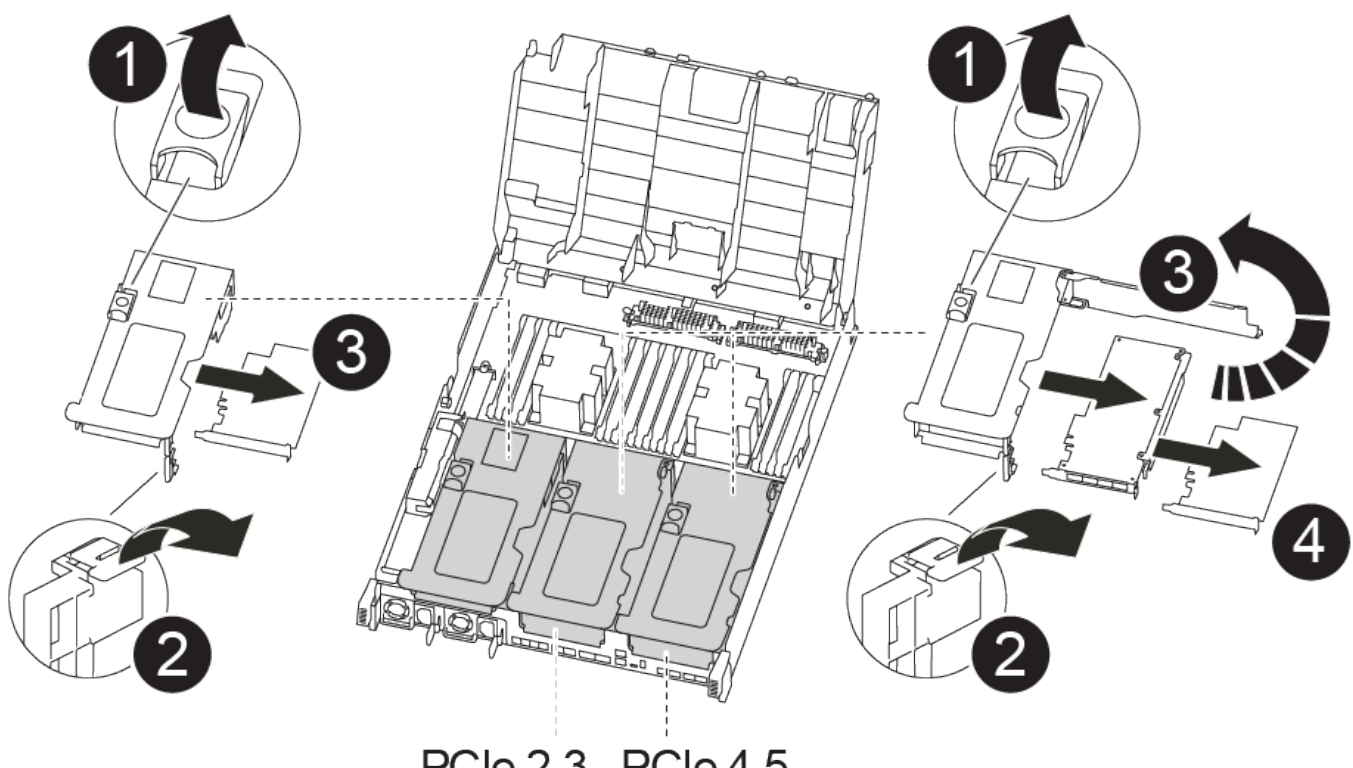

# PCle 2-3 PCle 4-5

# **Étapes**

- 1. Retirez la carte de montage contenant la carte à remplacer :
	- a. Ouvrez le conduit d'air en appuyant sur les pattes de verrouillage situées sur les côtés du conduit d'air, faites-le glisser vers l'arrière du module de contrôleur, puis faites-le tourner jusqu'à sa position complètement ouverte.
	- b. Retirez tous les modules SFP ou QSFP qui peuvent se trouver dans les cartes PCIe.
	- c. Faites pivoter le loquet de verrouillage de la rehausse sur le côté gauche de la rehausse vers le haut et vers le conduit d'air.

La carte de montage se soulève légèrement du module de contrôleur.

- d. Soulevez le montant droit et mettez-le de côté sur une surface plane stable,
- 2. Retirez la carte PCIe de la carte de montage :
	- a. Tournez la carte de montage pour accéder à la carte PCIe.
	- b. Appuyez sur le support de verrouillage situé sur le côté de la carte de montage PCIe, puis faites-le

pivoter en position ouverte.

- c. Pour les surmontoirs 2 et 3 uniquement, faites pivoter le panneau latéral vers le haut.
- d. Retirez la carte PCIe de la carte de montage en poussant doucement vers le haut sur le support et en la soulevant hors du support.
- 3. Installez la carte PCIe de remplacement dans la carte de montage en alignant la carte avec le support, appuyez sur la carte dans le support, puis fermez le panneau latéral de la carte de montage, le cas échéant.

Assurez-vous d'aligner correctement la carte dans la fente et d'exercer une pression uniforme sur la carte lorsqu'elle est insérée dans la prise. La carte PCIe doit être complètement et uniformément insérée dans le logement.

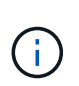

Si vous installez une carte dans le logement inférieur et que vous ne voyez pas bien le support de carte, retirez la carte supérieure de sorte que vous puissiez voir le support de carte, installer la carte, puis réinstaller la carte que vous avez retirée du logement supérieur.

- 4. Réinstallez la carte de montage :
	- a. Alignez la carte de montage avec les broches sur le côté du support de montage, abaissez la carte de montage sur les broches.
	- b. Poussez la carte de montage directement dans la prise de la carte mère.
	- c. Faites pivoter le loquet vers le bas au ras de la tôle de la rehausse.

#### **Étape 4 : remplacer la carte mezzanine**

La carte mezzanine se trouve sous la carte de montage numéro 3 (logements 4 et 5). Vous devez retirer cette carte de montage pour accéder à la carte mezzanine, remplacer la carte mezzanine, puis réinstaller le numéro de montage 3. Voir le mappage des FRU sur le module de contrôleur pour plus d'informations.

Vous pouvez utiliser l'animation, l'illustration ou les étapes écrites suivantes pour remplacer la carte mezzanine.

[Animation : remplacez la carte mezzanine](https://netapp.hosted.panopto.com/Panopto/Pages/Embed.aspx?id=4e00f5b1-8ca5-4cd6-9881-aadb01578e52)

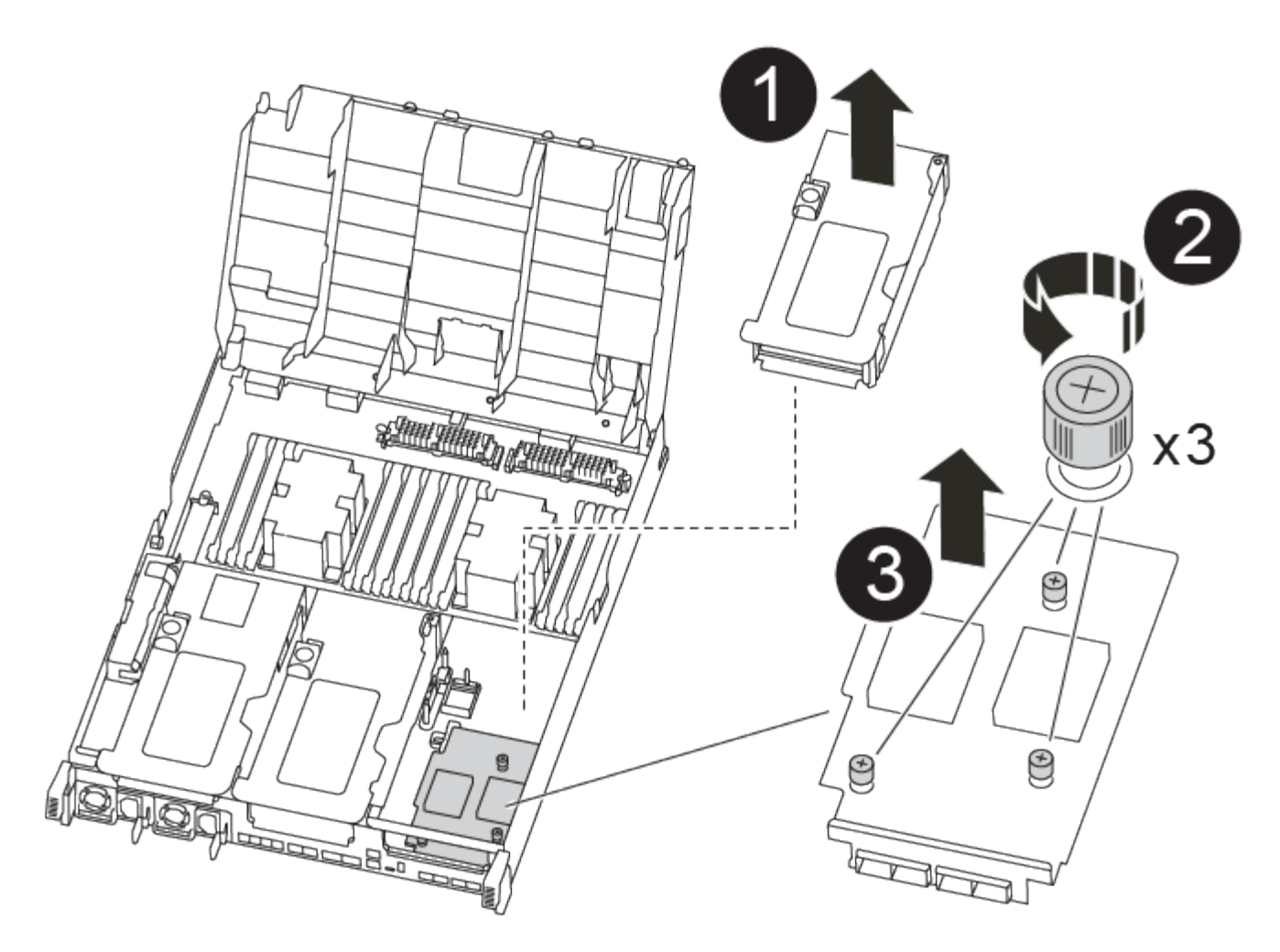

### **Étapes**

1. Retirez la carte de montage numéro 3 (emplacements 4 et 5) :

- a. Ouvrez le conduit d'air en appuyant sur les pattes de verrouillage situées sur les côtés du conduit d'air, faites-le glisser vers l'arrière du module de contrôleur, puis faites-le tourner jusqu'à sa position complètement ouverte.
- b. Retirez tous les modules SFP ou QSFP qui peuvent se trouver dans les cartes PCIe.
- c. Faites pivoter le loquet de verrouillage de la rehausse sur le côté gauche de la rehausse vers le haut et vers le conduit d'air.

La carte de montage se soulève légèrement du module de contrôleur.

- d. Soulevez la rehausse, puis mettez-la de côté sur une surface plane et stable.
- 2. Remplacez la carte mezzanine :
	- a. Retirez tous les modules QSFP ou SFP de la carte.
	- b. Desserrez les vis moletées de la carte mezzanine, soulevez doucement la carte pour la retirer du support et mettez-la de côté.
	- c. Alignez la carte mezzanine de remplacement sur le support et les broches de guidage, puis poussez doucement la carte dans le support.
	- d. Serrez les vis moletées sur la carte mezzanine.
- 3. Réinstallez la carte de montage :
- a. Alignez la carte de montage avec les broches sur le côté du support de montage, abaissez la carte de montage sur les broches.
- b. Poussez la carte de montage directement dans la prise de la carte mère.
- c. Faites pivoter le loquet vers le bas au ras de la tôle de la rehausse.

### **Étape 5 : installer le module de contrôleur**

Après avoir remplacé le composant du module de contrôleur, vous devez réinstaller le module de contrôleur dans le châssis, puis le démarrer en mode Maintenance.

Vous pouvez utiliser l'animation, l'illustration ou les étapes écrites suivantes pour installer le module de contrôleur dans le châssis.

### [Animation - installez le module de contrôleur](https://netapp.hosted.panopto.com/Panopto/Pages/Embed.aspx?id=9249fdb8-1522-437d-9280-aae10007c97b)

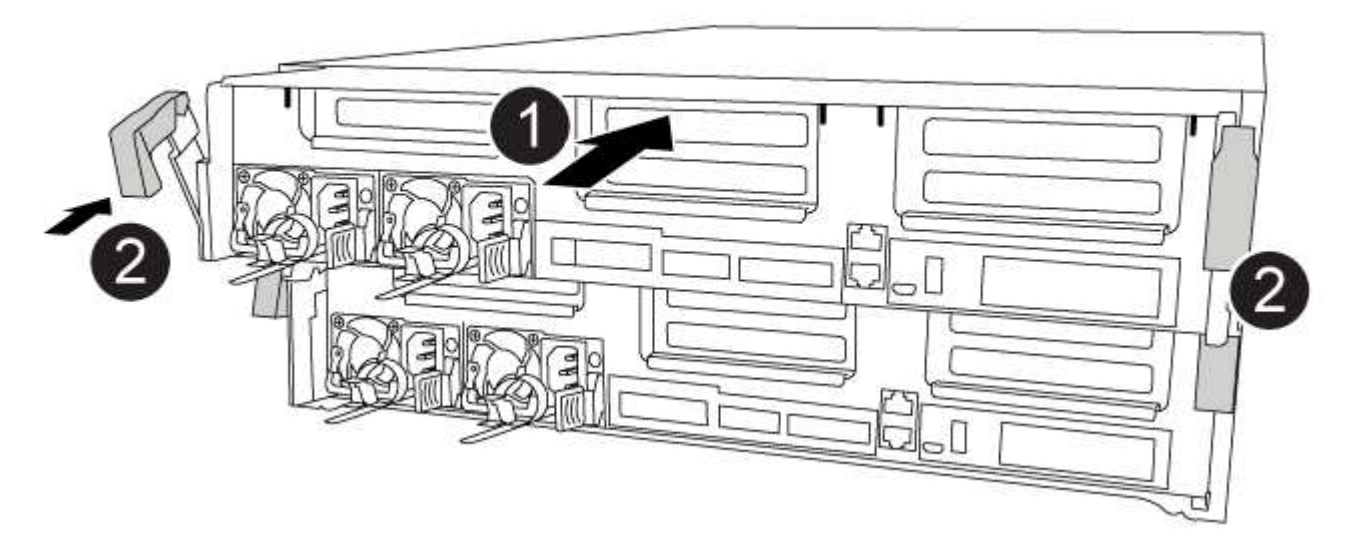

# **Étapes**

- 1. Si ce n'est déjà fait, fermer le conduit d'air.
- 2. Alignez l'extrémité du module de contrôleur avec l'ouverture du châssis, puis poussez doucement le module de contrôleur à mi-course dans le système.

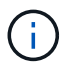

N'insérez pas complètement le module de contrôleur dans le châssis tant qu'il n'y a pas été demandé.

3. Recâblage du système, selon les besoins.

Si vous avez retiré les convertisseurs de support (QSFP ou SFP), n'oubliez pas de les réinstaller si vous utilisez des câbles à fibre optique.

- 4. Terminez l'installation du module de contrôleur :
	- a. Branchez le cordon d'alimentation dans le bloc d'alimentation, réinstallez le collier de verrouillage du câble d'alimentation, puis connectez le bloc d'alimentation à la source d'alimentation.
	- b. A l'aide des loquets de verrouillage, poussez fermement le module de contrôleur dans le châssis

jusqu'à ce qu'il rencontre le fond de panier central et qu'il soit bien en place.

Les loquets de verrouillage se montent lorsque le module de contrôleur est bien en place.

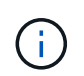

Ne forcez pas trop lorsque vous faites glisser le module de contrôleur dans le châssis pour éviter d'endommager les connecteurs.

Le module de contrôleur commence à démarrer dès qu'il est complètement inséré dans le châssis. Soyez prêt à interrompre le processus de démarrage.

- a. Insérez complètement le module de commande dans le châssis en faisant tourner les loquets de verrouillage vers le haut, en les inclinant de manière à dégager les goupilles de verrouillage, poussez doucement le contrôleur complètement vers l'intérieur, puis abaissez les loquets de verrouillage en position verrouillée.
- b. Si ce n'est déjà fait, réinstallez le périphérique de gestion des câbles.
- c. Interrompez le processus de démarrage normal et démarrez vers LE CHARGEUR en appuyant sur Ctrl-C.

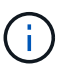

Si votre système s'arrête au menu de démarrage, sélectionnez l'option de démarrage pour DÉMARRER le CHARGEUR.

- d. À l'invite DU CHARGEUR, entrez bye Pour réinitialiser les cartes PCIe et d'autres composants et laisser le contrôleur redémarrer.
- 5. Rétablir le fonctionnement normal du contrôleur en renvoie son espace de stockage : storage failover giveback -ofnode *impaired\_node\_name*
- 6. Si le retour automatique a été désactivé, réactivez-le : storage failover modify -node local -auto-giveback true

### **Étape 6 : retournez les agrégats via une configuration MetroCluster à deux nœuds**

Après avoir terminé le remplacement des unités remplaçables sur site dans une configuration MetroCluster à deux nœuds, vous pouvez exécuter l'opération de rétablissement MetroCluster. Cette configuration renvoie la configuration à son état de fonctionnement normal, avec les SVM (Storage Virtual machines) source et sur le site précédemment douteux actifs et peuvent accéder aux données des pools de disques locaux.

Cette tâche s'applique uniquement aux configurations MetroCluster à deux nœuds.

### **Étapes**

1. Vérifiez que tous les nœuds sont dans le enabled état : metrocluster node show

```
cluster B::> metrocluster node show
DR Configuration DR
Group Cluster Node State Mirroring Mode
----- ------- -------------- -------------- ---------
--------------------
1 cluster_A
        controller A 1 configured enabled heal roots
completed
       cluster_B
           controller B 1 configured enabled waiting for
switchback recovery
2 entries were displayed.
```
- 2. Vérifier que la resynchronisation est terminée sur tous les SVM : metrocluster vserver show
- 3. Vérifier que toutes les migrations LIF automatiques effectuées par les opérations de correction ont été effectuées correctement : metrocluster check lif show
- 4. Effectuez le rétablissement en utilisant le metrocluster switchback utilisez une commande à partir d'un nœud du cluster survivant.
- 5. Vérifiez que l'opération de rétablissement est terminée : metrocluster show

L'opération de rétablissement s'exécute toujours lorsqu'un cluster est dans waiting-for-switchback état :

```
cluster B:: > metrocluster show
Cluster Configuration State Mode
-------------------- ------------------- ---------
Local: cluster B configured switchover
Remote: cluster A configured waiting-for-switchback
```
Le rétablissement est terminé une fois les clusters dans normal état :

```
cluster B:: > metrocluster show
Cluster Configuration State Mode
-------------------- ------------------- ---------
Local: cluster B configured normal
Remote: cluster A configured normal
```
Si un rétablissement prend beaucoup de temps, vous pouvez vérifier l'état des lignes de base en cours en utilisant le metrocluster config-replication resync-status show commande.

6. Rétablir toutes les configurations SnapMirror ou SnapVault.

### **Étape 7 : remettre le module de contrôleur en marche**

Vous devez recâblage du système, remettre le module de contrôleur, puis réactiver le rétablissement automatique.

# **Étapes**

1. Recâblage du système, selon les besoins.

Si vous avez retiré les convertisseurs de support (QSFP ou SFP), n'oubliez pas de les réinstaller si vous utilisez des câbles à fibre optique.

- 2. Rétablir le fonctionnement normal du contrôleur en renvoie son espace de stockage : storage failover giveback -ofnode *impaired\_node\_name*
- 3. Si le retour automatique a été désactivé, réactivez-le : storage failover modify -node local -auto-giveback true

# **Étape 8 : renvoyer la pièce défaillante à NetApp**

Retournez la pièce défectueuse à NetApp, tel que décrit dans les instructions RMA (retour de matériel) fournies avec le kit. Voir la ["Retour de pièce et amp ; remplacements"](https://mysupport.netapp.com/site/info/rma) pour plus d'informations.

# **Remplacez une alimentation - FAS8300 et FAS8700**

Le remplacement d'un bloc d'alimentation consiste à déconnecter le bloc d'alimentation cible de la source d'alimentation, à débrancher le câble d'alimentation, à retirer l'ancien bloc d'alimentation et à installer le bloc d'alimentation de remplacement, puis à reconnecter le bloc d'alimentation de remplacement à la source d'alimentation.

- Les blocs d'alimentation sont redondants et échangeables à chaud.
- Cette procédure permet de remplacer une alimentation à la fois.

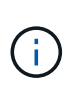

Il est recommandé de remplacer le bloc d'alimentation dans les deux minutes qui suivent le retrait du châssis. Le système continue de fonctionner, mais ONTAP envoie des messages à la console concernant l'alimentation défectueuse jusqu'à ce que le bloc d'alimentation soit remplacé.

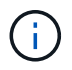

Ne mélangez pas les blocs d'alimentation avec différents niveaux d'efficacité. Toujours remplacer comme pour similaire.

Vous pouvez utiliser l'animation, l'illustration ou les étapes écrites suivantes pour remplacer le bloc d'alimentation.

[Animation - remplacer une alimentation](https://netapp.hosted.panopto.com/Panopto/Pages/Embed.aspx?id=60567649-288a-48b7-bc90-aae100199959)

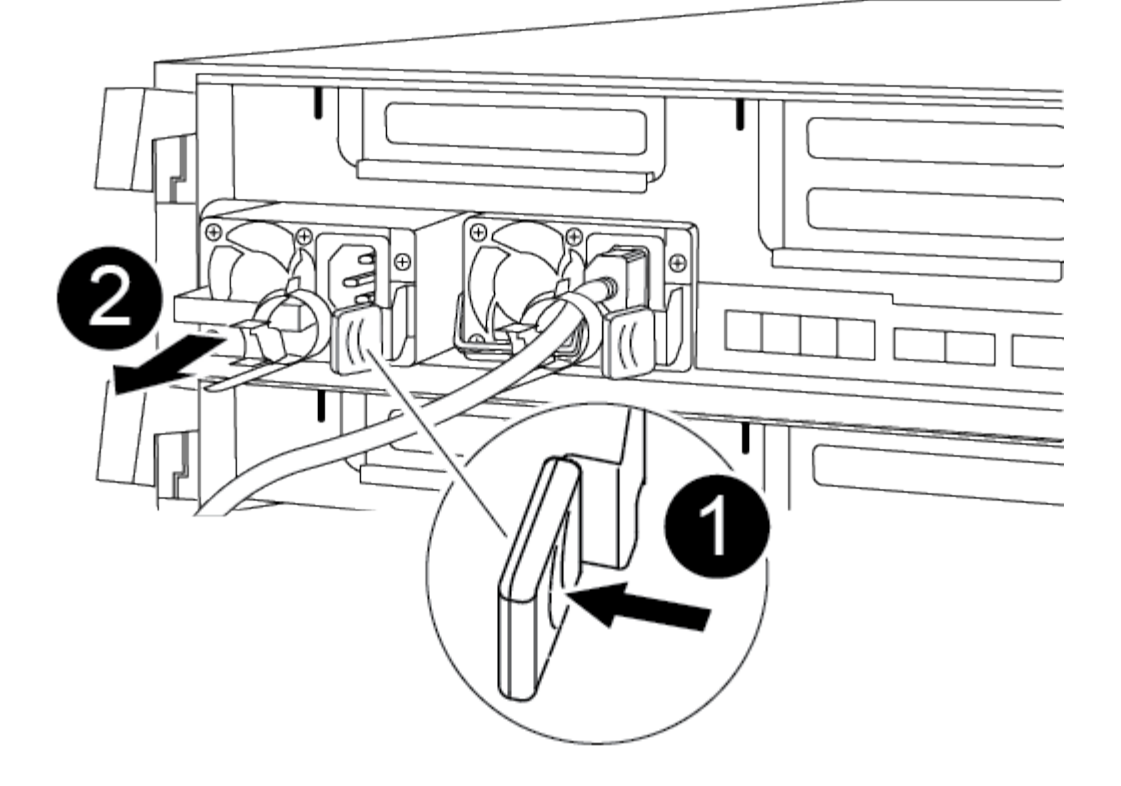

# **Étapes**

- 1. Si vous n'êtes pas déjà mis à la terre, mettez-vous à la terre correctement.
- 2. Identifiez le bloc d'alimentation que vous souhaitez remplacer, en fonction des messages d'erreur de la console ou des LED des alimentations.
- 3. Débrancher l'alimentation électrique :
	- a. Ouvrez le dispositif de retenue du câble d'alimentation, puis débranchez le câble d'alimentation du bloc d'alimentation.
	- b. Débranchez le câble d'alimentation de la source d'alimentation.
- 4. Retirer l'alimentation électrique :
	- a. Faites pivoter la poignée de came de façon à ce qu'elle puisse être utilisée pour extraire le bloc d'alimentation du châssis.
	- b. Appuyez sur la languette de verrouillage bleue pour dégager le bloc d'alimentation du châssis.
	- c. A l'aide des deux mains, retirez le bloc d'alimentation du châssis, puis mettez-le de côté.
- 5. À l'aide des deux mains, soutenez et alignez les bords du bloc d'alimentation avec l'ouverture du module de contrôleur, puis poussez doucement le bloc d'alimentation dans le module de contrôleur jusqu'à ce que la languette de verrouillage s'enclenche.

Les blocs d'alimentation ne s'enclenteront correctement qu'avec le connecteur interne et se verrouillent d'une seule manière.

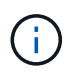

Pour éviter d'endommager le connecteur interne, ne pas exercer de force excessive lors du glissement du bloc d'alimentation dans le système.

6. Faites tourner la poignée de came de façon à ce qu'elle soit au même niveau que le bloc d'alimentation.

- 7. Rebranchez le câblage du bloc d'alimentation :
	- a. Rebranchez le câble d'alimentation au bloc d'alimentation et à la source d'alimentation.
	- b. Fixez le câble d'alimentation à l'alimentation à l'aide de la retenue du câble d'alimentation.

Une fois l'alimentation rétablie, la LED d'état doit être verte.

8. Retournez la pièce défectueuse à NetApp, tel que décrit dans les instructions RMA (retour de matériel) fournies avec le kit. Voir la ["Retour de pièce et amp ; remplacements"](https://mysupport.netapp.com/site/info/rma) pour plus d'informations.

# **Remplacez la pile de l'horloge temps réel - FAS8300 et FAS8700**

Vous remplacez la batterie de l'horloge temps réel (RTC) dans le module de contrôleur afin que les services et applications de votre système qui dépendent d'une synchronisation précise de l'heure continuent de fonctionner.

- Cette procédure peut être utilisée avec toutes les versions de ONTAP prises en charge par votre système
- Tous les autres composants du système doivent fonctionner correctement ; si ce n'est pas le cas, vous devez contacter le support technique.

### **Étape 1 : arrêtez le contrôleur défaillant**

Vous pouvez arrêter ou reprendre le contrôleur défaillant en suivant différentes procédures, en fonction de la configuration matérielle du système de stockage.

# **Option 1 : plupart des configurations**

Pour arrêter le contrôleur défaillant, vous devez déterminer l'état du contrôleur et, si nécessaire, prendre le contrôle de façon à ce que le contrôleur en bonne santé continue de transmettre des données provenant du stockage défaillant du contrôleur.

# **Description de la tâche**

• Si vous disposez d'un système SAN, vous devez avoir vérifié les messages d'événement cluster kernel-service show) Pour la lame SCSI du contrôleur altérée. Le cluster kernel-service show commande affiche le nom du nœud, l'état quorum du nœud concerné, l'état de disponibilité de ce nœud et l'état opérationnel de ce nœud.

Chaque processus SCSI-Blade doit se trouver au quorum avec les autres nœuds du cluster. Tout problème doit être résolu avant de procéder au remplacement.

• Si vous avez un cluster avec plus de deux nœuds, il doit être dans le quorum. Si le cluster n'est pas au quorum ou si un contrôleur en bonne santé affiche la valeur false pour l'éligibilité et la santé, vous devez corriger le problème avant de désactiver le contrôleur défaillant ; voir ["Synchroniser un nœud](https://docs.netapp.com/us-en/ontap/system-admin/synchronize-node-cluster-task.html?q=Quorum) [avec le cluster"](https://docs.netapp.com/us-en/ontap/system-admin/synchronize-node-cluster-task.html?q=Quorum).

# **Étapes**

1. Si AutoSupport est activé, supprimez la création automatique de dossier en invoquant un message AutoSupport : system node autosupport invoke -node \* -type all -message MAINT=number\_of\_hours\_downh

Le message AutoSupport suivant supprime la création automatique de dossiers pendant deux heures : cluster1:> system node autosupport invoke -node \* -type all -message MAINT=2h

2. Désactiver le rétablissement automatique depuis la console du contrôleur sain : storage failover modify –node local -auto-giveback false

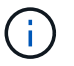

Lorsque vous voyez *voulez-vous désactiver l'auto-giveback?*, entrez y.

3. Faites passer le contrôleur douteux à l'invite DU CHARGEUR :

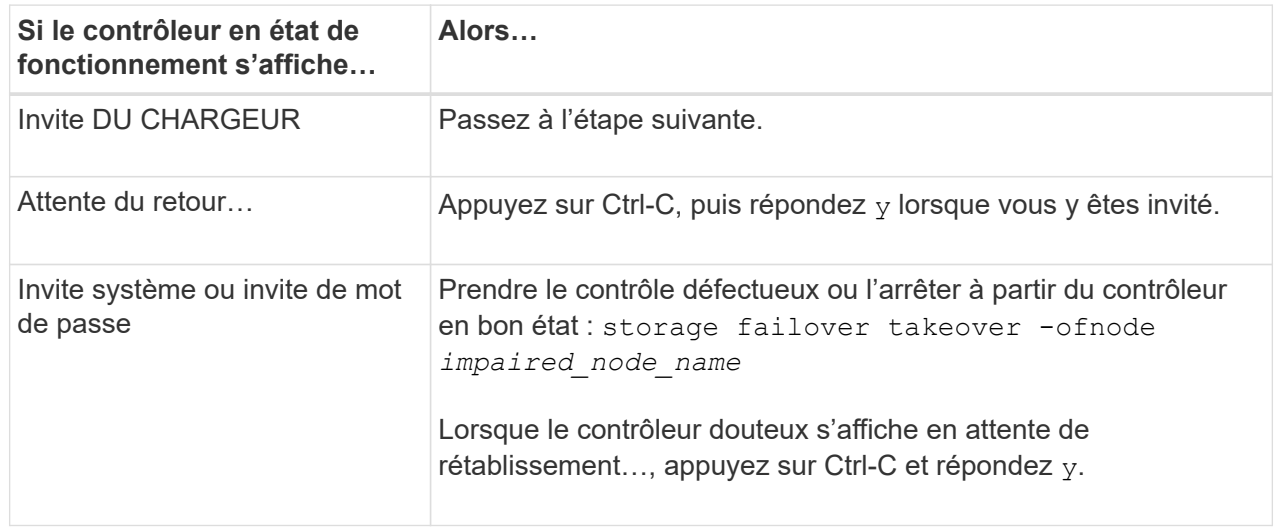

### **Option 2 : le contrôleur est intégré à un MetroCluster à deux nœuds**

Pour arrêter le contrôleur défaillant, vous devez déterminer l'état du contrôleur et, si nécessaire, basculer le contrôleur de sorte que ce dernier continue de transmettre des données depuis le stockage défaillant du contrôleur.

### **Description de la tâche**

- Si vous utilisez NetApp Storage Encryption, vous devez avoir réinitialisé le MSID à l'aide des instructions de la section « Return a FIPS drive or SED to Unprotected mode » de ["Présentation du](https://docs.netapp.com/us-en/ontap/encryption-at-rest/return-seds-unprotected-mode-task.html) [chiffrement NetApp avec l'interface de ligne de commande".](https://docs.netapp.com/us-en/ontap/encryption-at-rest/return-seds-unprotected-mode-task.html)
- Vous devez laisser les alimentations allumées à l'issue de cette procédure pour fournir une alimentation au contrôleur en état.

### **Étapes**

- 1. Vérifiez l'état du contrôleur MetroCluster pour déterminer si le contrôleur défectueux a automatiquement basculé sur le contrôleur en bon état : metrocluster show
- 2. Selon qu'un basculement automatique s'est produit, suivre le tableau suivant :

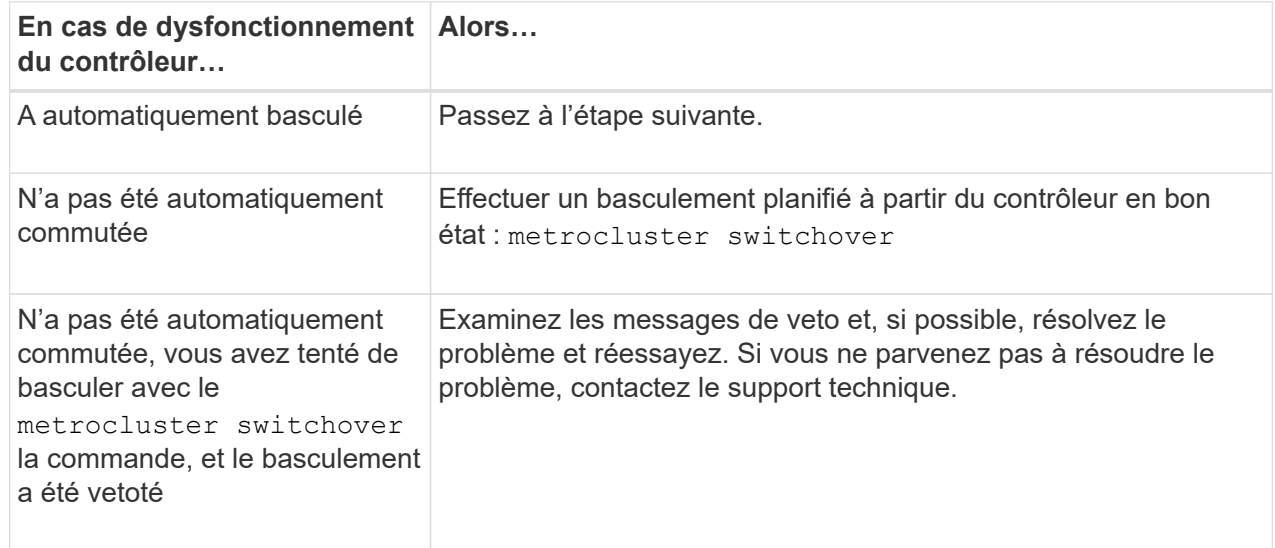

3. Resynchroniser les agrégats de données en exécutant le metrocluster heal -phase aggregates commande provenant du cluster survivant.

```
controller A 1::> metrocluster heal -phase aggregates
[Job 130] Job succeeded: Heal Aggregates is successful.
```
Si la guérison est vetotée, vous avez la possibilité de réémettre le metrocluster heal commande avec -override-vetoes paramètre. Si vous utilisez ce paramètre facultatif, le système remplace tout veto logiciel qui empêche l'opération de correction.

4. Vérifiez que l'opération a été terminée à l'aide de la commande MetroCluster Operation show.
```
controller A 1::> metrocluster operation show
      Operation: heal-aggregates
        State: successful
Start Time: 7/25/2016 18:45:55
     End Time: 7/25/2016 18:45:56
       Errors: -
```
5. Vérifier l'état des agrégats à l'aide de storage aggregate show commande.

```
controller A 1::> storage aggregate show
Aggregate Size Available Used% State #Vols Nodes
RAID Status
--------- -------- --------- ----- ------- ------ ----------------
------------
...
aggr b2 227.1GB 227.1GB 0% online 0 mcc1-a2
raid dp, mirrored, normal...
```
6. Réparez les agrégats racine à l'aide de metrocluster heal -phase root-aggregates commande.

```
mcc1A::> metrocluster heal -phase root-aggregates
[Job 137] Job succeeded: Heal Root Aggregates is successful
```
Si la guérison est vetotée, vous avez la possibilité de réémettre le metrocluster heal commande avec le paramètre -override-vetos. Si vous utilisez ce paramètre facultatif, le système remplace tout veto logiciel qui empêche l'opération de correction.

7. Vérifier que l'opération de correction est terminée en utilisant le metrocluster operation show commande sur le cluster destination :

```
mcc1A::> metrocluster operation show
    Operation: heal-root-aggregates
        State: successful
  Start Time: 7/29/2016 20:54:41
     End Time: 7/29/2016 20:54:42
       Errors: -
```
8. Sur le module de contrôleur défaillant, débranchez les blocs d'alimentation.

#### **Étape 2 : retirer le module de contrôleur**

Pour accéder aux composants à l'intérieur du module de contrôleur, vous devez retirer le module de contrôleur du châssis.

Vous pouvez utiliser l'animation, l'illustration ou les étapes écrites suivantes pour retirer le module de contrôleur du châssis.

## [Animation - retirez le module de contrôleur](https://netapp.hosted.panopto.com/Panopto/Pages/Embed.aspx?id=75b6fa91-96b9-4323-b156-aae10007c9a5)

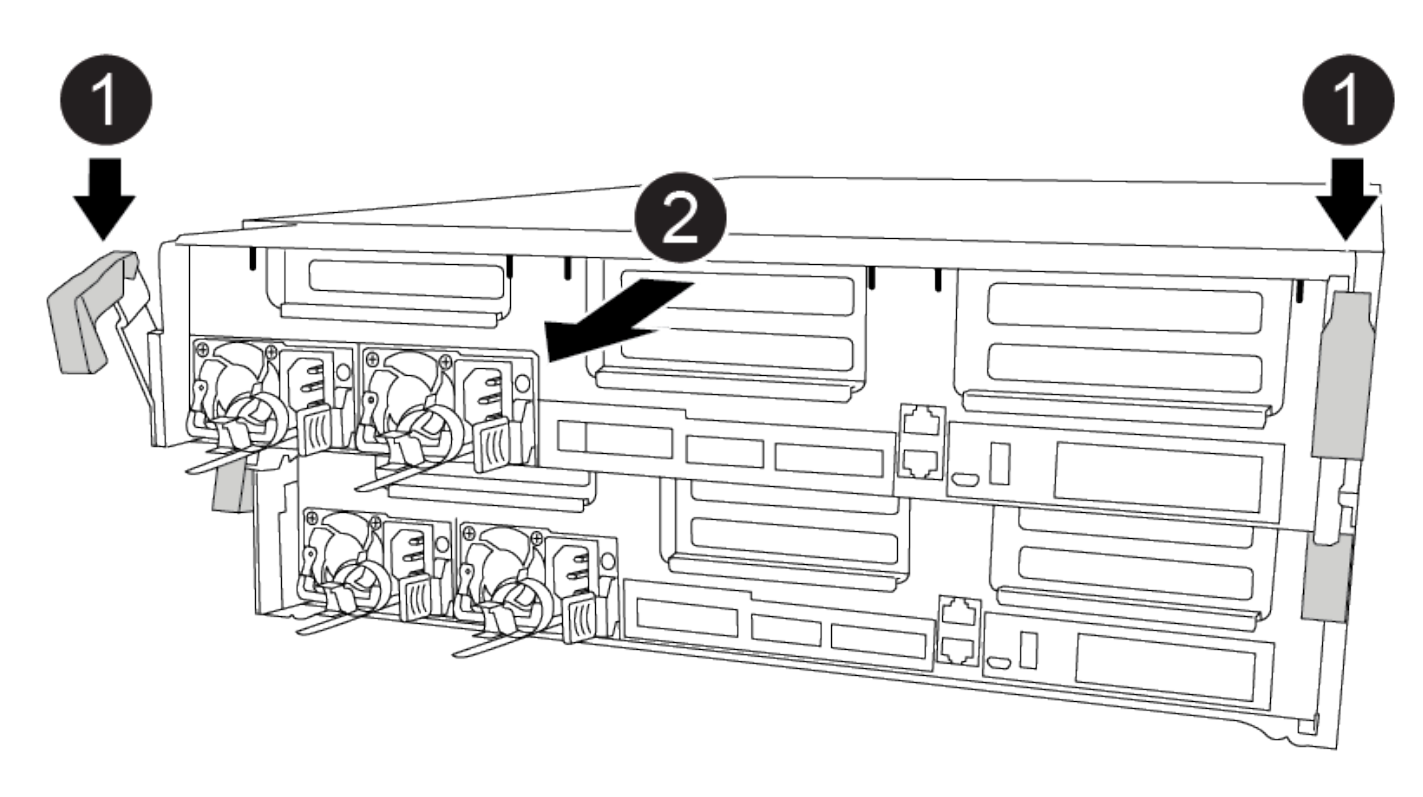

#### **Étapes**

- 1. Si vous n'êtes pas déjà mis à la terre, mettez-vous à la terre correctement.
- 2. Libérez les dispositifs de retenue du câble d'alimentation, puis débranchez les câbles des blocs d'alimentation.
- 3. Desserrez le crochet et la bride de boucle qui relient les câbles au périphérique de gestion des câbles, puis débranchez les câbles système et les SFP (si nécessaire) du module de contrôleur, en maintenant une trace de l'emplacement où les câbles ont été connectés.

Laissez les câbles dans le périphérique de gestion des câbles de sorte que lorsque vous réinstallez le périphérique de gestion des câbles, les câbles sont organisés.

- 4. Retirez le périphérique de gestion des câbles du module de contrôleur et mettez-le de côté.
- 5. Appuyez sur les deux loquets de verrouillage, puis faites pivoter les deux loquets vers le bas en même temps.

Le module de contrôleur se déplace légèrement hors du châssis.

6. Faites glisser le module de contrôleur hors du châssis.

Assurez-vous de prendre en charge la partie inférieure du module de contrôleur lorsque vous le faites glisser hors du châssis.

7. Placez le module de commande sur une surface plane et stable.

#### **Étape 3 : remplacer la batterie RTC**

Vous devez localiser la batterie RTC à l'intérieur du module de contrôleur, puis suivre la séquence spécifique des étapes. Voir le schéma des FRU à l'intérieur du module de contrôleur pour l'emplacement de la batterie RTC.

Vous pouvez utiliser l'animation, l'illustration ou les étapes écrites suivantes pour remplacer la batterie RTC.

#### [Animation - remplacer la batterie RTC](https://netapp.hosted.panopto.com/Panopto/Pages/Embed.aspx?id=80fe7a9b-de6f-46e0-a18b-aadb0157263d)

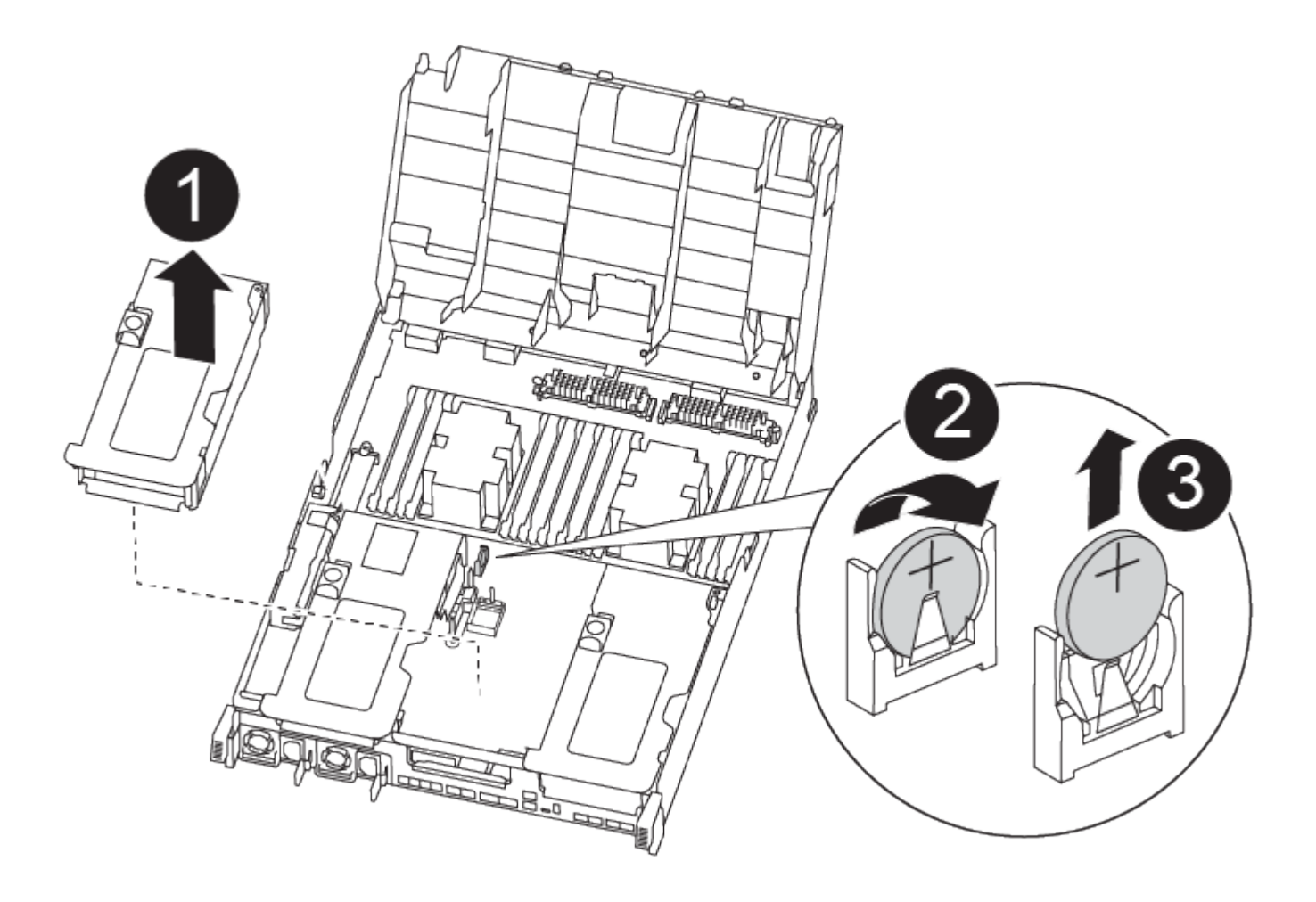

# **Étapes**

- 1. Si vous n'êtes pas déjà mis à la terre, mettez-vous à la terre correctement.
- 2. Ouvrir le conduit d'air :
	- a. Appuyer sur les pattes de verrouillage situées sur les côtés du conduit d'air vers le milieu du module de commande.
	- b. Faites glisser le conduit d'air vers l'arrière du module de commande, puis faites-le pivoter vers le haut jusqu'à sa position complètement ouverte.
- 3. Localisez, retirez et remplacez la batterie RTC :
	- a. A l'aide du plan des FRU, localiser la batterie RTC sur le module de contrôleur.

b. Poussez doucement la batterie hors du support, faites-la pivoter pour l'éloigner du support, puis retirezla du support.

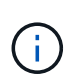

Notez la polarité de la batterie lorsque vous la retirez du support. La batterie est signalée par un signe plus et doit être correctement positionnée dans le support. Un signe plus près du support indique comment la batterie doit être positionnée.

- c. Retirez la batterie de rechange du sac d'expédition antistatique.
- d. Notez la polarité de la batterie RTC, puis insérez-la dans le support en inclinant la batterie et en la poussant vers le bas.
- 4. Inspectez visuellement la batterie pour vous assurer qu'elle est complètement installée dans le support et que la polarité est correcte.
- 5. Fermer le conduit d'air.

#### **Étape 4 : réinstallez le module de contrôleur et sett time/date après le remplacement de la batterie RTC**

Après avoir remplacé un composant dans le module de contrôleur, vous devez réinstaller le module de contrôleur dans le châssis du système, réinitialiser l'heure et la date sur le contrôleur, puis le démarrer.

Vous pouvez utiliser l'animation, l'illustration ou les étapes écrites suivantes pour installer le module de contrôleur dans le châssis.

# [Animation - installez le module de contrôleur](https://netapp.hosted.panopto.com/Panopto/Pages/Embed.aspx?id=9249fdb8-1522-437d-9280-aae10007c97b)

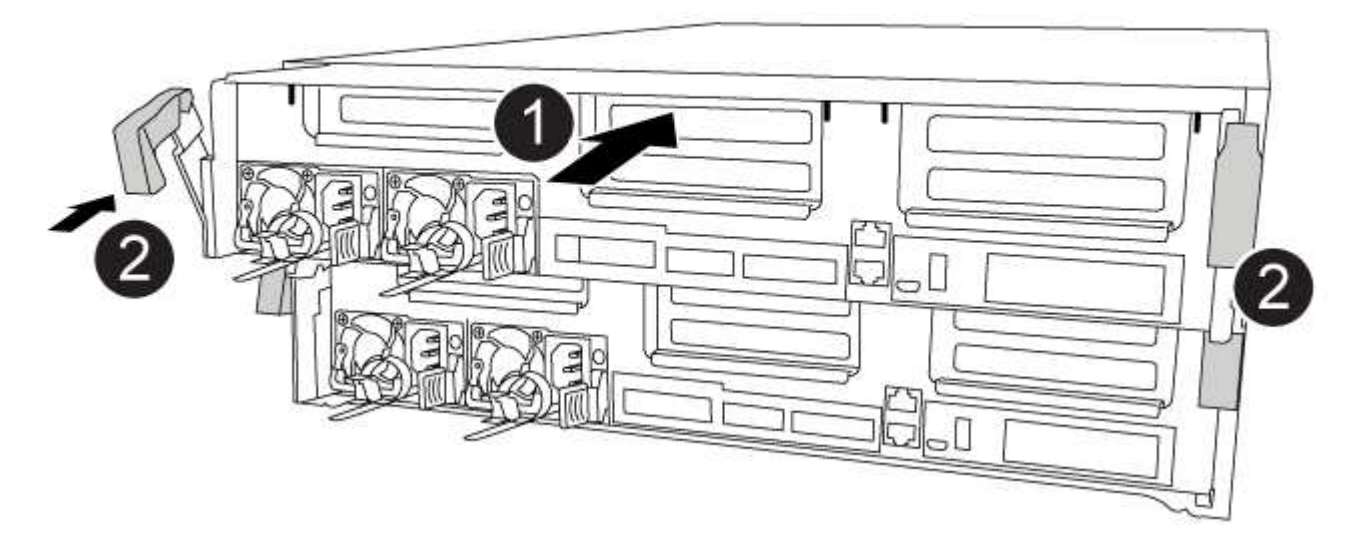

# **Étapes**

- 1. Si ce n'est déjà fait, fermez le conduit d'air ou le couvercle du module de commande.
- 2. Alignez l'extrémité du module de contrôleur avec l'ouverture du châssis, puis poussez doucement le module de contrôleur à mi-course dans le système.

N'insérez pas complètement le module de contrôleur dans le châssis tant qu'il n'y a pas été demandé.

3. Recâblage du système, selon les besoins.

Si vous avez retiré les convertisseurs de support (QSFP ou SFP), n'oubliez pas de les réinstaller si vous utilisez des câbles à fibre optique.

- 4. Si les blocs d'alimentation ont été débranchés, rebranchez-les et réinstallez les dispositifs de retenue du câble d'alimentation.
- 5. Terminez l'installation du module de contrôleur :
	- a. A l'aide des loquets de verrouillage, poussez fermement le module de contrôleur dans le châssis jusqu'à ce qu'il rencontre le fond de panier central et qu'il soit bien en place.

Les loquets de verrouillage se montent lorsque le module de contrôleur est bien en place.

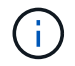

Ne forcez pas trop lorsque vous faites glisser le module de contrôleur dans le châssis pour éviter d'endommager les connecteurs.

Le module de contrôleur commence à démarrer dès qu'il est complètement inséré dans le châssis. Soyez prêt à interrompre le processus de démarrage.

- a. Insérez complètement le module de commande dans le châssis en faisant tourner les loquets de verrouillage vers le haut, en les inclinant de manière à dégager les goupilles de verrouillage, poussez doucement le contrôleur complètement vers l'intérieur, puis abaissez les loquets de verrouillage en position verrouillée.
- b. Si ce n'est déjà fait, réinstallez le périphérique de gestion des câbles.
- c. Interrompez le processus de démarrage normal et démarrez vers LE CHARGEUR en appuyant sur Ctrl-C.

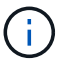

Si votre système s'arrête au menu de démarrage, sélectionnez l'option de démarrage pour DÉMARRER le CHARGEUR.

- 6. Réinitialiser l'heure et la date sur le contrôleur :
	- a. Vérifiez la date et l'heure sur le contrôleur en bon état à l'aide du show date commande.
	- b. À l'invite DU CHARGEUR sur le contrôleur cible, vérifier l'heure et la date.
	- c. Si nécessaire, modifiez la date avec le set date mm/dd/yyyy commande.
	- d. Si nécessaire, réglez l'heure, en GMT, à l'aide du set time hh:mm:ss commande.
	- e. Confirmez la date et l'heure sur le contrôleur cible.
- 7. À l'invite DU CHARGEUR, entrez bye Pour réinitialiser les cartes PCIe et d'autres composants et laisser le contrôleur redémarrer.
- 8. Rétablir le fonctionnement normal du contrôleur en renvoie son espace de stockage : storage failover giveback -ofnode *impaired\_node\_name*
- 9. Si le retour automatique a été désactivé, réactivez-le :  $stronge$  failover  $modifiedify -node$  local -auto-giveback true

#### **Étape 5 : retournez les agrégats via une configuration MetroCluster à deux nœuds**

Après avoir terminé le remplacement des unités remplaçables sur site dans une configuration MetroCluster à deux nœuds, vous pouvez exécuter l'opération de rétablissement MetroCluster. Cette configuration renvoie la configuration à son état de fonctionnement normal, avec les SVM (Storage Virtual machines) source et sur le site précédemment douteux actifs et peuvent accéder aux données des pools de disques locaux.

Cette tâche s'applique uniquement aux configurations MetroCluster à deux nœuds.

#### **Étapes**

1. Vérifiez que tous les nœuds sont dans le enabled état : metrocluster node show

```
cluster B::> metrocluster node show
DR Configuration DR
Group Cluster Node State Mirroring Mode
----- ------- -------------- -------------- ---------
 --------------------
1 cluster_A
          controller A 1 configured enabled heal roots
completed
       cluster_B
            controller B 1 configured enabled waiting for
switchback recovery
2 entries were displayed.
```
- 2. Vérifier que la resynchronisation est terminée sur tous les SVM : metrocluster vserver show
- 3. Vérifier que toutes les migrations LIF automatiques effectuées par les opérations de correction ont été effectuées correctement : metrocluster check lif show
- 4. Effectuez le rétablissement en utilisant le metrocluster switchback utilisez une commande à partir d'un nœud du cluster survivant.
- 5. Vérifiez que l'opération de rétablissement est terminée : metrocluster show

L'opération de rétablissement s'exécute toujours lorsqu'un cluster est dans waiting-for-switchback état :

```
cluster B::> metrocluster show
Cluster Configuration State Mode
-------------------- ------------------- ---------
Local: cluster_B configured switchover
Remote: cluster A configured waiting-for-switchback
```
Le rétablissement est terminé une fois les clusters dans normal état :

```
cluster B::> metrocluster show
Cluster Configuration State Mode
-------------------- ------------------- ---------
Local: cluster_B configured normal
Remote: cluster A configured normal
```
Si un rétablissement prend beaucoup de temps, vous pouvez vérifier l'état des lignes de base en cours en utilisant le metrocluster config-replication resync-status show commande.

6. Rétablir toutes les configurations SnapMirror ou SnapVault.

# **Étape 6 : renvoyer la pièce défaillante à NetApp**

Retournez la pièce défectueuse à NetApp, tel que décrit dans les instructions RMA (retour de matériel) fournies avec le kit. Voir la ["Retour de pièce et amp ; remplacements"](https://mysupport.netapp.com/site/info/rma) pour plus d'informations.

# **Systèmes FAS9500**

# **Installation et configuration**

# **Commencez ici : choisissez votre installation et configuration**

Vous pouvez choisir parmi différents formats de contenu pour vous guider lors de l'installation et de la configuration de votre nouveau système de stockage.

• ["Pas de temps"](#page-330-0)

Un PDF imprimable contenant des instructions détaillées avec des liens en direct vers du contenu supplémentaire.

• ["Étapes vidéo"](#page-330-1)

Instructions étape par étape de la vidéo.

• ["Étapes détaillées"](#page-330-2)

Instructions en ligne détaillées avec liens en direct vers du contenu supplémentaire.

# <span id="page-330-0"></span>**Étapes rapides - FAS9500**

Cette rubrique fournit des instructions graphiques pour une installation type de votre système, du rack au câblage, jusqu'à l'introduction initiale du système. Utilisez ce contenu si vous connaissez déjà l'installation des systèmes NetApp.

Accédez à l'affiche *installation and Setup instructions* PDF :

["Instructions d'installation et de configuration du système FAS9500"](https://docs.netapp.com/fr-fr/ontap-systems/media/PDF/Jan_2024_Rev3_FAS9500_ISI_IEOPS-1482.pdf)

# <span id="page-330-1"></span>**Étapes vidéo - FAS9500**

La vidéo suivante montre comment installer et raccorder votre nouveau système.

[Animation - instructions d'installation et de configuration du FAS9500 \(ISI\)](https://netapp.hosted.panopto.com/Panopto/Pages/Embed.aspx?id=ab450621-9e1c-44a7-befa-ae7c01708d9e)

# <span id="page-330-2"></span>**Étapes détaillées - FAS9500**

Cet article fournit des instructions détaillées vous permettant d'installer un système NetApp classique. Utilisez cet article si vous souhaitez obtenir des instructions

# d'installation plus détaillées.

# **Étape 1 : préparer l'installation**

Pour installer votre système, vous devez créer un compte sur le site de support NetApp, enregistrer votre système et obtenir les clés de licence. Vous devez également inventorier le nombre et le type de câbles appropriés pour votre système et collecter des informations réseau spécifiques.

Vous devez avoir accès au ["NetApp Hardware Universe"](https://hwu.netapp.com) pour plus d'informations sur les exigences du site ainsi que sur les informations supplémentaires sur votre système configuré.

# **Ce dont vous avez besoin**

Vous pouvez également avoir accès au ["Notes de version de ONTAP 9"](http://mysupport.netapp.com/documentation/productlibrary/index.html?productID=62286) Pour votre version de ONTAP pour plus d'informations sur ce système.

Vous devez fournir les informations suivantes sur votre site :

- Espace rack pour le système de stockage
- Tournevis Phillips n°2
- Câbles réseau supplémentaires pour connecter votre système à votre commutateur réseau et à votre ordinateur portable ou console avec un navigateur Web

# **Étapes**

- 1. Déballez le contenu de toutes les boîtes.
- 2. Notez le numéro de série du système depuis les contrôleurs.

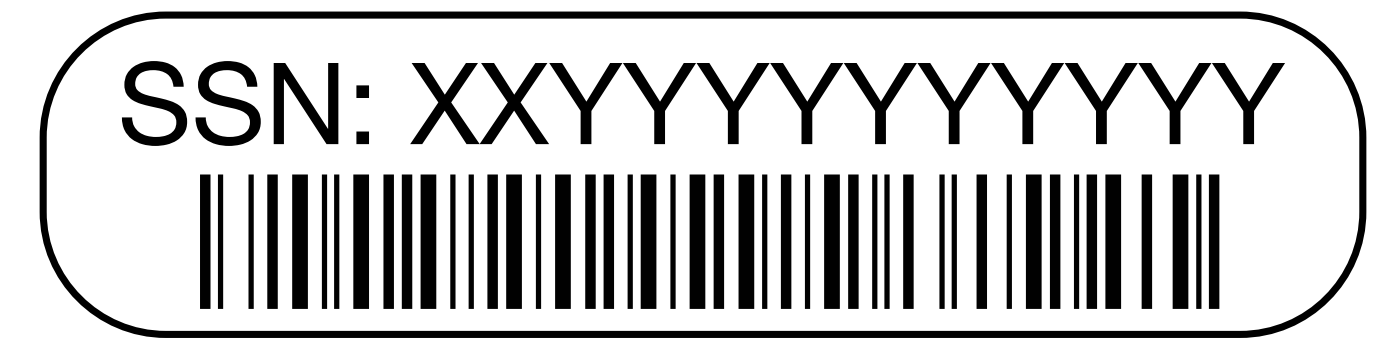

3. Faites un inventaire et notez le nombre et le type de câbles que vous avez reçus.

Le tableau suivant identifie les types de câbles que vous pouvez recevoir. Si vous recevez un câble non répertorié dans le tableau, reportez-vous à la Hardware Universe pour localiser le câble et identifier son utilisation.

## ["NetApp Hardware Universe"](https://hwu.netapp.com)

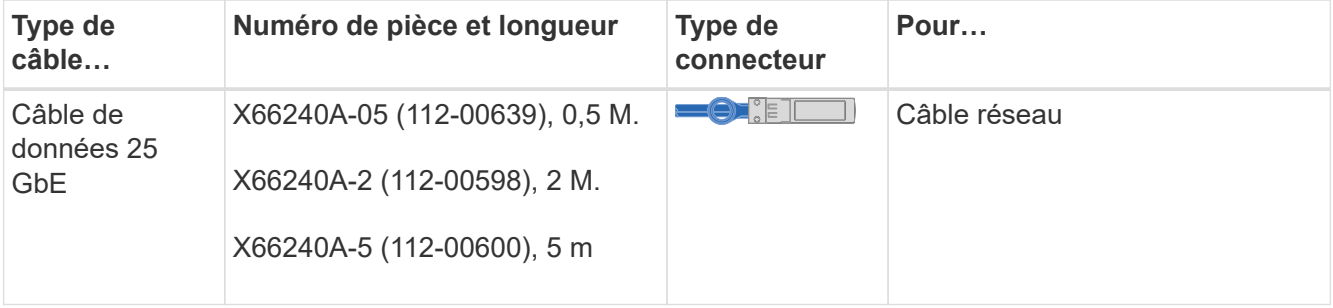

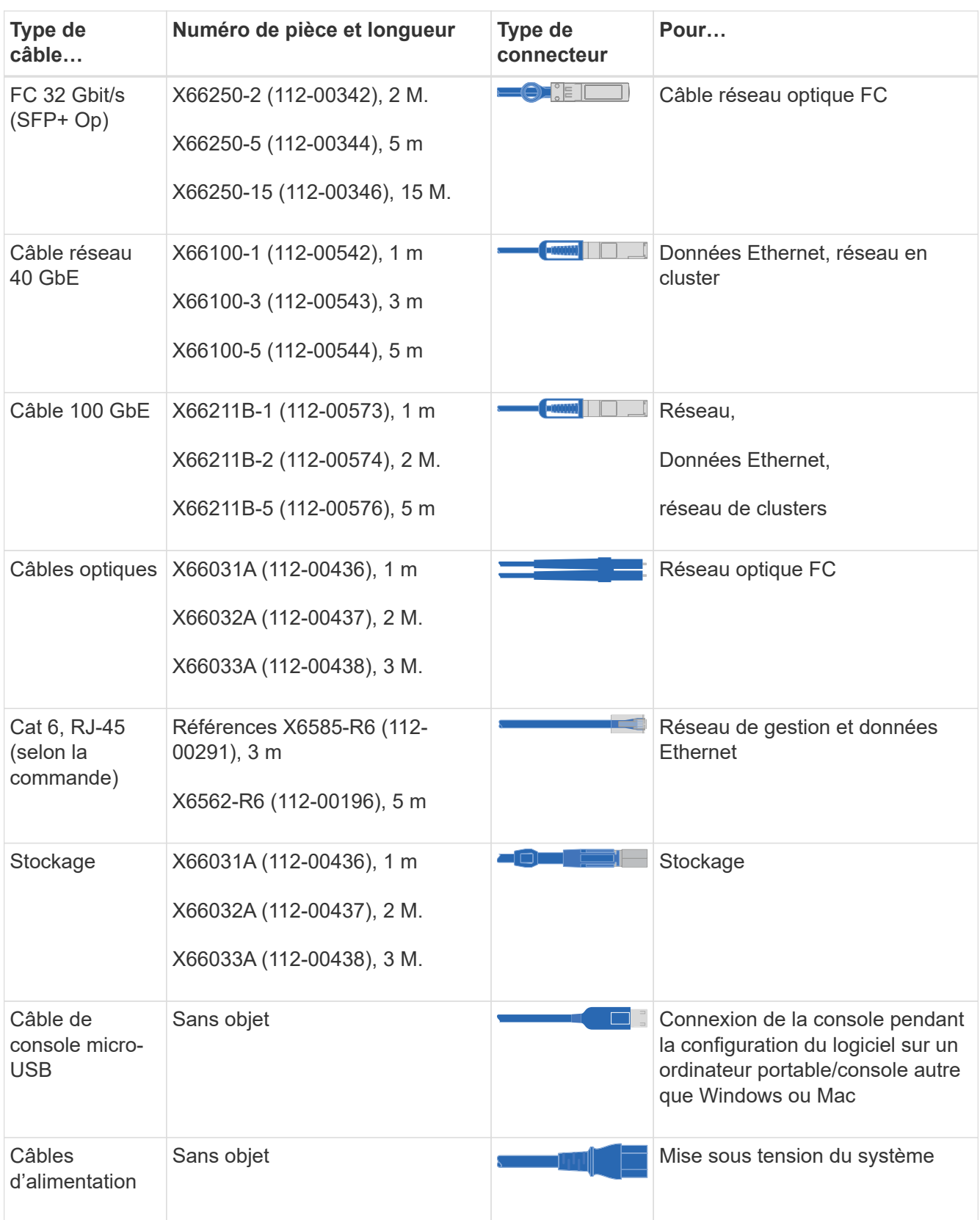

4. Vérifiez le ["Guide de configuration de ONTAP"](https://library.netapp.com/ecm/ecm_download_file/ECMLP2862613) et recueillez les informations requises répertoriées dans ce guide.

#### **Étape 2 : installer le matériel de fixation**

Vous devez installer votre système sur un rack de 4 montants ou une armoire système NetApp, le cas échéant.

- 1. Installez les kits de rails, au besoin.
- 2. Installez et sécurisez votre système en suivant les instructions fournies avec le kit de rails.

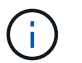

Vous devez être conscient des problèmes de sécurité associés au poids du système.

L'étiquette de gauche indique un châssis vide, tandis que l'étiquette de droite indique un système plein.

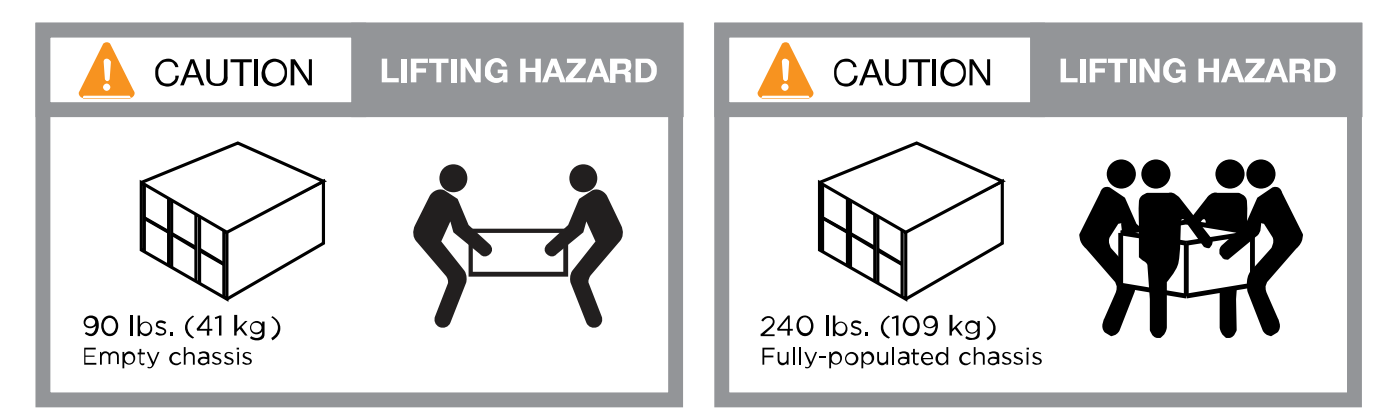

3. Fixez les dispositifs de gestion des câbles (comme illustré).

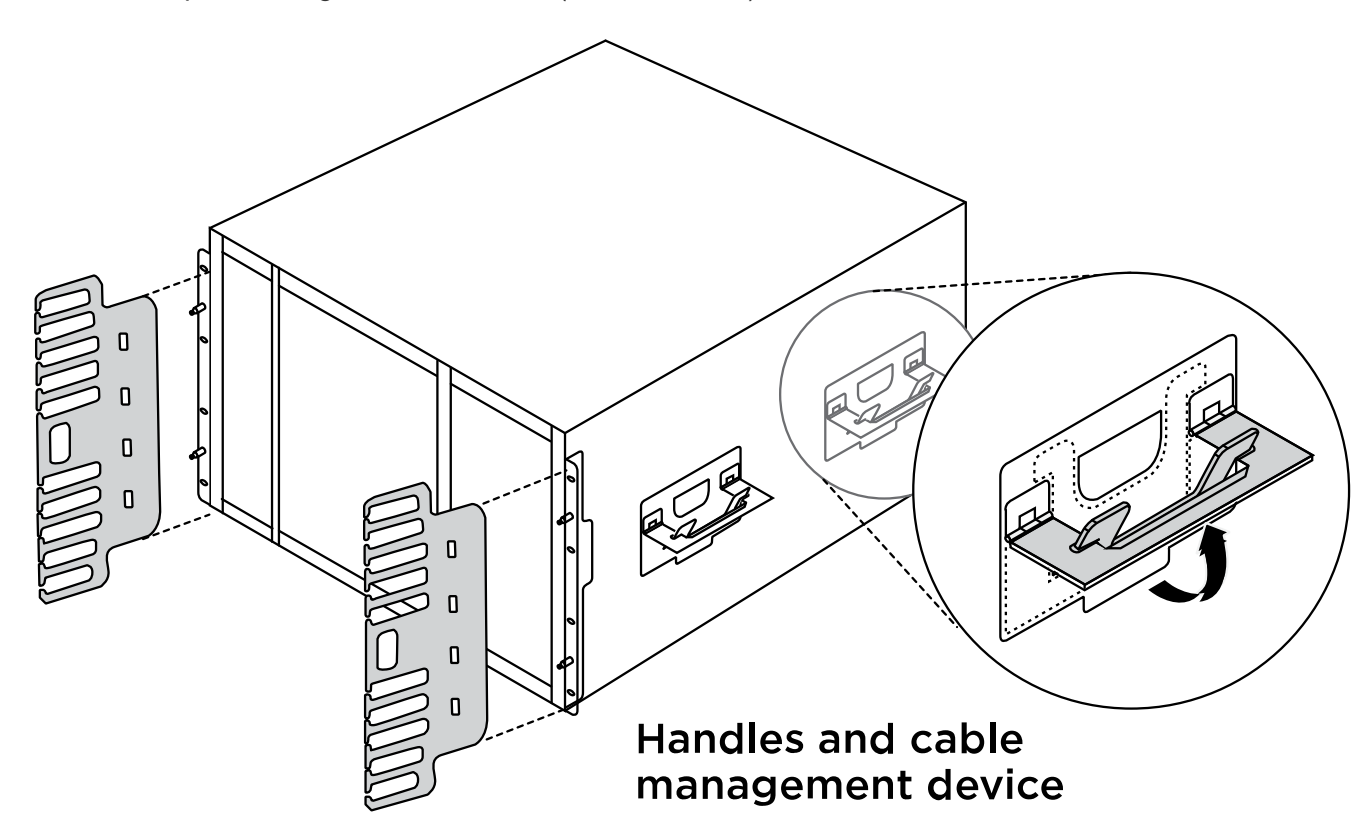

4. Placez le panneau à l'avant du système.

## **Étape 3 : connectez les câbles des contrôleurs à votre réseau**

Vous pouvez connecter les contrôleurs à votre réseau en utilisant la méthode de cluster sans commutateur à deux nœuds ou en utilisant le réseau d'interconnexion de cluster.

## **Option 1 : cluster à 2 nœuds sans commutateur**

Le réseau de gestion, le réseau de données et les ports de gestion des contrôleurs sont connectés aux commutateurs. Les ports d'interconnexion de cluster sont câblés sur les deux contrôleurs.

## **Avant de commencer**

Vous devez avoir contacté votre administrateur réseau pour obtenir des informations sur la connexion du système aux commutateurs.

Veillez à vérifier le sens des languettes de fixation du câble lors de l'insertion des câbles dans les orifices. Les languettes de fixation des câbles sont destinées à tous les ports de module réseau.

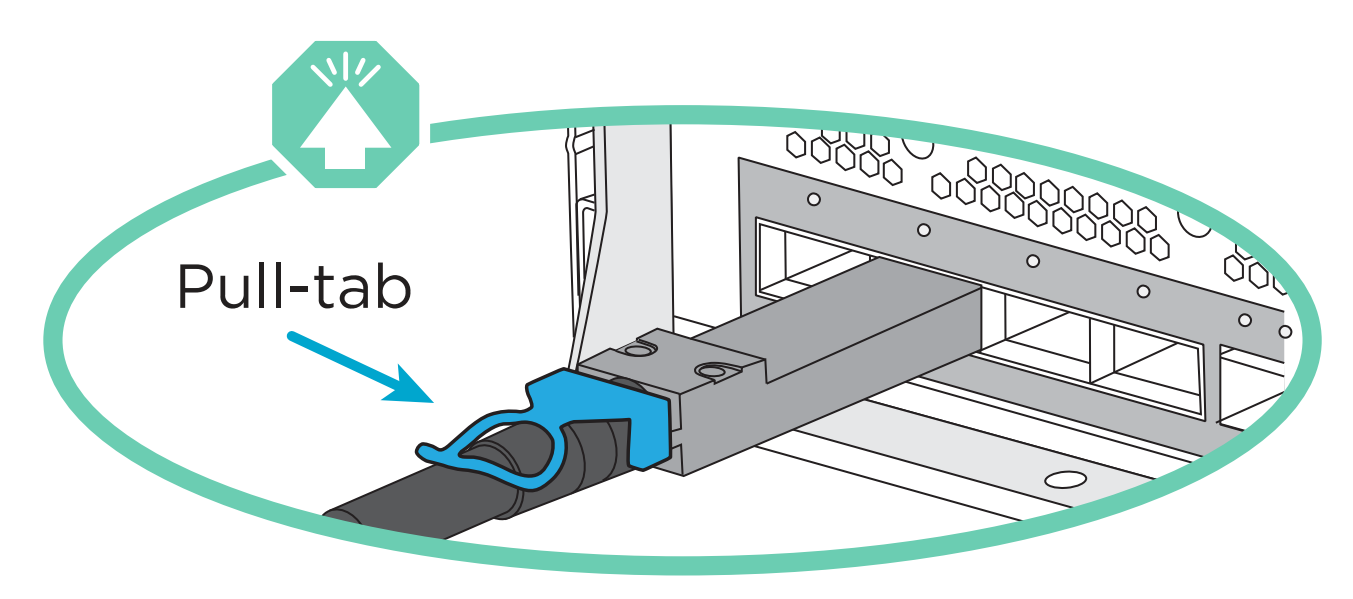

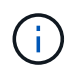

Lorsque vous insérez le connecteur, vous devez le sentir en place ; si vous ne le sentez pas, retirez-le, retournez-le et réessayez.

1. Utilisez l'animation ou l'illustration pour terminer le câblage entre les contrôleurs et les commutateurs :

[Animation : câblage de cluster sans commutateur à deux nœuds](https://netapp.hosted.panopto.com/Panopto/Pages/Embed.aspx?id=da08295f-ba8c-4de7-88c3-ae7c0170408d)

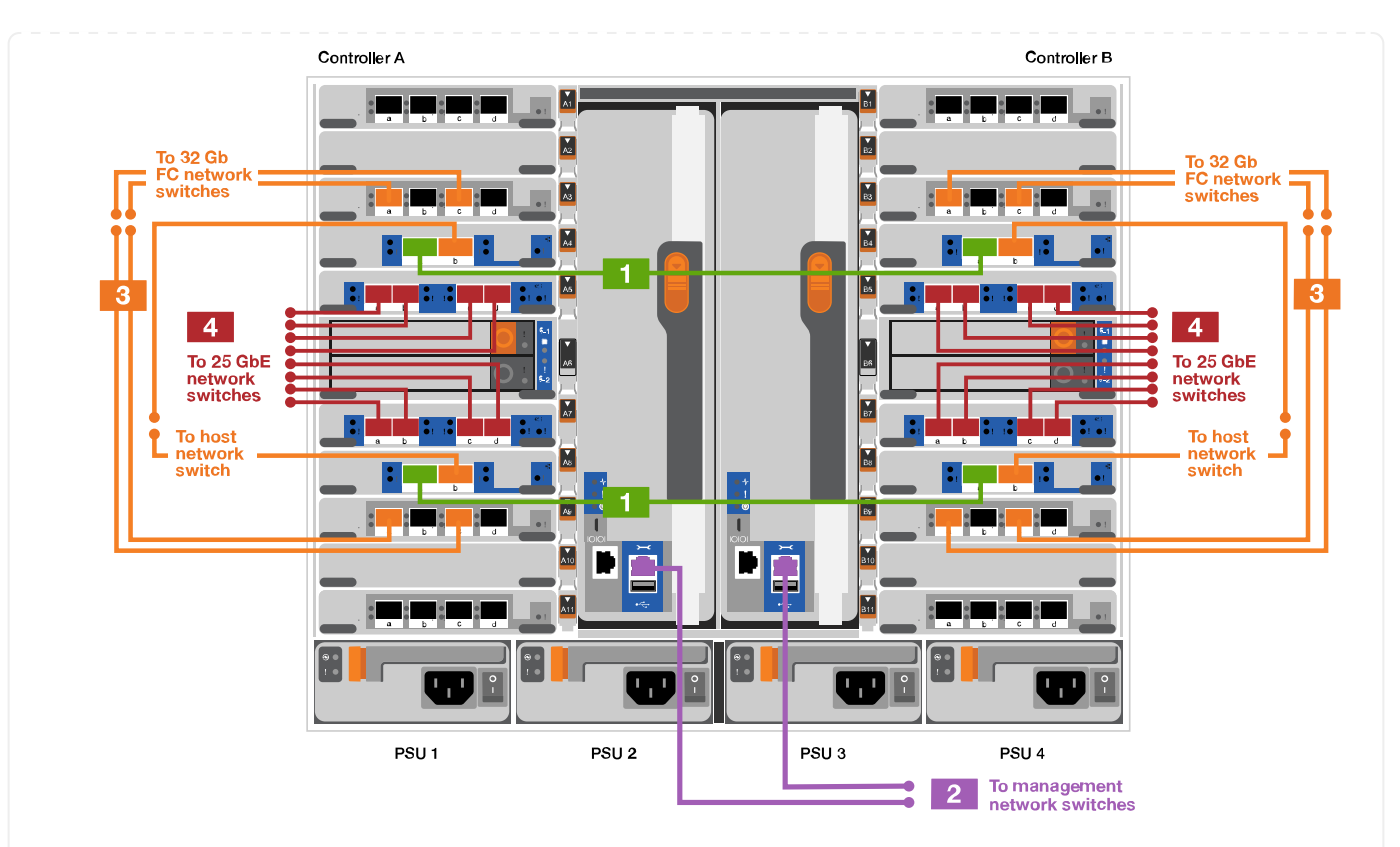

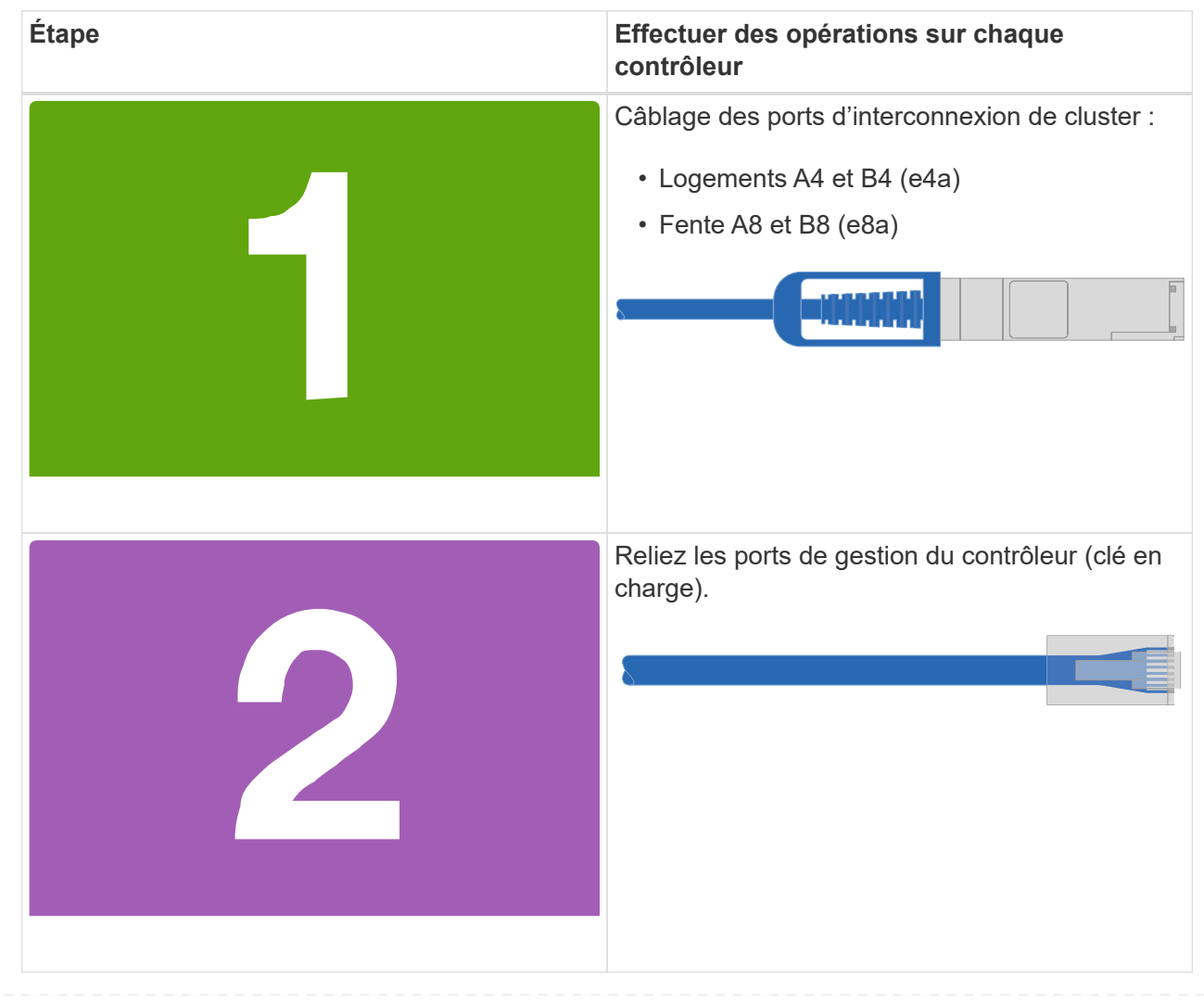

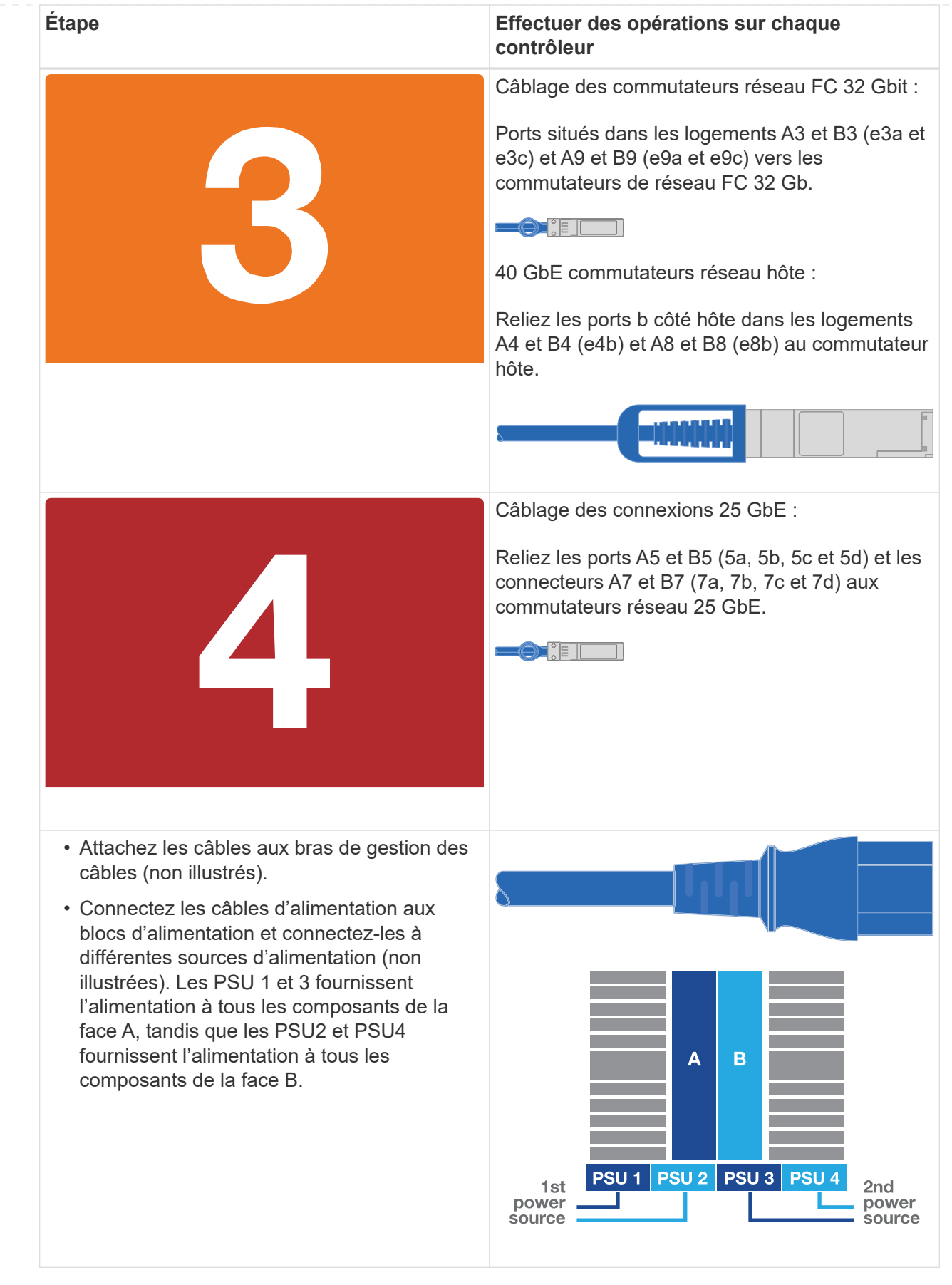

# **Option 2 : cluster commuté**

Le réseau de gestion, le réseau de données et les ports de gestion des contrôleurs sont connectés aux commutateurs. Les ports d'interconnexion de cluster et haute disponibilité sont câblés sur le commutateur de cluster/haute disponibilité.

# **Avant de commencer**

Vous devez avoir contacté votre administrateur réseau pour obtenir des informations sur la connexion du système aux commutateurs.

Veillez à vérifier le sens des languettes de fixation du câble lors de l'insertion des câbles dans les orifices. Les languettes de fixation des câbles sont destinées à tous les ports de module réseau.

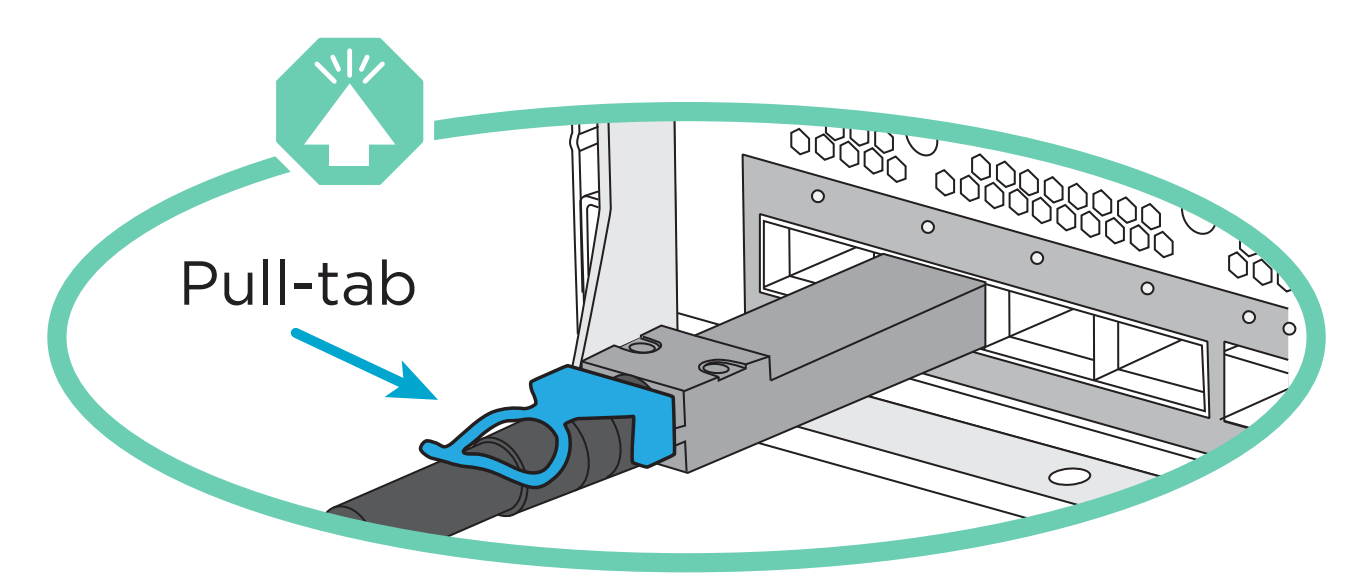

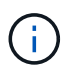

Lorsque vous insérez le connecteur, vous devez le sentir en place ; si vous ne le sentez pas, retirez-le, retournez-le et réessayez.

1. Utilisez l'animation ou l'illustration pour terminer le câblage entre les contrôleurs et les commutateurs :

[Animation - câblage commuté du cluster](https://netapp.hosted.panopto.com/Panopto/Pages/Embed.aspx?id=3ad3f118-8339-4683-865f-ae7c0170400c)

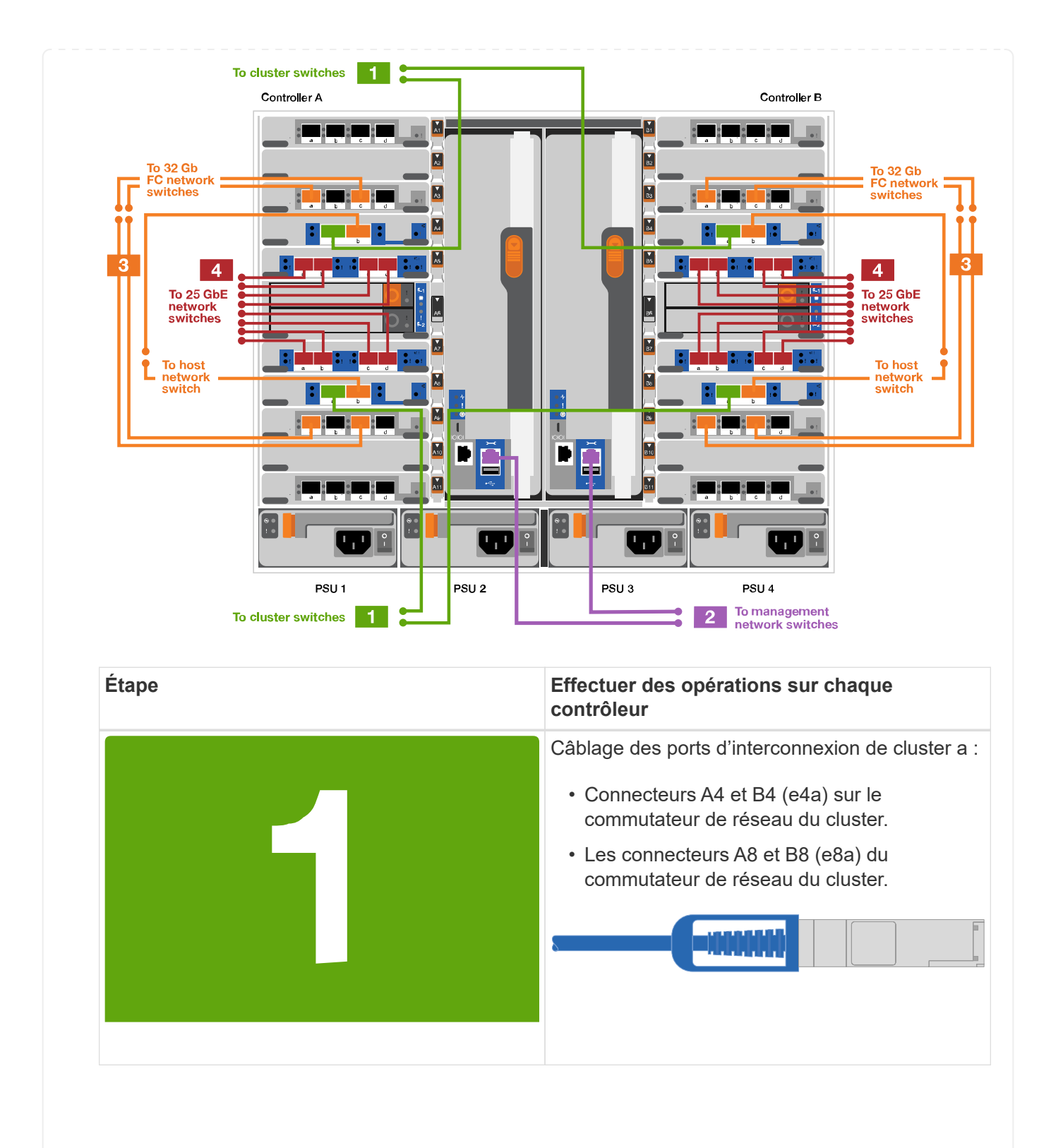

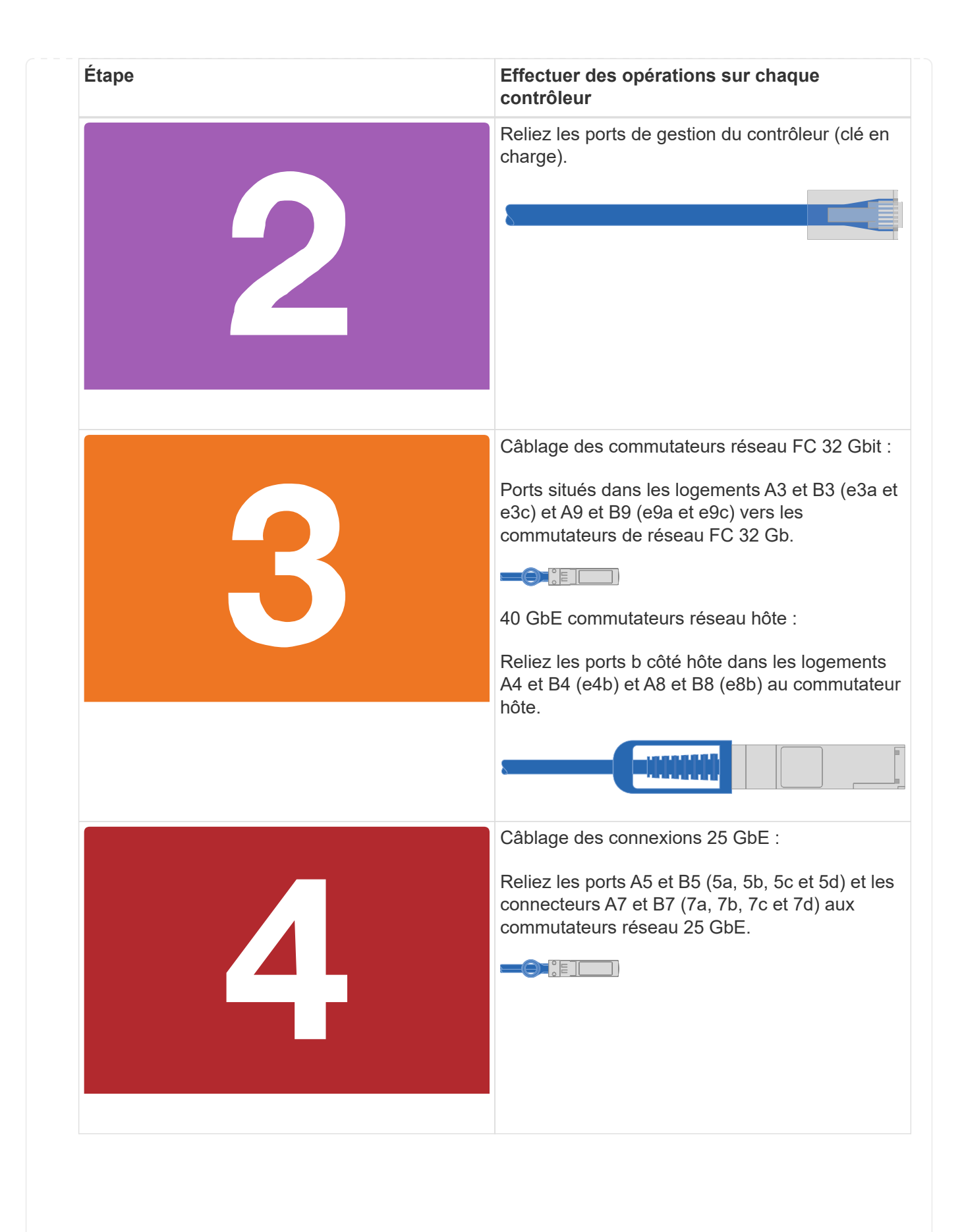

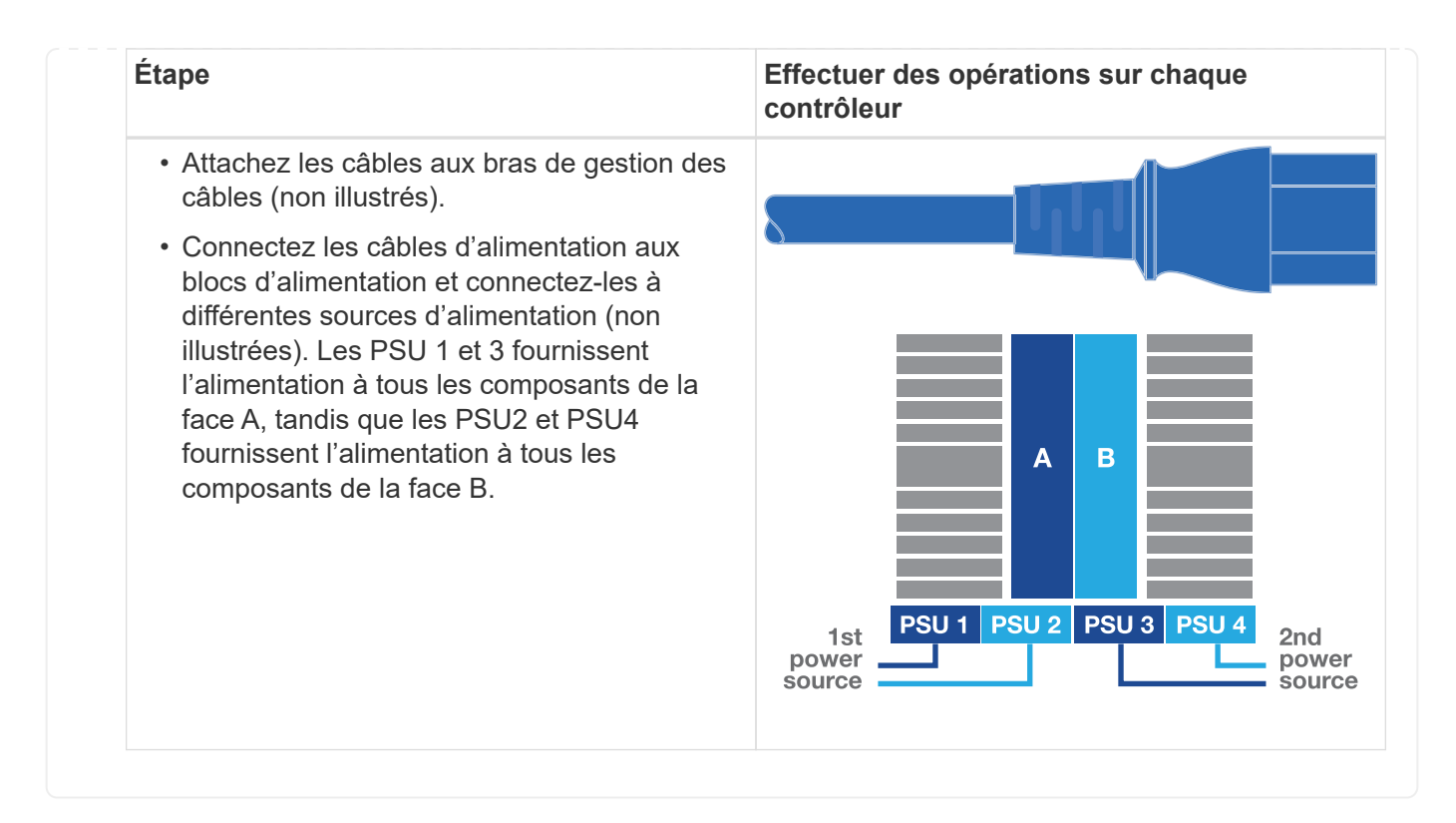

#### **Étape 4 : câblage des contrôleurs aux tiroirs disques**

Reliez les tiroirs disques DS212C ou DS224C aux contrôleurs.

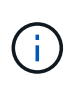

Pour plus d'informations sur le câblage SAS et les feuilles de calcul, consultez ["Présentation](https://docs.netapp.com/us-en/ontap-systems/sas3/overview-cabling-rules-examples.html) [des règles, des feuilles de calcul et des exemples de câblage SAS - tiroirs avec modules](https://docs.netapp.com/us-en/ontap-systems/sas3/overview-cabling-rules-examples.html) [IOM12"](https://docs.netapp.com/us-en/ontap-systems/sas3/overview-cabling-rules-examples.html)

#### **Avant de commencer**

- Renseignez la fiche de câblage SAS de votre système. Voir ["Présentation des règles, des feuilles de calcul](https://docs.netapp.com/us-en/ontap-systems/sas3/overview-cabling-rules-examples.html) [et des exemples de câblage SAS - tiroirs avec modules IOM12".](https://docs.netapp.com/us-en/ontap-systems/sas3/overview-cabling-rules-examples.html)
- Assurez-vous de vérifier que la flèche de l'illustration indique l'orientation correcte du connecteur de câble à languette. La languette de retrait des câbles des modules de stockage est vers le haut, tandis que les languettes de retrait des étagères sont vers le bas.

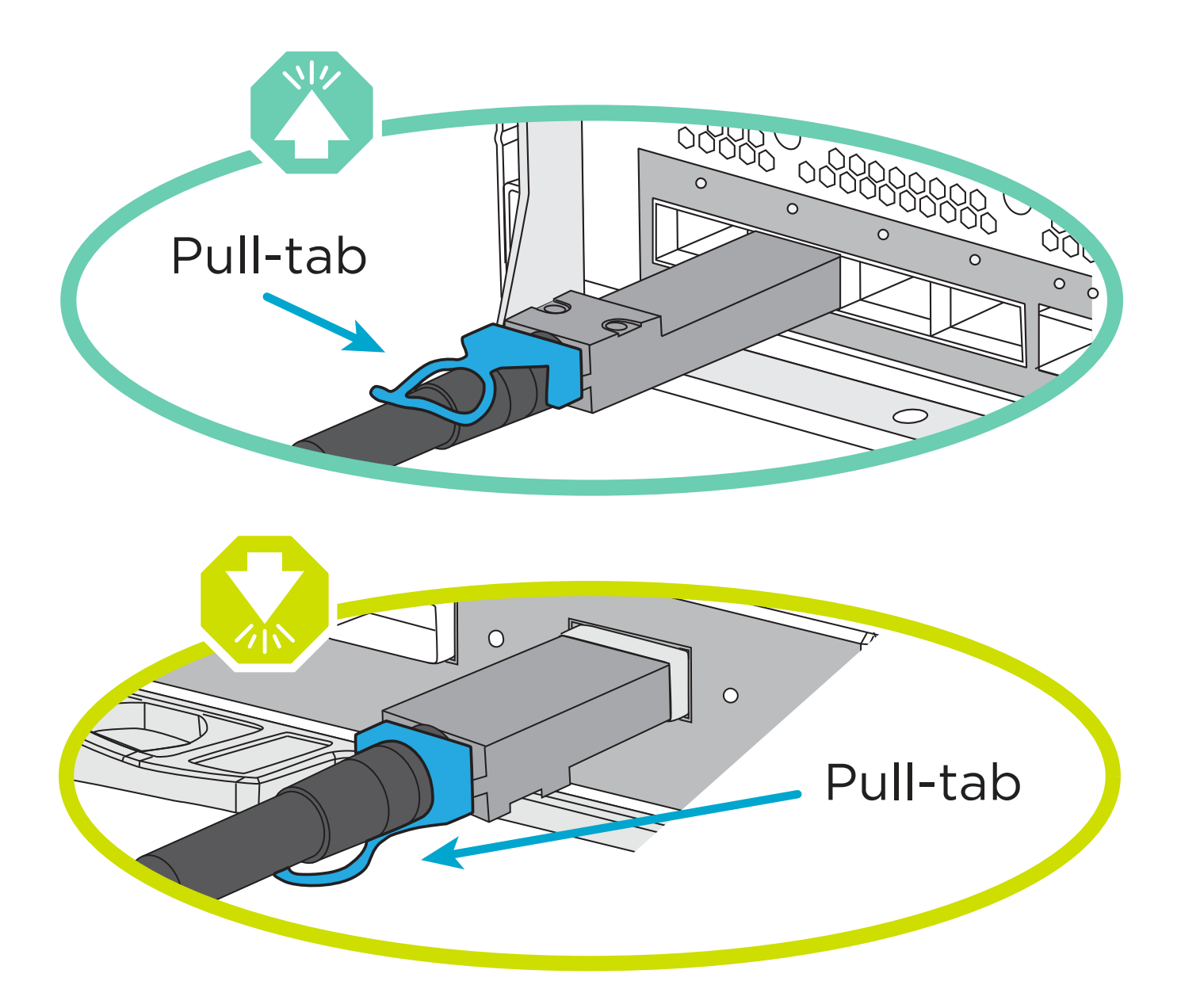

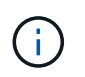

Lorsque vous insérez le connecteur, vous devez le sentir en place ; si vous ne le sentez pas, retirez-le, retournez-le et réessayez.

1. Utilisez l'animation ou les mises en plan suivantes pour connecter les contrôleurs à trois (1 pile d'un tiroir disque et une pile de deux tiroirs disques) tiroirs disques DS224C.

[Animation - Connectez les tiroirs disques par câble](https://netapp.hosted.panopto.com/Panopto/Pages/Embed.aspx?id=c958aae6-9d08-4d3d-a213-ae7c017040cd)

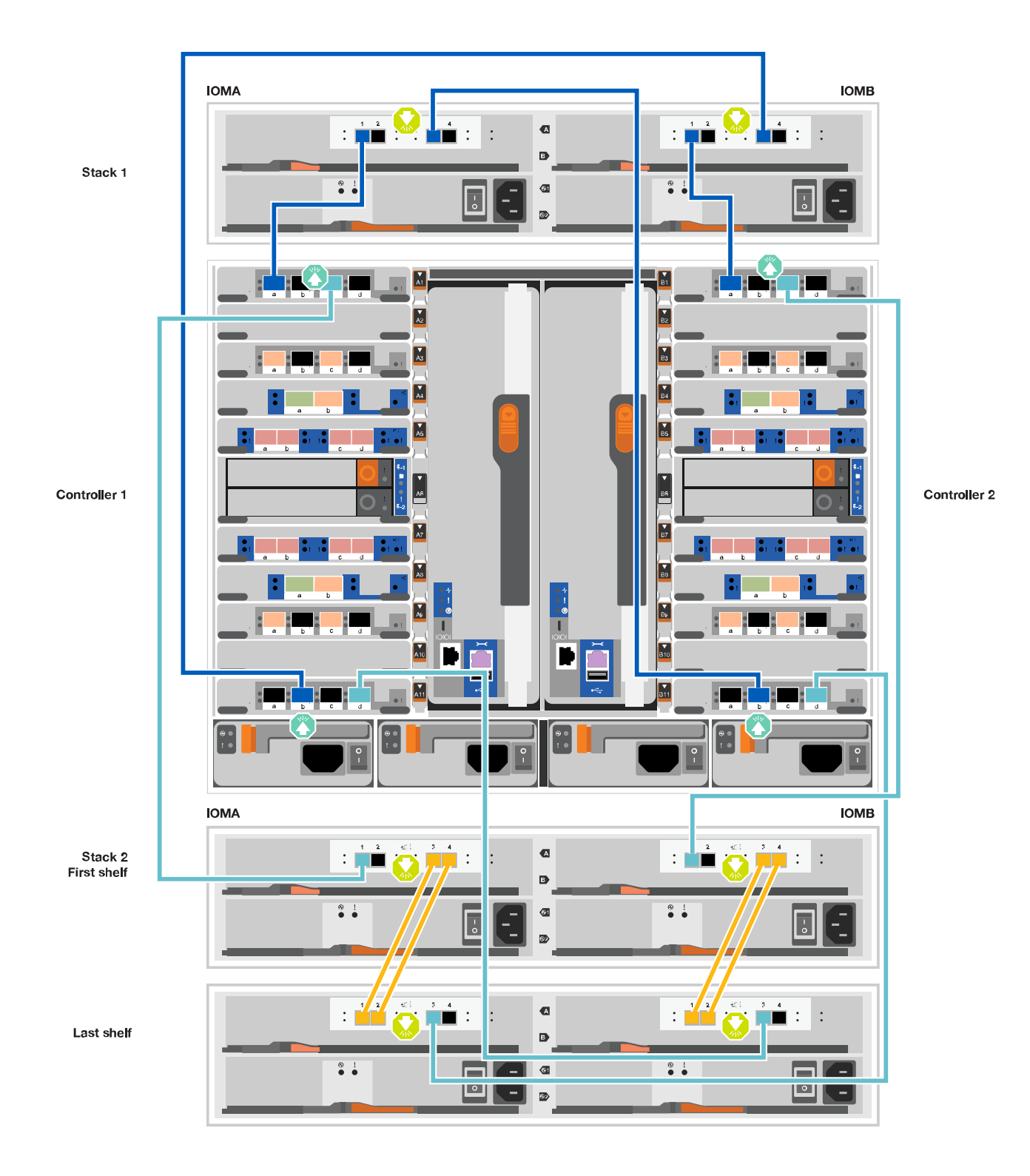

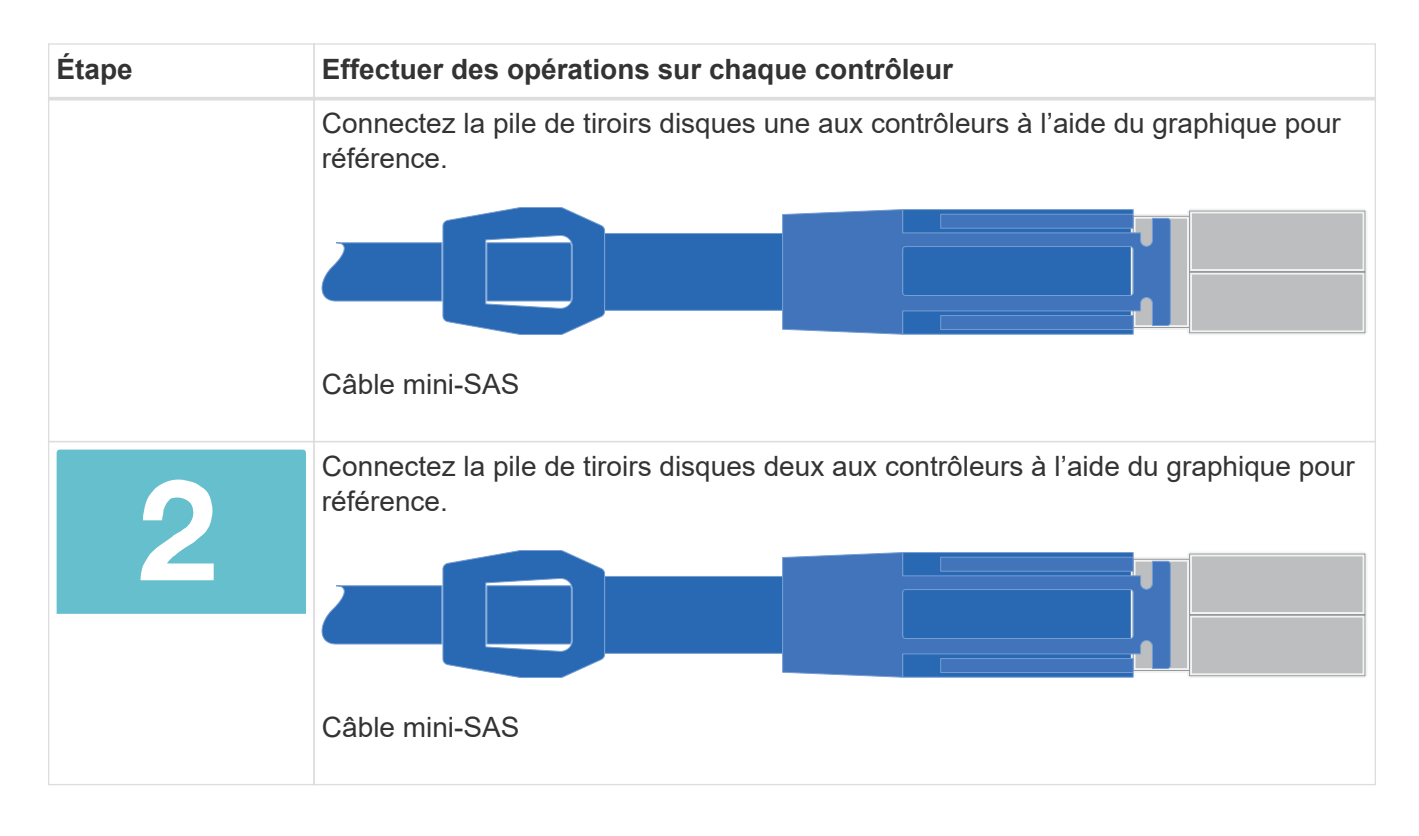

# **Étape 5 : installation et configuration complètes du système**

Vous pouvez effectuer la configuration et l'installation du système en utilisant la découverte de cluster uniquement avec une connexion au commutateur et à l'ordinateur portable, ou en vous connectant directement à un contrôleur du système, puis en vous connectant au commutateur de gestion.

#### **Option 1 : si la détection réseau est activée**

Si la détection réseau est activée sur votre ordinateur portable, vous pouvez effectuer l'installation et la configuration du système à l'aide de la détection automatique des clusters.

1. Utilisez l'animation ou la mise en plan suivante pour définir un ou plusieurs ID de tiroir disque :

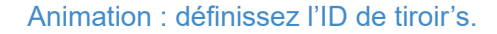

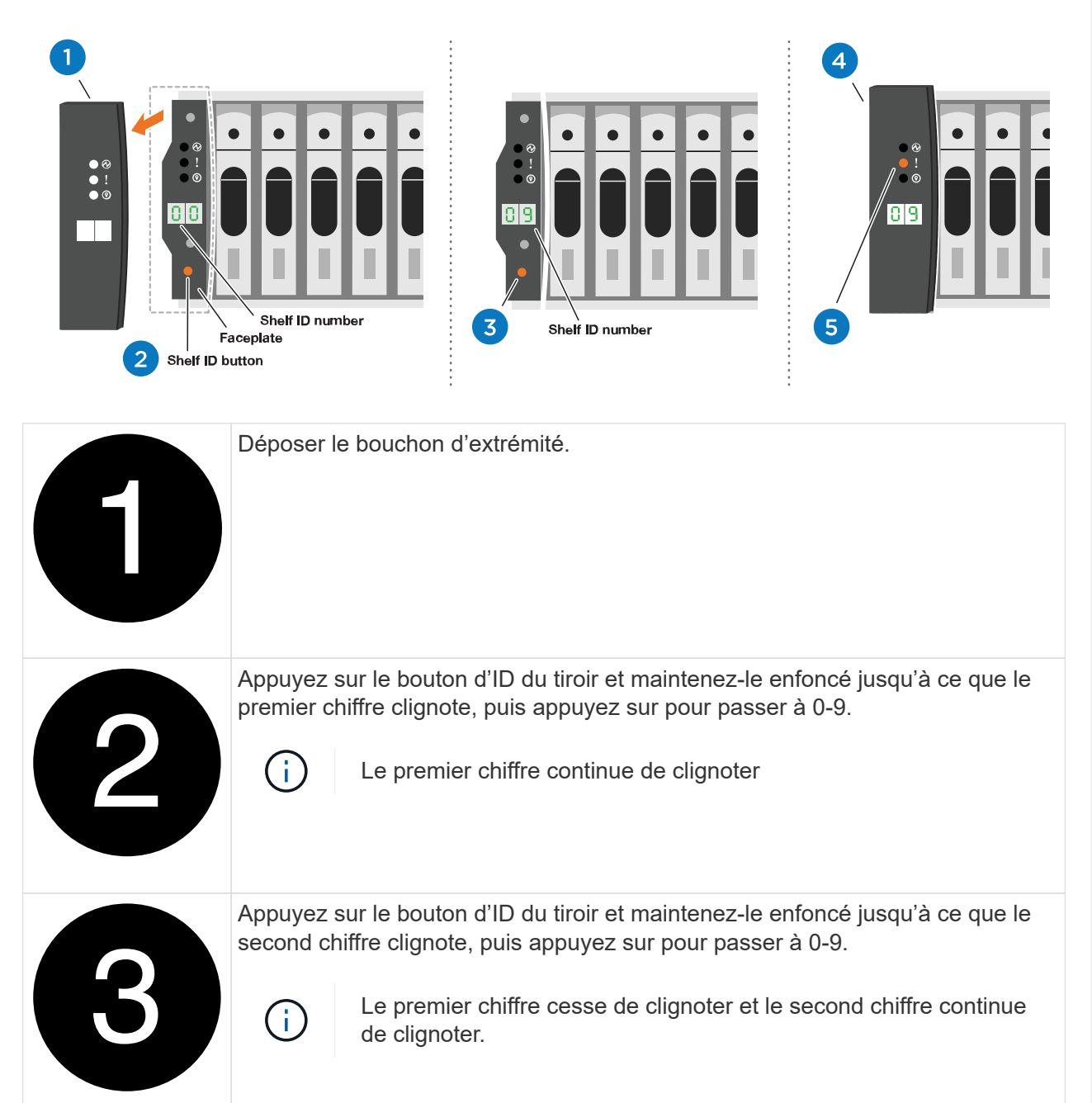

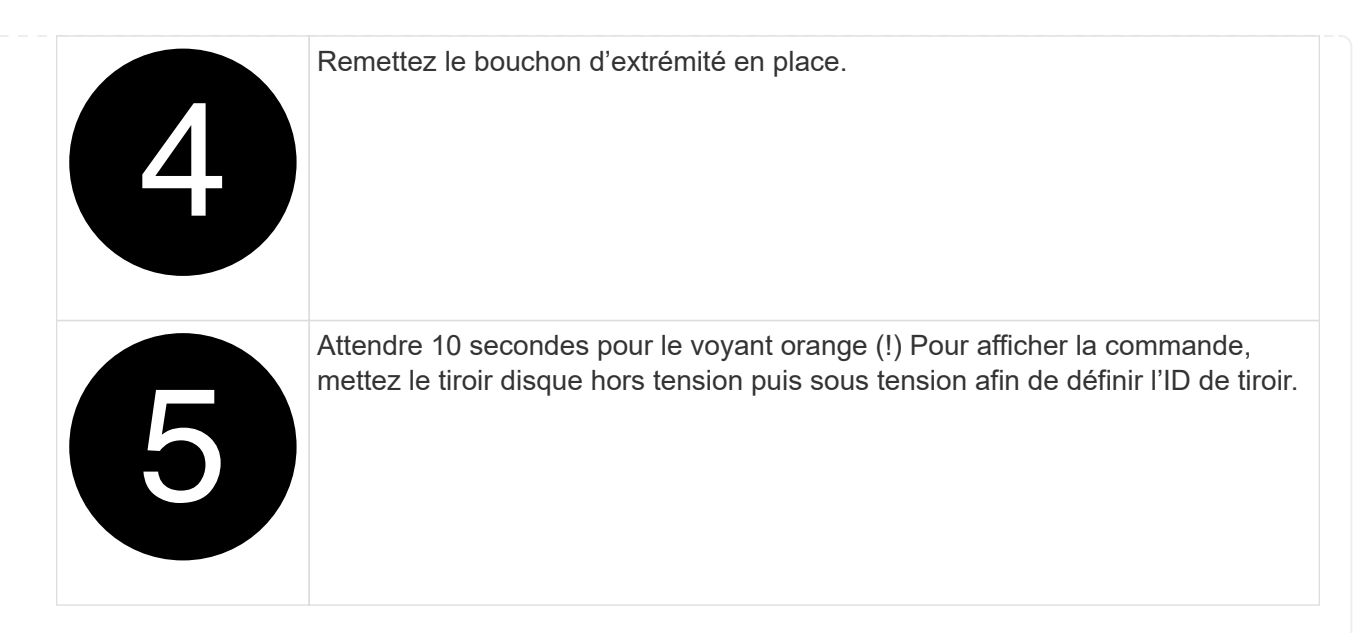

2. Mettez les boutons marche/arrêt sur les alimentations des deux nœuds.

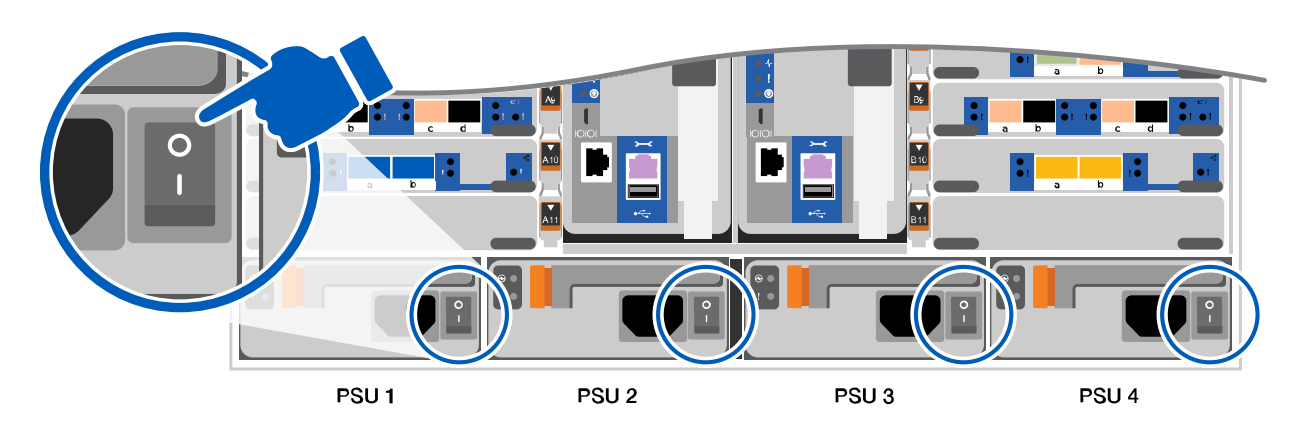

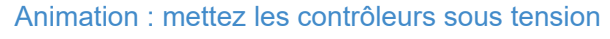

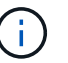

Le démarrage initial peut prendre jusqu'à huit minutes.

3. Assurez-vous que la détection réseau de votre ordinateur portable est activée.

Consultez l'aide en ligne de votre ordinateur portable pour plus d'informations.

4. Utilisez l'animation suivante pour connecter votre ordinateur portable au commutateur de gestion.

[Animation : connectez votre ordinateur portable au commutateur de gestion](https://netapp.hosted.panopto.com/Panopto/Pages/Embed.aspx?id=d61f983e-f911-4b76-8b3a-ab1b0066909b)

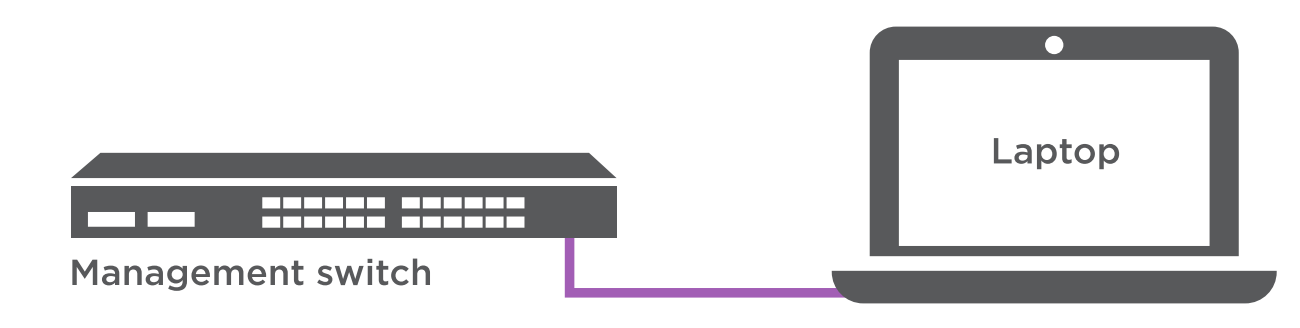

5. Sélectionnez une icône ONTAP pour découvrir :

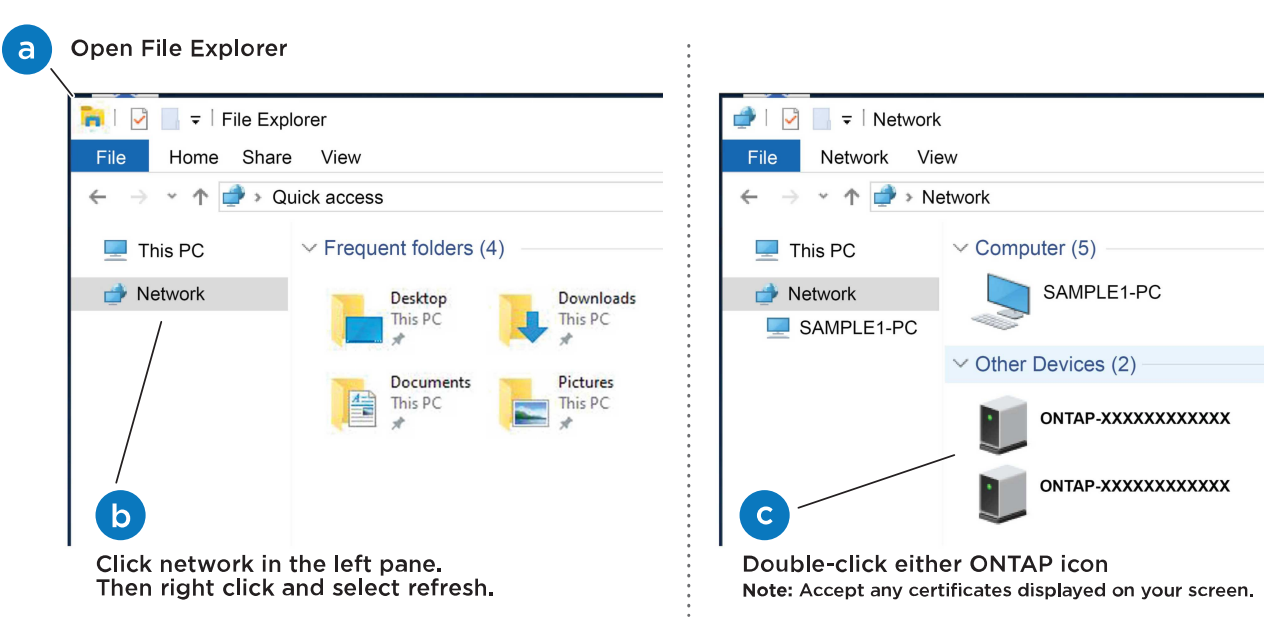

- a. Ouvrez l'Explorateur de fichiers.
- b. Cliquez sur réseau dans le volet gauche.
- c. Cliquez avec le bouton droit de la souris et sélectionnez Actualiser.
- d. Double-cliquez sur l'une des icônes ONTAP et acceptez les certificats affichés à l'écran.

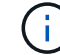

XXXXX est le numéro de série du système du nœud cible.

System Manager s'ouvre.

- 6. Utilisez la configuration assistée de System Manager pour configurer votre système à l'aide des données collectées dans le ["Guide de configuration de ONTAP".](https://library.netapp.com/ecm/ecm_download_file/ECMLP2862613)
- 7. Configurez votre compte et téléchargez Active IQ Config Advisor :
	- a. Connectez-vous à votre compte existant ou créez un compte.

["Inscription au support NetApp"](https://mysupport.netapp.com/eservice/public/now.do)

b. Enregistrez votre système.

["Enregistrement de produit NetApp"](https://mysupport.netapp.com/eservice/registerSNoAction.do?moduleName=RegisterMyProduct)

c. Téléchargez Active IQ Config Advisor.

["Téléchargement NetApp : Config Advisor"](https://mysupport.netapp.com/site/tools/tool-eula/activeiq-configadvisor)

- 8. Vérifiez l'état de santé de votre système en exécutant Config Advisor.
- 9. Une fois la configuration initiale terminée, passez à la ["ONTAP ; Ressources de documentation](https://www.netapp.com/data-management/oncommand-system-documentation/) [ONTAP System Manager"](https://www.netapp.com/data-management/oncommand-system-documentation/) Pour plus d'informations sur la configuration de fonctionnalités supplémentaires dans ONTAP.

**Option 2 : si la détection réseau n'est pas activée**

Si vous n'utilisez pas un ordinateur portable ou une console Windows ou Mac ou si la détection automatique n'est pas activée, vous devez terminer la configuration et la configuration à l'aide de cette tâche.

- 1. Branchez et configurez votre ordinateur portable ou votre console :
	- a. Définissez le port de console de l'ordinateur portable ou de la console sur 115,200 bauds avec N-8-1.

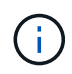

Consultez l'aide en ligne de votre ordinateur portable ou de votre console pour savoir comment configurer le port de console.

b. Connectez le câble de la console à l'ordinateur portable ou à la console à l'aide du câble de console fourni avec le système, puis connectez l'ordinateur portable au commutateur du sousréseau de gestion.

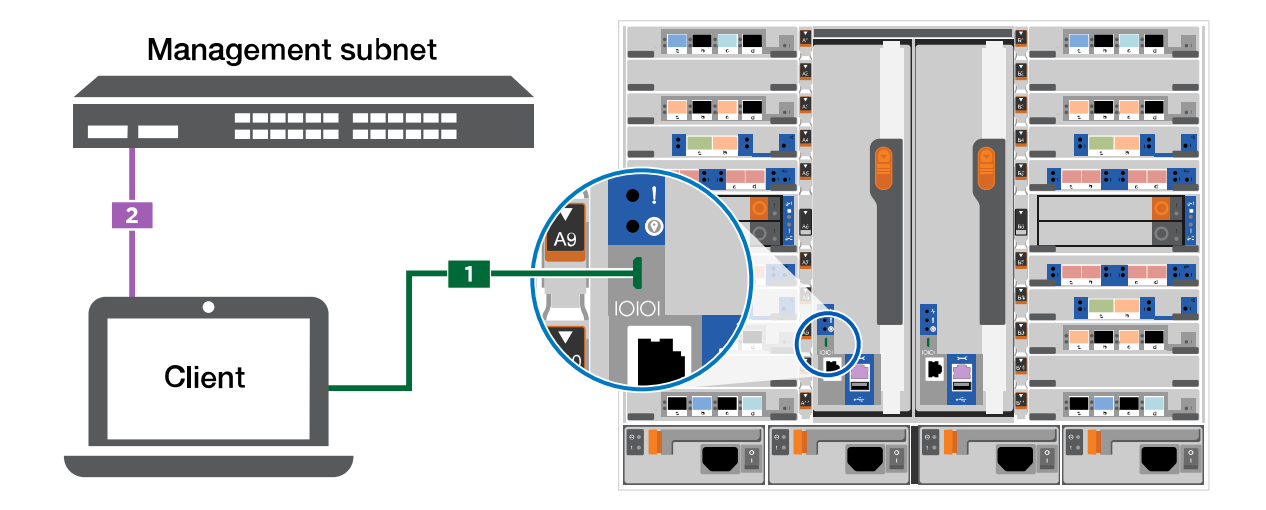

- c. Attribuez une adresse TCP/IP à l'ordinateur portable ou à la console à l'aide d'une adresse située sur le sous-réseau de gestion.
- 2. Utilisez l'animation suivante pour définir un ou plusieurs ID de tiroir disque :

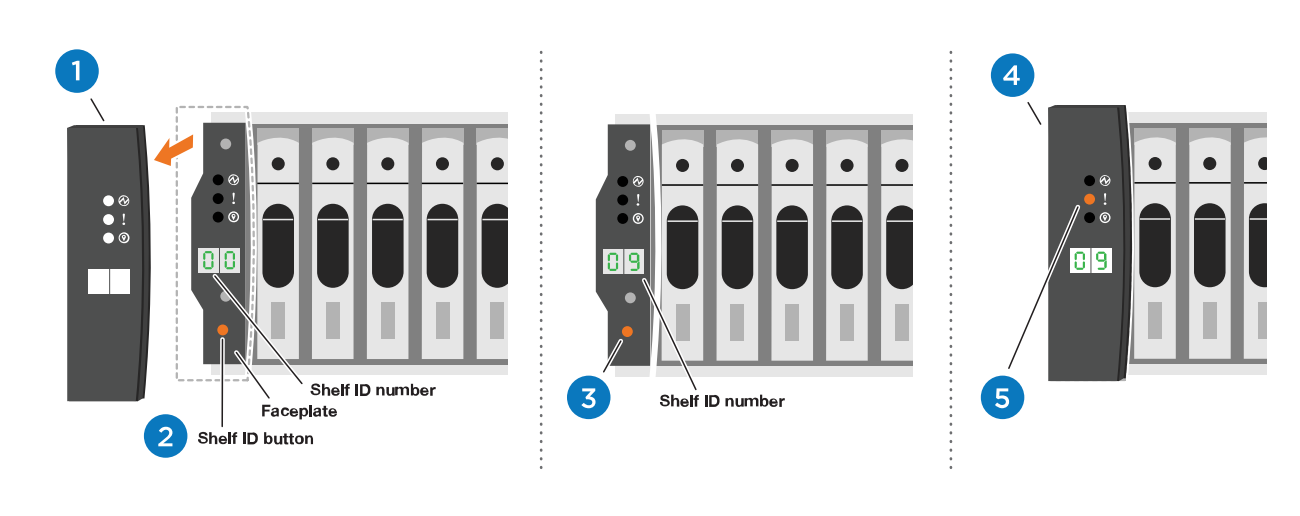

[Animation : définissez l'ID de tiroir's.](https://netapp.hosted.panopto.com/Panopto/Pages/Embed.aspx?id=95a29da1-faa3-4ceb-8a0b-ac7600675aa6)

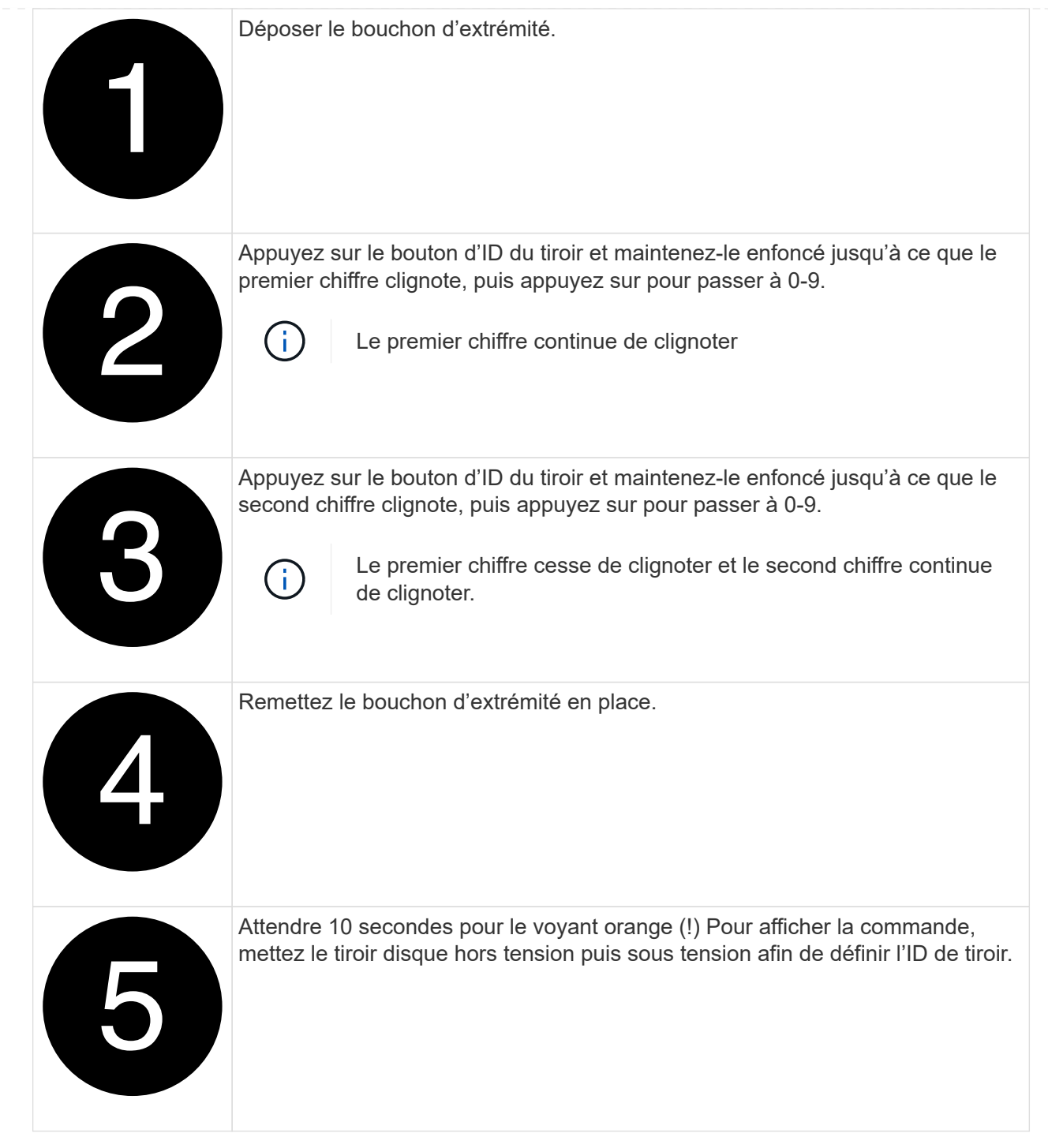

3. Mettez les boutons marche/arrêt sur les alimentations des deux nœuds.

[Animation : mettez les contrôleurs sous tension](https://netapp.hosted.panopto.com/Panopto/Pages/Embed.aspx?id=a905e56e-c995-4704-9673-adfa0005a891)

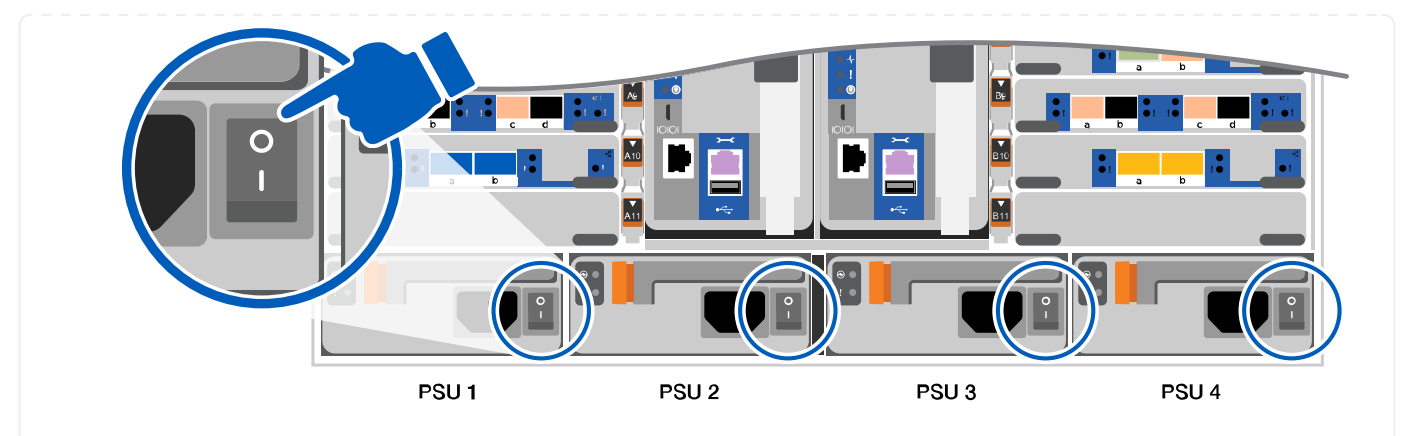

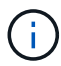

Le démarrage initial peut prendre jusqu'à huit minutes.

1. Attribuez une adresse IP initiale de gestion des nœuds à l'un des nœuds.

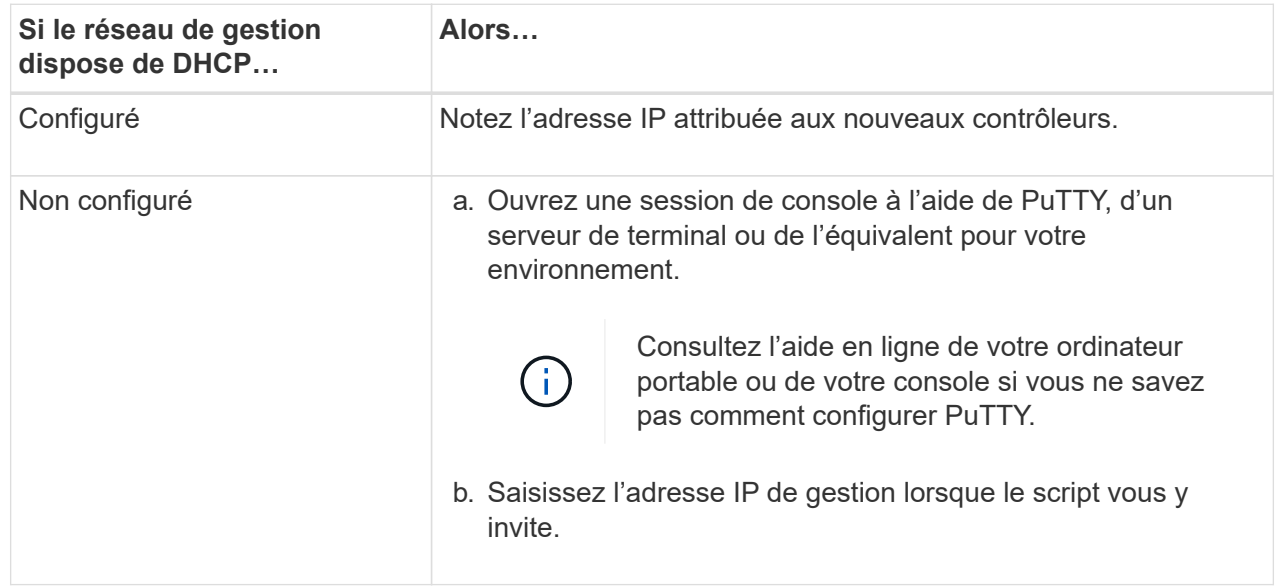

- 2. Utilisez System Manager sur votre ordinateur portable ou sur la console pour configurer votre cluster :
	- a. Indiquez l'adresse IP de gestion des nœuds dans votre navigateur.

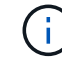

Le format de l'adresse est https://x.x.x.x.

- b. Configurez le système à l'aide des données que vous avez collectées dans ["Guide de](https://library.netapp.com/ecm/ecm_download_file/ECMLP2862613) [configuration de ONTAP"](https://library.netapp.com/ecm/ecm_download_file/ECMLP2862613) .
- 3. Configurez votre compte et téléchargez Active IQ Config Advisor :
	- a. Connectez-vous à votre compte existant ou créez un compte.

["Inscription au support NetApp"](https://mysupport.netapp.com/eservice/public/now.do)

b. Enregistrez votre système.

["Enregistrement de produit NetApp"](https://mysupport.netapp.com/eservice/registerSNoAction.do?moduleName=RegisterMyProduct)

c. Téléchargez Active IQ Config Advisor.

#### ["Téléchargement NetApp : Config Advisor"](https://mysupport.netapp.com/site/tools/tool-eula/activeiq-configadvisor)

- 4. Vérifiez l'état de santé de votre système en exécutant Config Advisor.
- 5. Une fois la configuration initiale terminée, passez à la ["ONTAP ; Ressources de documentation](https://www.netapp.com/data-management/oncommand-system-documentation/) [ONTAP System Manager"](https://www.netapp.com/data-management/oncommand-system-documentation/) Pour plus d'informations sur la configuration de fonctionnalités supplémentaires dans ONTAP.

# **Maintenance**

#### **Maintenance du matériel FAS9500**

Pour le système de stockage FAS9500, vous pouvez effectuer des procédures de maintenance sur les composants suivants.

#### **Support de démarrage**

Le support de démarrage stocke un ensemble principal et secondaire de fichiers d'image de démarrage que le système utilise lorsqu'il démarre.

#### **Module de cache**

Vous devez remplacer le module de cache du contrôleur lorsque votre système enregistre un seul message AutoSupport (ASUP) indiquant que le module est hors ligne.

#### **Châssis**

Le châssis correspond au boîtier physique qui contient tous les composants du contrôleur, tels que le contrôleur/l'unité centrale, l'alimentation et les E/S.

#### **Contrôleur**

Un contrôleur se compose d'une carte, d'un micrologiciel et d'un logiciel. Il contrôle les entraînements et met en œuvre les fonctions ONTAP.

#### **DCPM**

Le DCPM (module d'alimentation du contrôleur de déchargement) contient la batterie NVRAM11.

#### **DIMM**

Vous devez remplacer un module DIMM (module de mémoire double en ligne) en cas de non-concordance de mémoire, ou si vous avez un module DIMM défectueux.

#### **Ventilateur**

Le ventilateur refroidit le contrôleur.

#### **Module d'E/S.**

Le module d'E/S (module d'entrée/sortie) est un composant matériel qui sert d'intermédiaire entre le contrôleur et divers dispositifs ou systèmes qui doivent échanger des données avec le contrôleur.

#### **VOYANT USB**

Le module USB à LED fournit la connectivité aux ports de console et à l'état du système.

#### **NVRAM**

Le module NVRAM (mémoire vive non volatile) permet au contrôleur de conserver les données lors des mises hors/sous tension ou des redémarrages du système.

#### **Alimentation électrique**

Une alimentation électrique fournit une source d'alimentation redondante dans un tiroir contrôleur.

#### **Pile de l'horloge en temps réel**

Une batterie d'horloge en temps réel conserve les informations relatives à la date et à l'heure du système si l'alimentation est coupée.

# **Support de démarrage**

# **Remplacez le support de démarrage - FAS9500**

Le support de démarrage stocke un ensemble principal et secondaire de fichiers système (image de démarrage) que le système utilise lors du démarrage. Selon votre configuration réseau, vous pouvez effectuer un remplacement sans interruption ou sans interruption.

Vous devez disposer d'une clé USB, formatée en FAT32, avec la quantité de stockage appropriée pour maintenir le image xxx.tgz.

Vous devez également copier le image xxx.tgz Fichier sur le lecteur flash USB pour une utilisation ultérieure dans cette procédure.

- Les méthodes pour remplacer un support de démarrage sans interruption et sans interruption nécessitent toutes deux la restauration du var système de fichiers :
	- Pour le remplacement sans interruption, la paire haute disponibilité ne requiert pas de connexion à un réseau pour restaurer le var système de fichiers. La paire HA dans un châssis unique dispose d'une connexion e0S interne, qui est utilisée pour le transfert var une configuration entre eux.
	- Pour un remplacement perturbateur, vous n'avez pas besoin d'une connexion réseau pour restaurer le var le système de fichiers, mais le processus nécessite deux redémarrages.
- Vous devez remplacer le composant défectueux par un composant FRU de remplacement que vous avez reçu de votre fournisseur.
- Il est important d'appliquer les commandes au cours de la procédure suivante sur le nœud approprié :
	- Le noeud *trouble* est le noeud sur lequel vous effectuez la maintenance.
	- Le *Healthy node* est le partenaire HA du nœud douteux.

#### **Vérifications préalables à l'arrêt des clés de cryptage intégrées : FAS9500**

Avant d'arrêter le contrôleur défaillant et de vérifier l'état des clés de chiffrement intégrées, vous devez vérifier l'état du contrôleur défaillant, désactiver le rétablissement

# automatique et vérifier quelle version de ONTAP s'exécute sur le système.

Si vous avez un cluster avec plus de deux nœuds, il doit être dans le quorum. Si le cluster n'est pas au quorum ou si un contrôleur en bonne santé affiche la valeur false pour l'éligibilité et la santé, vous devez corriger le problème avant de désactiver le contrôleur défaillant ; voir ["Synchroniser un nœud avec le cluster"](https://docs.netapp.com/us-en/ontap/system-admin/synchronize-node-cluster-task.html?q=Quorum).

# **Étapes**

- 1. Vérifier l'état du contrôleur détérioré :
	- Si le contrôleur douteux se trouve à l'invite de connexion, connectez-vous en tant que admin.
	- Si le contrôleur associé est au niveau de l'invite DU CHARGEUR et qu'il fait partie de la configuration HA, connectez-vous en tant que admin sur le contrôleur sain.
	- Si le contrôleur douteux se trouve dans une configuration autonome et à l'invite DU CHARGEUR, contactez ["mysupport.netapp.com"](http://mysupport.netapp.com/).
- 2. Si AutoSupport est activé, supprimez la création automatique de dossier en invoquant un message AutoSupport : system node autosupport invoke -node \* -type all -message MAINT=number\_of\_hours\_downh

Le message AutoSupport suivant supprime la création automatique de dossiers pendant deux heures : cluster1:\*> system node autosupport invoke -node \* -type all -message MAINT=2h

- 3. Vérifiez la version de ONTAP que le système fonctionne sur le contrôleur défaillant, si c'est le cas, ou sur le contrôleur partenaire si le contrôleur défaillant est en panne, à l'aide du version -v commande :
	- Si <lno-DARE> ou <1Ono-DARE> s'affiche dans la sortie de la commande, le système ne prend pas en charge NVE, procédez à l'arrêt du contrôleur.

# **ONTAP 9.6 et versions ultérieures**

Avant d'arrêter le contrôleur défaillant, vérifiez si NetApp Volume Encryption (NVE) ou NetApp Storage Encryption (NSE) sont activés sur le système. Si c'est le cas, vous devez vérifier la configuration.

1. Vérifiez que NVE est utilisé pour n'importe quel volume du cluster : volume show -is-encrypted true

Si des volumes sont répertoriés dans le résultat, NVE est configuré et vous devez vérifier la configuration NVE. Si aucun volume n'est indiqué, vérifiez si NSE est configuré et utilisé.

- 2. Vérifiez si NSE est configuré et utilisé : storage encryption disk show
	- Si le résultat de la commande répertorie les détails du disque avec les informations relatives au mode et à l'ID de clé, NSE est configuré et vous devez vérifier la configuration NSE et son utilisation.
	- Si aucun disque n'est affiché, NSE n'est pas configuré.
	- Si NVE et NSE ne sont pas configurés, aucun disque n'est protégé avec les clés NSE, vous pouvez arrêter le contrôleur pour facultés affaiblies.

#### **Vérifiez la configuration NVE**

1. Afficher les ID de clé des clés d'authentification stockées sur les serveurs de gestion des clés : security key-manager key query

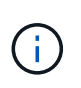

Après la version ONTAP 9.6, il est possible que vous ayez d'autres types de gestionnaire de clés. Les types sont KMIP, AKV, et GCP. Le processus de confirmation de ces types est identique à celui de la confirmation external ou onboard types de gestionnaire de clés.

- Si le Key Manager affichage du type external et le Restored s'affiche yes, il est sûr d'arrêter le contrôleur défaillant.
- Si le Key Manager affichage du type onboard et le Restored s'affiche yes, vous devez effectuer quelques étapes supplémentaires.
- Si le Key Manager affichage du type external et le Restored colonne affiche tout autre élément que yes, vous devez effectuer quelques étapes supplémentaires.
- Si le Key Manager affichage du type onboard et le Restored colonne affiche tout autre élément que yes, vous devez effectuer quelques étapes supplémentaires.
- 2. Si le Key Manager affichage du type onboard et le Restored s'affiche yes, Sauvegardez manuellement les informations OKM :
	- a. Accédez au mode de privilège avancé et entrez y lorsque vous êtes invité à continuer : set -priv advanced
	- b. Entrez la commande pour afficher les informations de gestion des clés : security key-manager onboard show-backup
	- c. Copiez le contenu des informations de sauvegarde dans un fichier distinct ou dans votre fichier journal. Dans les scénarios d'incident, vous devrez peut-être restaurer manuellement le gestionnaire de clés intégré OKM.
	- d. Revenir en mode admin: set -priv admin
	- e. Arrêtez le contrôleur défaillant.
- 3. Si le Key Manager affichage du type external et le Restored colonne affiche tout autre élément que yes:
	- a. Restaurer les clés d'authentification externe de gestion des clés sur tous les nœuds du cluster : security key-manager external restore

Si la commande échoue, contactez le support NetApp.

#### ["mysupport.netapp.com"](http://mysupport.netapp.com/)

- a. Vérifiez que le Restored colonne égale à yes pour toutes les clés d'authentification : security key-manager key query
- b. Arrêtez le contrôleur défaillant.
- 4. Si le Key Manager affichage du type onboard et le Restored colonne affiche tout autre élément que yes:
	- a. Entrez la commande de synchronisation du gestionnaire de clés de sécurité intégré : security keymanager onboard sync

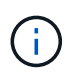

Saisissez la phrase de passe alphanumérique de gestion des clés intégrée de 32 caractères du client à l'invite. Si cette phrase secrète ne peut pas être fournie, contactez le support NetApp. ["mysupport.netapp.com"](http://mysupport.netapp.com/)

- b. Vérifiez le Restored affiche la colonne yes pour toutes les clés d'authentification : security keymanager key query
- c. Vérifiez que le Key Manager s'affiche onboard, Puis sauvegardez manuellement les informations OKM.
- d. Accédez au mode de privilège avancé et entrez y lorsque vous êtes invité à continuer : set -priv advanced
- e. Entrez la commande pour afficher les informations de sauvegarde de la gestion des clés : security key-manager onboard show-backup
- f. Copiez le contenu des informations de sauvegarde dans un fichier distinct ou dans votre fichier journal. Dans les scénarios d'incident, vous devrez peut-être restaurer manuellement le gestionnaire de clés intégré OKM.
- g. Revenir en mode admin: set -priv admin
- h. Vous pouvez arrêter le contrôleur en toute sécurité.

#### **Vérifiez la configuration NSE**

1. Afficher les ID de clé des clés d'authentification stockées sur les serveurs de gestion des clés : security key-manager key query -key-type NSE-AK

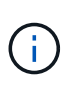

Après la version ONTAP 9.6, il est possible que vous ayez d'autres types de gestionnaire de clés. Les types sont KMIP, AKV, et GCP. Le processus de confirmation de ces types est identique à celui de la confirmation external ou onboard types de gestionnaire de clés.

- Si le Key Manager affichage du type external et le Restored s'affiche yes, il est sûr d'arrêter le contrôleur défaillant.
- Si le Key Manager affichage du type onboard et le Restored s'affiche yes, vous devez effectuer quelques étapes supplémentaires.
- Si le Key Manager affichage du type external et le Restored colonne affiche tout autre élément que yes, vous devez effectuer quelques étapes supplémentaires.
- Si le Key Manager affichage du type external et le Restored colonne affiche tout autre élément que yes, vous devez effectuer quelques étapes supplémentaires.
- 2. Si le Key Manager affichage du type onboard et le Restored s'affiche yes, Sauvegardez manuellement les informations OKM :
	- a. Accédez au mode de privilège avancé et entrez y lorsque vous êtes invité à continuer : set -priv advanced
	- b. Entrez la commande pour afficher les informations de gestion des clés : security key-manager onboard show-backup
	- c. Copiez le contenu des informations de sauvegarde dans un fichier distinct ou dans votre fichier journal. Dans les scénarios d'incident, vous devrez peut-être restaurer manuellement le gestionnaire de clés intégré OKM.
	- d. Revenir en mode admin: set -priv admin
	- e. Vous pouvez arrêter le contrôleur en toute sécurité.
- 3. Si le Key Manager affichage du type external et le Restored colonne affiche tout autre élément que yes:

a. Restaurer les clés d'authentification externe de gestion des clés sur tous les nœuds du cluster : security key-manager external restore

Si la commande échoue, contactez le support NetApp.

# ["mysupport.netapp.com"](http://mysupport.netapp.com/)

- a. Vérifiez que le Restored colonne égale à yes pour toutes les clés d'authentification : security key-manager key query
- b. Vous pouvez arrêter le contrôleur en toute sécurité.
- 4. Si le Key Manager affichage du type onboard et le Restored colonne affiche tout autre élément que yes:
	- a. Entrez la commande de synchronisation du gestionnaire de clés de sécurité intégré : security keymanager onboard sync

Saisissez la phrase de passe alphanumérique de gestion des clés intégrée de 32 caractères du client à l'invite. Si cette phrase secrète ne peut pas être fournie, contactez le support NetApp.

# ["mysupport.netapp.com"](http://mysupport.netapp.com/)

- a. Vérifiez le Restored affiche la colonne yes pour toutes les clés d'authentification : security keymanager key query
- b. Vérifiez que le Key Manager s'affiche onboard, Puis sauvegardez manuellement les informations OKM.
- c. Accédez au mode de privilège avancé et entrez y lorsque vous êtes invité à continuer : set -priv advanced
- d. Entrez la commande pour afficher les informations de sauvegarde de la gestion des clés : security key-manager onboard show-backup
- e. Copiez le contenu des informations de sauvegarde dans un fichier distinct ou dans votre fichier journal. Dans les scénarios d'incident, vous devrez peut-être restaurer manuellement le gestionnaire de clés intégré OKM.
- f. Revenir en mode admin: set -priv admin
- g. Vous pouvez arrêter le contrôleur en toute sécurité.

# **Arrêtez le contrôleur défaillant - FAS9500**

Arrêtez ou prenez le contrôleur pour facultés affaiblies en utilisant l'une des options suivantes.

Une fois les tâches NVE ou NSE effectuées, vous devez arrêter le nœud douteux.

Pour arrêter le contrôleur défaillant, vous devez déterminer l'état du contrôleur et, si nécessaire, prendre le contrôle de façon à ce que le contrôleur en bonne santé continue de transmettre des données provenant du stockage défaillant du contrôleur.

# **Description de la tâche**

• Si vous disposez d'un système SAN, vous devez avoir vérifié les messages d'événement cluster kernel-service show) Pour la lame SCSI du contrôleur altérée. Le cluster kernel-service

show commande affiche le nom du nœud, l'état quorum du nœud concerné, l'état de disponibilité de ce nœud et l'état opérationnel de ce nœud.

Chaque processus SCSI-Blade doit se trouver au quorum avec les autres nœuds du cluster. Tout problème doit être résolu avant de procéder au remplacement.

• Si vous avez un cluster avec plus de deux nœuds, il doit être dans le quorum. Si le cluster n'est pas au quorum ou si un contrôleur en bonne santé affiche la valeur false pour l'éligibilité et la santé, vous devez corriger le problème avant de désactiver le contrôleur défaillant ; voir ["Synchroniser un nœud avec le](https://docs.netapp.com/us-en/ontap/system-admin/synchronize-node-cluster-task.html?q=Quorum) [cluster".](https://docs.netapp.com/us-en/ontap/system-admin/synchronize-node-cluster-task.html?q=Quorum)

# **Étapes**

1. Si AutoSupport est activé, supprimez la création automatique de dossier en invoquant un message AutoSupport : system node autosupport invoke -node \* -type all -message MAINT=number\_of\_hours\_downh

Le message AutoSupport suivant supprime la création automatique de dossiers pendant deux heures : cluster1:> system node autosupport invoke -node \* -type all -message MAINT=2h

2. Désactiver le rétablissement automatique depuis la console du contrôleur sain : storage failover modify –node local -auto-giveback false

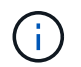

Lorsque vous voyez *voulez-vous désactiver l'auto-giveback?*, entrez y.

3. Faites passer le contrôleur douteux à l'invite DU CHARGEUR :

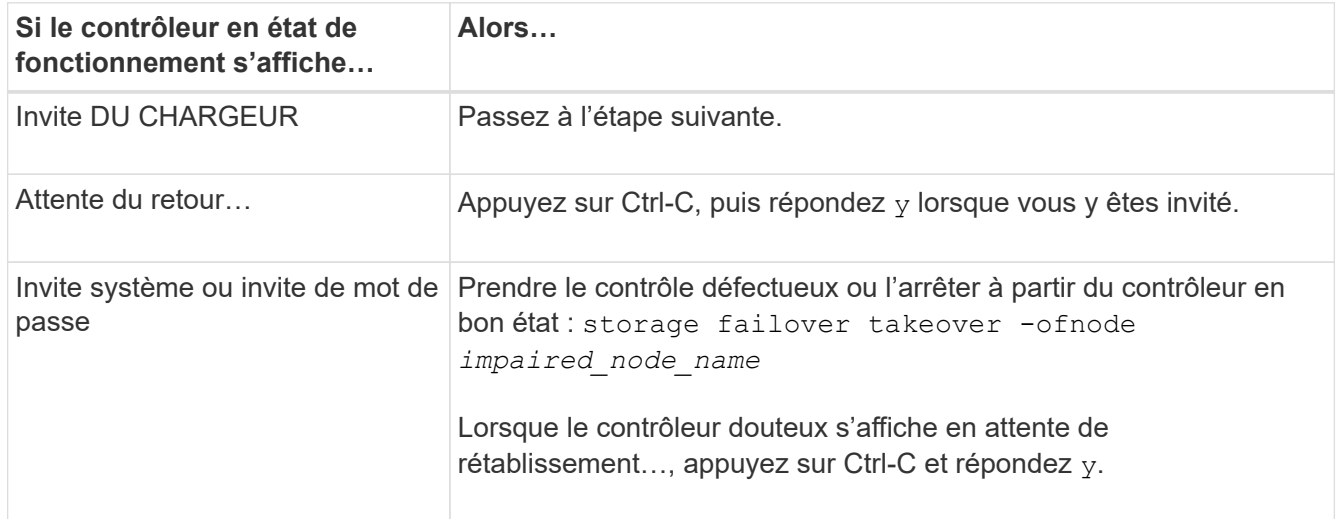

**Retirez le contrôleur, remplacez le support de démarrage et transférez l'image de démarrage - FAS9500**

Vous devez retirer et ouvrir le module de contrôleur, localiser et remplacer le support de démarrage du contrôleur, puis transférer l'image vers le support de démarrage de remplacement.

# **Étape 1 : retirer le module de contrôleur**

Pour accéder aux composants à l'intérieur du contrôleur, vous devez d'abord retirer le module de contrôleur du système, puis retirer le capot du module de contrôleur.

# **Étapes**

- 1. Si vous n'êtes pas déjà mis à la terre, mettez-vous à la terre correctement.
- 2. Débranchez les câbles du module de contrôleur défaillant et suivez l'emplacement de connexion des câbles.
- 3. Faites glisser le bouton en terre cuite de la poignée de came vers le bas jusqu'à ce qu'il se déverrouille.

[Animation - retirez le module de contrôleur](https://netapp.hosted.panopto.com/Panopto/Pages/Embed.aspx?id=5e029a19-8acc-4fa1-be5d-ae78004b365a)

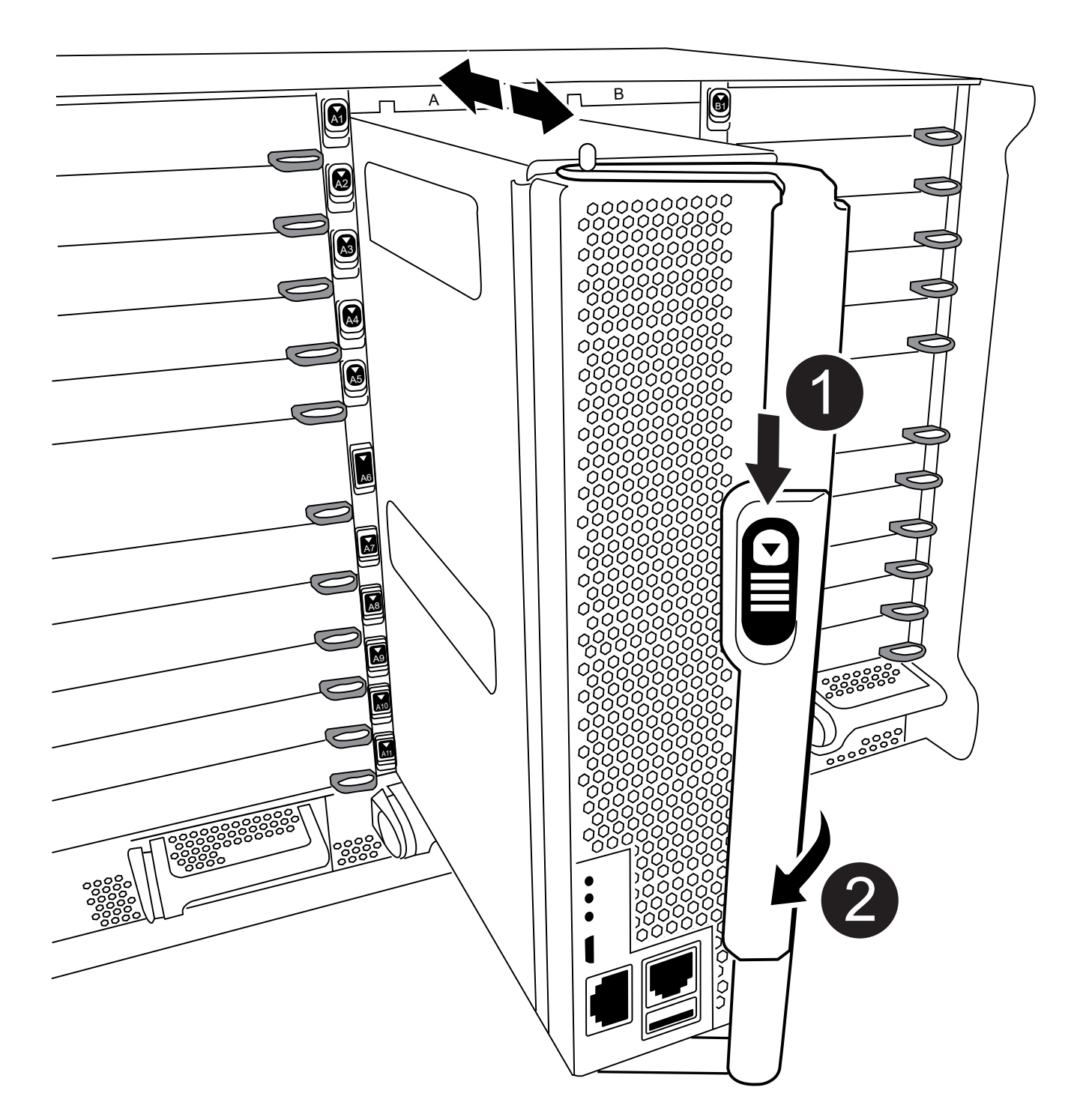

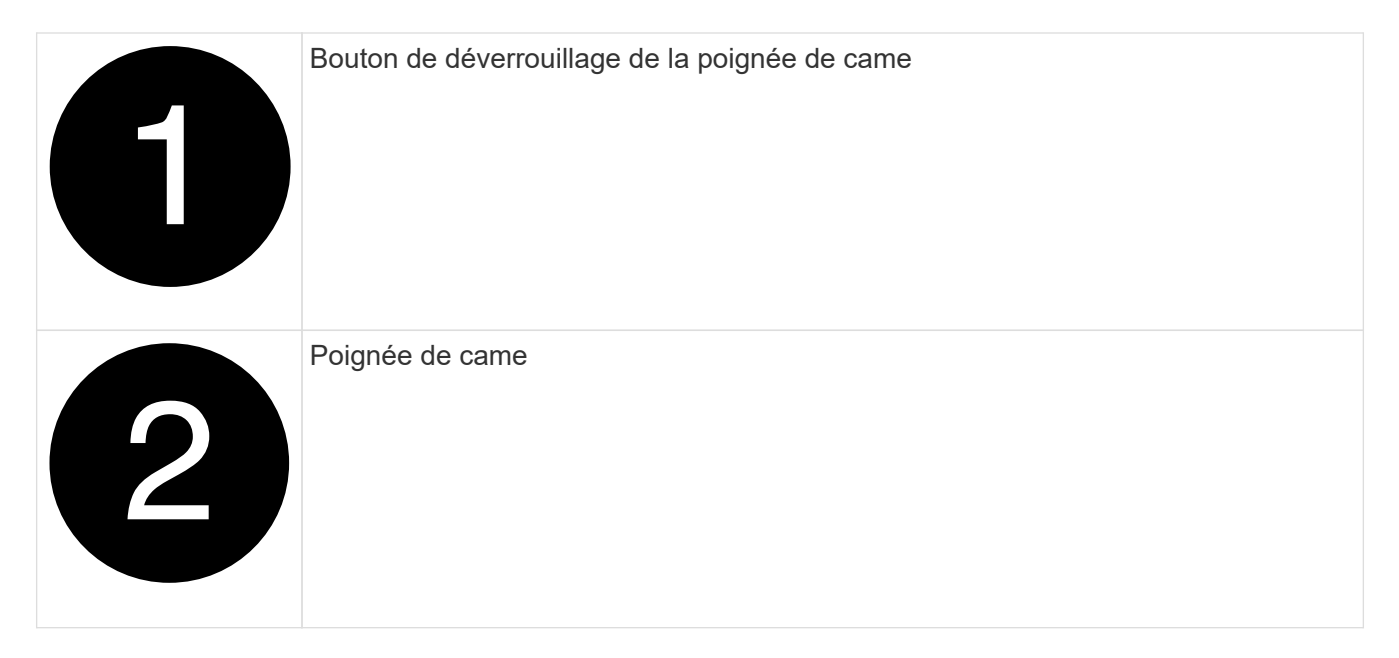

4. Faites pivoter la poignée de came de façon à ce qu'elle désengage complètement le module de contrôleur du châssis, puis faites glisser le module de contrôleur hors du châssis.

Assurez-vous de prendre en charge la partie inférieure du module de contrôleur lorsque vous le faites glisser hors du châssis.

5. Placez le couvercle du module de contrôleur face vers le haut sur une surface stable et plane, appuyez sur le bouton bleu du capot, faites glisser le couvercle vers l'arrière du module de contrôleur, puis faites pivoter le couvercle vers le haut et retirez-le du module de contrôleur.
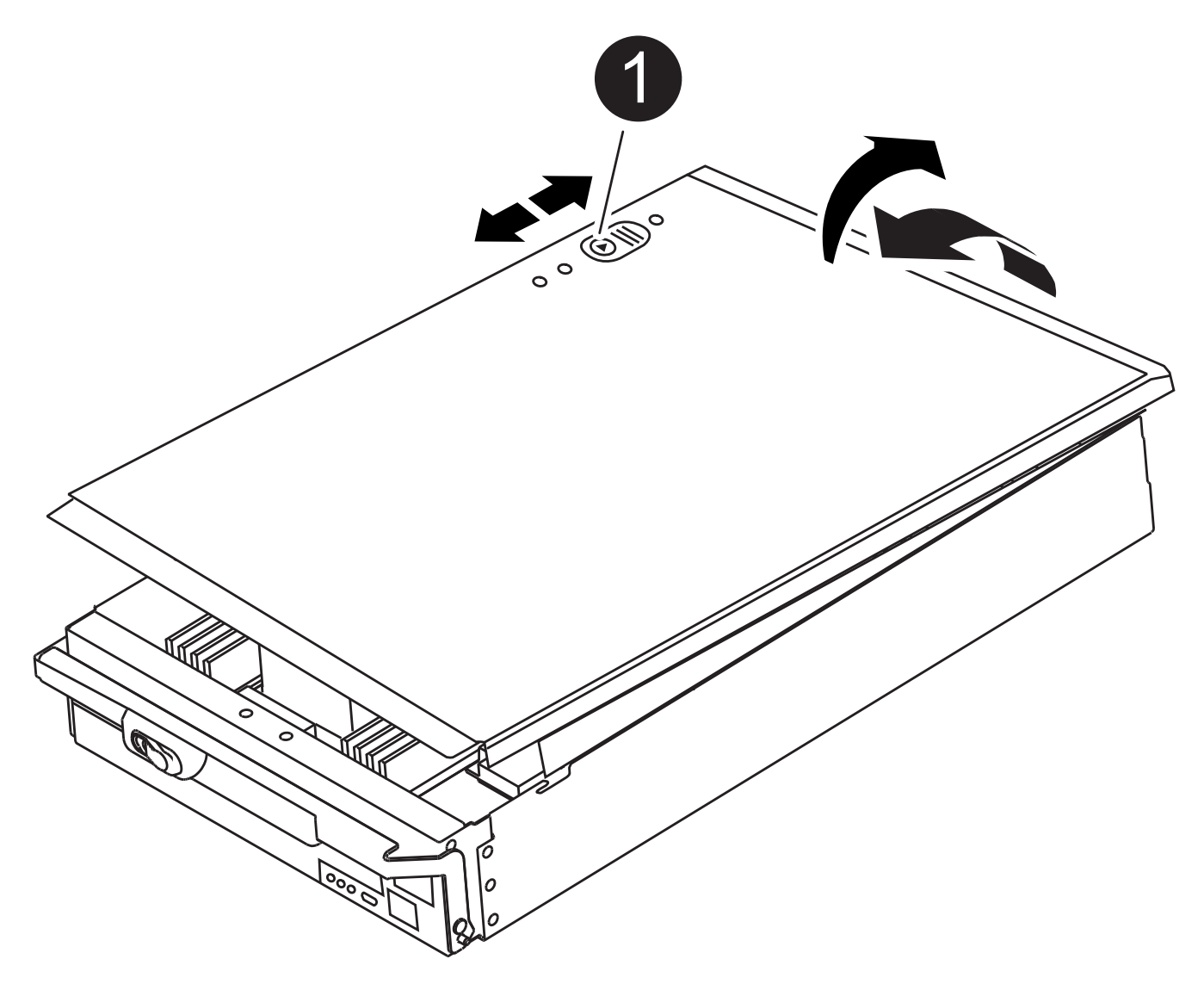

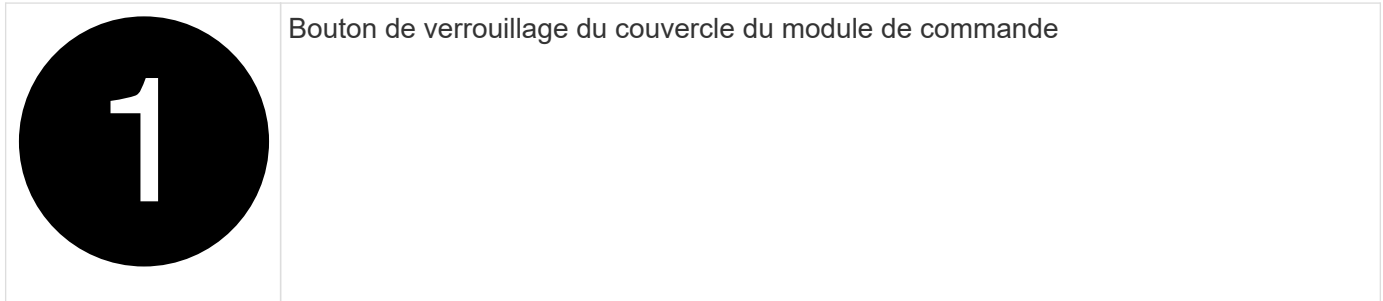

# **Étape 2 : remplacer le support de démarrage**

Vous devez localiser le support de démarrage dans le contrôleur et suivre les instructions pour le remplacer.

## **Étapes**

1. Soulevez le conduit d'air noir à l'arrière du module de contrôleur, puis localisez le support de démarrage à l'aide de l'illustration suivante ou de la carte FRU du module de contrôleur :

[Animation - remplacer le support d'amorçage](https://netapp.hosted.panopto.com/Panopto/Pages/Embed.aspx?id=16df490c-f94f-498d-bb04-ae78004b3781)

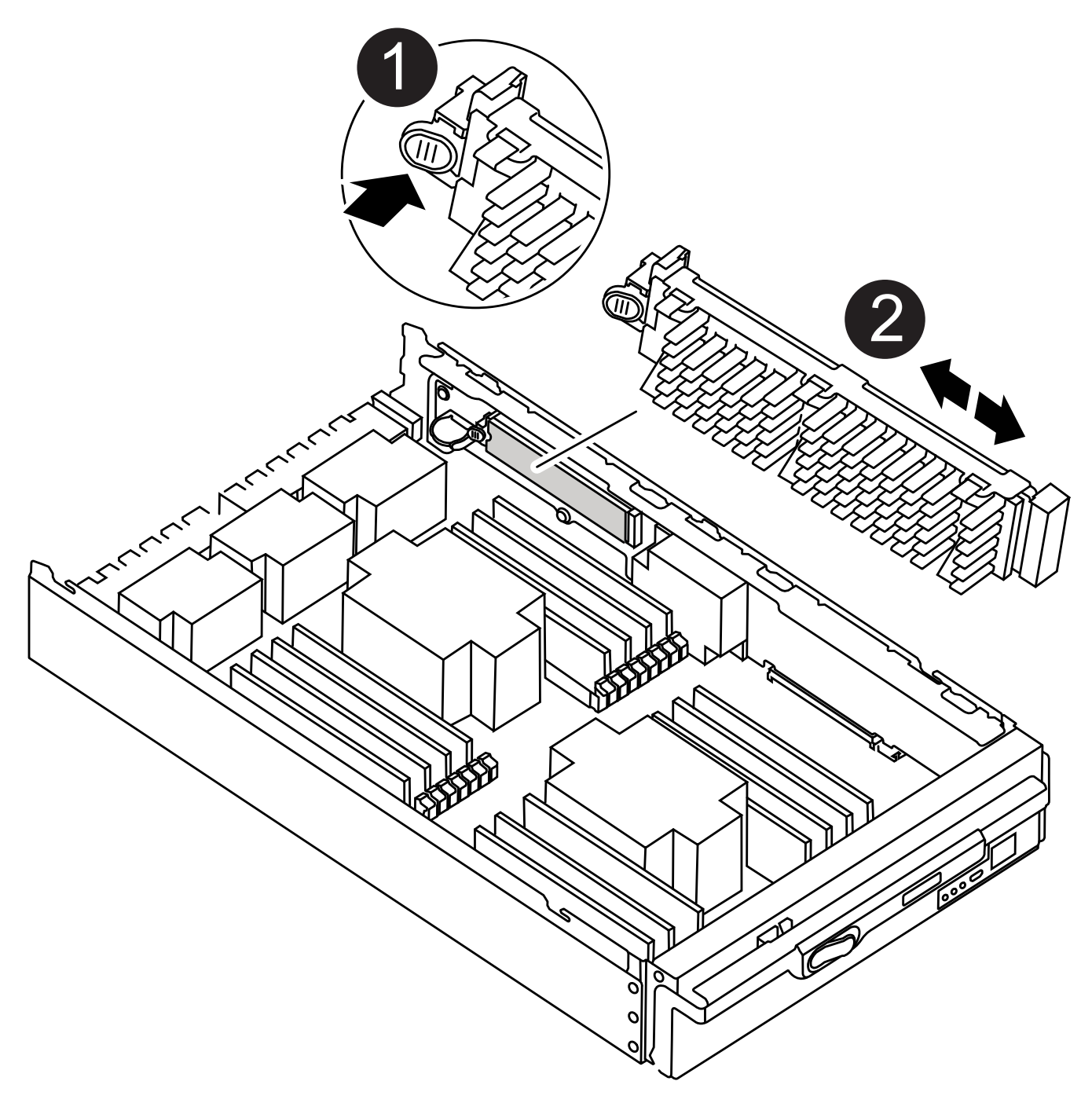

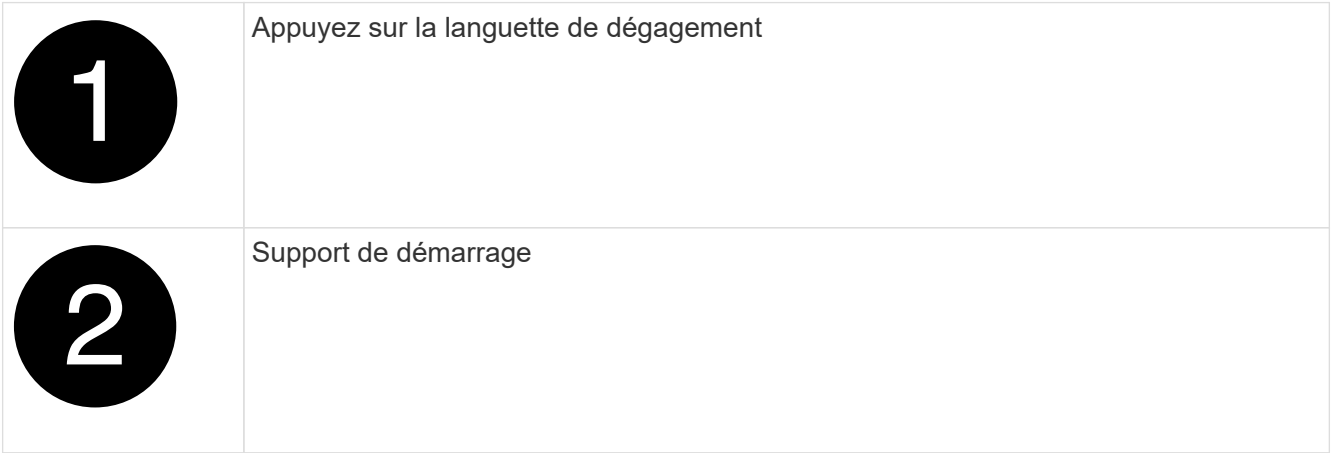

2. Appuyez sur le bouton bleu du logement du support de démarrage pour libérer le support de démarrage de son logement, puis tirez-le doucement hors du support de démarrage.

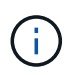

Ne faites pas tourner ou tirer le support de démarrage directement vers le haut, car cela pourrait endommager le support ou le support de démarrage.

- 3. Alignez les bords du support de démarrage de remplacement avec le support de démarrage, puis poussez-le doucement dans le support.
- 4. Vérifiez le support de démarrage pour vous assurer qu'il est bien en place dans le support.

Si nécessaire, retirez le support de démarrage et réinstallez-le dans le support.

- 5. Poussez le support de démarrage vers le bas pour engager le bouton de verrouillage sur le boîtier du support de démarrage.
- 6. Réinstallez le couvercle du module de contrôleur en alignant les broches du couvercle avec les fentes du support de carte mère, puis faites glisser le couvercle pour le mettre en place.

#### **Étape 3 : transférez l'image de démarrage sur le support de démarrage**

Vous pouvez installer l'image système sur le support de démarrage de remplacement à l'aide d'un lecteur flash USB avec l'image installée sur celui-ci. Cependant, vous devez restaurer le var système de fichiers pendant cette procédure.

#### **Avant de commencer**

- Vous devez disposer d'une clé USB, formatée en FAT32, avec au moins 4 Go de capacité.
- Copie de la même version d'image de ONTAP que celle du contrôleur avec facultés affaiblies. Vous pouvez télécharger l'image appropriée depuis la section Downloads du site de support NetApp
	- Si NVE est activé, téléchargez l'image avec NetApp Volume Encryption, comme indiqué sur le bouton de téléchargement.
	- Si NVE n'est pas activé, téléchargez l'image sans NetApp Volume Encryption, comme indiqué sur le bouton de téléchargement.
- Si votre système est un système autonome, vous n'avez pas besoin d'une connexion réseau, mais vous devez effectuer un redémarrage supplémentaire lors de la restauration du système de fichiers var.

### **Étapes**

- 1. Alignez l'extrémité du module de contrôleur avec l'ouverture du châssis, puis poussez doucement le module de contrôleur à mi-course dans le système.
- 2. Recâblage du module de contrôleur, selon les besoins.
- 3. Insérez la clé USB dans le logement USB du module de contrôleur.

Assurez-vous d'installer le lecteur flash USB dans le logement étiqueté pour périphériques USB et non dans le port de console USB.

4. Poussez le module de contrôleur complètement dans le système, en vous assurant que la poignée de came se dégage du lecteur flash USB, appuyez fermement sur la poignée de came pour terminer l'installation du module de contrôleur, puis poussez la poignée de came en position fermée.

Le nœud commence à démarrer dès qu'il est entièrement installé dans le châssis.

5. Interrompez le processus de démarrage pour qu'il s'arrête à l'invite DU CHARGEUR en appuyant sur Ctrl-

C lorsque vous voyez démarrer L'AUTOBOOT, appuyez sur Ctrl-C pour annuler

Si vous manquez ce message, appuyez sur Ctrl-C, sélectionnez l'option pour démarrer en mode maintenance, puis arrêtez le nœud pour démarrer le CHARGEUR.

- 6. Bien que les variables d'environnement et les bootargs soient conservés, vous devez vérifier que toutes les variables d'environnement d'amorçage et les bootargs requis sont correctement définis pour votre type de système et votre configuration à l'aide de l' printenv bootarg name commande et corriger les erreurs à l'aide du setenv variable-name <value> commande.
	- a. Vérifier les variables d'environnement de boot:
		- bootarg.init.boot\_clustered
		- partenaire
		- bootarg.init.flash\_optimized pour AFF
		- bootarg.init.san\_optimized pour AFF
		- bootarg.init.switchless\_cluster.enable
	- b. Si le gestionnaire de clés externe est activé, vérifiez les valeurs d'amorçage répertoriées dans le kenv Sortie ASUP :
		- bootarg.storageencryption.support <valeur>
		- bootarg.keymanager.support <valeur>
		- kmip.init.interface <valeur>
		- kmip.init.ipaddr <valeur>
		- kmip.init.netmask <valeur>
		- kmip.init.gateway <valeur>
	- c. Si Onboard Key Manager est activé, vérifiez les valeurs de démarrage, répertoriées dans le kenv Sortie ASUP :
		- bootarg.storageencryption.support <valeur>
		- bootarg.keymanager.support <valeur>
		- bootarg.onboard\_keymanager <valeur>
	- d. Enregistrez les variables d'environnement que vous avez modifiées à l'aide de la savenv commande
	- e. Confirmez vos modifications à l'aide du printenv variable-name commande.
- 7. Définissez le type de connexion réseau à l'invite DU CHARGEUR :
	- Si vous configurez DHCP : ifconfig e0a -auto

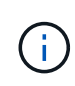

Le port cible que vous configurez est le port cible que vous utilisez pour communiquer avec le nœud douteux à partir du nœud en bon état lors de la restauration du système de fichiers var avec une connexion réseau. Vous pouvez également utiliser le port e0M dans cette commande.

- Si vous configurez des connexions manuelles : ifconfig e0a -addr=filer\_addr -mask=netmask -gw=gateway-dns=dns addr-domain=dns domain
	- · Filer addr est l'adresse IP du système de stockage.
	- Le masque de réseau est le masque de réseau du réseau de gestion connecté au partenaire haute

disponibilité.

- passerelle est la passerelle du réseau.
- · dns addr est l'adresse IP d'un serveur de noms sur votre réseau.
- dns Domain est le nom de domaine DNS (Domain Name System).

Si vous utilisez ce paramètre facultatif, vous n'avez pas besoin d'un nom de domaine complet dans l'URL du serveur netboot. Vous avez uniquement besoin du nom d'hôte du serveur.

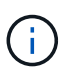

D'autres paramètres peuvent être nécessaires pour votre interface. Vous pouvez entrer l'aide ifconfig à l'invite du micrologiciel pour plus de détails.

- 8. Si le contrôleur est en mode MetroCluster Stretch ou Fabric-Attached, vous devez restaurer la configuration de l'adaptateur FC :
	- a. Démarrage en mode maintenance : boot ontap maint
	- b. Définissez les ports MetroCluster comme initiateurs : ucadmin modify -m fc -t iniitator adapter name
	- c. Arrêter pour revenir en mode maintenance : halt

Les modifications seront mises en œuvre au démarrage du système.

#### **Démarrez l'image de restauration - FAS9500**

Vous devez démarrer l'image ONTAP à partir du lecteur USB, restaurer le système de fichiers et vérifier les variables environnementales.

1. À partir de l'invite DU CHARGEUR, démarrez l'image de récupération à partir du lecteur flash USB : boot recovery

L'image est téléchargée à partir de la clé USB.

- 2. Lorsque vous y êtes invité, entrez le nom de l'image ou acceptez l'image par défaut affichée entre crochets sur votre écran.
- 3. Restaurez le système de fichiers var :

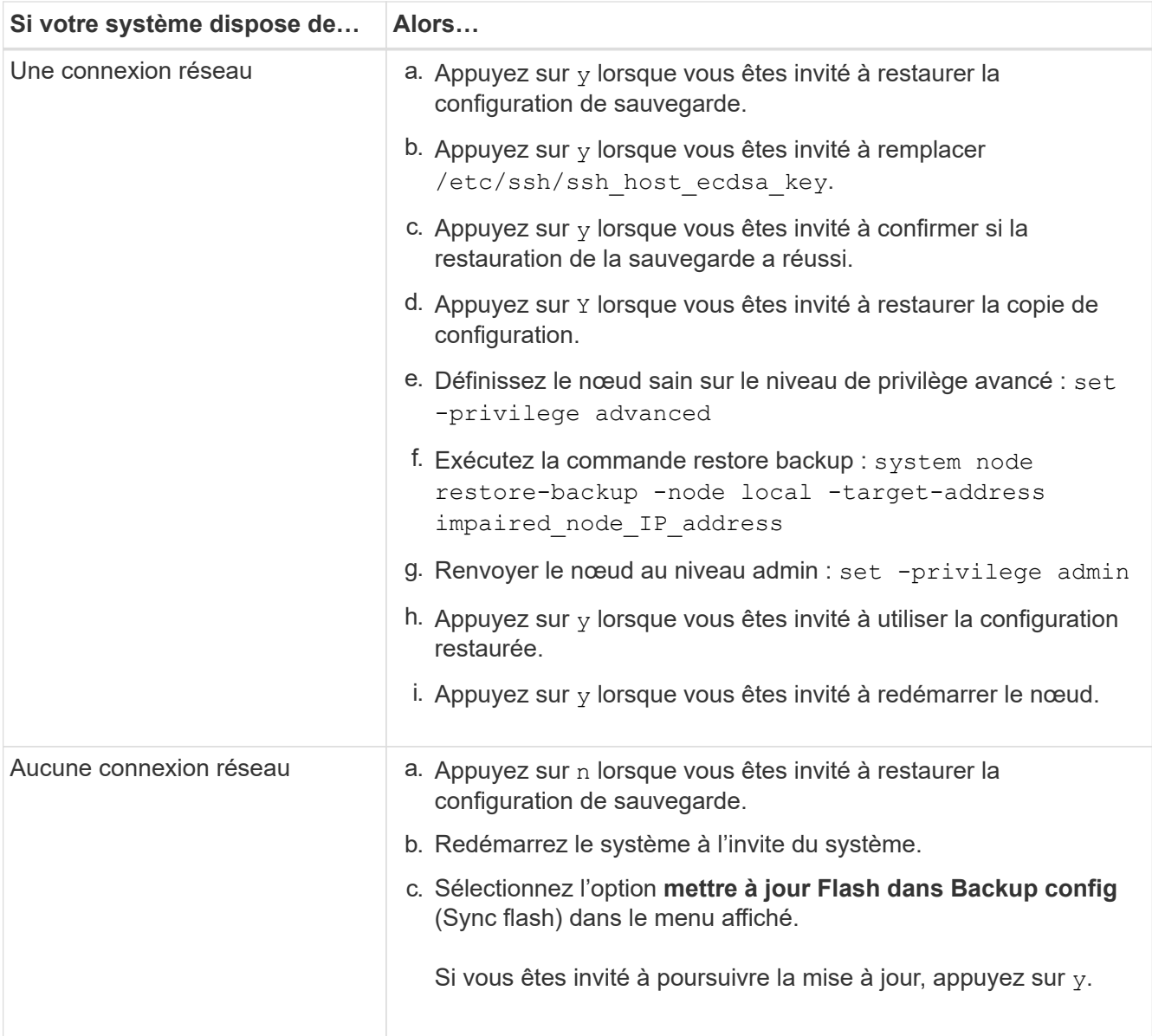

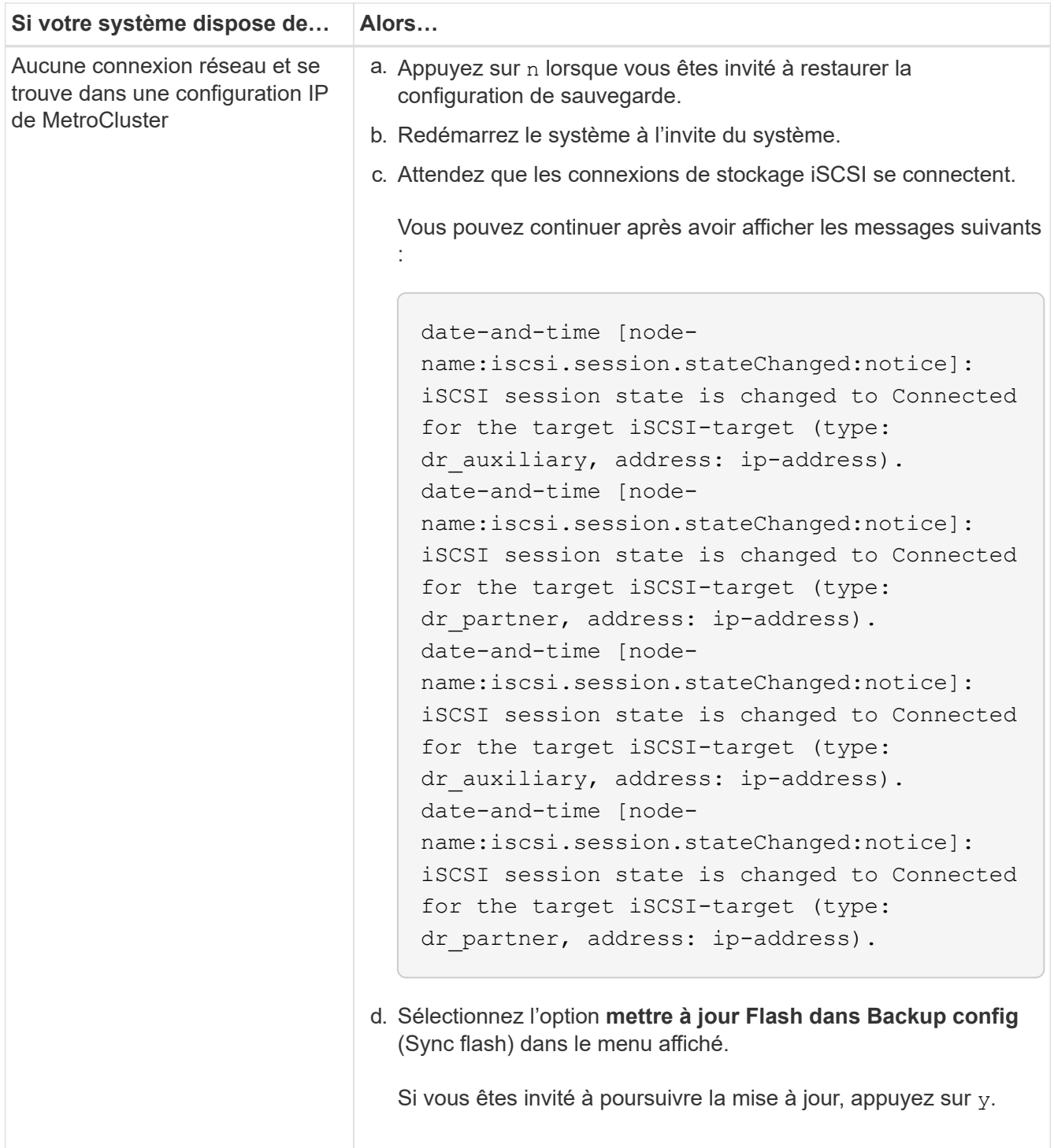

- 4. Assurez-vous que les variables environnementales sont définies comme prévu :
	- a. Prenez le nœud vers l'invite DU CHARGEUR.
	- b. Vérifiez les paramètres de la variable d'environnement à l'aide de l' printenv commande.
	- c. Si une variable d'environnement n'est pas définie comme prévu, modifiez-la avec le setenvenvironment\_variable\_name changed\_value commande.
	- d. Enregistrez vos modifications à l'aide du saveenv commande.
- 5. Le suivant dépend de la configuration de votre système :
- Si keymanager, NSE ou NVE intégré est configuré sur votre système, rendez-vous sur [Étapes de](#page-367-0) [remplacement des supports après démarrage pour OKM, NSE et NVE](#page-367-0)
- Si keymanager, NSE ou NVE intégré ne sont pas configurés sur votre système, effectuez les étapes de cette section.
- 6. Dans l'invite DU CHARGEUR, entrez le boot ontap commande.

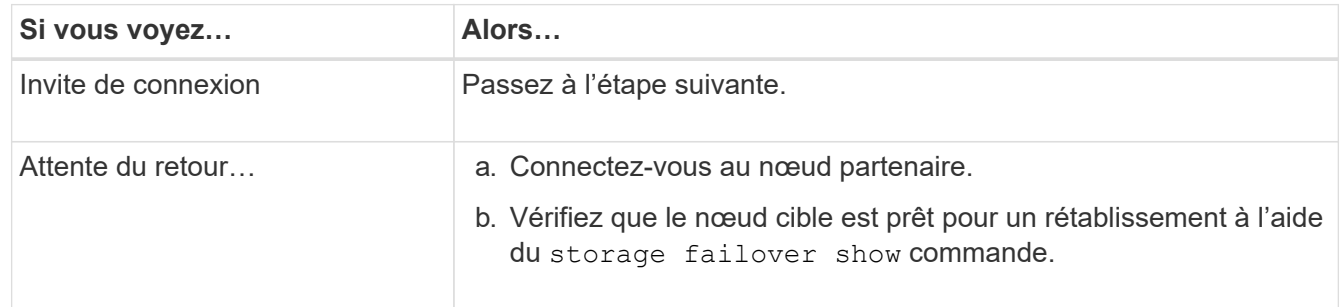

- 7. Connectez le câble de la console au nœud partenaire.
- 8. Renvoyer le nœud à l'aide du storage failover giveback -fromnode local commande.
- 9. À l'invite du cluster, vérifiez les interfaces logiques avec le net int -is-home false commande.

Si l'une des interfaces est indiquée comme « FALSE », restaurez ces interfaces à son port d'origine à l'aide de l' net int revert commande.

- 10. Déplacez le câble de la console vers le nœud réparé et exécutez la version -v Commande pour vérifier les versions de ONTAP.
- 11. Restaurez le retour automatique si vous le désactivez à l'aide de storage failover modify -node local -auto-giveback true commande.

### <span id="page-367-0"></span>**Étapes de remplacement des supports post-démarrage pour OKM, NSE et NVE - FAS9500**

Une fois les variables d'environnement vérifiées, vous devez effectuer la procédure spécifique à la restauration d'Onboard Key Manager (OKM), NetApp Storage Encryption (NSE) et NetApp Volume Encryption (NVE).

- 1. Déterminez la section à utiliser pour restaurer vos configurations OKM, NSE ou NVE : si NSE ou NVE sont activés avec Onboard Key Manager, vous devez restaurer les paramètres que vous avez capturés au début de cette procédure.
	- Si NSE ou NVE sont activés et que le gestionnaire de clés intégré est activé, rendez-vous sur [Restaurez NVE ou NSE lorsque le gestionnaire de clés intégré est activé.](#page-230-0)
	- Si NSE ou NVE sont activés pour ONTAP 9.6, rendez-vous sur le site [Restaurez NSE/NVE sur les](#page-233-0) [systèmes qui exécutent ONTAP 9.6 et versions ultérieures](#page-233-0).

## **Restaurez NVE ou NSE lorsque le gestionnaire de clés intégré est activé**

- 1. Connectez le câble de la console au nœud cible.
- 2. Utilisez le boot ontap Commande à l'invite DU CHARGEUR pour démarrer le nœud.
- 3. Vérifiez la sortie de la console :

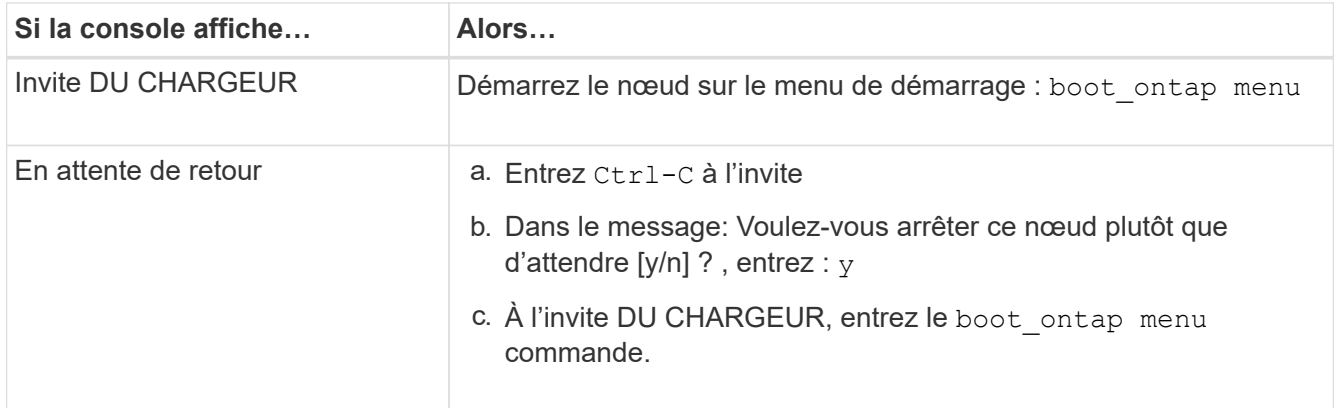

- 4. Dans le menu de démarrage, entrez la commande masquée, recover onboard keymanager, et répondre y à l'invite.
- 5. Saisissez la phrase de passe du gestionnaire de clés intégré que vous avez obtenue du client au début de cette procédure.
- 6. Lorsque vous êtes invité à saisir les données de sauvegarde, collez les données de sauvegarde que vous avez saisies au début de cette section, lorsque vous y êtes invité. Coller la sortie de security keymanager backup show OU security key-manager onboard show-backup commande.

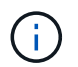

Les données sont issues de l'une ou l'autre security key-manager backup show ou de la commande show-backup» intégrée avec security key-manager.

Exemple de données de sauvegarde :

Entrez les données de sauvegarde :

----------------------- COMMENCER LA SAUVEGARDE------------------------

TmV0QXBwIEtleSBCbG9AAAAAAAAAAAAAAAAAAAAAAAAAAAAAAAAAAAAAAAAAAAAAAAAAA AAAAAAAAAAAAAAAAAAAAAAAAAAAAAAAAAAAAAAAAAAAAAAAAAAAAAAAAAAAAAAAAAAA AAAAAAAAAAAAAAAAAAAAAAAAAAUAAUAAUAAUAAUAAAQAAUAAUAAUAAUAAUAAUAAUAA UAAUAAUAAUAAUAAUAAUAAUAAUAAUAAUAAUAAUAAUAAUAAUAAUAAUAAUAAUAAUAAUA AUAAUAAUAAUAAUAAUAAUAAUAAUAAUAAUAAUAAUAAUAAUAAUAAUAAUAAUAAUAAUAAU AAUZUAAUAAUAAUZUAAUAAUAAUAAUAAUAAUAAUZUAAUAAUAAUAAUAAUAAUAAUAAUAAU AAUAA . . .

H4nPQM0nrDRYRa9SCv8AAAAAAAAAAAAAAAAAAAAAAAAAAAAAAAAAAAAAAAAAAAAAAAAA AAAAAAAAAAAAAAAAAAAAAAAAAAAAAAAAAAAAAAAAAAAAAAAAAAAAAAAAAAAAAAAAAAA AAAAAAAAAAAAAAAAAAAAAAAAAAAAAAAAAAAAAAAAAAAAAAAAAAAAAAAAAAAAAA

-------------------------- FIN DE LA SAUVEGARDE-------------------------

7. Dans le menu de démarrage, sélectionnez l'option démarrage normal.

Le système démarre pour attendre l'invite de rétablissement…

- 8. Déplacez le câble de la console vers le nœud partenaire et connectez-vous en tant qu'administrateur.
- 9. Vérifiez que le nœud cible est prêt pour un rétablissement à l'aide du storage failover show commande.
- 10. Renvoyer uniquement les agrégats CFO avec le storage failover giveback -fromnode local

-only-cfo-aggregates true commande.

- Si la commande échoue en raison d'un disque en panne, désengagez physiquement le disque en panne, mais laissez le disque dans le slot jusqu'à ce qu'un disque de remplacement soit reçu.
- Si la commande échoue en raison d'une session CIFS ouverte, vérifiez auprès du client comment fermer les sessions CIFS.

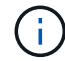

L'arrêt du protocole CIFS peut entraîner la perte de données.

- Si la commande échoue car le partenaire n'est pas prêt, attendez 5 minutes pour que les systèmes NVRAM se synchronisent.
- Si la commande échoue en raison d'un processus NDMP, SnapMirror ou SnapVault, désactivez le processus. Consultez le contenu approprié pour plus d'informations.
- 11. Une fois le retour terminé, vérifiez l'état du basculement et du rétablissement à l'aide du storage failover show et des commandes show-giveback de stockage.

Seuls les agrégats CFO (agrégats racine et agrégats de données de type CFO) seront indiqués.

- 12. Si vous utilisez ONTAP 9.6 ou une version ultérieure, exécutez la synchronisation intégrée du gestionnaire de clés de sécurité :
	- a. Exécutez le security key-manager onboard sync puis entrez la phrase de passe lorsque vous y êtes invité.
	- b. Entrez le security key-manager key-query commande pour afficher une vue détaillée de toutes les clés stockées dans le gestionnaire de clés intégré et vérifier que Restored colonne = yes/true pour toutes les clés d'authentification.

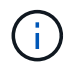

Si le Restored colonne = tout autre élément que yes/true, Contactez le support client.

- c. Attendez 10 minutes que la clé se synchronise sur l'ensemble du cluster.
- 13. Déplacez le câble de la console vers le nœud partenaire.
- 14. Renvoyer le nœud cible à l'aide de storage failover giveback -fromnode local commande.
- 15. Vérifier le statut de rétablissement, trois minutes après la fin des rapports, à l'aide de storage failover show commande.

Si le retour n'est pas effectué au bout de 20 minutes, contactez le support client.

16. À l'invite clustershell, entrez le net int show -is-home false commande pour lister les interfaces logiques qui ne sont pas sur leur nœud de rattachement et leur port.

Si des interfaces sont répertoriées comme false, restaurez ces interfaces à leur port de départ à l'aide de l' net int revert commande.

- 17. Déplacez le câble de la console vers le nœud cible et exécutez le  $version -v$  Commande pour vérifier les versions de ONTAP.
- 18. Restaurez le retour automatique si vous le désactivez à l'aide de storage failover modify -node local -auto-giveback true commande.

### **Restaurez NSE/NVE sur les systèmes qui exécutent ONTAP 9.6 et versions ultérieures**

- 1. Connectez le câble de la console au nœud cible.
- 2. Utilisez le boot ontap Commande à l'invite DU CHARGEUR pour démarrer le nœud.
- 3. Vérifiez la sortie de la console :

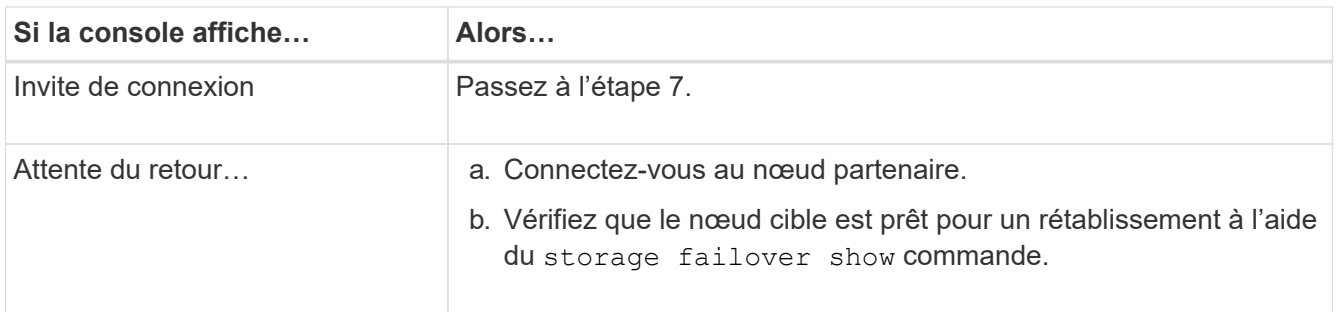

- 4. Déplacez le câble de la console vers le nœud partenaire et redonnez le stockage de nœud cible à l'aide du storage failover giveback -fromnode local -only-cfo-aggregates true local commande.
	- Si la commande échoue en raison d'un disque en panne, désengagez physiquement le disque en panne, mais laissez le disque dans le slot jusqu'à ce qu'un disque de remplacement soit reçu.
	- Si la commande échoue en raison d'une session CIFS ouverte, vérifiez auprès du client comment fermer les sessions CIFS.

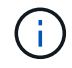

L'arrêt du protocole CIFS peut entraîner la perte de données.

- Si la commande échoue parce que le partenaire n'est pas prêt, attendez 5 minutes pour que le système NVMEMs se synchronise.
- Si la commande échoue en raison d'un processus NDMP, SnapMirror ou SnapVault, désactivez le processus. Consultez le contenu approprié pour plus d'informations.
- 5. Attendre 3 minutes et vérifier l'état du basculement à l'aide du storage failover show commande.
- 6. À l'invite clustershell, entrez le net int show -is-home false commande pour lister les interfaces logiques qui ne sont pas sur leur nœud de rattachement et leur port.

Si des interfaces sont répertoriées comme false, restaurez ces interfaces à leur port de départ à l'aide de l' net int revert commande.

- 7. Déplacez le câble de la console vers le nœud cible et exécutez le  $\overline{v}$ ersion  $-v$  Commande pour vérifier les versions de ONTAP.
- 8. Restaurez le retour automatique si vous le désactivez à l'aide de storage failover modify -node local -auto-giveback true commande.
- 9. Utilisez le storage encryption disk show à l'invite clustershell, pour vérifier la sortie.
- 10. Utilisez le security key-manager key-query commande pour afficher les clés de chiffrement et d'authentification stockées sur les serveurs de gestion des clés.
	- Si le Restored colonne = yes/true, vous avez terminé et pouvez procéder à la procédure de remplacement.
	- Si le Key Manager type = external et le Restored colonne = tout autre élément que yes/true,

utilisez l' security key-manager external restore Commande permettant de restaurer les ID de clé des clés d'authentification.

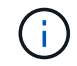

Si la commande échoue, contactez l'assistance clientèle.

◦ Si le Key Manager type = onboard et le Restored colonne = tout autre élément que yes/true, utilisez l' security key-manager onboard sync Commande permettant de resynchroniser le type de gestionnaire de clés.

Utilisez le security key-manager key-query pour vérifier que le Restored colonne = yes/true pour toutes les clés d'authentification.

- 11. Connectez le câble de la console au nœud partenaire.
- 12. Renvoyer le nœud à l'aide du storage failover giveback -fromnode local commande.
- 13. Restaurez le retour automatique si vous le désactivez à l'aide de storage failover modify -node local -auto-giveback true commande.

### **Renvoyez la pièce défectueuse à NetApp - FAS9500**

Retournez la pièce défectueuse à NetApp, tel que décrit dans les instructions RMA (retour de matériel) fournies avec le kit. Voir la ["Retour de pièce et amp ; remplacements"](https://mysupport.netapp.com/site/info/rma) pour plus d'informations.

## **Remplacez à chaud un module de cache - FAS9500**

Les modules SSD Flash cache (Flash cache ou modules de mise en cache) sont situés à l'avant du module NVRAM11, dans l'emplacement 6 des systèmes FAS9500. Vous pouvez remplacer à chaud le module de cache de même capacité par un fournisseur pris en charge par un autre ou par un même fournisseur.

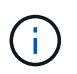

Si vous avez besoin ou souhaitez remplacer à froid le module Flash cache, suivez les procédures indiquées ci-dessous pour remplacer un module d'E/S.

### **Avant de commencer**

Votre système de stockage doit répondre à certains critères en fonction de votre situation :

- Il doit disposer du système d'exploitation approprié pour le module de cache que vous installez.
- Le module de cache doit fonctionner suffisamment bien pour être vu par le système. Si le module de cache ne fonctionne pas depuis le dernier démarrage, vous ne pouvez pas utiliser cette procédure et devez utiliser la procédure de remplacement à froid.
- Il doit prendre en charge la capacité de mise en cache.
- Le module de mise en cache de remplacement doit avoir la même capacité que le module de mise en cache défaillant, mais peut être proposé par un autre fournisseur pris en charge.
- Tous les autres composants du système de stockage doivent fonctionner correctement. Si ce n'est pas le cas, vous devez contacter le support technique.

### **Étapes**

1. Si vous n'êtes pas déjà mis à la terre, mettez-vous à la terre correctement.

- 2. Localisez le module de cache défectueux, dans le logement 6, par le voyant d'avertissement orange allumé à l'avant du module de cache.
- 3. Préparez le logement du module de cache pour le remplacement comme suit :
	- a. Notez la capacité du module de cache, le numéro de référence et le numéro de série sur le nœud cible : system node run local sysconfig -av 6
	- b. Au niveau des privilèges admin, préparer le slot NVMe cible pour la suppression, répondant y lorsque vous êtes invité à continuer : system controller slot module remove -node node\_name -slot slot number La commande suivante prépare le slot 6-1 sur le nœud 1 pour la suppression et affiche un message qu'il est sûr de supprimer :

::> system controller slot module remove -node node1 -slot 6-1 Warning: SSD module in slot 6-1 of the node node1 will be powered off for removal. Do you want to continue?  $(y|n): 'y'$ The module has been successfully removed from service and powered off. It can now be safely removed.

c. Affiche l'état du slot avec le system controller slot module show commande.

L'état du slot NVMe s'affiche powered-off dans la sortie d'écran du module de cache qui doit être remplacé.

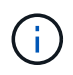

Voir la ["Pages de manuel sur les commandes"](https://docs.netapp.com/us-en/ontap-cli-9121/) Pour plus d'informations, consultez votre version de ONTAP.

4. Retirez le module de mise en cache :

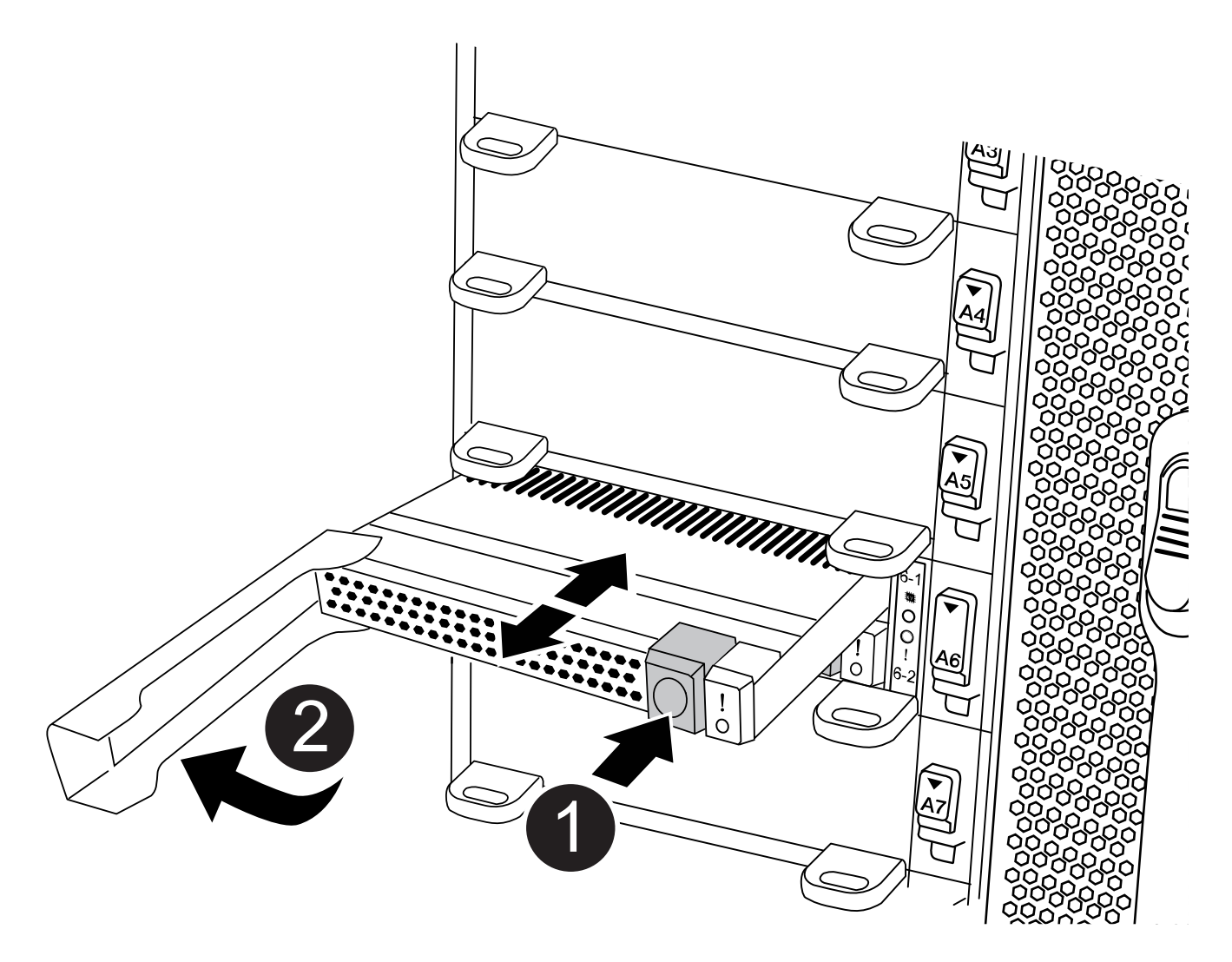

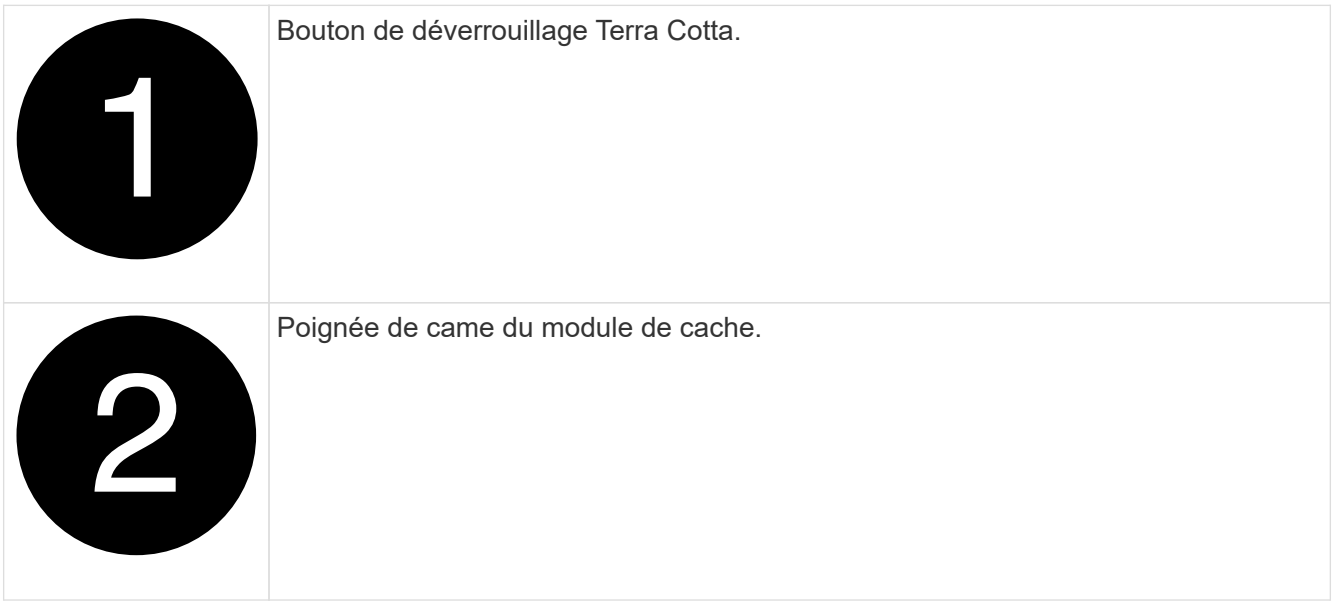

a. Appuyez sur le bouton de déverrouillage en terre cuite situé à l'avant du module de mise en cache.

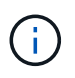

N'utilisez pas le loquet de came d'E/S numéroté et à lettres pour éjecter le module de mise en cache. Le verrou de came d'E/S numéroté et gravé éjecte tout le module NVRAM11 et non le module de cache.

- b. Faites tourner la poignée de came jusqu'à ce que le module de cache commence à glisser hors du module NVRAM11.
- c. Tirez doucement la poignée de came vers vous pour retirer le module de cache du module NVRAM11.

Assurez-vous de soutenir le module de mise en cache lorsque vous le retirez du module NVRAM11.

- 5. Installez le module de mise en cache :
	- a. Alignez les bords du module de cache avec l'ouverture du module NVRAM11.
	- b. Poussez doucement le module de cache dans la baie jusqu'à ce que la poignée de came s'enclenche.
	- c. Tourner la poignée de came jusqu'à ce qu'elle s'enclenche.
- 6. Mettre le module de cache de remplacement en ligne à l'aide du system controller slot module insert commande comme suit :

La commande suivante prépare le slot 6-1 sur le nœud 1 pour la mise sous tension et affiche un message qu'il est mis sous tension :

```
::> system controller slot module insert -node node1 -slot 6-1
Warning: NVMe module in slot 6-1 of the node localhost will be powered
on and initialized.
Do you want to continue? (y|n): 'y'The module has been successfully powered on, initialized and placed into
service.
```
7. Vérifiez l'état du logement à l'aide du system controller slot module show commande.

Assurez-vous que la sortie de commande indique l'état pour le sous-système powered-on et prêt à l'emploi.

8. Vérifiez que le module de mise en cache de remplacement est en ligne et reconnu, puis vérifiez visuellement que le voyant d'avertissement orange n'est pas allumé : sysconfig -av slot number

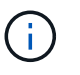

Si vous remplacez le module de cache par un module de cache d'un autre fournisseur, le nom du nouveau fournisseur est affiché dans la sortie de la commande.

9. Retournez la pièce défectueuse à NetApp, tel que décrit dans les instructions RMA (retour de matériel) fournies avec le kit. Voir la ["Retour de pièce et amp ; remplacements"](https://mysupport.netapp.com/site/info/rma) pour plus d'informations.

**Châssis**

### **Avant de commencer**

Pour remplacer le châssis, vous devez retirer les blocs d'alimentation, les ventilateurs, les modules de contrôleur, les modules d'E/S, les modules DCPM, Et le module LED USB du châssis défaillant, retirez le châssis douteux du rack de l'équipement ou de l'armoire système, installez le châssis de remplacement à sa place, puis installez les composants dans le châssis de remplacement.

Tous les autres composants du système doivent fonctionner correctement ; si ce n'est pas le cas, vous devez contacter le support technique.

### **Description de la tâche**

- Cette procédure peut être utilisée avec toutes les versions de ONTAP prises en charge par votre système.
- Cette procédure est perturbatrice. Dans le cas d'un cluster à deux nœuds, la panne totale du service et une panne partielle dans un cluster multinœud sont associés.

### **Arrêter le contrôleur douteux - FAS9500**

### **Arrêter le contrôleur douteux - FAS9500**

Cette procédure concerne uniquement les configurations à 2 nœuds non MetroCluster. Si votre système comporte plus de deux nœuds, reportez-vous à la section ["Comment](https://kb.netapp.com/Advice_and_Troubleshooting/Data_Storage_Software/ONTAP_OS/How_to_perform_a_graceful_shutdown_and_power_up_of_one_HA_pair_in_a_4__node_cluster) [effectuer un arrêt normal et mettre sous tension une paire haute disponibilité dans un](https://kb.netapp.com/Advice_and_Troubleshooting/Data_Storage_Software/ONTAP_OS/How_to_perform_a_graceful_shutdown_and_power_up_of_one_HA_pair_in_a_4__node_cluster) [cluster à 4 nœuds".](https://kb.netapp.com/Advice_and_Troubleshooting/Data_Storage_Software/ONTAP_OS/How_to_perform_a_graceful_shutdown_and_power_up_of_one_HA_pair_in_a_4__node_cluster)

### **Avant de commencer**

Éléments requis :

- Informations d'identification de l'administrateur local pour ONTAP.
- Phrase secrète pour la gestion des clés intégrée NetApp à l'échelle du cluster (OKM) en cas d'utilisation du chiffrement du stockage.
- Accès SP/BMC pour chaque contrôleur.
- Empêchez tous les clients/hôtes d'accéder aux données sur le système NetApp.
- Suspendre les tâches de sauvegarde externes.
- Outils et équipements nécessaires au remplacement.

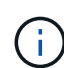

Si le système est un système NetApp StorageGRID ou ONTAP S3 utilisé en tant que Tier cloud FabricPool, reportez-vous au ["Arrêtez et mettez votre système de stockage sous tension en](https://kb.netapp.com/onprem/ontap/hardware/What_is_the_procedure_for_graceful_shutdown_and_power_up_of_a_storage_system_during_scheduled_power_outage#) [toute simplicité"](https://kb.netapp.com/onprem/ontap/hardware/What_is_the_procedure_for_graceful_shutdown_and_power_up_of_a_storage_system_during_scheduled_power_outage#) après avoir effectué cette procédure.

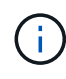

Si vous utilisez des LUN de baies FlexArray, suivez la documentation spécifique du fournisseur à la baie de stockage pour la procédure d'arrêt à effectuer pour ces systèmes après avoir réalisé cette procédure.

Τ.

Si vous utilisez des disques SSD, reportez-vous à la section ["SU490 : meilleures pratiques](https://kb.netapp.com/Support_Bulletins/Customer_Bulletins/SU490) [relatives aux SSD \(impact : critique\) : évitez les risques de panne disque et de perte de données](https://kb.netapp.com/Support_Bulletins/Customer_Bulletins/SU490) [si vous les mettez hors tension pendant plus de deux mois"](https://kb.netapp.com/Support_Bulletins/Customer_Bulletins/SU490)

Avant de procéder à l'arrêt, vous devez :

- Effectuer des opérations supplémentaires ["vérifications de l'état du système".](https://kb.netapp.com/onprem/ontap/os/How_to_perform_a_cluster_health_check_with_a_script_in_ONTAP)
- Mettez à niveau ONTAP vers une version recommandée pour le système.
- Résoudre tout ["Alertes et risques liés au bien-être Active IQ"](https://activeiq.netapp.com/). Notez toutes les anomalies présentes sur le système, telles que les voyants des composants du système.

### **Étapes**

- 1. Connectez-vous au cluster via SSH ou connectez-vous à un nœud du cluster à l'aide d'un câble de console local et d'un ordinateur portable/d'une console.
- 2. Désactivez AutoSupport et indiquez la durée pendant laquelle vous vous attendez à ce que le système soit hors ligne :

```
system node autosupport invoke -node * -type all -message "MAINT=8h Power
Maintenance"
```
3. Identifiez l'adresse SP/BMC de tous les nœuds :

system service-processor show -node \* -fields address

- 4. Quitter le cluster shell : exit.
- 5. Connectez-vous au processeur de service/contrôleur BMC via SSH en utilisant l'adresse IP de l'un des nœuds répertoriés dans le résultat de l'étape précédente.

Si votre utilise une console ou un ordinateur portable, connectez-vous au contrôleur à l'aide des mêmes informations d'identification d'administrateur de cluster.

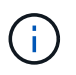

Ĥ.

Ouvrez une session SSH sur chaque connexion SP/BMC afin de pouvoir surveiller la progression.

6. Arrêter tous les nœuds du cluster :

```
system node halt -node * -skip-lif-migration-before-shutdown true -ignore
-quorum-warnings true -inhibit-takeover true.
```
Pour les clusters qui utilisent SnapMirror en mode synchrone : system node halt -node \* -skip-lif-migration-before-shutdown true -ignore-quorum -warnings true -inhibit-takeover true -ignore-strict-sync-warnings true

- 7. Entrez **y** pour chaque contrôleur du cluster lorsque vous voyez *Warning: Are you sure you want to halt node "cluster name-controller number"? {y|n}:*
- 8. Attendez que chaque contrôleur s'arrête et affichez l'invite DU CHARGEUR.
- 9. Mettez chaque bloc d'alimentation hors tension ou débranchez-les s'il n'y a pas d'interrupteur marche/arrêt du bloc d'alimentation.
- 10. Débranchez le cordon d'alimentation de chaque bloc d'alimentation.
- 11. Vérifiez que tous les contrôleurs du châssis défectueux sont hors tension.

Pour remplacer le châssis, vous devez retirer les composants du châssis défectueux et les installer dans le châssis de remplacement.

# **Étape 1 : retirer les alimentations**

Le retrait des blocs d'alimentation lors du remplacement d'un châssis implique la mise hors tension, la déconnexion et le retrait des quatre blocs d'alimentation de l'arrière du châssis défectueux.

- 1. Si vous n'êtes pas déjà mis à la terre, mettez-vous à la terre correctement.
- 2. Mettez le bloc d'alimentation hors tension et débranchez les câbles d'alimentation :
	- a. Eteindre l'interrupteur de l'alimentation en panne.
	- b. Ouvrez le dispositif de retenue du câble d'alimentation, puis débranchez le câble d'alimentation du bloc d'alimentation.
	- c. Débranchez le câble d'alimentation de la source d'alimentation.
- 3. Appuyez sur le bouton de verrouillage en terre cuite de la poignée du bloc d'alimentation et maintenez-le enfoncé, puis retirez le bloc d'alimentation du châssis.

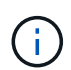

Lors de la dépose d'une alimentation électrique, toujours utiliser deux mains pour soutenir son poids.

# [Animation - Supprimer/installer le bloc d'alimentation](https://netapp.hosted.panopto.com/Panopto/Pages/Embed.aspx?id=590b3414-6ea5-42b2-b7f4-ae78004b86a4)

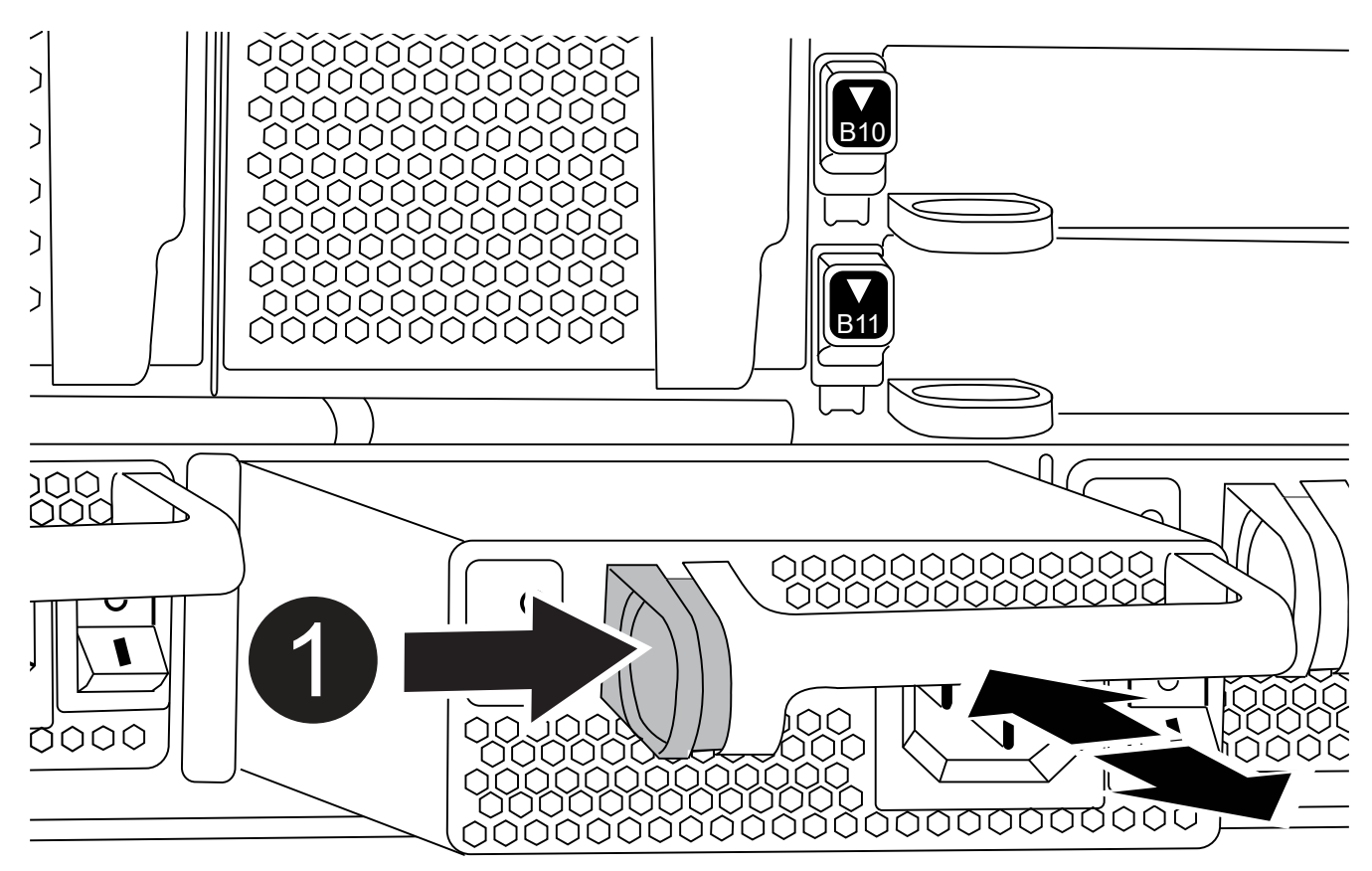

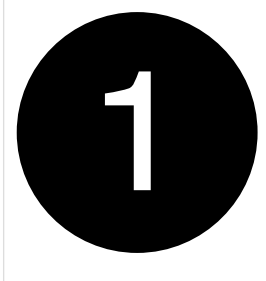

4. Répétez les étapes précédentes pour les blocs d'alimentation restants.

### **Étape 2 : retirez les ventilateurs**

Vous devez retirer les six modules de ventilation, situés à l'avant du châssis, lors du remplacement du châssis.

- 1. Si vous n'êtes pas déjà mis à la terre, mettez-vous à la terre correctement.
- 2. Retirez le cadre (si nécessaire) à deux mains, en saisissant les ouvertures de chaque côté du cadre, puis en le tirant vers vous jusqu'à ce que le cadre se dégage des goujons à rotule du châssis.
- 3. Appuyez sur le bouton de verrouillage en terre cuite du module de ventilation et tirez le module de ventilation hors du châssis, en vous assurant de le soutenir avec votre main libre.

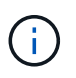

Les modules de ventilation sont courts. Soutenez toujours la partie inférieure du module de ventilation avec votre main libre pour qu'il ne tombe pas brusquement du châssis et vous blesse.

[Animation - Supprimer/installer le ventilateur](https://netapp.hosted.panopto.com/Panopto/Pages/Embed.aspx?id=86b0ed39-1083-4b3a-9e9c-ae78004c2ffc)

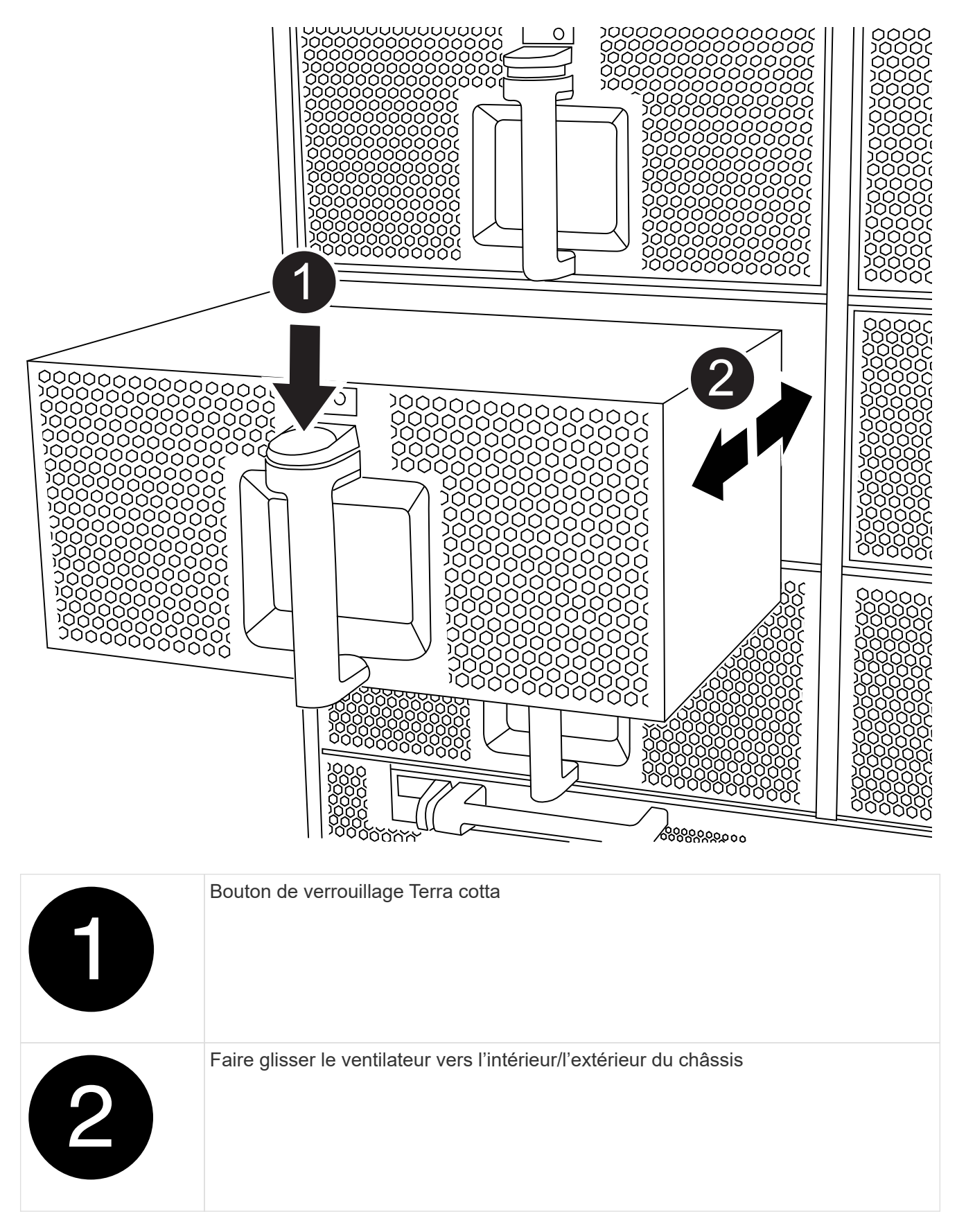

- 4. Mettez le module de ventilation de côté.
- 5. Répétez les étapes précédentes pour les modules de ventilation restants.

## **Étape 3 : retirez le module de contrôleur**

Pour remplacer le châssis, vous devez retirer le ou les modules du contrôleur du châssis défectueux.

- 1. Si vous n'êtes pas déjà mis à la terre, mettez-vous à la terre correctement.
- 2. Débranchez les câbles du module de contrôleur défaillant et suivez l'emplacement de connexion des câbles.
- 3. Faites glisser le bouton de verrouillage en terre cuite de la poignée de came vers le bas jusqu'à ce qu'il se déverrouille.

[Animation - retirez le module de contrôleur](https://netapp.hosted.panopto.com/Panopto/Pages/Embed.aspx?id=5e029a19-8acc-4fa1-be5d-ae78004b365a)

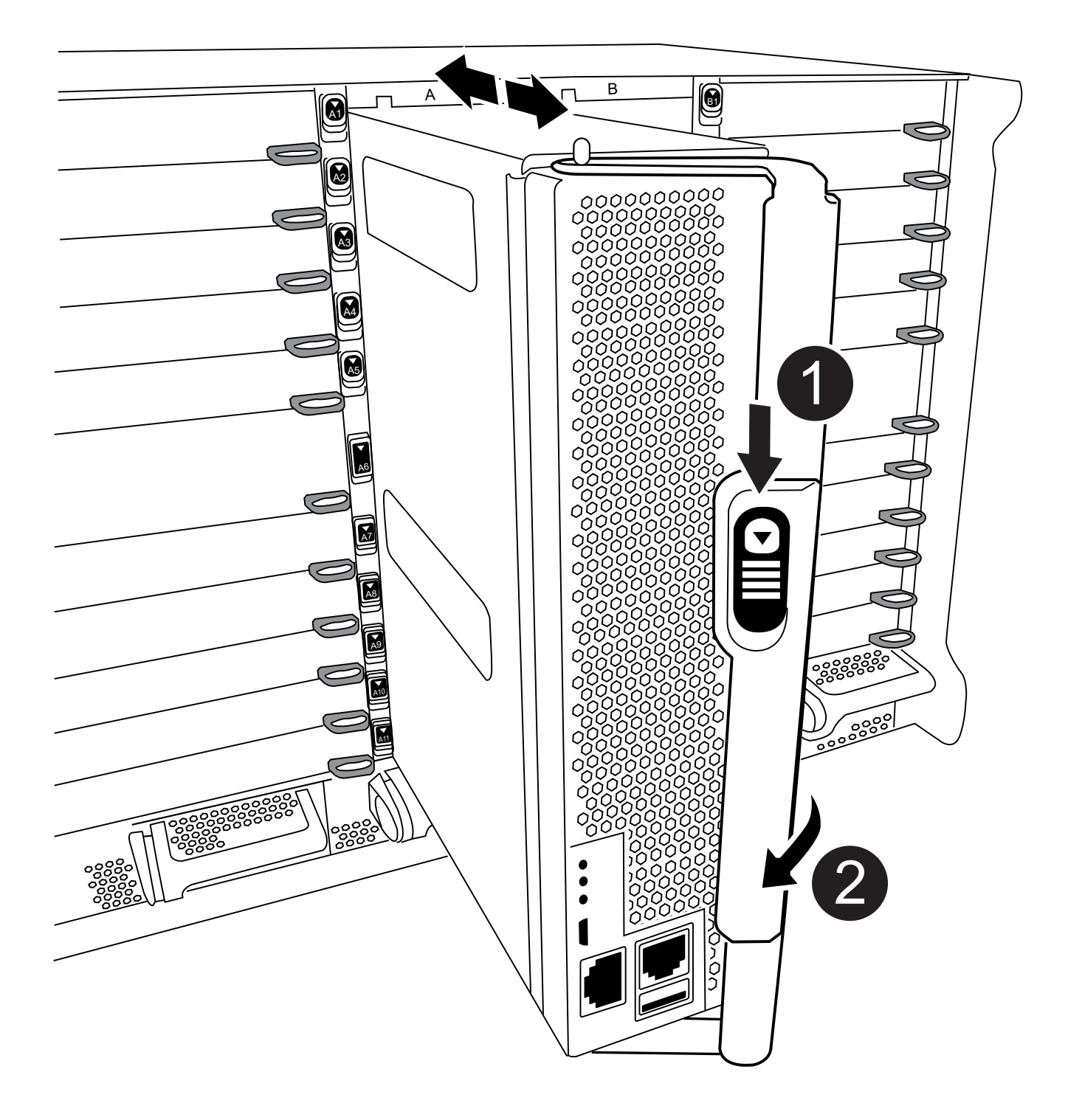

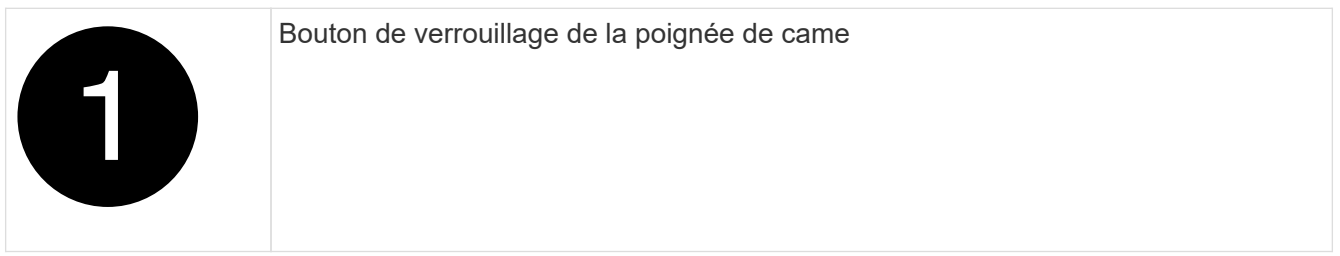

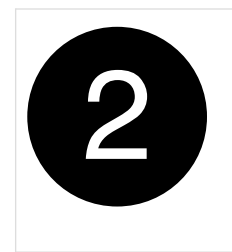

4. Faites pivoter la poignée de came de façon à ce qu'elle désengage complètement le module de contrôleur du châssis, puis faites glisser le module de contrôleur hors du châssis.

Assurez-vous de prendre en charge la partie inférieure du module de contrôleur lorsque vous le faites glisser hors du châssis.

- 5. Mettez le module de contrôleur de côté dans un endroit sûr et assurez-vous de savoir de quel logement de châssis il est sorti, de manière à ce qu'il puisse être installé dans le même logement du châssis de remplacement.
- 6. Répétez ces étapes si vous avez un autre module de contrôleur dans le châssis.

### **Étape 4 : retirez les modules d'E/S.**

Pour retirer les modules d'E/S du châssis défectueux, y compris les modules NVRAM, suivez la séquence spécifique des étapes. Vous n'avez pas besoin de retirer le module FlashCache, le cas échéant, du module NVRAM lorsque vous le déplacez vers un châssis de remplacement.

- 1. Si vous n'êtes pas déjà mis à la terre, mettez-vous à la terre correctement.
- 2. Débranchez tout câblage associé au module d'E/S cible.

Assurez-vous d'étiqueter les câbles de manière à connaître leur origine.

- 3. Retirez le module d'E/S cible du châssis :
	- a. Appuyez sur le bouton de verrouillage de came numéroté et marqué d'une lettre.

Le bouton de verrouillage de la came s'éloigne du châssis.

b. Faites pivoter le loquet de came vers le bas jusqu'à ce qu'il soit en position horizontale.

Le module d'E/S se désengage du châssis et se déplace d'environ 1/2 pouces hors du logement d'E/S.

c. Retirez le module d'E/S du châssis en tirant sur les languettes de traction situées sur les côtés de la face du module.

Assurez-vous de garder une trace de l'emplacement dans lequel se trouvait le module d'E/S.

[Animation - Supprimer/installer le module d'E/S.](https://netapp.hosted.panopto.com/Panopto/Pages/Embed.aspx?id=0903b1f9-187b-4bb8-9548-ae9b0012bb21)

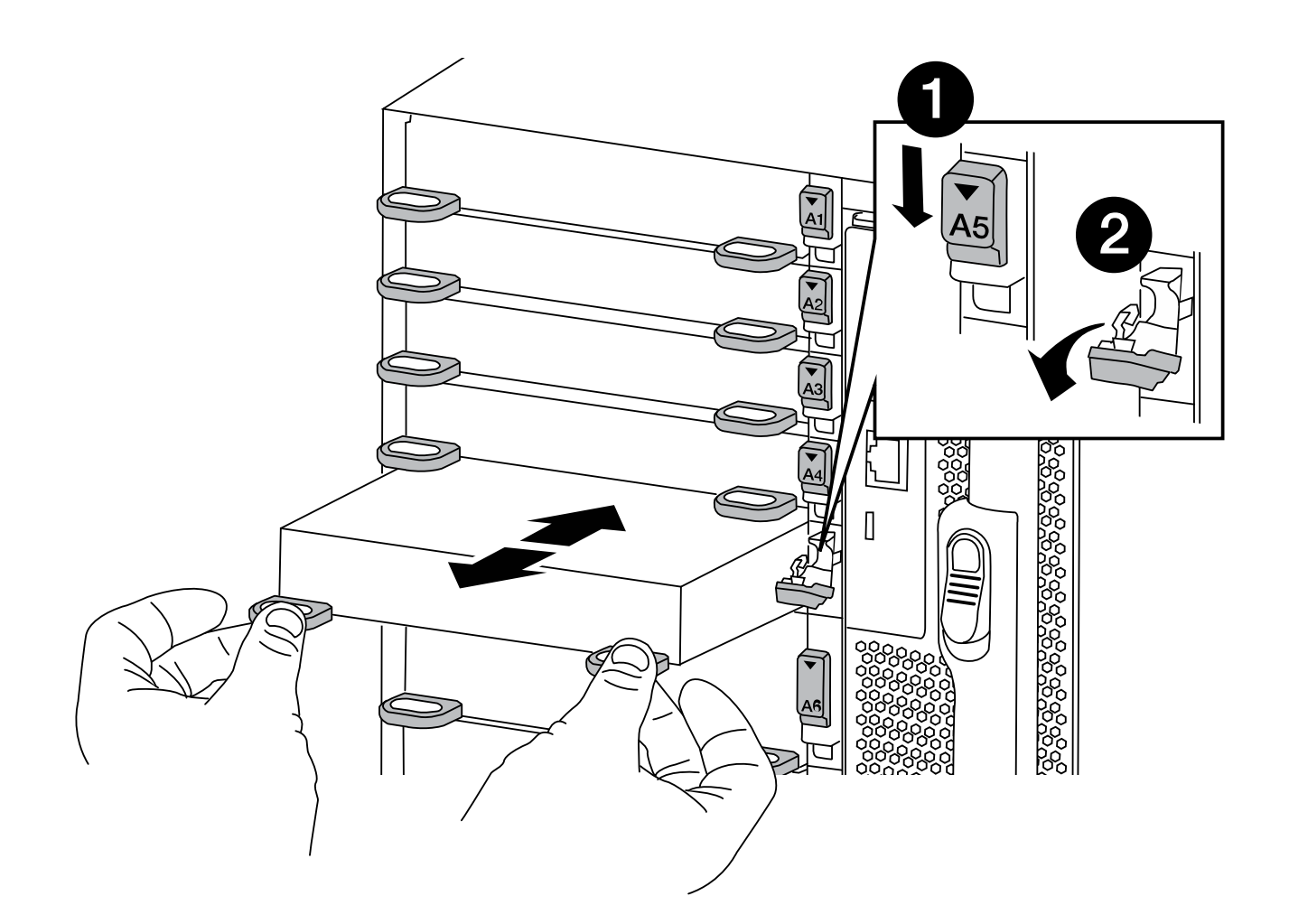

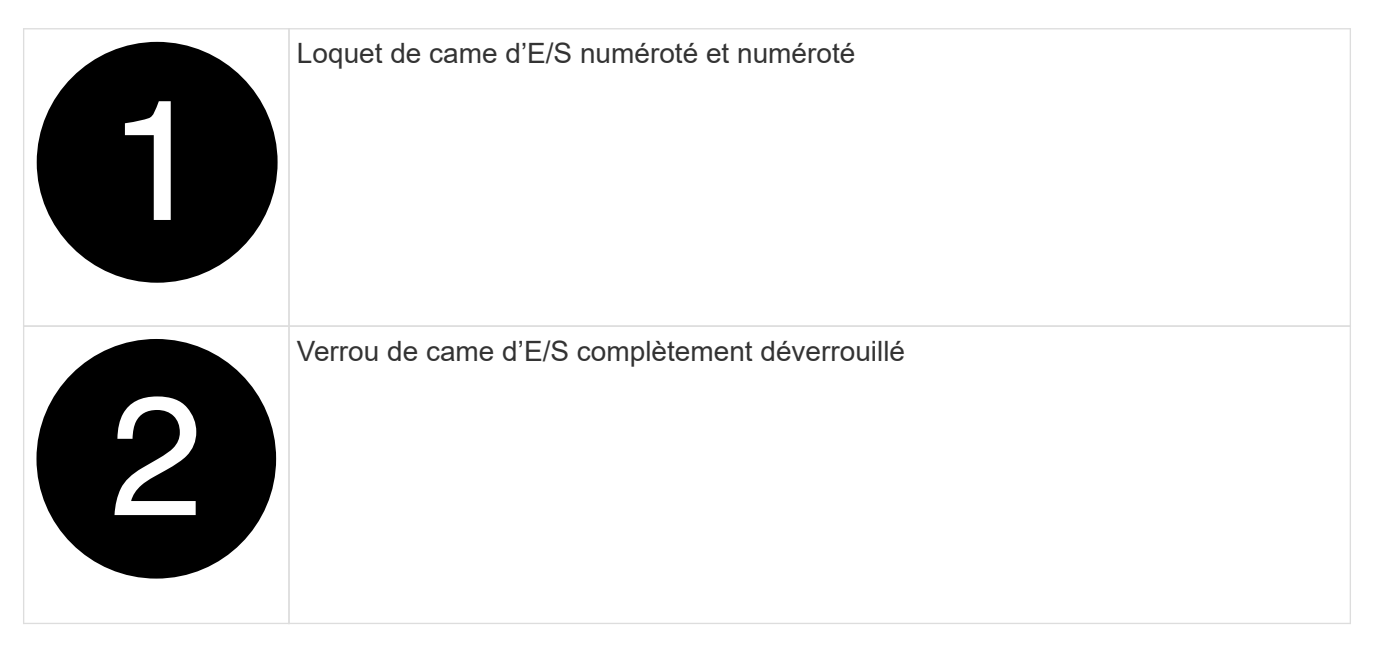

- 4. Mettez le module d'E/S de côté.
- 5. Répétez l'étape précédente pour les autres modules d'E/S du châssis défectueux.

## **Étape 5 : retirez le module d'alimentation du contrôleur de coulisses**

Retirez les deux modules d'alimentation du contrôleur de transfert de l'avant du châssis défectueux.

- 1. Si vous n'êtes pas déjà mis à la terre, mettez-vous à la terre correctement.
- 2. Appuyez sur le bouton de verrouillage en terre cuite de la poignée du module, puis faites glisser le DCPM hors du châssis.

### [Animation - Supprimer/installer la DCPM](https://netapp.hosted.panopto.com/Panopto/Pages/Embed.aspx?id=c067cf9d-35b8-4fbe-9573-ae78004c2328)

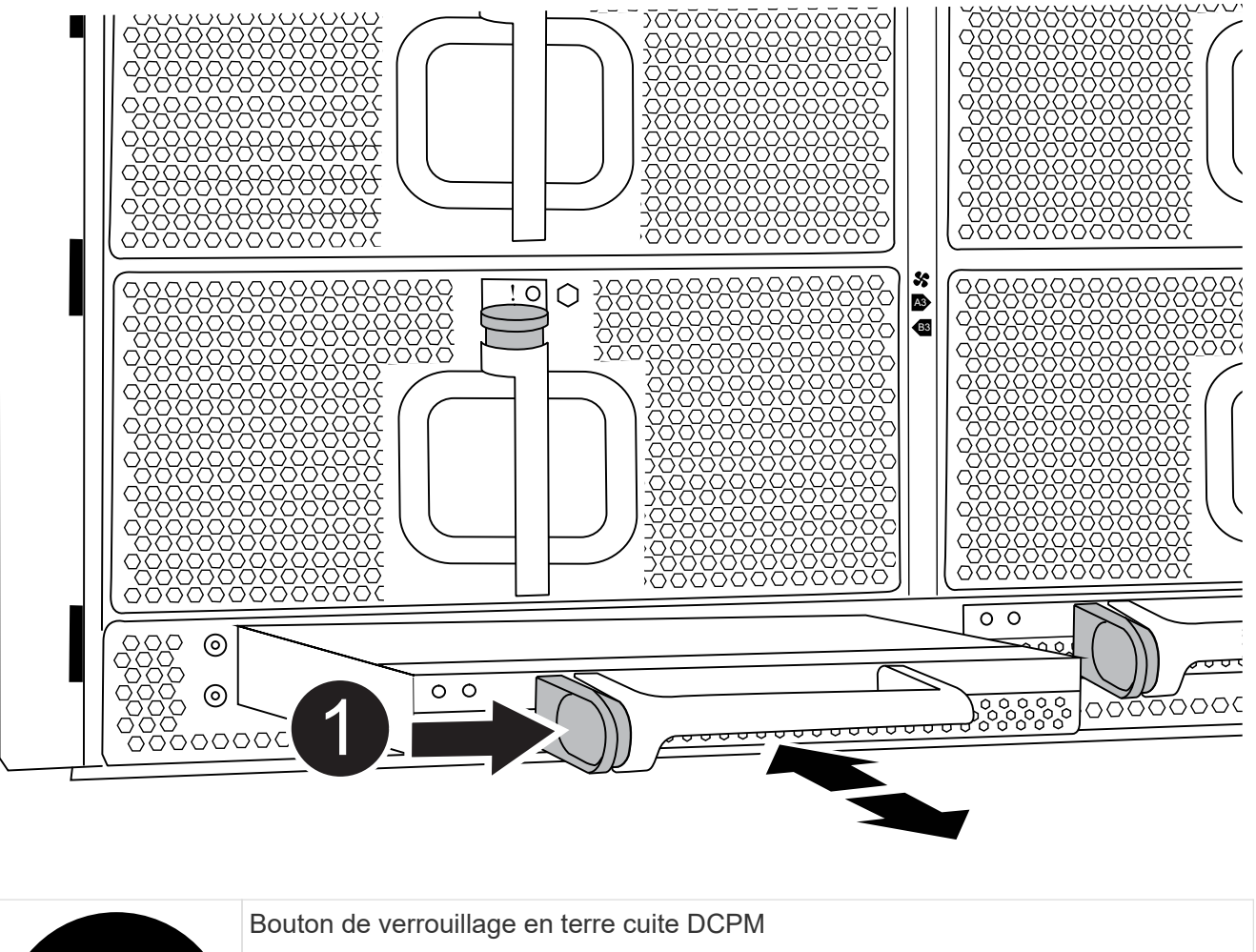

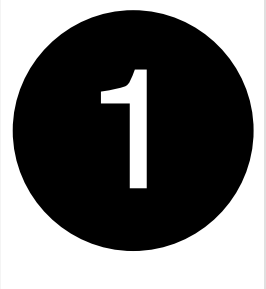

3. Mettez le DCPM de côté dans un endroit sûr et répétez cette étape pour le DCPM restant.

## **Étape 6 : retirez le module LED USB**

Retirez les modules LED USB.

[Animation - retrait/installation du module USB](https://netapp.hosted.panopto.com/Panopto/Pages/Embed.aspx?id=bc46a3e8-6541-444e-973b-ae78004bf153)

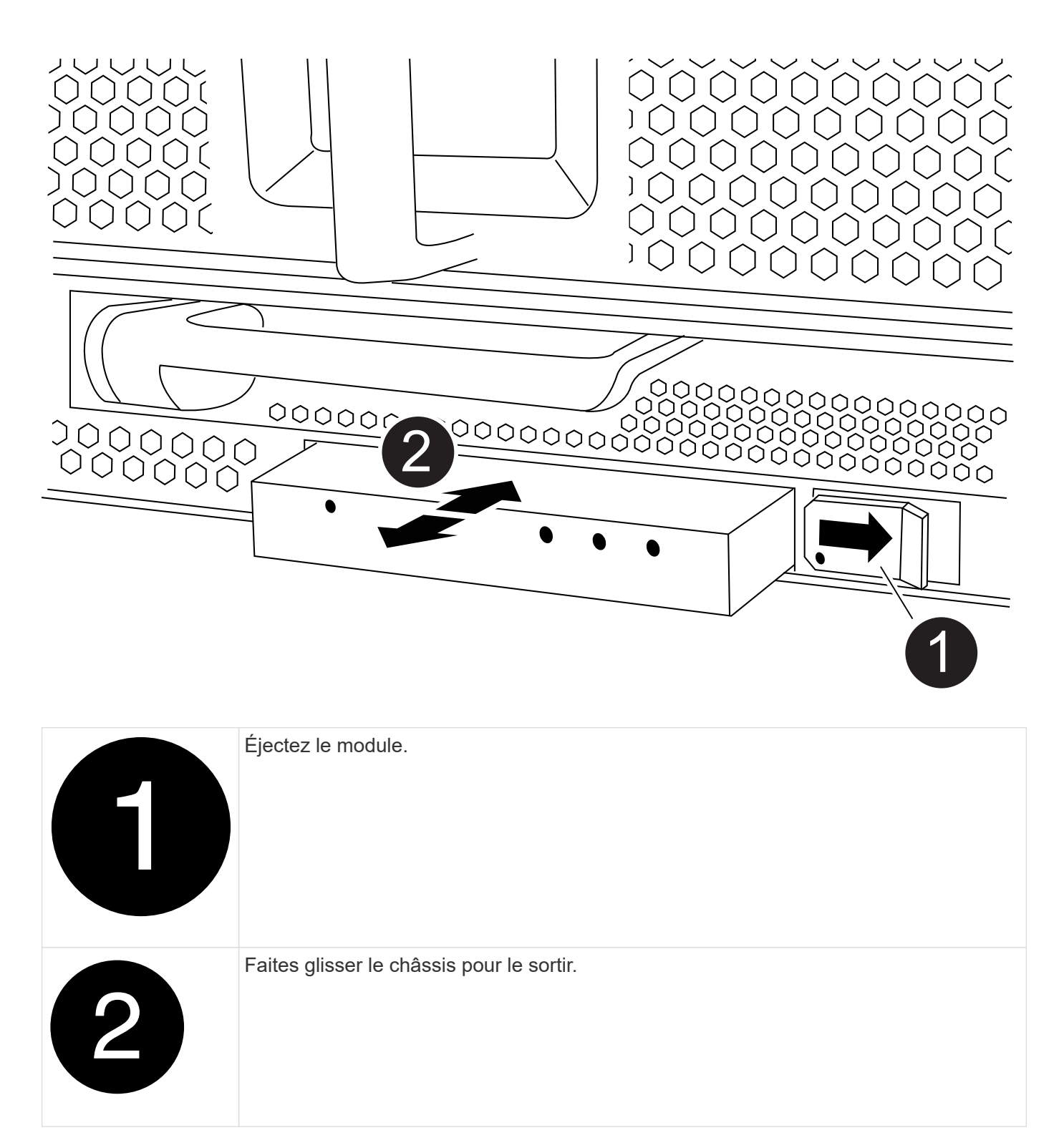

- 1. Repérez le module de voyants USB à l'avant du châssis défectueux, directement sous les baies d'alimentation.
- 2. Appuyez sur le bouton de verrouillage noir situé sur le côté droit du module pour le libérer du châssis, puis faites-le glisser hors du châssis défectueux.
- 3. Mettez le module de côté dans un endroit sûr.

## **Étape 7 : remplacez un châssis à l'intérieur du rack d'équipement ou de l'armoire système**

Vous devez retirer le châssis existant du rack ou de l'armoire système de l'équipement avant de pouvoir installer le châssis de remplacement.

1. Retirez les vis des points de montage du châssis.

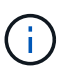

Si le système se trouve dans une armoire système, il peut être nécessaire de retirer le support d'arrimage arrière.

- 2. Avec l'aide de deux ou trois personnes, faites glisser le châssis défectueux hors des rails du rack dans une armoire système ou des supports *L* dans un rack d'équipement, puis mettez-le de côté.
- 3. Si vous n'êtes pas déjà mis à la terre, mettez-vous à la terre correctement.
- 4. De deux à trois personnes, installez le châssis de remplacement dans le rack ou l'armoire système en guidant le châssis sur les rails de rack d'une armoire système ou sur les supports *L* dans un rack d'équipement.
- 5. Faites glisser le châssis complètement dans le rack de l'équipement ou l'armoire système.
- 6. Fixez l'avant du châssis au rack de l'équipement ou à l'armoire système à l'aide des vis que vous avez retirées du châssis défectueux.
- 7. Fixez l'arrière du châssis sur le rack de l'équipement ou l'armoire système.
- 8. Si vous utilisez les supports de gestion des câbles, retirez-les du châssis défectueux, puis installez-les sur le châssis de remplacement.

### **Étape 8 : installez le module d'alimentation du contrôleur de déétage lors du remplacement du châssis**

Une fois le châssis de remplacement installé dans le rack ou l'armoire système, vous devez réinstaller les modules d'alimentation du contrôleur.

- 1. Si vous n'êtes pas déjà mis à la terre, mettez-vous à la terre correctement.
- 2. Alignez l'extrémité du DCPM avec l'ouverture du châssis, puis faites-le glisser doucement dans le châssis jusqu'à ce qu'il s'enclenche.

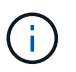

Le module et l'emplacement sont munis d'un clé. Ne forcez pas le module dans l'ouverture. Si le module ne se place pas facilement, réalignez-le et faites-le glisser dans le châssis.

3. Répétez cette étape pour le DCPM restant.

### **Étape 9 : installez les ventilateurs dans le châssis**

Pour installer les modules de ventilation lors du remplacement du châssis, vous devez effectuer une séquence spécifique de tâches.

- 1. Si vous n'êtes pas déjà mis à la terre, mettez-vous à la terre correctement.
- 2. Alignez les bords du module de ventilateur de remplacement avec l'ouverture du châssis, puis faites-le glisser dans le châssis jusqu'à ce qu'il s'enclenche.

Lorsqu'il est inséré dans un système sous tension, le voyant d'avertissement orange clignote quatre fois lorsque le module de ventilation est correctement inséré dans le châssis.

3. Répétez ces étapes pour les autres modules de ventilation.

4. Alignez le cadre avec les goujons à rotule, puis poussez doucement le cadre sur les goujons à rotule.

## **Étape 10 : installez les modules d'E/S.**

Pour installer les modules d'E/S, y compris les modules NVRAM/FlashCache du châssis défectueux, suivez la séquence spécifique des étapes.

Le châssis doit être installé pour que vous puissiez installer les modules d'E/S dans les logements correspondants du châssis de remplacement.

- 1. Si vous n'êtes pas déjà mis à la terre, mettez-vous à la terre correctement.
- 2. Une fois le châssis de remplacement installé dans le rack ou l'armoire, installez les modules d'E/S dans leurs emplacements correspondants dans le châssis de remplacement en faisant glisser doucement le module d'E/S dans son logement jusqu'à ce que le loquet de came d'E/S numéroté et numéroté commence à s'engager, Puis poussez le loquet de came d'E/S complètement vers le haut pour verrouiller le module en place.
- 3. Recâblage du module d'E/S, si nécessaire.
- 4. Répétez l'étape précédente pour les modules d'E/S restants que vous mettez de côté.

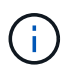

Si le châssis défectueux comporte des panneaux d'E/S vierges, déplacez-les vers le châssis de remplacement à ce stade.

## **Étape 11 : installer les blocs d'alimentation**

L'installation des blocs d'alimentation lors du remplacement d'un châssis implique l'installation des blocs d'alimentation dans le châssis de remplacement et le raccordement à la source d'alimentation.

- 1. Si vous n'êtes pas déjà mis à la terre, mettez-vous à la terre correctement.
- 2. Assurez-vous que les culbuteurs d'alimentation sont en position d'arrêt.
- 3. À l'aide des deux mains, soutenez et alignez les bords du bloc d'alimentation avec l'ouverture du châssis du système, puis poussez doucement le bloc d'alimentation dans le châssis jusqu'à ce qu'il s'enclenche.

Les blocs d'alimentation sont munis de clés et ne peuvent être installés qu'une seule fois.

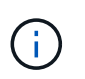

Ne pas exercer de force excessive lors du glissement du bloc d'alimentation dans le système. Vous pouvez endommager le connecteur.

4. Rebranchez le câble d'alimentation et fixez-le au bloc d'alimentation à l'aide du mécanisme de verrouillage du câble d'alimentation.

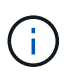

Connectez uniquement le câble d'alimentation au bloc d'alimentation. Ne connectez pas le câble d'alimentation à une source d'alimentation pour le moment.

5. Répétez les étapes précédentes pour les blocs d'alimentation restants.

## **Étape 12 installez les modules LED USB**

Installez les modules LED USB dans le châssis de remplacement.

1. Repérez le logement du module de voyants USB à l'avant du châssis de remplacement, directement sous

les baies DCPM.

2. Alignez les bords du module avec la baie de voyants USB et poussez doucement le module à fond dans le châssis jusqu'à ce qu'il s'enclenche.

# **Étape 13 : installez le contrôleur**

Après avoir installé le module de contrôleur et tout autre composant dans le châssis de remplacement, démarrez le système.

- 1. Si vous n'êtes pas déjà mis à la terre, mettez-vous à la terre correctement.
- 2. Connectez les blocs d'alimentation à différentes sources d'alimentation, puis mettez-les sous tension.
- 3. Alignez l'extrémité du module de contrôleur avec l'ouverture du châssis, puis poussez doucement le module de contrôleur à mi-course dans le système.

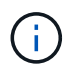

N'insérez pas complètement le module de contrôleur dans le châssis tant qu'il n'y a pas été demandé.

- 4. Recâblage de la console sur le module contrôleur, puis reconnexion du port de gestion.
- 5. Avec la poignée de came en position ouverte, faites glisser le module de contrôleur dans le châssis et enfoncez fermement le module de contrôleur jusqu'à ce qu'il rencontre le fond de panier et soit bien en place, puis fermez la poignée de came jusqu'à ce qu'il s'enclenche en position verrouillée.

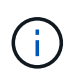

N'appliquez pas une force excessive lorsque vous faites glisser le module de contrôleur dans le châssis ; vous risquez d'endommager les connecteurs.

Le module de contrôleur commence à démarrer dès qu'il est complètement inséré dans le châssis.

- 6. Répétez les étapes précédentes pour installer le second contrôleur dans le châssis de remplacement.
- 7. Démarrez chaque contrôleur.

### **Restaurez et vérifiez la configuration - FAS9500**

Pour effectuer le remplacement du châssis, vous devez effectuer des tâches spécifiques.

## **Étape 1 : vérifier et définir l'état de haute disponibilité du châssis**

Vous devez vérifier l'état HA du châssis et, le cas échéant, mettre à jour l'état pour qu'il corresponde à la configuration de votre système.

1. En mode Maintenance, depuis l'un ou l'autre module de contrôleur, afficher l'état HA du module de contrôleur local et du châssis : ha-config show

L'état de la HA doit être le même pour tous les composants.

- 2. Si l'état du système affiché pour le châssis ne correspond pas à la configuration de votre système :
	- a. Définissez l'état haute disponibilité du châssis : ha-config modify chassis *ha-state*

La valeur de HA-State peut être l'une des suivantes :

▪ haute disponibilité

- non ha
- 3. Vérifiez que le paramètre a changé : ha-config show
- 4. Si vous ne l'avez pas déjà fait, recâble le reste de votre système.

## **Étape 2 : afficher le système**

- 1. Si ce n'est pas le cas, rebranchez les câbles d'alimentation aux blocs d'alimentation.
- 2. Mettez les blocs d'alimentation sous tension en basculant le commutateur à bascule sur **ON**, et attendez que les contrôleurs s'allument complètement.
- 3. Vérifiez l'avant et l'arrière du châssis et des contrôleurs à la recherche de voyants de défaillance après la mise sous tension.
- 4. Connectez-vous à l'adresse IP du processeur de service ou du contrôleur BMC des nœuds via SSH. Cette adresse sera la même que celle utilisée pour arrêter les nœuds.
- 5. Effectuez d'autres vérifications de l'état de santé comme décrit dans "Comment exécuter une vérification de l'intégrité d'un cluster avec un script dans ONTAP"
- 6. Réactivez AutoSupport (mettez fin au message de la fenêtre de maintenance) : system node autosupport invoke -node \* -type all -message MAINT=end

H.

En tant que pratique exemplaire, vous devez effectuer les actions suivantes :

- Résoudre tout ["Alertes et risques liés au bien-être Active IQ"](https://activeiq.netapp.com/) (Active IQ prendra du temps pour traiter les supports automatiques après la mise sous tension - attendez-vous à un retard dans les résultats)
- Courez ["Active IQ Config Advisor"](https://mysupport.netapp.com/site/tools/tool-eula/activeiq-configadvisor)
- Vérifiez l'état du système à l'aide de "Comment exécuter une vérification de l'intégrité d'un cluster avec un script dans ONTAP"

# **Étape 3 : renvoyer la pièce défaillante à NetApp**

Retournez la pièce défectueuse à NetApp, tel que décrit dans les instructions RMA (retour de matériel) fournies avec le kit. Voir la ["Retour de pièce et amp ; remplacements"](https://mysupport.netapp.com/site/info/rma) pour plus d'informations.

## **Module de contrôleur**

### **Remplacez le module de contrôleur - FAS9500**

Pour remplacer le module de contrôleur défaillant, vous devez arrêter le contrôleur défaillant, déplacer les composants internes vers le module de contrôleur de remplacement, installer le module de contrôleur de remplacement et redémarrer le contrôleur de remplacement.

### **Avant de commencer**

Vous devez passer en revue les conditions préalables à la procédure de remplacement et sélectionner la version appropriée de votre système d'exploitation ONTAP.

- Tous les tiroirs disques doivent fonctionner correctement.
- Si votre système est un système FlexArray ou dispose d'une licence V StorageAttach, vous devez vous

reporter aux étapes supplémentaires requises avant d'effectuer cette procédure.

- Si votre système se trouve dans une paire haute disponibilité, le nœud en bon état doit pouvoir reprendre le nœud en cours de remplacement (appelé « nœud avec facultés affaiblies »).
- Si votre système est dans une configuration MetroCluster, vous devez passer en revue la section ["Choix](https://docs.netapp.com/us-en/ontap-metrocluster/disaster-recovery/concept_choosing_the_correct_recovery_procedure_parent_concept.html) [de la procédure de récupération correcte"](https://docs.netapp.com/us-en/ontap-metrocluster/disaster-recovery/concept_choosing_the_correct_recovery_procedure_parent_concept.html) pour déterminer si vous devez utiliser cette procédure.

Si c'est cette procédure, notez que la procédure de remplacement du contrôleur d'un nœud d'une configuration MetroCluster à quatre ou huit nœuds est identique à celle d'une paire HA. Aucune étape spécifique à MetroCluster n'est requise, car la défaillance est limitée à une paire haute disponibilité et les commandes de basculement du stockage peuvent être utilisées pour assurer une continuité de l'activité pendant le remplacement.

- Vous devez remplacer le composant défectueux par un composant FRU de remplacement que vous avez reçu de votre fournisseur.
- Vous devez remplacer un module de contrôleur par un module de contrôleur du même type de modèle. Vous ne pouvez pas mettre à niveau votre système en remplaçant simplement le module de contrôleur.
- Vous ne pouvez pas modifier de disques ou de tiroirs disques dans le cadre de cette procédure.
- Dans cette procédure, le périphérique de démarrage est déplacé du nœud douteux vers le nœud de remplacement afin que le nœud de remplacement démarre dans la même version de ONTAP que l'ancien module de contrôleur.
- Il est important d'appliquer les commandes au cours des étapes suivantes sur les systèmes appropriés :
	- Le nœud douteux est le nœud en cours de remplacement.
	- Le nœud de remplacement est le nouveau nœud qui remplace le nœud avec facultés affaiblies.
	- Le nœud en bon état est le nœud survivant.
- Vous devez toujours capturer les valeurs de sortie de la console du nœud dans un fichier texte.

Vous disposez ainsi d'un enregistrement de la procédure afin de pouvoir résoudre tout problème que vous pourriez rencontrer pendant le processus de remplacement.

#### **Arrêtez le nœud défaillant - FAS9500**

Pour arrêter le contrôleur défaillant, vous devez déterminer l'état du contrôleur et, si nécessaire, prendre le contrôle de façon à ce que le contrôleur en bonne santé continue de transmettre des données provenant du stockage défaillant du contrôleur.

### **Description de la tâche**

• Si vous disposez d'un système SAN, vous devez avoir vérifié les messages d'événement cluster kernel-service show) Pour la lame SCSI du contrôleur altérée. Le cluster kernel-service show commande affiche le nom du nœud, l'état quorum du nœud concerné, l'état de disponibilité de ce nœud et l'état opérationnel de ce nœud.

Chaque processus SCSI-Blade doit se trouver au quorum avec les autres nœuds du cluster. Tout problème doit être résolu avant de procéder au remplacement.

• Si vous avez un cluster avec plus de deux nœuds, il doit être dans le quorum. Si le cluster n'est pas au quorum ou si un contrôleur en bonne santé affiche la valeur false pour l'éligibilité et la santé, vous devez corriger le problème avant de désactiver le contrôleur défaillant ; voir ["Synchroniser un nœud avec le](https://docs.netapp.com/us-en/ontap/system-admin/synchronize-node-cluster-task.html?q=Quorum) [cluster".](https://docs.netapp.com/us-en/ontap/system-admin/synchronize-node-cluster-task.html?q=Quorum)

## **Étapes**

1. Si AutoSupport est activé, supprimez la création automatique de dossier en invoquant un message AutoSupport : system node autosupport invoke -node \* -type all -message MAINT=number\_of\_hours\_downh

Le message AutoSupport suivant supprime la création automatique de dossiers pendant deux heures : cluster1:> system node autosupport invoke -node \* -type all -message MAINT=2h

2. Désactiver le rétablissement automatique depuis la console du contrôleur sain : storage failover modify –node local -auto-giveback false

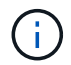

Lorsque vous voyez *voulez-vous désactiver l'auto-giveback?*, entrez y.

3. Faites passer le contrôleur douteux à l'invite DU CHARGEUR :

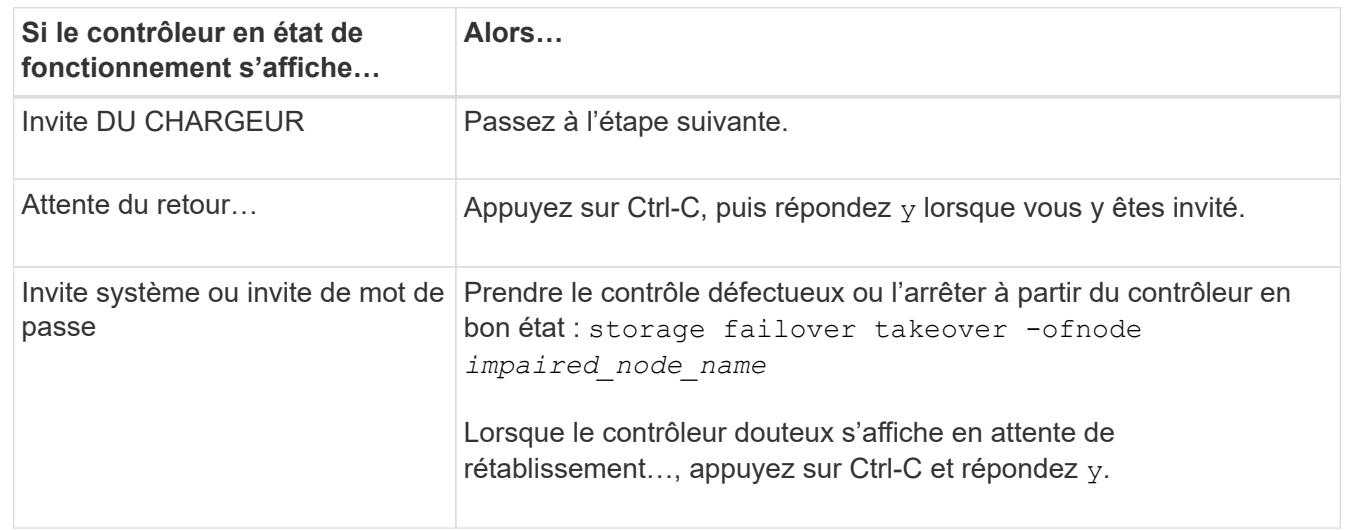

### **Remplacez le matériel du module de contrôleur - FAS9500**

Pour remplacer le matériel du module de contrôleur, vous devez retirer le nœud défaillant, déplacer les composants FRU vers le module de contrôleur de remplacement, installer le module de contrôleur de remplacement dans le châssis, puis démarrer le système en mode de maintenance.

L'animation suivante montre l'ensemble du processus de déplacement des composants du contrôleur défaillant vers le contrôleur de remplacement.

## [Animation - remplacer le module de contrôleur, processus complet](https://netapp.hosted.panopto.com/Panopto/Pages/Embed.aspx?id=dc8d4acb-e061-45dd-8a0e-ae78004b6974)

## **Étape 1 : retirer le module de contrôleur**

Pour accéder aux composants à l'intérieur du contrôleur, vous devez d'abord retirer le module de contrôleur du système, puis retirer le capot du module de contrôleur.

- 1. Si vous n'êtes pas déjà mis à la terre, mettez-vous à la terre correctement.
- 2. Débranchez les câbles du module de contrôleur défaillant et suivez l'emplacement de connexion des câbles.

3. Faites glisser le bouton en terre cuite de la poignée de came vers le bas jusqu'à ce qu'il se déverrouille.

[Animation - retirez le module de contrôleur](https://netapp.hosted.panopto.com/Panopto/Pages/Embed.aspx?id=5e029a19-8acc-4fa1-be5d-ae78004b365a)

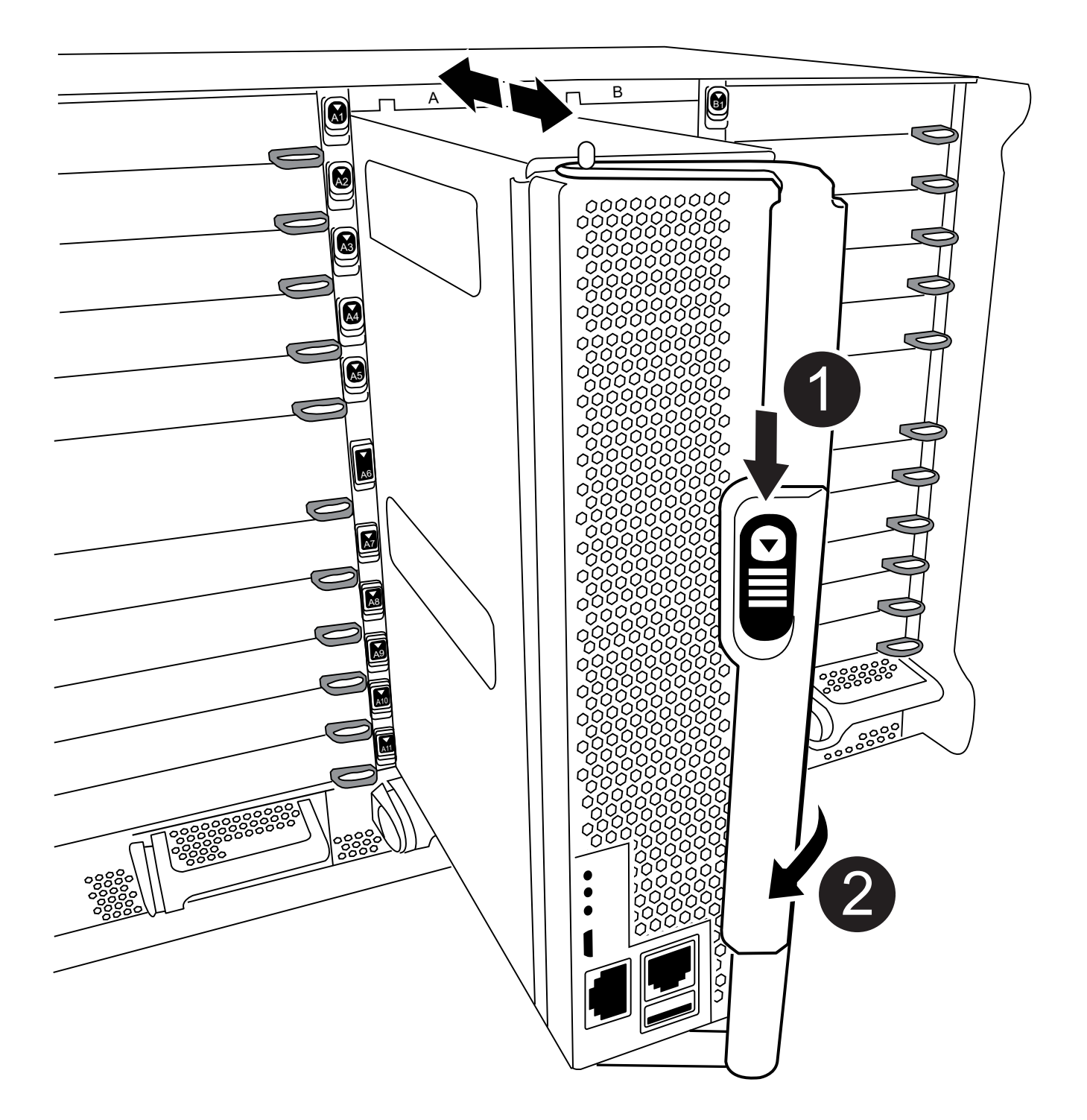

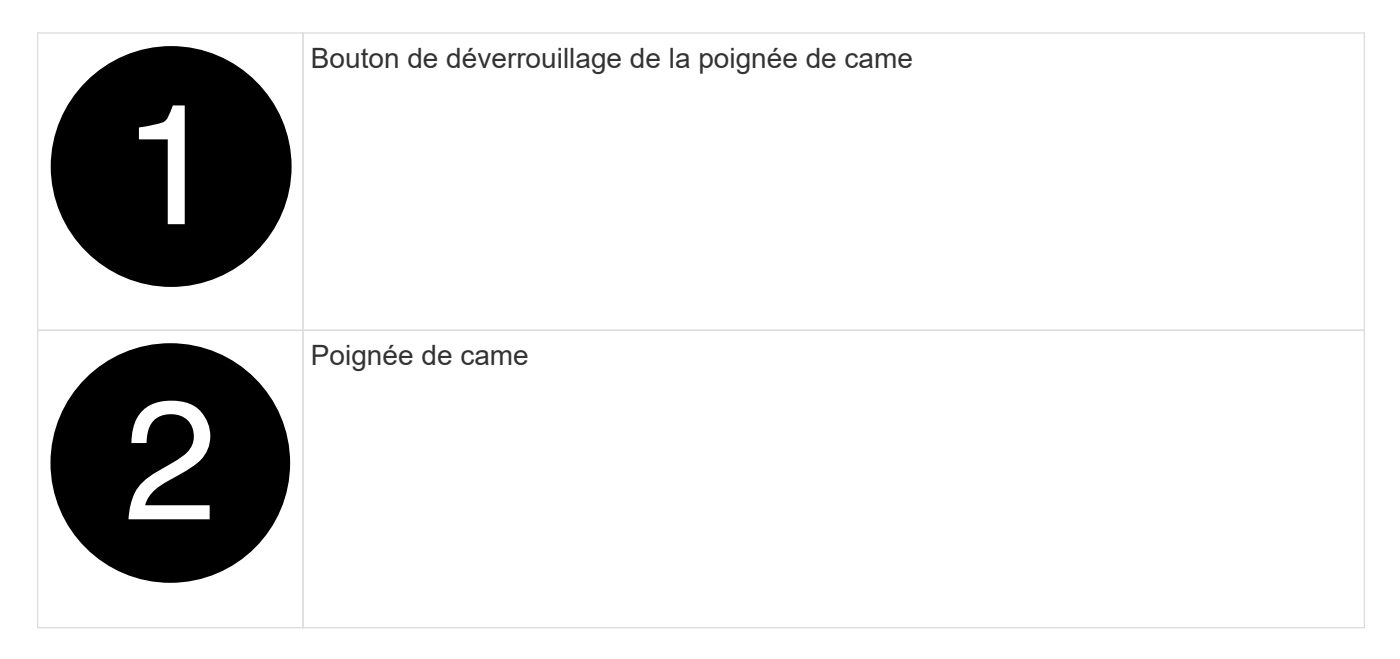

4. Faites pivoter la poignée de came de façon à ce qu'elle désengage complètement le module de contrôleur du châssis, puis faites glisser le module de contrôleur hors du châssis.

Assurez-vous de prendre en charge la partie inférieure du module de contrôleur lorsque vous le faites glisser hors du châssis.

5. Placez le couvercle du module de contrôleur face vers le haut sur une surface stable et plane, appuyez sur le bouton bleu du capot, faites glisser le couvercle vers l'arrière du module de contrôleur, puis faites pivoter le couvercle vers le haut et retirez-le du module de contrôleur.

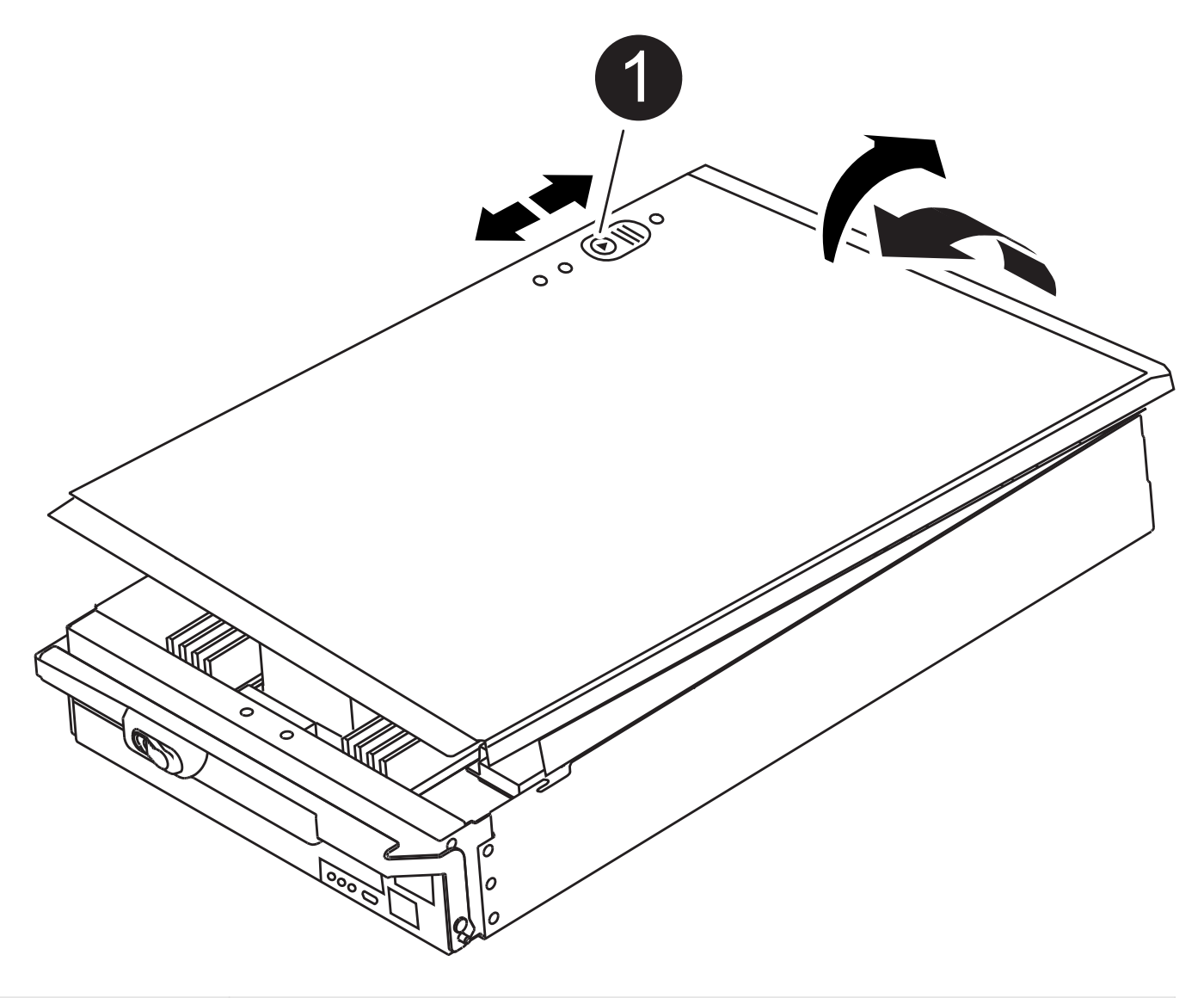

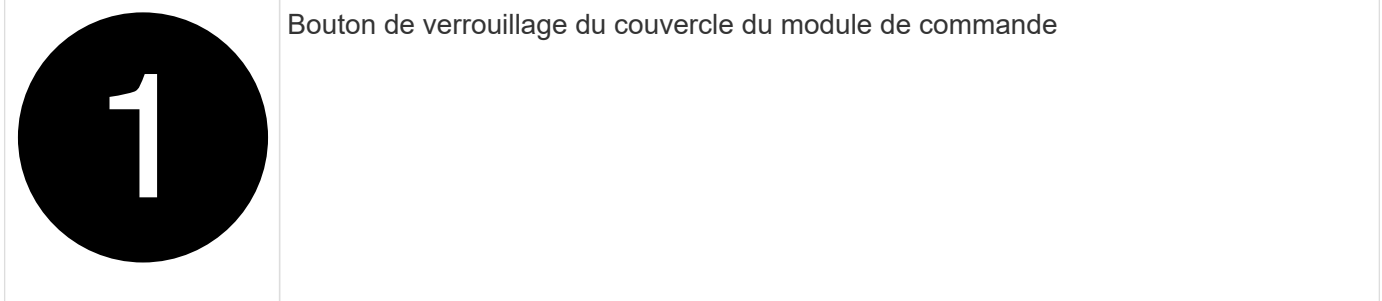

# **Étape 2 : déplacer le support de démarrage**

Vous devez localiser le support de démarrage et suivre les instructions pour le retirer de l'ancien contrôleur et l'insérer dans le nouveau contrôleur.

1. Recherchez le support de démarrage à l'aide de l'illustration suivante ou du mappage des FRU sur le module de contrôleur :

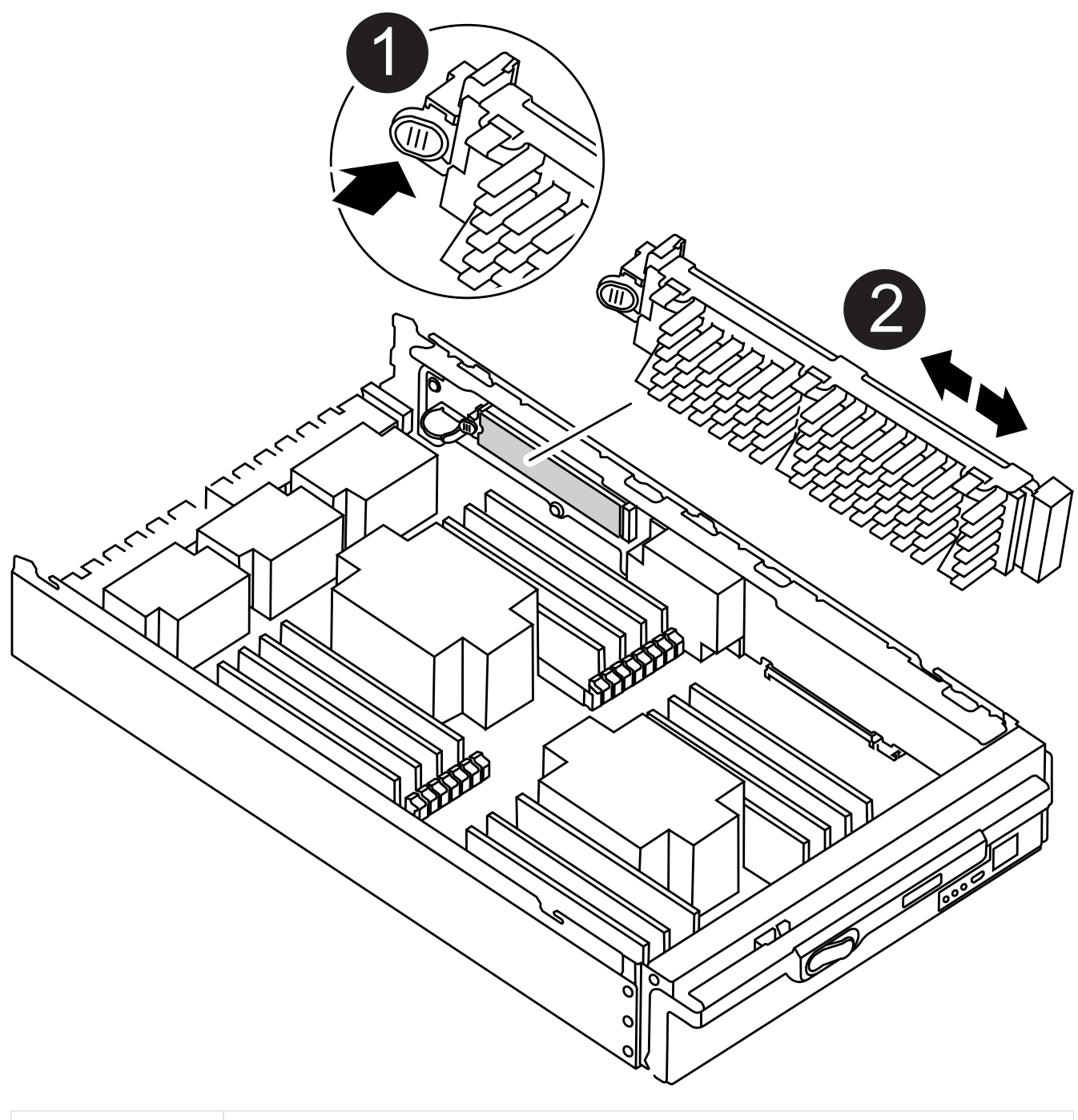

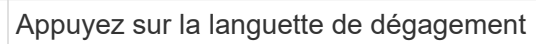

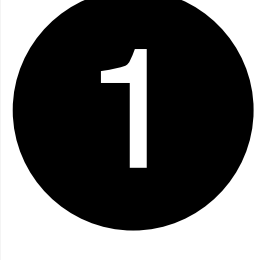
# Support de démarrage

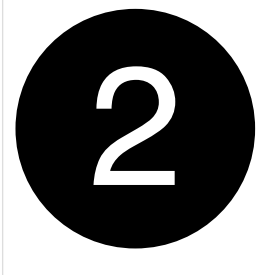

2. Appuyez sur le bouton bleu du logement du support de démarrage pour libérer le support de démarrage de son logement, puis tirez-le doucement hors du support de démarrage.

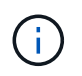

Ne faites pas tourner ou tirer le support de démarrage directement vers le haut, car cela pourrait endommager le support ou le support de démarrage.

- 3. Déplacez le support de démarrage vers le nouveau module de contrôleur, alignez les bords du support de démarrage avec le boîtier du support, puis poussez-le doucement dans le support.
- 4. Vérifiez le support de démarrage pour vous assurer qu'il est bien en place dans le support.

Si nécessaire, retirez le support de démarrage et réinstallez-le dans le support.

5. Poussez le support de démarrage vers le bas pour engager le bouton de verrouillage sur le boîtier du support de démarrage.

# **Étape 3 : déplacez les DIMM système**

Pour déplacer les modules DIMM, localisez-les et déplacez-les de l'ancien contrôleur vers le contrôleur de remplacement et suivez la séquence d'étapes spécifique.

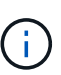

Le contrôleur VER2 a moins de sockets DIMM. Il n'y a pas de réduction du nombre de modules DIMM pris en charge ou de modification de la numérotation des connecteurs DIMM. Lorsque vous déplacez les modules DIMM vers le nouveau module de contrôleur, installez les modules DIMM dans le même numéro de support/emplacement que le module de contrôleur défectueux. Pour connaître les emplacements des connecteurs DIMM, reportez-vous au schéma de mappage des FRU sur le module de contrôleur VER2.

- 1. Si vous n'êtes pas déjà mis à la terre, mettez-vous à la terre correctement.
- 2. Localisez les modules DIMM de votre module de contrôleur.
- 3. Notez l'orientation du module DIMM dans le support afin que vous puissiez insérer le module DIMM dans le module de remplacement dans le bon sens.
- 4. Éjectez le module DIMM de son logement en écartant lentement les deux languettes de l'éjecteur de DIMM de chaque côté du module DIMM, puis en faisant glisser le module DIMM hors de son logement.

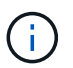

Tenez soigneusement le module DIMM par les bords pour éviter toute pression sur les composants de la carte de circuit DIMM.

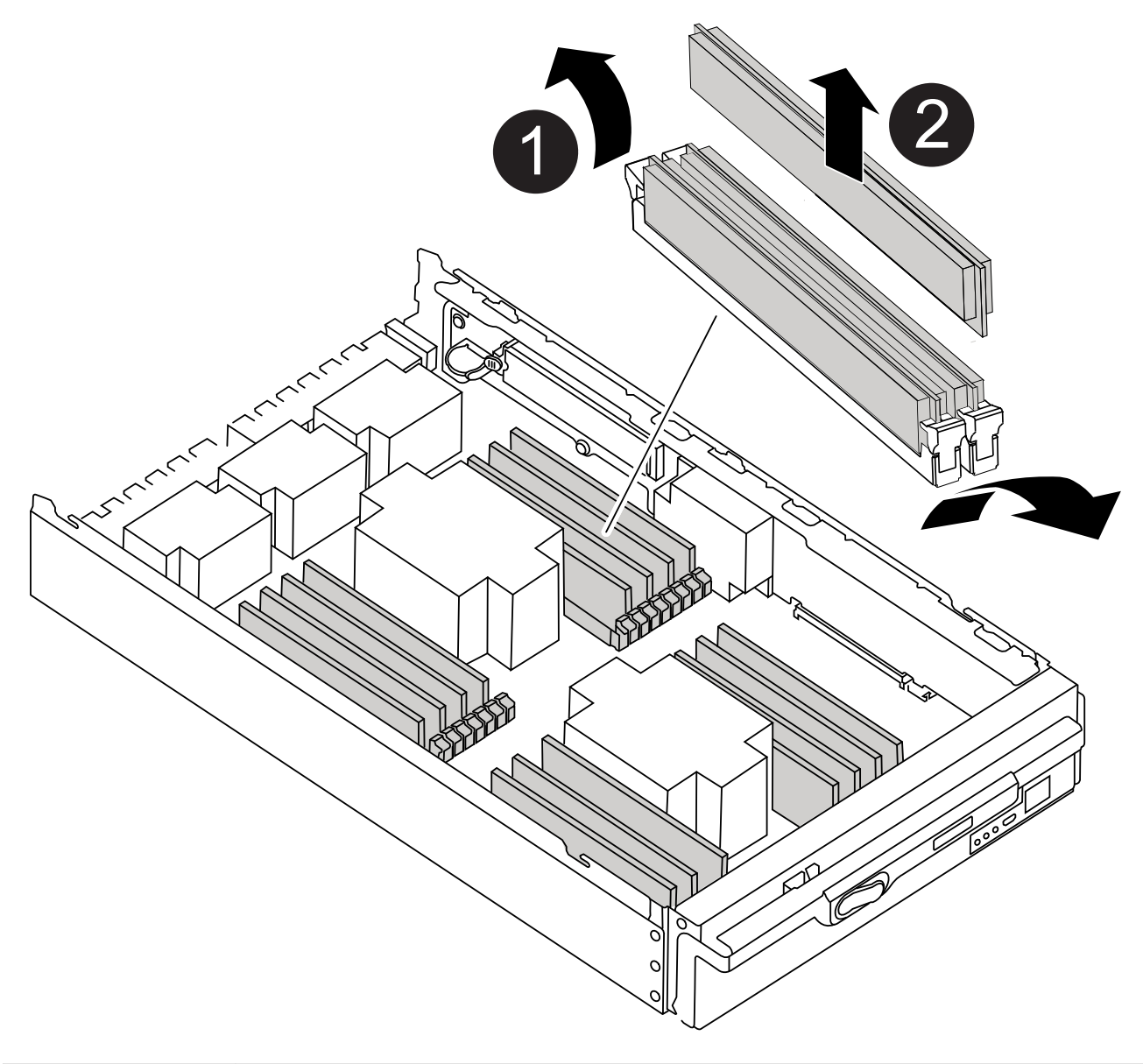

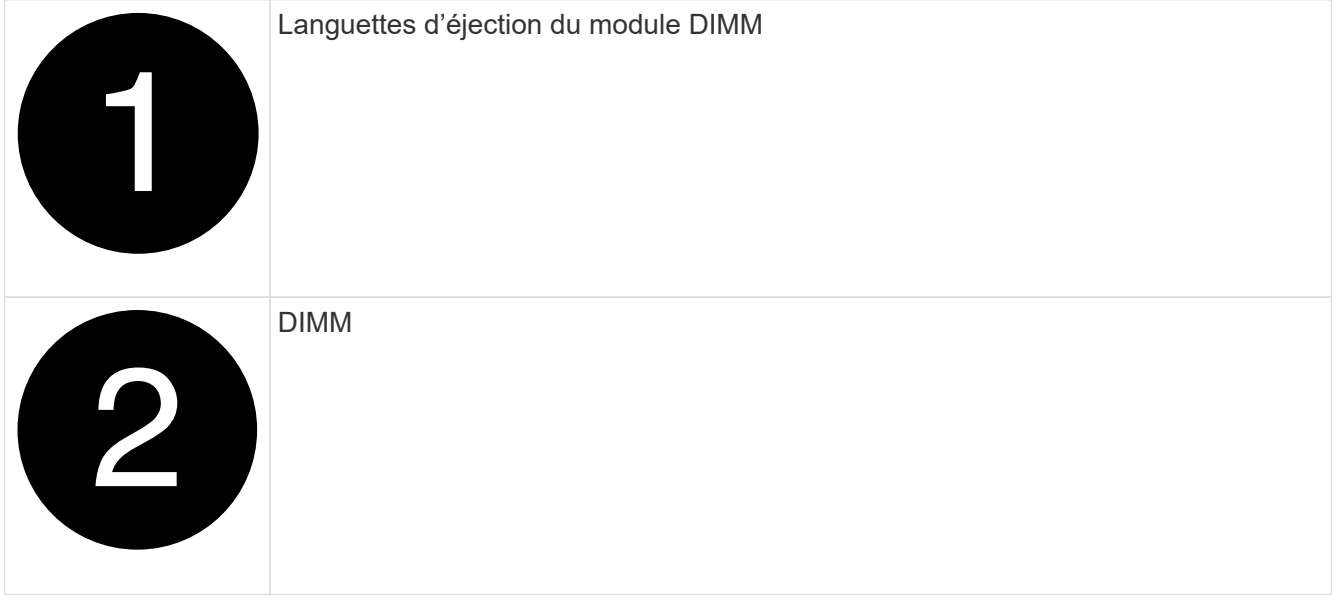

5. Repérez le logement où vous installez le module DIMM.

6. Assurez-vous que les languettes de l'éjecteur de DIMM sur le connecteur sont en position ouverte, puis insérez le module DIMM directement dans le logement.

Le module DIMM s'insère bien dans le logement, mais devrait être facilement installé. Si ce n'est pas le cas, réalignez le module DIMM avec le logement et réinsérez-le.

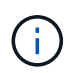

Inspectez visuellement le module DIMM pour vérifier qu'il est bien aligné et complètement inséré dans le logement.

7. Insérez le module DIMM directement dans le logement.

Le module DIMM s'insère bien dans le logement, mais devrait être facilement installé. Si ce n'est pas le cas, réalignez le module DIMM avec le logement et réinsérez-le.

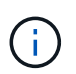

Inspectez visuellement le module DIMM pour vérifier qu'il est bien aligné et complètement inséré dans le logement.

- 8. Poussez délicatement, mais fermement, sur le bord supérieur du module DIMM jusqu'à ce que les languettes de l'éjecteur s'enclenchent sur les encoches situées aux extrémités du module DIMM.
- 9. Répétez ces étapes pour les autres modules DIMM.

## **Étape 4 : installer le contrôleur**

Après avoir installé les composants dans le module de contrôleur de remplacement, vous devez installer le module de contrôleur de remplacement dans le châssis du système et démarrer le système d'exploitation.

Pour les paires haute disponibilité avec deux modules de contrôleur dans le même châssis, l'ordre dans lequel vous installez le module de contrôleur est particulièrement important, car il tente de redémarrer dès que vous le placez entièrement dans le châssis.

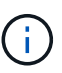

Le système peut mettre à jour le firmware du système lors de son démarrage. N'interrompez pas ce processus. La procédure requiert l'interruption du processus d'amorçage, que vous pouvez généralement faire à tout moment après l'invite à le faire. Toutefois, si le système met à jour le firmware du système lors de son démarrage, vous devez attendre la fin de la mise à jour avant d'interrompre le processus de démarrage.

- 1. Si vous n'êtes pas déjà mis à la terre, mettez-vous à la terre correctement.
- 2. Si vous ne l'avez pas encore fait, remettez le capot sur le module de contrôleur.
- 3. Alignez l'extrémité du module de contrôleur avec l'ouverture du châssis, puis poussez doucement le module de contrôleur à mi-course dans le système.

[Animation - installez le module de contrôleur](https://netapp.hosted.panopto.com/Panopto/Pages/Embed.aspx?id=f2aa14b4-0d95-4109-b410-ae78004b35c9)

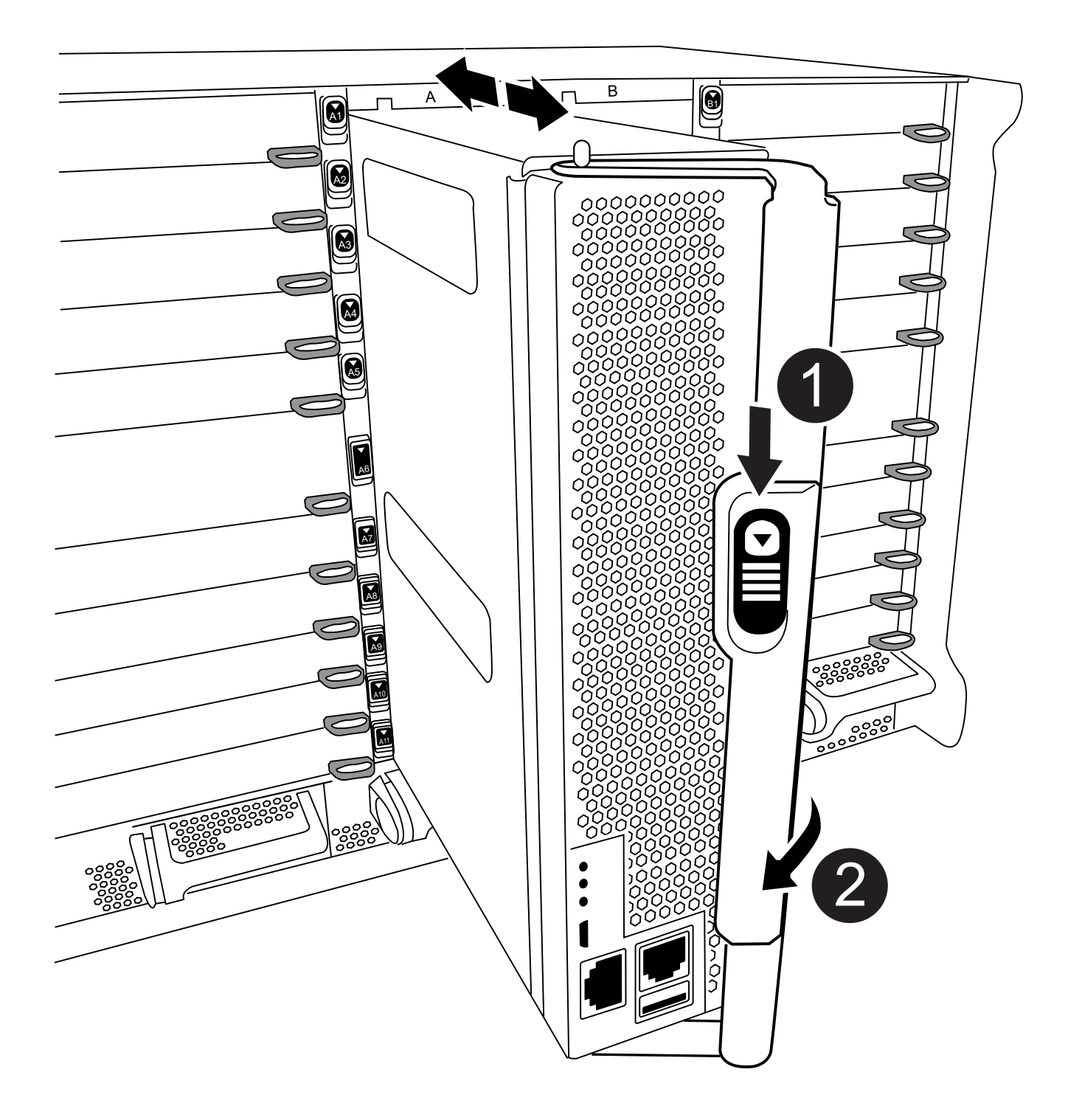

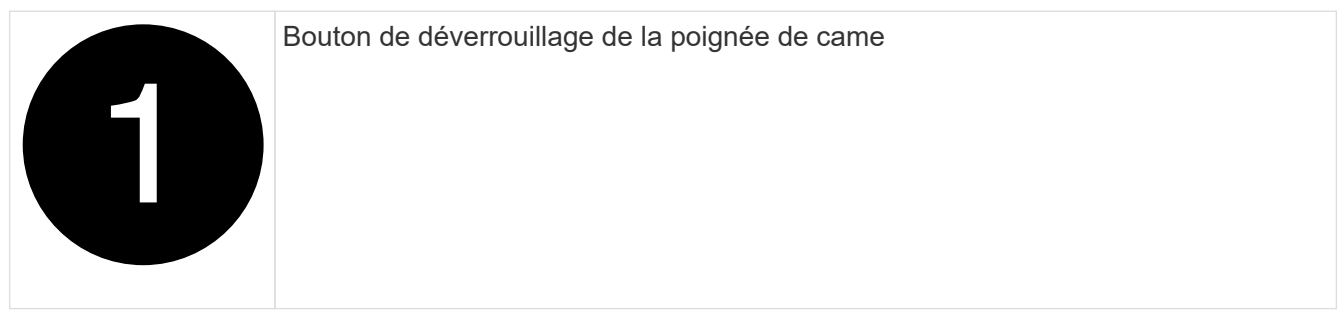

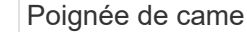

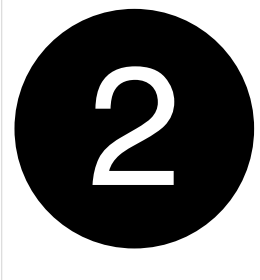

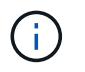

N'insérez pas complètement le module de contrôleur dans le châssis tant qu'il n'y a pas été demandé.

4. Reliez uniquement les ports de gestion et de console, de sorte que vous puissiez accéder au système pour effectuer les tâches décrites dans les sections ci-après.

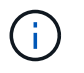

Vous connecterez le reste des câbles au module de contrôleur plus loin dans cette procédure.

- 5. Terminez la réinstallation du module de contrôleur :
	- a. Si ce n'est déjà fait, réinstallez le périphérique de gestion des câbles.
	- b. Poussez fermement le module de contrôleur dans le châssis jusqu'à ce qu'il rencontre le fond de panier central et qu'il soit bien en place.

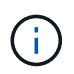

Ne forcez pas trop lorsque vous faites glisser le module de contrôleur dans le châssis pour éviter d'endommager les connecteurs.

Le module de contrôleur commence à démarrer dès qu'il est complètement inséré dans le châssis. Soyez prêt à interrompre le processus de démarrage.

- a. Tourner la poignée de came du module de contrôleur en position verrouillée.
- b. Interrompez le processus de démarrage en appuyant sur Ctrl-C Lorsque vous voyez appuyez sur Ctrl-C pour le menu de démarrage.
- c. Sélectionnez l'option de démarrage vers LE CHARGEUR.

## **Restaurez et vérifiez la configuration du système - FAS9500**

Une fois le remplacement du matériel terminé, vous vérifiez la configuration système de bas niveau du contrôleur de remplacement et reconfigurez les paramètres système si nécessaire.

## **Étape 1 : définissez et vérifiez l'heure du système après le remplacement du module de contrôleur**

Vous devez vérifier l'heure et la date du module de contrôleur de remplacement par rapport au module de contrôleur sain dans une paire haute disponibilité, ou par rapport à un serveur de temps fiable dans une configuration autonome. Si la date et l'heure ne correspondent pas, vous devez les réinitialiser sur le module de contrôleur de remplacement pour éviter toute interruption possible sur les clients en raison de différences de temps.

## **Description de la tâche**

Il est important d'appliquer les commandes dans les étapes sur les systèmes appropriés :

- Le *remplacement* node est le nouveau noeud qui a remplacé le noeud douteux dans le cadre de cette procédure.
- Le *Healthy* node est le partenaire HA du *replace* node.

# **Étapes**

- 1. Si le *remplacement* node n'est pas à l'invite DU CHARGEUR, arrêtez le système à l'invite DU CHARGEUR.
- 2. Sur le noeud *Healthy*, vérifiez l'heure du système : cluster date show

La date et l'heure sont basées sur le fuseau horaire configuré.

3. À l'invite DU CHARGEUR, vérifiez la date et l'heure sur le noeud *remplacement* : show date

La date et l'heure sont indiquées en GMT.

- 4. Si nécessaire, définissez la date en GMT sur le nœud de remplacement : set date *mm/dd/yyyy*
- 5. Si nécessaire, définissez l'heure en GMT sur le nœud de remplacement : set time *hh:mm:ss*
- 6. À l'invite DU CHARGEUR, confirmez la date et l'heure sur le noeud *remplacement* : show date

La date et l'heure sont indiquées en GMT.

# **Étape 2 : vérifier et définir l'état HA du module de contrôleur**

Vous devez vérifier le HA état du module de contrôleur et, si nécessaire, mettez à jour l'état pour qu'il corresponde à la configuration de votre système.

1. En mode Maintenance à partir du module de contrôleur de remplacement, vérifier que tous les composants affichent la même valeur HA état : ha-config show

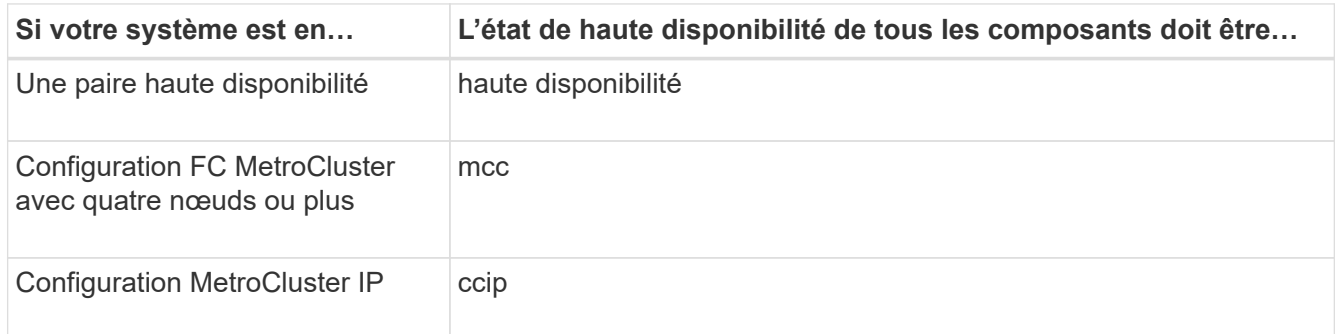

- 2. Si l'état système affiché du module de contrôleur ne correspond pas à la configuration de votre système, définissez le HA état pour le module de contrôleur : ha-config modify controller *ha-state*
- 3. Si l'état système affiché du châssis ne correspond pas à la configuration de votre système, définissez l' HA état du châssis : ha-config modify chassis *ha-state*

## **Recâble du système - FAS9500**

Poursuivez la procédure de remplacement en réétiquetage des condications de stockage et de réseau.

# **Étape 1 : recâblage du système**

Vous devez recosable les connexions réseau et de stockage du module de contrôleur.

# **Étapes**

- 1. Recâblage du système.
- 2. Vérifiez que le câblage est correct à l'aide de ["Active IQ Config Advisor"](https://mysupport.netapp.com/site/tools/tool-eula/activeiq-configadvisor).
	- a. Téléchargez et installez Config Advisor.
	- b. Entrez les informations du système cible, puis cliquez sur collecter les données.
	- c. Cliquez sur l'onglet câblage, puis examinez la sortie. Vérifiez que tous les tiroirs disques sont affichés et que tous les disques apparaissent dans le résultat, en corrigeant les problèmes de câblage que vous rencontrez.
	- d. Pour vérifier les autres câbles, cliquez sur l'onglet approprié, puis examinez les résultats de Config Advisor.

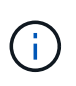

Les informations d'ID système et d'affectation de disque résident dans le module NVRAM, qui se trouve dans un module séparé du module de contrôleur et ne sont pas affectées par le remplacement du module de contrôleur.

# **Étape 2 : réaffectation de disques**

Si le système de stockage est dans une paire HA, l'ID système du nouveau module de contrôleur est automatiquement attribué aux disques lors du rétablissement après la procédure. Vous devez confirmer la modification de l'ID système lors du démarrage du *replace* node, puis vérifier que la modification a été implémentée.

Cette procédure s'applique uniquement aux systèmes qui exécutent ONTAP dans une paire HA.

- 1. Si le *remplacement* noeud est en mode Maintenance (affiche le \*> Invite), quittez le mode maintenance et accédez à l'invite DU CHARGEUR : halt
- 2. À partir de l'invite DU CHARGEUR sur le *replace* node, démarrez le nœud, puis entrez y Si vous êtes invité à remplacer l'ID système en raison d'une discordance d'ID système.boot ontap
- 3. Attendre jusqu'à Waiting for giveback… Le message s'affiche sur la console *replace* node, puis, à partir du nœud en bon état, vérifiez que le nouvel ID système partenaire a été automatiquement attribué : Storage failover show

Dans le résultat de la commande, un message indiquant l'ID du système a changé sur le nœud pour lequel l'ID a été modifié, et indiquant l'ancien et le nouveau ID corrects. Dans l'exemple suivant, le node2 a fait l'objet d'un remplacement et a un nouvel ID système de 151759706.

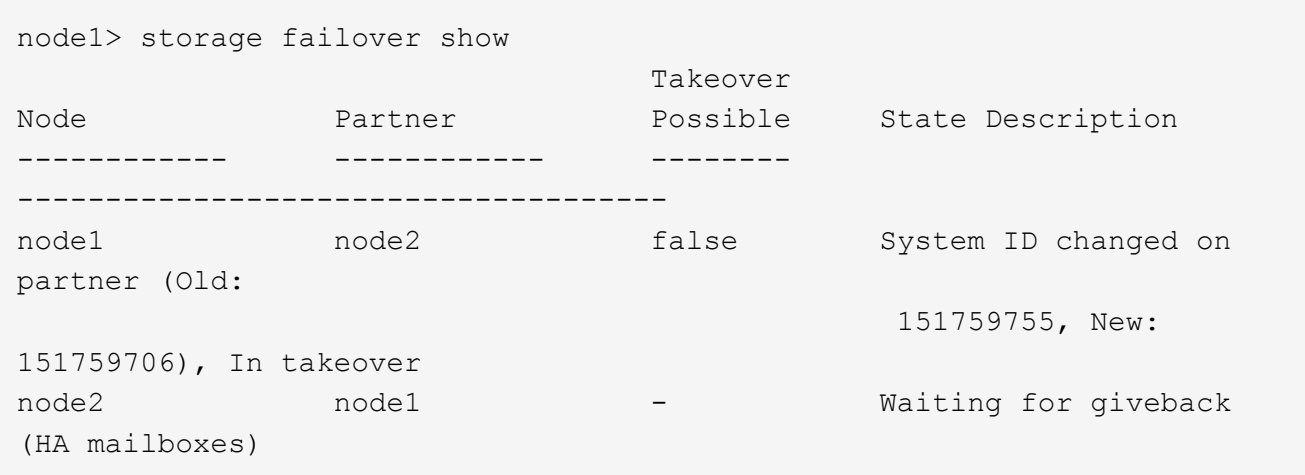

- 4. Depuis le nœud sain, vérifier que les « core dumps » sont enregistrés :
	- a. Changement au niveau de privilège avancé : set -privilege advanced

Vous pouvez répondre Y lorsque vous êtes invité à passer en mode avancé. L'invite du mode avancé s'affiche (\*>).

- b. Enregistrez les « coredumps » : system node run -node *local-node-name* partner savecore
- c. Attendez que la commande savecore soit terminée avant d'émettre le retour.

Vous pouvez saisir la commande suivante pour surveiller la progression de la commande savecore : system node run -node *local-node-name* partner savecore -s

- d. Retour au niveau de privilège admin : set -privilege admin
- 5. Si le chiffrement du volume ou du stockage est configuré sur votre système de stockage, vous devez restaurer la fonctionnalité de chiffrement du stockage ou du volume en suivant l'une des procédures suivantes, selon que vous utilisez la gestion des clés intégrée ou externe :
	- ["Restaurez les clés de chiffrement intégrées de gestion des clés"](https://docs.netapp.com/us-en/ontap/encryption-at-rest/restore-onboard-key-management-encryption-keys-task.html)
	- ["Restaurez les clés de chiffrement externes pour la gestion des clés"](https://docs.netapp.com/us-en/ontap/encryption-at-rest/restore-external-encryption-keys-93-later-task.html)
- 6. Remettre le nœud :
	- a. Depuis le nœud sain, remettre le stockage du nœud remplacé : storage failover giveback -ofnode *replacement\_node\_name*

Le *remplacement* node reprend son stockage et termine son démarrage.

Si vous êtes invité à remplacer l'ID système en raison d'une discordance d'ID système, vous devez entrer y.

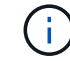

Si le retour est vetoté, vous pouvez envisager d'ignorer les vetoes.

Pour plus d'informations, reportez-vous à la section ["Commandes de rétablissement manuel"](https://docs.netapp.com/us-en/ontap/high-availability/ha_manual_giveback.html#if-giveback-is-interrupted) rubrique pour remplacer le droit de veto.

a. Une fois le retour arrière terminé, vérifiez que la paire haute disponibilité est saine et que le

basculement est possible : Storage failover show

La sortie du storage failover show La commande ne doit pas inclure l'ID système modifié dans le message partenaire.

7. Vérifier que les disques ont été correctement affectés : storage disk show -ownership

Les disques appartenant au *replace* node doivent afficher le nouvel ID système. Dans l'exemple suivant, les disques appartenant au nœud1 affichent alors le nouvel ID système, 1873775277 :

```
node1> storage disk show -ownership
Disk Aggregate Home Owner DR Home Home ID Owner ID DR Home ID
Reserver Pool
----- ------ ----- ------ -------- ------- ------- -------
--------- ---
1.0.0 aggr0 1 node1 node1 - 1873775277 1873775277 -
1873775277 Pool0
1.0.1 aggr0_1 node1 node1 1873775277 1873775277 -
1873775277 Pool0
.
.
.
```
8. Si le système est dans une configuration MetroCluster, surveillez l'état du nœud : metrocluster node show

La configuration MetroCluster prend quelques minutes après le remplacement pour revenir à un état normal. À ce moment, chaque nœud affiche un état configuré, avec la mise en miroir reprise sur incident activée et un mode de fonctionnement normal. Le metrocluster node show -fields nodesystemid Le résultat de la commande affiche l'ancien ID système jusqu'à ce que la configuration MetroCluster revienne à un état normal.

9. Si le nœud est dans une configuration MetroCluster, en fonction de l'état de la MetroCluster, vérifiez que le champ ID de domicile DR affiche le propriétaire d'origine du disque si le propriétaire d'origine est un nœud sur le site de secours.

Ceci est requis si les deux conditions suivantes sont vraies :

- La configuration MetroCluster est en état de basculement.
- Le *remplacement* node est le propriétaire actuel des disques sur le site de secours.

Pour plus d'informations, voir ["Modification de la propriété des disques lors du basculement haute](https://docs.netapp.com/us-en/ontap-metrocluster/manage/concept_understanding_mcc_data_protection_and_disaster_recovery.html#disk-ownership-changes-during-ha-takeover-and-metrocluster-switchover-in-a-four-node-metrocluster-configuration) [disponibilité et du basculement du MetroCluster dans une configuration MetroCluster à quatre nœuds"](https://docs.netapp.com/us-en/ontap-metrocluster/manage/concept_understanding_mcc_data_protection_and_disaster_recovery.html#disk-ownership-changes-during-ha-takeover-and-metrocluster-switchover-in-a-four-node-metrocluster-configuration) sujet.

10. Si votre système se trouve dans une configuration MetroCluster, vérifiez que chaque nœud est configuré : metrocluster node show - fields configuration-state

```
node1 siteA::> metrocluster node show -fields configuration-state
dr-group-id cluster node configuration-state
----------- ---------------------- --------------
-------------------
1 node1_siteA node1mcc-001 configured
1 node1 siteA node1mcc-002 configured
1 node1 siteB node1mcc-003 configured
1 node1 siteB node1mcc-004 configured
4 entries were displayed.
```
- 11. Vérifiez que les volumes attendus sont présents pour chaque nœud : vol show -node node-name
- 12. Si vous avez désactivé le basculement automatique au redémarrage, activez-le à partir du nœud sain : storage failover modify -node replacement-node-name -onreboot true

# **Restauration complète du système - FAS9500**

Pour effectuer la procédure de remplacement et restaurer le fonctionnement complet de votre système, vous devez recâter le stockage, restaurer la configuration NetApp Storage Encryption (si nécessaire) et installer les licences du nouveau contrôleur. Vous devez effectuer une série de tâches avant de restaurer le système en mode de fonctionnement complet.

# **Étape 1 : installez les licences pour le nœud de remplacement dans ONTAP**

Vous devez installer de nouvelles licences pour le *remplacement* node si le nœud douteux utilisait des fonctions ONTAP qui requièrent une licence standard (nœud verrouillé). Pour les fonctionnalités avec licences standard, chaque nœud du cluster doit avoir sa propre clé pour cette fonctionnalité.

## **Description de la tâche**

Jusqu'à ce que vous installiez les clés de licence, les fonctions nécessitant des licences standard restent disponibles pour le *remplacement* node. Cependant, si le nœud douteux était le seul nœud du cluster avec une licence pour la fonction, aucune modification de configuration de la fonction n'est autorisée.

En outre, l'utilisation de fonctions sans licence sur le nœud peut vous mettre hors conformité avec votre contrat de licence. Vous devez donc installer la ou les clés de licence de remplacement sur le *remplacement* noeud dès que possible.

Les clés de licence doivent être au format à 28 caractères.

Vous disposez d'une période de grâce de 90 jours pour installer les clés de licence. Après la période de grâce, toutes les anciennes licences sont invalidés. Après l'installation d'une clé de licence valide, vous disposez de 24 heures pour installer toutes les clés avant la fin du délai de grâce.

Si le nœud se trouve dans une configuration MetroCluster et que tous les nœuds d'un site ont été remplacés, des clés de licence doivent être installées sur le ou les nœuds *remplacement* avant le rétablissement.

## **Étapes**

1. Si vous avez besoin de nouvelles clés de licence, vous pouvez obtenir ces clés sur le ["Site de support](https://mysupport.netapp.com/site/global/dashboard) [NetApp"](https://mysupport.netapp.com/site/global/dashboard) Dans la section My support (mon support), sous licences logicielles.

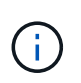

Les nouvelles clés de licence dont vous avez besoin sont générées automatiquement et envoyées à l'adresse électronique du fichier. Si vous ne recevez pas l'e-mail contenant les clés de licence dans les 30 jours, contactez l'assistance technique.

- 2. Installer chaque clé de licence : system license add -license-code license-key, licensekey...
- 3. Supprimez les anciennes licences, si nécessaire :
	- a. Vérifier si les licences ne sont pas utilisées : license clean-up -unused -simulate
	- b. Si la liste semble correcte, supprimez les licences inutilisées : license clean-up -unused

# **Étape 2 : vérifier les LIF et enregistrer le numéro de série**

Avant de renvoyer le *replace* node au service, vérifiez que les LIF se trouvent sur leurs ports de rattachement, puis enregistrez le numéro de série du *replace* node si AutoSupport est activé et réinitialisez le rétablissement automatique.

# **Étapes**

1. Vérifiez que les interfaces logiques sont bien placées sur leur serveur domestique et leurs ports : network interface show -is-home false

Si des LIFs sont répertoriées comme faux, restaurez-les sur leurs ports de home port : network interface revert -vserver \* -lif \*

- 2. Enregistrez le numéro de série du système auprès du support NetApp.
	- Si AutoSupport est activé, envoyez un message AutoSupport pour enregistrer le numéro de série.
	- Si AutoSupport n'est pas activé, appeler ["Support NetApp"](https://mysupport.netapp.com) pour enregistrer le numéro de série.
- 3. Si une fenêtre de maintenance AutoSupport a été déclenchée, mettez-la fin à l'aide du system node autosupport invoke -node \* -type all -message MAINT=END commande.
- 4. Si le retour automatique a été désactivé, réactivez-le : storage failover modify -node local -auto-giveback true

## **Étape 3 : renvoyer la pièce défaillante à NetApp**

Retournez la pièce défectueuse à NetApp, tel que décrit dans les instructions RMA (retour de matériel) fournies avec le kit. Voir la ["Retour de pièce et amp ; remplacements"](https://mysupport.netapp.com/site/info/rma) pour plus d'informations.

## **Remplacez un module DIMM - FAS9500**

Vous devez remplacer un module DIMM dans le module de contrôleur lorsque votre système enregistre un nombre croissant de codes de correction d'erreurs (ECC) pouvant être corrigés ; dans le cas contraire, le système risque de se trouver en panne.

## **Avant de commencer**

Tous les autres composants du système doivent fonctionner correctement ; si ce n'est pas le cas, vous devez contacter le support technique.

Vous devez remplacer le composant défectueux par un composant FRU de remplacement que vous avez reçu de votre fournisseur.

# **Étape 1 : arrêtez le nœud douteux**

Pour arrêter le contrôleur défaillant, vous devez déterminer l'état du contrôleur et, si nécessaire, prendre le contrôle de façon à ce que le contrôleur en bonne santé continue de transmettre des données provenant du stockage défaillant du contrôleur.

# **Description de la tâche**

• Si vous disposez d'un système SAN, vous devez avoir vérifié les messages d'événement cluster kernel-service show) Pour la lame SCSI du contrôleur altérée. Le cluster kernel-service show commande affiche le nom du nœud, l'état quorum du nœud concerné, l'état de disponibilité de ce nœud et l'état opérationnel de ce nœud.

Chaque processus SCSI-Blade doit se trouver au quorum avec les autres nœuds du cluster. Tout problème doit être résolu avant de procéder au remplacement.

• Si vous avez un cluster avec plus de deux nœuds, il doit être dans le quorum. Si le cluster n'est pas au quorum ou si un contrôleur en bonne santé affiche la valeur false pour l'éligibilité et la santé, vous devez corriger le problème avant de désactiver le contrôleur défaillant ; voir ["Synchroniser un nœud avec le](https://docs.netapp.com/us-en/ontap/system-admin/synchronize-node-cluster-task.html?q=Quorum) [cluster".](https://docs.netapp.com/us-en/ontap/system-admin/synchronize-node-cluster-task.html?q=Quorum)

# **Étapes**

1. Si AutoSupport est activé, supprimez la création automatique de dossier en invoquant un message AutoSupport : system node autosupport invoke -node \* -type all -message MAINT=number\_of\_hours\_downh

Le message AutoSupport suivant supprime la création automatique de dossiers pendant deux heures : cluster1:> system node autosupport invoke -node \* -type all -message MAINT=2h

2. Désactiver le rétablissement automatique depuis la console du contrôleur sain : storage failover modify –node local -auto-giveback false

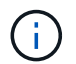

Lorsque vous voyez *voulez-vous désactiver l'auto-giveback?*, entrez y.

3. Faites passer le contrôleur douteux à l'invite DU CHARGEUR :

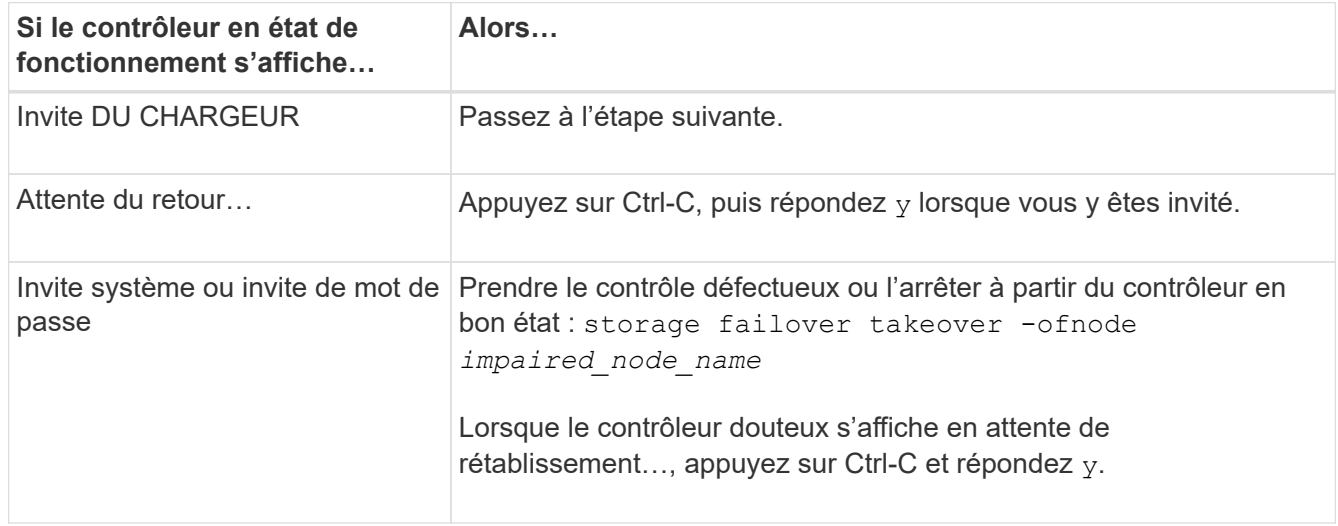

#### **Étape 2 : retirer le module de contrôleur**

Pour accéder aux composants à l'intérieur du contrôleur, vous devez d'abord retirer le module de contrôleur du système, puis retirer le capot du module de contrôleur.

- 1. Si vous n'êtes pas déjà mis à la terre, mettez-vous à la terre correctement.
- 2. Débranchez les câbles du module de contrôleur défaillant et suivez l'emplacement de connexion des câbles.
- 3. Faites glisser le bouton en terre cuite de la poignée de came vers le bas jusqu'à ce qu'il se déverrouille.

[Animation - retirez le contrôleur](https://netapp.hosted.panopto.com/Panopto/Pages/Embed.aspx?id=5e029a19-8acc-4fa1-be5d-ae78004b365a)

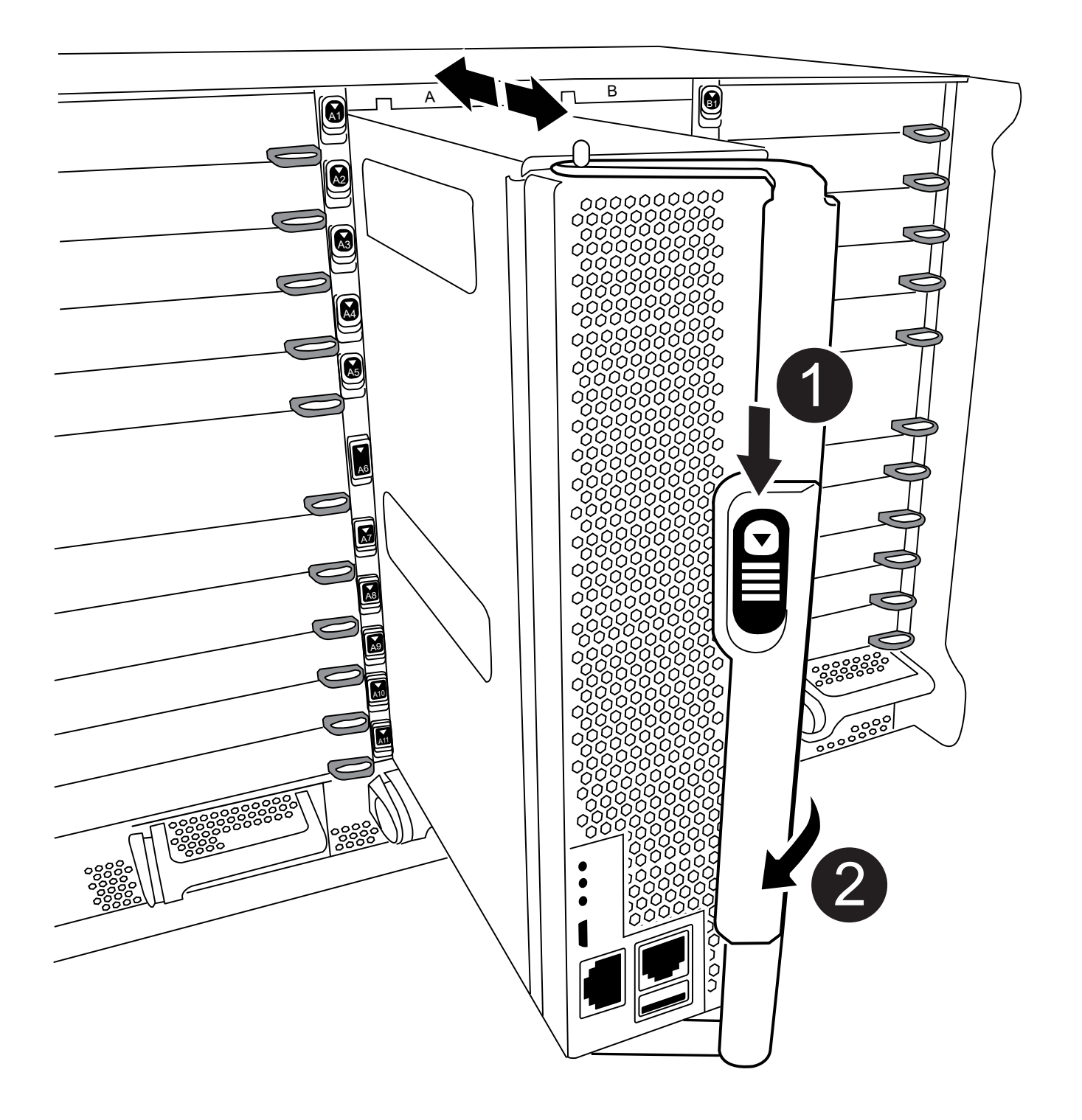

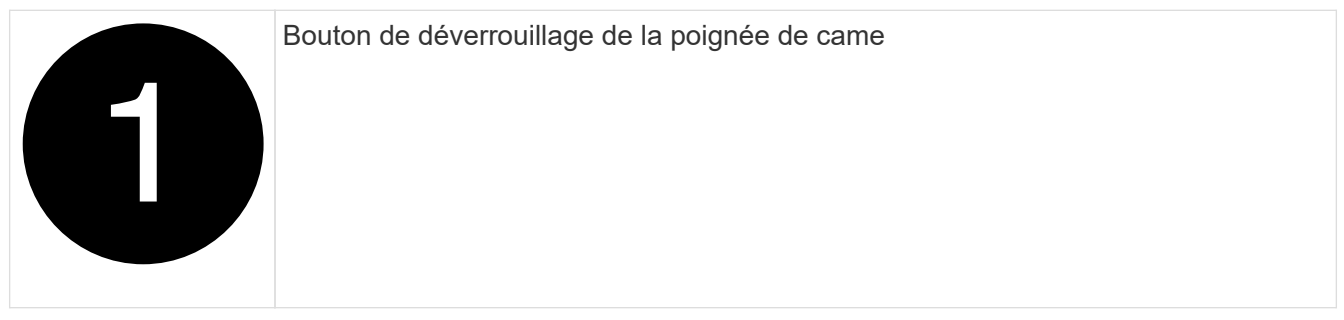

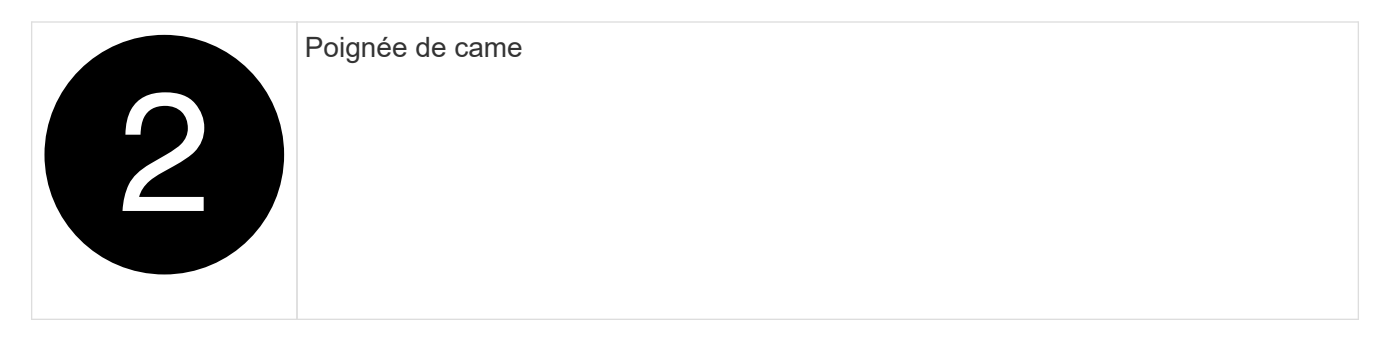

4. Faites pivoter la poignée de came de façon à ce qu'elle désengage complètement le module de contrôleur du châssis, puis faites glisser le module de contrôleur hors du châssis.

Assurez-vous de prendre en charge la partie inférieure du module de contrôleur lorsque vous le faites glisser hors du châssis.

5. Placez le couvercle du module de contrôleur face vers le haut sur une surface stable et plane, appuyez sur le bouton bleu du capot, faites glisser le couvercle vers l'arrière du module de contrôleur, puis faites pivoter le couvercle vers le haut et retirez-le du module de contrôleur.

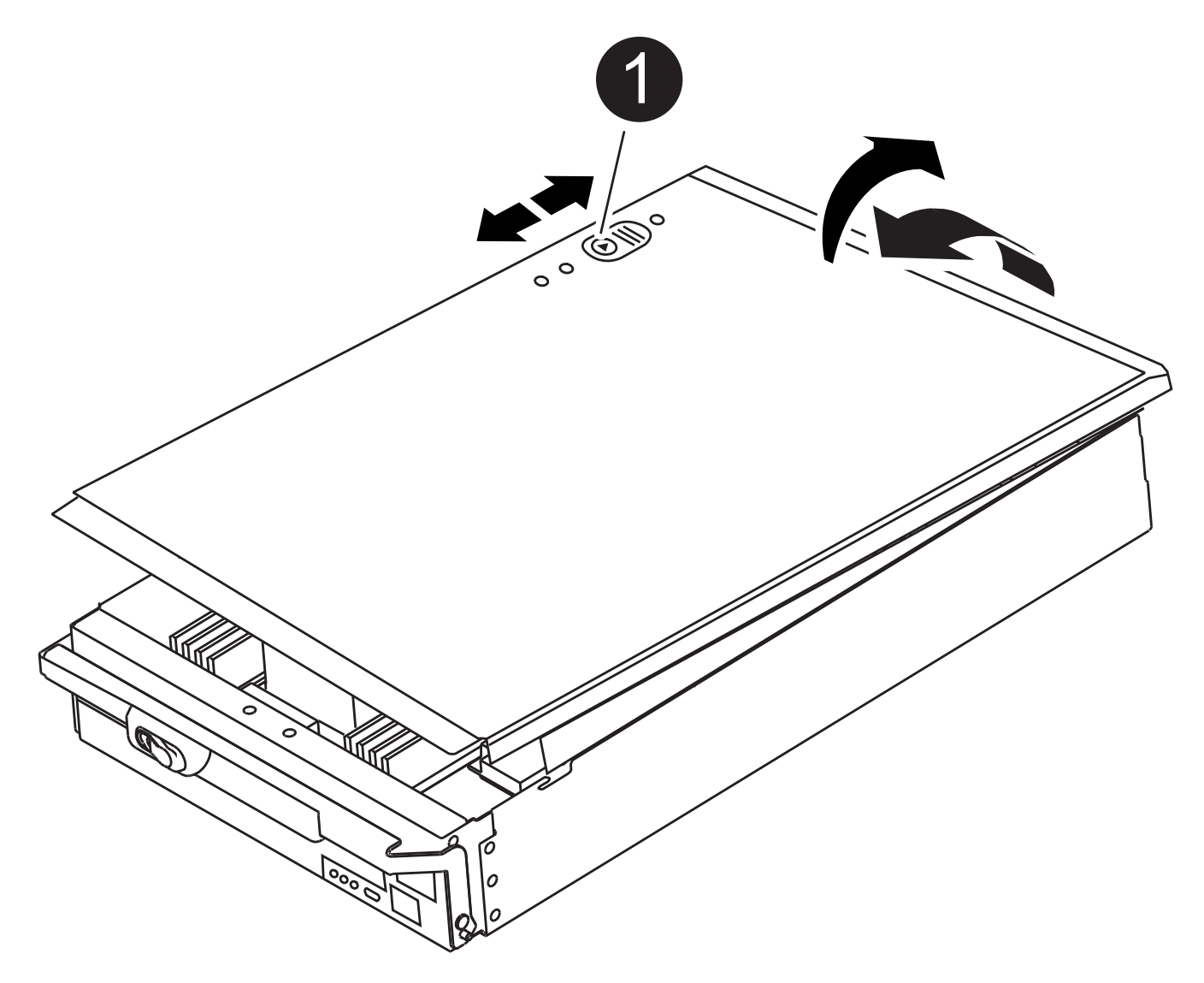

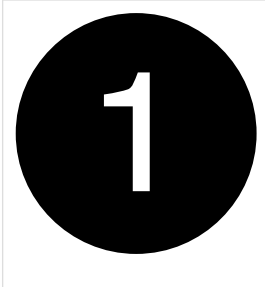

#### **Étape 3 : remplacez les modules DIMM**

Pour remplacer les modules DIMM, localisez-les à l'intérieur du contrôleur et suivez l'ordre des étapes.

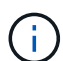

Le contrôleur VER2 a moins de sockets DIMM. Il n'y a pas de réduction du nombre de modules DIMM pris en charge ou de modification de la numérotation des connecteurs DIMM. Lorsque vous déplacez les modules DIMM vers le nouveau module de contrôleur, installez les modules DIMM dans le même numéro de support/emplacement que le module de contrôleur défectueux. Pour connaître les emplacements des connecteurs DIMM, reportez-vous au schéma de mappage des FRU sur le module de contrôleur VER2.

- 1. Si vous n'êtes pas déjà mis à la terre, mettez-vous à la terre correctement.
- 2. Localisez les modules DIMM de votre module de contrôleur.

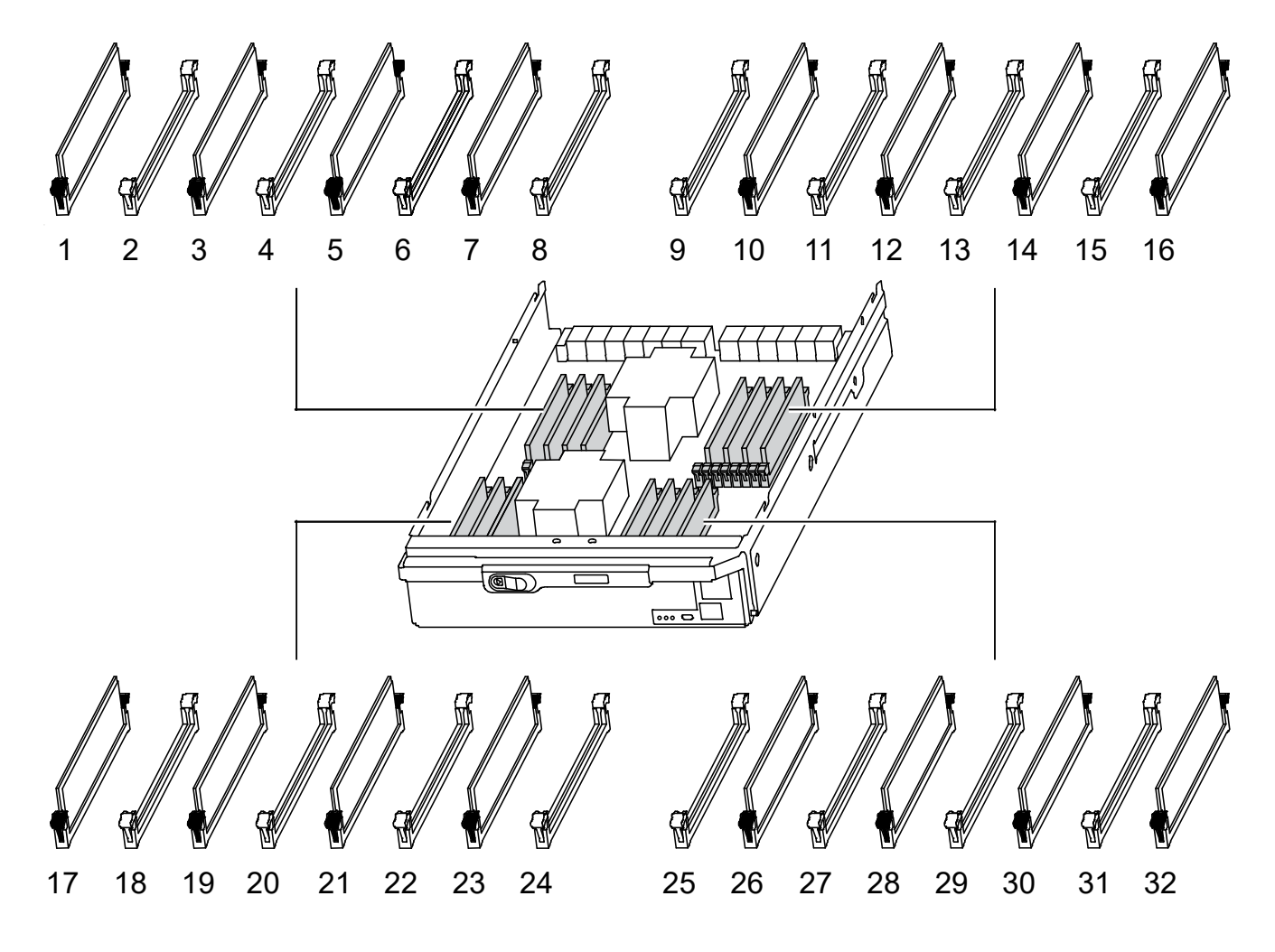

3. Éjectez le module DIMM de son logement en écartant lentement les deux languettes de l'éjecteur de DIMM de chaque côté du module DIMM, puis en faisant glisser le module DIMM hors de son logement.

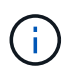

Tenez soigneusement le module DIMM par les bords pour éviter toute pression sur les composants de la carte de circuit DIMM.

[Animation : remplacez les modules DIMM](https://netapp.hosted.panopto.com/Panopto/Pages/Embed.aspx?id=d62a4c7c-8296-4d60-9981-ae78004b36f7)

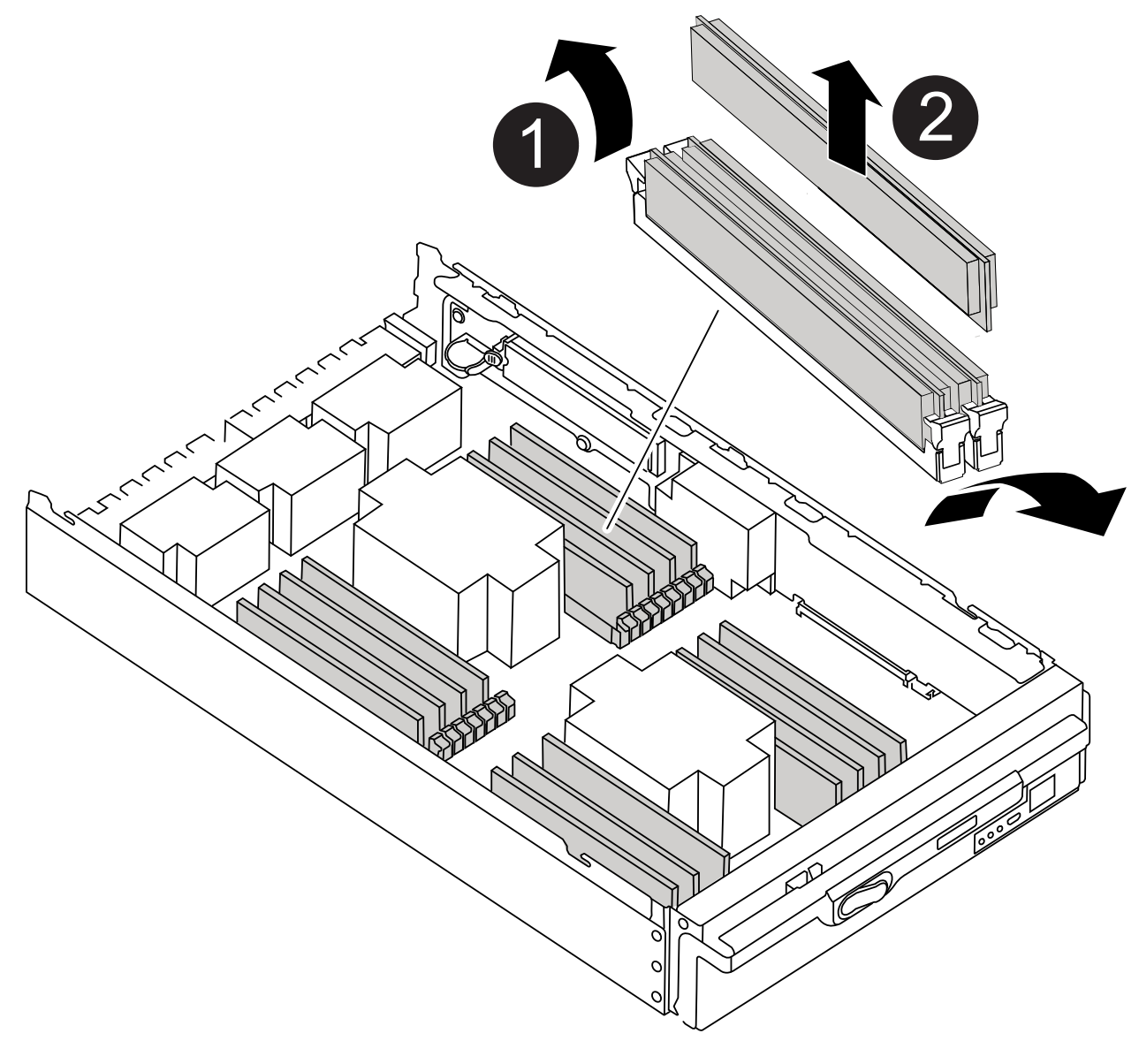

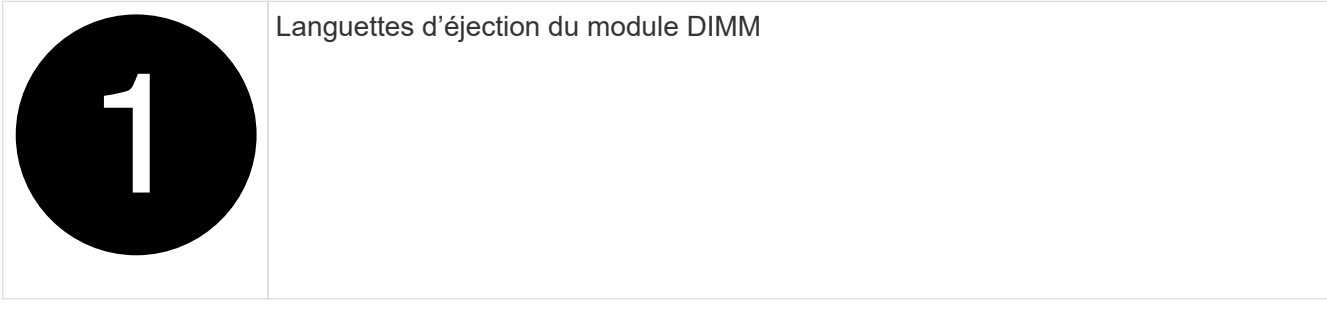

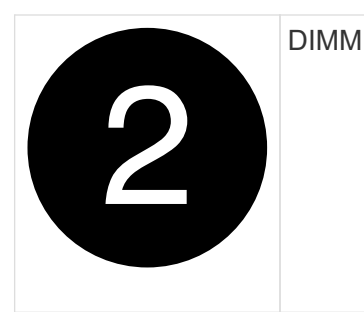

4. Retirez le module DIMM de remplacement du sac d'expédition antistatique, tenez le module DIMM par les coins et alignez-le sur le logement.

L'encoche entre les broches du DIMM doit être alignée avec la languette du support.

5. Assurez-vous que les languettes de l'éjecteur de DIMM sur le connecteur sont en position ouverte, puis insérez le module DIMM directement dans le logement.

Le module DIMM s'insère bien dans le logement, mais devrait être facilement installé. Si ce n'est pas le cas, réalignez le module DIMM avec le logement et réinsérez-le.

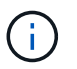

Inspectez visuellement le module DIMM pour vérifier qu'il est bien aligné et complètement inséré dans le logement.

- 6. Poussez délicatement, mais fermement, sur le bord supérieur du module DIMM jusqu'à ce que les languettes de l'éjecteur s'enclenchent sur les encoches situées aux extrémités du module DIMM.
- 7. Fermez le capot du module de contrôleur.

#### **Étape 4 : installer le contrôleur**

Après avoir installé les composants dans le module de contrôleur, vous devez réinstaller le module de contrôleur dans le châssis du système et démarrer le système d'exploitation.

Pour les paires haute disponibilité avec deux modules de contrôleur dans le même châssis, l'ordre dans lequel vous installez le module de contrôleur est particulièrement important, car il tente de redémarrer dès que vous le placez entièrement dans le châssis.

- 1. Si vous n'êtes pas déjà mis à la terre, mettez-vous à la terre correctement.
- 2. Si vous ne l'avez pas encore fait, remettez le capot sur le module de contrôleur.

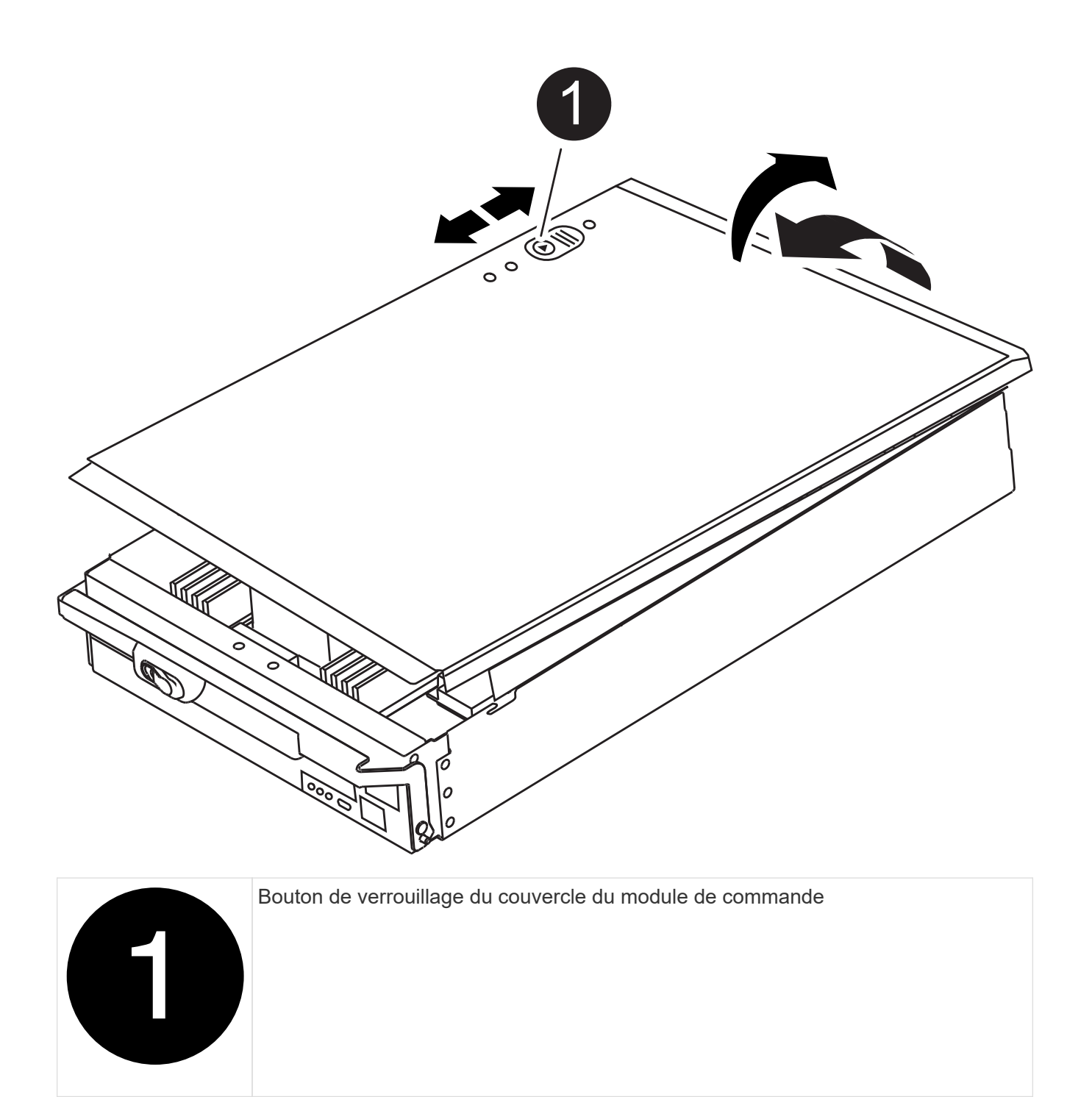

3. Alignez l'extrémité du module de contrôleur avec l'ouverture du châssis, puis poussez doucement le module de contrôleur à mi-course dans le système.

[Animation - installez le contrôleur](https://netapp.hosted.panopto.com/Panopto/Pages/Embed.aspx?id=f2aa14b4-0d95-4109-b410-ae78004b35c9)

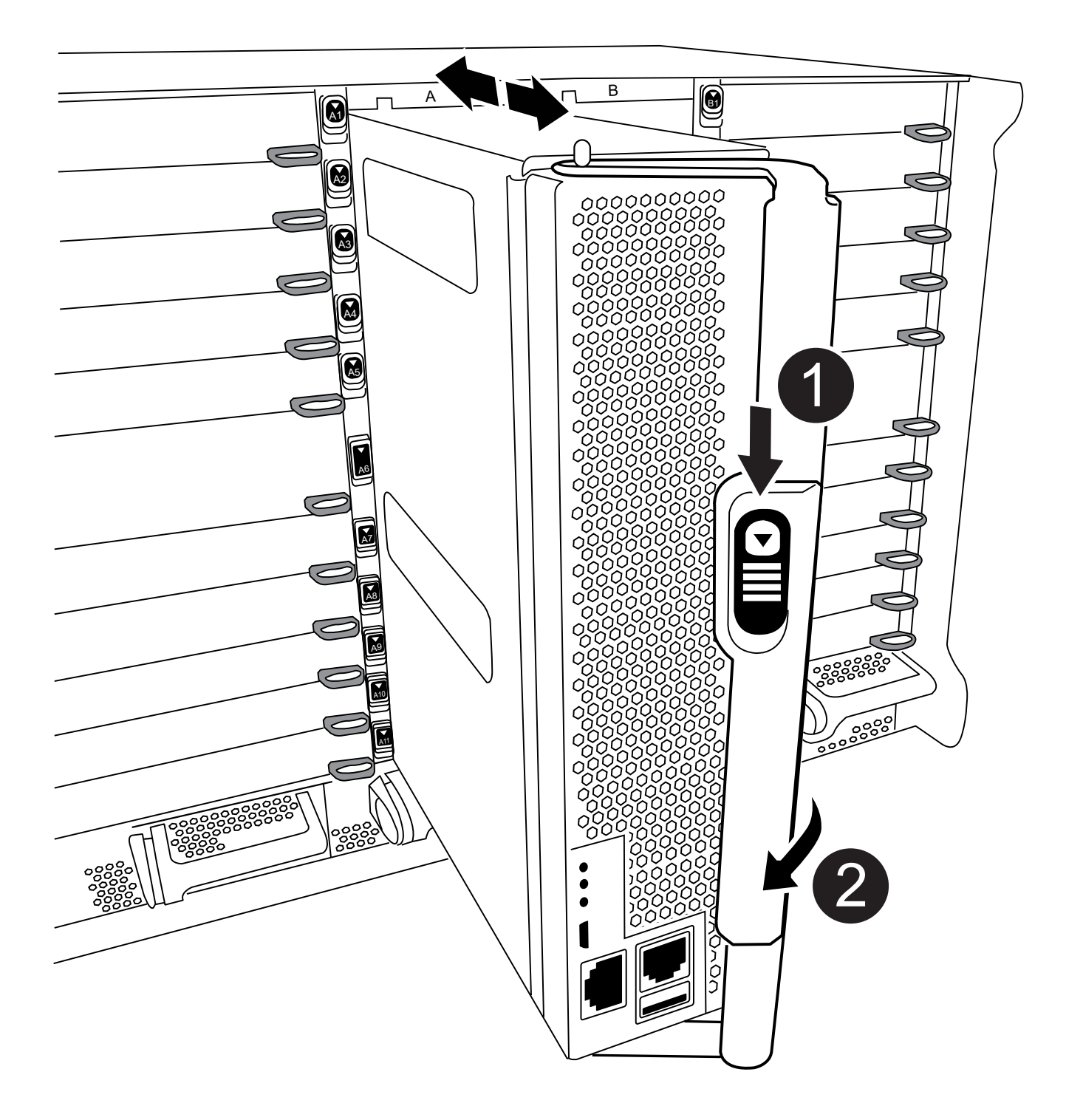

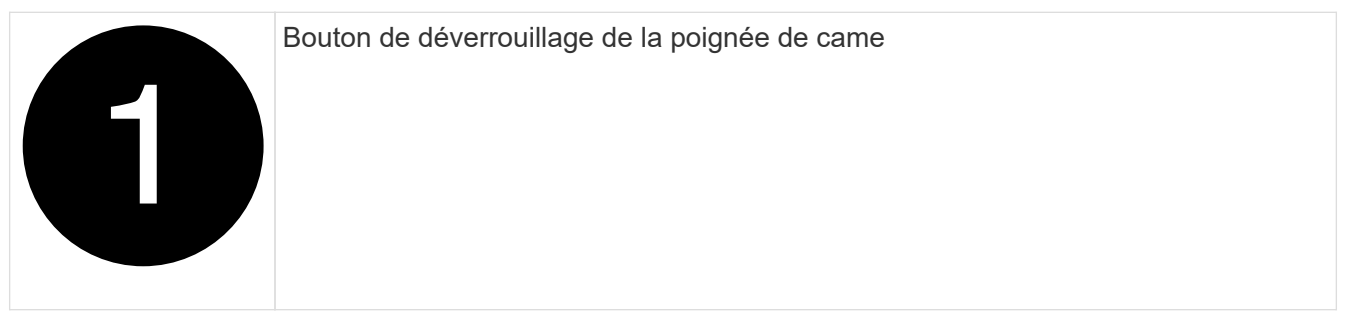

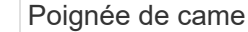

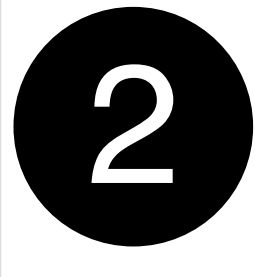

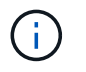

N'insérez pas complètement le module de contrôleur dans le châssis tant qu'il n'y a pas été demandé.

4. Reliez uniquement les ports de gestion et de console, de sorte que vous puissiez accéder au système pour effectuer les tâches décrites dans les sections ci-après.

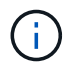

Vous connecterez le reste des câbles au module de contrôleur plus loin dans cette procédure.

- 5. Terminez la réinstallation du module de contrôleur :
	- a. Si ce n'est déjà fait, réinstallez le périphérique de gestion des câbles.
	- b. Poussez fermement le module de contrôleur dans le châssis jusqu'à ce qu'il rencontre le fond de panier central et qu'il soit bien en place.

Les loquets de verrouillage se montent lorsque le module de contrôleur est bien en place.

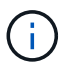

Ne forcez pas trop lorsque vous faites glisser le module de contrôleur dans le châssis pour éviter d'endommager les connecteurs.

Le module de contrôleur commence à démarrer dès qu'il est complètement inséré dans le châssis.

a. Faites pivoter les loquets de verrouillage vers le haut, inclinez-les de manière à dégager les goupilles de verrouillage, puis abaissez-les en position verrouillée.

#### **Étape 5 : renvoyer la pièce défaillante à NetApp**

Retournez la pièce défectueuse à NetApp, tel que décrit dans les instructions RMA (retour de matériel) fournies avec le kit. Voir la ["Retour de pièce et amp ; remplacements"](https://mysupport.netapp.com/site/info/rma) pour plus d'informations.

# **Remplacez le module d'alimentation de commande de déchargement contenant la batterie NVRAM11 - FAS9500**

Pour intervertir à chaud un module d'alimentation de contrôleur (DCPM) contenant la batterie NVRAM11, vous devez localiser le module DCPM défaillant, le retirer du châssis et installer le module DCPM de remplacement.

Vous devez disposer d'un module DCPM de remplacement avant de retirer le module défectueux du châssis et il doit être remplacé dans les cinq minutes suivant son retrait. Une fois le module DCPM retiré du châssis, il n'y a pas de protection contre l'arrêt pour le module de contrôleur qui possède le module DCPM, autre que le basculement vers l'autre module de contrôleur.

#### **Étape 1 : remplacer le module DCPM**

Pour remplacer le module DCPM de votre système, vous devez retirer le module DCPM défectueux du système, puis le remplacer par un nouveau module DCPM.

- 1. Si vous n'êtes pas déjà mis à la terre, mettez-vous à la terre correctement.
- 2. Retirez le cadre à l'avant du système et mettez-le de côté.
- 3. Localisez le module DCPM défectueux à l'avant du système en recherchant le voyant d'avertissement sur le module.

Le voyant est orange fixe si le module est défectueux.

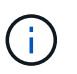

Le module DCPM doit être remplacé dans le châssis dans les cinq minutes suivant le retrait ou le contrôleur associé s'arrête.

4. Appuyez sur le bouton de verrouillage en terre cuite de la poignée du module, puis faites glisser le module DCPM hors du châssis.

#### [Animation - Supprimer/installer la DCPM](https://netapp.hosted.panopto.com/Panopto/Pages/Embed.aspx?id=c067cf9d-35b8-4fbe-9573-ae78004c2328)

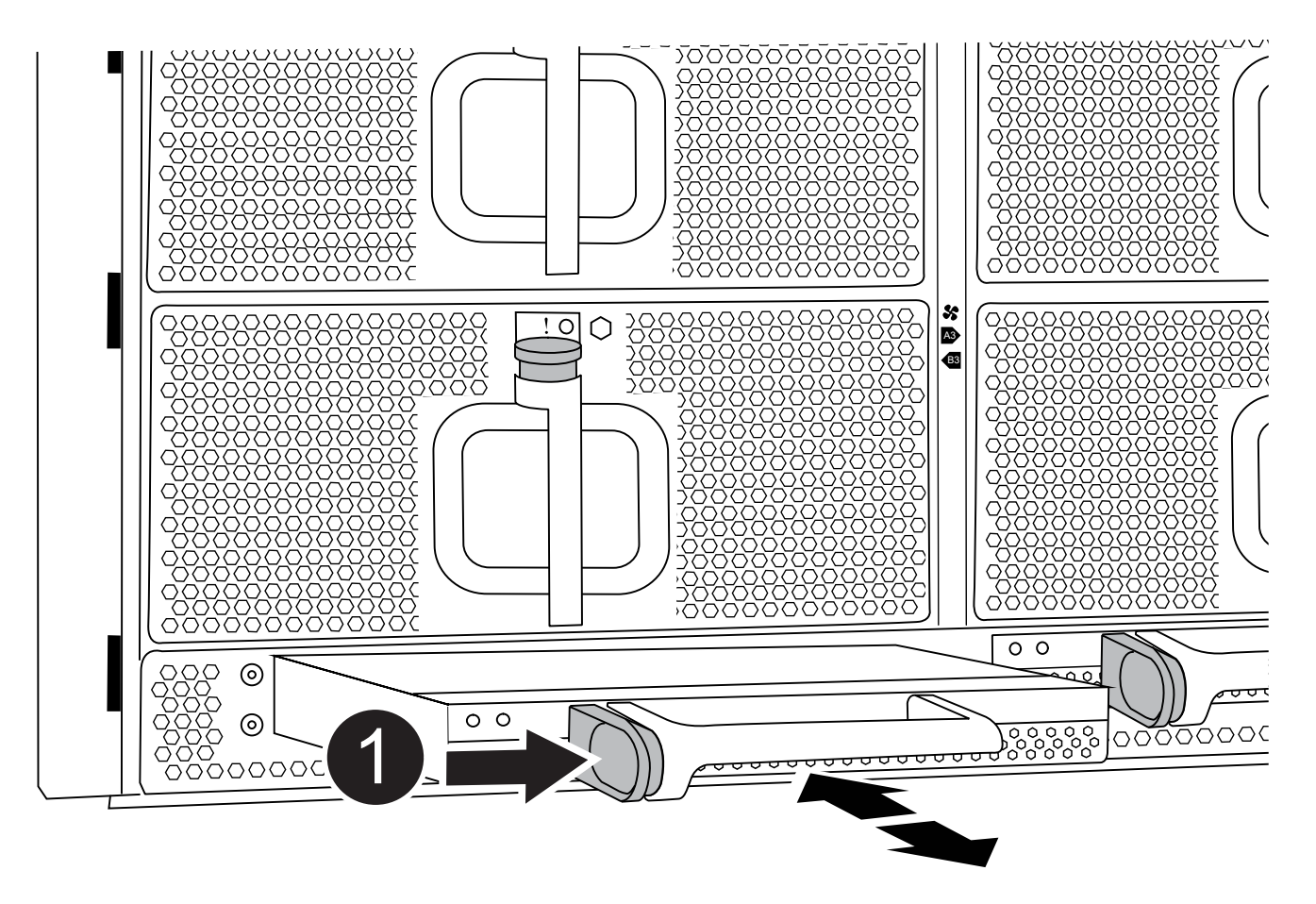

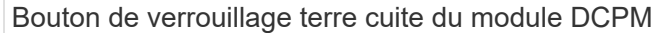

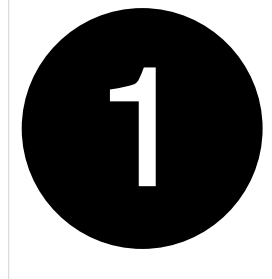

5. Alignez l'extrémité du module DCPM avec l'ouverture du châssis, puis faites-le glisser doucement dans le châssis jusqu'à ce qu'il s'enclenche.

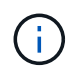

Le module et l'emplacement sont munis d'un clé. Ne forcez pas le module dans l'ouverture. Si le module ne se place pas facilement, réalignez-le et faites-le glisser dans le châssis.

Le voyant orange clignote quatre fois lors de l'insertion et le voyant vert clignote également si la batterie fournit une tension. Si ce n'est pas la technologie Flash, il faudra probablement le remplacer.

#### **Étape 2 : mettez les piles au rebut**

Vous devez mettre les batteries au rebut conformément aux réglementations en vigueur en matière de recyclage ou de mise au rebut des batteries. Si vous ne pouvez pas recycler vos batteries de manière appropriée, vous devez les retourner à NetApp en suivant les instructions RMA (retour de matériel) jointes au kit.

## ["Consignes de sécurité et avis réglementaires"](https://library.netapp.com/ecm/ecm_download_file/ECMP12475945)

#### **Étape 3 : renvoyer la pièce défaillante à NetApp**

Retournez la pièce défectueuse à NetApp, tel que décrit dans les instructions RMA (retour de matériel) fournies avec le kit. Voir la ["Retour de pièce et amp ; remplacements"](https://mysupport.netapp.com/site/info/rma) pour plus d'informations.

## **Remplacez un ventilateur - FAS9500**

Pour remplacer un module de ventilation sans interrompre le service, vous devez effectuer une séquence spécifique de tâches.

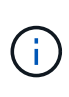

Il est recommandé de remplacer le bloc d'alimentation dans les deux minutes qui suivent le retrait du châssis. Le système continue de fonctionner, mais ONTAP envoie des messages à la console concernant l'alimentation défectueuse jusqu'à ce que le bloc d'alimentation soit remplacé.

## **Étapes**

- 1. Si vous n'êtes pas déjà mis à la terre, mettez-vous à la terre correctement.
- 2. Retirez le cadre (si nécessaire) à deux mains, en saisissant les ouvertures de chaque côté du cadre, puis en le tirant vers vous jusqu'à ce que le cadre se dégage des goujons à rotule du châssis.
- 3. Identifiez le module de ventilation que vous devez remplacer en vérifiant les messages d'erreur de la console et en regardant le voyant d'avertissement de chaque module de ventilation.
- 4. Appuyez sur le bouton en terre cuite du module de ventilation et tirez le module de ventilation hors du châssis en vous assurant de le soutenir avec votre main libre.

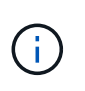

Les modules de ventilation sont courts. Soutenez toujours la partie inférieure du module de ventilation avec votre main libre pour qu'il ne tombe pas brusquement du châssis et vous blesse.

#### [Animation - Supprimer/installer le ventilateur](https://netapp.hosted.panopto.com/Panopto/Pages/Embed.aspx?id=86b0ed39-1083-4b3a-9e9c-ae78004c2ffc)

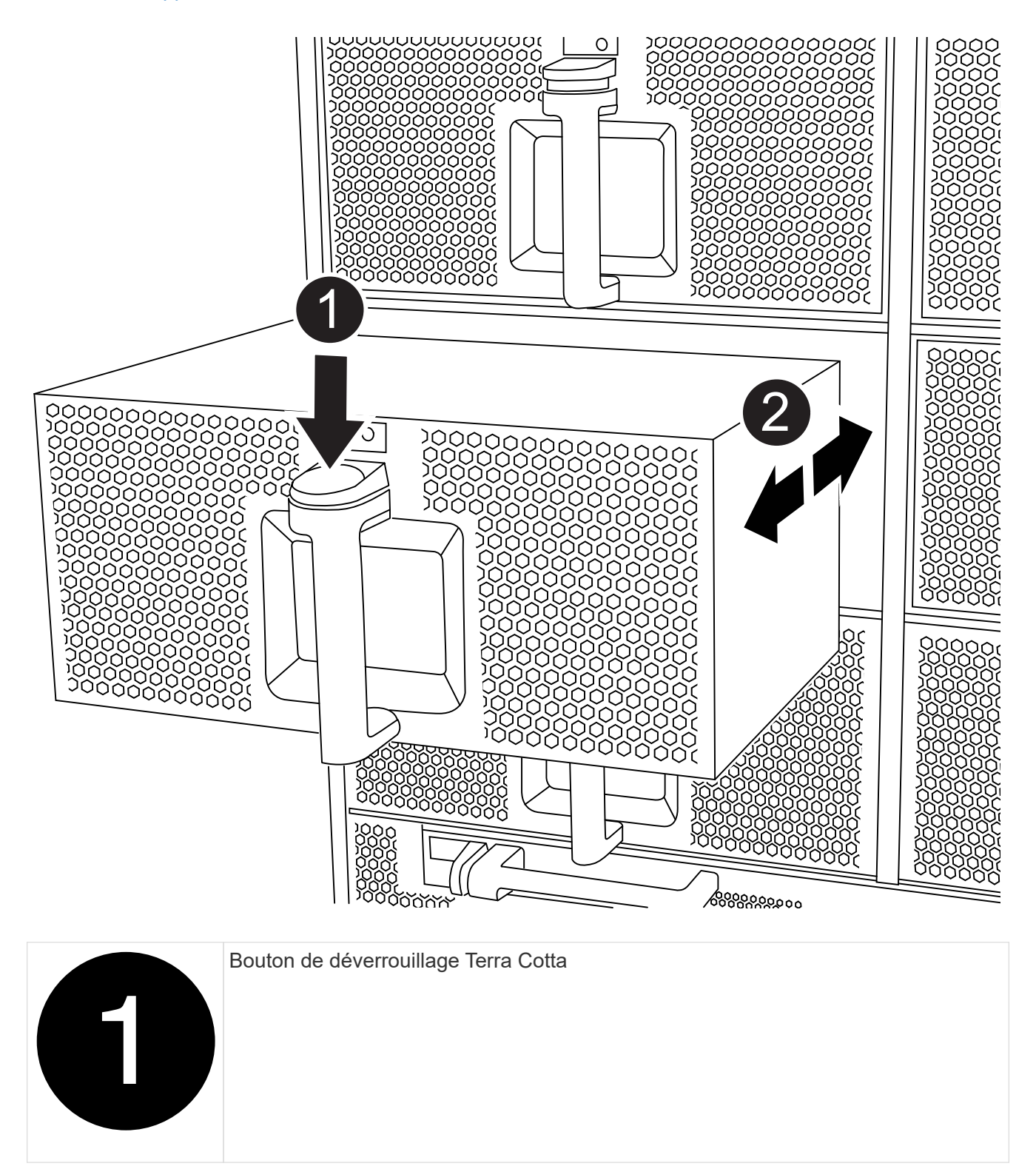

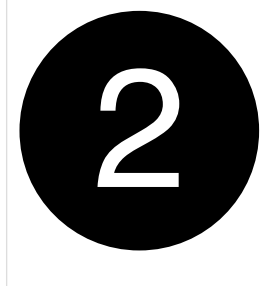

- 5. Mettez le module de ventilation de côté.
- 6. Alignez les bords du module de ventilateur de remplacement avec l'ouverture du châssis, puis faites-le glisser dans le châssis jusqu'à ce qu'il s'enclenche.

Lorsqu'il est inséré dans un système sous tension, le voyant d'avertissement orange clignote quatre fois lorsque le module de ventilation est correctement inséré dans le châssis.

- 7. Alignez le cadre avec les goujons à rotule, puis poussez doucement le cadre sur les goujons à rotule.
- 8. Retournez la pièce défectueuse à NetApp, tel que décrit dans les instructions RMA (retour de matériel) fournies avec le kit. Voir la ["Retour de pièce et amp ; remplacements"](https://mysupport.netapp.com/site/info/rma) pour plus d'informations.

# **Module d'E/S.**

# **Remplacement d'un module d'E/S - FAS9500**

Pour remplacer un module d'E/S, vous devez effectuer une séquence spécifique de tâches.

- Cette procédure peut être utilisée avec toutes les versions de ONTAP prises en charge par votre système.
- Tous les autres composants du système doivent fonctionner correctement ; si ce n'est pas le cas, vous devez contacter le support technique.

# **Étape 1 : arrêtez le nœud douteux**

Pour arrêter le contrôleur défaillant, vous devez déterminer l'état du contrôleur et, si nécessaire, prendre le contrôle de façon à ce que le contrôleur en bonne santé continue de transmettre des données provenant du stockage défaillant du contrôleur.

# **Description de la tâche**

Si vous avez un cluster avec plus de deux nœuds, il doit être dans le quorum. Si le cluster n'est pas au quorum ou si un contrôleur en bonne santé affiche la valeur false pour l'éligibilité et la santé, vous devez corriger le problème avant de désactiver le contrôleur défaillant ; voir ["Synchroniser un nœud avec le cluster"](https://docs.netapp.com/us-en/ontap/system-admin/synchronize-node-cluster-task.html?q=Quorum).

# **Étapes**

1. Si AutoSupport est activé, supprimez la création automatique de dossier en invoquant un message AutoSupport : system node autosupport invoke -node \* -type all -message MAINT=number\_of\_hours\_downh

Le message AutoSupport suivant supprime la création automatique de dossiers pendant deux heures : cluster1:\*> system node autosupport invoke -node \* -type all -message MAINT=2h

2. Désactiver le rétablissement automatique depuis la console du contrôleur sain : storage failover

modify –node local -auto-giveback false

3. Faites passer le contrôleur douteux à l'invite DU CHARGEUR :

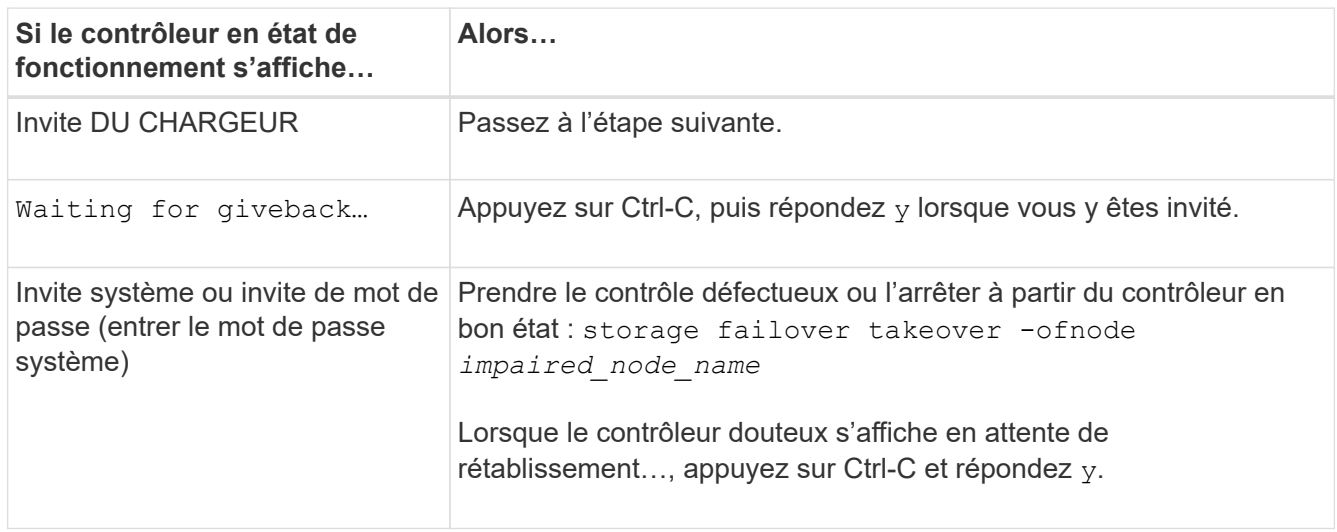

# **Étape 2 : remplacer les modules d'E/S.**

Pour remplacer un module d'E/S, localisez-le dans le châssis et suivez la séquence des étapes.

- 1. Si vous n'êtes pas déjà mis à la terre, mettez-vous à la terre correctement.
- 2. Débranchez tout câblage associé au module d'E/S cible.

Assurez-vous d'étiqueter les câbles de manière à connaître leur origine.

- 3. Retirez le module d'E/S cible du châssis :
	- a. Appuyer sur le bouton à came numéroté et numéroté.

Le bouton de came s'éloigne du châssis.

b. Faites pivoter le loquet de came vers le bas jusqu'à ce qu'il soit en position horizontale.

Le module d'E/S se désengage du châssis et se déplace d'environ 1/2 pouces hors du logement d'E/S.

c. Retirez le module d'E/S du châssis en tirant sur les languettes de traction situées sur les côtés de la face du module.

Assurez-vous de garder une trace de l'emplacement dans lequel se trouvait le module d'E/S.

[Animation - Supprimer/installer le module d'E/S.](https://netapp.hosted.panopto.com/Panopto/Pages/Embed.aspx?id=0903b1f9-187b-4bb8-9548-ae9b0012bb21)

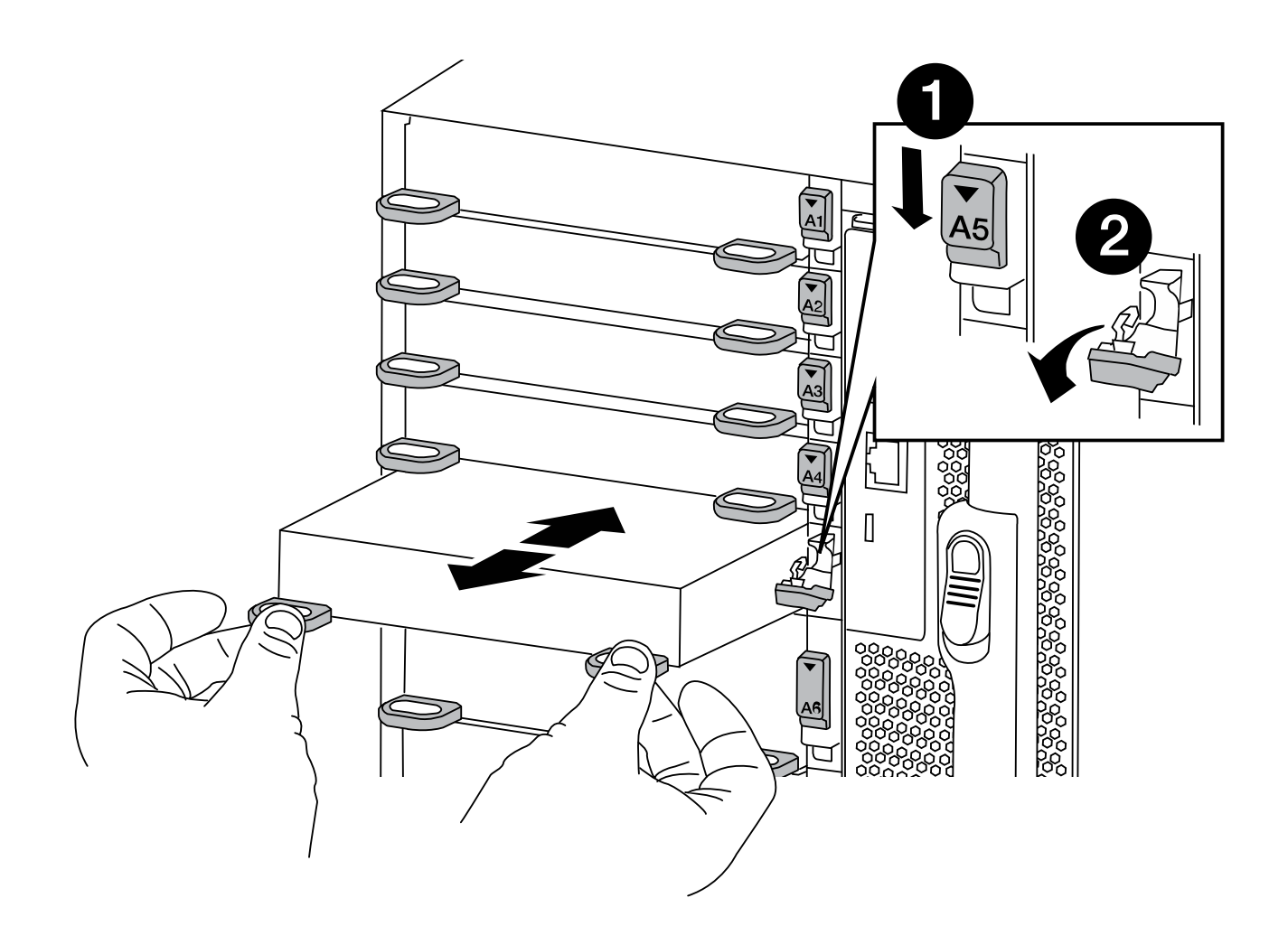

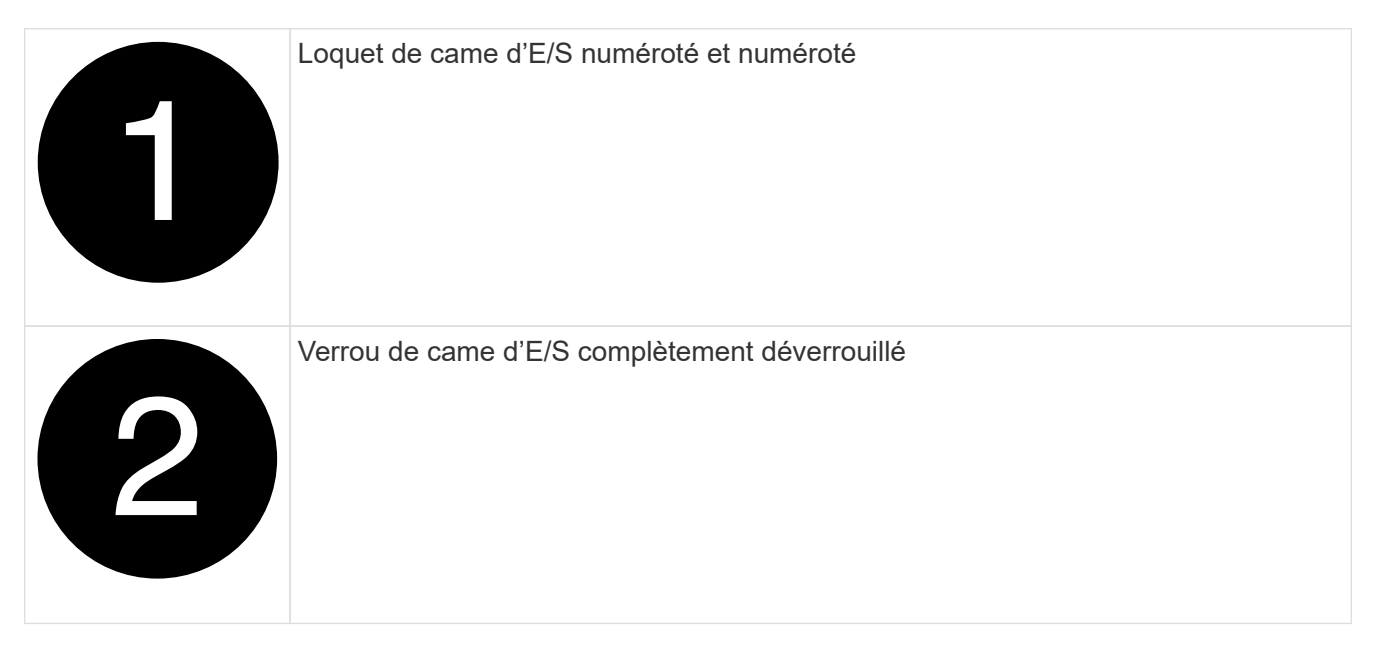

- 4. Mettez le module d'E/S de côté.
- 5. Installez le module d'E/S de remplacement dans le châssis en faisant glisser doucement le module d'E/S dans le logement jusqu'à ce que le loquet de came d'E/S numéroté commence à s'engager avec l'axe de came d'E/S, puis poussez le loquet de came d'E/S jusqu'à ce que le module soit bien en place.
- 6. Recâblage du module d'E/S, si nécessaire.

# **Étape 3 : redémarrer le contrôleur après le remplacement du module d'E/S.**

Après avoir remplacé un module d'E/S, vous devez redémarrer le module de contrôleur.

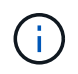

Si le nouveau module d'E/S n'est pas le même modèle que le module défaillant, vous devez d'abord redémarrer le contrôleur BMC.

# **Étapes**

- 1. Redémarrez le contrôleur BMC si le module de remplacement n'est pas du même modèle que l'ancien module :
	- a. Dans l'invite DU CHARGEUR, passez en mode de privilège avancé : priv set advanced
	- b. Redémarrez le contrôleur BMC : sp reboot
- 2. Depuis l'invite DU CHARGEUR, redémarrez le nœud : bye

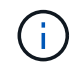

Cette opération réinitialise les cartes PCIe et les autres composants et redémarre le nœud.

3. Si votre système est configuré pour prendre en charge l'interconnexion de cluster 10 GbE et les connexions de données sur les cartes réseau 40 GbE, convertissez ces ports en connexions 10 GbE à l'aide du nicadmin convert Commande provenant du mode maintenance. Voir ["Convertissez les ports](https://docs.netapp.com/us-en/ontap/networking/convert_40gbe_nic_ports_into_multiple_10gbe_ports_for_10gbe_connectivity.html) [NIC 40 GbE en ports 10 GbE multiples pour assurer la connectivité 10 GbE"](https://docs.netapp.com/us-en/ontap/networking/convert_40gbe_nic_ports_into_multiple_10gbe_ports_for_10gbe_connectivity.html) pour en savoir plus.

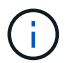

Assurez-vous de quitter le mode Maintenance après avoir terminé la conversion.

- 4. Rétablir le fonctionnement normal du nœud : storage failover giveback -ofnode impaired\_node\_name
- 5. Sile retour automatique a été désactivé, réactivez-le : storage failover modify -node local -auto-giveback true

# **Étape 4 : renvoyer la pièce défaillante à NetApp**

Retournez la pièce défectueuse à NetApp, tel que décrit dans les instructions RMA (retour de matériel) fournies avec le kit. Voir la ["Retour de pièce et amp ; remplacements"](https://mysupport.netapp.com/site/info/rma) pour plus d'informations.

## **Ajout d'un module d'E/S - FAS9500**

Vous pouvez ajouter un module d'E/S à votre système en remplaçant une carte réseau ou une carte de stockage par une nouvelle carte dans un système entièrement rempli, ou en ajoutant une nouvelle carte réseau ou un adaptateur de stockage dans un logement de châssis vide du système.

## **Avant de commencer**

- Vérifier le ["NetApp Hardware Universe"](https://hwu.netapp.com/) Pour vérifier que le nouveau module d'E/S est compatible avec votre système et la version de ONTAP que vous utilisez.
- Si plusieurs emplacements sont disponibles, vérifiez les priorités des emplacements dans ["NetApp](https://hwu.netapp.com/) [Hardware Universe"](https://hwu.netapp.com/) Et utiliser la meilleure solution disponible pour votre module d'E/S.
- Pour ajouter un module d'E/S sans interruption, vous devez reprendre le contrôleur cible, retirer l'obturateur de logement dans le slot cible ou retirer un module d'E/S existant, ajouter le nouveau ou le module d'E/S de remplacement, puis renvoyer le contrôleur cible.

• S'assurer que tous les autres composants fonctionnent correctement.

# **Option 1 : ajoutez le module d'E/S à un système doté de logements ouverts**

Vous pouvez ajouter un module d'E/S dans un logement de module vide de votre système.

# **Étape 1 : arrêtez le nœud douteux**

Arrêtez ou prenez le contrôleur pour facultés affaiblies en utilisant l'une des options suivantes.

# **Option 1 : la plupart des systèmes**

Pour arrêter le contrôleur défaillant, vous devez déterminer l'état du contrôleur et, si nécessaire, prendre le contrôle de façon à ce que le contrôleur en bonne santé continue de transmettre des données provenant du stockage défaillant du contrôleur.

# **Description de la tâche**

Si vous avez un cluster avec plus de deux nœuds, il doit être dans le quorum. Si le cluster n'est pas au quorum ou si un contrôleur en bonne santé affiche la valeur false pour l'éligibilité et la santé, vous devez corriger le problème avant de désactiver le contrôleur défaillant ; voir ["Synchroniser un nœud avec le](https://docs.netapp.com/us-en/ontap/system-admin/synchronize-node-cluster-task.html?q=Quorum) [cluster".](https://docs.netapp.com/us-en/ontap/system-admin/synchronize-node-cluster-task.html?q=Quorum)

# **Étapes**

1. Si AutoSupport est activé, supprimez la création automatique de dossier en invoquant un message AutoSupport : system node autosupport invoke -node \* -type all -message MAINT=number\_of\_hours\_downh

Le message AutoSupport suivant supprime la création automatique de dossiers pendant deux heures : cluster1:\*> system node autosupport invoke -node \* -type all -message MAINT=2h

2. Désactiver le rétablissement automatique depuis la console du contrôleur sain : storage failover modify –node local -auto-giveback false

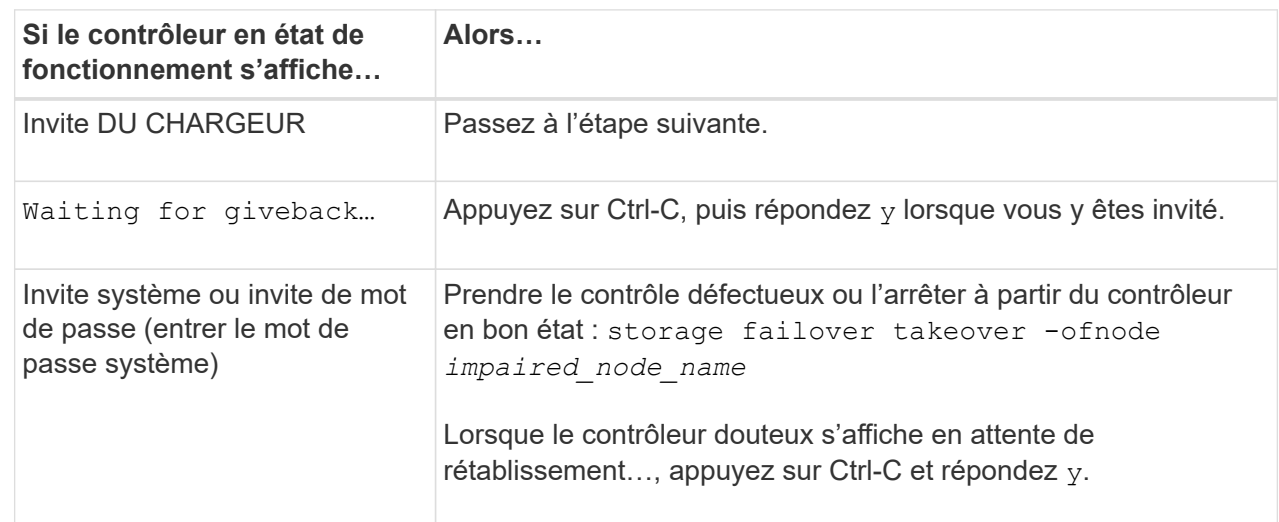

3. Faites passer le contrôleur douteux à l'invite DU CHARGEUR :

## **Option 2 : le contrôleur est dans un MetroCluster**

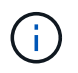

N'utilisez pas cette procédure si votre système se trouve dans une configuration MetroCluster à deux nœuds.

Pour arrêter le contrôleur défaillant, vous devez déterminer l'état du contrôleur et, si nécessaire, prendre le contrôle de façon à ce que le contrôleur en bonne santé continue de transmettre des données provenant du stockage défaillant du contrôleur.

• Si vous avez un cluster avec plus de deux nœuds, il doit être dans le quorum. Si le cluster n'est pas au quorum ou si un contrôleur en bonne santé affiche la valeur false pour l'éligibilité et la santé, vous devez corriger le problème avant de désactiver le contrôleur défaillant ; voir ["Synchroniser un nœud](https://docs.netapp.com/us-en/ontap/system-admin/synchronize-node-cluster-task.html?q=Quorum)

[avec le cluster"](https://docs.netapp.com/us-en/ontap/system-admin/synchronize-node-cluster-task.html?q=Quorum).

• Si vous disposez d'une configuration MetroCluster, vous devez avoir confirmé que l'état de configuration MetroCluster est configuré et que les nœuds sont dans un état activé et normal (metrocluster node show).

# **Étapes**

1. Si AutoSupport est activé, supprimez la création automatique de dossier en invoquant un message AutoSupport : system node autosupport invoke -node \* -type all -message MAINT=number\_of\_hours\_downh

Le message AutoSupport suivant supprime la création automatique de dossiers pendant deux heures : cluster1:\*> system node autosupport invoke -node \* -type all -message MAINT=2h

2. Désactiver le rétablissement automatique depuis la console du contrôleur sain : storage failover modify –node local -auto-giveback false

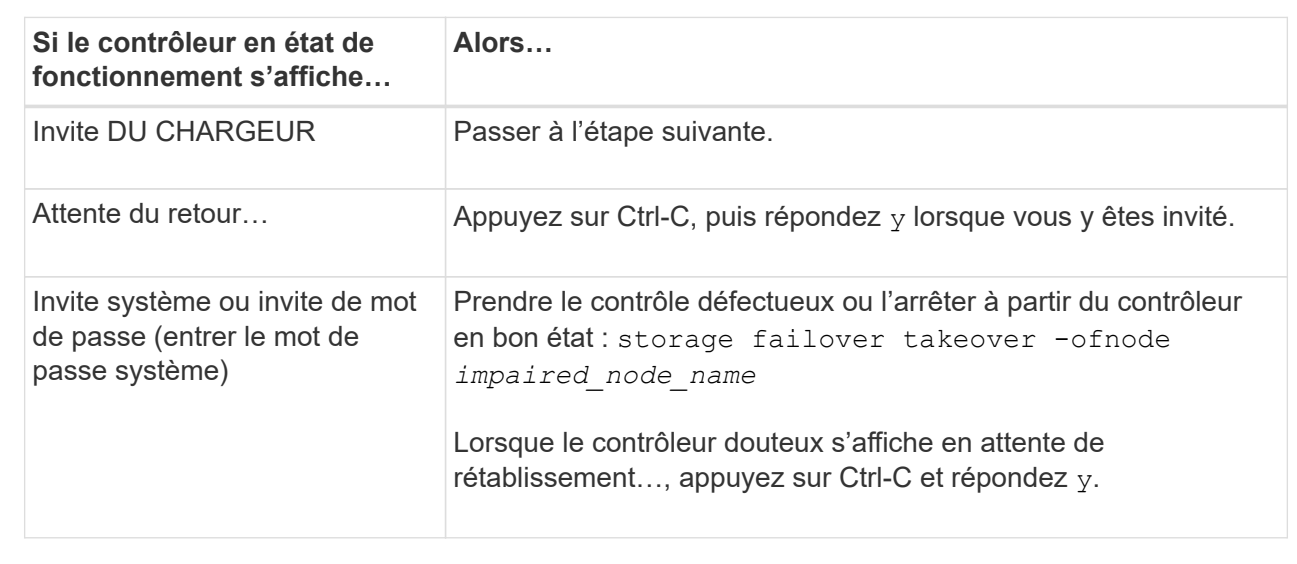

3. Faites passer le contrôleur douteux à l'invite DU CHARGEUR :

# **Étape 2 : ajout de modules d'E/S.**

- 1. Si vous n'êtes pas déjà mis à la terre, mettez-vous à la terre correctement.
- 2. Déposer l'obturateur de fente cible :
	- a. Appuyer sur le loquet de came numéroté et avec des lettres.
	- b. Faites tourner le loquet de came vers le bas jusqu'à ce qu'il soit en position ouverte.
	- c. Déposer l'obturateur.
- 3. Installez le module d'E/S :
	- a. Alignez le module d'E/S sur les bords du logement.
	- b. Faites glisser le module d'E/S dans le logement jusqu'à ce que le loquet de came d'E/S numéroté et numéroté commence à s'engager avec la broche de came d'E/S.
	- c. Poussez le loquet de came d'E/S complètement vers le haut pour verrouiller le module en place.
- 4. Si le module d'E/S de remplacement est une carte réseau, branchez-le sur les commutateurs de données.

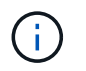

Assurez-vous que des espaces vides sont installés dans les emplacements d'E/S inutilisés afin d'éviter tout problème thermique.

# 5. Redémarrez le contrôleur à partir de l'invite DU CHARGEUR : *bye*

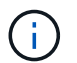

Cette opération réinitialise les cartes PCIe et les autres composants et redémarre le nœud.

- 6. Renvoyer le nœud à partir du nœud partenaire. storage failover giveback -ofnode target\_node\_name
- 7. Activer le rétablissement automatique si elle a été désactivée : storage failover modify -node local -auto-giveback true
- 8. Si vous utilisez des connecteurs  $3$  et/ou 7 pour la mise en réseau, utilisez le storage port modify -node <node name> -port <port name> -mode network commande permettant de convertir le logement pour une utilisation en réseau.
- 9. Répétez ces étapes pour le contrôleur B.
- 10. Si vous avez installé un module d'E/S de stockage, installez et connectez les câbles de vos tiroirs SAS, comme indiqué dans la ["Ajout à chaud d'un tiroir SAS".](https://docs.netapp.com/us-en/ontap-systems/sas3/install-hot-add-shelf.html)

#### **Option 2 : ajout d'un module d'E/S dans un système sans emplacements ouverts**

Si votre système est entièrement rempli, vous pouvez changer un module d'E/S dans un slot d'E/S en retirant un module d'E/S existant et en le remplaçant par un autre module d'E/S.

1. Si vous êtes :

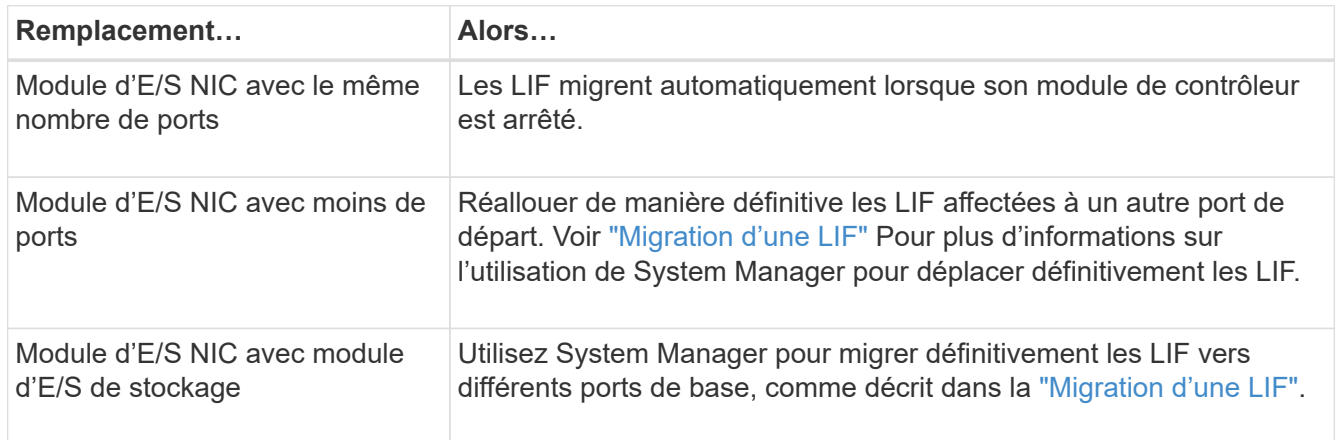

## **Étape 1 : arrêtez le nœud douteux**

Arrêtez ou prenez le contrôleur pour facultés affaiblies en utilisant l'une des options suivantes.

# **Option 1 : la plupart des systèmes**

Pour arrêter le contrôleur défaillant, vous devez déterminer l'état du contrôleur et, si nécessaire, prendre le contrôle de façon à ce que le contrôleur en bonne santé continue de transmettre des données provenant du stockage défaillant du contrôleur.

# **Description de la tâche**

Si vous avez un cluster avec plus de deux nœuds, il doit être dans le quorum. Si le cluster n'est pas au quorum ou si un contrôleur en bonne santé affiche la valeur false pour l'éligibilité et la santé, vous devez corriger le problème avant de désactiver le contrôleur défaillant ; voir ["Synchroniser un nœud avec le](https://docs.netapp.com/us-en/ontap/system-admin/synchronize-node-cluster-task.html?q=Quorum) [cluster".](https://docs.netapp.com/us-en/ontap/system-admin/synchronize-node-cluster-task.html?q=Quorum)

# **Étapes**

1. Si AutoSupport est activé, supprimez la création automatique de dossier en invoquant un message AutoSupport : system node autosupport invoke -node \* -type all -message MAINT=number\_of\_hours\_downh

Le message AutoSupport suivant supprime la création automatique de dossiers pendant deux heures : cluster1:\*> system node autosupport invoke -node \* -type all -message MAINT=2h

2. Désactiver le rétablissement automatique depuis la console du contrôleur sain : storage failover modify –node local -auto-giveback false

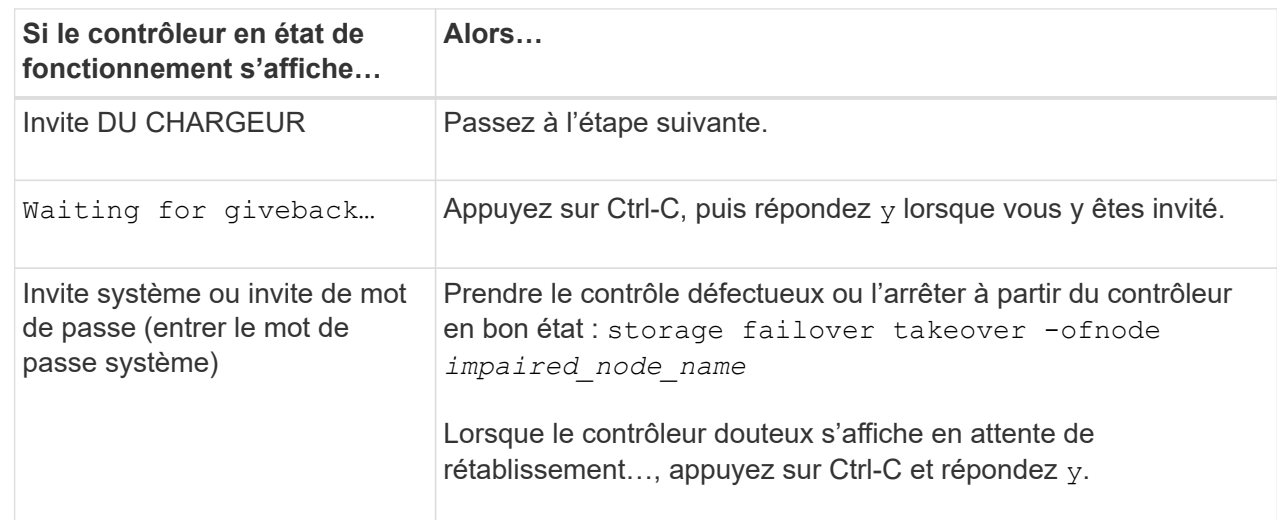

3. Faites passer le contrôleur douteux à l'invite DU CHARGEUR :

## **Option 2 : le contrôleur est dans un MetroCluster**

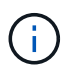

N'utilisez pas cette procédure si votre système se trouve dans une configuration MetroCluster à deux nœuds.

Pour arrêter le contrôleur défaillant, vous devez déterminer l'état du contrôleur et, si nécessaire, prendre le contrôle de façon à ce que le contrôleur en bonne santé continue de transmettre des données provenant du stockage défaillant du contrôleur.

• Si vous avez un cluster avec plus de deux nœuds, il doit être dans le quorum. Si le cluster n'est pas au quorum ou si un contrôleur en bonne santé affiche la valeur false pour l'éligibilité et la santé, vous devez corriger le problème avant de désactiver le contrôleur défaillant ; voir ["Synchroniser un nœud](https://docs.netapp.com/us-en/ontap/system-admin/synchronize-node-cluster-task.html?q=Quorum)

[avec le cluster"](https://docs.netapp.com/us-en/ontap/system-admin/synchronize-node-cluster-task.html?q=Quorum).

• Si vous disposez d'une configuration MetroCluster, vous devez avoir confirmé que l'état de configuration MetroCluster est configuré et que les nœuds sont dans un état activé et normal (metrocluster node show).

# **Étapes**

1. Si AutoSupport est activé, supprimez la création automatique de dossier en invoquant un message AutoSupport : system node autosupport invoke -node \* -type all -message MAINT=number\_of\_hours\_downh

Le message AutoSupport suivant supprime la création automatique de dossiers pendant deux heures : cluster1:\*> system node autosupport invoke -node \* -type all -message MAINT=2h

2. Désactiver le rétablissement automatique depuis la console du contrôleur sain : storage failover modify –node local -auto-giveback false

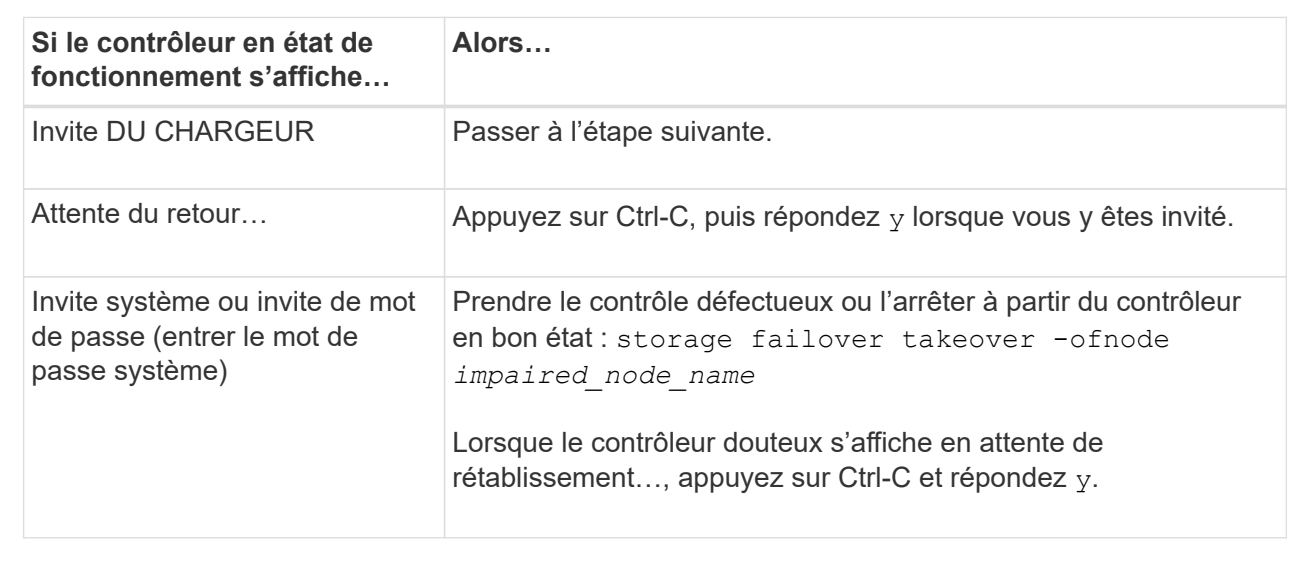

3. Faites passer le contrôleur douteux à l'invite DU CHARGEUR :

# **Étape 2 : remplacer les modules d'E/S.**

- 1. Si vous n'êtes pas déjà mis à la terre, mettez-vous à la terre correctement.
- 2. Débranchez tout câblage du module d'E/S cible.
- 3. Retirez le module d'E/S cible du châssis :
	- a. Appuyer sur le loquet de came numéroté et avec des lettres.

Le loquet de came s'éloigne du châssis.

b. Faites pivoter le loquet de came vers le bas jusqu'à ce qu'il soit en position horizontale.

Le module d'E/S se désengage du châssis et se déplace d'environ 1/2 pouces hors du logement d'E/S.

c. Retirez le module d'E/S du châssis en tirant sur les languettes de traction situées sur les côtés de la face du module.

Assurez-vous de garder une trace de l'emplacement dans lequel se trouvait le module d'E/S.

[Animation - remplacer un module d'E/S.](https://netapp.hosted.panopto.com/Panopto/Pages/Embed.aspx?id=0903b1f9-187b-4bb8-9548-ae9b0012bb21)

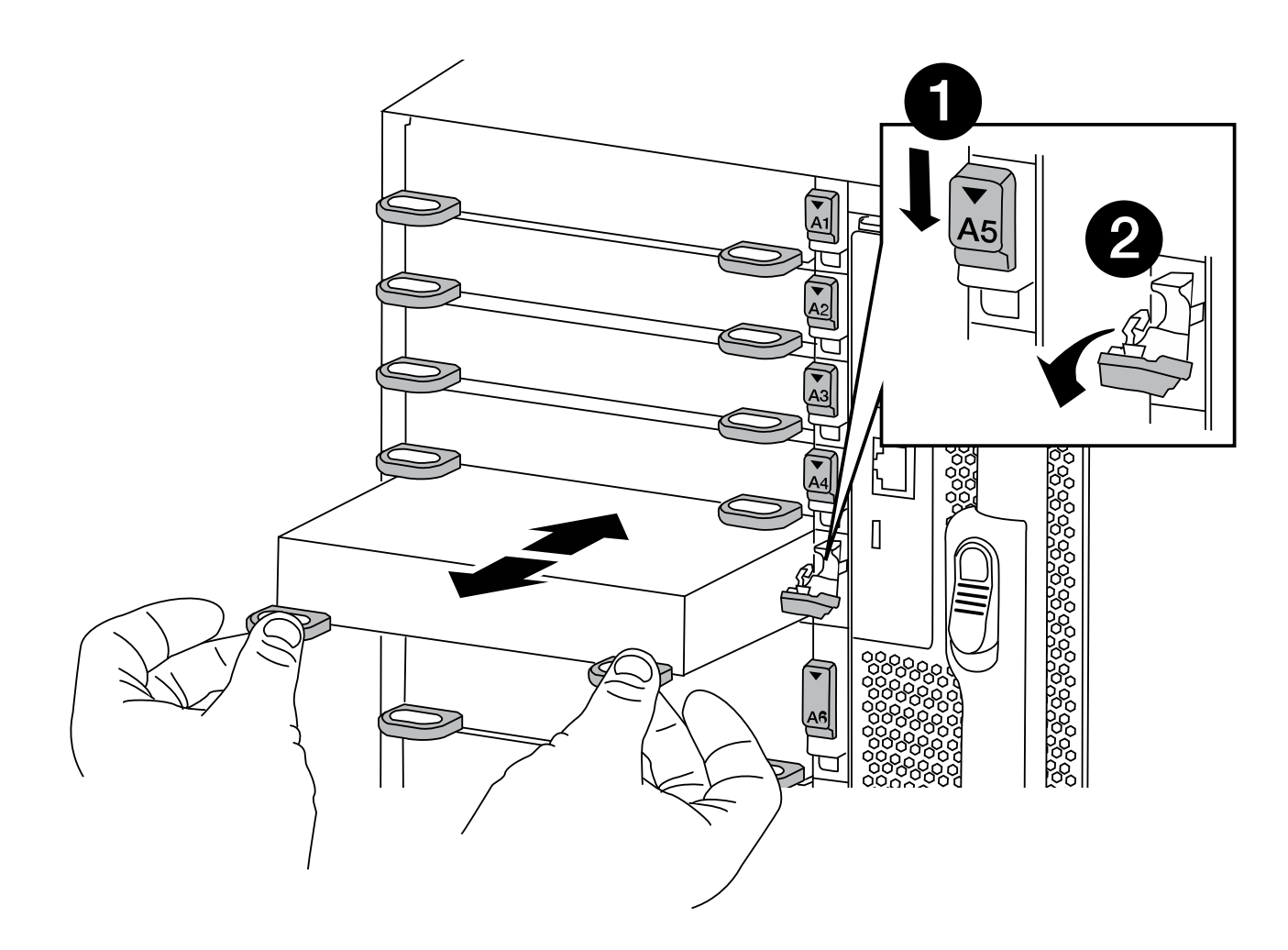

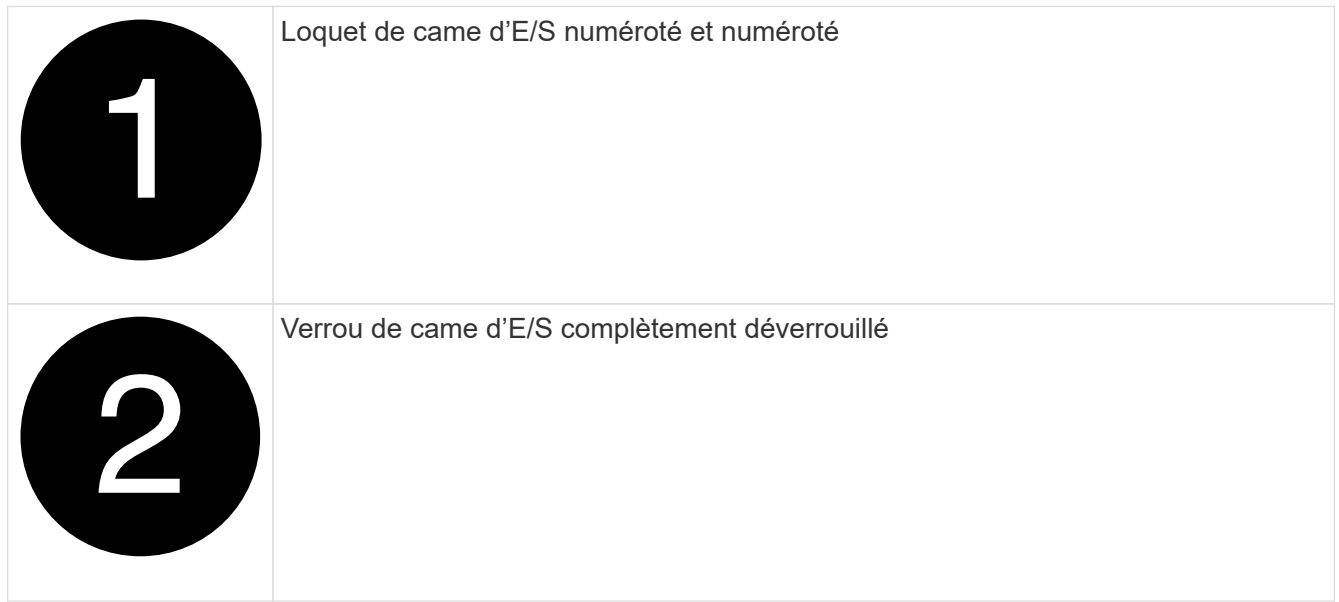

- 4. Installez le module d'E/S dans le logement cible :
	- a. Alignez le module d'E/S sur les bords du logement.
- b. Faites glisser le module d'E/S dans le logement jusqu'à ce que le loquet de came d'E/S numéroté et numéroté commence à s'engager avec la broche de came d'E/S.
- c. Poussez le loquet de came d'E/S complètement vers le haut pour verrouiller le module en place.
- 5. Répétez les étapes de retrait et d'installation pour remplacer les modules supplémentaires du contrôleur A.
- 6. Si le module d'E/S de remplacement est une carte réseau, reliez le ou les modules aux commutateurs de données.

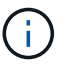

Cette opération réinitialise les cartes PCIe et les autres composants et redémarre le nœud.

- 7. Redémarrez le contrôleur à partir de l'invite DU CHARGEUR :
	- a. Vérifiez la version du contrôleur BMC sur le contrôleur : system service-processor show
	- b. Mettez à jour le micrologiciel du contrôleur BMC si nécessaire : system service-processor image update
	- c. Redémarrez le nœud : bye

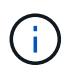

Cette opération réinitialise les cartes PCIe et les autres composants et redémarre le nœud.

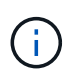

Si vous rencontrez un problème pendant le redémarrage, reportez-vous à la section ["BURT](https://mysupport.netapp.com/site/bugs-online/product/ONTAP/BURT/1494308) [1494308 - l'arrêt de l'environnement peut être déclenché lors du remplacement du module](https://mysupport.netapp.com/site/bugs-online/product/ONTAP/BURT/1494308) [d'E/S."](https://mysupport.netapp.com/site/bugs-online/product/ONTAP/BURT/1494308)

- 8. Renvoyer le nœud à partir du nœud partenaire. storage failover giveback -ofnode target node name
- 9. Activer le rétablissement automatique si elle a été désactivée : storage failover modify -node local -auto-giveback true
- 10. Si vous avez ajouté :

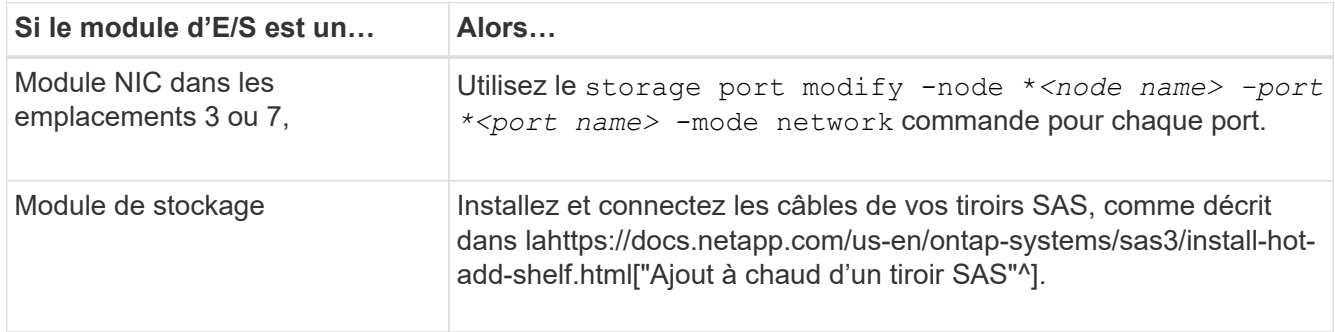

11. Répétez ces étapes pour le contrôleur B.

# **Remplacez un module USB à LED - FAS9500**

Le module USB à LED fournit la connectivité aux ports de console et à l'état du système. Le remplacement de ce module ne nécessite pas d'outils et n'interrompt pas le service.
# **Étapes**

1. Retirez l'ancien module USB à LED :

## [Animation - retrait/installation du module LED-USB](https://netapp.hosted.panopto.com/Panopto/Pages/Embed.aspx?id=bc46a3e8-6541-444e-973b-ae78004bf153)

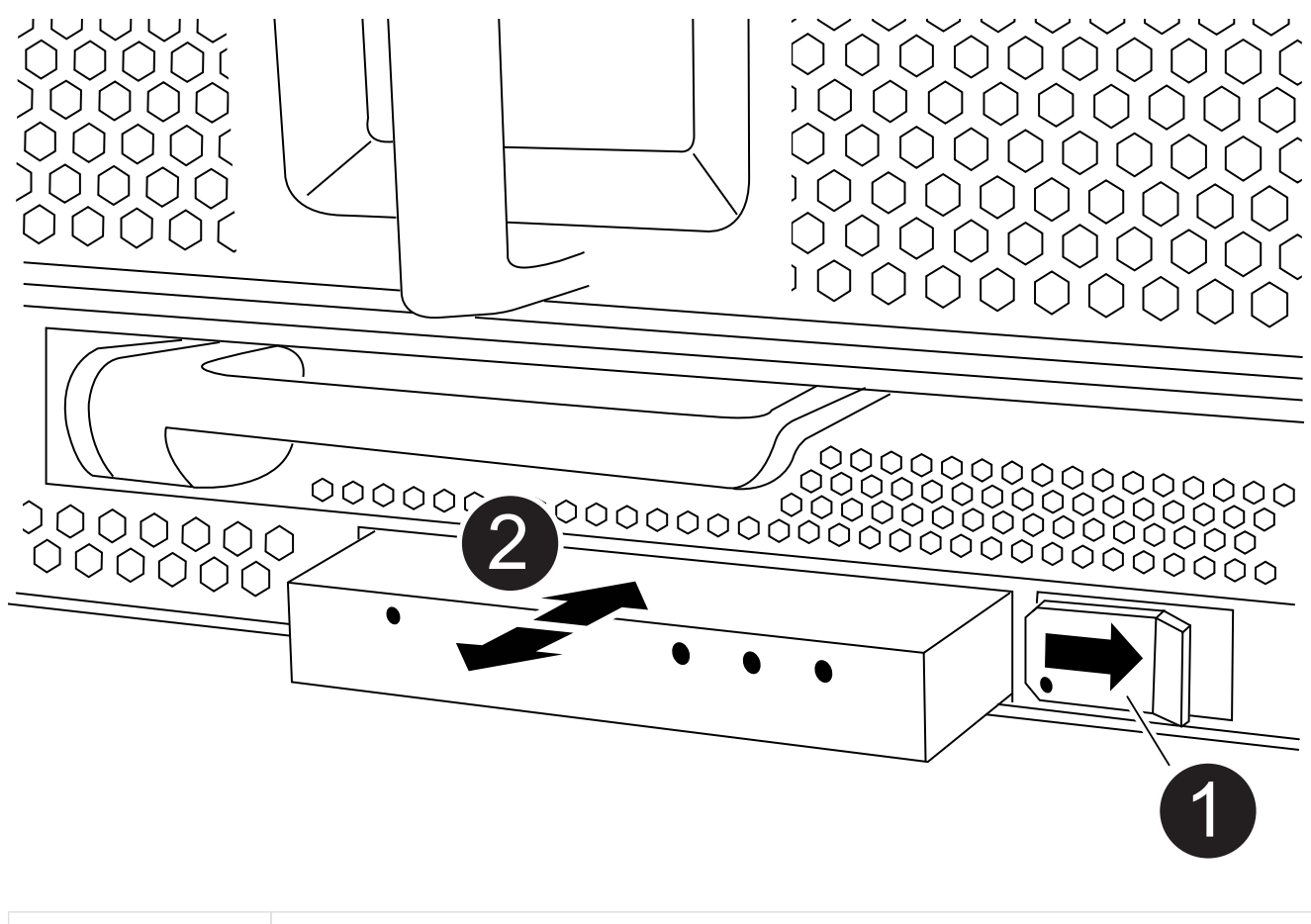

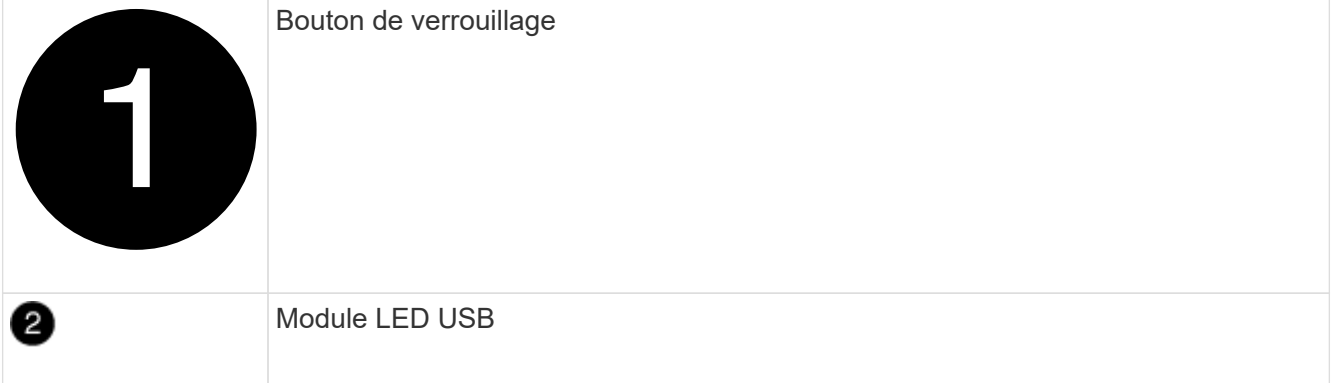

- a. Le panneau étant retiré, repérez le module USB à LED à l'avant du châssis, sur le côté inférieur gauche.
- b. Faites glisser le loquet pour éjecter partiellement le module.
- c. Tirez le module hors de la baie pour le déconnecter du fond de panier central. Ne laissez pas la fente vide.
- 2. Installez le nouveau module USB à LED :
	- a. Alignez le module sur la baie avec l'encoche située dans le coin du module, près du loquet coulissant

du châssis. La baie vous évite d'installer le module à l'envers.

b. Poussez le module dans la baie jusqu'à ce qu'il soit bien en place dans le châssis.

Un déclic se produit lorsque le module est sécurisé et connecté au fond de panier central.

#### **Étape 2 : renvoie le composant défectueux**

1. Retournez la pièce défectueuse à NetApp, tel que décrit dans les instructions RMA (retour de matériel) fournies avec le kit. Voir la ["Retour de pièce et amp ; remplacements"](https://mysupport.netapp.com/site/info/rma) pour plus d'informations.

## **Remplacez le module NVRAM et/ou les modules DIMM NVRAM - FAS9500**

Le module NVRAM se compose de l'NVRAM11 et de modules DIMM. Vous pouvez remplacer un module NVRAM défectueux ou les modules DIMM à l'intérieur du module NVRAM. Pour remplacer un module NVRAM défectueux, vous devez le retirer du châssis, déplacer les modules DIMM vers le module de remplacement et installer le module NVRAM de remplacement dans le châssis.

Pour remplacer le module DIMM et NVRAM, vous devez retirer le module NVRAM du châssis, remplacer le module DIMM défectueux dans le module, puis réinstaller le module NVRAM.

## **Description de la tâche**

Étant donné que l'ID système est dérivé du module NVRAM, si vous remplacez le module, les disques appartenant au système sont réaffectés à un nouvel ID système.

## **Avant de commencer**

- Tous les tiroirs disques doivent fonctionner correctement.
- Si votre système se trouve dans une paire haute disponibilité, le contrôleur partenaire doit pouvoir reprendre le contrôleur associé au module NVRAM qui est remplacé.
- Cette procédure utilise la terminologie suivante :
	- Le contrôleur affecté est le contrôleur sur lequel vous effectuez la maintenance.
	- Le contrôleur en bonne santé est le partenaire de haute disponibilité associé au contrôleur affecté.
- Cette procédure comprend les étapes de réaffectation automatique des disques au module de contrôleur associé au nouveau module NVRAM. Vous devez réaffecter les disques lorsqu'il est demandé dans la procédure. La réaffectation du disque avant le retour peut entraîner des problèmes.
- Vous devez remplacer le composant défectueux par un composant FRU de remplacement que vous avez reçu de votre fournisseur.
- Vous ne pouvez pas changer de disque ou de tiroir disque dans le cadre de cette procédure.

#### **Étape 1 : arrêtez le contrôleur défaillant**

Pour arrêter le contrôleur défaillant, vous devez déterminer l'état du contrôleur et, si nécessaire, prendre le contrôle de façon à ce que le contrôleur en bonne santé continue de transmettre des données provenant du stockage défaillant du contrôleur.

## **Description de la tâche**

Si vous avez un cluster avec plus de deux nœuds, il doit être dans le quorum. Si le cluster n'est pas au quorum ou si un contrôleur en bonne santé affiche la valeur false pour l'éligibilité et la santé, vous devez corriger le problème avant de désactiver le contrôleur défaillant ; voir ["Synchroniser un nœud avec le cluster"](https://docs.netapp.com/us-en/ontap/system-admin/synchronize-node-cluster-task.html?q=Quorum).

# **Étapes**

1. Si AutoSupport est activé, supprimez la création automatique de dossier en invoquant un message AutoSupport : system node autosupport invoke -node \* -type all -message MAINT=number\_of\_hours\_downh

Le message AutoSupport suivant supprime la création automatique de dossiers pendant deux heures : cluster1:\*> system node autosupport invoke -node \* -type all -message MAINT=2h

- 2. Désactiver le rétablissement automatique depuis la console du contrôleur sain : storage failover modify –node local -auto-giveback false
- 3. Faites passer le contrôleur douteux à l'invite DU CHARGEUR :

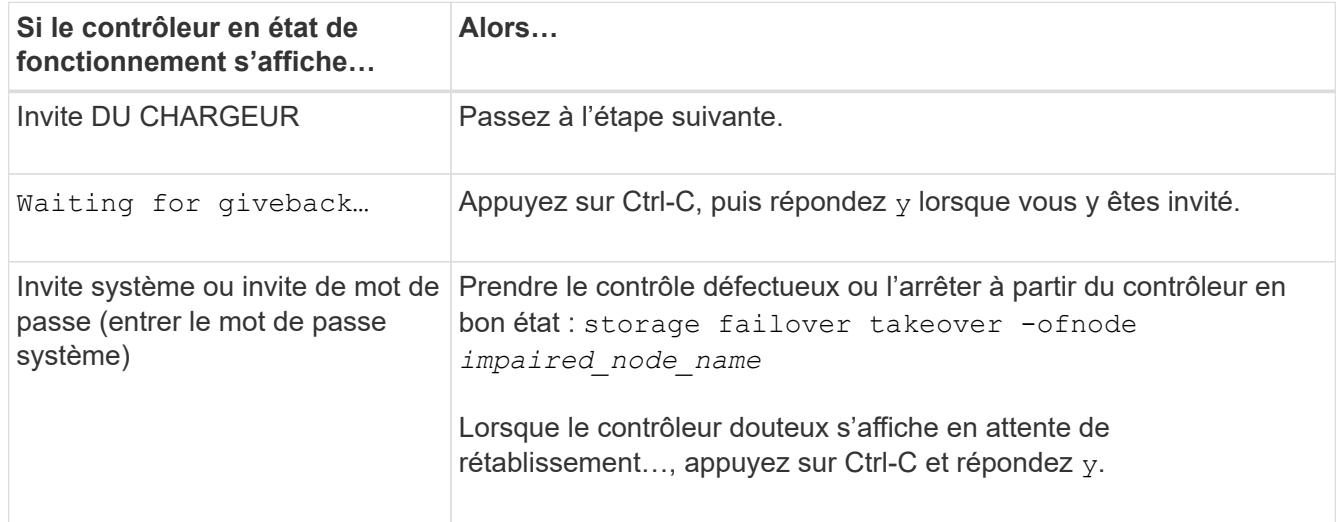

## **Étape 2 : remplacer le module NVRAM**

Pour remplacer le module NVRAM, placez-le dans le logement 6 du châssis et suivez la séquence spécifique des étapes.

- 1. Si vous n'êtes pas déjà mis à la terre, mettez-vous à la terre correctement.
- 2. Retirez le module NVRAM cible du châssis :
	- a. Appuyer sur le loquet de came numéroté et avec des lettres.

Le loquet de came s'éloigne du châssis.

b. Faites pivoter le loquet de came vers le bas jusqu'à ce qu'il soit en position horizontale.

Le module NVRAM se désengage du châssis et se déplace en quelques pouces.

c. Retirez le module NVRAM du châssis en tirant sur les languettes de traction situées sur les côtés de la face du module.

[Animation : remplacez le module NVRAM](https://netapp.hosted.panopto.com/Panopto/Pages/Embed.aspx?id=228cbd14-4cb2-49b5-88f1-ae78004b9d84)

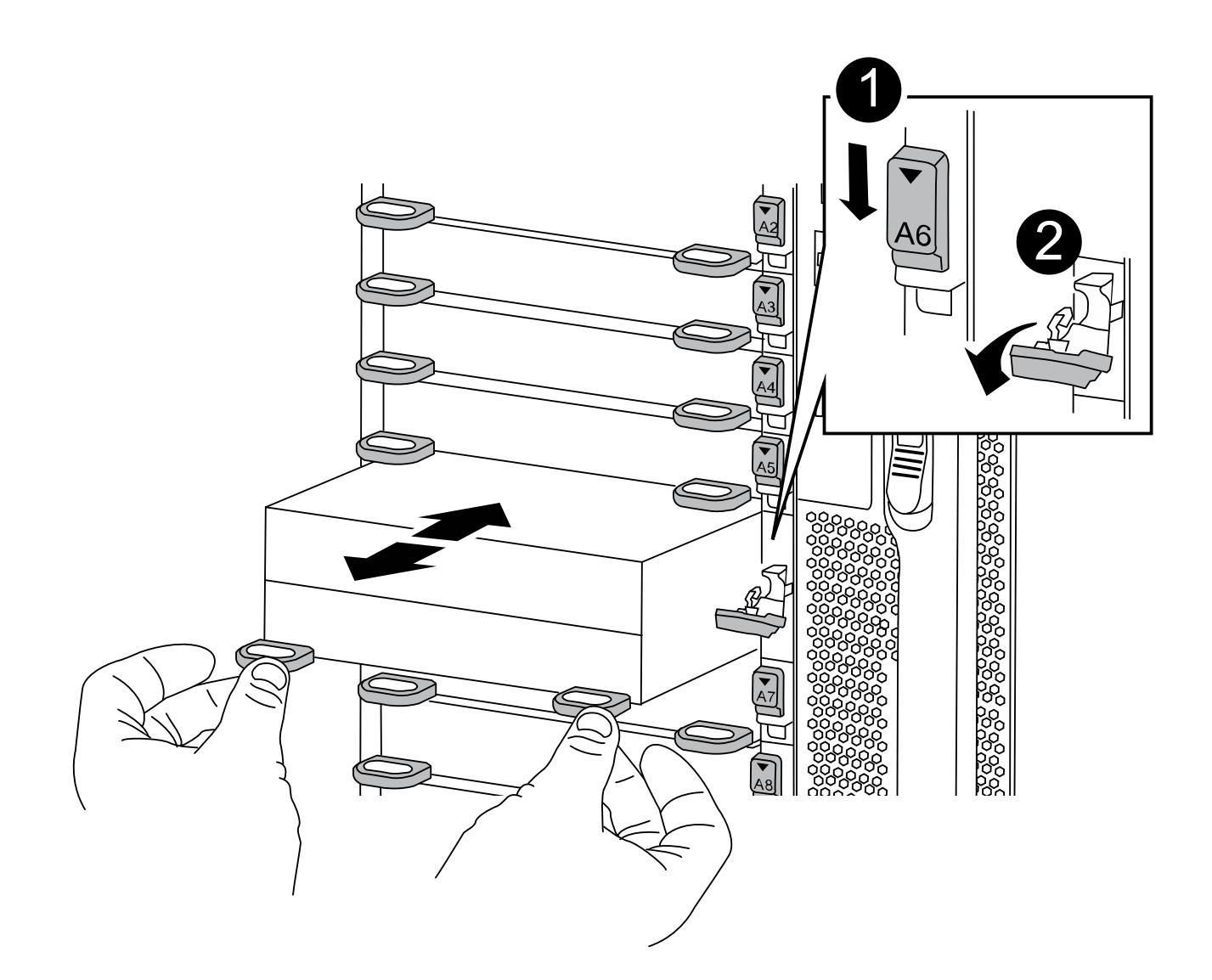

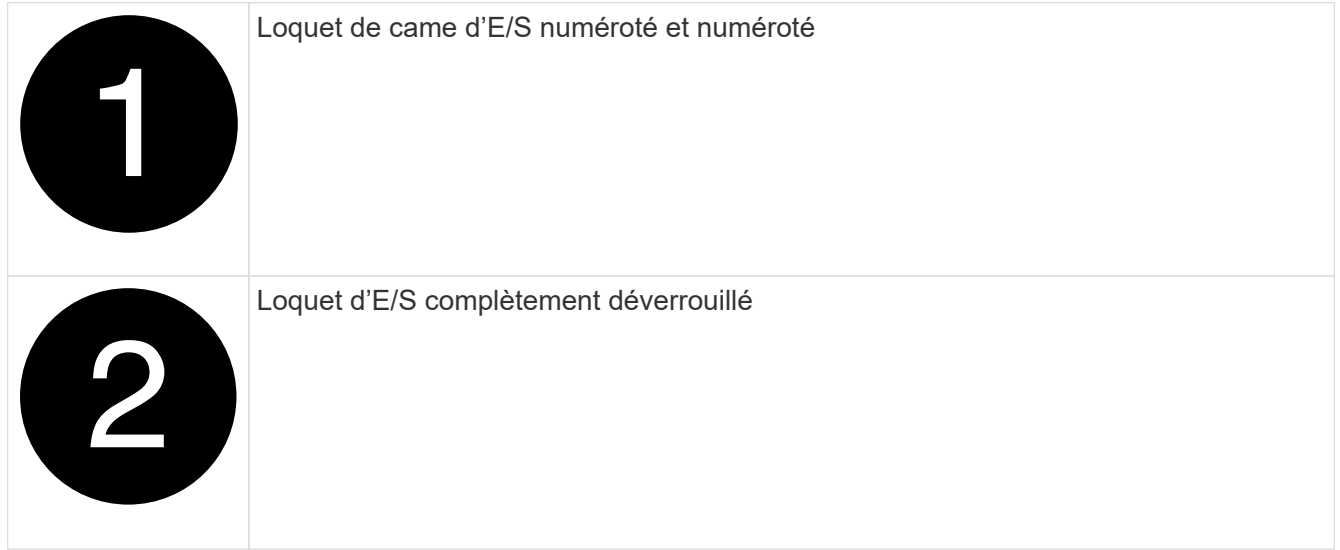

3. Placez le module NVRAM sur une surface stable et retirez le capot du module NVRAM en appuyant sur le bouton de verrouillage bleu du capot, puis, tout en maintenant le bouton bleu enfoncé, faites glisser le couvercle hors du module NVRAM.

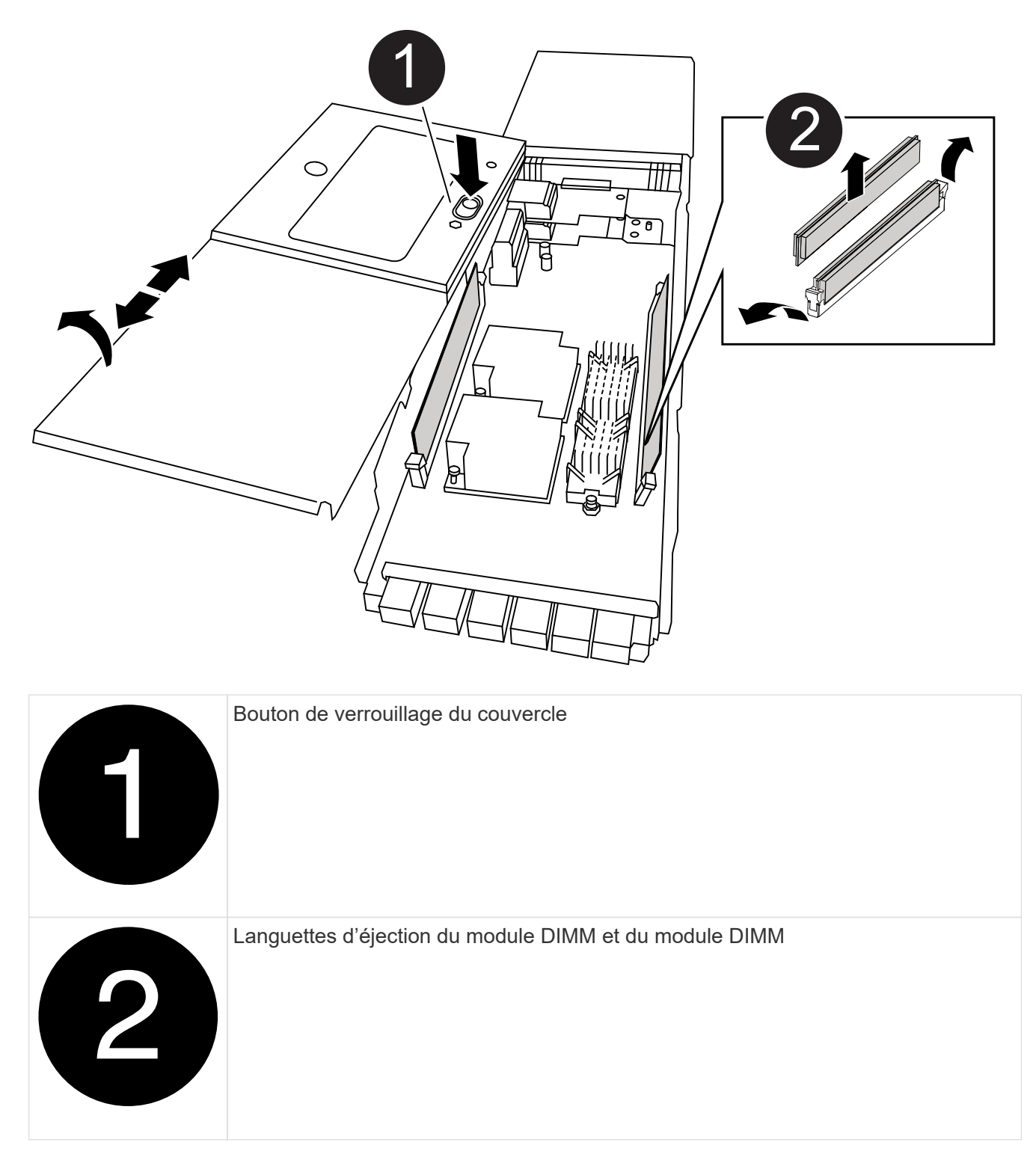

- 4. Retirez les modules DIMM, un par un, de l'ancien module NVRAM et installez-les dans le module NVRAM de remplacement.
- 5. Fermez le capot du module.
- 6. Installez le module NVRAM de remplacement dans le châssis :
	- a. Alignez le module sur les bords de l'ouverture du châssis dans le logement 6.
	- b. Faites glisser doucement le module dans le logement jusqu'à ce que le loquet de came d'E/S numéroté et numéroté commence à s'engager avec la goupille de came d'E/S, puis poussez le loquet de came d'E/S jusqu'à ce qu'il se verrouille en place.

#### **Étape 3 : remplacer un module DIMM NVRAM**

Pour remplacer les modules DIMM NVRAM du module NVRAM, vous devez retirer le module NVRAM, ouvrir le module, puis remplacer le module DIMM cible.

- 1. Si vous n'êtes pas déjà mis à la terre, mettez-vous à la terre correctement.
- 2. Retirez le module NVRAM cible du châssis :
	- a. Appuyer sur le loquet de came numéroté et avec des lettres.

Le loquet de came s'éloigne du châssis.

b. Faites pivoter le loquet de came vers le bas jusqu'à ce qu'il soit en position horizontale.

Le module NVRAM se désengage du châssis et se déplace en quelques pouces.

c. Retirez le module NVRAM du châssis en tirant sur les languettes de traction situées sur les côtés de la face du module.

[Animation : remplacez le module NVRAM](https://netapp.hosted.panopto.com/Panopto/Pages/Embed.aspx?id=228cbd14-4cb2-49b5-88f1-ae78004b9d84)

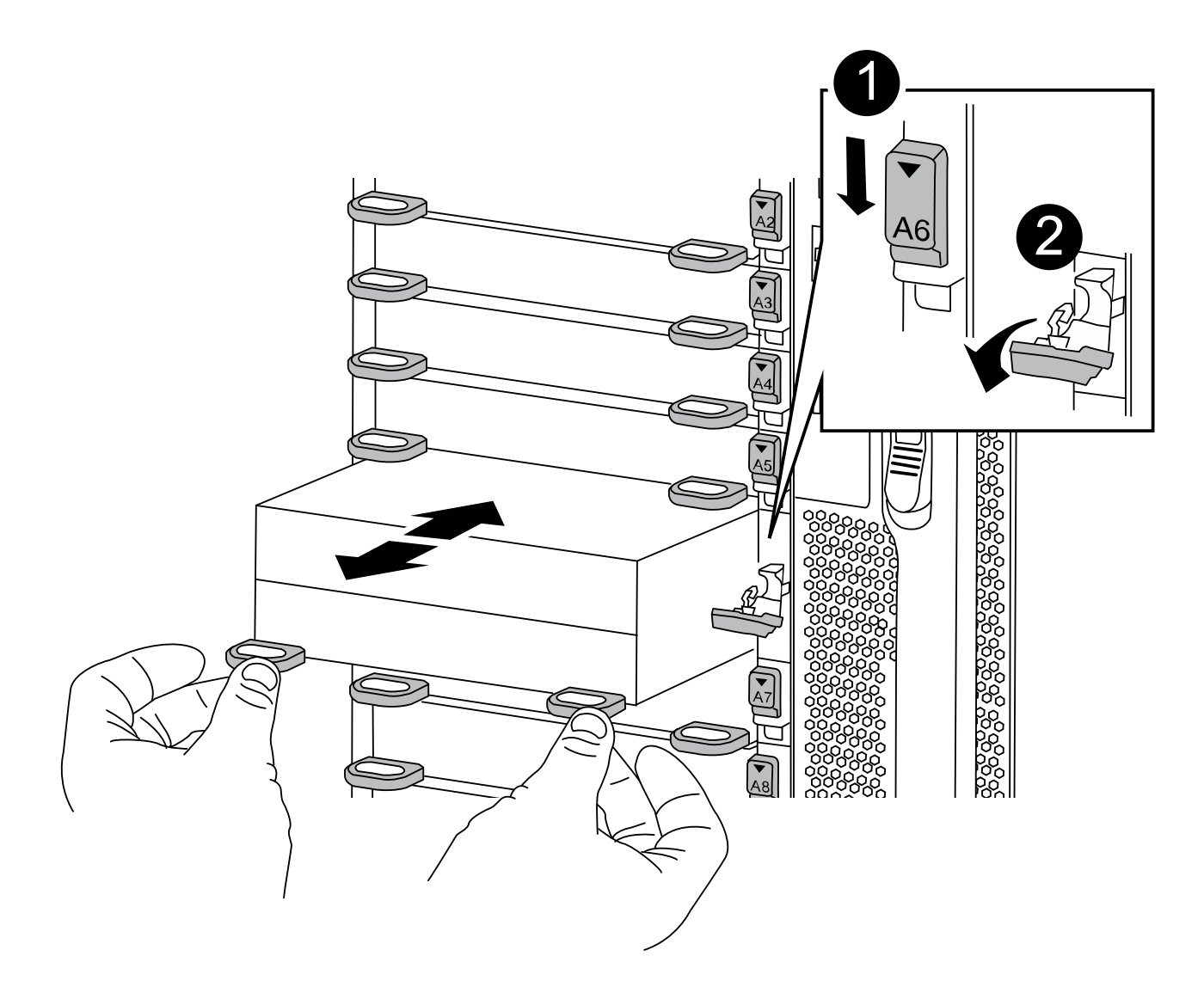

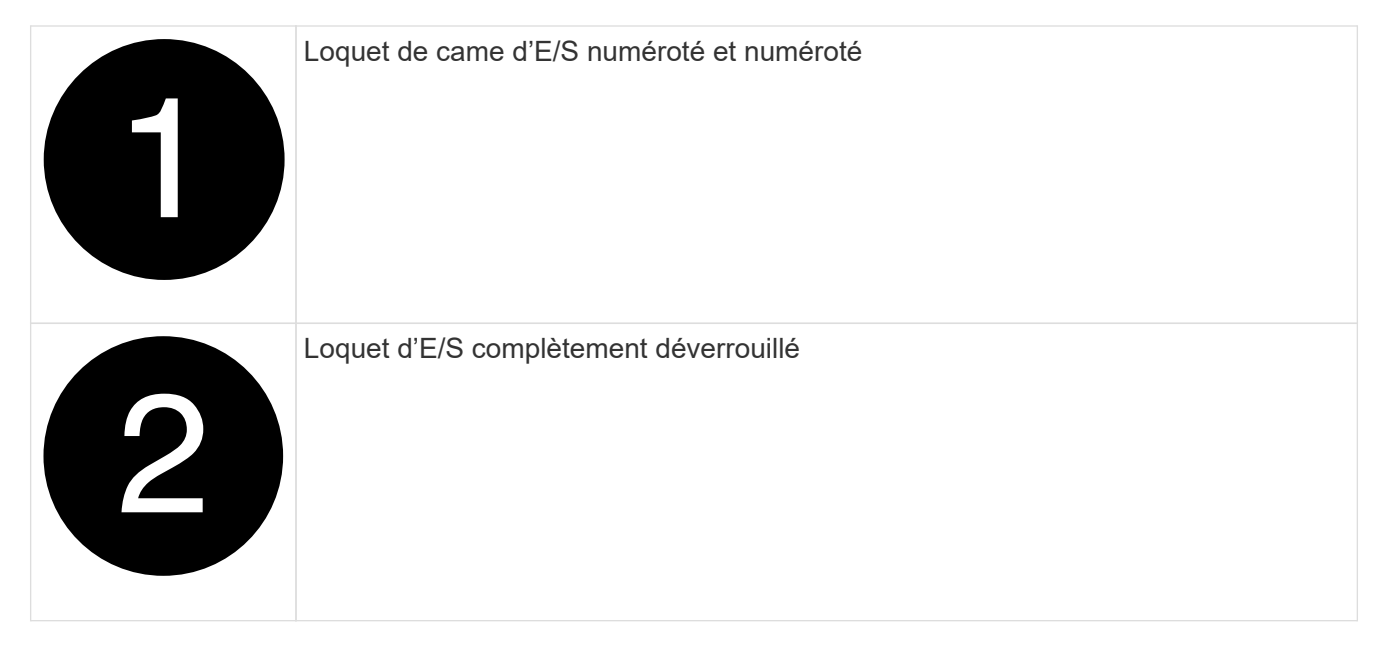

3. Placez le module NVRAM sur une surface stable et retirez le capot du module NVRAM en appuyant sur le bouton de verrouillage bleu du capot, puis, tout en maintenant le bouton bleu enfoncé, faites glisser le couvercle hors du module NVRAM.

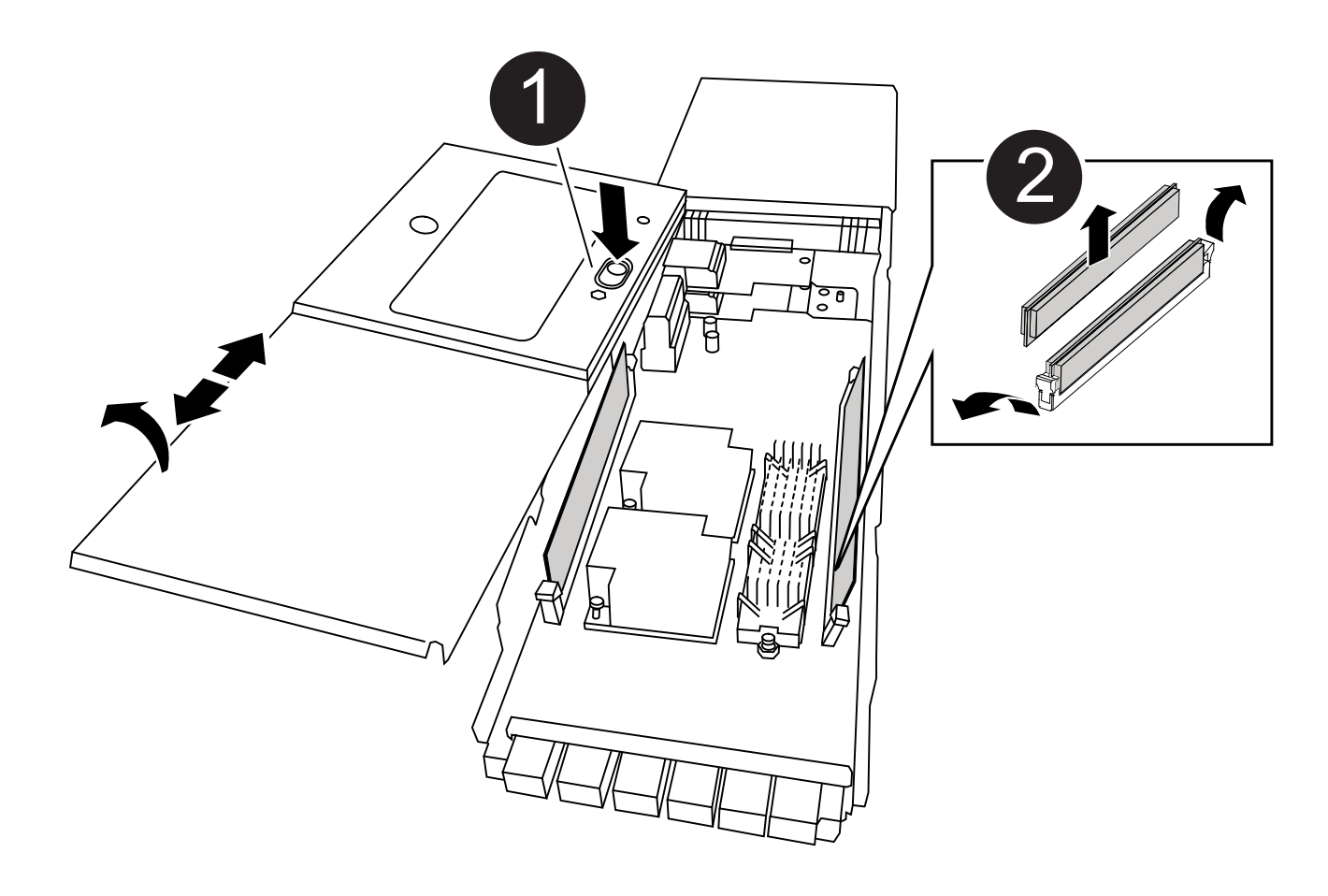

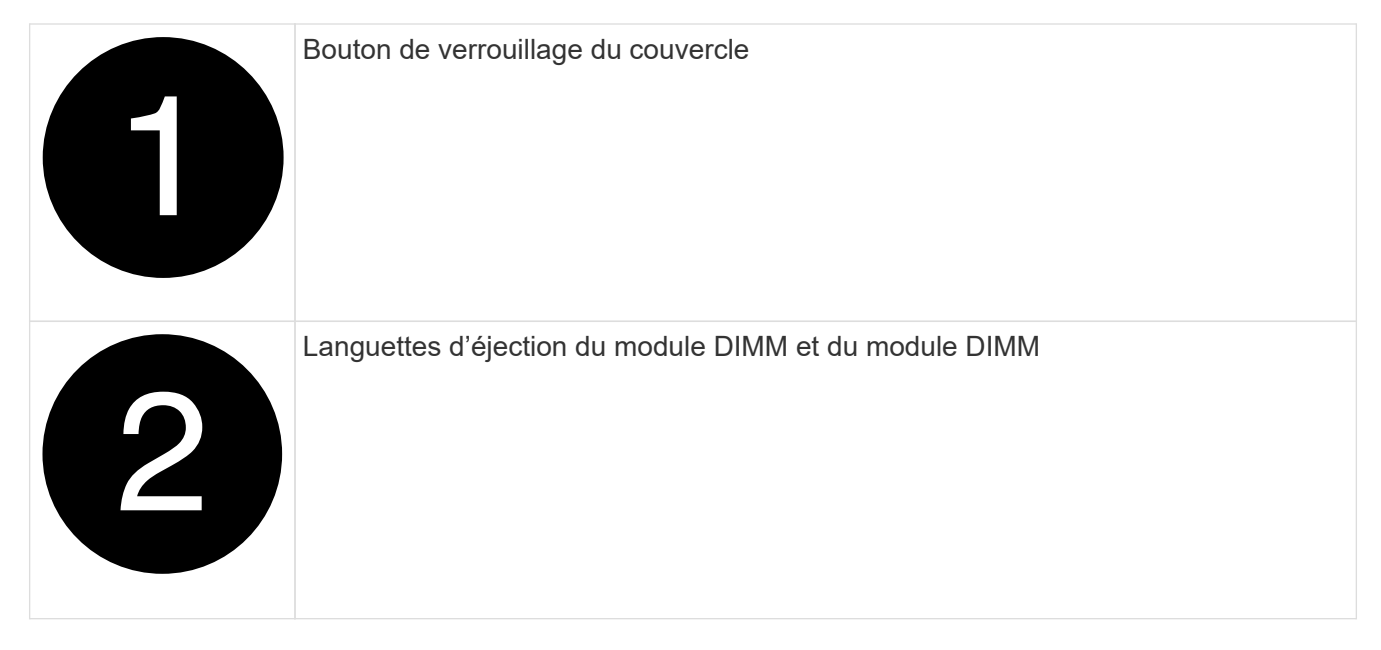

- 4. Repérez le module DIMM à remplacer à l'intérieur du module NVRAM, puis retirez-le en appuyant sur les languettes de verrouillage du module DIMM et en soulevant le module DIMM pour le sortir du support.
- 5. Installez le module DIMM de remplacement en alignant le module DIMM avec le support et en poussant doucement le module DIMM dans le support jusqu'à ce que les languettes de verrouillage se verrouillent en place.
- 6. Fermez le capot du module.
- 7. Installez le module NVRAM dans le châssis :
	- a. Alignez le module sur les bords de l'ouverture du châssis dans le logement 6.
	- b. Faites glisser doucement le module dans le logement jusqu'à ce que le loquet de came d'E/S numéroté et numéroté commence à s'engager avec la goupille de came d'E/S, puis poussez le loquet de came d'E/S jusqu'à ce qu'il se verrouille en place.

## **Étape 4 : redémarrer le contrôleur après le remplacement d'une unité remplaçable sur site**

Après avoir remplacé le FRU, vous devez redémarrer le module de contrôleur.

1. Pour démarrer ONTAP à partir de l'invite DU CHARGEUR, entrez bye.

#### **Étape 5 : réaffectation des disques**

Vous devez confirmer la modification de l'ID système au démarrage du contrôleur de remplacement, puis vérifier que la modification a été implémentée.

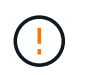

La réaffectation de disque n'est nécessaire que lors du remplacement du module NVRAM et ne s'applique pas au remplacement du module DIMM NVRAM.

## **Étapes**

- 1. Si le contrôleur de remplacement est en mode maintenance (affiche le \*> Invite), quittez le mode maintenance et accédez à l'invite DU CHARGEUR : halt
- 2. Dans l'invite DU CHARGEUR sur le contrôleur de remplacement, démarrez le contrôleur et entrez y si vous êtes invité à remplacer l'ID système en raison d'une discordance d'ID système.
- 3. Attendre l'attente d'un retour… Un message s'affiche sur la console du contrôleur avec le module de

remplacement, puis, depuis le contrôleur en bon état, vérifier que le nouvel ID système partenaire a été automatiquement attribué : storage failover show

Dans le résultat de la commande, un message indiquant l'ID système modifié sur le contrôleur associé est affiché, indiquant l'ancien et le nouveau ID corrects. Dans l'exemple suivant, le node2 a fait l'objet d'un remplacement et a un nouvel ID système de 151759706.

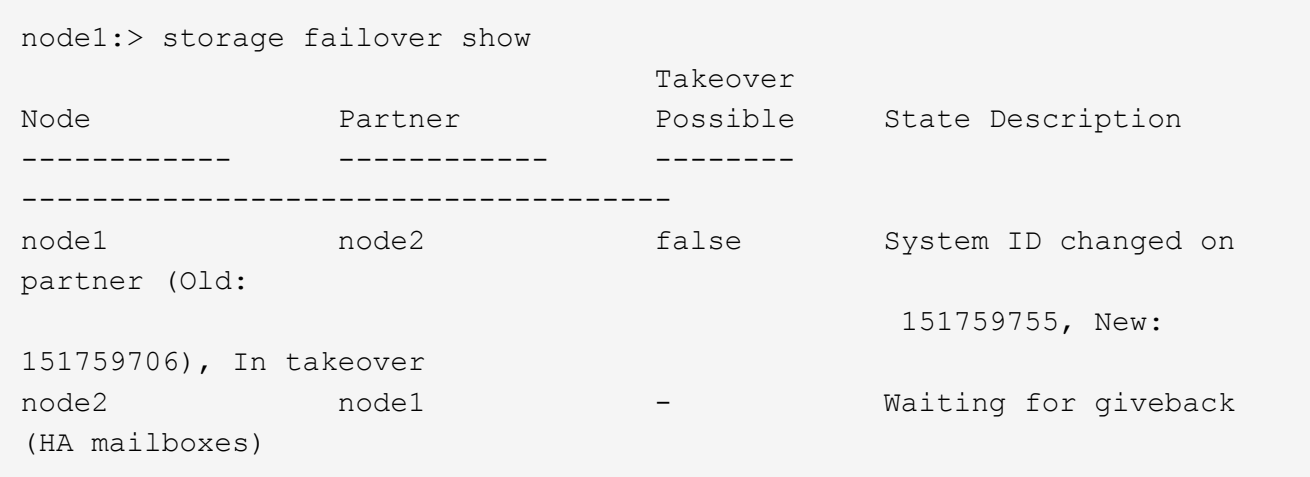

- 4. Remettre le contrôleur :
	- a. Depuis le contrôleur sain, remettre le stockage du contrôleur remplacé : storage failover giveback -ofnode replacement\_node\_name

Le contrôleur de remplacement reprend son stockage et termine le démarrage.

Si vous êtes invité à remplacer l'ID système en raison d'une discordance d'ID système, vous devez entrer y.

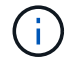

Si le retour est vetoté, vous pouvez envisager d'ignorer les vetoes.

Pour plus d'informations, reportez-vous à la section ["Commandes de rétablissement manuel"](https://docs.netapp.com/us-en/ontap/high-availability/ha_manual_giveback.html#if-giveback-is-interrupted) rubrique pour remplacer le droit de veto.

a. Une fois le retour arrière terminé, vérifiez que la paire HA est saine et que le basculement est possible : storage failover show

La sortie du storage failover show La commande ne doit pas inclure l'ID système modifié dans le message partenaire.

5. Vérifier que les disques ont été correctement affectés : storage disk show -ownership

Les disques appartenant au contrôleur de remplacement doivent afficher le nouvel ID système. Dans l'exemple suivant, les disques appartenant au nœud1 affichent alors le nouvel ID système, 151759706 :

```
node1:> storage disk show -ownership
Disk Aggregate Home Owner DR Home Home ID Owner ID DR Home ID
Reserver Pool
----- ------ ----- ------ -------- ------- ------- -------
--------- ---
1.0.0 aggr0_1 node1 node1 - 151759706 151759706 -
151759706 Pool0
1.0.1 aggr0_1 node1 node1 151759706 151759706 -
151759706 Pool0
.
.
.
```
6. Si le système se trouve dans une configuration MetroCluster, surveillez l'état du contrôleur : metrocluster node show

La configuration MetroCluster prend quelques minutes après le remplacement pour revenir à un état normal. À ce moment, chaque contrôleur affiche un état configuré, avec la mise en miroir reprise sur incident activée et un mode de fonctionnement normal. Le metrocluster node show -fields node-systemid Le résultat de la commande affiche l'ancien ID système jusqu'à ce que la configuration MetroCluster revienne à un état normal.

7. Si le contrôleur est dans une configuration MetroCluster, en fonction de l'état de la MetroCluster, vérifiez que le champ ID de domicile de la reprise après incident affiche le propriétaire d'origine du disque si le propriétaire d'origine est un contrôleur sur le site de secours.

Ceci est requis si les deux conditions suivantes sont vraies :

- La configuration MetroCluster est en état de basculement.
- Le contrôleur de remplacement est le propriétaire actuel des disques sur le site de reprise sur incident.

Voir ["Modification de la propriété des disques lors du basculement haute disponibilité et du](https://docs.netapp.com/us-en/ontap-metrocluster/manage/concept_understanding_mcc_data_protection_and_disaster_recovery.html#disk-ownership-changes-during-ha-takeover-and-metrocluster-switchover-in-a-four-node-metrocluster-configuration) [basculement du MetroCluster dans une configuration MetroCluster à quatre nœuds"](https://docs.netapp.com/us-en/ontap-metrocluster/manage/concept_understanding_mcc_data_protection_and_disaster_recovery.html#disk-ownership-changes-during-ha-takeover-and-metrocluster-switchover-in-a-four-node-metrocluster-configuration) pour en savoir plus.

8. Si votre système se trouve dans une configuration MetroCluster, vérifiez que chaque contrôleur est configuré : metrocluster node show - fields configuration-state

```
node1 siteA::> metrocluster node show -fields configuration-state
dr-group-id cluster node configuration-state
----------- ---------------------- --------------
-------------------
1 node1_siteA node1mcc-001 configured
1 node1 siteA node1mcc-002 configured
1 node1 siteB node1mcc-003 configured
1 node1_siteB node1mcc-004 configured
4 entries were displayed.
```
- 9. Vérifier que les volumes attendus sont présents pour chaque contrôleur : vol show -node node-name
- 10. Si le chiffrement du stockage est activé, vous devez restaurer la fonctionnalité.
- 11. Si vous avez désactivé le basculement automatique au redémarrage, activez-le à partir du contrôleur sain : storage failover modify -node replacement-node-name -onreboot true

#### **Étape 6 : restauration de la fonctionnalité de cryptage du stockage et du volume**

Si le chiffrement du stockage est activé, suivez la procédure appropriée.

Cette étape ne s'applique pas au remplacement du module DIMM NVRAM.

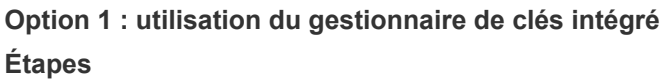

- 1. Démarrez le contrôleur dans le menu de démarrage.
- 2. Sélectionnez l'option 10, Set onboard key management recovery secrets.
- 3. Saisissez la phrase de passe du gestionnaire de clés intégré que vous avez obtenue du client.
- 4. À l'invite, collez les données de la clé de sauvegarde à partir de la sortie de security keymanager backup show OU security key-manager onboard show-backup commande.

Exemple de données de sauvegarde :

--------------------------- COMMENCER LA SAUVEGARDE------------------------------------------------------

AAAAAAAAAAAAAAAAAAAAAAAAAAAAAAAAAAAAAAAAAAAAAAAAAAAAADuD+AAAAAAAAAA AAAAAAAAAAAAAAAAAAAAAAAAAAAAAAASAA QAAAAAAAAAAAAAAAASAA QAAAASAA 1AAAAAMHAAAAMHAAASAA+AAAAAAAAAAAAAAAAAAAAASAA 1AAAAMHAAASAYLAAASAA 1AAAAMHAAAAMHAAASAYLAAASAA 1AAASAA 1AAASAYLAMHAAASAA 1AAASAA . . . H4nPQM0nrDRYRa9SCv8AAAAAAAAAAAAAAAAAAAAAAAAAAAAAAAAAAAAAAAAAAAAAAAAA AAAAAAAAAAAAAAAAAAAAAAAAAAAAAAAAAAAAAAAAAAAAAAAAAAAAAAAAAAAAAAAAAAA AAAAAAAAAAAAAAAAAAAAAAAAAAAAAAAAAAAAAAAAAAAAAAAAAAAAAAAAAAAAAA

-------------------------- FIN DE LA SAUVEGARDE-------------------------

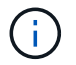

Le contrôleur revient au menu de démarrage.

- 5. Sélectionnez l'option 1, Normal Boot
- 6. Renvoyer uniquement les agrégats CFO avec le storage failover giveback -fromnode local -only-cfo-aggregates true commande.
	- Si la commande échoue en raison d'un disque en panne, désengagez physiquement le disque en panne, mais laissez le disque dans le slot jusqu'à ce qu'un disque de remplacement soit reçu.
	- Si la commande échoue en raison d'une session CIFS ouverte, vérifiez auprès du client comment fermer les sessions CIFS.

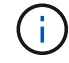

L'arrêt du protocole CIFS peut entraîner la perte de données.

- Si la commande échoue car le partenaire n'est pas prêt, attendez 5 minutes pour que les systèmes NVRAM se synchronisent.
- Si la commande échoue en raison d'un processus NDMP, SnapMirror ou SnapVault, désactivez le processus. Consultez le contenu approprié pour plus d'informations.
- 7. Une fois le retour terminé, vérifiez l'état du basculement et du rétablissement à l'aide du storage failover show et storage failover show-giveback commandes.

Seuls les agrégats CFO (agrégats racine et agrégats de données de type CFO) seront indiqués.

- 8. Exécutez la synchronisation intégrée du gestionnaire de clés de sécurité :
	- a. Exécutez le security key-manager onboard sync puis entrez la phrase de passe lorsque vous y êtes invité.

b. Entrez le security key-manager key-query commande pour afficher une vue détaillée de toutes les clés stockées dans le gestionnaire de clés intégré et vérifier que Restored colonne = yes/true pour toutes les clés d'authentification.

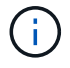

Si le Restored colonne = tout autre élément que yes/true, Contactez le support client.

- c. Attendez 10 minutes que la clé se synchronise sur l'ensemble du cluster.
- 9. Déplacez le câble de la console vers le contrôleur partenaire.
- 10. Renvoyer le contrôleur cible à l'aide du storage failover giveback -fromnode local commande.
- 11. Vérifier le statut de rétablissement, trois minutes après la fin des rapports, à l'aide de storage failover show commande.

Si le retour n'est pas effectué au bout de 20 minutes, contactez le support client.

12. À l'invite clustershell, entrez la commande net int show -is-home false pour lister les interfaces logiques qui ne sont pas sur leur contrôleur et port de départ.

Si des interfaces sont répertoriées comme false, rerestaurez ces interfaces sur leur port de départ à l'aide de la commande net int revert.

- 13. Déplacer le câble de la console vers le contrôleur cible et exécuter le version -v Commande pour vérifier les versions de ONTAP.
- 14. Restaurez le retour automatique si vous le désactivez à l'aide de storage failover modify -node local -auto-giveback true commande.
- 15. Réinitialisez le MSID s'il a été défini précédemment et a été capturé au début de cette procédure :
	- a. Attribuez une clé d'authentification de données à un lecteur FIPS ou SED à l'aide du storage encryption disk modify -disk *disk\_ID* -data-key-id *key\_ID* commande.

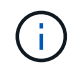

Vous pouvez utiliser le security key-manager key query -key-type NSE-AK Commande permettant d'afficher les ID de clés.

b. Vérifiez que les clés d'authentification ont été attribuées à l'aide du storage encryption disk show commande.

#### **Option 2 : utilisation du gestionnaire externe**

- 1. Démarrez le contrôleur dans le menu de démarrage.
- 2. Sélectionnez l'option 11, Configure node for external key management.
- 3. Entrez les informations du certificat de gestion aux invites.

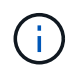

Une fois les informations du certificat de gestion terminées, le contrôleur revient au menu de démarrage.

- 4. Sélectionnez l'option 1, Normal Boot
- 5. Déplacez le câble de la console vers le contrôleur partenaire et redonnez le stockage du contrôleur cible à l'aide de la commande Storage failover giveback -fromnode local -only-cfo-Aggregates

véritable commande locale.

- Si la commande échoue en raison d'un disque en panne, désengagez physiquement le disque en panne, mais laissez le disque dans le slot jusqu'à ce qu'un disque de remplacement soit reçu.
- Si la commande échoue en raison d'une session CIFS ouverte, vérifiez auprès du client comment fermer les sessions CIFS.

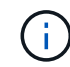

L'arrêt du protocole CIFS peut entraîner la perte de données.

- Si la commande échoue parce que le partenaire n'est pas prêt, attendez 5 minutes pour que le système NVMEMs se synchronise.
- Si la commande échoue en raison d'un processus NDMP, SnapMirror ou SnapVault, désactivez le processus. Consultez le contenu approprié pour plus d'informations.
- 6. Attendez 3 minutes et vérifiez l'état du basculement à l'aide de la commande Storage failover show.
- 7. À l'invite clustershell, entrez le net int show -is-home false commande pour lister les interfaces logiques qui ne se trouvent pas sur leur contrôleur et son port de base.

Si des interfaces sont répertoriées comme false, restaurez ces interfaces à leur port de départ à l'aide de l' net int revert commande.

- 8. Déplacer le câble de la console vers le contrôleur cible et exécuter le version -v Commande pour vérifier les versions de ONTAP.
- 9. Restaurez le retour automatique si vous le désactivez à l'aide de storage failover modify -node local -auto-giveback true commande.
- 10. Utilisez le storage encryption disk show à l'invite clustershell, pour vérifier la sortie.
- 11. Utilisez le security key-manager key-query commande pour afficher les clés de chiffrement et d'authentification stockées sur les serveurs de gestion des clés.
	- Si le Restored colonne = yes/true, vous avez terminé et pouvez procéder à la procédure de remplacement.
	- Si le Key Manager type = external et le Restored colonne = tout autre élément que yes/true, Utilisez la commande de restauration externe du gestionnaire de clés de sécurité pour restaurer les ID de clés des clés d'authentification.

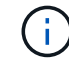

Si la commande échoue, contactez l'assistance clientèle.

◦ Si le Key Manager type = onboard et le Restored colonne = tout autre élément que yes/true, Utilisez la commande de synchronisation intégrée du gestionnaire de clés de sécurité pour resynchroniser le type de gestionnaire de clés.

Utilisez le security key-manager key-query pour vérifier que le Restored colonne = yes/true pour toutes les clés d'authentification.

- 12. Branchez le câble de la console au contrôleur partenaire.
- 13. Renvoyer le contrôleur à l'aide de la commande locale Storage failover giveback -fromnode.
- 14. Restaurez le retour automatique si vous le désactivez à l'aide de storage failover modify -node local -auto-giveback true commande.
- 15. Réinitialisez le MSID s'il a été défini précédemment et a été capturé au début de cette procédure :

a. Attribuez une clé d'authentification de données à un lecteur FIPS ou SED à l'aide du storage encryption disk modify -disk *disk\_ID* -data-key-id *key\_ID* commande.

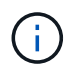

Vous pouvez utiliser le security key-manager key query -key-type NSE-AK Commande permettant d'afficher les ID de clés.

b. Vérifiez que les clés d'authentification ont été attribuées à l'aide du storage encryption disk show commande.

#### **Étape 7 : renvoyer la pièce défaillante à NetApp**

Retournez la pièce défectueuse à NetApp, tel que décrit dans les instructions RMA (retour de matériel) fournies avec le kit. Voir la ["Retour de pièce et amp ; remplacements"](https://mysupport.netapp.com/site/info/rma) pour plus d'informations.

## **Remplacez le bloc d'alimentation - FAS9500**

Le remplacement d'un bloc d'alimentation implique la mise hors tension, la déconnexion et le retrait du bloc d'alimentation, ainsi que l'installation, la connexion et l'activation du bloc d'alimentation de remplacement.

Tous les autres composants du système doivent fonctionner correctement ; si ce n'est pas le cas, vous devez contacter le support technique.

## **Description de la tâche**

- Les blocs d'alimentation sont redondants et échangeables à chaud.
- Cette procédure permet de remplacer une alimentation à la fois.

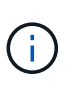

Il est recommandé de remplacer le bloc d'alimentation dans les deux minutes qui suivent le retrait du châssis. Le système continue de fonctionner, mais ONTAP envoie des messages à la console concernant l'alimentation défectueuse jusqu'à ce que le bloc d'alimentation soit remplacé.

- Le système comprend quatre blocs d'alimentation.
- Les blocs d'alimentation sont à sélection automatique.

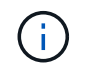

Ne mélangez pas les blocs d'alimentation avec différents niveaux d'efficacité. Toujours remplacer comme pour similaire.

## **Étapes**

- 1. Identifiez le bloc d'alimentation que vous souhaitez remplacer, en fonction des messages d'erreur de la console ou des LED des alimentations.
- 2. Si vous n'êtes pas déjà mis à la terre, mettez-vous à la terre correctement.
- 3. Mettez le bloc d'alimentation hors tension et débranchez les câbles d'alimentation :
	- a. Eteindre l'interrupteur de l'alimentation en panne.
	- b. Ouvrez le dispositif de retenue du câble d'alimentation, puis débranchez le câble d'alimentation du bloc d'alimentation.

4. Appuyez sur le bouton en terre cuite de la poignée du bloc d'alimentation et maintenez-le enfoncé, puis retirez le bloc d'alimentation du châssis.

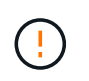

Lors de la dépose d'une alimentation électrique, toujours utiliser deux mains pour soutenir son poids.

## [Animation - Supprimer/installer le bloc d'alimentation](https://netapp.hosted.panopto.com/Panopto/Pages/Embed.aspx?id=590b3414-6ea5-42b2-b7f4-ae78004b86a4)

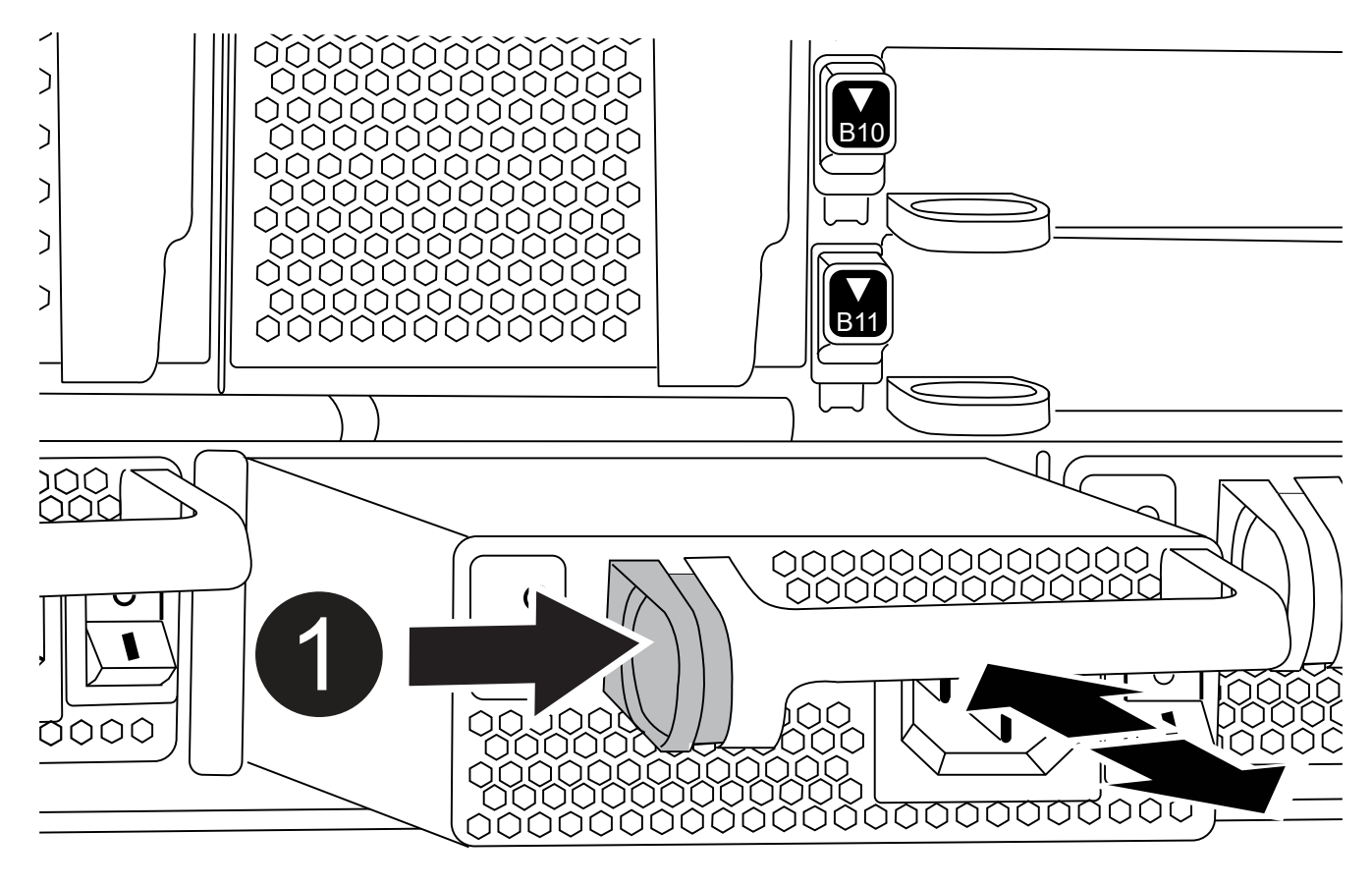

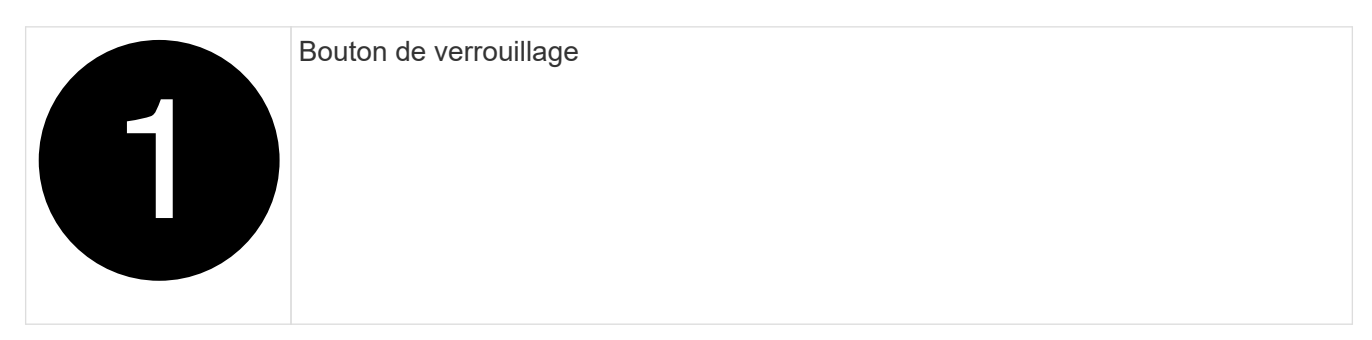

- 5. S'assurer que l'interrupteur marche/arrêt de la nouvelle alimentation est en position arrêt.
- 6. À l'aide des deux mains, soutenez et alignez les bords du bloc d'alimentation avec l'ouverture du châssis du système, puis poussez doucement le bloc d'alimentation dans le châssis jusqu'à ce qu'il s'enclenche.

Les blocs d'alimentation sont munis de clés et ne peuvent être installés qu'une seule fois.

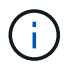

Ne pas exercer de force excessive lors du glissement du bloc d'alimentation dans le système. Vous pouvez endommager le connecteur.

- 7. Rebranchez le câblage du bloc d'alimentation :
	- a. Rebranchez le câble d'alimentation au bloc d'alimentation.
	- b. Fixez le câble d'alimentation à l'alimentation à l'aide de la retenue du câble d'alimentation.

Une fois l'alimentation rétablie, la LED d'état doit être verte.

8. Mettez la nouvelle alimentation sous tension, puis vérifiez le fonctionnement des LED d'activité des blocs d'alimentation.

Le voyant d'alimentation vert s'allume lorsque le bloc d'alimentation est complètement inséré dans le châssis et que le voyant d'avertissement orange clignote au départ, mais s'éteint au bout de quelques instants.

9. Retournez la pièce défectueuse à NetApp, tel que décrit dans les instructions RMA (retour de matériel) fournies avec le kit. Voir la ["Retour de pièce et amp ; remplacements"](https://mysupport.netapp.com/site/info/rma) pour plus d'informations.

# **Remplacez la pile de l'horloge en temps réel - FAS9500**

Vous remplacez la batterie de l'horloge temps réel (RTC) dans le module de contrôleur afin que les services et applications de votre système qui dépendent d'une synchronisation précise de l'heure continuent de fonctionner.

- Cette procédure peut être utilisée avec toutes les versions de ONTAP prises en charge par votre système
- Tous les autres composants du système doivent fonctionner correctement ; si ce n'est pas le cas, vous devez contacter le support technique.

## **Étape 1 : arrêtez le nœud douteux**

Pour arrêter le contrôleur défaillant, vous devez déterminer l'état du contrôleur et, si nécessaire, prendre le contrôle de façon à ce que le contrôleur en bonne santé continue de transmettre des données provenant du stockage défaillant du contrôleur.

# **Description de la tâche**

• Si vous disposez d'un système SAN, vous devez avoir vérifié les messages d'événement cluster kernel-service show) Pour la lame SCSI du contrôleur altérée. Le cluster kernel-service show commande affiche le nom du nœud, l'état quorum du nœud concerné, l'état de disponibilité de ce nœud et l'état opérationnel de ce nœud.

Chaque processus SCSI-Blade doit se trouver au quorum avec les autres nœuds du cluster. Tout problème doit être résolu avant de procéder au remplacement.

• Si vous avez un cluster avec plus de deux nœuds, il doit être dans le quorum. Si le cluster n'est pas au quorum ou si un contrôleur en bonne santé affiche la valeur false pour l'éligibilité et la santé, vous devez corriger le problème avant de désactiver le contrôleur défaillant ; voir ["Synchroniser un nœud avec le](https://docs.netapp.com/us-en/ontap/system-admin/synchronize-node-cluster-task.html?q=Quorum) [cluster".](https://docs.netapp.com/us-en/ontap/system-admin/synchronize-node-cluster-task.html?q=Quorum)

# **Étapes**

1. Si AutoSupport est activé, supprimez la création automatique de dossier en invoquant un message AutoSupport : system node autosupport invoke -node \* -type all -message MAINT=number\_of\_hours\_downh

Le message AutoSupport suivant supprime la création automatique de dossiers pendant deux heures :

2. Désactiver le rétablissement automatique depuis la console du contrôleur sain : storage failover modify –node local -auto-giveback false

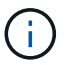

Lorsque vous voyez *voulez-vous désactiver l'auto-giveback?*, entrez y.

3. Faites passer le contrôleur douteux à l'invite DU CHARGEUR :

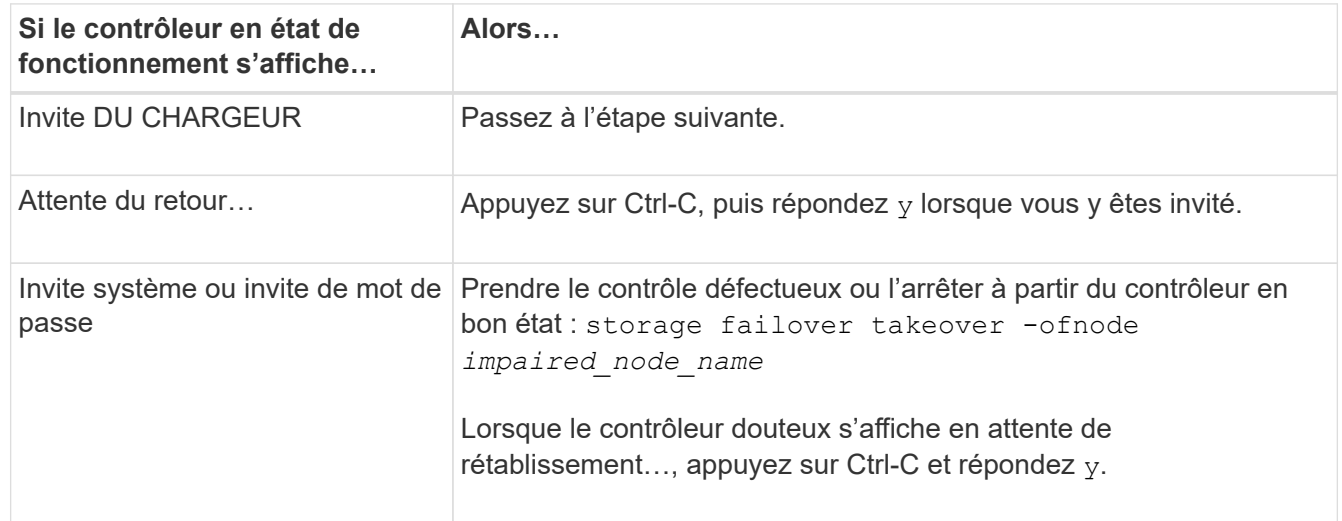

#### **Étape 2 : retirer le contrôleur**

Pour accéder aux composants à l'intérieur du contrôleur, vous devez d'abord retirer le module de contrôleur du système, puis retirer le capot du module de contrôleur.

- 1. Si vous n'êtes pas déjà mis à la terre, mettez-vous à la terre correctement.
- 2. Débranchez les câbles du module de contrôleur défaillant et suivez l'emplacement de connexion des câbles.
- 3. Faites glisser le bouton en terre cuite de la poignée de came vers le bas jusqu'à ce qu'il se déverrouille.

[Animation - retirez le module de contrôleur](https://netapp.hosted.panopto.com/Panopto/Pages/Embed.aspx?id=5e029a19-8acc-4fa1-be5d-ae78004b365a)

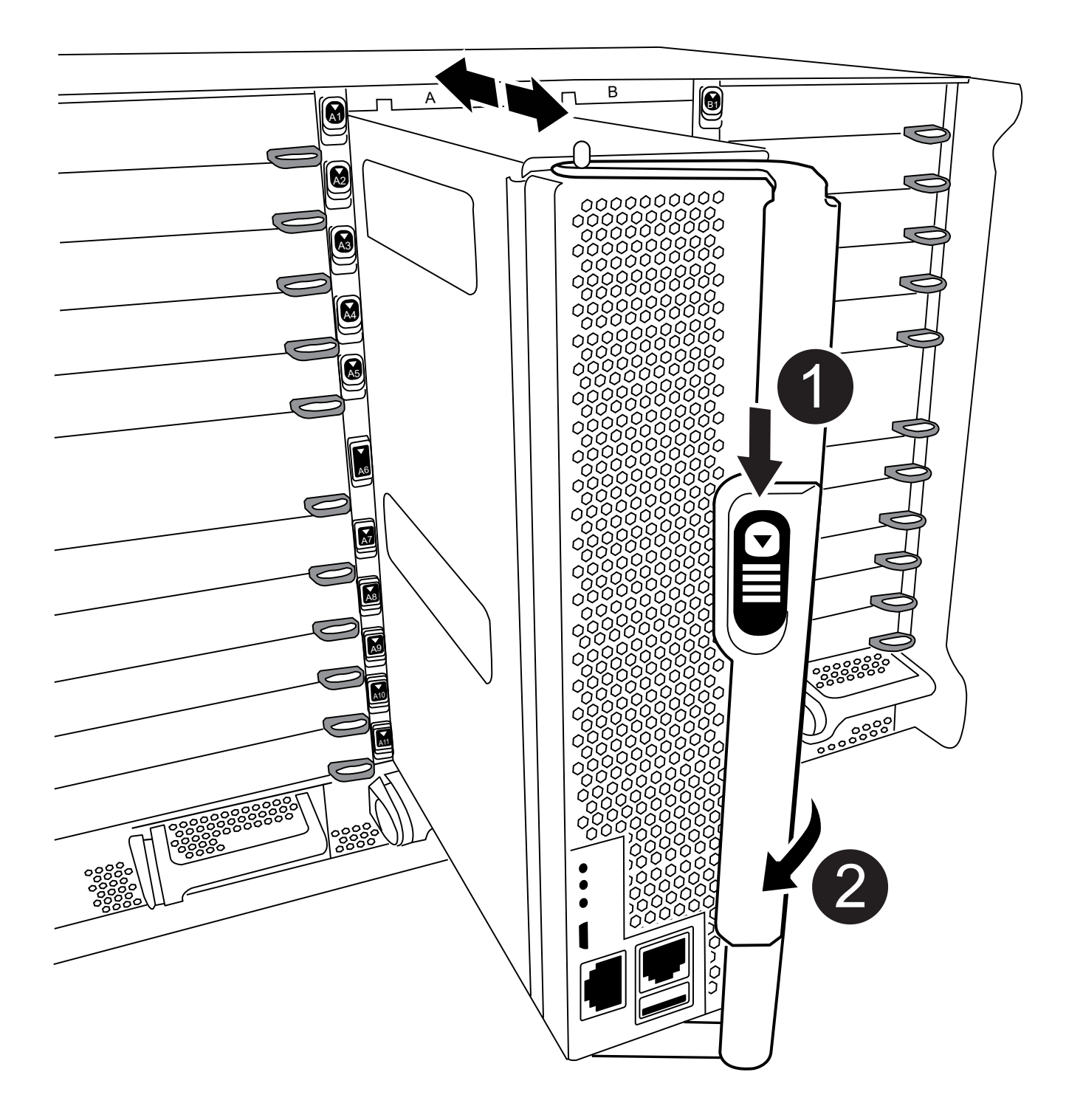

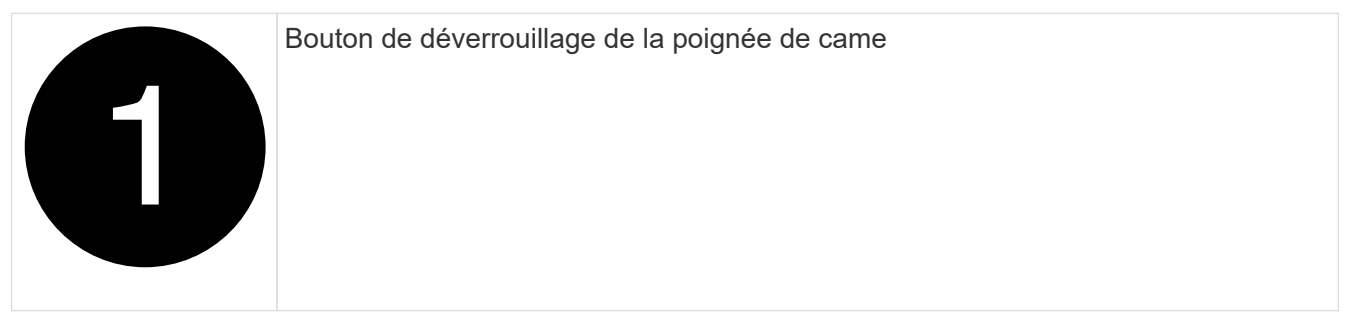

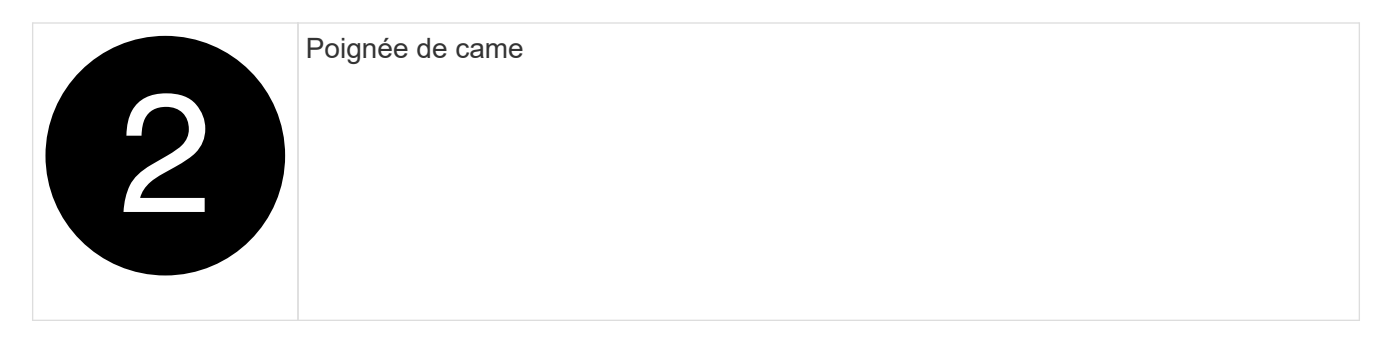

4. Faites pivoter la poignée de came de façon à ce qu'elle désengage complètement le module de contrôleur du châssis, puis faites glisser le module de contrôleur hors du châssis.

Assurez-vous de prendre en charge la partie inférieure du module de contrôleur lorsque vous le faites glisser hors du châssis.

5. Placez le couvercle du module de contrôleur face vers le haut sur une surface stable et plane, appuyez sur le bouton bleu du capot, faites glisser le couvercle vers l'arrière du module de contrôleur, puis faites pivoter le couvercle vers le haut et retirez-le du module de contrôleur.

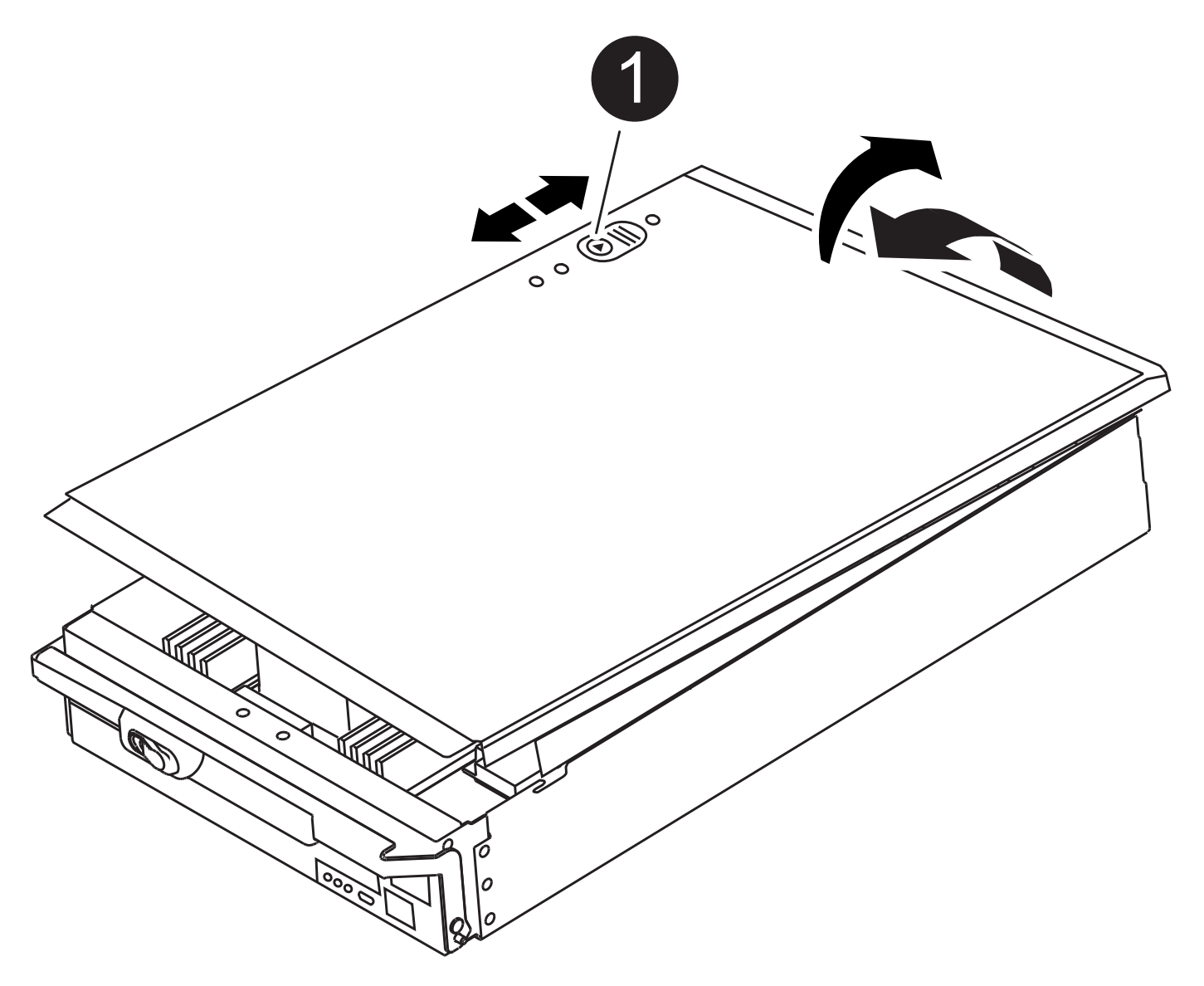

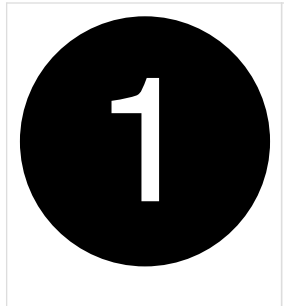

#### **Étape 3 : remplacer la batterie RTC**

Pour remplacer la batterie RTC, vous devez localiser la batterie défectueuse dans le module de contrôleur, la retirer du support, puis installer la batterie de rechange dans le support.

- 1. Si vous n'êtes pas déjà mis à la terre, mettez-vous à la terre correctement.
- 2. Localisez la batterie RTC.

[Animation - remplacer la batterie RTC](https://netapp.hosted.panopto.com/Panopto/Pages/Embed.aspx?id=3b977f96-3ebb-4b11-9703-ae78004b4add)

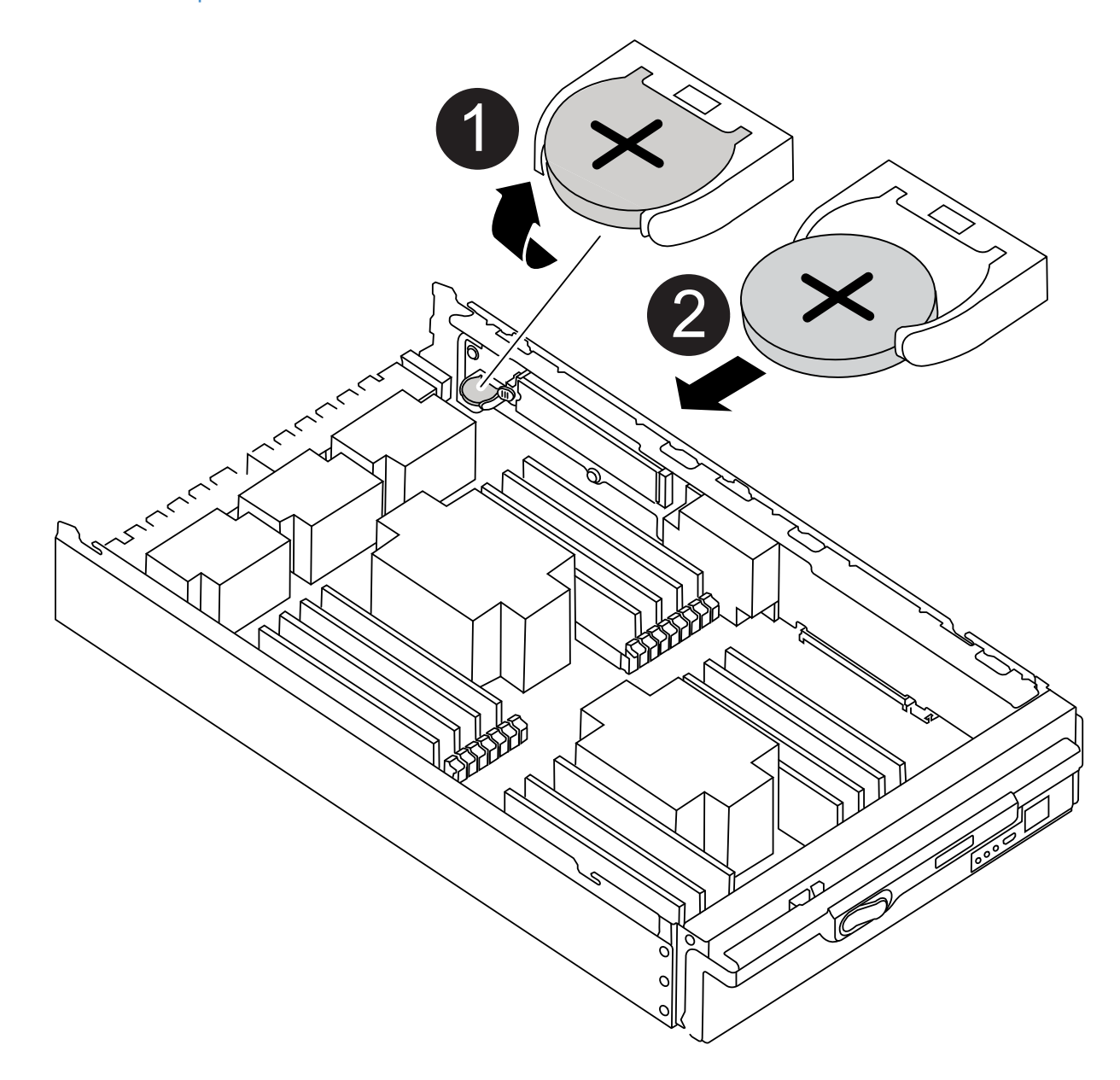

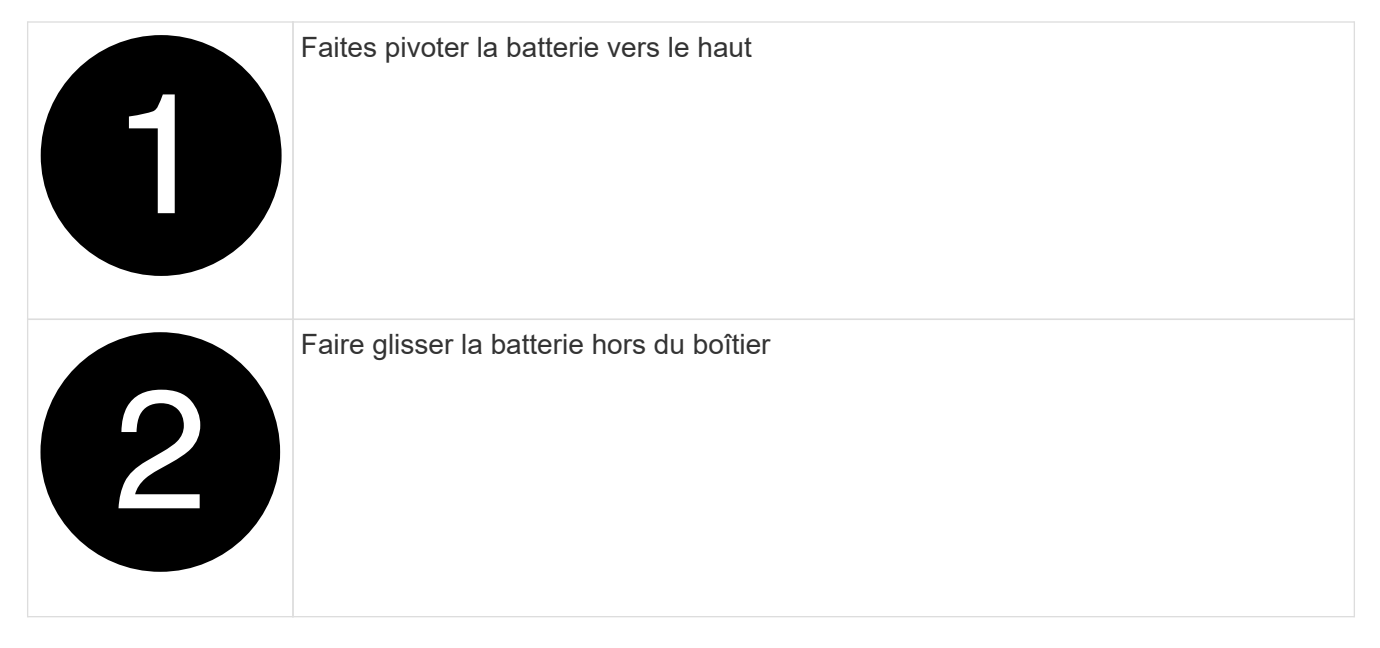

3. Poussez doucement la batterie hors du support, faites-la pivoter pour l'éloigner du support, puis retirez-la du support.

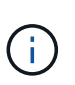

Notez la polarité de la batterie lorsque vous la retirez du support. La batterie est signalée par un signe plus et doit être correctement positionnée dans le support. Un signe plus près du support indique comment la batterie doit être positionnée.

- 4. Retirez la batterie de rechange du sac d'expédition antistatique.
- 5. Localisez le support de batterie vide dans le module de contrôleur.
- 6. Notez la polarité de la batterie RTC, puis insérez-la dans le support en inclinant la batterie et en la poussant vers le bas.
- 7. Inspectez visuellement la batterie pour vous assurer qu'elle est complètement installée dans le support et que la polarité est correcte.
- 8. Réinstallez le capot du module de contrôleur.

#### **Étape 4 : réinstallez le module de contrôleur et définissez l'heure/la date**

Après avoir remplacé la batterie RTC, vous devez réinstaller le module de contrôleur. Si la batterie RTC a été laissée hors du module de contrôleur pendant plus de 10 minutes, il peut être nécessaire de réinitialiser l'heure et la date.

- 1. Si ce n'est déjà fait, fermez le conduit d'air ou le couvercle du module de commande.
- 2. Alignez l'extrémité du module de contrôleur avec l'ouverture du châssis, puis poussez doucement le module de contrôleur à mi-course dans le système.

N'insérez pas complètement le module de contrôleur dans le châssis tant qu'il n'y a pas été demandé.

3. Recâblage du système, selon les besoins.

Si vous avez retiré les convertisseurs de support (QSFP ou SFP), n'oubliez pas de les réinstaller si vous utilisez des câbles à fibre optique.

4. Si les blocs d'alimentation ont été débranchés, rebranchez-les et réinstallez les dispositifs de retenue du câble d'alimentation.

- 5. Terminez la réinstallation du module de contrôleur :
	- a. Avec la poignée de came en position ouverte, poussez fermement le module de contrôleur jusqu'à ce qu'il rencontre le fond de panier et soit bien en place, puis fermez la poignée de came en position verrouillée.

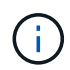

Ne forcez pas trop lorsque vous faites glisser le module de contrôleur dans le châssis pour éviter d'endommager les connecteurs.

- b. Si ce n'est déjà fait, réinstallez le périphérique de gestion des câbles.
- c. Fixez les câbles au dispositif de gestion des câbles à l'aide du crochet et de la sangle de boucle.
- d. Rebranchez les câbles d'alimentation aux blocs d'alimentation et aux sources d'alimentation, puis mettez le système sous tension pour démarrer le processus d'amorçage.
- e. Arrêtez le contrôleur à l'invite DU CHARGEUR.

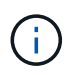

Si votre système s'arrête au menu de démarrage, sélectionnez l'option « redémarrer le nœud » et répondez y à l'invite, puis démarrez le CHARGEUR en appuyant sur Ctrl-C.

- 1. Réinitialiser l'heure et la date sur le contrôleur :
	- a. Vérifiez la date et l'heure sur le nœud sain avec le show date commande.
	- b. À l'invite DU CHARGEUR sur le nœud cible, vérifiez l'heure et la date.
	- c. Si nécessaire, modifiez la date avec le set date  $\frac{mm}{dd/yyy}$  commande.
	- d. Si nécessaire, réglez l'heure, en GMT, à l'aide du set time hh:mm:ss commande.
	- e. Confirmez la date et l'heure sur le nœud cible.
- 2. À l'invite DU CHARGEUR, entrez bye Pour réinitialiser les cartes PCIe et d'autres composants et laisser le nœud redémarrer.
- 3. Rétablir le fonctionnement normal du nœud en renvoie son espace de stockage : storage failover giveback -ofnode impaired\_node\_name
- 4. Si le retour automatique a été désactivé, réactivez-le : storage failover modify -node local -auto-giveback true

#### **Étape 5 : renvoyer la pièce défaillante à NetApp**

Retournez la pièce défectueuse à NetApp, tel que décrit dans les instructions RMA (retour de matériel) fournies avec le kit. Voir la ["Retour de pièce et amp ; remplacements"](https://mysupport.netapp.com/site/info/rma) pour plus d'informations.

## **Informations sur le copyright**

Copyright © 2024 NetApp, Inc. Tous droits réservés. Imprimé aux États-Unis. Aucune partie de ce document protégé par copyright ne peut être reproduite sous quelque forme que ce soit ou selon quelque méthode que ce soit (graphique, électronique ou mécanique, notamment par photocopie, enregistrement ou stockage dans un système de récupération électronique) sans l'autorisation écrite préalable du détenteur du droit de copyright.

Les logiciels dérivés des éléments NetApp protégés par copyright sont soumis à la licence et à l'avis de nonresponsabilité suivants :

CE LOGICIEL EST FOURNI PAR NETAPP « EN L'ÉTAT » ET SANS GARANTIES EXPRESSES OU TACITES, Y COMPRIS LES GARANTIES TACITES DE QUALITÉ MARCHANDE ET D'ADÉQUATION À UN USAGE PARTICULIER, QUI SONT EXCLUES PAR LES PRÉSENTES. EN AUCUN CAS NETAPP NE SERA TENU POUR RESPONSABLE DE DOMMAGES DIRECTS, INDIRECTS, ACCESSOIRES, PARTICULIERS OU EXEMPLAIRES (Y COMPRIS L'ACHAT DE BIENS ET DE SERVICES DE SUBSTITUTION, LA PERTE DE JOUISSANCE, DE DONNÉES OU DE PROFITS, OU L'INTERRUPTION D'ACTIVITÉ), QUELLES QU'EN SOIENT LA CAUSE ET LA DOCTRINE DE RESPONSABILITÉ, QU'IL S'AGISSE DE RESPONSABILITÉ CONTRACTUELLE, STRICTE OU DÉLICTUELLE (Y COMPRIS LA NÉGLIGENCE OU AUTRE) DÉCOULANT DE L'UTILISATION DE CE LOGICIEL, MÊME SI LA SOCIÉTÉ A ÉTÉ INFORMÉE DE LA POSSIBILITÉ DE TELS DOMMAGES.

NetApp se réserve le droit de modifier les produits décrits dans le présent document à tout moment et sans préavis. NetApp décline toute responsabilité découlant de l'utilisation des produits décrits dans le présent document, sauf accord explicite écrit de NetApp. L'utilisation ou l'achat de ce produit ne concède pas de licence dans le cadre de droits de brevet, de droits de marque commerciale ou de tout autre droit de propriété intellectuelle de NetApp.

Le produit décrit dans ce manuel peut être protégé par un ou plusieurs brevets américains, étrangers ou par une demande en attente.

LÉGENDE DE RESTRICTION DES DROITS : L'utilisation, la duplication ou la divulgation par le gouvernement sont sujettes aux restrictions énoncées dans le sous-paragraphe (b)(3) de la clause Rights in Technical Data-Noncommercial Items du DFARS 252.227-7013 (février 2014) et du FAR 52.227-19 (décembre 2007).

Les données contenues dans les présentes se rapportent à un produit et/ou service commercial (tel que défini par la clause FAR 2.101). Il s'agit de données propriétaires de NetApp, Inc. Toutes les données techniques et tous les logiciels fournis par NetApp en vertu du présent Accord sont à caractère commercial et ont été exclusivement développés à l'aide de fonds privés. Le gouvernement des États-Unis dispose d'une licence limitée irrévocable, non exclusive, non cessible, non transférable et mondiale. Cette licence lui permet d'utiliser uniquement les données relatives au contrat du gouvernement des États-Unis d'après lequel les données lui ont été fournies ou celles qui sont nécessaires à son exécution. Sauf dispositions contraires énoncées dans les présentes, l'utilisation, la divulgation, la reproduction, la modification, l'exécution, l'affichage des données sont interdits sans avoir obtenu le consentement écrit préalable de NetApp, Inc. Les droits de licences du Département de la Défense du gouvernement des États-Unis se limitent aux droits identifiés par la clause 252.227-7015(b) du DFARS (février 2014).

## **Informations sur les marques commerciales**

NETAPP, le logo NETAPP et les marques citées sur le site<http://www.netapp.com/TM>sont des marques déposées ou des marques commerciales de NetApp, Inc. Les autres noms de marques et de produits sont des marques commerciales de leurs propriétaires respectifs.